Dell™ C1765nf/C1765nfw Color Multifunction Printer

Gebruikershandleiding

**Regelgevend model: Dell C1765nf / Dell C1765nfw**

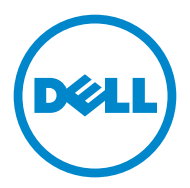

## **Inhoud**

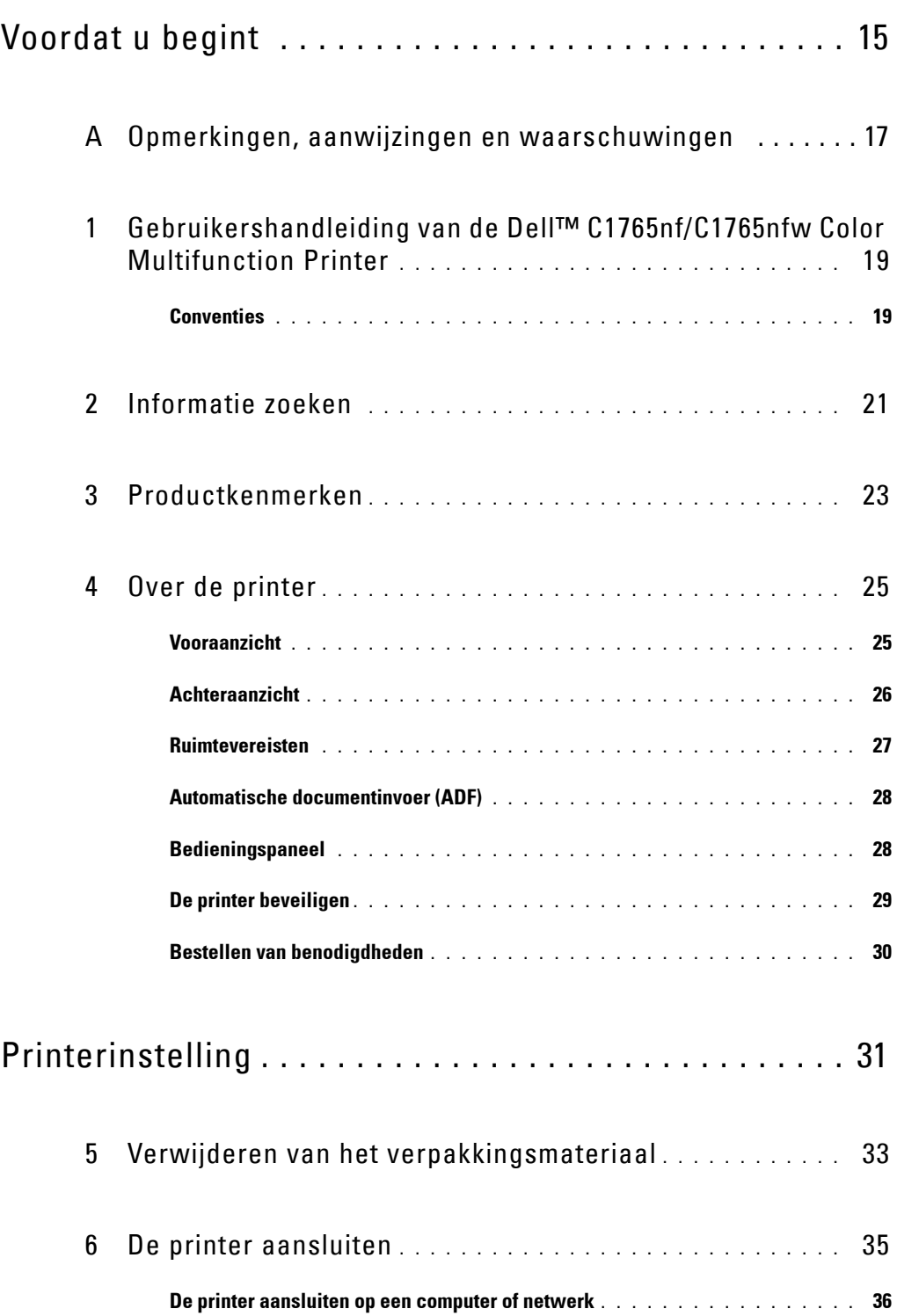

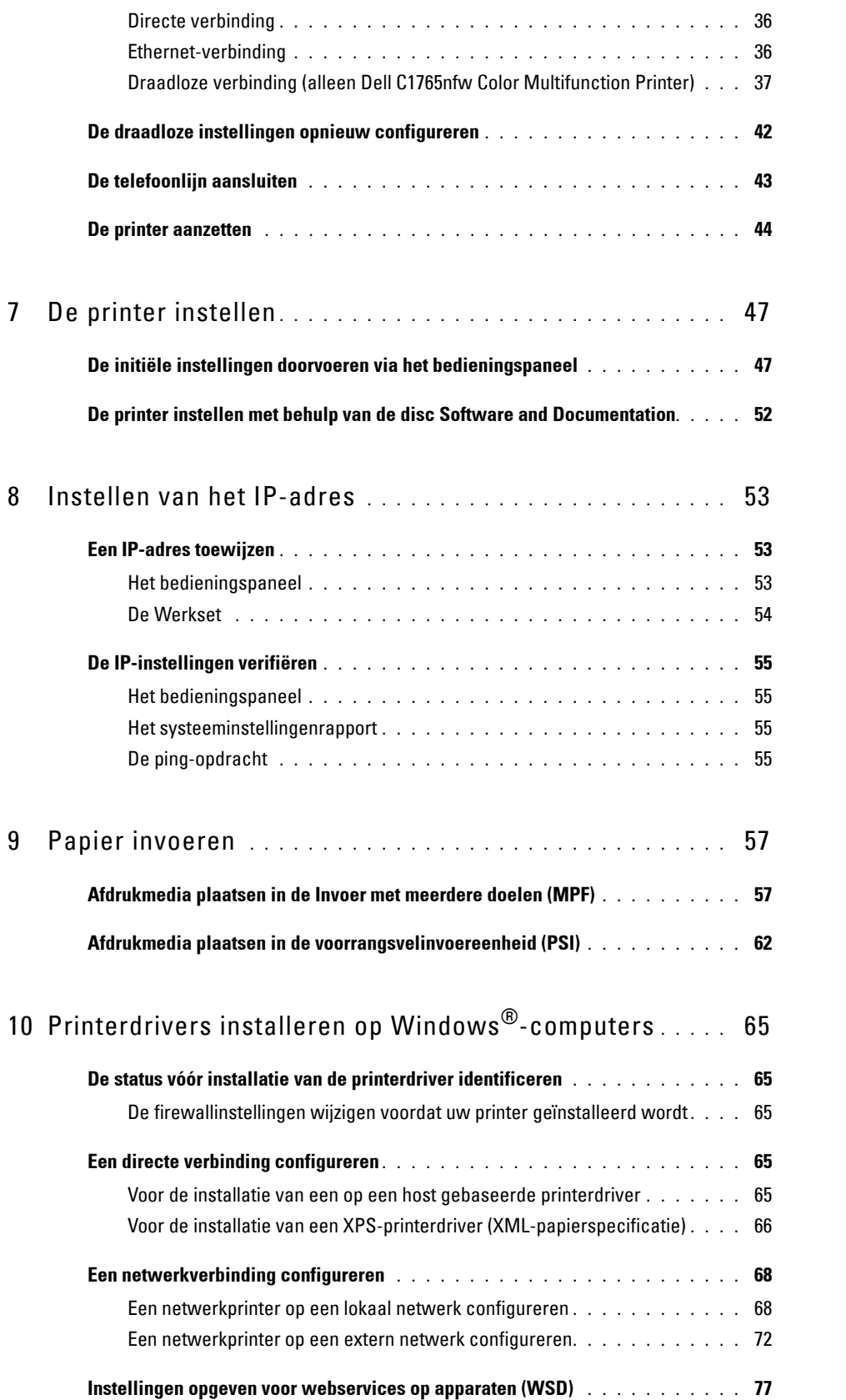

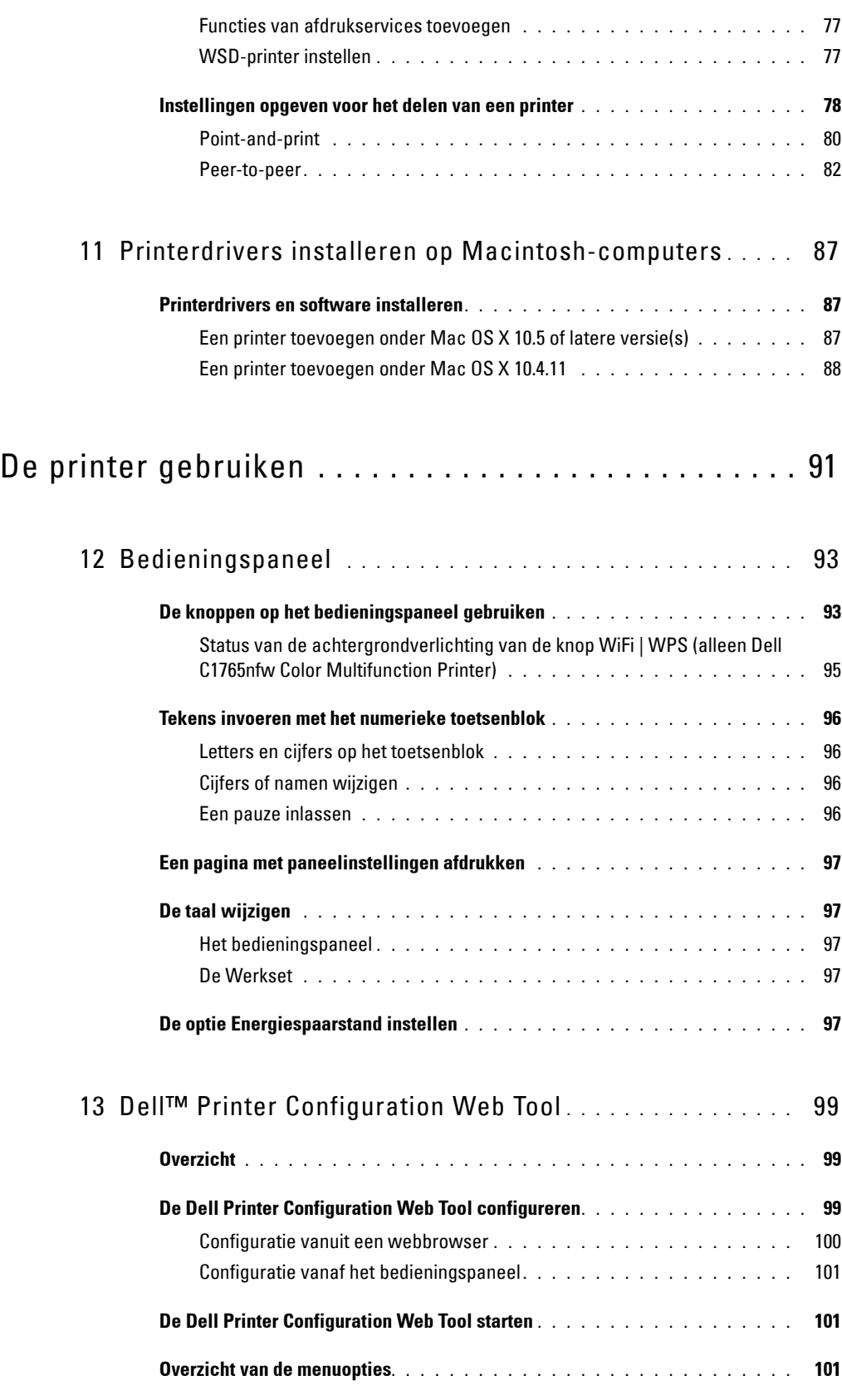

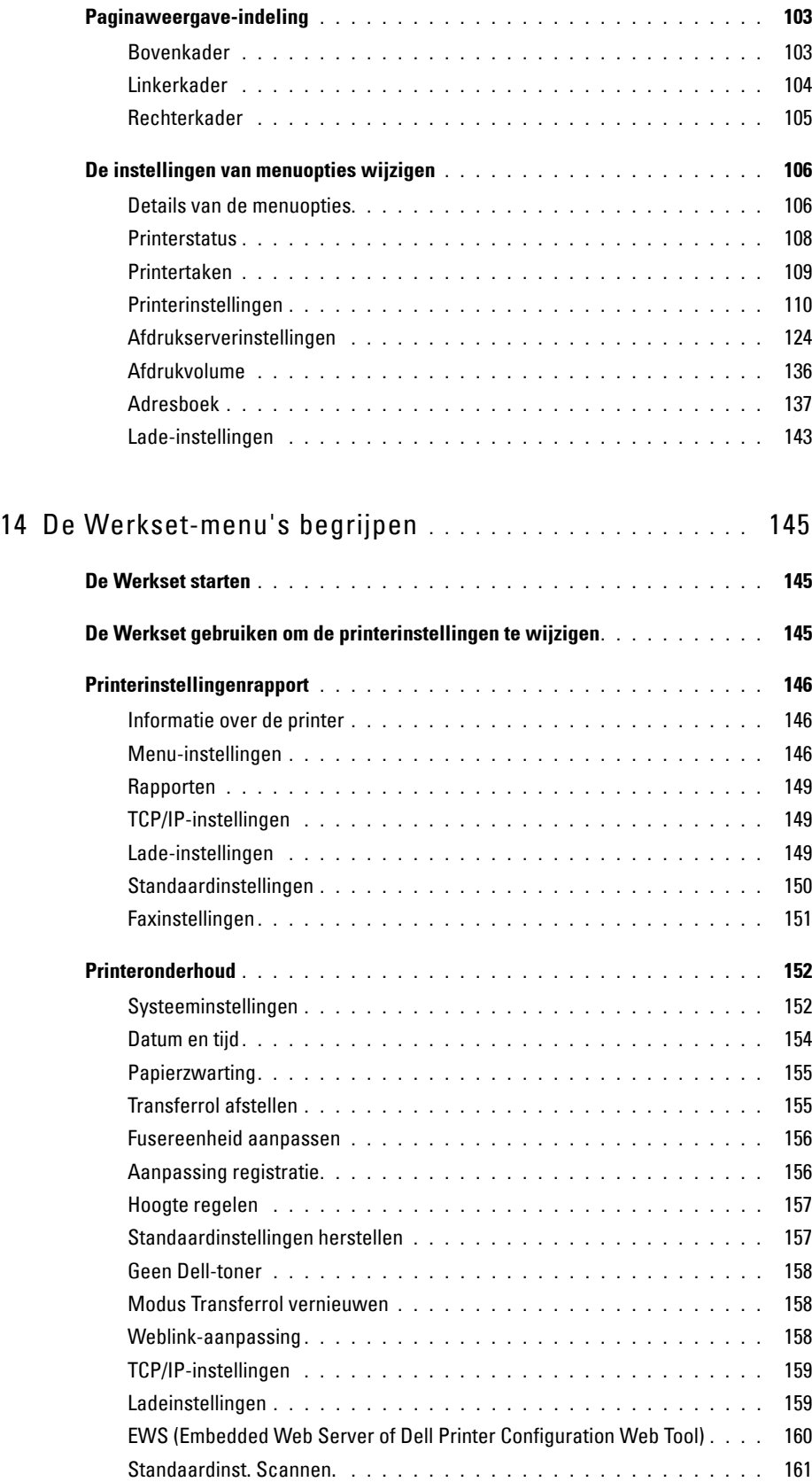

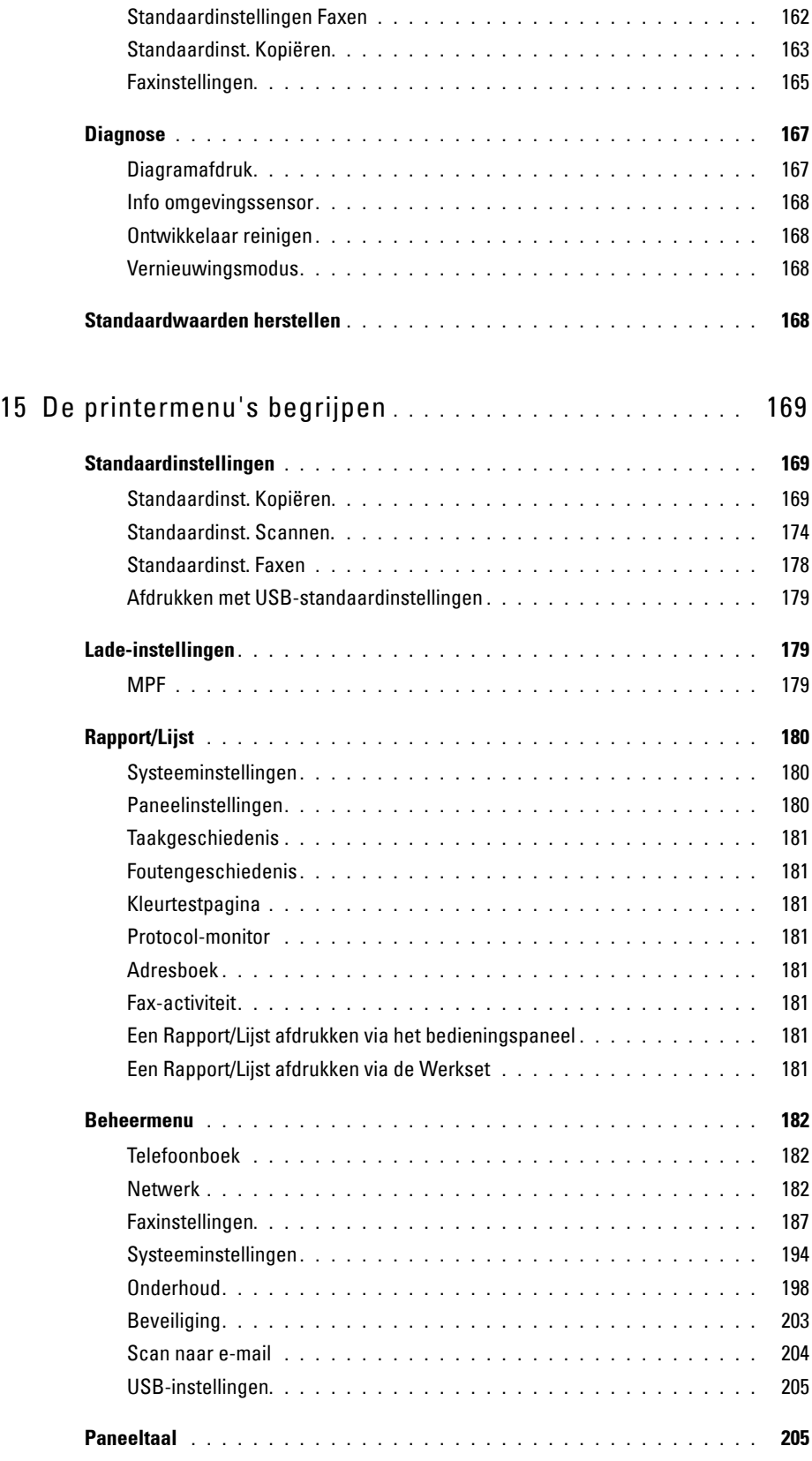

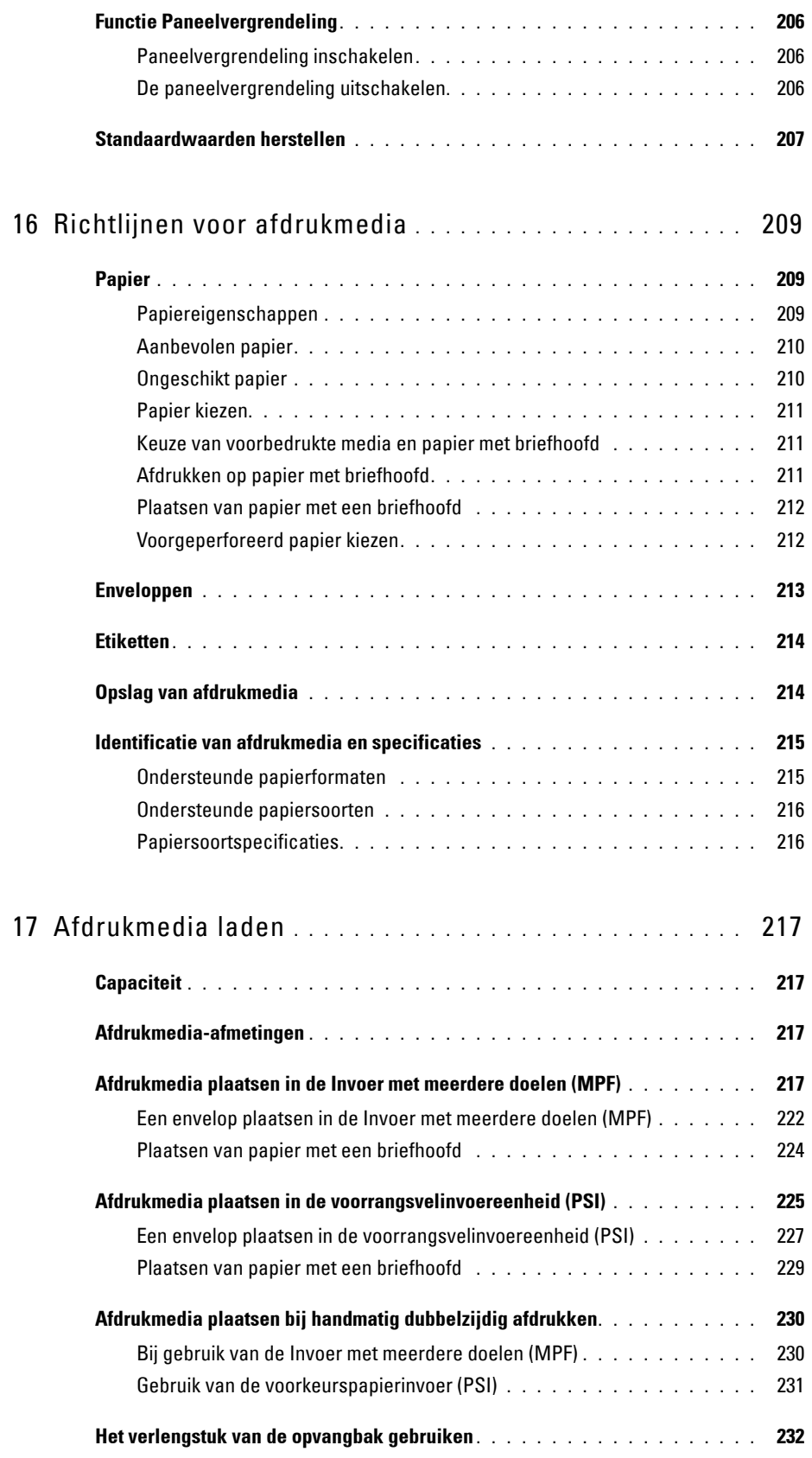

## [Afdrukken, kopiëren, scannen en faxen . . . . . . . . . . . 233](#page-234-0)

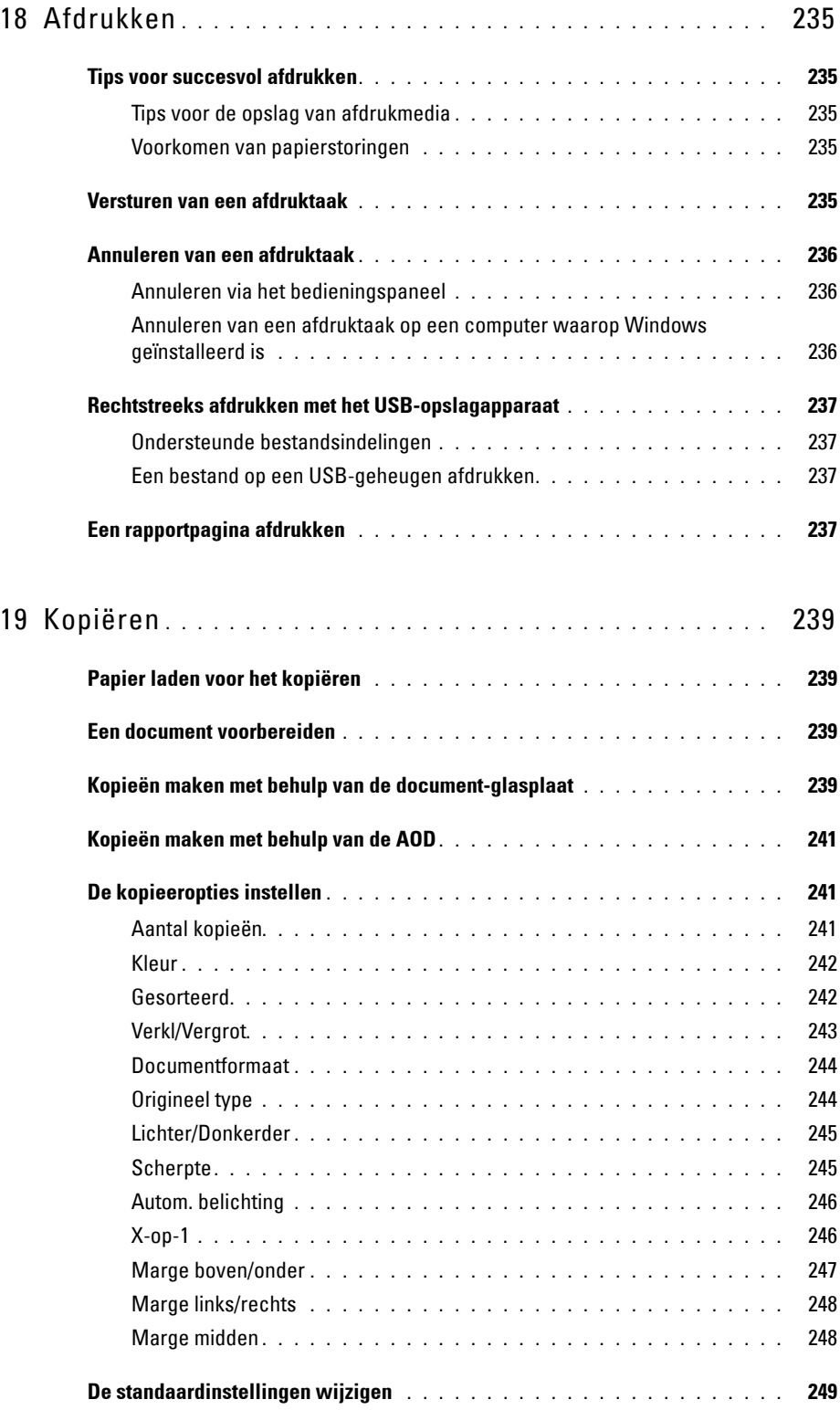

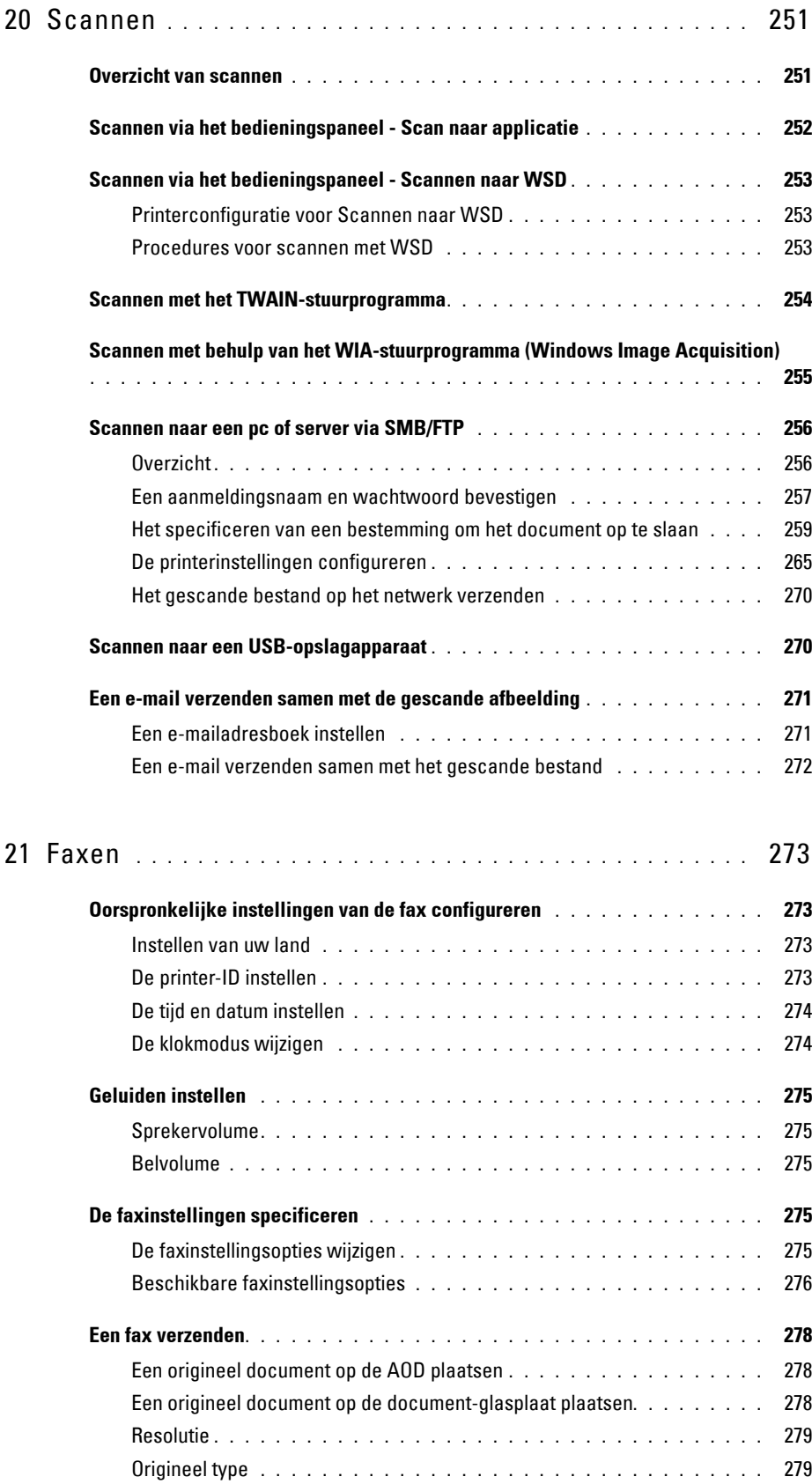

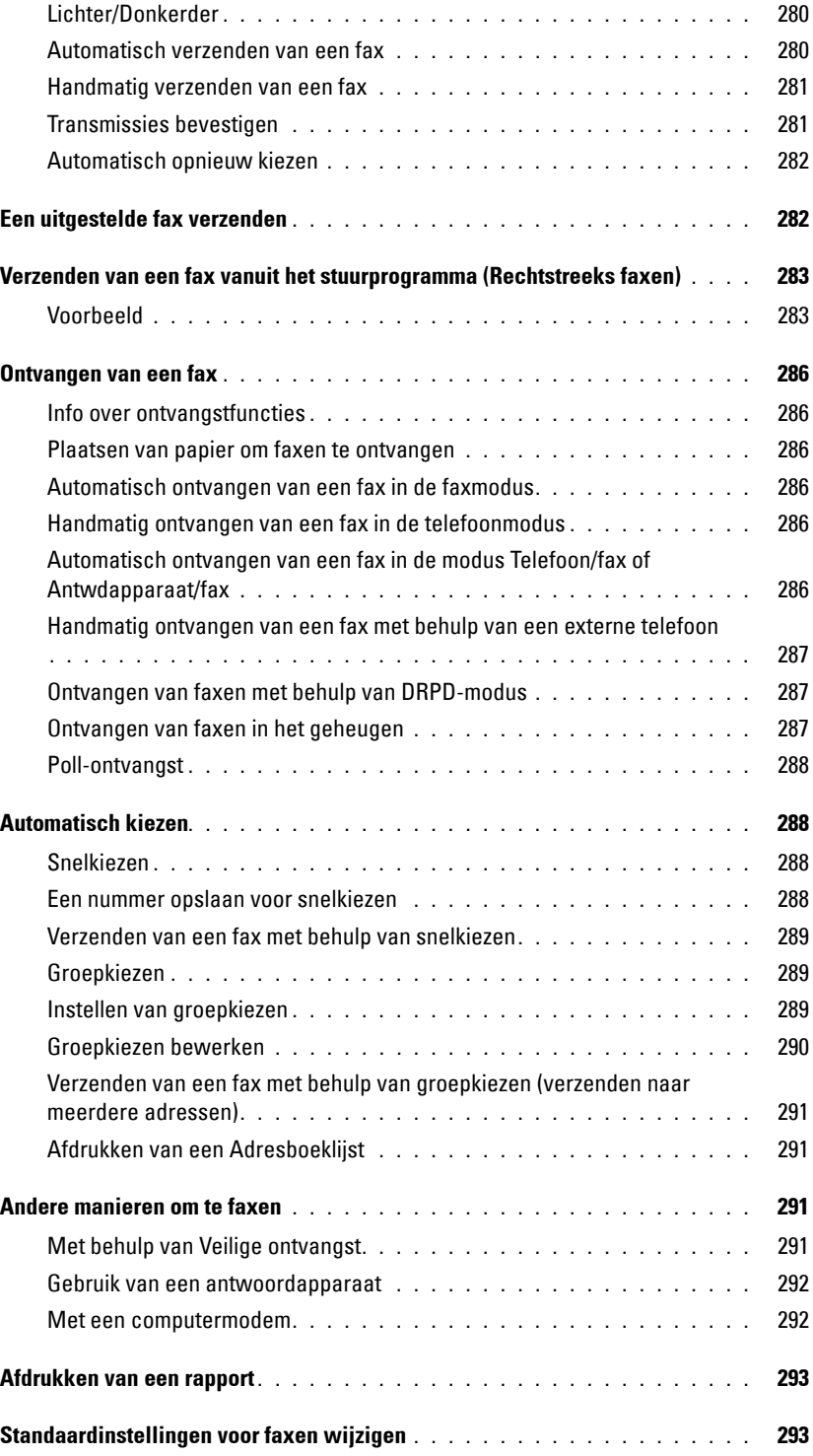

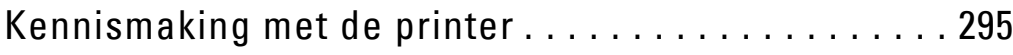

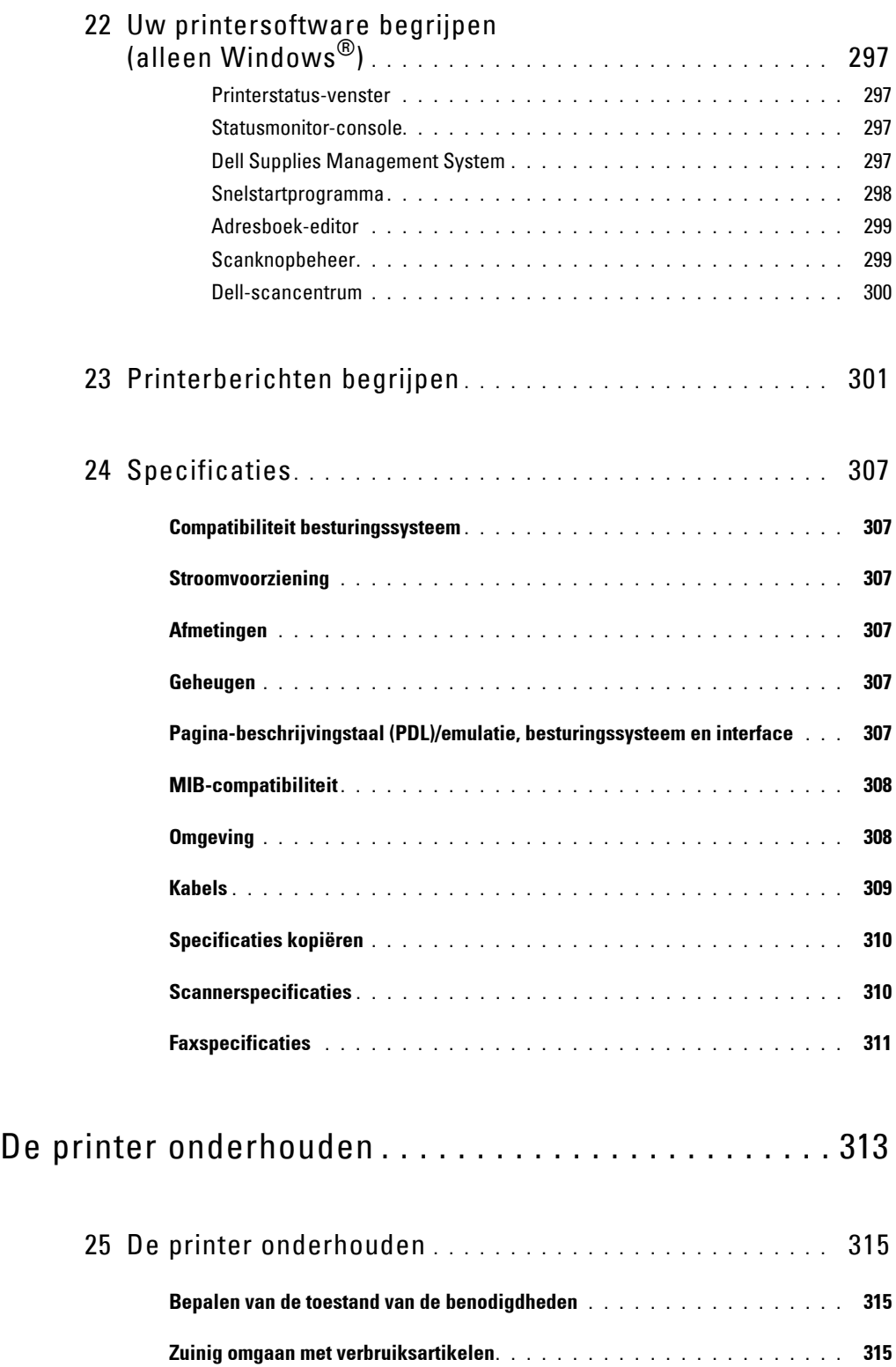

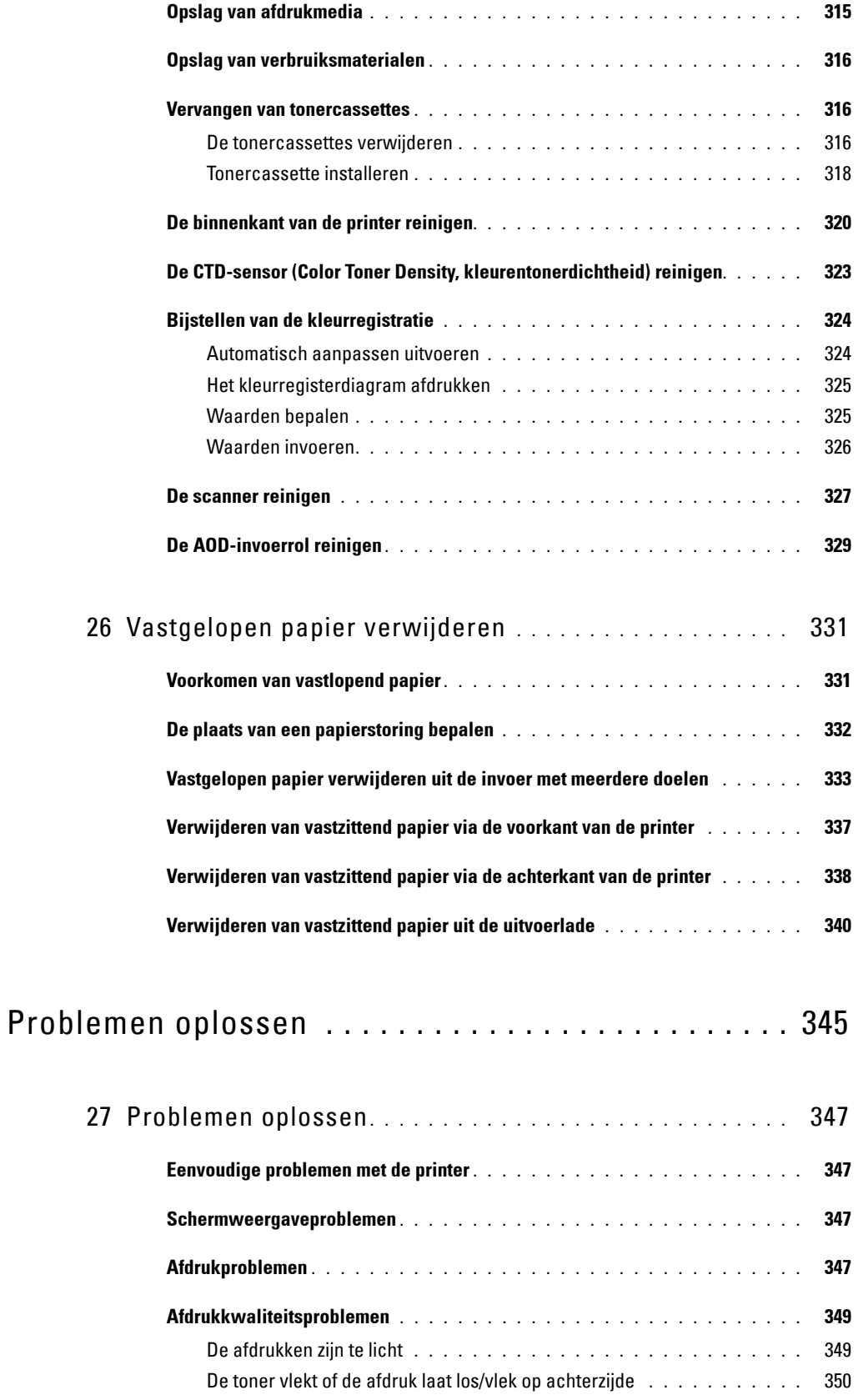

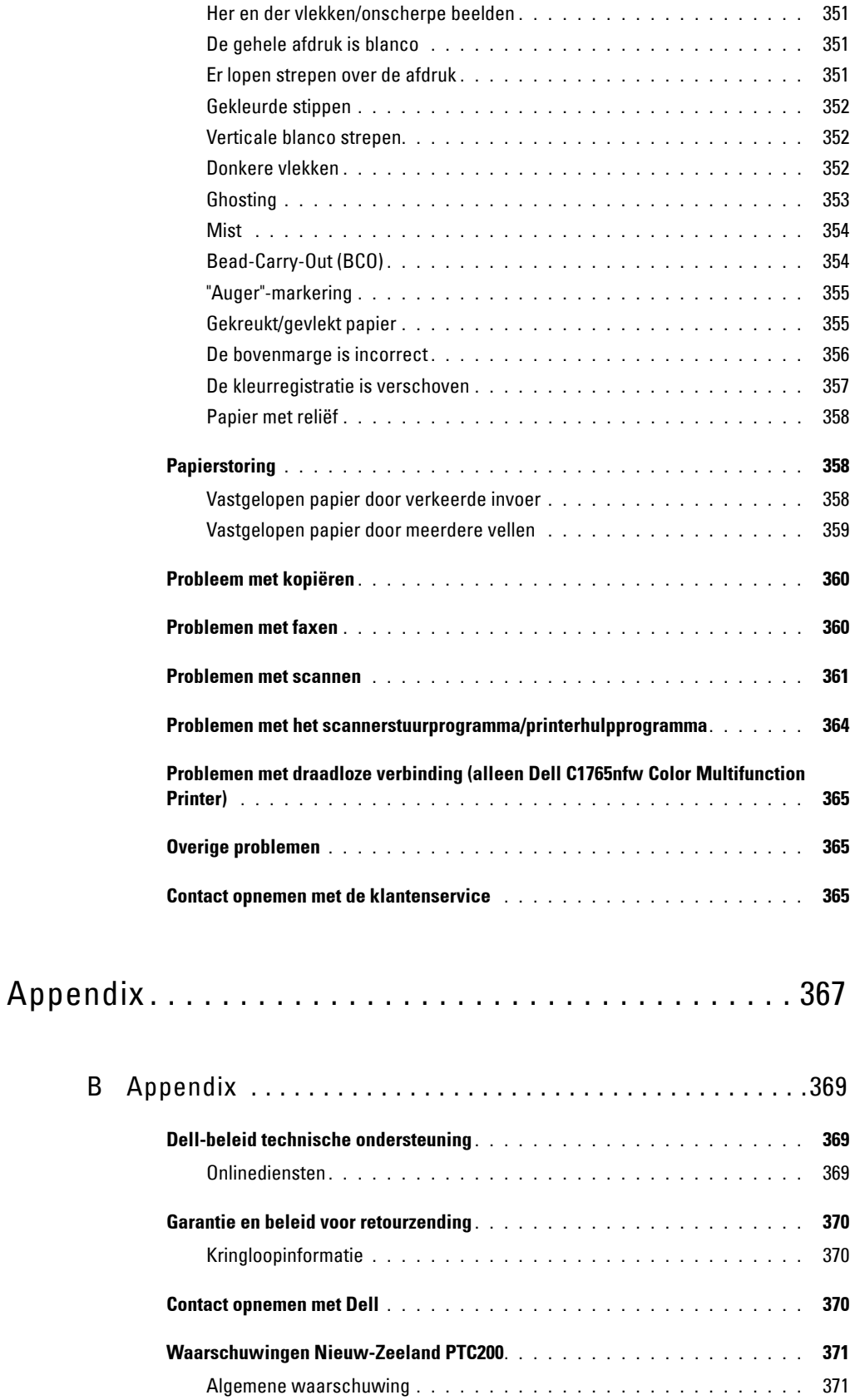

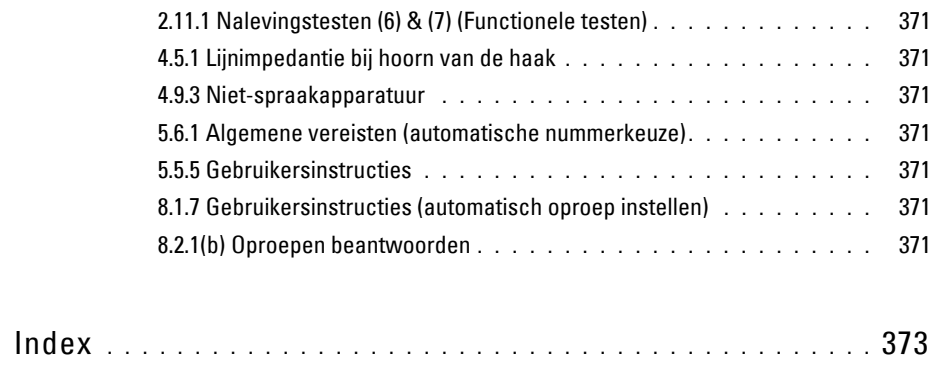

# <span id="page-16-0"></span>**Voordat u begint**

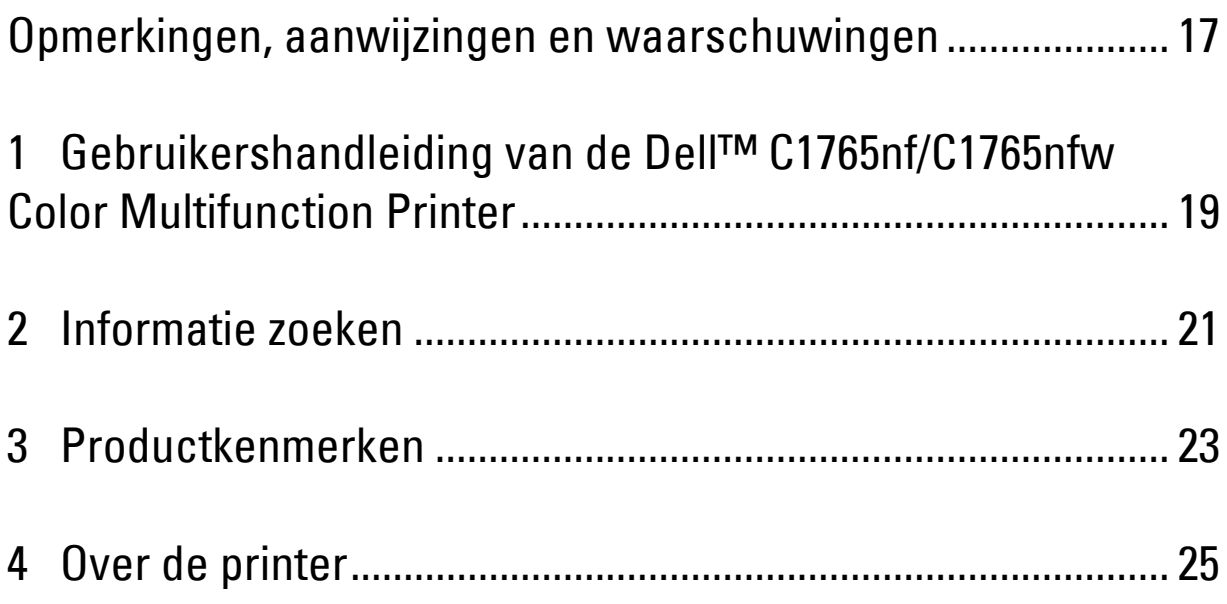

## <span id="page-18-1"></span><span id="page-18-0"></span>**Opmerkingen, aanwijzingen en waarschuwingen**

*CA* OPMERKING: Een OPMERKING geeft u belangrijke informatie voor het optimaal gebruik van uw printer.

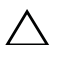

**AANWIJZING: Een AANWIJZING wijst op mogelijk verlies van gegevens of hardwareschade en adviseert u hoe u dit probleem kunt voorkomen.**

**WAARSCHUWING: Een WAARSCHUWING attendeert u op het gevaar van schade en (dodelijk) persoonlijk letsel.**

**De informatie in dit document kan zonder kennisgeving worden gewijzigd.**

**© 2012 Dell Inc. Alle rechten voorbehouden.**

Reproductie van dit materiaal, of welke wijze dan ook en zonder schriftelijke toestemming van Dell Inc. is ten strengste verboden.

In deze tekst gebruikte handelsmerken: Dell en het DELL-logo zijn handelsmerken van Dell Inc.; Microsoft, Windows, Windows Server, Windows Vista en Internet Explorer zijn handelsmerken of geregistreerde handelsmerken van Microsoft Corporation in de Verenigde Staten en/of andere landen; Macintosh en Mac OS zijn handelsmerken van Apple Inc., geregistreerd in de Verenigde Staten en andere landen; Adobe is een handelsmerk of geregistreerd handelsmerk van Adobe Systems Incorporated in de Verenigde Staten en/of andere landen; Wi-Fi is een geregistreerd handelsmerk van de Wi-Fi Alliance; Wi-Fi Protected Setup, WPA en WPA2 zijn handelsmerken van de Wi-Fi Alliance.

XML papierspecificatie (XPS): dit product kan intellectuele eigendom bevatten van Microsoft Corporation. De voorwaarden waaronder Microsoft licentie verleent over deze intellectueel eigendom staan op http://go.microsoft.com/fwlink/?LinkId=52369; DES: Dit product bevat software die ontwikkeld is door Eric Young (eay@mincom.oz.au); AES: Copyright **©** 2003, Dr Brian Gladman, Worcester, UK. Alle rechten voorbehouden. Dit product bevat uitgegeven AES-software, onder BSD-licentievoorwaarden verstrekt door Dr. Brian Gladman; TIFF (libtiff): Copyright **©** 1988-1997 Sam Leffler en Copyright **©** 1991-1997 Silicon Graphics, Inc.; ICC Profile (Little cms): Copyright **©** 1998-2004 Marti Maria.

Andere handelsmerken en handelsnamen kunnen worden gebruikt in dit document om te verwijzen naar de rechtspersonen die de merken en namen opeisen, dan wel naar hun producten. Dell Inc. wijst hierbij elk eigendomsbelang af in de genoemde handelsmerken en handelsnamen, anders dan de eigen merken en namen.

De printersoftware gebruikt enkele van de codes die zijn gedefinieerd door de Independent JPEG Group.

#### **RECHTSBEPERKINGEN VOOR DE OVERHEID VAN DE VERENIGDE STATEN**

Deze software en de bijbehorende documentatie worden geleverd met BEPERKTE RECHTEN. Het gebruik, de vermenigvuldiging of openbaarmaking door de Overheid valt onder de beperkingen die zijn vervat in subparagraaf (c)(1)(ii) van het artikel van de Rechten aangaande Technische Gegevens en Computer Software in DFARS 252.227-7013 en in geldende FAR-voorzieningen: Dell Inc., One Dell Way, Round Rock, Texas, 78682, USA.

November 2012 Rev. A00

\_\_\_\_\_\_\_\_\_\_\_\_\_\_\_\_\_\_\_\_

## <span id="page-20-2"></span><span id="page-20-0"></span>**Gebruikershandleiding van de Dell™ C1765nf/C1765nfw Color Multifunction Printer**

Klik op de koppelingen links voor informatie over de kenmerken, mogelijkheden en bediening van uw Dell C1765nf/C1765nfw Color Multifunction Printer. Zie ["Informatie zoeken" op pagina 21](#page-22-1) voor meer informatie over de andere documenten die bij uw Dell C1765nf/C1765nfw Color Multifunction Printer geleverd zijn.

**1**

**COPMERKING:** In deze handleiding wordt naar de Dell C1765nf/C1765nfw Color Multifunction Printer verwezen als de "printer".

### <span id="page-20-1"></span>**Conventies**

Hieronder vindt u een beschrijving van de symbolen en lettertypes gebruikt in deze handleiding:

#### Vette tekst : • Namen van knoppen op het bedieningspaneel.

• Schermnamen op het LCD-scherm. • Menu's, opdrachten, vensters of dialoogvensters weergegeven op het computerscherm. Tekst in het lettertype Courier New : • Menu's en berichten weergegeven op het LCD-scherm. • Tekens opgegeven vanaf de computer. • Paden naar mappen. **< >** : • Toets op het toetsenbord van de computer. → : • Duidt een pad aan naar een bepaald onderdeel binnen een procedure op een computer. **" "** : • Verwijzingen in deze handleiding. • Tekens opgegeven vanaf het bedieningspaneel. • Berichten weergegeven op het computerscherm.

## <span id="page-22-1"></span><span id="page-22-0"></span>**Informatie zoeken**

**OPMERKING:** De afbeeldingen die in deze handleiding worden gebruikt, zijn dezelfde als de Dell™ C1765nfw Color Multifunction Printer, tenzij anders vermeld.

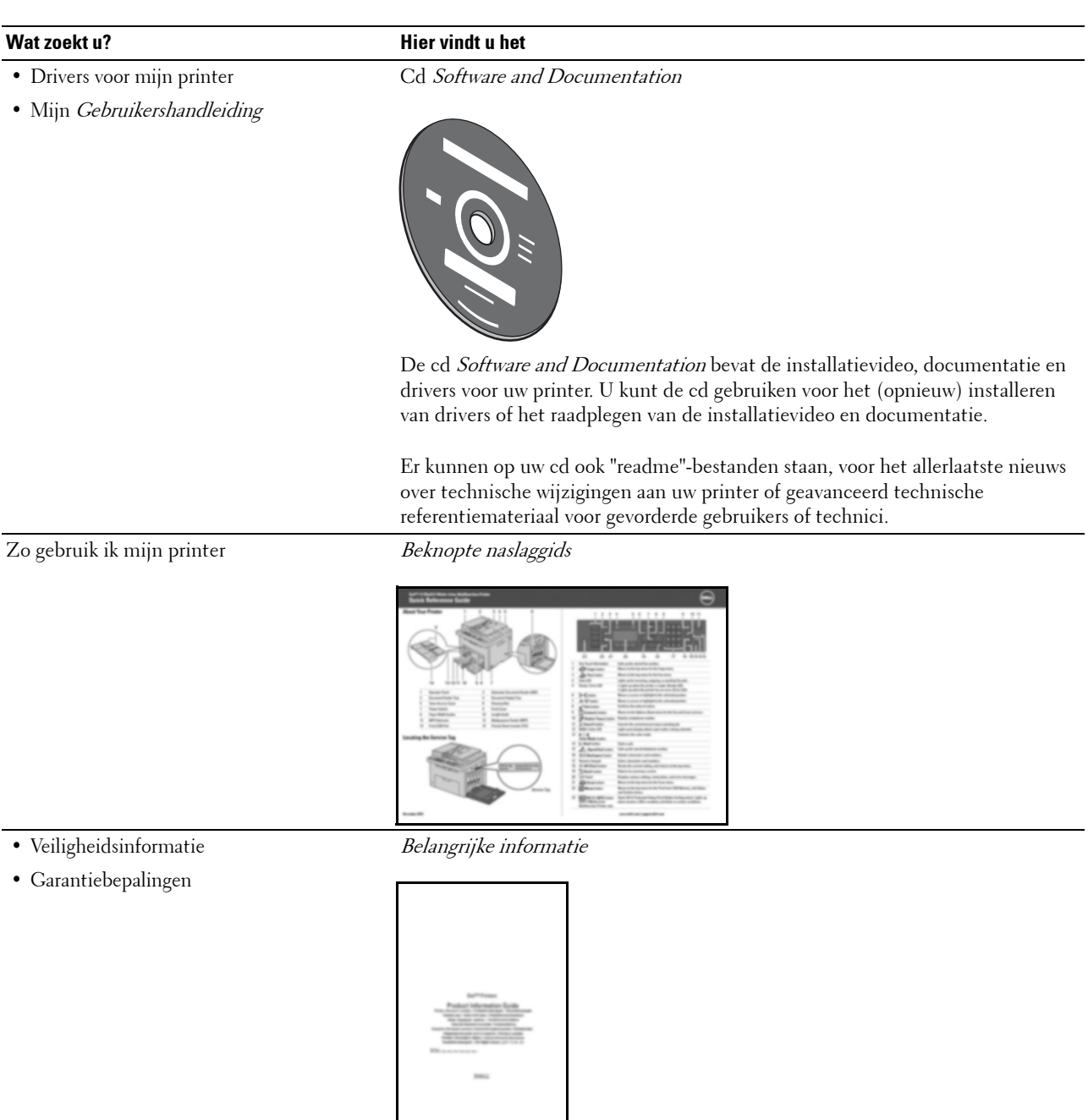

**WAARSCHUWING:** Lees en volg alle veiligheidsvoorschriften in de *Belangrijke informatie* voordat u uw printer installeert en in gebruik neemt.

**2**

Zo installeer ik mijn printer Installatieschema

#### **Wat zoekt u? Hier vindt u het**

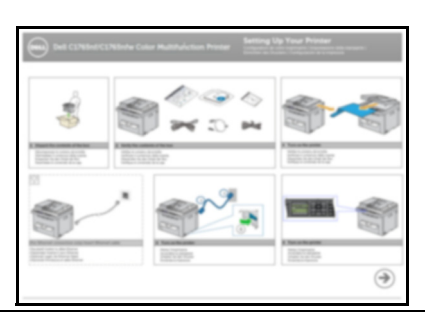

Problemen oplossen ["Problemen oplossen" op pagina 347](#page-348-4)

Expres-servicecode en service-tag

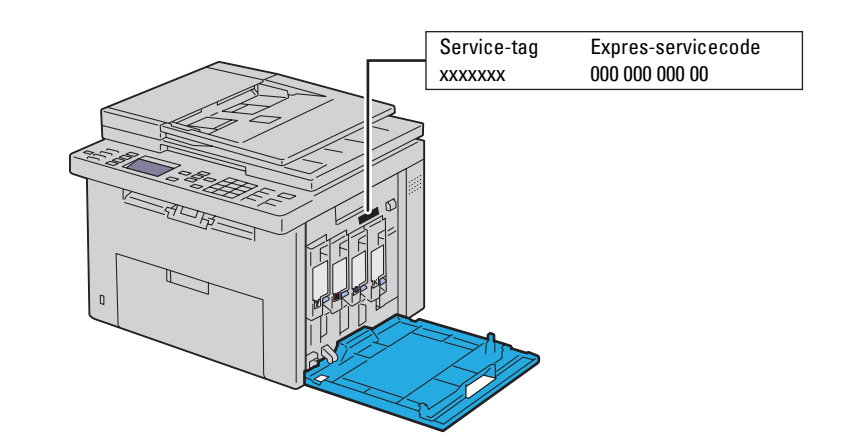

De Expres-servicecode en service-tag staan aangegeven aan de binnenkant van de voorklep van uw printer.

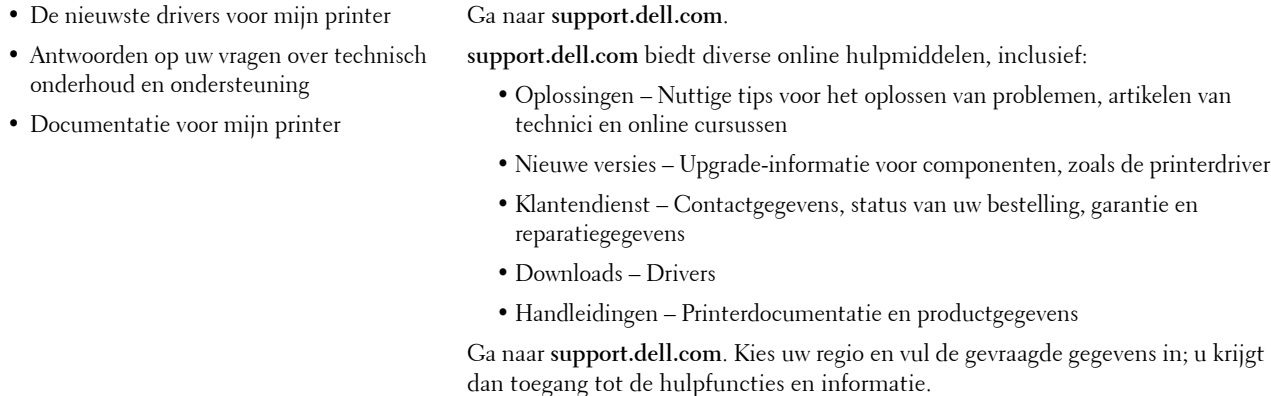

## <span id="page-24-1"></span><span id="page-24-0"></span>**Productkenmerken**

Dit hoofdstuk beschrijft de productkenmerken en geeft aan waar u er meer informatie over kunt vinden.

#### **Scannen naar een USB-opslagapparaat**

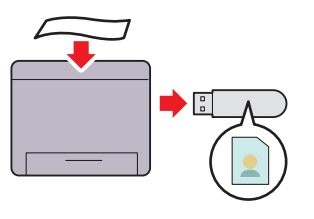

Met Dell™ C1765nf/C1765nfw Color Multifunction Printer hebt u geen pc nodig om uw USB-opslagapparaat aan te sluiten om gescande gegevens op te slaan. Plaats uw USBopslagapparaat in de poort van de printer en bewaar de gescande gegevens rechtstreeks op uw USB-opslagapparaat. Zie ["Scannen naar een USB-opslagapparaat" op pagina 270](#page-271-2) voor meer informatie.

#### **Tweezijdig afdrukken (Handmatig dubbelzijdig afdrukken)**

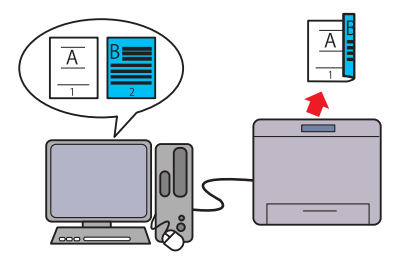

Handmatig dubbelzijdig afdrukken is een functie waarmee u handmatig de voor- en achterkant van een vel papier kunt gebruiken. Hiermee kunt u uw papierverbruik verlagen. Zie ["Afdrukmedia plaatsen bij handmatig dubbelzijdig](#page-231-2)  [afdrukken" op pagina 230](#page-231-2) voor meer informatie.

#### **Meer pagina's afdrukken op één vel papier (X-op-1)**

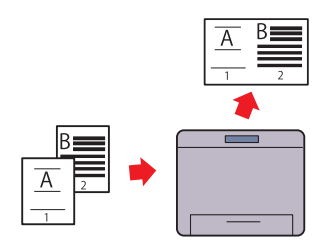

Met X-op-1-afdrukken kunt u meerdere pagina's op hetzelfde vel papier afdrukken. Hiermee kunt u uw papierverbruik verlagen.

Zie ["X-op-1" op pagina 246](#page-247-2) voor meer informatie.

#### **Afdrukken vanuit USB-geheugen (USB Direct afdrukken)**

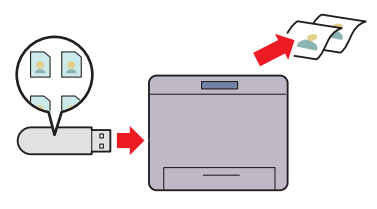

Met de functie Afdrukken vanuit USB-geheugen kunt u rechtstreeks afdrukken vanuit uw USB-opslagapparaat zonder uw computer op te starten. Zonder dat u uw computer en een applicatie hoeft op te starten, kunt u met deze functie snel afdrukken met eenvoudige procedures.

Zie ["Rechtstreeks afdrukken met het USB-opslagapparaat" op](#page-238-4)  [pagina 237](#page-238-4) voor meer informatie.

**Afdrukken via een draadloze verbinding (Draadloos afdrukken) (alleen Dell C1765nfw Color Multifunction Printer)**

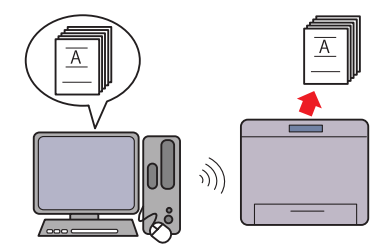

Met de Draadloze LAN-functie op uw printer kunt u uw printer plaatsen waar u maar wilt, omdat u geen kabelverbinding hoeft te maken met uw computer.

Zie ["Draadloze verbinding \(alleen Dell C1765nfw Color](#page-38-1)  [Multifunction Printer\)" op pagina 37](#page-38-1) voor meer informatie.

## <span id="page-26-2"></span><span id="page-26-0"></span>**Over de printer**

In dit hoofdstuk vindt u een overzicht van de Dell™ C1765nf/C1765nfw Color Multifunction Printer.

*C* OPMERKING: De afbeeldingen die in deze handleiding worden gebruikt, zijn dezelfde als de Dell C1765nfw Color Multifunction Printer, tenzij anders vermeld.

### <span id="page-26-1"></span>**Vooraanzicht**

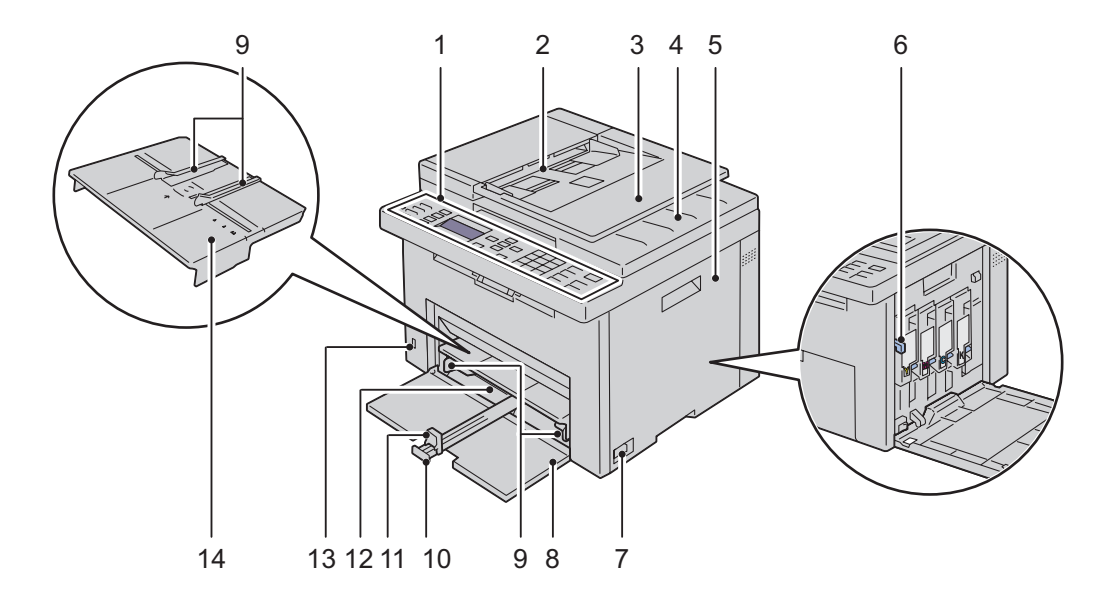

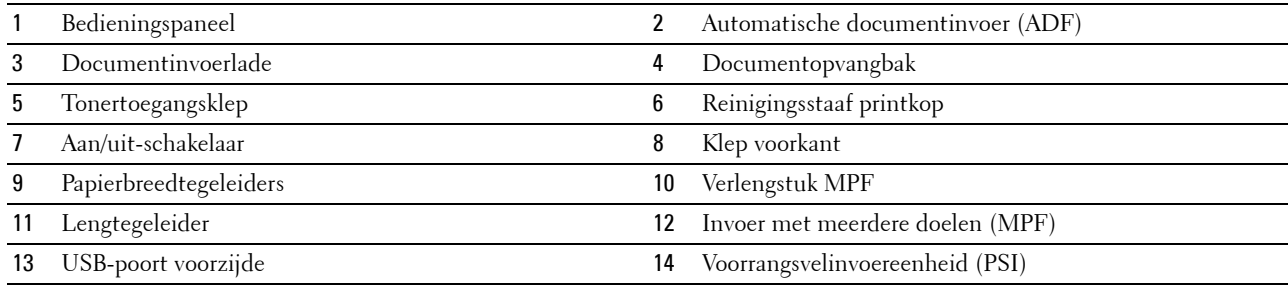

## <span id="page-27-0"></span>**Achteraanzicht**

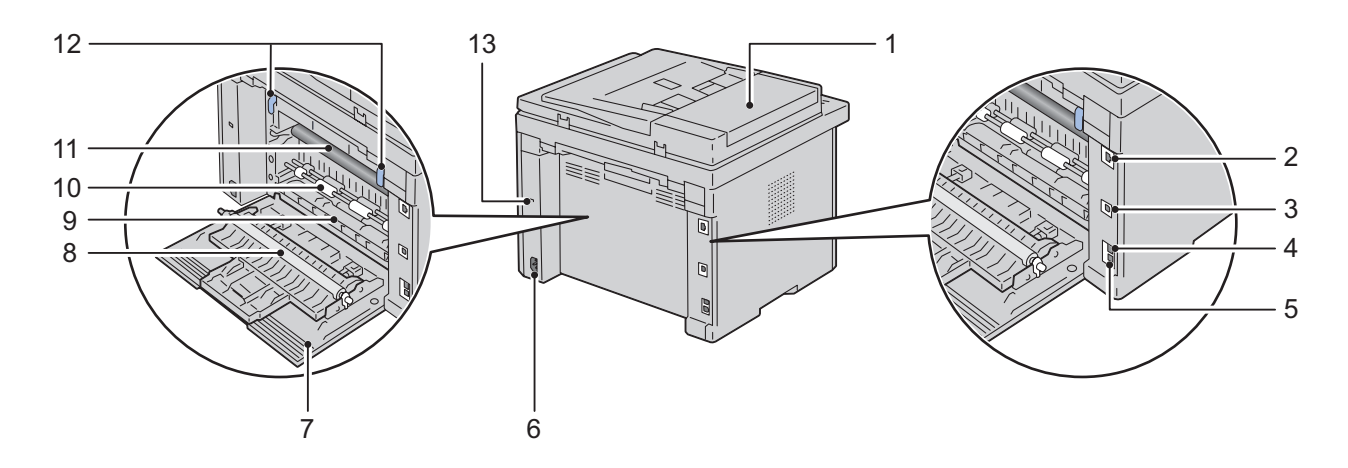

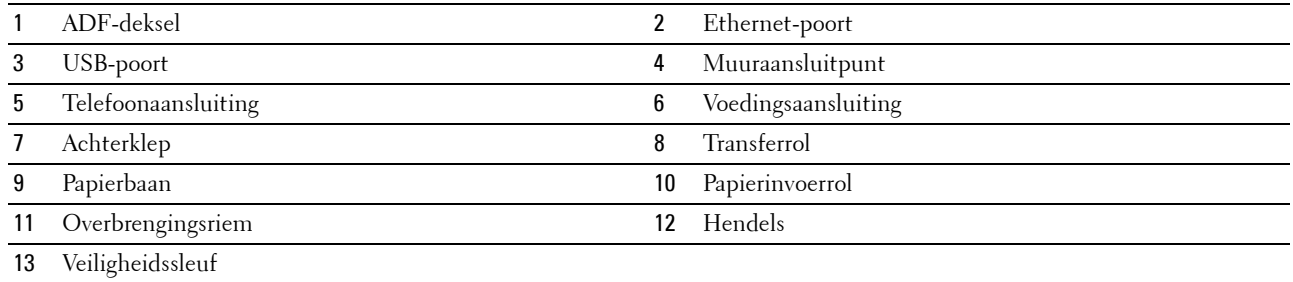

### <span id="page-28-0"></span>**Ruimtevereisten**

Plaats de printer op een locatie met voldoende ruimte om de printerinvoer en kleppen te kunnen gebruiken.

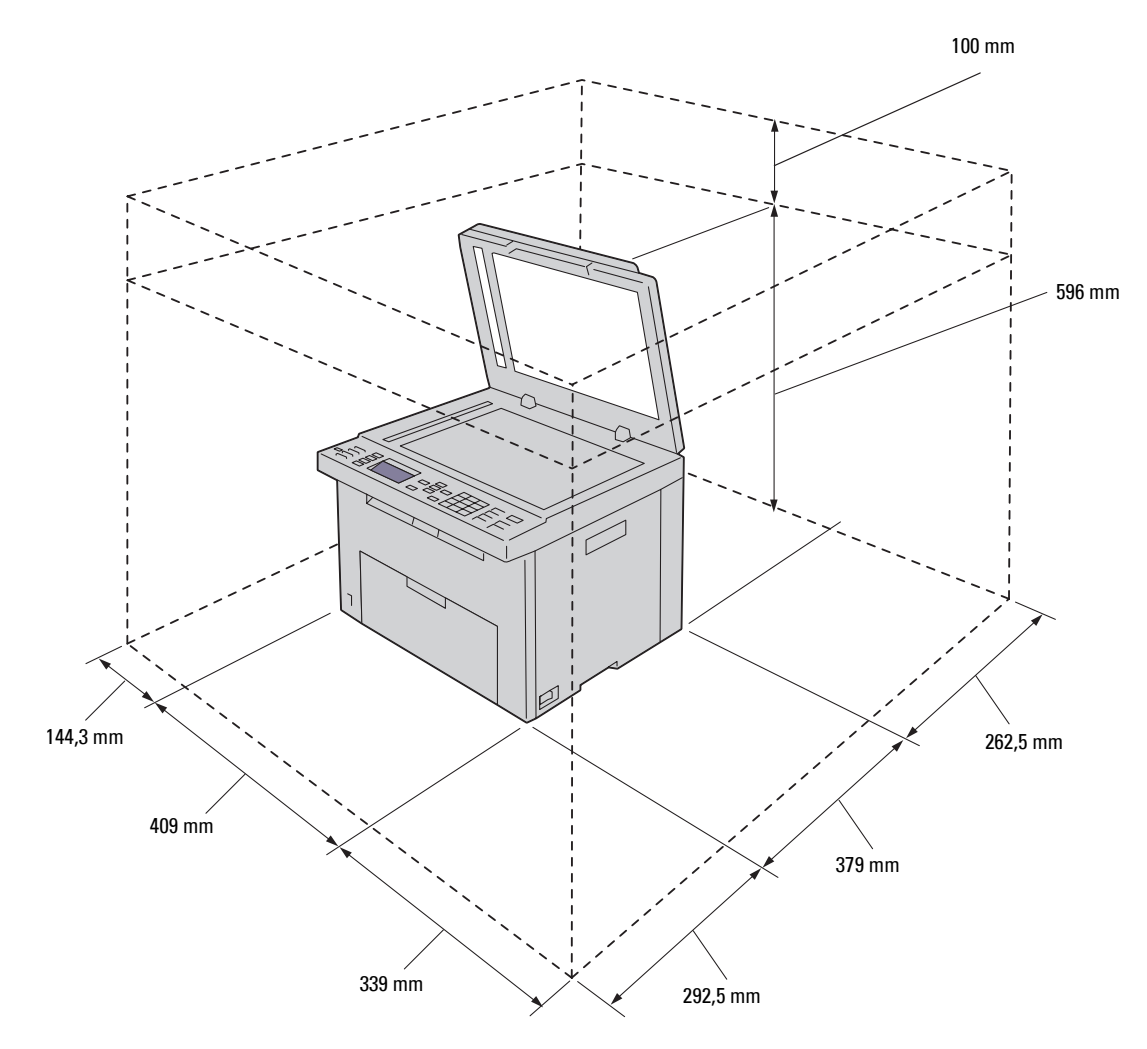

**AANWIJZING:** Om een onregelmatige schermafbeelding of storing in de printer te voorkomen, kunt u de printer beter niet **aan direct zonlicht blootstellen wanneer de voorklep open is.**

### <span id="page-29-0"></span>**Automatische documentinvoer (ADF)**

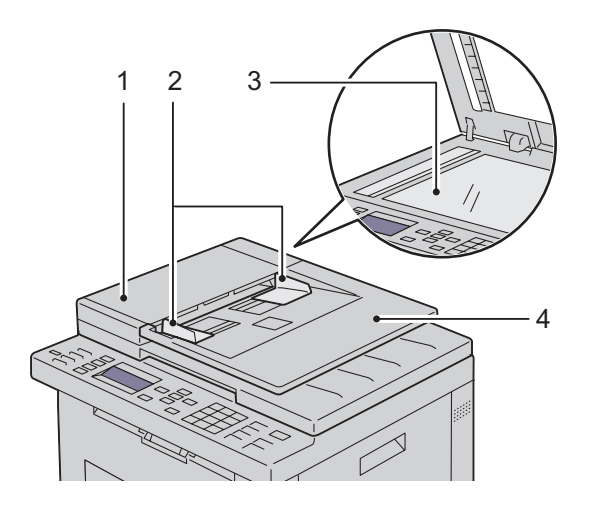

- 1 ADF-deksel
- 2 Documentgeleiders
- 3 Document-glasplaat
- 4 Documentinvoerlade

### <span id="page-29-1"></span>**Bedieningspaneel**

| ◈                           | o<br>o<br>Ġ<br><b>OII</b> | $\sqrt{2}$                            | $2 \text{ } \mu \text{ }$<br>3 per<br>1 0 4 5               | 面<br>X.                  |
|-----------------------------|---------------------------|---------------------------------------|-------------------------------------------------------------|--------------------------|
| 心                           |                           |                                       | 5.50<br>4 <sup>o</sup>                                      | $\omega$<br>$\Box$<br>о  |
| <i></i><br>(WiFI)<br>$\Box$ | M                         | $\overline{v}$<br>AC<br>$\mathcal{L}$ | 7 PORS<br>8 Ture<br><b>HIRAYZ</b><br>$\star$<br>$\mathbf 0$ | Ӕ<br>$\leftarrow$<br>- 2 |

Zie ["Bedieningspaneel" op pagina 93](#page-94-2) voor meer informatie over het bedieningspaneel.

### <span id="page-30-0"></span>**De printer beveiligen**

U kunt uw printer beveiligen tegen diefstal door middel van het als optie verkrijgbare Kensington-slot. Bevestig het Kensington-slot op de veiligheidssleuf van uw printer.

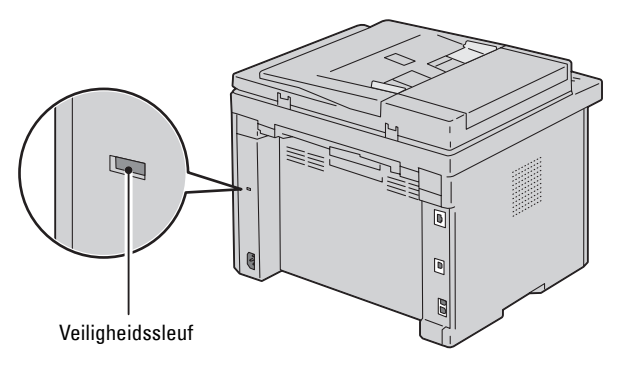

Raadpleeg voor nadere bijzonderheden de bedieningsinstructies die bij het Kensington-slot worden geleverd.

### <span id="page-31-0"></span>**Bestellen van benodigdheden**

U kunt via het internet bij Dell de verbruiksmaterialen bestellen bij gebruik van een netwerkprinter. Voer het IPadres van uw printer in uw internetbrowser in, start de functie **Dell Printer Configuration Web Tool** en klik op **Bestel supplies op**: om toner voor uw printer te bestellen.

U kunt ook tonercassettes bestellen op de volgende manier:

**1** Klik op **Start** → **Alle programma's** → **Dell Printers** → **Dell C1765 Color Multifunction Printer** → **Dell Supplies Management System**.

Het venster **Dell Supplies Management System** verschijnt.

- **2** Kies uw printer uit de lijst **Selecteer het printermodel**.
- **3** Bij bestellen via het internet:
	- **a** Kies een internetadres uit de lijst **Nabestel URL selecteren**.
	- **b** Klik op **Bezoek Dells bestelwebsite voor printersupplies**. Het scherm **Dell C1765nf/C1765nfw Color MPF - Dell Supplies Management System** wordt weergegeven.
	- **c** Voer de Service-tag in en klik vervolgens op **OK**.

De service-tag staat vermeld aan de binnenkant van de tonertoegangsklep van de printer.

De website voor verbruiksartikelen van Dell verschijnt.

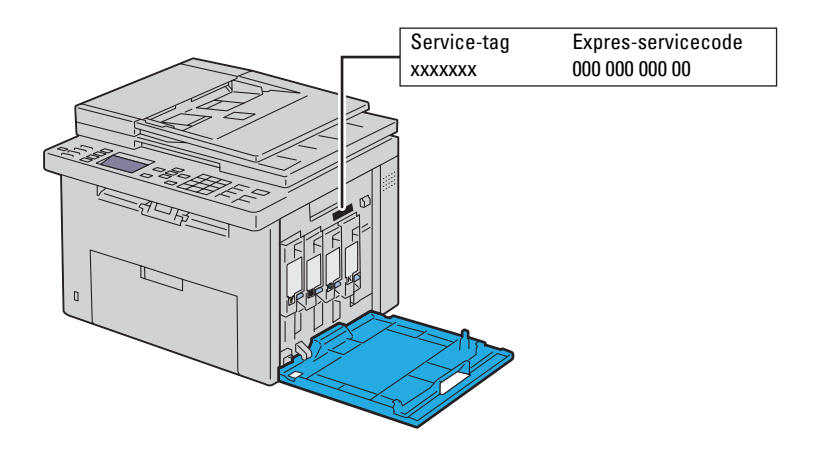

Als u telefonisch bestelt, belt u het nummer dat verschijnt onder het gedeelte **Telefonisch bestellen**.

# <span id="page-32-0"></span>**Printerinstelling**

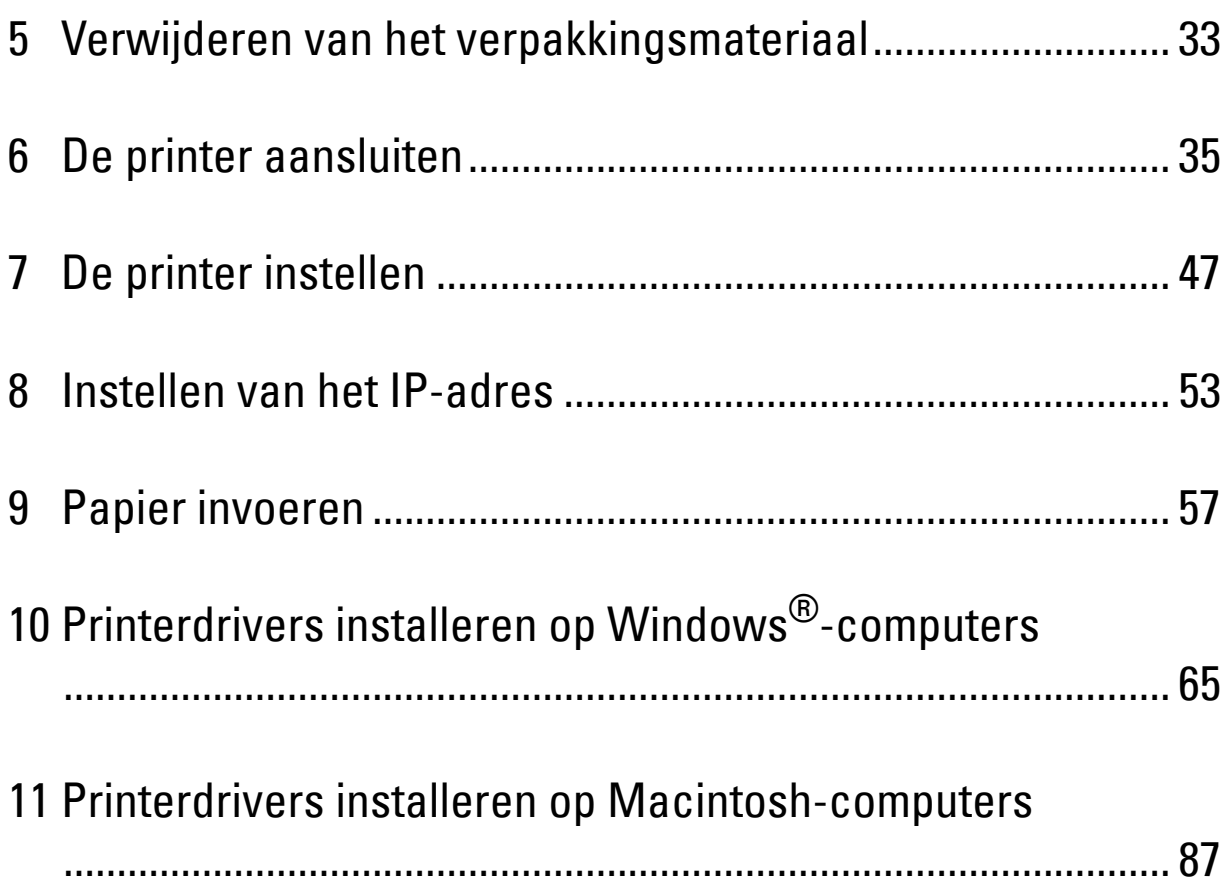

## <span id="page-34-1"></span><span id="page-34-0"></span>**Verwijderen van het verpakkingsmateriaal**

In dit hoofdstuk vindt u een overzicht van de Dell™ C1765nf/C1765nfw Color Multifunction Printer.

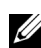

**COPMERKING:** De afbeeldingen die in deze handleiding worden gebruikt, zijn dezelfde als de Dell C1765nfw Color Multifunction Printer, tenzij anders vermeld.

**1** Verwijder het verpakkingsmateriaal van de printer.

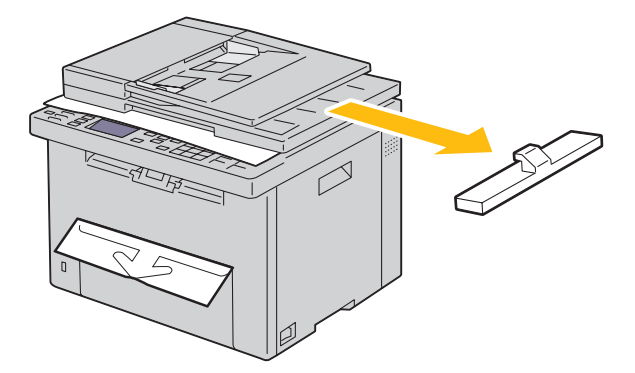

**2** Til de documentklep op en open deze.

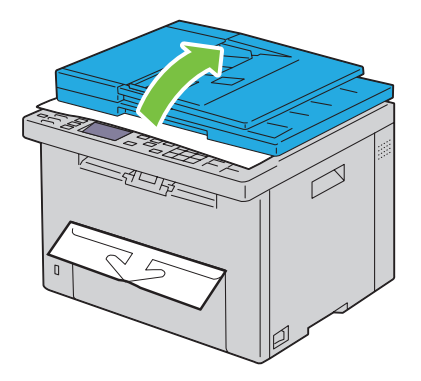

**3** Haal de bescherming van de glasplaat.

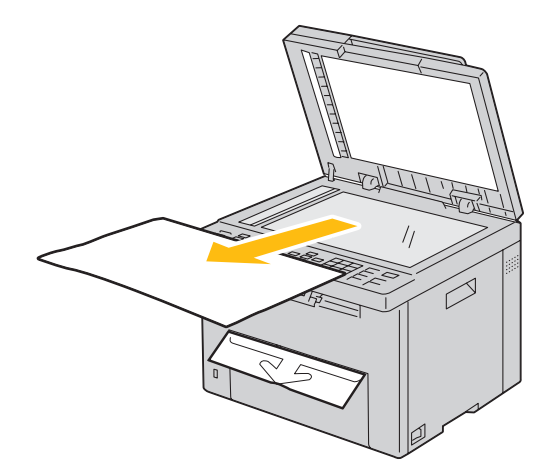
# **De printer aansluiten**

De aansluitkabel van uw Dell™ C1765nf/C1765nfw Color Multifunction Printer moet voldoen aan de volgende vereisten:

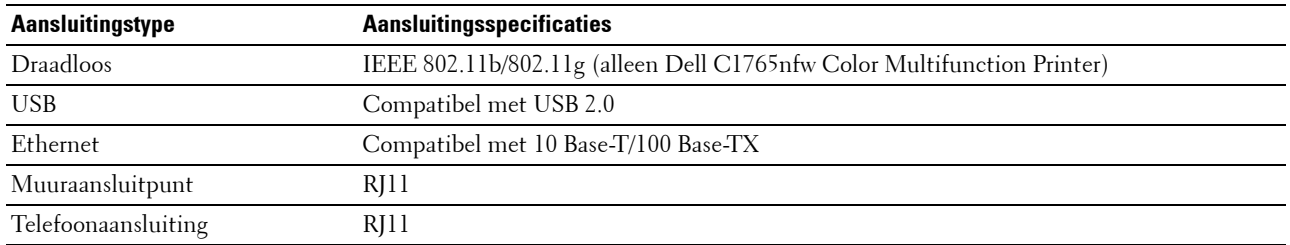

*C* OPMERKING: De afbeeldingen die in deze handleiding worden gebruikt, zijn dezelfde als de Dell C1765nfw Color Multifunction Printer, tenzij anders vermeld.

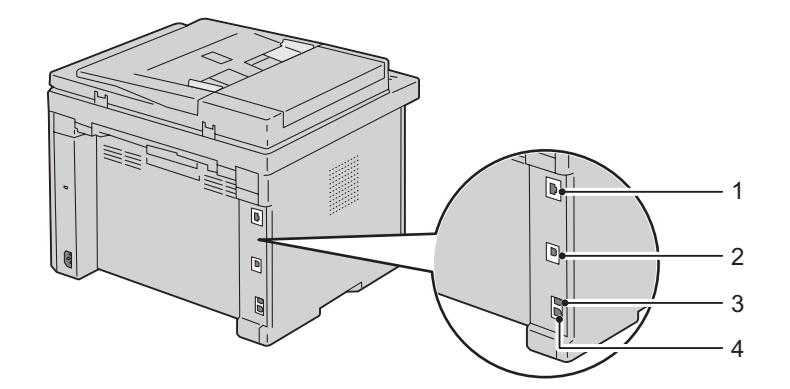

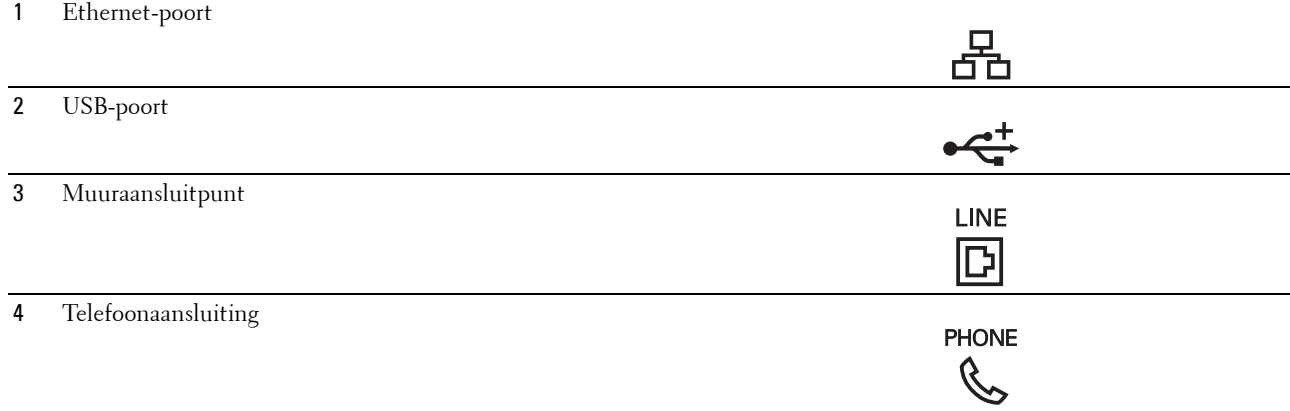

# **De printer aansluiten op een computer of netwerk**

#### **Directe verbinding**

Een lokale printer is een printer die direct is aangesloten op uw computer via een USB-kabel. Ga naar ["Ethernet](#page-37-0)[verbinding" op pagina 36](#page-37-0) als uw printer is verbonden met een netwerk.

De printer aansluiten op een computer:

- **1** Zorg dat de printer, de computer en alle andere aangesloten apparaten zijn uitgeschakeld en dat alle stekkers uit het stopcontact zijn gehaald.
- **2** Sluit de kleinere USB-connector aan op de USB-poort achter op de printer.

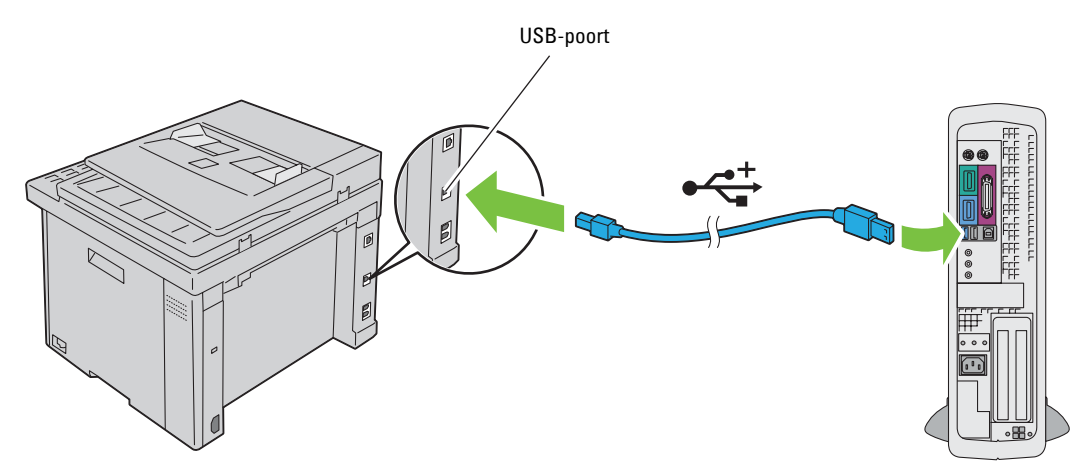

**3** Sluit het andere uiteinde van de kabel aan op een USB-poort op uw computer.

**AANWIJZING: Sluit de USB-kabel van de printer niet aan op de USB-poort op het toetsenbord.**

#### <span id="page-37-0"></span>**Ethernet-verbinding**

De printer aansluiten op een netwerk:

- **1** Zorg dat de printer, de computer en alle andere aangesloten apparaten zijn uitgeschakeld en dat alle kabels zijn losgekoppeld.
- **2** Sluit de Ethernet-kabel aan.

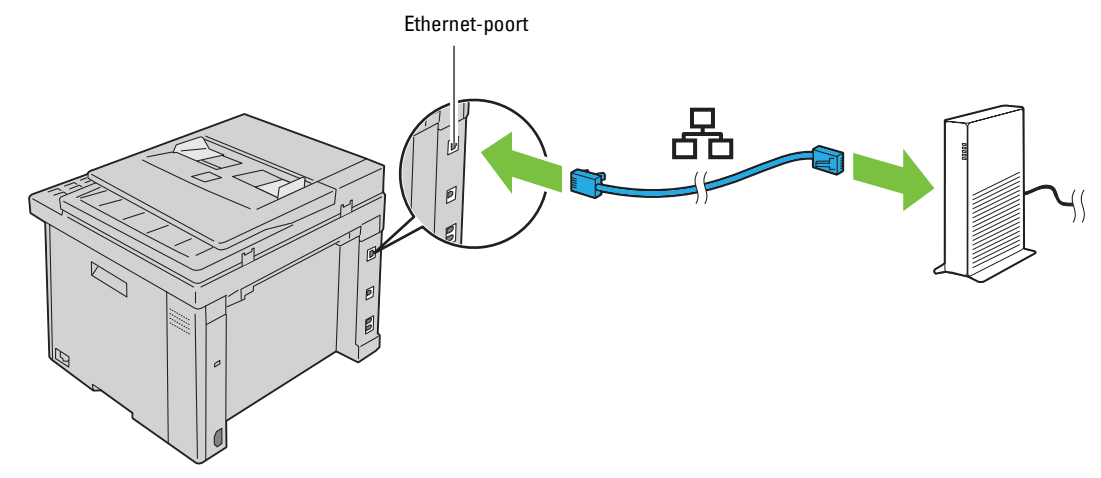

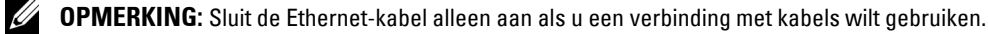

U sluit de printer aan op het netwerk door het ene uiteinde van de Ethernet-kabel aan te sluiten op de Ethernetpoort aan de achterzijde van de printer en het andere uiteinde op een LAN-verbindingspunt of -verdeelpunt (hub).

Zie ["Draadloze verbinding \(alleen Dell C1765nfw Color Multifunction Printer\)" op pagina 37](#page-38-0) voor het configureren van een draadloze verbinding.

#### <span id="page-38-0"></span>**Draadloze verbinding (alleen Dell C1765nfw Color Multifunction Printer)**

**Item Specificatie** Connectiviteit Draadloos Connectiviteitsstandaard Compatibel met IEEE 802.11b/802.11g Bandbreedte 2,4 GHz Snelheid gegevensoverdracht IEEE 802.11b modus: 11, 5,5, 2, 1 Mbps IEEE 802.11g modus: 54, 48, 36, 24, 18, 12, 9, 6 Mbps Beveiliging 64 (40-bits code)/128 (104-bits code) WEP, WPA-PSK (TKIP, AES), WPA2-PSK (AES) (IEEE 802.1x bevestigingsfunctie van WPA 1x komt niet overeen), Gemengde modus PSK WiFi Protected Setup<sup>®</sup>(WPS)<sup>\*1</sup> Push Button Configuration (PBC), Personal Identification Number (PIN)

De specificaties van de functie draadloze instellingen worden hieronder beschreven:

 $^{\ast}$ 1 Compatibel met WPS 2.0. WPS 2.0 is compatibel met toegangspunten met de volgende versleutelingstypes: Gemengde modus PSK, WPA-PSK AES, WPA2-PSK AES, WPA-PSK TKIP, Open (Geen beveiliging)

U kunt een configuratiemethode voor de draadloze instelling kiezen uit de volgende opties:

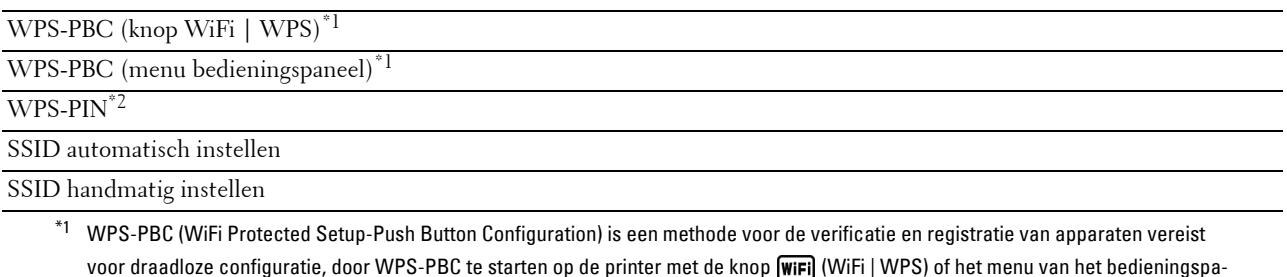

neel en vervolgens op de knop van het draadloze LAN-toegangspunt (Registrar) of de draadloze router te drukken. Deze instelling is alleen beschikbaar als het toegangspunt ondersteuning biedt voor WPS-PBC.

 $*$ 2 WPS-PIN (WiFi Protected Setup-Personal Identification Number) is een methode voor de verificatie en registratie van apparaten vereist voor draadloze configuratie, door het invoeren van PIN-toewijzingen in de printer en computer. Deze via een toegangspunt uitgevoerde instelling is alleen beschikbaar als de toegangspunten van uw draadloze router ondersteuning bieden voor WPS.

#### **WPS-PBC (WiFi | WPS-knop)**

U kunt WPS-PBC (WiFi Protected Setup-Push Button Configuration) starten door op (WiFi | WPS) te drukken.

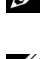

*C* **OPMERKING:** WPS-PBC is alleen beschikbaar als het draadloze LAN-toegangspunt (Registrar) of de draadloze router ondersteuning biedt voor WPS-PBC.

*C* OPMERKING: Voordat u WPS-PBC start met de knop wiFi (WiFi | WPS), moet u de positie van de WPS-knop (knopnaam kan verschillen) op het draadloze LAN-toegangspunt (Registrar) of de draadloze router bevestigen. Raadpleeg de handleiding die bij het product is geleverd voor informatie over het gebruik van WPS op het draadloze LAN-toegangspunt (Registrar) of de draadloze router.

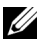

**OPMERKING:** Zie ["Status van de achtergrondverlichting van de knop WiFi | WPS \(alleen Dell C1765nfw Color Multifunction](#page-96-0)  [Printer\)" op pagina 95](#page-96-0) voor meer informatie over de knop WiFi (WiFi | WPS). Zie ["Problemen met draadloze verbinding \(alleen Dell C1765nfw Color Multifunction Printer\)" op pagina 365](#page-366-0) als zich een probleem voordoet of foutberichten worden weergegeven op het bedieningspaneel.

**1** Houd de knop **WIFI** (WIFI | WPS) op de printer gedurende 2 seconden ingedrukt.

Controleer of de knop **WIFI** (WIFI | WPS) begint te knipperen en Druk op de knop WPS op WPSrouter verschijnt op het bedieningspaneel.

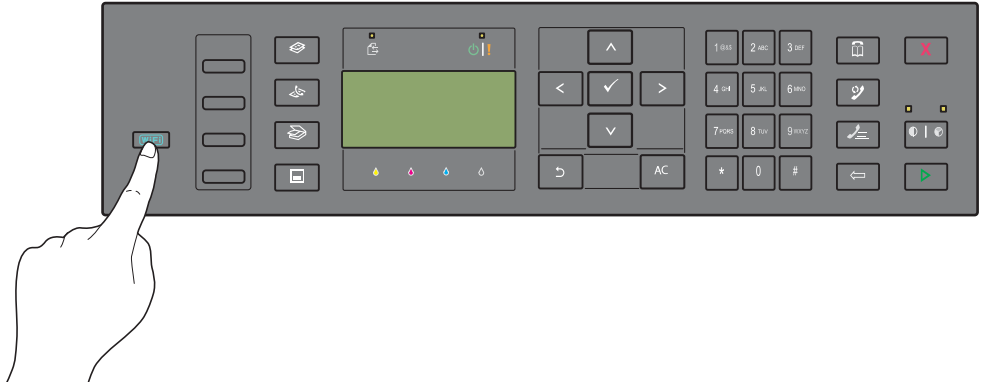

- **2** Start binnen twee minuten met het gebruik van WPS op het draadloze LAN-toegangspunt (Registrar) of de draadloze router.
- **3** Als de WPS-bewerking is geslaagd en de printer opnieuw is gestart, is de instelling van de draadloze LANverbinding voltooid.

#### **WPS-PBC (menu bedieningspaneel)**

U kunt WPS-PBC (WiFi Protected Setup-Push Button Configuration) starten vanaf het bedieningspaneel.

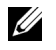

*C* **OPMERKING:** WPS-PBC is alleen beschikbaar als het draadloze LAN-toegangspunt (Registrar) of de draadloze router ondersteuning biedt voor WPS-PBC.

**OPMERKING:** Voordat u WPS-PBC start, moet u de positie van de WPS-knop (knopnaam kan verschillen) op het draadloze LAN-toegangspunt (Registrar) of de draadloze router bevestigen. Raadpleeg de handleiding die bij het product is geleverd voor informatie over het gebruik van WPS op het draadloze LAN-toegangspunt (Registrar) of de draadloze router.

*C* OPMERKING: U hebt een wachtwoord nodig voor Beheermenu als Vergrend. ingesteld is ingesteld op Inschakelen. Voer in dit geval het opgegeven wachtwoord in en druk op de knop  $\checkmark$  (Instellen).

- **1** Druk op de knop  $\equiv$  (Menu).
- **2** Druk op de knop  $\vee$  totdat Systeem verschijnt en druk daarna op de knop  $\checkmark$  (Instellen).
- **3** Druk op de knop  $\vee$  totdat Beheermenu verschijnt en druk daarna op de knop  $\checkmark$  (Instellen).
- **4** Druk op de knop  $\vee$  totdat Netwerk verschijnt en druk daarna op de knop  $\checkmark$  (Instellen).
- **5** Druk op de knop  $\vee$  totdat WPS verschijnt en druk daarna op de knop  $\checkmark$  (Instellen).
- **6** Controleer of Drukknopbediening verschijnt en druk daarna op de knop  $\checkmark$  (Instellen).
- **7** Controleer of Ja verschijnt en druk daarna op de knop  $\checkmark$  (Instellen).

Controleer of het bericht Druk op de knop WPS op WPS-router wordt weergegeven en start dan binnen twee minuten de WPS-PBC op het draadloze LAN-toegangspunt (Registrar) of de draadloze router.

**8** Als de WPS-bewerking is geslaagd en de printer opnieuw is gestart, is de instelling van de draadloze LANverbinding voltooid.

#### **WPS-PIN**

De PIN van WPS-PIN kan alleen worden geconfigureerd vanaf het bedieningspaneel.

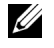

*C* **OPMERKING:** WPS-PIN is alleen beschikbaar als het draadloze LAN-toegangspunt (Registrar) of de draadloze router ondersteuning biedt voor WPS-PIN.

**COPMERKING:** U hebt een wachtwoord nodig voor Beheermenu als Vergrend. ingesteld is ingesteld op Inschakelen. Voer in dit geval het opgegeven wachtwoord in en druk op de knop  $\checkmark$  (Instellen).

- **1** Druk op de knop **[14**] (Menu).
- **2** Druk op de knop  $\vee$  totdat Systeem verschijnt en druk daarna op de knop  $\checkmark$  (Instellen).
- **3** Druk op de knop  $\vee$  totdat Beheermenu verschijnt en druk daarna op de knop  $\checkmark$  (Instellen).
- **4** Druk op de knop  $\bm{\bigvee}$  totdat Netwerk verschijnt en druk daarna op de knop  $\bm{\bigvee}$  (Instellen).
- **5** Druk op de knop  $\vee$  totdat WPS verschijnt en druk daarna op de knop  $\checkmark$  (Instellen).
- **6** Controleer of PIN verschijnt en druk daarna op de knop  $\checkmark$  (Instellen).
- **7** Noteer de weergegeven PIN van 8 cijfers of selecteer PIN afdrukken. De PIN wordt afgedrukt.
- 8 Controleer of Start configuratie verschijnt en druk daarna op de knop  $\checkmark$  (Instellen).
- **9** Controleer of WPS AP Searching wordt weergegeven en voer de PIN weergegeven in stap 7 in het draadloze LAN-toegangspunt (Registrar) of de router in.
	- **OPMERKING:** Raadpleeg de handleiding die bij het product is geleverd voor informatie over het gebruik van WPS op het draadloze LAN-toegangspunt (Registrar) of de draadloze router.
- **10** Als de WPS-bewerking is geslaagd en de printer opnieuw is gestart, is de instelling van de draadloze LANverbinding voltooid.

#### **SSID automatisch instellen**

- **COPMERKING:** U hebt een wachtwoord nodig voor Beheermenu als Vergrend. ingesteld is ingesteld op  $\mathtt{Inschakelen.}$  Voer in dit geval het opgegeven wachtwoord in en druk op de knop  $\checkmark$  (Instellen).
- **1** Druk op de knop  $\equiv$  (Menu).
- **2** Druk op de knop  $\vee$  totdat Systeem verschijnt en druk daarna op de knop  $\checkmark$  (Instellen).
- **3** Druk op de knop  $\vee$  totdat Beheermenu verschijnt en druk daarna op de knop  $\checkmark$  (Instellen).
- **4** Druk op de knop  $\vee$  totdat Netwerk verschijnt en druk daarna op de knop  $\checkmark$  (Instellen).
- 5 Druk op de knop  $\vee$  totdat Instellingen draadloos verschijnt en druk daarna op de knop **(Instellen)**.

De printer zoekt automatisch de toegangspunten op het draadloze netwerk.

**6** Druk op de knop  $\vee$  totdat het gewenste toegangspunt verschijnt en druk daarna op de knop  $\checkmark$  (Instellen).

Ga naar ["SSID handmatig instellen" op pagina 41](#page-42-0) als het gewenste toegangspunt niet verschijnt.

*C* OPMERKING: Sommige verborgen SSID worden mogelijk niet weergegeven. Schakel SSID uitzenden vanaf de router in als de SSID niet wordt gedetecteerd.

**7** Voer de wachtwoordzin of WEP-sleutel in.

Wanneer het versleutelingstype van het geselecteerde toegangspunt WPA, WPA2 of Gemengd is in stap 6:

• Voer de wachtwoordzin in en druk daarna op de knop <a>
(Instellen)</a>.

Wanneer het versleutelingstype van het geselecteerde toegangspunt WEP is in stap 6:

• Voer de WEP-sleutel in en druk daarna op de knop **(Instellen)**.

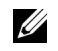

**COPMERKING:** Een wachtwoordzin is een versleutelingscode voor WPA- en WPA2-versleuteling die bestaat uit 8 tot 63 alfanumerieke tekens. Op sommige toegangspunten of routers wordt deze mogelijk omschreven als een sleutel. Raadpleeg voor meer informatie de handleiding die geleverd is bij het toegangspunt of de router.

**8** Het scherm **Systeem opnieuw opstarten** wordt weergegeven en de printer wordt opnieuw gestart. De instelling van de draadloze LAN-verbinding is voltooid.

#### <span id="page-42-0"></span>**SSID handmatig instellen**

**COPMERKING:** U hebt een wachtwoord nodig voor Beheermenu als Vergrend. ingesteld is ingesteld op Inschakelen. Voer in dit geval het opgegeven wachtwoord in en druk op de knop  $\checkmark$  (Instellen).

- **1** Druk op de knop  $\equiv$  (Menu).
- **2** Druk op de knop  $\vee$  totdat Systeem verschijnt en druk daarna op de knop  $\checkmark$  (Instellen).
- **3** Druk op de knop  $\vee$  totdat Beheermenu verschijnt en druk daarna op de knop  $\checkmark$  (Instellen).
- **4** Druk op de knop  $\vee$  totdat Netwerk verschijnt en druk daarna op de knop  $\checkmark$  (Instellen).
- **5** Druk op de knop  $\vee$  totdat Instellingen draadloos verschijnt en druk daarna op de knop **(Instellen)**.
- 6 Druk op de knop  $\vee$  totdat Handmatig instellen verschijnt en druk daarna op de knop  $\checkmark$  (Instellen).
- **7** Voer de SSID in en druk daarna op de knop  $\checkmark$  (Instellen).
- **8** Selecteer de netwerkmodus uit Infrastructuur en Ad hoc, afhankelijk van uw omgeving, en druk daarna op de knop **(Instellen)**.

Ga naar stap 9 als u Infrastructuur hebt geselecteerd.

Ga naar stap 10 als u Ad hoc hebt geselecteerd.

**9** Selecteer het versleutelingstype uit Geen beveiliging, Gemengde modus PSK, WPA-PSK-TKIP, WPA2-PSK-AES of WEP.

Als u geen beveiliging instelt voor uw draadloos netwerk:

Druk op de knop  $\vee$  totdat Geen beveiliging verschijnt en druk daarna op de knop  $\swarrow$  (Instellen).

De versleuteling Gemengde modus PSK, WPA-PSK-TKIP of WPA2-PSK-AES gebruiken:

- **a** Druk op de knop  $\vee$  totdat Gemengde modus PSK, WPA-PSK-TKIP of WPA2-PSK-AES verschijnt en druk daarna op de knop **(Instellen)**.
- **b** Voer de wachtwoordzin in en druk daarna op de knop <a>(Instellen).
- **OPMERKING:** Een wachtwoordzin is een versleutelingscode voor WPA- en WPA2-versleuteling die bestaat uit 8 tot 63 alfanumerieke tekens. Op sommige toegangspunten of routers wordt deze mogelijk omschreven als een sleutel. Raadpleeg voor meer informatie de handleiding die geleverd is bij het toegangspunt of de router.

WEP-versleuteling gebruiken:

- **a** Druk op de knop  $\vee$  totdat WEP verschijnt en druk daarna op de knop  $\swarrow$  (Instellen).
- **b** Voer de WEP-sleutel in en druk daarna op de knop  $\checkmark$  (Instellen).
- $\bm{\mathsf{c}}$  Druk op de knop  $\bm{\mathsf{V}}$  om de gewenste verzendcode te markeren uit WEP-code 1 tot WEP-code 4 en druk daarna op de knop **(Instellen)**.

Ga verder naar stap 11.

**10** Selecteer het versleutelingstype uit Geen beveiliging of WEP.

Als u geen beveiliging instelt voor uw draadloos netwerk:

• Controleer of Geen beveiliging verschijnt en druk daarna op de knop **(Instellen)**.

WEP-versleuteling gebruiken:

- **a** Druk op de knop  $\vee$  totdat WEP verschijnt en druk daarna op de knop  $\checkmark$  (Instellen).
- **b** Voer de WEP-sleutel in en druk daarna op de knop <a>
(Instellen).
- **c** Druk op de knop  $\vee$  om de gewenste verzendcode te markeren uit WEP-code 1 tot WEP-code 4 en druk daarna op de knop **(Instellen)**.
- **11** Het scherm **Systeem opnieuw opstarten** wordt weergegeven en de printer wordt opnieuw gestart. De instelling van de draadloze LAN-verbinding is voltooid.

## **De draadloze instellingen opnieuw configureren**

Als u de draadloze instellingen wilt wijzigen via een Ethernet-verbinding of draadloze verbinding vanaf uw computer, volgt u de onderstaande stappen.

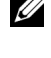

*C* **OPMERKING:** Controleer of de configuratie van het draadloze netwerk is voltooid in "Draadloze verbinding (alleen Dell [C1765nfw Color Multifunction Printer\)" op pagina 37](#page-38-0) als u de draadloze instellingen wilt wijzigen via de draadloze verbinding.

**OPMERKING:** De volgende instellingen zijn beschikbaar wanneer de netwerkmodus is ingesteld op Infrastructuur in ["Draadloze](#page-38-0)  [verbinding \(alleen Dell C1765nfw Color Multifunction Printer\)" op pagina 37.](#page-38-0)

**1** Controleer het IP-adres van de printer.

Zie ["De IP-instellingen verifiëren" op pagina 55](#page-56-0) voor meer informatie over hoe u het IP-adres van de printer kunt controleren.

**2** Start de **Dell Printer Configuration Web Tool** door het IP-adres van de printer in te voeren in uw webbrowser.

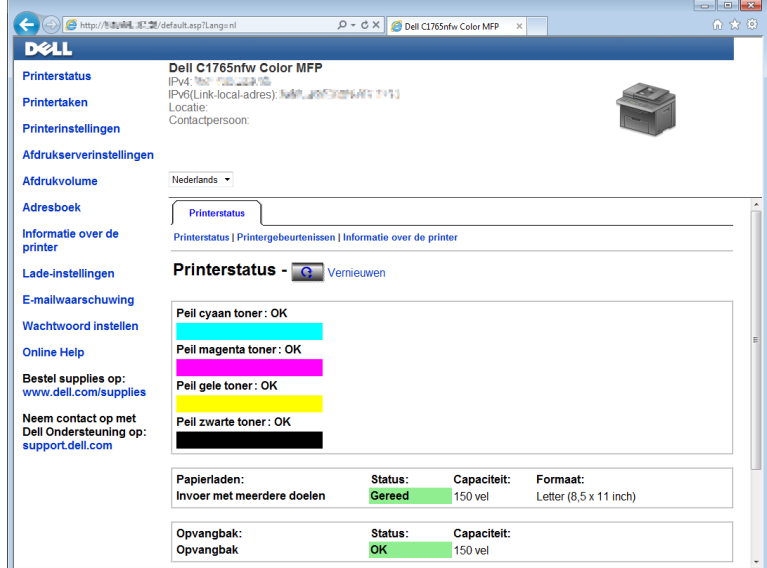

- **3** Klik op **Afdrukserverinstellingen**.
- **4** Klik op het tabblad **Afdrukserverinstellingen**.
- **5** Klik op **Draadloze LAN**.
- **6** Wijzig de draadloze instellingen van de printer.
- **7** Start de printer opnieuw.
- **8** Wijzig de draadloze instellingen op uw computer of het toegangspunt dienovereenkomstig.

**COPMERKING:** Raadpleeg de handleidingen die bij de draadloze adapter zijn geleverd als u de draadloze instellingen op uw computer wilt wijzigen of wijzig de draadloze instellingen met een draadloze adaptertool als uw computer daarmee is uitgerust.

# **De telefoonlijn aansluiten**

- **OPMERKING:** Sluit uw printer niet direct aan op een DSL-lijn (Digital Subscriber Line). De printer zou daardoor beschadigd kunnen worden. Om een DSL te gebruiken, hebt u een geschikt DSL-filter nodig. Neem voor het DSL-filter contact op met uw serviceprovider.
- **1** Sluit het ene uiteinde van een telefoonsnoer aan op het muuraansluitpunt en het andere uiteinde op een actieve muuraansluiting.

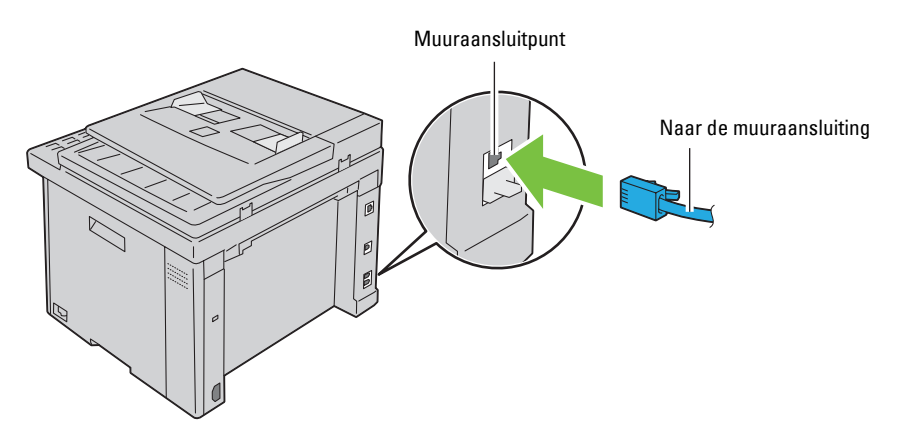

**2** Verwijder de blauwe stekker van de telefoonaansluiting  $\binom{m \text{cos}x}{\text{cos}x}$ .

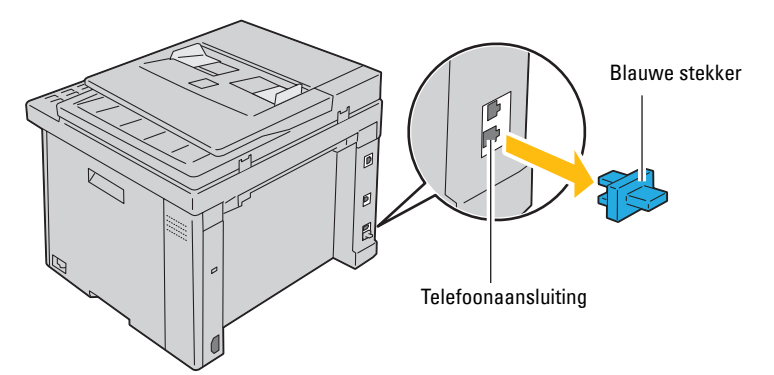

**3** Voor het aansluiten van een telefoon en/of antwoordapparaat op uw printer sluit u het lijnsnoer van de telefoon of het antwoordapparaat aan op de telefoonaansluiting  $\overline{\mathcal{C}}_{\infty}^{\text{noise}}$ ).

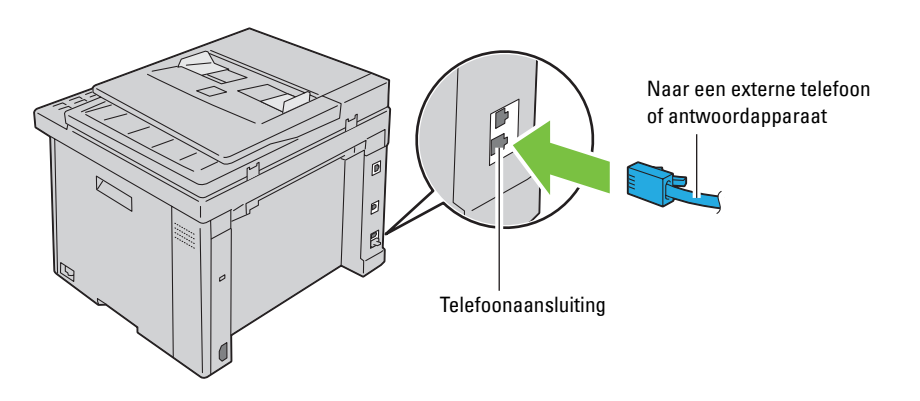

Als de telefoonlijnen in uw land serieel zijn (zoals in Duitsland, Zweden, Denemarken, Oostenrijk, België, Italië, Frankrijk en Zwitserland) en u een gele stekker hebt, dan moet u de gele stekker op de telefoonaansluiting aansluiten ( $\overset{\text{HIONE}}{\S}$ ).

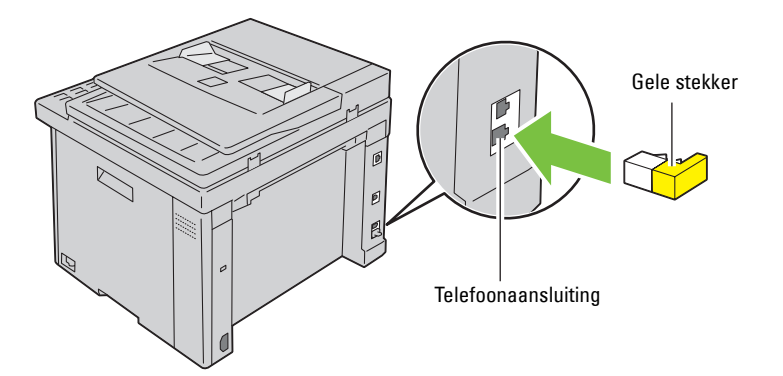

## **De printer aanzetten**

**WAARSCHUWING: Gebruik geen verlengsnoeren of losse contactdozen.** 

### **WAARSCHUWING:** De printer mag niet worden aangesloten op een UPS-systeem (noodvoeding).

**1** Sluit het netsnoer aan op de stroomaansluiting op de achterkant van uw printer (zie ["Achteraanzicht" op](#page-27-0)  [pagina 26](#page-27-0)).

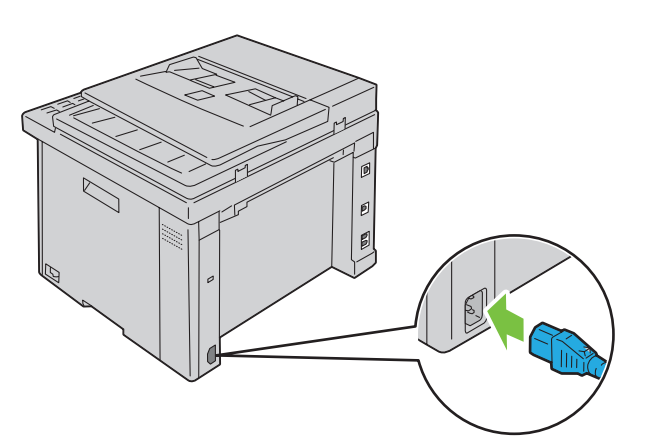

**2** Sluit het andere uiteinde van het snoer aan op het stopcontact.

Zet de printer aan.

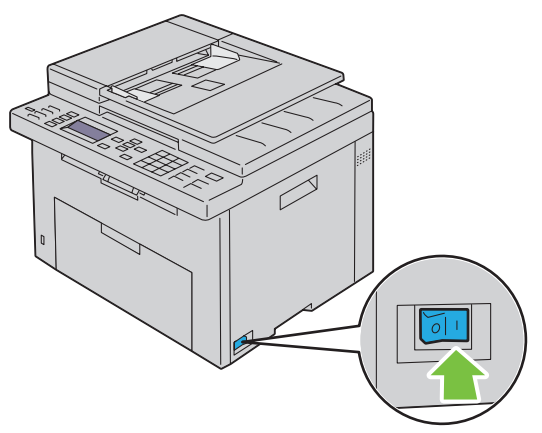

Volg de scherminstructies op het bedieningspaneel om de standaardinstellingen van uw printer in te stellen.

# **De printer instellen**

# **De initiële instellingen doorvoeren via het bedieningspaneel**

Wanneer u de printer voor het eerst aanzet, moet u de printertaal, het land, de klokdatum en de tijd instellen.

Wanneer u de printer inschakelt, wordt het wizardscherm voor het uitvoeren van de initiële instellingen weergegeven op het bedieningspaneel. Volg de onderstaande stappen om de initiële instellingen door te voeren.

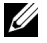

**OPMERKING:** Als u niet begint met het configureren van de initiële instellingen, verschijnt na drie minuten Gereed op het bedieningspaneel. Hierna kunt u indien nodig de volgende initiële instellingen doorvoeren door de Wizard Inschakel. te activeren via het bedieningspaneel of de Dell™ Printer Configuration Web Tool.

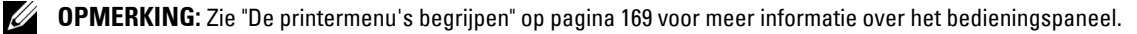

<u>U</u> **OPMERKING:** Zie ["Dell™ Printer Configuration Web Tool" op pagina 99](#page-100-0) voor meer informatie over de Dell Printer Configuration Web Tool.

**1** Controleer of Selecteer een taal wordt weergegeven en kies de taal die u wilt gebruiken voor het bedieningspaneel uit de volgende vervolgkeuzelijst. Druk vervolgens op de knop **(Instellen)**.

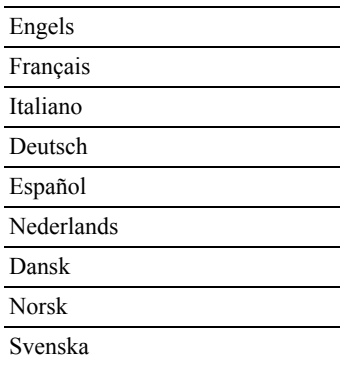

- **2** Druk op de knop **(Instellen)** om het land in te stellen.
- **3** Controleer of Selecteer een land wordt weergegeven. Selecteer uw land in de vervolgkeuzelijst en druk vervolgens op de knop **(Instellen)**.
- **4** Controleer of Selecteer een tijdzone wordt weergegeven. Selecteer uw tijdzone in de volgende vervolgkeuzelijst en druk vervolgens op de knop **(Instellen)**.

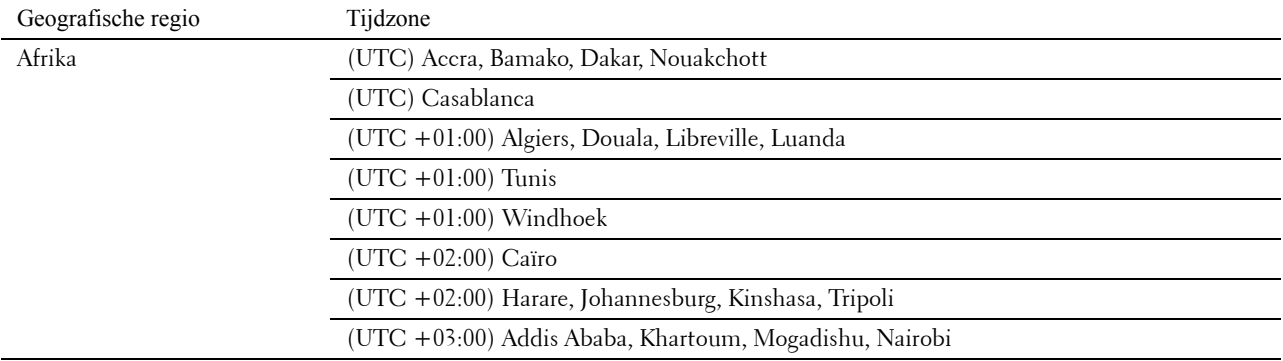

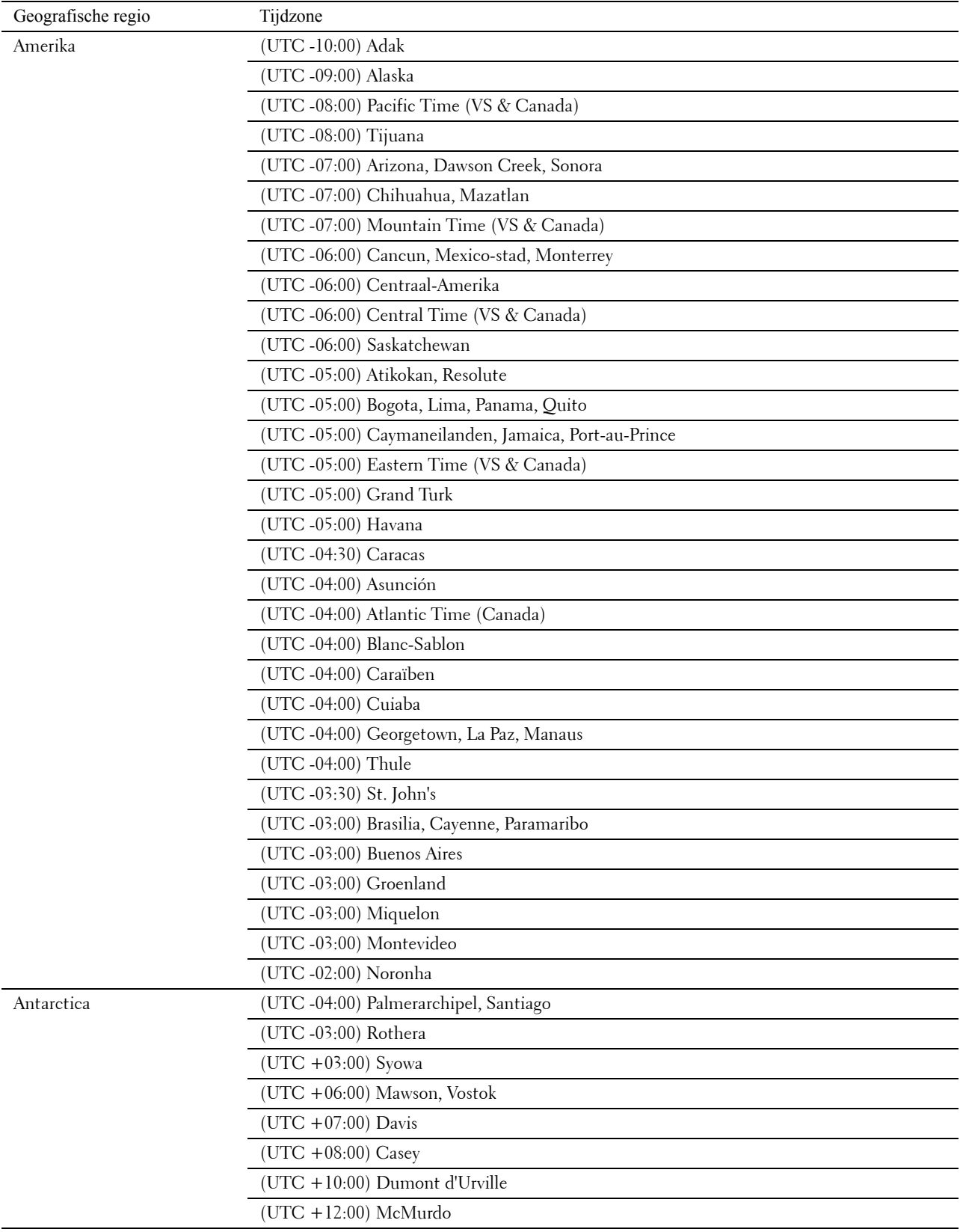

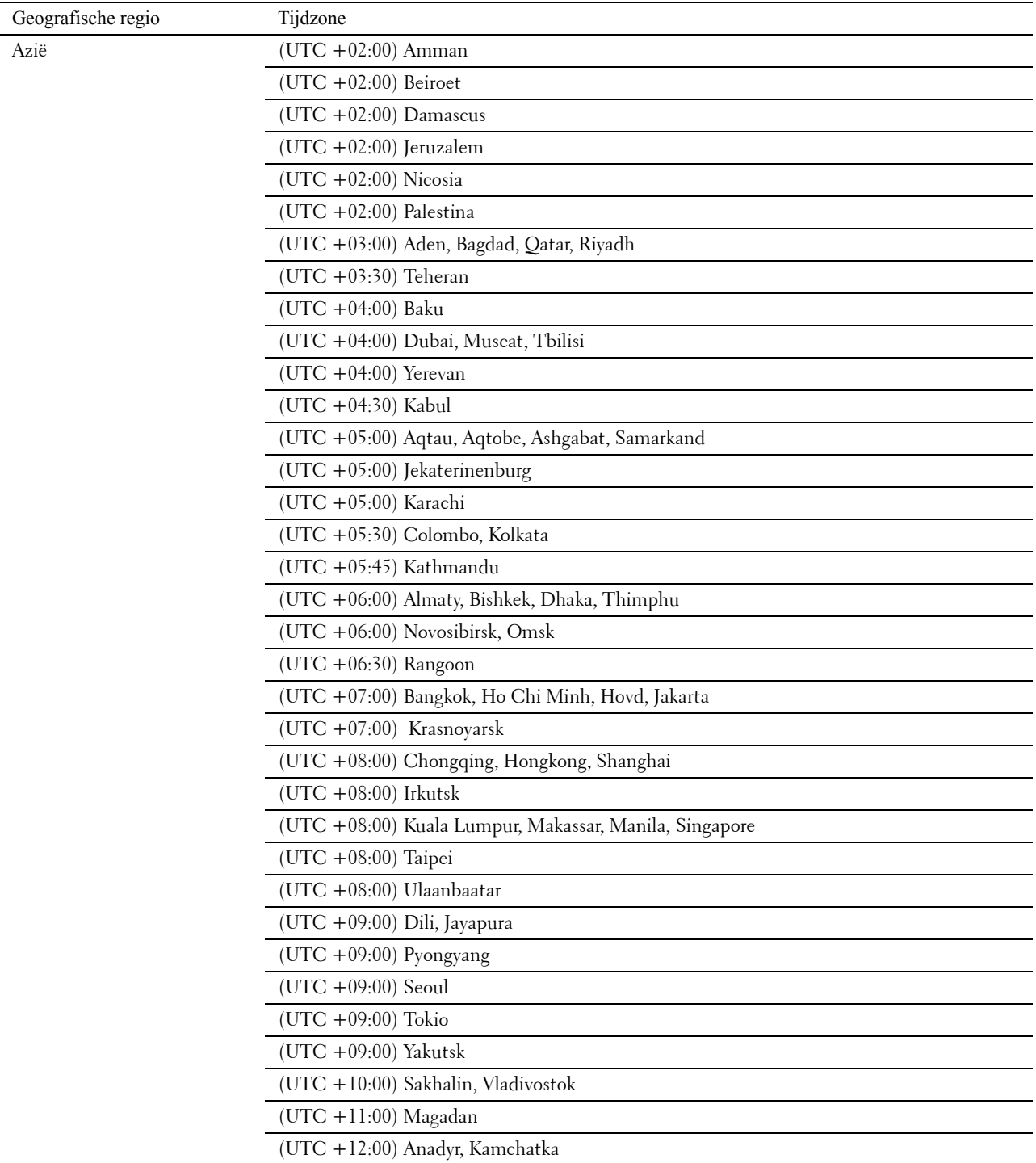

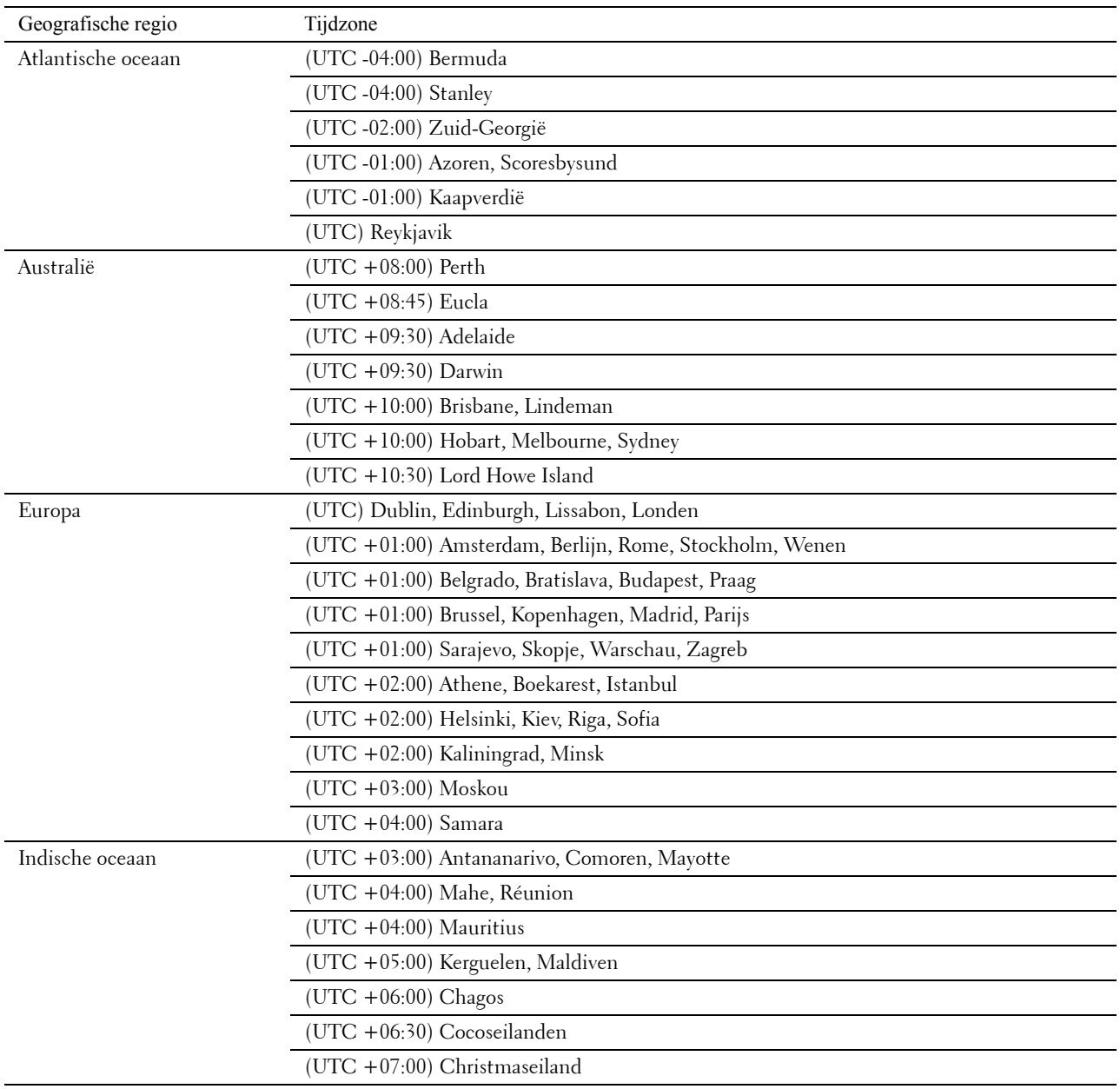

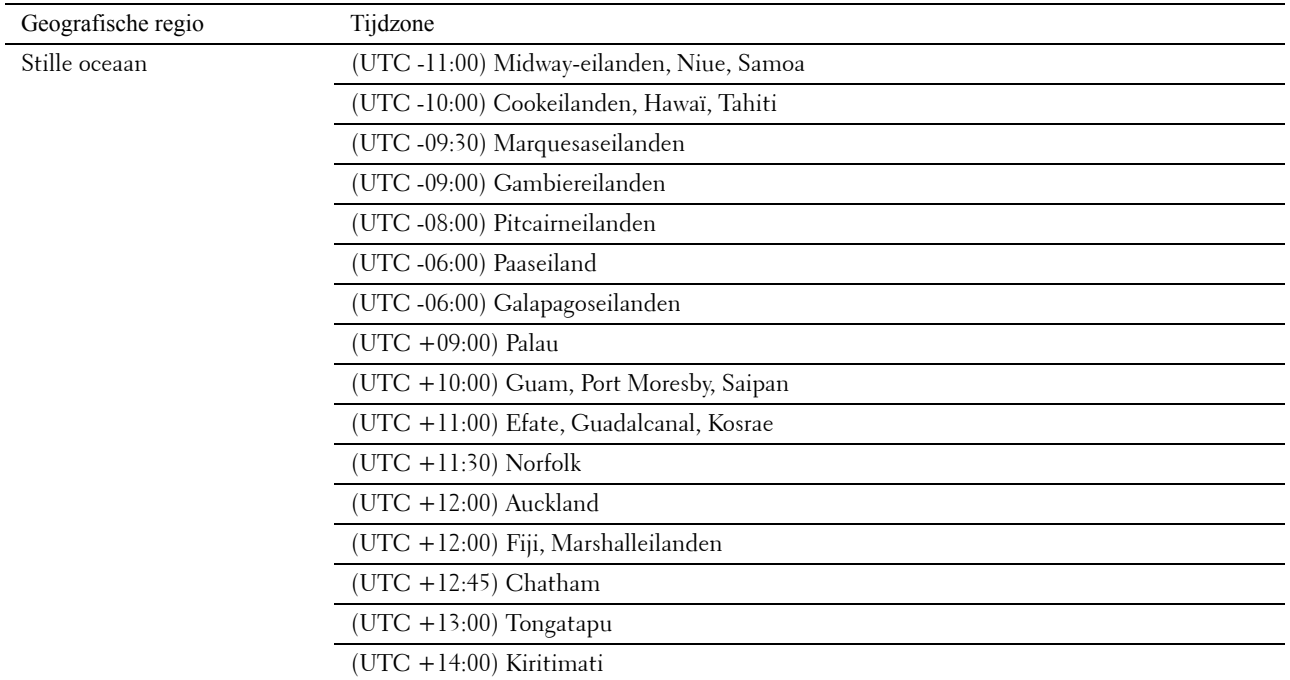

**5** Controleer of Voer datum in wordt weergegeven. Voer de huidige datum in en druk daarna op de knop **(Instellen)**.

- **6** Controleer of Voer tijd in wordt weergegeven. Voer het huidige tijdstip in en druk daarna op de knop **(Instellen)**.
- **7** Druk op de knop **(Instellen)** voor Faxinstallatie. Als u Faxinstallatie wilt overslaan, drukt u op **(Start)** en start u de printer opnieuw.
- 8 Controleer of Voer faxnummer in wordt weergegeven. Voer uw faxnummer in en druk daarna op de knop **(Instellen)**.
- **9** Controleer of Voer naam in wordt weergegeven. Voer een naam in en druk daarna op de knop  $\checkmark$  (Instellen).
- **10** Druk op de knop **(Instellen)** en start vervolgens de printer opnieuw op.

## **De printer instellen met behulp van de disc Software and Documentation**

- **1** Plaats de cd Software and Documentation in uw computer en start **Instelling Dell-printer**.
- **2** Dubbelklik op het pictogram **Dell C1765 Installer** en volg de instructies op het scherm om de computer en de printer met elkaar te verbinden.

#### *CA* **OPMERKING:** Als de disc *Software and Documentation* niet automatisch wordt gestart, volgt u de onderstaande stappen.

**Voor Windows**® **XP, Windows Vista**®**, Windows 7, Windows Server**® **2003, Windows Server 2008 en Windows Server 2008 R2:**

- **1** Klik op **Start** → **Alle programma's** (voor Windows Vista en Windows 7) → **Bureau-accessoires** (voor Windows Vista en Windows 7) → **Uitvoeren**.
- **2** Voer D:\setup.exe in (waarbij D de letter is van het optische station) en klik vervolgens op **OK**.

#### **Voor Windows 8 en Windows Server 2012:**

- **1** Wijs naar de rechteronderhoek van het scherm en klik vervolgens op **Zoeken** → voer Uitvoeren in het zoekvak in, klik op **Apps** en klik vervolgens op **Uitvoeren**.
- **2** Voer D:\setup.exe in (waarbij D de letter is van het optische station) en klik vervolgens op **OK**.

# **Instellen van het IP-adres**

# <span id="page-54-0"></span>**Een IP-adres toewijzen**

Een IP-adres is een uniek nummer dat bestaat uit vier delen die onderling worden gescheiden door punten en die elk kunnen bestaan uit maximaal drie cijfers, bijvoorbeeld 111.222.33.44.

U kunt Dual Stack, IPv4 en IPv6 kiezen als IP-modus. Als uw netwerk zowel IPv4 als IPv6 ondersteunt, selecteert u Dual Stack.

**AANWIJZING: Het toewijzen van een IP-adres dat al in gebruik is kan leiden tot problemen met de netwerkfuncties.**

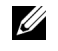

*C* OPMERKING: Het toewijzen van een IP-adres is een geavanceerde functie die normaal wordt uitgevoerd door een systeembeheerder.

**OPMERKING:** Wanneer u zelf een IP-adres toewijst in IPv6-modus, gebruik dan de Dell™ Printer Configuration Web Tool. Open de Dell Printer Configuration Web Tool met behulp van de Link lokaal adres. Zie ["De IP-instellingen verifiëren" op pagina 55](#page-56-1) als u een Link lokaal adres wilt controleren.

**OPMERKING:** Het bereik van het toegewezen IP-adres kan verschillen, afhankelijk van de adresklasse. Zo wordt in klasse A <u>U</u> een IP-adres in het bereik 0.0.0.0 tot 127.255.255.255 toegewezen. Neem contact op met uw systeembeheerder voor het toewijzen van IP-adressen.

U kunt het IP-adres toewijzen met behulp van het bedieningspaneel of de **Werkset**.

#### **Het bedieningspaneel**

Zie ["Bedieningspaneel" op pagina 93](#page-94-0) voor meer informatie over het gebruik van het bedieningspaneel.

*C* OPMERKING: U hebt een wachtwoord nodig voor Beheermenu als Vergrend. ingesteld is ingesteld op Inschakelen. Voer in dit geval het opgegeven wachtwoord in en druk op de knop  $\checkmark$  (Instellen).

**1** Zet de printer aan.

Controleer of Gereed wordt weergegeven op het bedieningspaneel.

- **2** Druk op de knop  $\equiv$  (Menu).
- **3** Druk op de knop  $\vee$  tot Systeem wordt weergegeven en druk vervolgens op de knop  $\checkmark$  (Instellen).
- **4** Druk op de knop  $\vee$  tot Beheermenu wordt weergegeven en druk vervolgens op de knop  $\checkmark$  (Instellen).
- **5** Druk op de knop  $\vee$  tot Netwerk wordt weergegeven en druk vervolgens op de knop  $\checkmark$  (Instellen).
- **6** Druk op de knop  $\vee$  tot TCP/IP wordt weergegeven en druk vervolgens op de knop  $\checkmark$  (Instellen).
- **7** Druk op de knop  $\vee$  tot IPv4 wordt weergegeven en druk vervolgens op de knop  $\checkmark$  (Instellen).
- 8 Controleer of IP-adres ophalen wordt weergegeven en druk vervolgens op de knop  $\checkmark$  (Instellen).
- 9 Druk op de knop  $\vee$  tot Bedieningspaneel wordt weergegeven en druk vervolgens op de knop **(Instellen)**.
- 10 Druk op de knop < en controleer of IP-adres ophalen wordt weergegeven.
- **11** Druk op de knop  $\vee$  tot IP-adres wordt weergegeven en druk vervolgens op de knop  $\checkmark$  (Instellen). De cursor bevindt zich bij de eerste drie cijfers van het IP-adres.
- **12** Voer de waarde van het IP-adres in met behulp van het numerieke toetsenblok.
- **13** Druk op de knop  $\geq$ .

De volgende drie cijfers worden gemarkeerd.

- **14** Herhaal stap 12 en 13 tot u alle cijfers van het IP-adres hebt ingevoerd, en druk vervolgens op de knop **(Instellen)**.
- **15** Druk op de knop  $\leq$  en controleer of IP-adres wordt weergegeven.
- 16 Druk op de knop  $\vee$  tot Subnetmasker wordt weergegeven en druk vervolgens op de knop  $\checkmark$  (Instellen). De cursor bevindt zich bij de eerste drie cijfers van het subnetmasker.
- **17** Voer de waarde van het subnetmasker in met behulp van het numerieke toetsenblok.
- **18** Druk op de knop  $\geq$ . De volgende drie cijfers worden gemarkeerd.
- **19** Herhaal stap 17 en 18 voor het instellen van het subnetmasker en druk dan op de knop (Instellen).
- 20 Druk op de knop < en controleer of Subnetmasker wordt weergegeven.
- 21 Druk op de knop  $\vee$  tot Gateway-adres wordt weergegeven en druk vervolgens op de knop  $\checkmark$  (Instellen). De cursor bevindt zich bij de eerste drie cijfers van het gateway-adres.
- **22** Voer de waarde van het gateway-adres in met behulp van het numerieke toetsenblok.
- **23** Druk op de knop  $\geq$ .

De volgende drie cijfers worden gemarkeerd.

- **24** Herhaal stap 22 en 23 voor het instellen van het gateway-adres en druk dan op de knop **(Instellen)**.
- **25** Zet de printer uit en weer aan.

#### **De Werkset**

- **OPMERKING:** Wanneer u de IPv6-modus gebruikt voor netwerkprinten, kunt u niet met de Werkset een IP-adres toewijzen.
- **1** Klik op **Start** → **Alle programma's** → **Dell Printers** → **Dell C1765 Color Multifunction Printer** → **Werkset**.
	- *C* OPMERKING: Het dialoogvenster Printer selecteren wordt in deze stap geopend als er meerdere printerdrivers op uw computer zijn geïnstalleerd. Klik in dit geval op de naam Dell C1765nf Color Multifunction Printer of Dell C1765nfw Color Multifunction Printer in de lijst Printernaam en klik vervolgens op OK.

De **Werkset** wordt geopend.

- **2** Klik op het tabblad **Printeronderhoud**.
- **3** Selecteer **TCP/IP-instellingen** in de lijst links op de pagina.

De pagina **TCP/IP-instellingen** wordt weergegeven.

- **4** Selecteer de modus bij **IP-adresmodus** en voer de waarden in bij **IP-adres**, **Subnetmasker** en **Gateway-adres**.
- **5** Druk op **Nieuwe instellingen toepassen** zodat deze van kracht worden.

Het IP-adres wordt aan uw printer toegewezen. U kunt de instelling controleren door de webbrowser te openen op een computer die is aangesloten op het netwerk en het IP-adres in te toetsen in de adresbalk van de browser. Als het IP-adres goed is ingesteld, verschijnt de Dell Printer Configuration Web Tool in uw browser.

U kunt ook het IP-adres aan de printer toewijzen wanneer u de printerdrivers installeert met het installatieprogramma. Wanneer u de functie **Netwerkinstallatie** gebruikt en IP-adres ophalen ingesteld is op Auto IP in het bedieningspaneelmenu, kunt u het IP-adres in het printerselectievenster wijzigen van 0.0.0.0 naar het gewenste IP-adres.

# <span id="page-56-1"></span><span id="page-56-0"></span>**De IP-instellingen verifiëren**

U kunt de instellingen controleren via het bedieningspaneel (door het printerinstellingenrapport af te drukken) of via de ping-opdracht.

**COPMERKING:** U hebt een wachtwoord nodig voor Beheermenu als Vergrend. ingesteld is ingesteld op Inschakelen. Voer in dit geval het opgegeven wachtwoord in en druk op de knop  $\checkmark$  (Instellen).

#### **Het bedieningspaneel**

- **1** Druk op de knop  $\equiv$  (Menu).
- 2 Druk op de knop  $\vee$  tot Systeem wordt weergegeven en druk vervolgens op de knop  $\checkmark$  (Instellen).
- **3** Druk op de knop  $\vee$  tot Beheermenu wordt weergegeven en druk vervolgens op de knop  $\checkmark$  (Instellen).
- **4** Druk op de knop  $\vee$  tot Netwerk wordt weergegeven en druk vervolgens op de knop  $\checkmark$  (Instellen).
- **5** Druk op de knop  $\vee$  tot TCP/IP wordt weergegeven en druk vervolgens op de knop  $\checkmark$  (Instellen).
- **6** Druk op de knop  $\vee$  tot IPv4 wordt weergegeven en druk vervolgens op de knop  $\checkmark$  (Instellen). Controleer het IP-adres dat weergegeven wordt op het bedieningspaneel.

#### **Het systeeminstellingenrapport**

**1** U kunt een rapport met systeeminstellingen afdrukken.

Raadpleeg ["Een Rapport/Lijst afdrukken via het bedieningspaneel" op pagina 181](#page-182-0) voor meer informatie over het afdrukken van een rapport met systeeminstellingen.

**2** Controleer of het correcte IP-adres, subnetmasker en gateway-adres weergegeven worden op het rapport met de systeeminstellingen onder **Fys. aangesl. netwerk** of **Draadloos netwerk**.

Als er voor het IP-adres alleen 0.0.0.0 wordt weergegeven (fabrieksinstelling), is er nog geen IP-adres toegewezen. Zie ["Een IP-adres toewijzen" op pagina 53](#page-54-0) als u een adres aan uw printer wilt toewijzen.

#### **De ping-opdracht**

Ping de printer en ga na of deze reageert. Voer in een opdrachtprompt op een netwerkcomputer bijvoorbeeld ping in gevolgd door het nieuwe IP-adres (bv. 192.168.0.11): ping 192.168.0.11 Als de printer geactiveerd is op het netwerk, krijgt u een antwoord.

# **Papier invoeren**

Ø

*OPMERKING: De afbeeldingen die in deze handleiding worden gebruikt, zijn dezelfde als de Dell™ C1765nfw Color* Multifunction Printer, tenzij anders vermeld.

*CA* OPMERKING: Om papierstoringen te voorkomen, mag u de voorrangsvelinvoereenheid niet verwijderen tijdens het afdrukken.

**OPMERKING:** Gebruik alleen afdrukmedia die geschikt zijn voor laserprinters. Gebruik in deze printer geen papier voor inkjetprinters.

*C* OPMERKING: Zie ["Afdrukmedia laden" op pagina 217](#page-218-0) voor het afdrukken van enveloppen.

# **Afdrukmedia plaatsen in de Invoer met meerdere doelen (MPF)**

**1** Open de voorklep door het instructievel uit de machine te trekken.

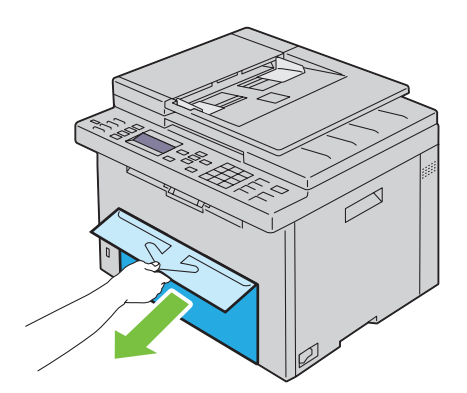

**2** Trek de PSI eruit.

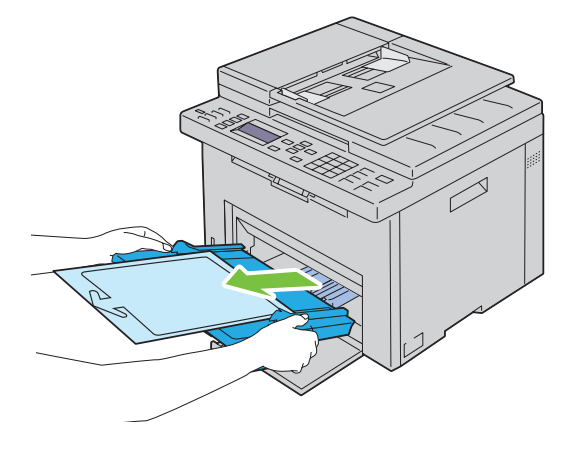

Verwijder het met plakband aan de PSI bevestigde instructievel.

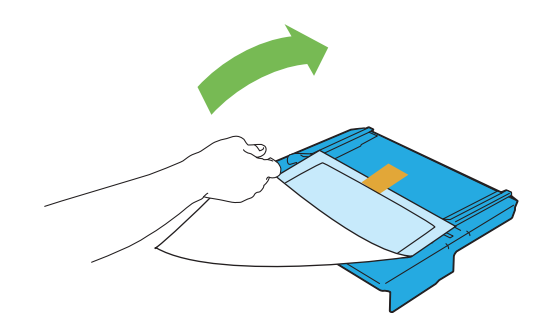

- *C* OPMERKING: Lees het instructievel voor u de PSI gebruikt.
- Trek de lengtegeleider naar voren tot het eindpunt.

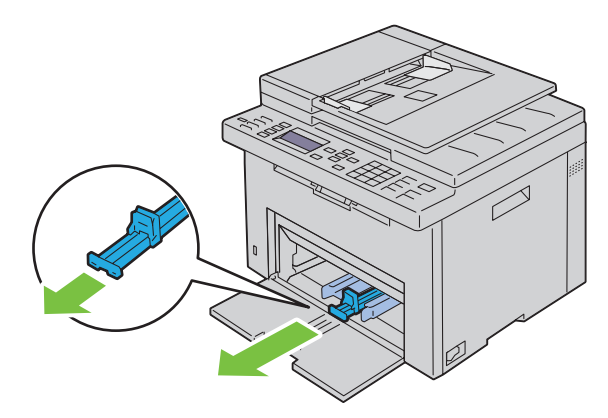

Trek het MPF-verlengstuk naar voren tot het eindpunt.

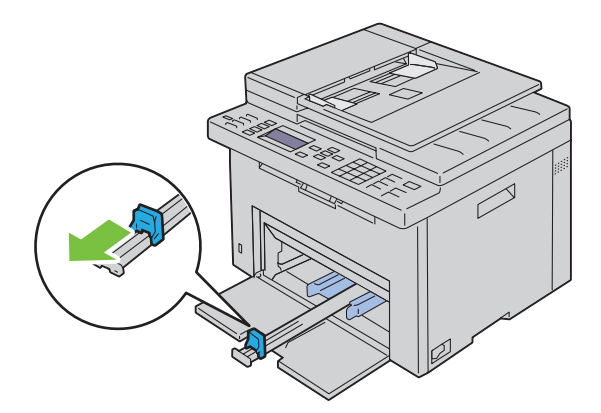

**6** Zet de papiergeleiders op de breedste stand.

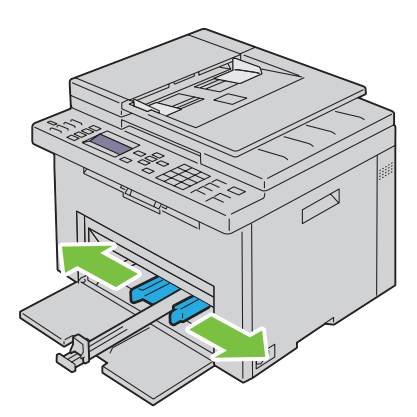

**7** Alvorens de afdrukmedia te plaatsen, buigt u de stapel vellen wat heen en weer en waaiert u de stapel uit. Tik met de stapel op een egaal oppervlak om de vellen gelijk te leggen.

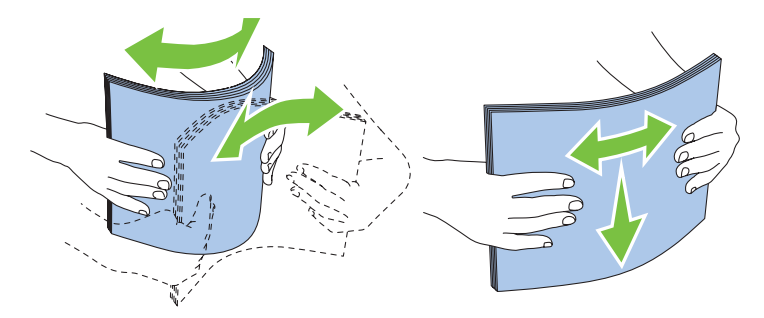

**8** Leg het papier op de MPF, te beginnen met de bovenste hoek. Leg de af te drukken zijde naar boven.

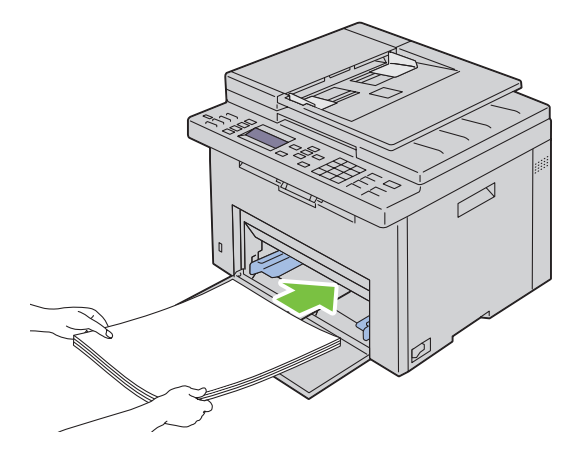

**9** Schuif de breedte- en lengtegeleiders tegen de rand van de stapel afdrukmedia.

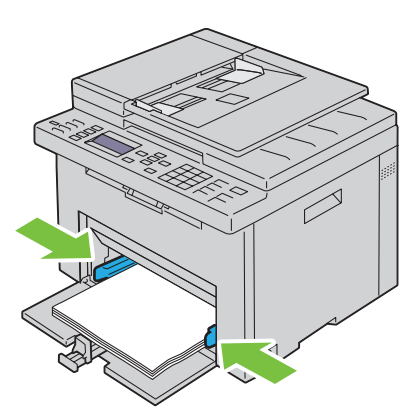

**10** Schuif de lengtegeleider naar de printer tot deze de afdrukmedia raakt.

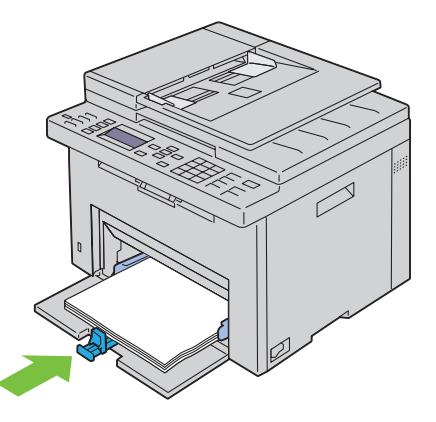

*C* OPMERKING: Afhankelijk van de afmetingen van de afdrukmedia moet u eerst het MPF-verlengstuk naar achteren schuiven en vervolgens de lengtegeleider verschuiven tot deze de afdrukmedia raakt.

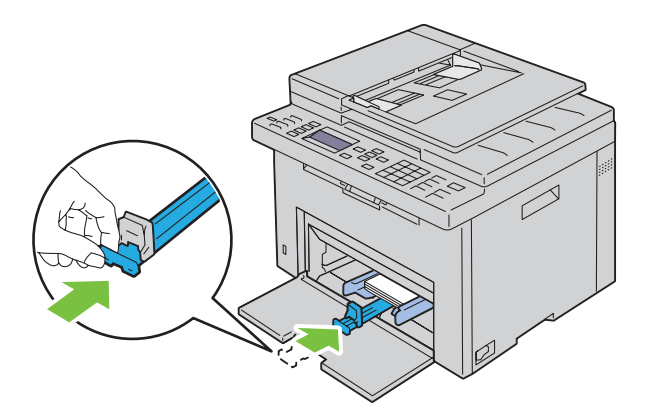

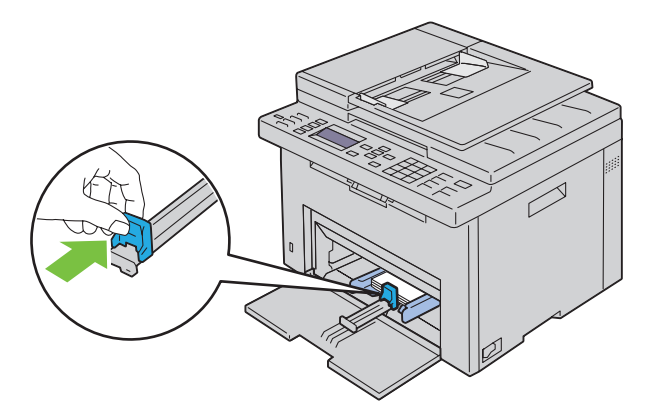

**11** Plaats de PSI in de printer en breng de PSI op een lijn met de markering op de papierlade.

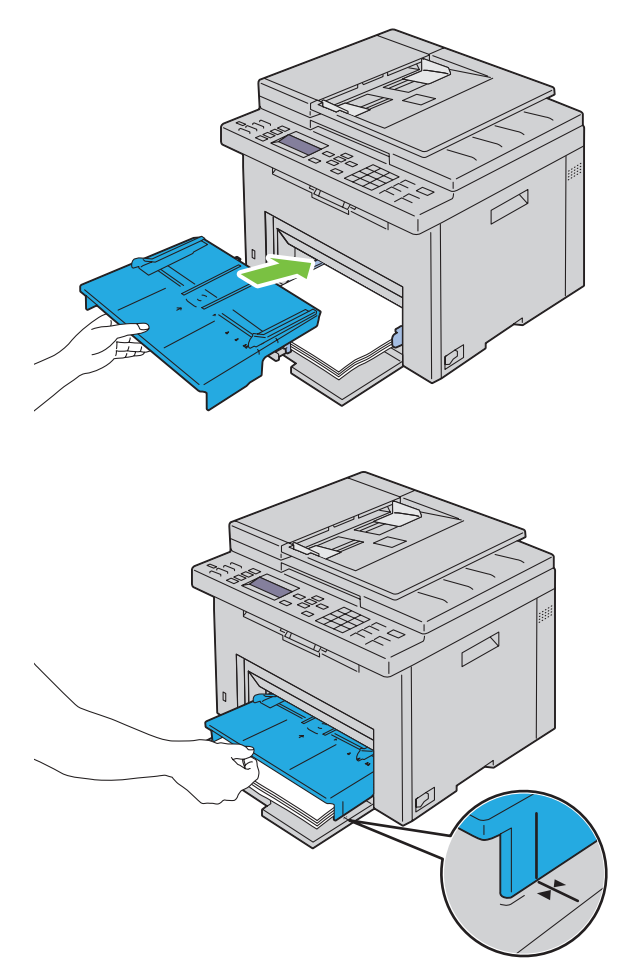

**12** Selecteer de papiersoort via de printerdriver als de ingelegde afdrukmedia geen standaard normaal papier is. Als u door de gebruiker opgegeven afdrukmedia in de MPF hebt gelegd, moet u in de printerdriver de instelling voor het papierformaat opgeven.

# **Afdrukmedia plaatsen in de voorrangsvelinvoereenheid (PSI)**

Open de voorklep.

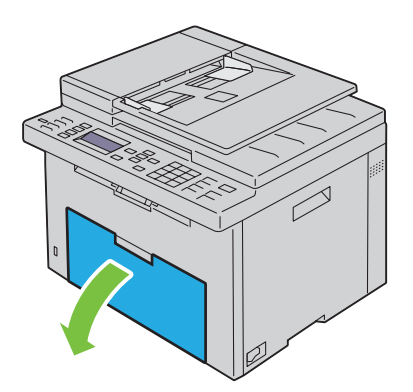

Schuif de PSI naar voren en breng deze op een lijn met de markering op de papierlade.

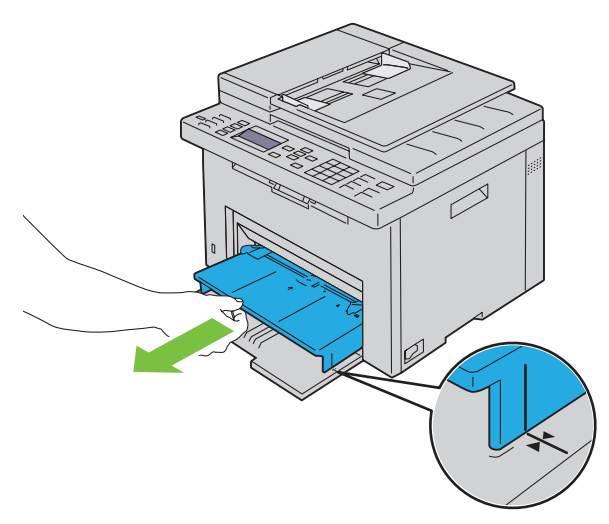

 Alvorens de afdrukmedia te plaatsen, buigt u de stapel vellen wat heen en weer en waaiert u de stapel uit. Tik met de stapel op een egaal oppervlak om de vellen gelijk te leggen.

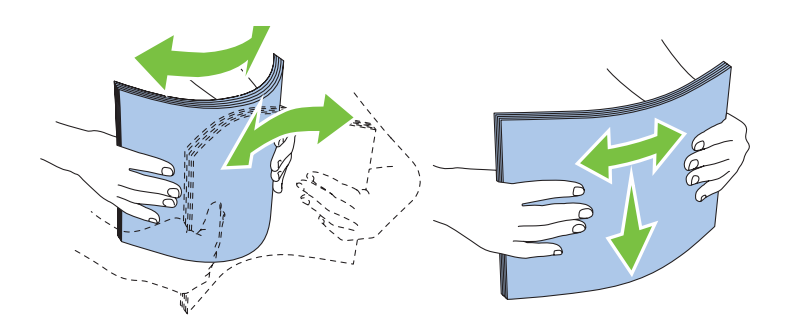

**4** Leg de afdrukmedia op de PSI, te beginnen met de bovenste hoek. Leg de af te drukken zijde naar boven.

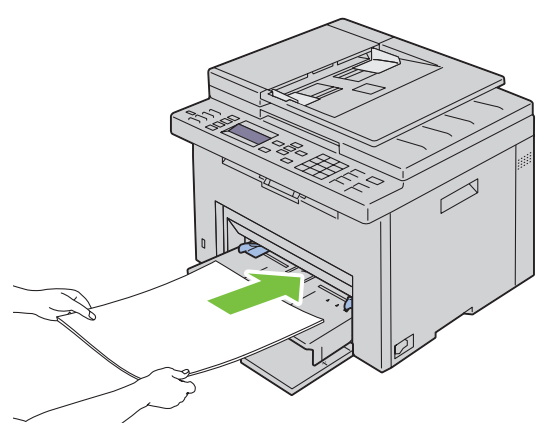

**5** Schuif de papiergeleiders tegen de rand van de stapel afdrukmedia.

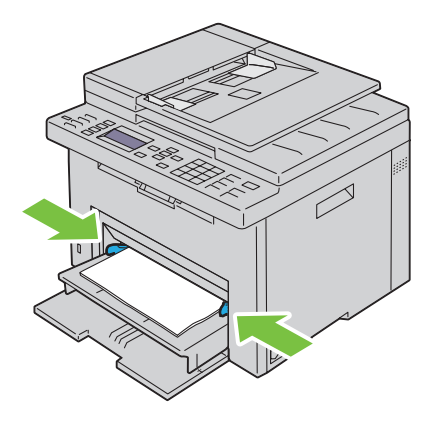

**6** Selecteer de papiersoort via de printerdriver als de ingelegde afdrukmedia geen standaard normaal papier is. Als u door de gebruiker opgegeven afdrukmedia in de PSI hebt gelegd, moet u in de printerdriver de instelling voor het papierformaat opgeven.

# **10**

# **Printerdrivers installeren op Windows®-computers**

**OPMERKING:** De afbeeldingen die in deze handleiding worden gebruikt, zijn dezelfde als de Dell™ C1765nfw Color Multifunction Printer, tenzij anders vermeld.

# **De status vóór installatie van de printerdriver identificeren**

Voordat u de printerdriver op uw computer installeert, controleert u het IP-adres van uw printer volgens een van de procedures in ["De IP-instellingen verifiëren" op pagina 55.](#page-56-0)

#### **De firewallinstellingen wijzigen voordat uw printer geïnstalleerd wordt**

Als u een van de volgende besturingssystemen gebruikt, moet u de firewallinstellingen wijzigen voordat u de Dellprintersoftware installeert:

- Microsoft<sup>®</sup> Windows XP
- Windows Vista<sup>®</sup>
- Windows 7
- Windows 8
- Windows Server® 2008
- Windows Server 2008 R2
- Windows Server 2012

Ø **OPMERKING:** Bij Windows XP moet Service Pack 2 of 3 geïnstalleerd worden.

De volgende procedure gebruikt Windows 7 als voorbeeld.

- **1** Plaats de cd Software and Documentation in uw computer.
- **2** Klik op **Start** → **Configuratiescherm**.
- **3** Selecteer **Systeem en beveiliging**.
- **4** Klik op **Een programma via Windows Firewall toestaan**.
- **5** Klik op **Instellingen wijzigen** → **Een ander programma toestaan**.
- **6** Vink **Bladeren** aan.
- **7** Voer D:\setup.exe (D is de letter van het optische station) in het tekstvak **Bestandsnaam** in en klik daarna op **Openen**.
- **8** Klik op **Toevoegen** en klik daarna op **OK**.

## **Een directe verbinding configureren**

#### **Voor de installatie van een op een host gebaseerde printerdriver**

- **1** Plaats de cd Software and Documentation in uw computer en start **Instelling Dell-printer**.
- **2** Klik op **Printerdriver en software installeren**.
- **3** Selecteer **Persoonlijke installatie** en klik daarna op **Volgende**.
- **4** Volg de aanwijzingen op het scherm om de computer en de printer met elkaar te verbinden via een USB-kabel en zet vervolgens de printer aan.

De Plug and Play-installatie start en de installatiesoftware gaat automatisch door naar de volgende pagina.

**5** Klik op **Voltooien** om de wizard af te sluiten wanneer het scherm **Afdrukgereed** verschijnt. Klik indien nodig op **Testpagina afdrukken** om een testpagina af te drukken.

#### **Persoonlijke installatie**

Een personal printer is een printer die met een USB-kabel rechtstreeks is aangesloten op uw computer of op een afdrukserver. Zie ["Een netwerkverbinding configureren" op pagina 68](#page-69-0) als uw printer is aangesloten op een netwerk en niet op uw computer.

#### **Voor de installatie van een XPS-printerdriver (XML-papierspecificatie)**

**COPMERKING:** U kunt de XPS-printerdriver downloaden en installeren via [support.dell.com](http://support.dell.com/support).

<u>U</u> **OPMERKING:** De XPS-driver wordt ondersteund door de volgende besturingssystemen: Windows Vista, Windows Vista 64-bit Edition, Windows 7, Windows 7 64-bit Edition, Windows 8, Windows 8 64-bit Edition, Windows Server 2008, Windows Server 2008 64-bit Edition, Windows Server 2008 R2 en Windows Server 2012.

#### **Windows Vista of Windows Vista 64-bit Edition**

- **1** Pak het gedownloade zip-bestand op de gewenste locatie uit.
- **2** Klik op **Start** → **Configuratiescherm** → **Hardware en geluiden** → **Printers**.
- **3** Klik op **Een printer toevoegen**.
- **4** Klik op **Een lokale printer toevoegen**.
- **5** Selecteer de poort die is aangesloten op dit product en klik op **Volgende**.
- **6** Klik op **Bladeren** om het dialoogvenster **Installeren vanaf schijf** te openen.
- **7** Klik op **Bladeren** en selecteer de map waarin u de bestanden hebt uitgepakt in stap 1.
- **8** Klik op **OK**.
- **9** Selecteer de naam van uw printer en klik op **Volgende**.
- **10** Als u de printernaam wilt wijzigen, typt u de printernaam in het vak **Printernaam**. Als u deze printer wilt gebruiken als de standaardprinter, schakelt u het selectievakje onder **Printernaam** in. Klik op **Volgende**.

Het installeren begint.

Als het dialoogvenster **Gebruikersaccountbeheer** verschijnt, klikt u op **Doorgaan**.

**OPMERKING:** Als u de beheerder op de computer bent, klikt u op Doorgaan; anders neemt u contact op met de beheerder Ø om door te gaan met de gewenste actie.

- **11** Als de installatie van de driver voltooid is, klikt u op **Een testpagina afdrukken** om een testpagina af te drukken.
- **12** Klik op **Voltooien**.

#### **Windows Server 2008 of Windows Server 2008 64-bit Edition**

*C* OPMERKING: U moet zich aanmelden als beheerder.

- **1** Pak het gedownloade zip-bestand op de gewenste locatie uit.
- **2** Klik op Start  $\rightarrow$  Configuratiescherm  $\rightarrow$  Hardware en geluiden  $\rightarrow$  Printers.
- **3** Klik op **Een printer toevoegen**.
- **4** Klik op **Een lokale printer toevoegen**.
- **5** Selecteer de poort die is aangesloten op dit product en klik op **Volgende**.
- **6** Klik op **Bladeren** om het dialoogvenster **Installeren vanaf schijf** te openen.
- **7** Klik op **Bladeren** en selecteer de map waarin u de bestanden hebt uitgepakt in stap 1.
- **8** Klik op **OK**.
- **9** Selecteer de naam van uw printer en klik op **Volgende**.
- **10** Als u de printernaam wilt wijzigen, typt u de printernaam in het vak **Printernaam**.

Als u deze printer wilt gebruiken als de standaardprinter, schakelt u het selectievakje **Als standaardprinter instellen** in. Klik op **Volgende**.

Het installeren begint.

- **11** Als u de enige bent die deze printer gebruikt, selecteert u **Deze printer niet delen**. Als u de printer wel deelt, selecteert u **Deze printer delen zodat anderen in het netwerk de printer kunnen vinden en gebruiken**. Klik op **Volgende**.
- **12** Als de installatie van de driver voltooid is, klikt u op **Een testpagina afdrukken** om een testpagina af te drukken.
- **13** Klik op **Voltooien**.

#### **Windows 7, Windows 7 64-bit Edition of Windows Server 2008 R2**

- **1** Pak het gedownloade zip-bestand op de gewenste locatie uit.
- **2** Klik op **Start** → **Apparaten en printers**.
- **3** Klik op **Een printer toevoegen**.
- **4** Als u Windows Server 2008 R2 gebruikt, klikt u op **Een lokale printer of netwerkprinter toevoegen als administrator**.

Als het dialoogvenster **Gebruikersaccountbeheer** verschijnt, klikt u op **Ja**.

*C* OPMERKING: Als u de beheerder op de computer bent, klikt u op Ja; anders neemt u contact op met de beheerder om door te gaan met de gewenste actie.

- **5** Klik op **Een lokale printer toevoegen**.
- **6** Selecteer de poort die is aangesloten op dit product en klik op **Volgende**.
- **7** Klik op **Bladeren** om het dialoogvenster **Installeren vanaf schijf** te openen.
- **8** Klik op **Bladeren** en selecteer de map waarin u de bestanden hebt uitgepakt in stap 1.
- **9** Klik op **OK**.
- **10** Selecteer de naam van uw printer en klik op **Volgende**.
- **11** Als u de printernaam wilt wijzigen, typt u de printernaam in het vak Printernaam en klikt u op **Volgende**. Het installeren begint.
- **12** Als u de enige bent die deze printer gebruikt, selecteert u **Deze printer niet delen**. Als u de printer wel deelt, selecteert u **Deze printer delen zodat anderen in het netwerk de printer kunnen vinden en gebruiken**. Klik op **Volgende**.
- **13** Als de installatie van de driver voltooid is, klikt u op **Een testpagina afdrukken** om een testpagina af te drukken. Als u deze printer wilt gebruiken als de standaardprinter, schakelt u het selectievakje **Als standaardprinter instellen** in.
- **14** Klik op **Voltooien**.

#### **Windows 8, Windows 8 64-bit Edition of Windows Server 2012**

- **1** Pak het gedownloade zip-bestand op de gewenste locatie uit.
- **2** Klik met de rechtermuisknop in de linkeronderhoek van het scherm en klik vervolgens op **Configuratiescherm**.
- **3** Klik op **Hardware en geluiden** (**Hardware** voor Windows Server 2012) → **Apparaten en printers** → **Een printer toevoegen**.
- **4** Klik op **Bladeren** om het dialoogvenster **Installeren vanaf schijf** te openen.
- **5** Klik op **Bladeren** en selecteer de map waarin u de bestanden hebt uitgepakt in stap 1.
- **6** Klik op **OK**.
- **7** Selecteer de naam van uw printer en klik op **Volgende**.
- **8** Als u de printernaam wilt wijzigen, typt u de printernaam in het vak **Printernaam** en klikt u op **Volgende**. Het installeren begint.
- **9** Als u de enige bent die deze printer gebruikt, selecteert u **Deze printer niet delen**. Als u de printer wel deelt, selecteert u **Deze printer delen zodat anderen in het netwerk de printer kunnen vinden en gebruiken**. Klik op **Volgende**.
- **10** Als de installatie van de driver voltooid is, klikt u op **Een testpagina afdrukken** om een testpagina af te drukken. Als u deze printer wilt gebruiken als de standaardprinter, schakelt u het selectievakje **Als standaardprinter instellen** in.
- **11** Klik op **Voltooien**.

## <span id="page-69-0"></span>**Een netwerkverbinding configureren**

#### **Een netwerkprinter op een lokaal netwerk configureren**

#### **Voor de installatie van een op een host gebaseerde printerdriver**

- **1** Plaats de cd Software and Documentation in uw computer en start **Instelling Dell-printer**.
- **2** Klik op **Printerdriver en software installeren**.
- **3** Selecteer **Netwerkinstallatie** en klik op **Volgende**.
- **4** Selecteer **Lokale installatie** en klik op **Volgende**.
- **5** Selecteer de printer die u wilt installeren uit de printerlijst en klik op **Volgende**. Als de printer van uw keuze niet in de lijst vermeld staat, vernieuwt u de lijst door op **Vernieuwen** te klikken of klikt u op **Printer toevoegen** zodat u zelf een printer aan de lijst kunt toevoegen. Nu kunt u het IP-adres en de poortnaam invoeren.

Als u deze printer hebt geïnstalleerd op de servercomputer, schakelt u het selectievakje **Ik ben deze printer aan het installeren op de server** in.

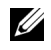

**OPMERKING:** Bij gebruik van AutoIP verschijnt 0.0.0.0 in het installatieprogramma. U kunt pas verder als u een geldig IPadres hebt ingevoerd.

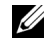

*C* OPMERKING: U kunt de WSD-printer (webservices op apparaten) installeren, maar de installatie met Windows Server 2008 wordt niet ondersteund.

**ZZ OPMERKING:** Als u een van de volgende besturingssystemen gebruikt, wordt een Windows-beveiligingswaarschuwing getoond:

- Windows Vista
- Windows Vista 64-bit Edition
- Windows<sub>7</sub>
- Windows 7 64-bit Edition
- Windows 8
- Windows 8 64-bit Edition
- Windows Server 2008
- Windows Server 2008 64-bit Edition
- Windows Server 2008 R2 64-bit Edition
- Windows Server 2012

Klik op **Blokkering opheffen** of **Toegang toestaan** (voor Windows Server 2008 R2 en Windows 7) om verder te gaan met de installatie van de op een host gebaseerde printerdriver.

- **6** Kies de printerinstellingen en klik op **Volgende**.
	- **a** Voer de printernaam in.
	- **b** Als u wilt dat andere gebruikers op dit netwerk deze printer kunnen gebruiken, selecteert u **Deel deze printer met andere computers op het netwerk** en typt u een voor iedereen herkenbare naam voor de printer.
	- **c** Als u een printer als standaardprinter wilt instellen, schakelt u het keuzevakje **Stel deze printer in als de standaardprinter** in.
- **7** Selecteer de software en de documentatie die u wilt installeren en klik op **Installeren**. U kunt de mappen kiezen waarin u de Dell-software en -documentatie wilt installeren. Klik op **Bladeren** als u de mappen wilt wijzigen.
- **8** Klik op **Voltooien** om de wizard af te sluiten wanneer het scherm **Afdrukgereed** verschijnt. Klik indien nodig op **Testpagina afdrukken** om een testpagina af te drukken.

#### **Voor de installatie van een XPS-printerdriver (XML-papierspecificatie)**

*CA* **OPMERKING:** U kunt de XPS-printerdriver downloaden en installeren via [support.dell.com](http://support.dell.com/support).

**COPMERKING:** De XPS-driver wordt ondersteund door de volgende besturingssystemen: Windows Vista, Windows Vista 64-bit Edition, Windows 7, Windows 7 64-bit Edition, Windows 8, Windows 8 64-bit Edition, Windows Server 2008, Windows Server 2008 64-bit Edition, Windows Server 2008 R2 en Windows Server 2012.

#### **Windows Vista of Windows Vista 64-bit Edition**

- **1** Pak het gedownloade zip-bestand op de gewenste locatie uit.
- **2** Klik op **Start** → **Configuratiescherm** → **Hardware en geluiden** → **Printers**.
- **3** Klik op **Een printer toevoegen**.
- **4** Klik op **Netwerkprinter**, **draadloze printer of Bluetooth-printer toevoegen**.
- **5** Selecteer de printer of klik op **De printer die ik wil gebruiken, staat niet in de lijst**.
- **6** Selecteer **Een printer met behulp van een TCP/IP-adres of hostnaam toevoegen** en klik daarna op **Volgende**.
- **7** Selecteer **TCP/IP-apparaat** in **Apparaattype**, typ het IP-adres bij **Hostnaam of IP-adres** en klik daarna op **Volgende**.

Als het dialoogvenster **Gebruikersaccountbeheer** verschijnt, klikt u op **Doorgaan**.

*C* OPMERKING: Als u de beheerder op de computer bent, klikt u op Doorgaan; anders neemt u contact op met de beheerder om door te gaan met de gewenste actie.

- **8** Klik op **Bladeren** om het dialoogvenster **Installeren vanaf schijf** te openen.
- **9** Klik op **Bladeren**, selecteer de map waarin u de bestanden hebt uitgepakt in stap 1 en klik daarna op **OK**.
- **10** Selecteer de naam van uw printer en klik op **Volgende**.
- **11** Als u de printernaam wilt wijzigen, typt u de printernaam in het vak **Printernaam** en klikt u op **Volgende**.

Als u deze printer wilt gebruiken als de standaardprinter, schakelt u het selectievakje **Als standaardprinter instellen** in.

Het installeren begint.

Als het dialoogvenster **Gebruikersaccountbeheer** verschijnt, klikt u op **Doorgaan**.

**COPMERKING:** Als u de beheerder op de computer bent, klikt u op Doorgaan; anders neemt u contact op met de beheerder om door te gaan met de gewenste actie.

- **12** Als de installatie van de driver voltooid is, klikt u op **Een testpagina afdrukken** om een testpagina af te drukken.
- **13** Klik op **Voltooien**.

#### **Windows Server 2008 of Windows Server 2008 64-bit Edition**

Ø **OPMERKING:** U moet zich aanmelden als beheerder.

- **1** Pak het gedownloade zip-bestand op de gewenste locatie uit.
- **2** Klik op **Start** → **Configuratiescherm** → **Hardware en geluiden** → **Printers**.
- **3** Klik op **Een printer toevoegen**.
- **4** Klik op **Netwerkprinter**, **draadloze printer of Bluetooth-printer toevoegen**.
- **5** Selecteer uw printer of klik op **De printer die ik wil gebruiken, staat niet in de lijst**.

Als u een printer selecteert, gaat u naar stap 8.

Als u op **De printer die ik wil gebruiken, staat niet in de lijst** klikt, gaat u naar stap 6.

- **6** Selecteer **Een printer met behulp van een TCP/IP-adres of hostnaam toevoegen** en klik daarna op **Volgende**.
- **7** Selecteer **TCP/IP-apparaat** in **Apparaattype**, typ het IP-adres bij **Hostnaam of IP-adres** en klik daarna op **Volgende**.

Als het dialoogvenster **Gebruikersaccountbeheer** verschijnt, klikt u op **Doorgaan**.

- **8** Klik op **Bladeren** om het dialoogvenster **Installeren vanaf schijf** te openen.
- **9** Klik op **Bladeren**, selecteer de map waarin u de bestanden hebt uitgepakt in stap 1 en klik daarna op **OK**.
- **10** Selecteer de naam van uw printer en klik op **Volgende**.
- **11** Als u de printernaam wilt wijzigen, typt u de printernaam in het vak **Printernaam** en klikt u op **Volgende**. Als u deze printer wilt gebruiken als de standaardprinter, schakelt u het selectievakje **Als standaardprinter instellen** in.

Het installeren begint.

- **12** Als u de enige bent die deze printer gebruikt, selecteert u **Deze printer niet delen**. Als u de printer wel deelt, selecteert u **Deze printer delen zodat anderen in het netwerk de printer kunnen vinden en gebruiken**. Klik op **Volgende**.
- **13** Als de installatie van de driver voltooid is, klikt u op **Een testpagina afdrukken** om een testpagina af te drukken.
- **14** Klik op **Voltooien**.

#### **Windows Server 2008 R2**

- **1** Pak het gedownloade zip-bestand op de gewenste locatie uit.
- **2** Klik op **Start** → **Apparaten en printers**.
- **3** Klik op **Een printer toevoegen**.
- **4** Klik op **Netwerkprinter**, **draadloze printer of Bluetooth-printer toevoegen**.
- **5** Selecteer uw printer of klik op **De printer die ik wil gebruiken, staat niet in de lijst**.

<u>U</u> **OPMERKING:** Als u op De printer die ik wil, staat niet in de lijst klikt, wordt het venster Printer op naam of TCP/IP-adres zoeken weergegeven. Hier kunt u uw printer vinden aan de hand van de naam of TCP/IP van uw printer.

Als het dialoogvenster **Gebruikersaccountbeheer** verschijnt, klikt u op **Ja**.

*C* OPMERKING: Als u de beheerder op de computer bent, klikt u op Ja; anders neemt u contact op met de beheerder om door te gaan met de gewenste actie.

- **6** Klik op **Bladeren** om het dialoogvenster **Installeren vanaf schijf** te openen.
- **7** Klik op **Bladeren**, selecteer de map waarin u de bestanden hebt uitgepakt in stap 1 en klik daarna op **OK**.
- **8** Selecteer de naam van uw printer en klik op **Volgende**.
- **9** Als u de printernaam wilt wijzigen, typt u de printernaam in het vak **Printernaam** en klikt u op **Volgende**.
- **10** Als u de enige bent die deze printer gebruikt, selecteert u **Deze printer niet delen**. Als u de printer wel deelt, selecteert u **Deze printer delen zodat anderen in het netwerk de printer kunnen vinden en gebruiken**.
- **11** Klik op **Volgende**.

Het installeren begint.

- **12** Als de installatie van de driver voltooid is, klikt u op **Een testpagina afdrukken** om een testpagina af te drukken. Als u deze printer wilt gebruiken als de standaardprinter, schakelt u het selectievakje **Als standaardprinter instellen** in.
- **13** Klik op **Voltooien**.

### **Windows 7 of Windows 7 64-bit Edition**

- **1** Pak het gedownloade zip-bestand op de gewenste locatie uit.
- **2** Klik op **Start** → **Apparaten en printers**.
- **3** Klik op **Een printer toevoegen**.
- **4** Klik op **Netwerkprinter**, **draadloze printer of Bluetooth-printer toevoegen**.
- **5** Selecteer uw printer of klik op **De printer die ik wil gebruiken, staat niet in de lijst**.

Als u een printer selecteert, gaat u naar stap 8.

Als u op **De printer die ik wil gebruiken, staat niet in de lijst** klikt, gaat u naar stap 6.

- **6** Selecteer **Een printer met behulp van een TCP/IP-adres of hostnaam toevoegen** en klik daarna op **Volgende**.
- **7** Selecteer **TCP/IP-apparaat** in **Apparaattype**, typ het IP-adres bij **Hostnaam of IP-adres** en klik daarna op **Volgende**.

Als het dialoogvenster **Gebruikersaccountbeheer** verschijnt, klikt u op **Ja**.

<u>U</u> **OPMERKING:** Als u de beheerder op de computer bent, klikt u op Ja; anders neemt u contact op met de beheerder om door te gaan met de gewenste actie.

- **8** Klik op **Bladeren** om het dialoogvenster **Installeren vanaf schijf** te openen.
- **9** Klik op **Bladeren**, selecteer de map waarin u de bestanden hebt uitgepakt in stap 1 en klik daarna op **OK**.
- **10** Selecteer de naam van uw printer en klik op **Volgende**.
- **11** Als u de printernaam wilt wijzigen, typt u de printernaam in het vak **Printernaam** en klikt u op **Volgende**. Het installeren begint.
- **12** Als de installatie van de driver voltooid is, klikt u op **Een testpagina afdrukken** om een testpagina af te drukken. Als u deze printer wilt gebruiken als de standaardprinter, schakelt u het selectievakje **Als standaardprinter instellen** in.
- **13** Klik op **Voltooien**.

### **Windows 8, Windows 8 64-bit Edition of Windows Server 2012**

- **1** Pak het gedownloade zip-bestand op de gewenste locatie uit.
- **2** Klik met de rechtermuisknop in de linkeronderhoek van het scherm en klik vervolgens op **Configuratiescherm**.
- **3** Klik op **Hardware en geluiden** (**Hardware** voor Windows Server 2012) → **Apparaten en printers** → **Een printer toevoegen**.
- **4** Klik op **Bladeren** om het dialoogvenster **Installeren vanaf schijf** te openen.
- **5** Klik op **Bladeren** en selecteer de map waarin u de bestanden hebt uitgepakt in stap 1.
- **6** Klik op **OK**.
- **7** Selecteer de naam van uw printer en klik op **Volgende**.
- **8** Als u de printernaam wilt wijzigen, typt u de printernaam in het vak **Printernaam** en klikt u op **Volgende**. Het installeren begint.
- **9** Als u de enige bent die deze printer gebruikt, selecteert u **Deze printer niet delen**. Als u de printer wel deelt, selecteert u **Deze printer delen zodat anderen in het netwerk de printer kunnen vinden en gebruiken**. Klik op **Volgende**.
- **10** Als de installatie van de driver voltooid is, klikt u op **Een testpagina afdrukken** om een testpagina af te drukken. Als u deze printer wilt gebruiken als de standaardprinter, schakelt u het selectievakje **Als standaardprinter instellen** in.
- **11** Klik op **Voltooien**.

Met de **Dell Printer Configuration Web Tool** kunt de status van uw netwerkprinter volgen zonder uw bureau te verlaten. U kunt de printerinstellingen bekijken en/of wijzigen, het niveau van de toner volgen en het tijdstip waarop u verbruiksmaterialen moet bestellen bevestigen. U kunt op de link voor verbruiksartikelen van Dell klikken om verbruiksartikelen te bestellen.

### **COPMERKING:** De Dell Printer Configuration Web Tool is niet beschikbaar wanneer de printer direct is aangesloten op een computer of afdrukserver.

Typ het IP-adres van de printer in uw webbrowser als u de **Dell Printer Configuration Web Tool** wilt starten. De printerconfiguratie verschijnt op het scherm.

U kunt de **Dell Printer Configuration Web Tool** zo instellen dat u een e-mailbericht ontvangt als voor de printer verbruiksartikelen nodig zijn of een ingreep nodig is.

E-mailwaarschuwingen instellen:

- **1** Start de **Dell Printer Configuration Web Tool**.
- **2** Klik op de link **E-mailwaarschuwing**.
- **3** Onder **Instellingen e-mailserver** voert u de **Primaire SMTP-gateway**, het **Antwoordadres** en het e-mailadres van u of degene die de printer bedient in het vak E-maillijst in.
- **4** Klik op **Nieuwe instellingen toepassen**.

### **Een netwerkprinter op een extern netwerk configureren**

### **Vóór de installatie**

Voer de onderstaande stappen uit voordat u begint met de externe installatie.

### **Toestaan dat de printerspooler clientverbindingen accepteert**

**OPMERKING:** Deze stap is vereist voor Windows XP 64-bit Edition, Windows Vista, Windows Vista 64-bit Edition, Windows 7, Windows 7 64-bit Edition, Windows Server 2003, Windows Server 2003 x64 Edition, Windows Server 2008, Windows Server 2008 64-bit Edition, Windows Server 2008 R2.

**Voor Windows XP 64-bit Edition, Windows Vista, Windows Server 2003 en Windows Server 2008:**

- **1** Klik op **Start** → **Alle programma's** (alleen voor Windows Vista) → **Bureau-accessoires** (alleen voor Windows Vista) → **Uitvoeren**.
- **2** Typ gpedit.msc en klik daarna op **OK**.
- **3** Klik op **Computerconfiguratie** → **Beheersjablonen** → **Printers**.
- **4** Klik met de rechtermuisknop op **Toestaan dat de printerspooler clientverbindingen accepteert** en selecteer **Eigenschappen**.
- **5** Selecteer op het tabblad **Instelling Ingeschakeld** en klik daarna op **OK**.

**OPMERKING:** Verbinding uitgesteld totdat printer een waarschuwing stuurt wordt weergegeven op de SMTPserver tot zich een fout voordoet.

Start de computer opnieuw op.

**Voor Windows Server 2008 R2 en Windows 7:**

- Klik op **Start** → **Alle programma's** (alleen voor Windows 7) → **Bureau-accessoires** (alleen voor Windows 7) → **Uitvoeren**.
- Typ gpedit.msc en klik daarna op **OK**.
- Klik op **Computerconfiguratie** → **Beheersjablonen** → **Printers**.
- Klik met de rechtermuisknop op **Toestaan dat de printerspooler clientverbindingen accepteert** en selecteer **Bewerken**.
- Klik op **Ingeschakeld** en klik daarna op **OK**.
- Start de computer opnieuw op.

### **Het Firewall-bestand en de printer delen**

**OPMERKING:** Deze stap is vereist bij Windows XP, Windows XP 64-bit Edition, Windows Vista, Windows Vista 64-bit Edition, Ø Windows 7, Windows 7 64-bit Edition, Windows 8, Windows 8 64-bit Edition, Windows Server 2008, Windows Server 2008 64-bit Edition, Windows Server 2008 R2 en Windows Server 2012.

**Voor Windows XP:**

- Klik op **Start** → **Configuratiescherm**.
- Selecteer **Beveiligingscentrum**.
- Klik op **Windows Firewall**.
- Schakel op het tabblad **Uitzonderingen** het keuzevakje **Bestands- en printerdeling** in en klik op **OK**.

**Voor Windows Vista:**

- Klik op **Start** → **Configuratiescherm**.
- Selecteer **Beveiliging**.
- Klik op **Windows Firewall**.
- Klik op **Instellingen wijzigen**.
- Klik op **Doorgaan**.
- Schakel op het tabblad **Uitzonderingen** het keuzevakje **Bestands- en printerdeling** in en klik op **OK**.

**Voor Windows Server 2008:**

- Klik op **Start** → **Configuratiescherm**.
- Dubbelklik op **Windows Firewall**.
- Klik op **Instellingen wijzigen**.
- Schakel op het tabblad **Uitzonderingen** het keuzevakje **Bestands- en printerdeling** in en klik op **OK**.

**Voor Windows Server 2008 R2 en Windows 7:**

- Klik op **Start** → **Configuratiescherm**.
- Selecteer **Systeem en beveiliging**.
- Klik op **Windows Firewall**.
- Klik op **Een programma of onderdeel toegang geven via Windows Firewall**.
- Als de keuzevakjes onder **Toegestane programma's en onderdelen:** zijn uitgeschakeld, klikt u op **Instellingen wijzigen**.

 Schakel het keuzevakje **Bestands- en printerdeling** in. Afhankelijk van de instellingen die u selecteert, wordt ofwel het keuzevakje **Thuis/werk (particulier)** of **Openbaar** automatisch geselecteerd.

Als het dialoogvenster **Eigenschappen van bestands- en printerdeling** verschijnt, klikt u op **OK**.

Klik op **OK**.

### **Remote Registry starten**

**OPMERKING:** Deze stap is vereist bij Windows Vista, Windows Vista 64-bit Edition, Windows 7, Windows 7 64-bit Edition, Windows 8 en Windows 8 64-bit Edition.

- Klik op **Start** → **Configuratiescherm**.
- Selecteer **Systeem en onderhoud (Systeem en beveiliging** voor Windows 7**)**.
- Klik op **Systeembeheer**.
- Dubbelklik op **Services**.
- Klik op **Doorgaan** (alleen voor Windows Vista).
- Klik met de rechtermuisknop op **Remote Registry** en selecteer **Starten**.
- Klik met de rechtermuisknop op **Remote Registry** en selecteer **Eigenschappen**.
- Verander het **Opstarttype** in **Automatisch** en klik daarna op **OK**.

### **Gebruikersaccountbeheer uitschakelen**

Ø **OPMERKING:** Als gebruikersaccountbeheer wordt uitgeschakeld, kan het systeem kwetsbaar worden voor virusaanvallen.

Ø **OPMERKING:** Deze stap is vereist voor Windows Vista, Windows Vista 64-bit Edition, Windows 7, Windows 7 64-bit Edition, Windows Server 2008, Windows Server 2008 64-bit Edition, Windows Server 2008 R2.

**Voor Windows Vista:**

- Klik op **Start** → **Configuratiescherm**.
- Selecteer **Gebruikersaccounts en Ouderlijk toezicht**.
- Klik op **Gebruikersaccounts**.
- Klik op **Gebruikersaccountbeheer in- of uitschakelen**.
- Klik op **Doorgaan**.
- Schakel het selectievakje **Gebruik Gebruikersaccountbeheer (UAC) om uw computer beter te beveiligen** uit.
- Start de computer opnieuw op.

**Voor Windows Server 2008:**

- Klik op **Start** → **Configuratiescherm**.
- Dubbelklik op **Gebruikersaccounts**.
- Klik op **Gebruikersaccountbeheer in- of uitschakelen**.
- Klik op **Doorgaan**.
- Schakel het selectievakje **Gebruik Gebruikersaccountbeheer (UAC) om uw computer beter te beveiligen** uit.
- Klik op **OK**.
- Start de computer opnieuw op.

**Voor Windows Server 2008 R2:**

- Klik op **Start** → **Configuratiescherm**.
- Selecteer **Gebruikersaccounts**.
- Klik op **Gebruikersaccounts**.
- **4** Klik op **Instellingen voor Gebruikersaccountbeheer wijzigen**.
- **5** Verplaats de schuifregelaar naar beneden en klik daarna op **OK**.
- **6** Klik op **Ja**.
- **7** Start de computer opnieuw op.

**Voor Windows 7:**

U

- **1** Klik op **Start** → **Configuratiescherm**.
- **2** Selecteer **Gebruikersaccounts en Ouderlijk toezicht**.
- **3** Klik op **Gebruikersaccounts**.
- **4** Klik op **Instellingen voor Gebruikersaccountbeheer wijzigen**.
- **5** Verplaats de schuifregelaar naar beneden en klik daarna op **OK**.
- **6** Klik op **Ja** in het dialoogvenster **Gebruikersaccountbeheer**.
- **7** Start de computer opnieuw op.

### **Netwerkdetectie en bestandsdeling voor alle openbare netwerken inschakelen**

**OPMERKING:** Deze stap is vereist bij Windows Vista, Windows Vista 64-bit Edition, Windows 7, Windows 7 64-bit Edition, Windows 8, Windows 8 64-bit Edition, Windows Server 2008, Windows Server 2008 64-bit Edition, Windows Server 2008 R2 en Windows Server 2012 voor de servercomputer.

**Voor Windows 7, Windows 7 64-bit Edition, Windows Server 2008 R2:**

- **1** Klik op **Start** → **Configuratiescherm** → **Netwerk en internet** → **Netwerkcentrum** → **Geavanceerde instellingen voor delen wijzigen**.
- **2** Klik op **Netwerkdetectie inschakelen** om mogelijk te maken dat andere computers op het netwerk uw computer kunnen vinden om bestanden en mappen op uw computer te delen.
- **3** Klik op **Wijzigingen opslaan**.
- **4** Als het dialoogvenster **Gebruikersaccountbeheer** verschijnt, klikt u op **Ja**.

**Voor Windows Vista, Windows Vista 64-bit Edition, Windows Server 2008 en Windows Server 2008 64-bit Edition:**

- **1** Klik op Start  $\rightarrow$  Netwerk.
- **2** Klik met de rechtermuisknop op **Netwerk** en selecteer **Eigenschappen**.

Het scherm **Netwerkcentrum** wordt geopend.

- **3** Klik op het pijltje naar beneden naast **Netwerkdetectie**.
- **4** Klik op **Netwerkdetectie inschakelen** om mogelijk te maken dat andere computers op het netwerk uw computer kunnen vinden om bestanden en mappen op uw computer te delen.
- **5** Klik op **Toepassen**.
- **6** Als het dialoogvenster **Gebruikersaccountbeheer** verschijnt, klikt u op **Doorgaan**.

### **Eenvoudige delen van bestanden uitschakelen**

*C* **OPMERKING:** Deze stap is vereist bij Windows XP en Windows XP 64-bit Edition.

- **1** Klik op **Start** → **Configuratiescherm**.
- **2** Selecteer **Vormgeving en thema's**.
- **3** Selecteer **Mapopties**.
- **4** Schakel op het tabblad **Beeld** het keuzevakje **Eenvoudig delen van bestanden gebruiken (aanbevolen)** in en klik op **OK**.
- **5** Klik op **Start** → **Configuratiescherm**.
- **6** Selecteer **Prestaties en onderhoud**.
- **7** Selecteer **Systeembeheer**.
- **8** Dubbelklik op **Lokaal beveiligingsbeleid**.
- **9** Klik op **Lokaal beleid** → **Beveiligingsopties**.
- **10** Klik met de rechtermuisknop op **Netwerktoegang: model voor delen en beveiliging voor lokale accounts** en selecteer **Eigenschappen**.
- **11** Controleer of **Klassiek lokale gebruikers als zichzelf verifiëren** is geselecteerd.
- **12** Klik op **OK**.

### **De printerdriver installeren**

- *C* OPMERKING: Installatie is niet ondersteund op Windows XP Home Edition, Windows Vista Home Basic, Windows Vista Home Premium, Windows Vista x64 Home Basic, Windows Vista x64 Home Premium, Windows 7 Starter, Windows 7 Home Basic, Windows 7 Home Premium, Windows 7 x64 Home Basic, Windows 7 x64 Home Premium, Windows 8, Windows 8 x64, Windows 8 Pro, Windows 8 x64 Pro en Windows Server 2012.
- **1** Plaats de bij de printer geleverde cd Software and Documentation in de computer. Het bestand **Instelling Dellprinter** wordt automatisch gestart.
- **2** Klik op **Printerdriver en software installeren**.

Het scherm **Kies een installatietype** wordt geopend.

- **3** Selecteer **Netwerkinstallatie** en klik op **Volgende**.
- **4** Selecteer **Externe installatie** en klik op **Volgende**.
- **5** Voer de gebruikersnaam en het wachtwoord van de beheerder van de clientcomputer in, selecteer daarna clients of servers en klik op **Volgende**.

**OPMERKING:** Als u een van de volgende besturingssystemen gebruikt, wordt een Windows-beveiligingswaarschuwing Ø getoond:

- Windows Vista
- Windows Vista 64-bit Edition
- Windows<sub>7</sub>
- Windows 7 64-bit Edition
- Windows Server 2008
- Windows Server 2008 64-bit Edition
- Windows Server 2008 R2 64-bit Edition

Klik op **Blokkering opheffen** of **Toegang toestaan** (voor Windows Server 2008 R2 en Windows 7) om verder te gaan met de installatie van de op een host gebaseerde printerdriver.

**6** Controleer of de printer in de lijst **Printer selecteren** staat en klik daarna op **Volgende**.

- **COPMERKING:** Probeer het volgende als de printer niet in de lijst Printer selecteren staat:
	- Klik op Vernieuwen om de informatie bij te werken.
	- Klik op Printer toevoegen en voer vervolgens een poortnaam (elke combinatie van letters en cijfers) en een bestaand IP-adres voor de printer in.
- **7** Kies de benodigde onderdelen bij **Software en documentatie** en klik daarna op **Installeren**.
- **8** Klik op **Voltooien** om dit programma af te sluiten.

## **Instellingen opgeven voor webservices op apparaten (WSD)**

In dit gedeelte vindt u informatie over afdrukken via een netwerk met WSD, het protocol van Microsoft voor Windows Vista, Windows 7, Windows 8, Windows Server 2008, Windows Server 2008 R2 en Windows Server 2012.

### **Functies van afdrukservices toevoegen**

Als u Windows Server 2008 of Windows Server 2008 R2 gebruikt, moet u de functies van afdrukservices toevoegen aan de Windows Server 2008- of Windows Server 2008 R2-client.

### **Voor Windows Server 2008 R2:**

- **1** Klik op **Start** → **Systeembeheer** → **Serverbeheer**.
- **2** Selecteer **Functies toevoegen** in het menu **Actie**.
- **3** Schakel het selectievakje **Afdruk en documentservices** in het venster **Serverfuncties** in de **wizard Functies toevoegen** in en klik daarna op **Volgende**.
- **4** Klik op **Volgende**.
- **5** Schakel het selectievakje **Afdrukserver** in en klik daarna op **Volgende**.
- **6** Klik op **Installeren**.

### **Voor Windows Server 2008:**

- **1** Klik op **Start** → **Systeembeheer** → **Serverbeheer**.
- **2** Selecteer **Functies toevoegen** in het menu **Actie**.
- **3** Schakel het selectievakje **Afdrukservices** in het venster **Serverfuncties** in de **wizard Functies toevoegen** in en klik daarna op **Volgende**.
- **4** Schakel het selectievakje **Afdrukserver** in en klik daarna op **Volgende**.
- **5** Klik op **Installeren**.

### **Voor Windows Server 2012:**

- **1** Klik op **Serverbeheer** in het scherm **Start**.
- **2** Selecteer **Functies en onderdelen toevoegen** in het menu **Beheren**.
- **3** Klik op **Volgende** in het scherm **Voordat u begint** → Selecteer het installatietype in het scherm **Installatietype** → Selecteer de doelserver in het venster **Server selecteren** in de **wizard Functies en onderdelen toevoegen**.
- **4** Schakel het selectievakje **Afdruk en documentservices** in het venster **Serverfuncties** in en klik daarna op **Volgende**.
- **5** Selecteer onderdelen in het venster **Onderdelen** → Bevestig de gekozen installatie in het venster **Bevestiging**.
- **6** Klik op **Installeren**.

### **WSD-printer instellen**

U kunt uw nieuwe printer op het netwerk installeren met de Windows-wizard **Printer toevoegen**. Zie ["Een](#page-69-0)  [netwerkverbinding configureren" op pagina 68](#page-69-0) voor meer informatie als u de printer installeert met de cd *Software* and Documentation die bij uw printer werd geleverd.

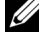

**OPMERKING:** De WSD-printer installeren voor Windows 8, Windows Server 2008, Windows Server 2008 R2 en Windows Server 2012 is alleen mogelijk met de wizard Printer toevoegen.

### **Een printerdriver installeren met behulp van de wizard Printer toevoegen**

**1** Voor Windows Vista, Windows 7, Windows Server 2008 en Windows Server 2008 R2: Klik op **Start** → **Apparaten en printers** (**Start** → **Configuratiescherm** → **Hardware en geluiden** → **Printers** voor Windows Server 2008 en Windows Vista).

Voor Windows 8 en Windows Server 2012:

Klik met de rechtermuisknop in de linkeronderhoek van het scherm en klik vervolgens op **Configuratiescherm** → **Hardware en geluiden** (**Hardware** voor Windows Server 2012) → **Apparaten en printers**.

- **2** Klik op **Een printer toevoegen** om de wizard **Printer toevoegen** te starten.
- **3** Selecteer **Netwerkprinter, draadloze printer of Bluetooth-printer toevoegen**.
- **4** Selecteer uit de lijst met beschikbare printers degene die u wilt gebruiken en klik daarna op **Volgende**.

*C* OPMERKING: In de lijst met beschikbare printers wordt de WSD-printer weergegeven in de vorm http://IP-adres/ws/.

- *C* OPMERKING: Als er geen WSD-printer in de lijst voorkomt, moet u het IP adres van de printer handmatig invoeren om een WSD-printer aan te maken. Volg de onderstaande instructies om het IP-adres van de printer handmatig in te voeren. Voor Windows Server 2008 R2 moet u lid zijn van de beheerdersgroep om een WSD-printer te kunnen aanmaken.
	- 1. Klik op De printer die ik wil gebruiken, staat niet in de lijst.
	- 2. Selecteer Een printer met behulp van een TCP/IP-adres of hostnaam toevoegen en klik daarna op Volgende. 3. Selecteer Apparaat voor webservices in Apparaattype.

4. Voer het IP adres van de printer in het tekstvak Hostnaam of IP adres in en klik op Volgende.

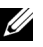

*C* OPMERKING: Voordat u de driver installeert met de wizard Printer toevoegen in Windows Server 2008 R2 of Windows 7, moet u een van de volgende handelingen uitvoeren:

- Maak verbinding met het internet zodat Windows Update uw computer kan scannen.
- Voeg eerst de printerdriver toe aan uw computer.
- **5** Installeer de printerdriver op uw computer. Als u wordt gevraagd om een beheerderwachtwoord of een bevestiging, voer dan het wachtwoord in of geef de bevestiging.
- **6** Doorloop de overige stappen in de wizard en klik daarna op **Voltooien**.
- **7** Druk een testpagina af om te controleren of de installatie van de printer is gelukt.
	- **a** Voor Windows Vista, Windows 7, Windows Server 2008 en Windows Server 2008 R2: Klik op **Start** → **Apparaten en printers** (**Start** → **Configuratiescherm** → **Hardware en geluiden** → **Printers** voor Windows Server 2008 en Windows Vista).

Voor Windows 8 en Windows Server 2012:

Klik met de rechtermuisknop in de linkeronderhoek van het scherm en klik vervolgens op **Configuratiescherm** → **Hardware en geluiden** (**Hardware** voor Windows Server 2012) → **Apparaten en printers**.

- **b** Klik met de rechtermuisknop op de printer die u zojuist aangemaakt hebt en klik op **Eigenschappen van printer** (**Eigenschappen** voor Windows Server 2008 en Windows Vista).
- **c** Klik op het tabblad **Algemeen** op **Testpagina afdrukken**. Als de testpagina goed wordt afgedrukt, is de installatie van de printer voltooid.

### **Instellingen opgeven voor het delen van een printer**

U kunt uw nieuwe printer delen met anderen op het netwerk. Gebruik daarvoor de cd Software and Documentation die bij uw printer is geleverd of de Windows-methode "point-and-print" of "peer-to-peer". Als u echter één van de Microsoft-methoden gebruikt, zult u niet alle mogelijkheden kunnen benutten, zoals de statusmonitor en de andere printerhulpprogramma's die worden geïnstalleerd met de cd Software and Documentation.

Als u de printer op een netwerk wilt gebruiken, deelt u de printer en installeert u de drivers ervan op alle computers op het netwerk.

*C* OPMERKING: U moet een afzonderlijk verkrijgbare Ethernet-kabel aanschaffen voor het delen van een printer.

### **Voor Windows XP, Windows XP 64-bit Edition, Windows Server 2003 en Windows Server 2003 x64 Edition**

- Klik op **Start** → **Printers en faxapparaten**.
- Klik met de rechtermuisknop op dit printerpictogram en selecteer **Eigenschappen**.
- Schakel op het tabblad **Delen** het selectievakje **Deze printer delen** in en geef een naam op in het testvak **Sharenaam**.
- Klik op **Extra stuurprogramma's** en selecteer de besturingssystemen van alle netwerkclients die deze printer gebruiken.
- Klik op **OK**.

Als de bestanden niet op uw computer staan, wordt u gevraagd om de cd van het besturingssysteem van de server te plaatsen.

### **Voor Windows Vista en Windows Vista 64-bit Edition**

- Klik op **Start** → **Configuratiescherm** → **Hardware en geluiden** → **Printers**.
- Klik met de rechtermuisknop op dit printerpictogram en selecteer **Delen**.
- Klik op **Opties voor delen wijzigen**.
- Het bericht "**Uw toestemming is nodig om te kunnen doorgaan"** verschijnt.
- Klik op **Doorgaan**.
- Schakel het selectievakje **Deze printer delen** in en geef een naam op in het testvak **Sharenaam**.
- Selecteer **Extra stuurprogramma's** en selecteer de besturingssystemen van alle netwerkclients die deze printer gebruiken.
- Klik op **OK**.

### **Voor Windows Server 2008 en Windows Server 2008 64-bit Edition**

- Klik op **Start** → **Configuratiescherm** → **Printers**.
- Klik met de rechtermuisknop op dit printerpictogram en selecteer **Delen**.
- Als deze optie er is, klikt u op **Opties voor delen wijzigen**.
- Schakel het selectievakje **Deze printer delen** in en geef een naam op in het testvak **Sharenaam**.
- Klik op **Extra stuurprogramma's** en selecteer de besturingssystemen van alle netwerkclients die deze printer gebruiken.
- Klik op **OK**.

### **Voor Windows 7, Windows 7 64-bit Edition en Windows Server 2008 R2**

- Klik op **Start** → **Apparaten en printers**.
- Klik met de rechtermuisknop op het printerpictogram en selecteer **Eigenschappen van printer**.
- Klik op het tabblad **Delen** op **Opties voor delen wijzigen** als deze optie er is.
- Schakel het selectievakje **Deze printer delen** in en geef een naam op in het testvak **Sharenaam**.
- Klik op **Extra stuurprogramma's** en selecteer de besturingssystemen van alle netwerkclients die deze printer gebruiken.
- Klik op **Toepassen** en klik daarna op **OK**.

### **Voor Windows 8, Windows 8 64-bit Edition en Windows Server 2012**

 Klik met de rechtermuisknop in de linkeronderhoek van het scherm en klik vervolgens op **Configuratiescherm** → **Hardware en geluiden** (**Hardware** voor Windows Server 2012) → **Apparaten en printers**.

- **2** Klik met de rechtermuisknop op het printerpictogram en selecteer **Eigenschappen van printer**.
- **3** Klik op het tabblad **Delen** op **Opties voor delen wijzigen** als deze optie er is.
- **4** Schakel het selectievakje **Deze printer delen** in en geef een naam op in het testvak **Sharenaam**.
- **5** Klik op **Extra stuurprogramma's** en selecteer de besturingssystemen van alle netwerkclients die deze printer gebruiken.
- **6** Klik op **Toepassen** en klik daarna op **OK**.

Controleren of de printer wordt gedeeld:

- Controleer of het printerobject in de map **Printers, Printers en faxapparaten of Apparaten en printers** aangeeft dat deze printer wordt gedeeld. Het pictogram voor delen staat onder het printerpictogram.
- Blader door **Netwerk of Mijn netwerklocaties**. Zoek naar de hostnaam van de server en kijk of de gedeelde naam die u voor de printer hebt gekozen, wordt weergegeven.

Nu de printer wordt gedeeld, kunt u de printer installeren op de netwerkclients met behulp van de methode "pointand-print" of "peer-to-peer".

### **Point-and-print**

Point-and-print is een technologie van Microsoft Windows waarmee u verbinding kunt maken met een externe printer. Deze functie downloadt en installeert automatisch de printerdriver.

### **Voor Windows XP, Windows XP 64-bit Edition, Windows Server 2003 en Windows Server 2003 x64 Edition**

- **1** Op het Windows-werkblad van de clientcomputer dubbelklikt u op **Mijn netwerklocaties**.
- **2** Zoek de hostnaam van de servercomputer en dubbelklik op de hostnaam.
- **3** Klik met de rechtermuisknop op de naam van de gedeelde printer en klik daarna op **Verbinden**.

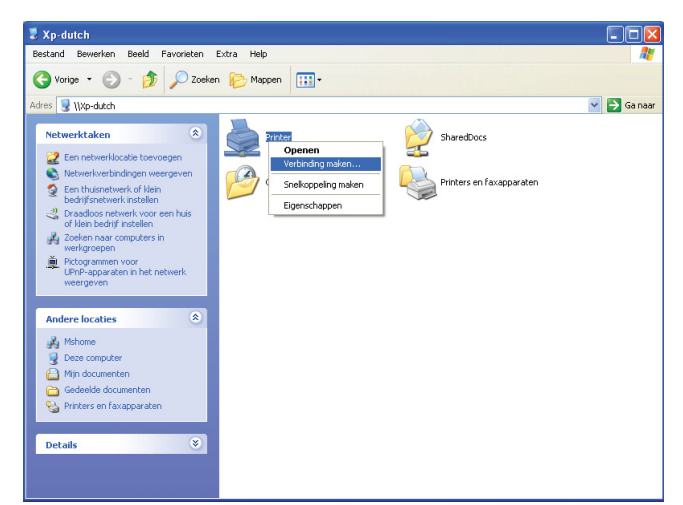

Wacht tot de drivergegevens zijn gekopieerd van de servercomputer naar de clientcomputer en tot er een nieuw printerobject is toegevoegd aan de map **Printers en faxapparaten**. De benodigde tijd hangt af van het netwerkverkeer.

### Sluit **Mijn netwerklocaties**.

- **4** Druk een testpagina af om te zien of de installatie is gelukt.
	- **a** Klik op **start** (**Start** voor Windows Server 2003 / Windows Server 2003 x64 Edition) → **Instellingen** (voor Windows XP / Windows XP 64-bit Edition) → **Printers en faxapparaten**.
	- **b** Selecteer de geïnstalleerde printer.
	- **c** Klik op **Bestand** → **Eigenschappen**.
	- **d** Klik op het tabblad **Algemeen** op **Testpagina afdrukken**.

Als de testpagina goed wordt afgedrukt, is de installatie van de printer voltooid.

### **Voor Windows Vista en Windows Vista 64-bit Edition**

- **1** Klik op **Start**  $\rightarrow$  **Netwerk**.
- **2** Zoek en dubbelklik op de hostnaam van de servercomputer.
- **3** Klik met de rechtermuisknop op de naam van de gedeelde printer en klik daarna op **Verbinden**.
- **4** Klik op **Stuurprogramma installeren**.
- **5** Klik op **Doorgaan** in het dialoogvenster **Gebruikersaccountbeheer**.

Wacht tot de driver is gekopieerd van de server naar de clientcomputer. In de map **Printers** wordt een nieuw printerobject toegevoegd. De tijdsduur van deze procedure is afhankelijk van het netwerkverkeer.

- **6** Druk een testpagina af om te zien of de installatie is gelukt.
	- **a** Klik op **Start** → **Configuratiescherm** → **Hardware en geluiden**.
	- **b** Selecteer **Printers**.
	- **c** Klik met de rechtermuisknop op de printer die u zojuist hebt aangemaakt en selecteer **Eigenschappen**.
	- **d** Klik op het tabblad **Algemeen** op **Testpagina afdrukken**.

Als de testpagina goed wordt afgedrukt, is de installatie van de printer voltooid.

### **Voor Windows Server 2008 en Windows Server 2008 64-bit Edition**

- **1** Klik op  $Start \rightarrow Network$ .
- **2** Zoek de hostnaam van de servercomputer en dubbelklik op de hostnaam.
- **3** Klik met de rechtermuisknop op de naam van de gedeelde printer en klik daarna op **Verbinden**.
- **4** Klik op **Stuurprogramma installeren**.
- **5** Wacht tot de driver is gekopieerd van de server naar de clientcomputer. In de map **Printers** wordt een nieuw printerobject toegevoegd. De tijdsduur van deze procedure is afhankelijk van het netwerkverkeer.
- **6** Druk een testpagina af om te zien of de installatie is gelukt.
	- **a** Klik op **Start** → **Configuratiescherm**.
	- **b** Selecteer **Printers**.
	- **c** Klik met de rechtermuisknop op de printer die u zojuist hebt aangemaakt en selecteer **Eigenschappen**.
	- **d** Klik op het tabblad **Algemeen** op **Testpagina afdrukken**.

Als de testpagina goed wordt afgedrukt, is de installatie van de printer voltooid.

### **Voor Windows 7, Windows 7 64-bit Edition en Windows Server 2008 R2**

- **1** Klik op **Start** → uw gebruikersnaam → **Netwerk** (**Start** → **Netwerk** voor Windows Server 2008 R2).
- **2** Zoek de hostnaam van de servercomputer en dubbelklik op de hostnaam.
- **3** Klik met de rechtermuisknop op de naam van de gedeelde printer en klik daarna op **Verbinden**.
- **4** Klik op **Stuurprogramma installeren**.
- **5** Wacht tot de driver is gekopieerd van de server naar de clientcomputer. In de map **Printers** wordt een nieuw printerobject toegevoegd. De tijdsduur van deze procedure is afhankelijk van het netwerkverkeer.
- **6** Druk een testpagina af om te zien of de installatie is gelukt.
	- **a** Klik op **Start** → **Apparaten en printers**.
	- **b** Klik met de rechtermuisknop op de printer die u zojuist hebt aangemaakt en selecteer **Eigenschappen van printer**.
	- **c** Klik op het tabblad **Algemeen** op **Testpagina afdrukken**.

Als de testpagina goed wordt afgedrukt, is de installatie van de printer voltooid.

### **Voor Windows 8, Windows 8 64-bit Edition en Windows Server 2012**

- **1** Wijs in de rechteronderhoek van het scherm en klik daarna op **Zoeken** → Typ Netwerk in het zoekvak, klik op **Apps** en klik daarna op **Netwerk**.
- **2** Zoek de hostnaam van de servercomputer en dubbelklik op de hostnaam.
- **3** Klik met de rechtermuisknop op de naam van de gedeelde printer en klik daarna op **Verbinden**.
- **4** Klik op **Stuurprogramma installeren**.
- **5** Wacht tot de driver is gekopieerd van de server naar de clientcomputer. In de map **Printers** wordt een nieuw printerobject toegevoegd. De tijdsduur van deze procedure is afhankelijk van het netwerkverkeer.
- **6** Druk een testpagina af om te zien of de installatie is gelukt.
	- **a** Klik met de rechtermuisknop in de linkeronderhoek van het scherm en klik vervolgens op **Configuratiescherm** → **Hardware en geluiden** (**Hardware** voor Windows Server 2012) → **Apparaten en printers**.
	- **b** Klik met de rechtermuisknop op de printer die u zojuist hebt aangemaakt en selecteer **Eigenschappen van printer**.
	- **c** Klik op het tabblad **Algemeen** op **Testpagina afdrukken**.

Als de testpagina goed wordt afgedrukt, is de installatie van de printer voltooid.

### **Peer-to-peer**

Als u de methode "peer-to-peer" gebruikt, wordt de printerdriver in zijn geheel geïnstalleerd op elke clientcomputer. De clientcomputers kunnen de drivers wijzigen en de printopdrachten verwerken.

### **Voor Windows XP, Windows XP 64-bit Edition, Windows Server 2003 en Windows Server 2003 x64 Edition**

- **1** Klik op **start** (**Start** voor Windows Server 2003 / Windows Server 2003 x64 Edition) → **Instellingen** (voor Windows XP / Windows XP 64-bit Edition) **Printers en faxapparaten**.
- **2** Start de wizard **Printer toevoegen** door op **Een printer toevoegen** te klikken.
- **3** Klik op **Volgende**.
- **4** Selecteer **Netwerkprinter of een printer die met een andere computer is verbonden** en klik daarna op **Volgende**. Als de printer niet in de lijst voorkomt, typt u het pad van de printer in het tekstvak.

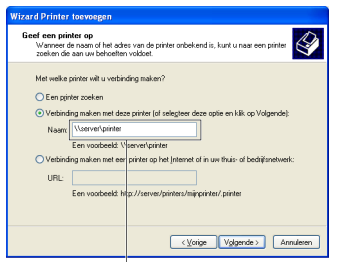

Bijvoorbeeld: \\<hostnaam server>\<naam gedeelde printer>

De hostnaam van de server is de naam van de servercomputer waaronder die is geregistreerd op het netwerk. De naam van de gedeelde printer is de naam die is toegewezen tijdens de serverinstallatie.

**5** Klik op **Een printer zoeken** en klik daarna op **Volgende**.

Als dit een nieuwe printer is, wordt u mogelijk gevraagd een printerdriver te installeren. Als er geen driver op het systeem beschikbaar is, geeft u de locatie van de driver op.

**6** Selecteer **Ja** als u deze printer wilt instellen als standaardprinter en klik daarna op **Volgende**.

Als u de installatie wilt controleren, klikt u op **Ja** om een testpagina af te drukken.

**7** Klik op **Voltooien**.

Als de testpagina goed wordt afgedrukt, is de installatie van de printer voltooid.

### **Voor Windows Vista en Windows Vista 64-bit Edition**

- **1** Klik op **Start** → **Configuratiescherm** → **Hardware en geluiden** → **Printers**.
- **2** Start de **wizard Printer toevoegen** door op **Een printer toevoegen** te klikken.
- **3** Selecteer **Netwerkprinter, draadloze printer of Bluetooth-printer toevoegen** en klik daarna op **Volgende**. Als de printer in de lijst voorkomt, selecteert u de printer en klikt u op **Volgende** of u selecteert **De printer die ik wil gebruiken, staat niet in de lijst.** en typt het pad van de printer in het tekstvak **Een gedeelde printer op naam selecteren** en klikt op **Volgende**.

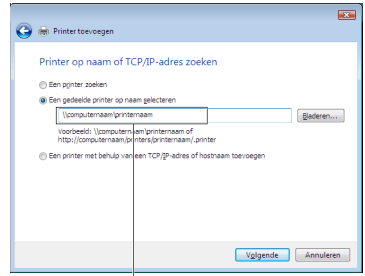

Bijvoorbeeld: \\<hostnaam server>\<naam gedeelde printer>

De hostnaam van de server is de naam van de servercomputer waaronder die is geregistreerd op het netwerk. De naam van de gedeelde printer is de naam die is toegewezen tijdens de serverinstallatie.

- **4** Als dit een nieuwe printer is, wordt u mogelijk gevraagd een printerdriver te installeren. Als er geen driver op het systeem beschikbaar is, geeft u de locatie van de driver op.
- **5** Selecteer **Ja** als u deze printer wilt instellen als standaardprinter en klik daarna op **Volgende**.
- **6** Als u de installatie wilt controleren, klikt u op **Een testpagina afdrukken**.
- **7** Klik op **Voltooien**.

Als de testpagina goed wordt afgedrukt, is de installatie van de printer voltooid.

### **Voor Windows Server 2008 en Windows Server 2008 64-bit Edition**

- **1** Klik op Start  $\rightarrow$  Configuratiescherm  $\rightarrow$  Printers.
- **2** Start de wizard **Printer toevoegen** door op **Een printer toevoegen** te klikken.
- **3** Selecteer **Netwerkprinter, draadloze printer of Bluetooth-printer toevoegen** en klik daarna op **Volgende**. Als de printer in de lijst voorkomt, selecteert u de printer en klikt u op **Volgende** of u selecteert **De printer die ik wil gebruiken, staat niet in de lijst.** en typt het pad van de printer in het tekstvak **Een gedeelde printer op naam selecteren** en klikt op **Volgende**.

Bijvoorbeeld: \\<hostnaam server>\<naam gedeelde printer>

De hostnaam van de server is de naam van de servercomputer waaronder die is geregistreerd op het netwerk. De naam van de gedeelde printer is de naam die is toegewezen tijdens de serverinstallatie.

- **4** Als dit een nieuwe printer is, wordt u mogelijk gevraagd een printerdriver te installeren. Als er geen driver op het systeem beschikbaar is, geeft u de locatie van de driver op.
- **5** Selecteer **Ja** als u deze printer wilt instellen als standaardprinter en klik daarna op **Volgende**.
- **6** Als u de installatie wilt controleren, klikt u op **Een testpagina afdrukken**.
- **7** Klik op **Voltooien**.

Als de testpagina goed wordt afgedrukt, is de installatie van de printer voltooid.

### **Voor Windows 7, Windows 7 64-bit Edition en Windows Server 2008 R2**

- **1** Klik op **Start** → **Apparaten en printers**.
- **2** Start de wizard **Printer toevoegen** door op **Een printer toevoegen** te klikken.
- **3** Selecteer **Netwerkprinter, draadloze printer of Bluetooth-printer toevoegen**. Als de printer in de lijst voorkomt, selecteert u de printer en klikt u op **Volgende** of u selecteert **De printer die ik wil gebruiken, staat niet in de lijst**. Klik op **Een gedeelde printer op naam selecteren**, typ het pad naar de printer in het tekstvak en klik daarna op **Volgende**.

Bijvoorbeeld: \\<hostnaam server>\<naam gedeelde printer>

De hostnaam van de server is de naam van de servercomputer waaronder die is geregistreerd op het netwerk. De naam van de gedeelde printer is de naam die is toegewezen tijdens de serverinstallatie.

- **4** Als dit een nieuwe printer is, wordt u mogelijk gevraagd een printerdriver te installeren. Als er geen driver op het systeem beschikbaar is, moet u het pad naar de beschikbare drivers opgeven.
- **5** Bevestig de printernaam en klik daarna op **Volgende**.
- **6** Selecteer **Ja** als u deze printer wilt instellen als standaardprinter en klik daarna op **Volgende**.
- **7** Als u de installatie wilt controleren, klikt u op **Een testpagina afdrukken**.
- **8** Klik op **Voltooien**.

Als de testpagina goed wordt afgedrukt, is de installatie van de printer voltooid.

#### **Voor Windows 8, Windows 8 64-bit Edition en Windows Server 2012**

- **1** Klik met de rechtermuisknop in de linkeronderhoek van het scherm en klik vervolgens op **Configuratiescherm** → **Hardware en geluiden** (**Hardware** voor Windows Server 2012) → **Apparaten en printers**.
- **2** Start de wizard **Printer toevoegen** door op **Een printer toevoegen** te klikken.

**3** Selecteer **Netwerkprinter, draadloze printer of Bluetooth-printer toevoegen**. Als de printer in de lijst voorkomt, selecteert u de printer en klikt u op **Volgende** of u selecteert **De printer die ik wil gebruiken, staat niet in de lijst**. Klik op **Een gedeelde printer op naam selecteren**, typ het pad naar de printer in het tekstvak en klik daarna op **Volgende**.

Bijvoorbeeld: \\<hostnaam server>\<naam gedeelde printer>

De hostnaam van de server is de naam van de servercomputer waaronder die is geregistreerd op het netwerk. De naam van de gedeelde printer is de naam die is toegewezen tijdens de serverinstallatie.

- **4** Als dit een nieuwe printer is, wordt u mogelijk gevraagd een printerdriver te installeren. Als er geen driver op het systeem beschikbaar is, moet u het pad naar de beschikbare drivers opgeven.
- **5** Bevestig de printernaam en klik daarna op **Volgende**.
- **6** Selecteer **Ja** als u deze printer wilt instellen als standaardprinter en klik daarna op **Volgende**.
- **7** Als u de installatie wilt controleren, klikt u op **Een testpagina afdrukken**.
- **8** Klik op **Voltooien**.

Als de testpagina goed wordt afgedrukt, is de installatie van de printer voltooid.

# **11**

## **Printerdrivers installeren op Macintosh-computers**

### **Printerdrivers en software installeren**

- **1** Start de disc Software and Documentation op de Macintosh-computer.
- **2** Dubbelklik op het pictogram **Dell C1765 Installer**.
- **3** Klik op **Doorgaan** in het scherm **Introductie**.
- **4** Bevestig de locatie voor de installatie en klik dan op **Ga door**.
- **5** Klik op **Installeren** om de standaardinstallatie uit te voeren.
- **6** Voer de naam en het wachtwoord van de beheerder in en klik op **Installeer software**.
- **7** Klik op **Ga door met installatie**.
- **8** Klik op **Opnieuw opstarten** om de installatie van de software te voltooien.

### **Een printer toevoegen onder Mac OS X 10.5 of latere versie(s)**

### **Bij gebruik van een USB-verbinding**

- **1** Zet de printer aan.
- **2** Sluit de USB-kabel aan tussen de printer en de Macintosh-computer.
- **3** Open **Systeemvoorkeuren** en klik op **Afdrukken en faxen** (**Afdrukken en scannen** voor Mac OS X 10.7).
- **4** Klik op het plusteken (+) en dan op **Standaard**.
- **5** Selecteer de printer die via USB is aangesloten in de lijst **Printernaam**.
	- **Naam** en **Druk af via** worden automatisch ingevoerd.
- **6** Klik op **Voeg toe**.

### **Bij gebruik van Bonjour**

- **1** Zet de printer aan.
- **2** Zorg dat de Macintosh-computer op het netwerk is aangesloten.

Als u kabels gebruikt, sluit u een Ethernet-kabel tussen de printer en het netwerk aan.

Als u een draadloze verbinding gebruikt, moet u zorgen dat de draadloze verbinding correct op uw Macintoshcomputer en de printer is geconfigureerd.

- **3** Open **Systeemvoorkeuren** en klik op **Afdrukken en faxen** (**Afdrukken en scannen** voor Mac OS X 10.7).
- **4** Klik op het plusteken (+) en klik op **Standaard** (klik op het plusteken (+) en selecteer de printer bij **Printers in de buurt**.

Als er geen printers vermeld worden bij **Printers in de buurt**, selecteert u **Voeg andere printer of scanner toe** voor Mac OS X 10.7).

- **5** Selecteer de printer die via Bonjour is aangesloten in de lijst **Printernaam**. **Naam** en **Druk af via** worden automatisch ingevoerd.
- **6** Klik op **Voeg toe**.

### **Bij gebruik van IP-afdrukken**

- **1** Zet de printer aan.
- **2** Zorg dat de Macintosh-computer op het netwerk is aangesloten.

Als u kabels gebruikt, sluit u een Ethernet-kabel tussen de printer en het netwerk aan.

Als u een draadloze verbinding gebruikt, moet u zorgen dat de draadloze verbinding correct op uw Macintoshcomputer en de printer is geconfigureerd.

- **3** Open **Systeemvoorkeuren** en klik op **Afdrukken en faxen** (**Afdrukken en scannen** voor Mac OS X 10.7).
- **4** Klik op het plusteken (+) en dan op **IP**.
- **5** Selecteer **Line Printer Daemon LPD** onder **Protocol**.
- **6** Typ het IP-adres voor de printer in het gedeelte **Adres**.
- **7** Selecteer het model van uw printer voor **Druk af via**.
	- *C* OPMERKING: Als afdrukken met gebruik van IP-printing is geconfigureerd, wordt de wachtrijnaam leeg weergegeven. U hoeft deze niet te specificeren.
- **8** Klik op **Voeg toe**.

### **Een printer toevoegen onder Mac OS X 10.4.11**

### **Bij gebruik USB-verbinding**

- **1** Zet de printer aan.
- **2** Sluit de USB-kabel aan tussen de printer en de Macintosh-computer.
- **3** Start **Hulpprogramma printerinstellingen**.

### *CA* OPMERKING: U vindt Hulpprogramma printerinstellingen in de map Hulpprogramma's bij Applicaties.

- **4** Klik op **Voeg toe**.
- **5** Klik op **Standaardbrowser** in het dialoogvenster **Printerbrowser**.
- **6** Selecteer de printer die via USB is aangesloten in de lijst **Printernaam**.

**Naam** en **Druk af via** worden automatisch ingevoerd.

**7** Klik op **Voeg toe**.

### **Bij gebruik van Bonjour**

- **1** Zet de printer aan.
- **2** Zorg dat de Macintosh-computer op het netwerk is aangesloten.

Als u kabels gebruikt, sluit u een Ethernet-kabel tussen de printer en het netwerk aan.

Als u een draadloze verbinding gebruikt, moet u zorgen dat de draadloze verbinding correct op uw Macintoshcomputer en de printer is geconfigureerd.

**3** Start het **Hulpprogramma printerinstellingen**.

### *C* OPMERKING: U vindt Hulpprogramma printerinstellingen in de map Hulpprogramma's bij Applicaties.

- **4** Klik op **Voeg toe**.
- **5** Klik op **Standaardbrowser** in het dialoogvenster **Printerbrowser**.
- **6** Selecteer de printer die via Bonjour is aangesloten in de lijst **Printernaam**. **Naam** en **Druk af via** worden automatisch ingevoerd.
- **7** Klik op **Voeg toe**.

### **Bij gebruik van IP-afdrukken**

- **1** Zet de printer aan.
- **2** Zorg dat de Macintosh-computer op het netwerk is aangesloten.

Als u kabels gebruikt, sluit u een Ethernet-kabel tussen de printer en het netwerk aan.

Als u een draadloze verbinding gebruikt, moet u zorgen dat de draadloze verbinding correct op uw Macintoshcomputer en de printer is geconfigureerd.

**3** Start **Hulpprogramma printerinstellingen**.

### *C* OPMERKING: U vindt Hulpprogramma printerinstellingen in de map Hulpprogramma's bij Applicaties.

- **4** Klik op **Voeg toe**.
- **5** Klik op **IP Printer** in het dialoogvenster **Printerbrowser**.
- **6** Selecteer **Line Printer Daemon LPD** onder **Protocol**.
- **7** Typ het IP-adres voor de printer in het gedeelte **Adres**.
- **8** Selecteer het model van uw printer voor **Druk af via**.

*C* OPMERKING: Als afdrukken met gebruik van IP-printing is geconfigureerd, wordt de wachtrijnaam leeg weergegeven. U hoeft deze niet te specificeren.

**9** Klik op **Voeg toe**.

# **De printer gebruiken**

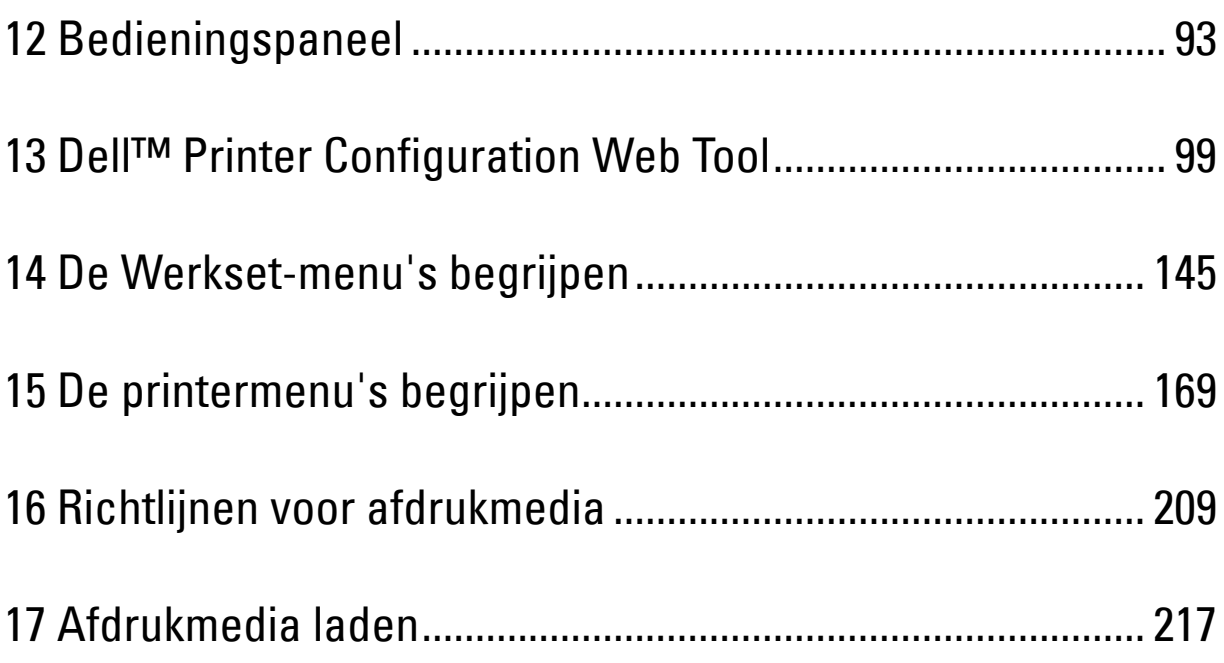

# **12**

## <span id="page-94-0"></span>**Bedieningspaneel**

**OPMERKING:** De afbeeldingen die in deze handleiding worden gebruikt, zijn dezelfde als de Dell™ C1765nfw Color Multifunction Printer, tenzij anders vermeld.

## **De knoppen op het bedieningspaneel gebruiken**

Het bedieningspaneel beschikt over een vierregelig LCD-scherm (Liquid Crystal Display) van 28 tekens, LED's (Light-Emitting Diodes), bedieningsknoppen en een numeriek toetsenblok om de printer te kunnen bedienen.

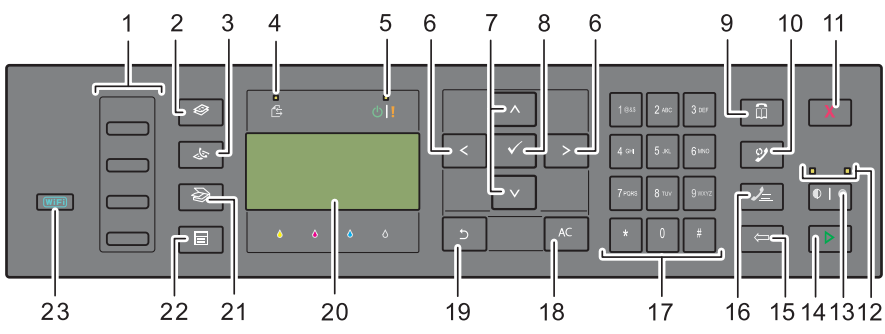

- **1** Aanraakkiestoets
	- Kiest het in het telefoonboek geregistreerde opgeslagen faxnummer. De eerste vier faxnummers in het telefoonboek zijn in rijvolgorde aan de toetsen toegewezen, te beginnen bij de bovenhoek.
- **2** Knop **(Kopiëren)**
	- Gaat naar het bovenste niveau van het menu Kopiëren.
- **3** Knop **(Fax)**
	- Gaat naar het bovenste niveau van het menu Fax.
- **4** Gegevens-LED
	- Gaat branden bij inkomende, uitgaande of wachtende faxtaken.
- **5** Indicatielampje Gereed/Fout
	- Gaat branden wanneer de printer gereed is. (Gereed-LED)
	- Gaat branden wanneer er een fout op de printer optreedt. (Fout-LED)
- $6 \geq \lt$  knoppen
	- Verplaatst een cursor of markering naar rechts of links.
- **7** A V knoppen
	- Verplaatst een cursor of markering omhoog of omlaag.
- **8** Knop **(Instellen)**
	- Bevestigt het invoeren van waarden.
- **9** Knop **(Contacten)**
	- Gaat naar het menu Adresboek voor fax- en scanfuncties.
- **10** Knop **(Herhalen/pauzeren)**
	- Belt het laatste telefoonnummer dat door de printer werd gebruikt.
	- Pauzeert een telefoonnummer.
- **11** Knop **(Annuleren)**
	- Annuleert de huidige verwerking of wachtende taak.
- **12** LED zwart-wit of kleur
	- Gaat branden om aan te geven welke kleurmodus is geselecteerd.
- **13** Knop **(Kleurmodus)**
	- Schakelt tussen de kleurmodus en de witte modus.
- **14** Knop **(Start)**
	- Start de taak.
- **15** Knop **(Backspace)**
	- Verwijdert tekens en cijfers.
- **16** Knop **(Snelkiezen)**
	- Kiest een opgeslagen telefoonnummer.
- **17** Numeriek toetsenblok
	- Voert tekens en cijfers in.
- **18** Knop AC **(Alles wissen)**
	- Reset de huidige instelling en keert terug naar het hoofdmenu.
- **19** Knop **(Terug)**
	- Keert terug naar het vorige scherm.
- **20** LCD-paneel
	- Geeft verschillende instellingen, instructies en foutberichten weer.
- **21** Knop **(Scannen)**
	- Gaat naar het bovenste niveau van het menu Scannen.
- $22$  Knop  $\equiv$  (Menu)
	- Gaat naar het bovenste niveau van de menu's Afdrukken vanuit USB-geheugen, Taakstatus en Systeem.
- **23** Knop **(WiFi | WPS)** (alleen Dell C1765nfw Color Multifunction Printer)
	- Start Wi-Fi Protected Setup® (Push Button Configuration). Licht op wanneer deze functie geactiveerd is en knippert in bepaalde omstandigheden.

**COPMERKING:** Als u naar een ander menu gaat of terugkeert naar een vorig scherm, wordt de huidige invoer of instelling geannuleerd. Druk op de knop  $\checkmark$  (Instellen) om de huidige invoer of instelling op te slaan.

*C* OPMERKING: Voor meer informatie over het gebruik van het numerieke toetsenblok voor het invoeren van alfanumerieke tekens, raadpleegt u ["Tekens invoeren met het numerieke toetsenblok" op pagina 96](#page-97-0).

### **Status van de achtergrondverlichting van de knop WiFi | WPS (alleen Dell C1765nfw Color Multifunction Printer)**

In dit hoofdstuk wordt beschreven wanneer de achtergrondverlichting van de knop WIFI (WiFi | WPS) oplicht of knippert.

Zie voor meer informatie ["Problemen met draadloze verbinding \(alleen Dell C1765nfw Color Multifunction](#page-366-0)  [Printer\)" op pagina 365.](#page-366-0)

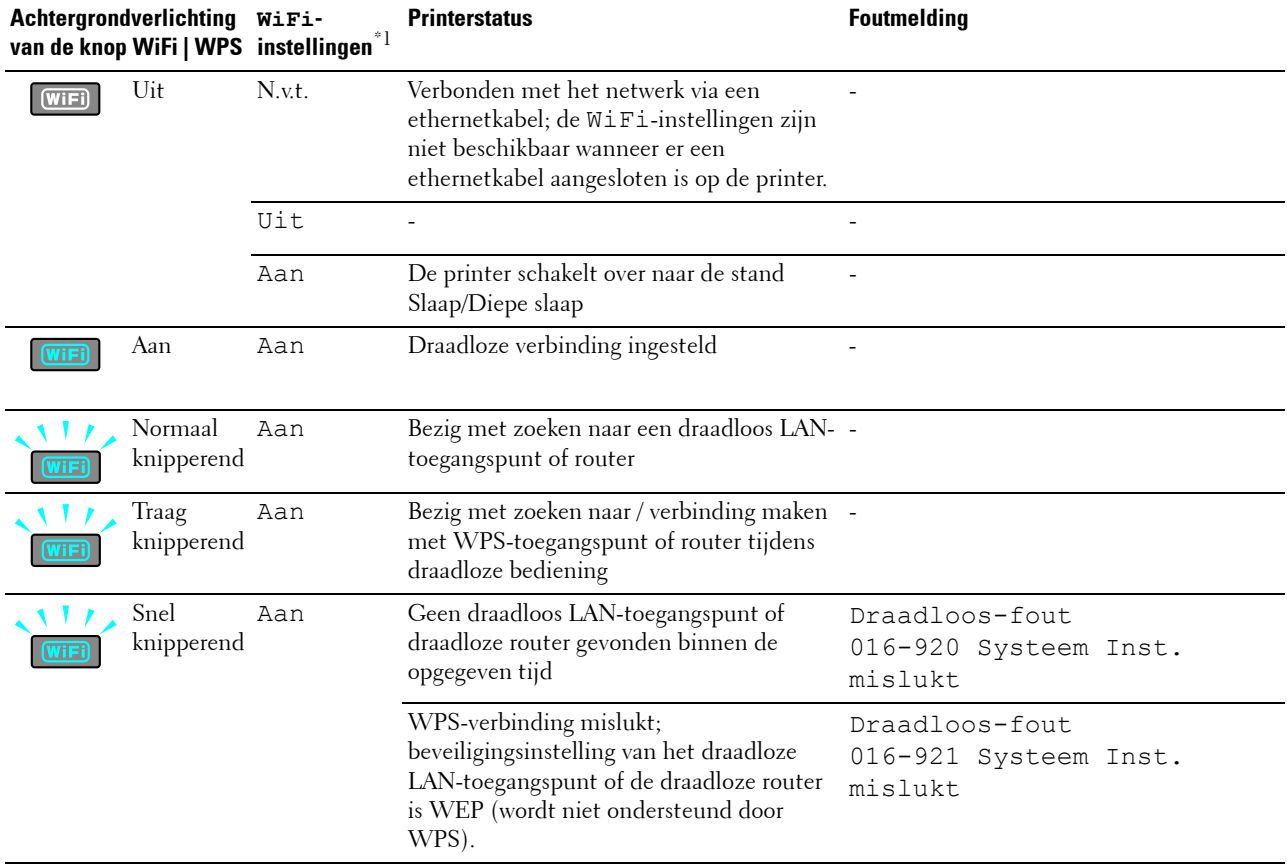

\*1 U kunt de WiFi-instellingen in- of uitschakelen. Zie ["WiFi \(alleen Dell C1765nfw Color Multifunction Printer\)" op pagina 186](#page-187-0) voor meer informatie.

## <span id="page-97-0"></span>**Tekens invoeren met het numerieke toetsenblok**

Tijdens het uitvoeren van verschillende taken is het mogelijk dat u namen en nummers moet invoeren. Wanneer u bijvoorbeeld uw printer instelt, voert u uw naam of de naam van uw bedrijf en het telefoonnummer in. Als u snelkies- of groepskiesnummers opslaat, moet u ook de bijbehorende namen invoeren.

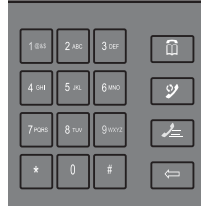

• Als u wordt gevraagd een letter in te voeren, drukt u op de bijbehorende knop totdat de correcte letter op het scherm verschijnt.

Voor de letter O drukt u bijvoorbeeld op 6.

- Elke keer dat u op 6 drukt, geeft het scherm een andere letter weer: M, N, O en uiteindelijk 6.
- Voor het invoeren van andere letters herhaalt u de eerste stap.
- Druk op de knop **(Instellen)** als u klaar bent.

### **Letters en cijfers op het toetsenblok**

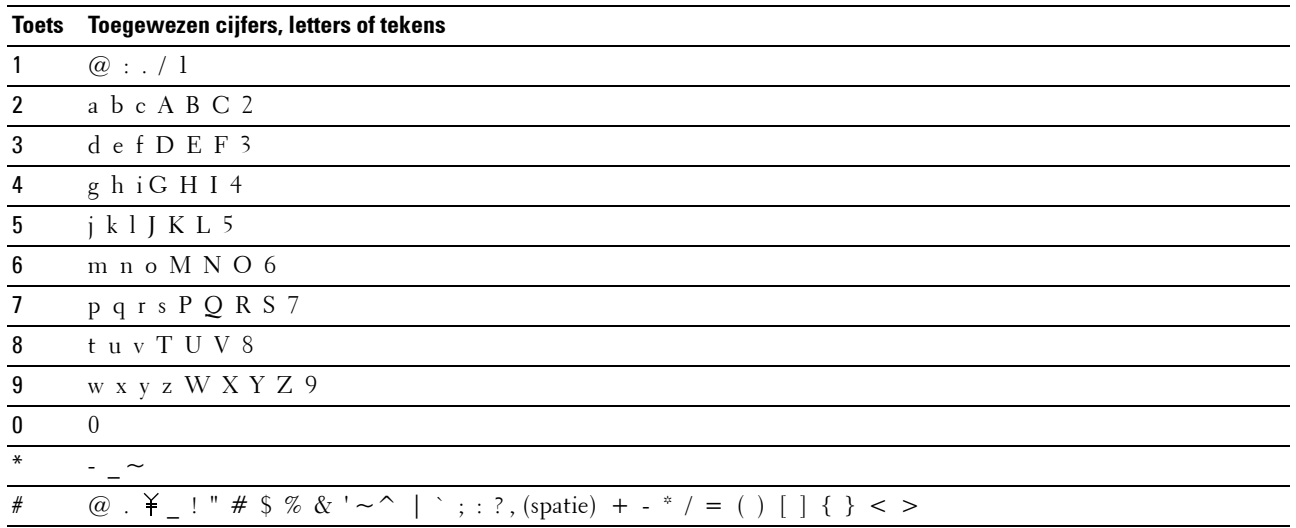

### **Cijfers of namen wijzigen**

Als u een onjuiste naam of een onjuist cijfer hebt ingevoerd, drukt u op de knop **(Backspace)** om het laatste cijfer of teken te verwijderen. Voer vervolgens het correcte cijfer of teken in.

### **Een pauze inlassen**

Bij sommige telefoonsystemen is het nodig om een toegangscode te kiezen en naar een tweede kiestoon te luisteren. Er moet een pauze worden ingevoerd, anders werkt de toegangscode niet. Voer bijvoorbeeld de toegangscode 9 in en druk dan op de knop **(Herhalen/pauzeren)** voordat u het telefoonnummer invoert. "-" verschijnt op het display om aan te geven waar de pauze is ingevoerd.

## **Een pagina met paneelinstellingen afdrukken**

De pagina met paneelinstellingen toont de huidige instellingen voor de printermenu's. Raadpleeg ["De printermenu's](#page-170-0)  [begrijpen" op pagina 169](#page-170-0) voor meer informatie over het afdrukken van een rapport met paneelinstellingen.

## **De taal wijzigen**

Als u een andere taal op het bedieningspaneel wilt weergeven:

### **Het bedieningspaneel**

- **1** Druk op de knop  $\blacksquare$  (Menu).
- **2** Druk op de knop  $\vee$  totdat Systeem is gemarkeerd en druk vervolgens op de knop  $\checkmark$  (Instellen).
- **3** Druk op de knop  $\vee$  tot Paneeltaal gemarkeerd is en druk dan op de knop  $\checkmark$  (Instellen).
- **4** Druk op de knop  $\vee$  tot de gewenste taal gemarkeerd is en druk dan op de knop  $\checkmark$  (Instellen).

### **De Werkset**

**1** Klik op **Start** → **Alle programma's** → **Dell Printers** → **Dell C1765 Color Multifunction Printer** → **Werkset**.

*C* OPMERKING: Raadpleeg ["De Werkset starten" op pagina 145](#page-146-1) voor meer informatie over het starten van de Werkset. De **Werkset** wordt geopend.

- **2** Klik op het tabblad **Printeronderhoud**.
- **3** Selecteer **Systeeminstellingen** in de lijst links op de pagina. De pagina **Systeeminstellingen** wordt weergegeven.
- **4** Selecteer de gewenste taal bij **Paneeltaal** en klik dan op **Nieuwe instellingen toepassen**.

## **De optie Energiespaarstand instellen**

*C* OPMERKING: voor Beheermenu hebt u een wachtwoord nodig als Paneelslot inst. ingesteld is op Inschakelen. Voer in dit geval het opgegeven wachtwoord in en druk op de knop <a>
(Instellen).

U kunt de energiespaarstand voor de printer instellen. De printer wacht met het herstellen van de standaardkopieerinstellingen als u niet begint te kopiëren nadat u deze op het bedieningspaneel gewijzigd hebt.

- **1** Druk op de knop  $\equiv$  (Menu).
- **2** Druk op de knop  $\vee$  totdat Systeem is gemarkeerd en druk vervolgens op de knop  $\checkmark$  (Instellen).
- **3** Druk op de knop  $\vee$  totdat Beheermenu wordt gemarkeerd en druk vervolgens op de knop  $\checkmark$  (Instellen).
- **4** Druk op de knop  $\vee$  tot Systeeminstellingen gemarkeerd is en druk dan op de knop  $\checkmark$  (instellen).
- **5** Controleer of Energiespaarstand gemarkeerd is en druk dan op de knop  $\checkmark$  (Instellen).
- **6** Druk op de knop  $\vee$  om Slaap of Diepe slaap te selecteren, en druk dan op de knop  $\checkmark$  (Instellen).
- **7** Druk op de knop  $\vee$  of  $\wedge$  of voer de gewenste waarde in met het cijferblok en druk vervolgens op de knop **(Instellen)**.

U kunt 5**–**30 minuten kiezen voor Slaap of 1**–**6 minuten voor Diepe slaap.

**8** Druk op de knop **(Terug)** om terug te gaan naar het vorige scherm.

# **13**

## <span id="page-100-0"></span>**Dell™ Printer Configuration Web Tool**

**OPMERKING:** De afbeeldingen die in deze handleiding worden gebruikt, zijn dezelfde als de Dell C1765nfw Color Multifunction Printer, tenzij anders vermeld.

## **Overzicht**

*C* **OPMERKING:** Dit webhulpprogramma is alleen beschikbaar wanneer de printer op een netwerk is aangesloten.

Een van de kenmerken van de **Dell Printer Configuration Web Tool** is de **Instelling e-mailwaarschuwing**, die u of degene die de printer bedient een e-mail zendt wanneer de verbruiksartikelen van de printer moeten worden vervangen of er een andere ingreep nodig is.

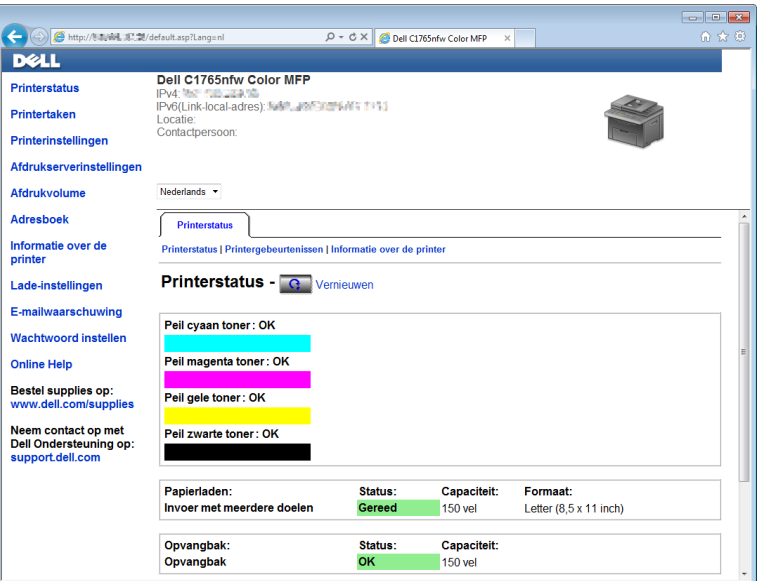

Voor het invullen van printerinventarisrapporten waarvoor het asset-tagnummer van alle printers in uw gebied vereist is, gebruikt u de functie **Informatie over de printer** van de **Dell Printer Configuration Web Tool**. Voer het IPadres van elke printer in het netwerk in en het asset-tagnummer wordt weergegeven.

Met de functie **Dell Printer Configuration Web Tool** kunt u ook de printerinstellingen aanpassen en bijhouden hoeveel er wordt afgedrukt. Als u een netwerkbeheerder bent, kunt u de printerinstellingen kopiëren naar één of alle printers op het netwerk met behulp van uw webbrowser.

## **De Dell Printer Configuration Web Tool configureren**

Zorg ervoor dat JavaScript is ingeschakeld in uw browser voordat u de **Dell Printer Configuration Web Tool** gebruikt.

Het is aan te bevelen eerst de werkomgeving van uw webbrowser optimaal in te stellen voordat u de **Dell Printer Configuration Web Tool** gebruikt.

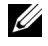

**COPMERKING:** De pagina's van de Dell Printer Configuration Web Tool kunnen onleesbaar zijn als de taal afwijkt van die van uw webbrowser.

### **Configuratie vanuit een webbrowser**

Het is aan te bevelen eerst zowel de werkomgeving van uw webbrowser als het bedieningspaneel optimaal in te stellen voordat u de **Dell Printer Configuration Web Tool** gebruikt.

### **Voor Internet Explorer®**

### **De weergavetaal instellen**

- **1** Selecteer **Internetopties** onder **Extra** in de menubalk.
- **2** Selecteer **Talen** op het tabblad **Algemeen**.
- **3** Selecteer de gewenste weergavetaal in volgorde van uw voorkeur in de lijst **Taal**. Bijvoorbeeld:
	- **Italiaans (Italië) [it-IT]**
	- **Spaans (traditioneel gesorteerd) [es-ES tradnl]**
	- **Duits (Duitsland) [de-DE]**
	- **Frans (Frankrijk) [fr-FR]**
	- **Engels (Verenigde Staten) [en-US]**
	- **Deens [da-DK]**
	- **Nederlands (Nederland) [nl-NL]**
	- **Noors (Bokmal) [nb-NO]**
	- **Zweeds [sv-SE]**

### **Het IP-adres van de printer instellen op Non-proxy**

- **1** Selecteer **Internetopties** in het menu **Extra**.
- **2** Klik op **LAN-instellingen** onder **LAN-instellingen** op het tabblad **Verbindingen**.
- **3** U kunt de LAN-instellingen op een van de volgende manieren configureren:
	- Schakel het selectievakje **Een proxyserver voor het LAN-netwerk gebruiken** uit onder **Proxyserver**.
	- Klik op **Geavanceerd** en voer dan het IP-adres van de printer in in het veld **Proxyserver niet gebruiken voor adressen die beginnen met** onder **Uitzonderingen**.

Na het instellen van de taal en proxy voert u <http://nnn.nnn.nnn.nnn/> (het IP-adres van de printer) in het URL-invoerveld van uw browser in en schakelt u zo de **Dell Printer Configuration Web Tool** in.

### **Voor Firefox®**

### **De weergavetaal instellen**

- **1** Selecteer **Opties** in het menu **Extra**.
- **2** Klik op **Kiezen** op het tabblad **Inhoud**.
- **3** Selecteer de gewenste weergavetalen in de volgorde van uw voorkeur in de lijst **Talen op volgorde van voorkeur**. Bijvoorbeeld:
	- **Engels [en]** of **Engels/Verenigde Staten [en-us]**
	- **Italiaans [it]**
	- **Spaans [es]**
	- **Duits [de]**
	- **Frans [fr]**
- **Nederlands [nl]**
- **Noors [no]**
- **Zweeds [sv]**
- **Deens [da]**

### **Het IP-adres van de printer instellen op Non-proxy**

- **1** Selecteer **Opties** in het menu **Extra**.
- **2** Klik op het tabblad **Geavanceerd**.
- **3** Klik op **Netwerk** in het dialoogvenster **Opties**.
- **4** Klik op **Verbinding** → **Instellingen**.
- **5** U kunt de LAN-instellingen op een van de volgende manieren configureren:
	- Schakel het selectievakje **Geen proxy** in als u geen proxy wilt gebruiken.
	- Schakel het selectievakje **Proxy-instellingen voor dit netwerk automatisch detecteren** in.
	- Schakel het selectievakje **Handmatige proxyconfiguratie:** in en voer vervolgens een hostnaam en poortnummer in als u een lijst met een of meer proxyservers hebt. Als u een IP-adres hebt dat niet via een proxy bereikbaar is, voert u het IP-adres van de printer in het tekstvak **Geen proxy voor:** in.
	- Selecteer het keuzevakje **URL voor automatische proxyconfiguratie:**.

Na het instellen van de taal en proxy voert u <http://nnn.nnn.nnn.nnn/> (het IP-adres van de printer) in het URL-invoerveld van uw browser in en schakelt u zo de **Dell Printer Configuration Web Tool** in.

### **Configuratie vanaf het bedieningspaneel**

U kunt de **Dell Printer Configuration Web Tool** alleen starten als EWS is ingesteld op Inschakelen (de fabrieksinstelling) op het bedieningspaneel. Controleer de instelling op het bedieningspaneel als u de **Dell Printer Configuration Web Tool** niet kunt starten. Zie ["De printermenu's begrijpen" op pagina 169](#page-170-0) voor meer informatie.

## **De Dell Printer Configuration Web Tool starten**

Voor het starten van de **Dell Printer Configuration Web Tool** typt u het IP-adres van uw printer in uw webbrowser.

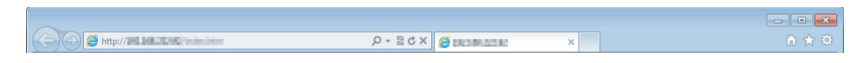

Als u het IP-adres van uw printer niet weet, drukt u het printerinstellingenrapport af of geeft u de pagina **TCP/IPinstellingen** weer, waarop het IP-adres wordt vermeld. Zie ["De IP-instellingen verifiëren" op pagina 55](#page-56-0) voor meer informatie over waar u het IP-adres van uw printer kunt vinden.

## **Overzicht van de menuopties**

Gebruik de **Dell Printer Configuration Web Tool** voor:

### **Printerstatus**

Gebruik het menu **Printerstatus** om inzicht te krijgen in de status van de printer. Wanneer een tonercassette bijna leeg is, klikt u op de koppeling Verbruiksartikelen bestellen in het eerste scherm en kunt u een tonercassette bijbestellen.

### **Printertaken**

Het menu **Printertaken** biedt informatie over de pagina **Taaklijst** en de pagina **Voltooide taken**.

Deze pagina's tonen in detail de status met betrekking tot ieder protocol of iedere taak.

### **Printerinstellingen**

Gebruik het menu **Printerinstellingen** om de printerinstellingen te wijzigen en om de instellingen in het bedieningspaneel op afstand te bekijken.

### **Afdrukserverinstellingen**

In het menu **Afdrukserverinstellingen** kunt u het type printerinterface en de vereiste voorwaarden voor communicatie wijzigen.

### **Afdrukvolume**

Gebruik de optie **Afdrukvolume** om het aantal afgedrukte pagina's voor elk papierformaat te controleren.

### **Adresboek**

Gebruik het menu **Adresboek** om e-mailadressen, serveradressen en telefoon- en faxnummers in het adresboek te bekijken of te bewerken, of om nieuwe vermeldingen te registreren.

### **Informatie over de printer**

Gebruik het menu **Informatie over de printer** om informatie over de printer weer te geven.

### **Lade-instellingen**

Gebruik het menu **Lade-instellingen** voor informatie over het papierformaat en de papiersoort die in de invoer met meerdere doelen (MPF) moeten worden geladen.

### **E-mailwaarschuwing**

Gebruik het menu **E-mailwaarschuwing** om een waarschuwing per e-mail te ontvangen wanneer de printer extra benodigdheden of een ingreep nodig heeft. Voer uw naam of de naam van de gebruiker in de e-mailkeuzelijst voor de meldingen in. Stel de optie **E-mailwaarschuwingen** ook in als u de functie **Scan naar e-mail** gebruikt.

### **Wachtwoord instellen**

Gebruik het menu Wachtwoord instellen om de **Dell Printer Configuration Web Tool** te vergrendelen met een wachtwoord, zodat andere gebruikers niet per ongeluk uw printerinstellingen kunnen wijzigen.

**OPMERKING:** Voor het gebruik van deze functie moet u zich aanmelden als beheerder.

### **Online Help**

Klik op **Online Help** als u de ondersteuningswebsite van Dell wilt bezoeken.

**Bestel supplies op: [www.dell.com/supplies](http://www.dell.com/supplies)**

**Neem contact op met Dell Ondersteuning op:**

**[support.dell.com](http://support.dell.com)**

## **Paginaweergave-indeling**

De opmaak van de pagina is verdeeld in drie delen.

### **Bovenkader**

Boven aan alle pagina's staat het bovenkader. Wanneer de **Dell Printer Configuration Web Tool** wordt ingeschakeld, worden de huidige status en de specificaties van de printer boven aan elke pagina weergegeven.

De volgende punten staan vermeld in het bovenkader.

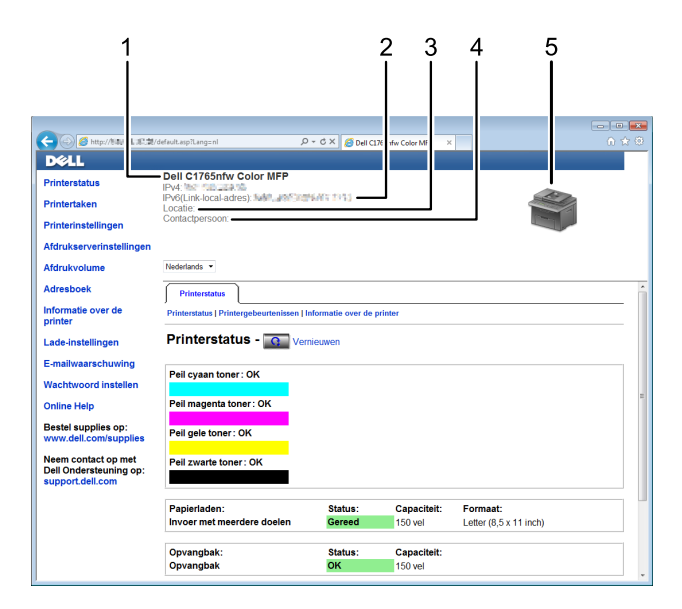

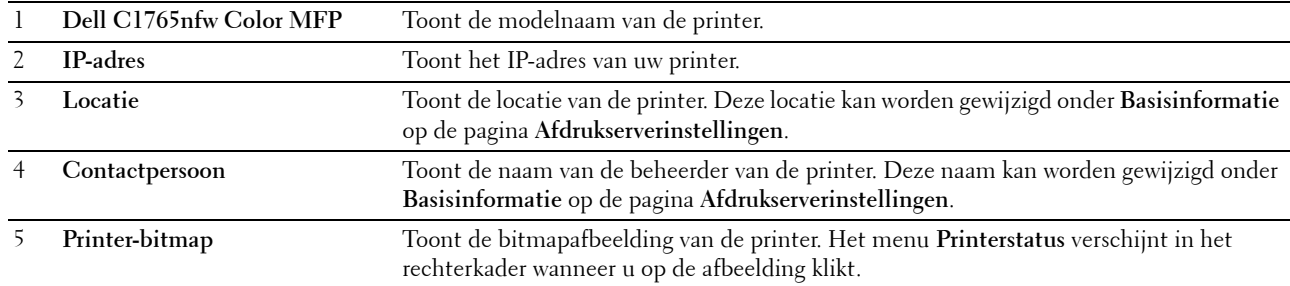

### **Linkerkader**

Aan de linkerkant van alle pagina's staat het linkerkader. De titels van de menu's die staan vermeld in het linkerkader, zijn gekoppeld aan de bijbehorende menu's en pagina's. U kunt naar de betreffende pagina gaan door op de tekens te klikken.

De volgende menu's worden in het linkerkader weergegeven.

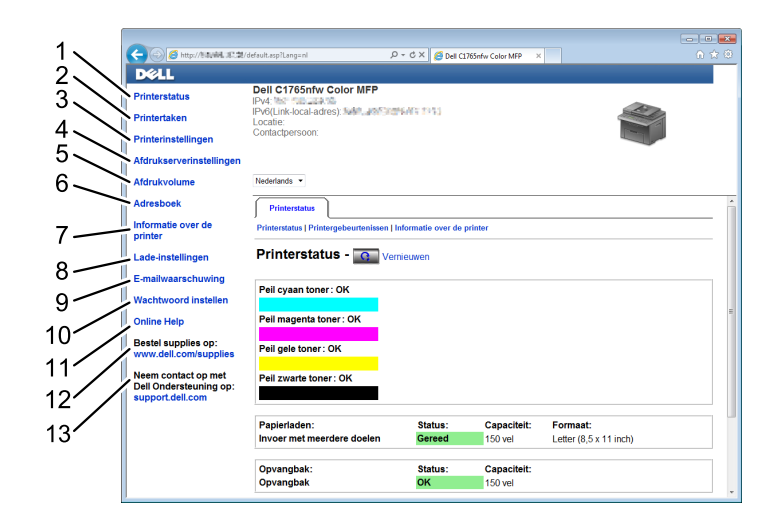

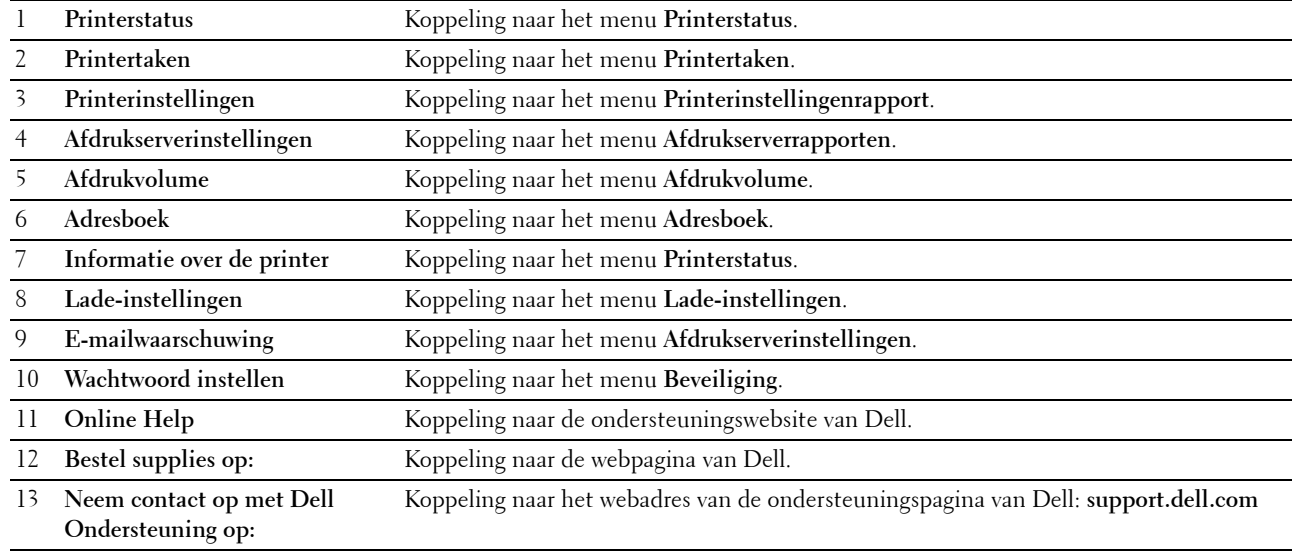

### **Rechterkader**

Aan de rechterkant van alle pagina's staat het rechterkader. De inhoud van het rechterkader komt overeen met het menu dat u kiest in het linkerkader. Zie ["Details van de menuopties" op pagina 106](#page-107-0) voor meer informatie over de onderdelen die worden weergegeven in het rechterkader.

### **Knoppen in het rechterkader**

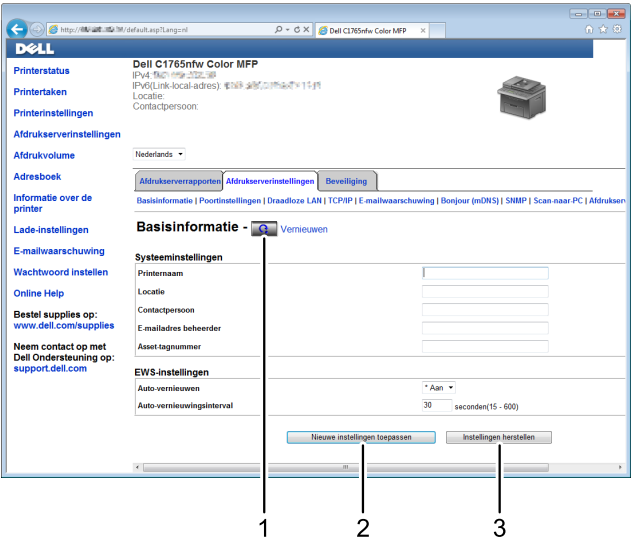

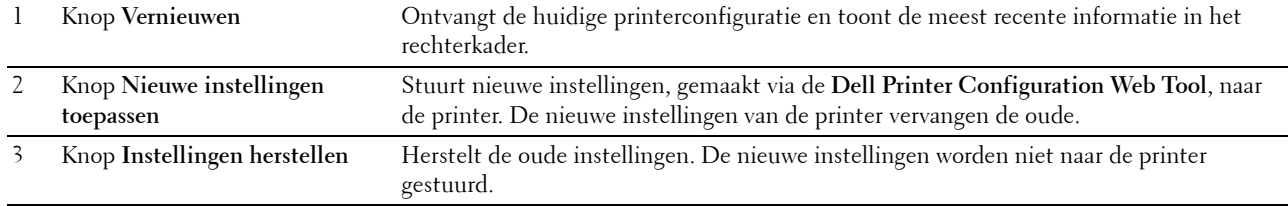

## **De instellingen van menuopties wijzigen**

Met sommige menu's kunt u de printerinstellingen wijzigen via de **Dell Printer Configuration Web Tool**. Wanneer u een van deze menu's opent, verschijnt er een verificatievenster op het scherm. Voer een gebruikersnaam en wachtwoord voor de beheerder in aan de hand van de vragen in het dialoogvenster.

De standaardgebruikersnaam is **admin** en het standaardwachtwoord is niet ingevuld (NULL). U kunt alleen het wachtwoord wijzigen via de pagina **Wachtwoord instellen** in het menu **Beveiliging**. Zie ["Wachtwoord instellen" op](#page-137-0)  [pagina 136](#page-137-0) voor meer informatie.

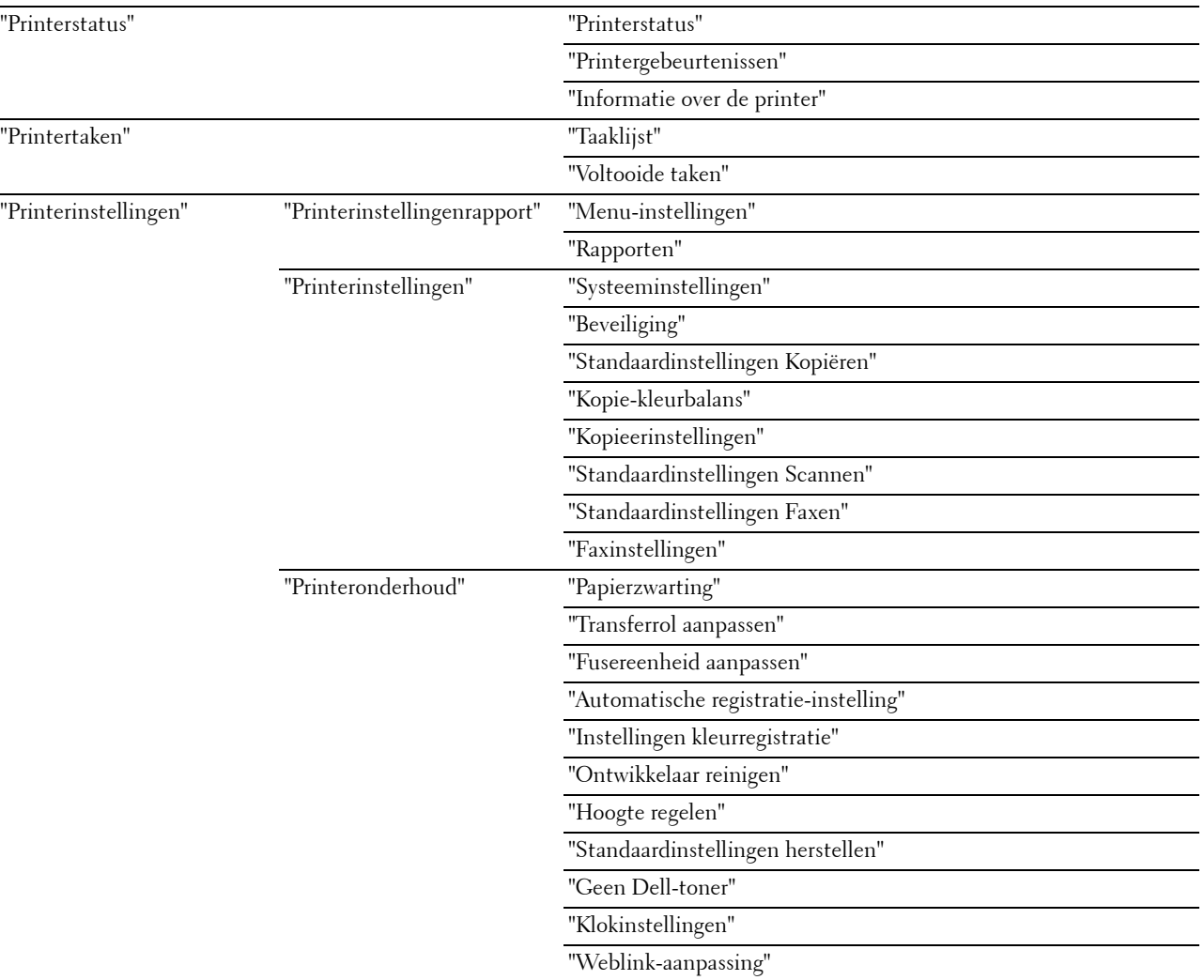

### <span id="page-107-0"></span>**Details van de menuopties**
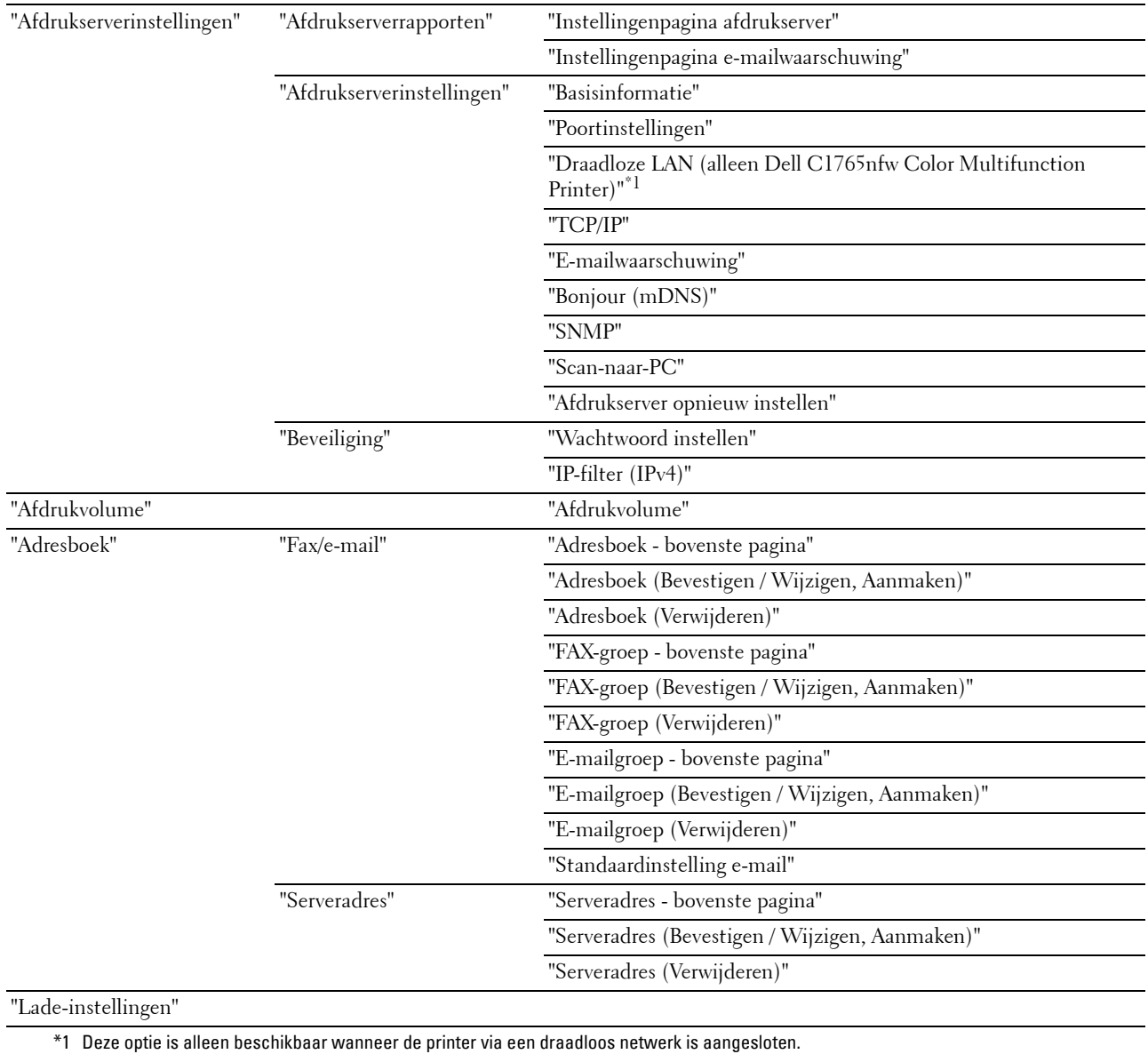

# **Printerstatus**

Controleer met behulp van het menu **Printerstatus** de status van de verbruiksmaterialen, de apparatuur en de specificaties van de printer.

De volgende pagina's worden weergegeven in het menu **Printerstatus**.

#### **Printerstatus**

**Toepassing:**

Het controleren van de toestand van de verbruiksmaterialen en papierladen.

**Waarden:**

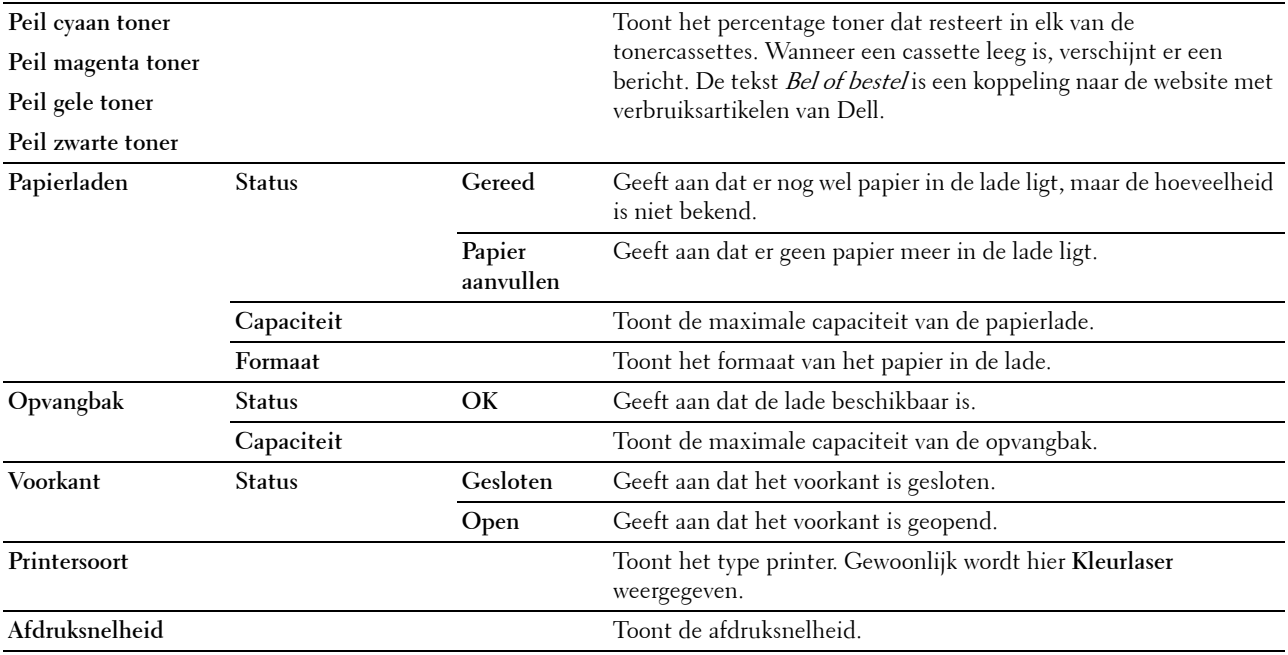

### **Printergebeurtenissen**

#### **Toepassing:**

Als er fouten optreden zoals Papier is op of Achterklep is open, worden de details van alle waarschuwingen of foutmeldingen weergegeven op de pagina **Printergebeurtenissen**.

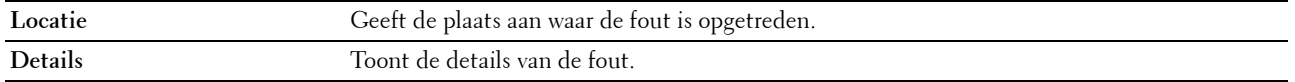

#### **Informatie over de printer**

#### **Toepassing:**

Het weergeven van de systeeminformatie van de printer. Deze pagina kan ook worden weergegeven door op **Informatie over de printer** te klikken in het linkerkader.

**Waarden:**

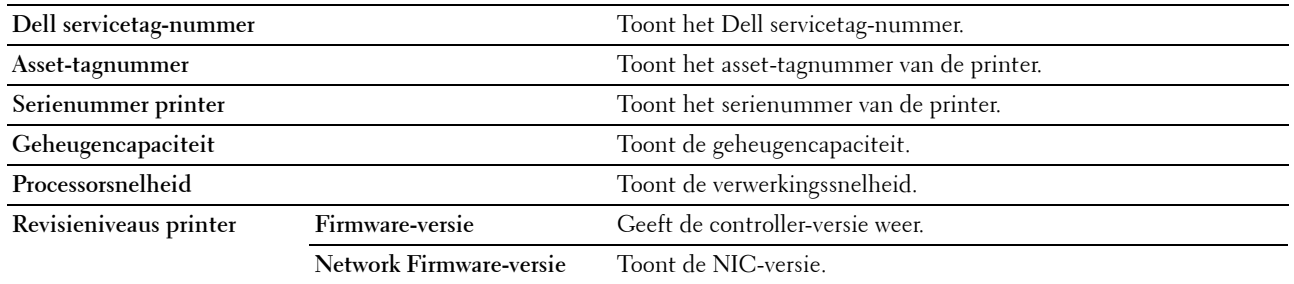

# **Printertaken**

Het menu **Printertaken** bevat informatie over de pagina's **Taaklijst** en **Voltooide taken**. Deze pagina's tonen in detail de status van de protocollen of de afdruktaken.

#### **Taaklijst**

#### **Toepassing:**

Het bevestigen van de afdruktaken die worden verwerkt. Klik op **Vernieuwen** om het scherm bij te werken. **Waarden:**

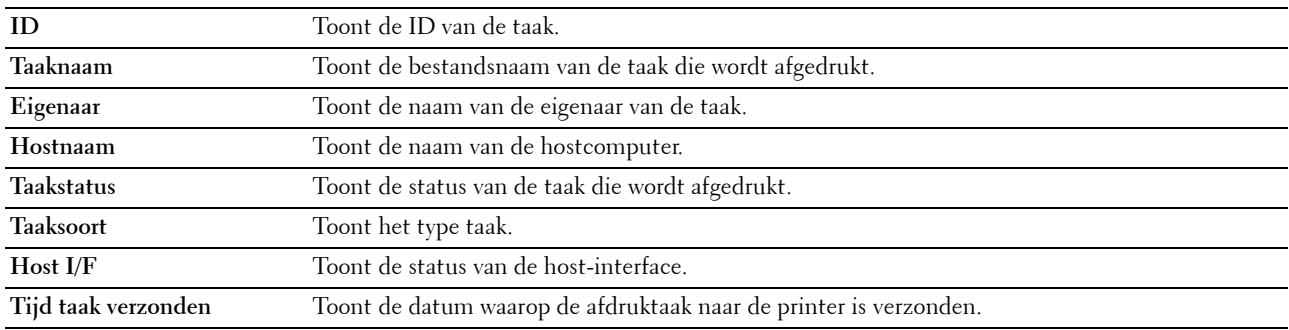

## **Voltooide taken**

#### **Toepassing:**

Het controleren van de voltooide taken. Maximaal de laatste 20 taken worden weergegeven. Klik op **Vernieuwen** om het scherm bij te werken.

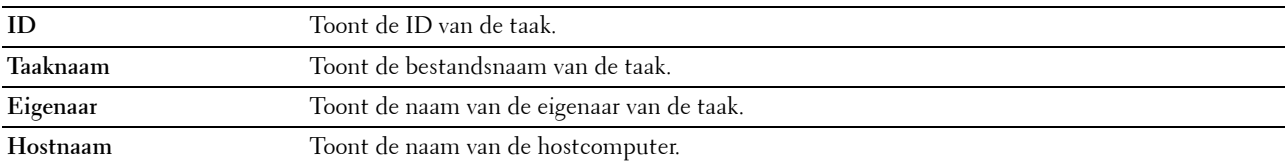

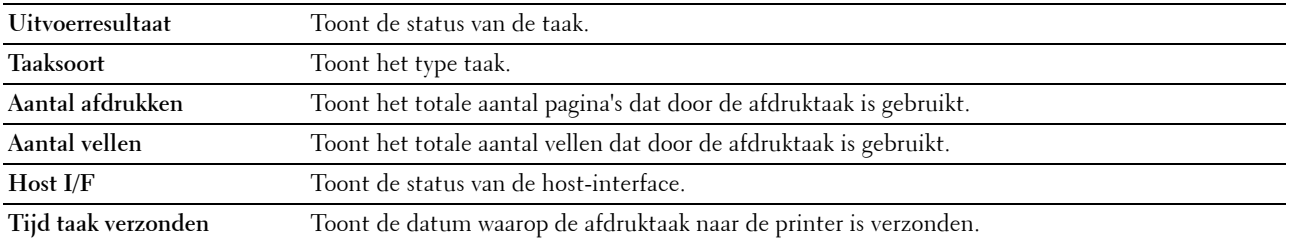

# **Printerinstellingen**

Gebruik het menu **Printerinstellingen** als u het **printerinstellingenrapport** wilt weergeven en de printerinstellingen wilt configureren.

De volgende tabbladen worden weergegeven bovenin het rechterkader.

#### **Printerinstellingenrapport**

Het tabblad **Printerinstellingenrapport** bevat de pagina's **Menu-instellingen** en **Rapporten**.

# **Menu-instellingen**

**Toepassing:**

Voor de weergave van de huidige instellingen van de printer.

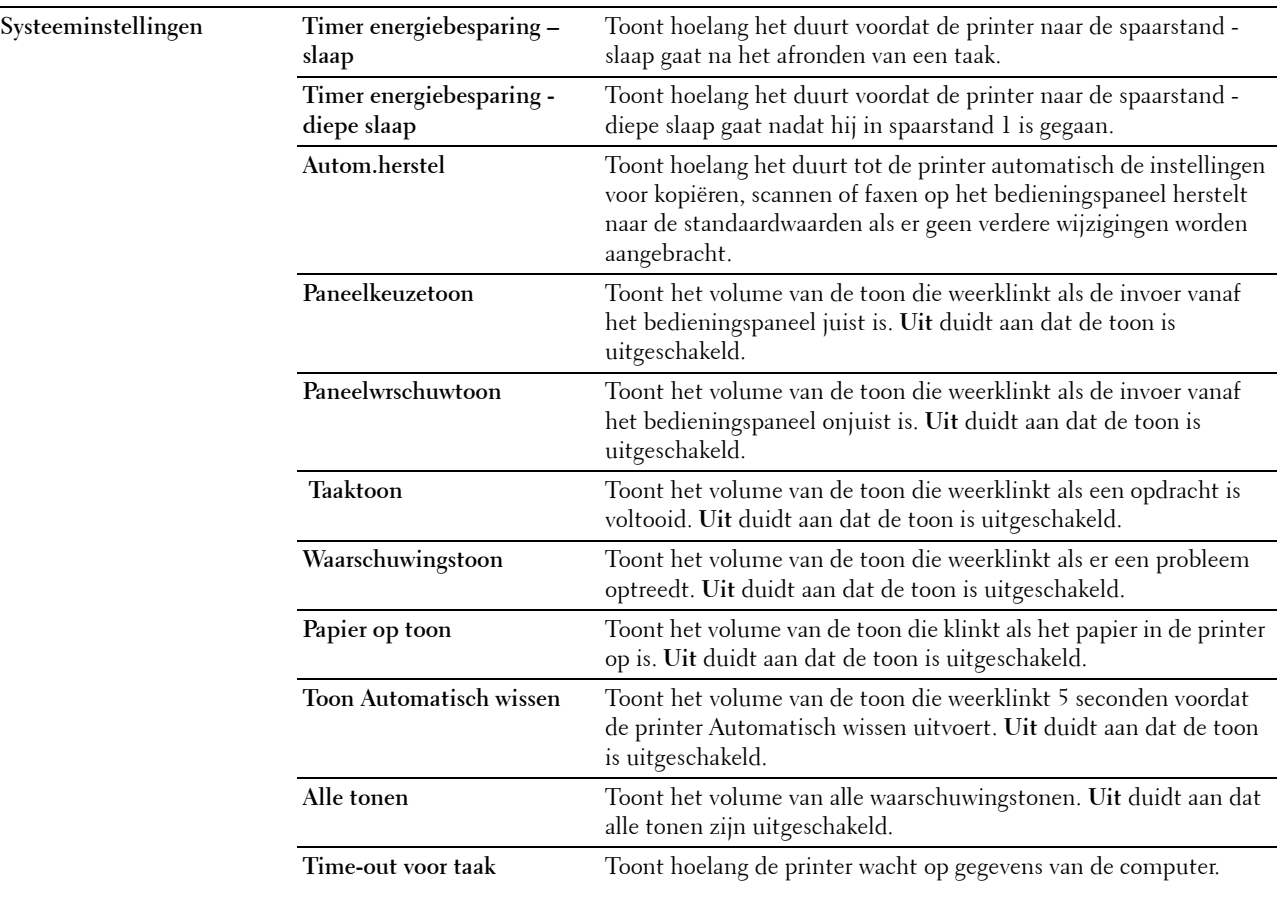

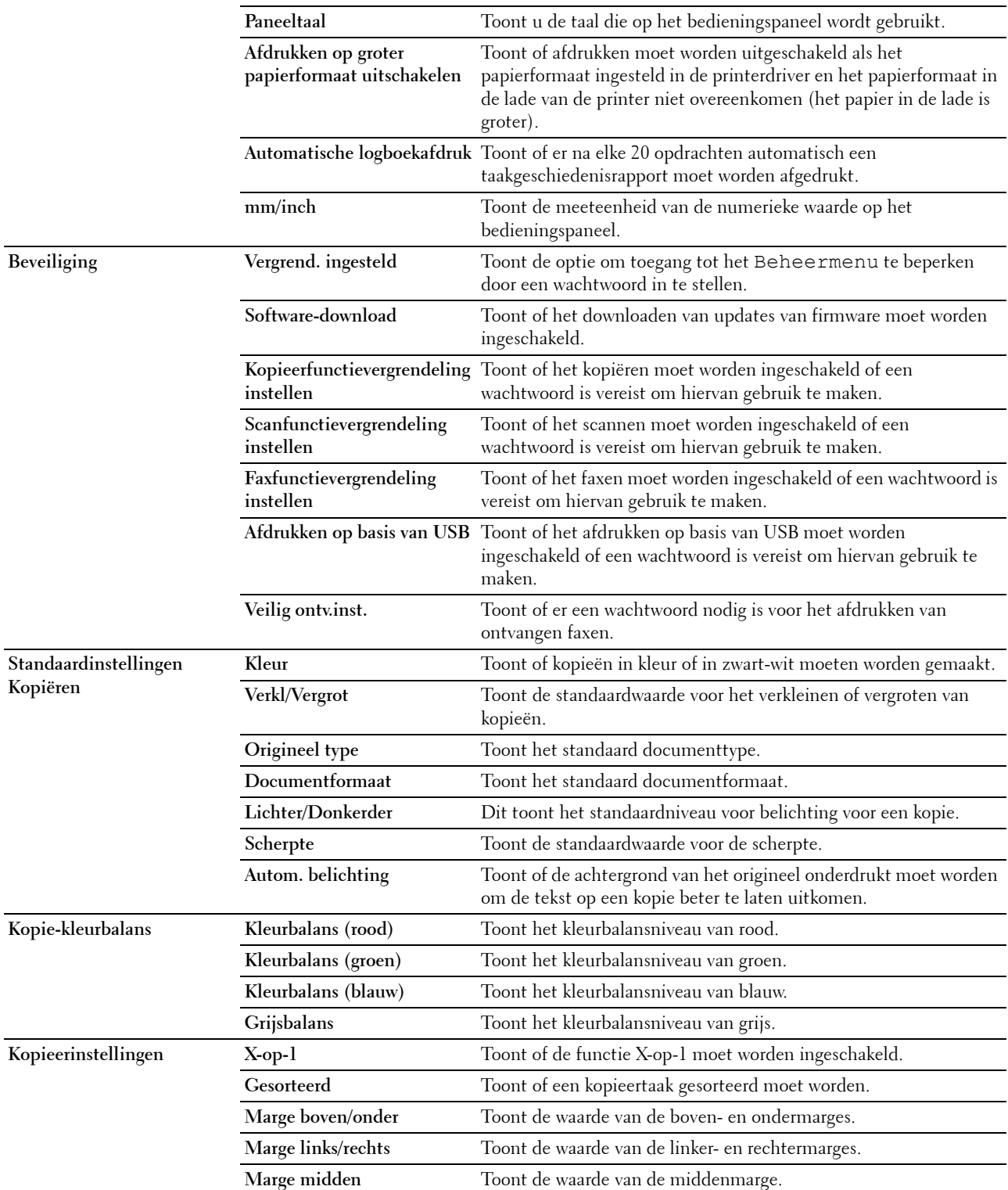

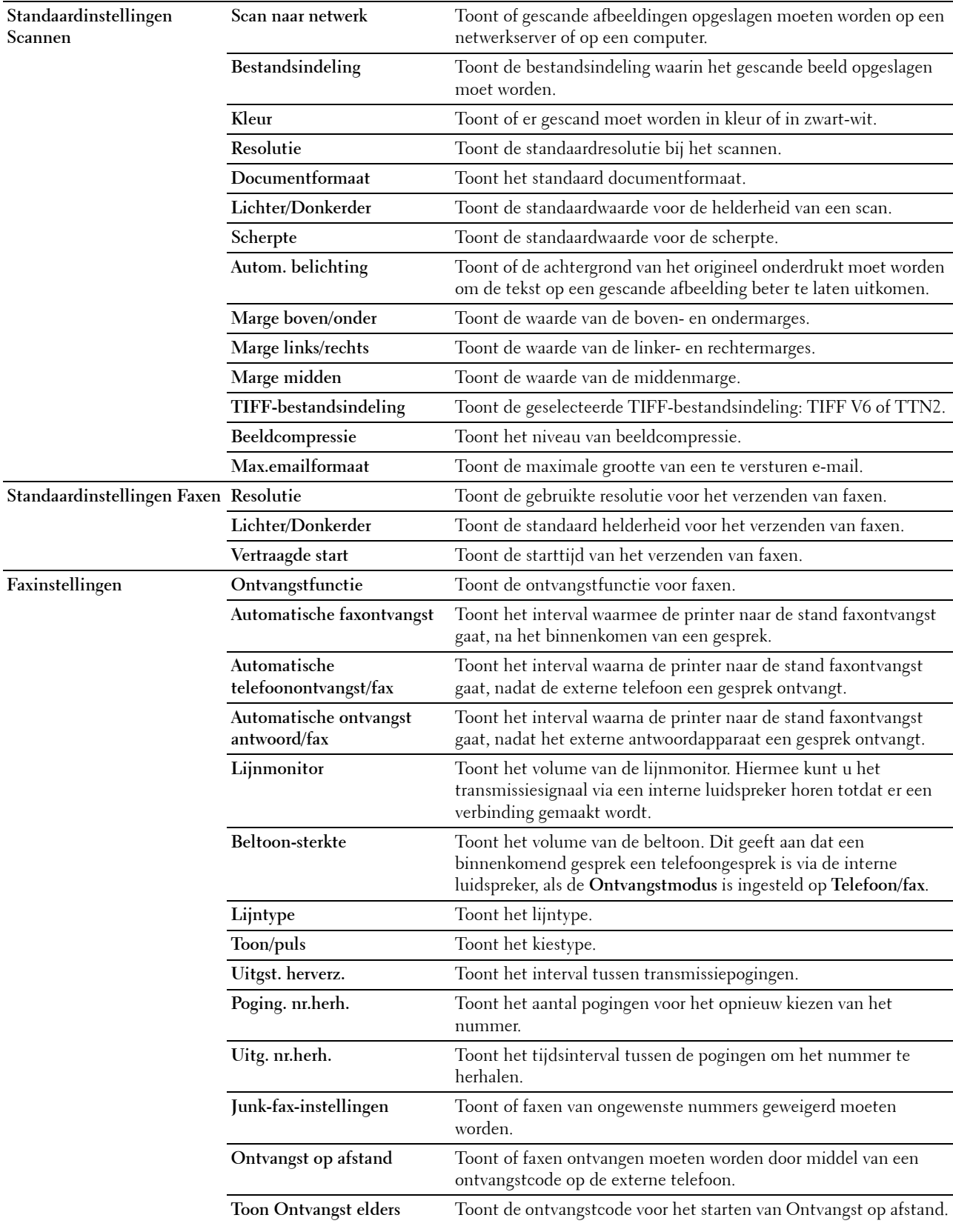

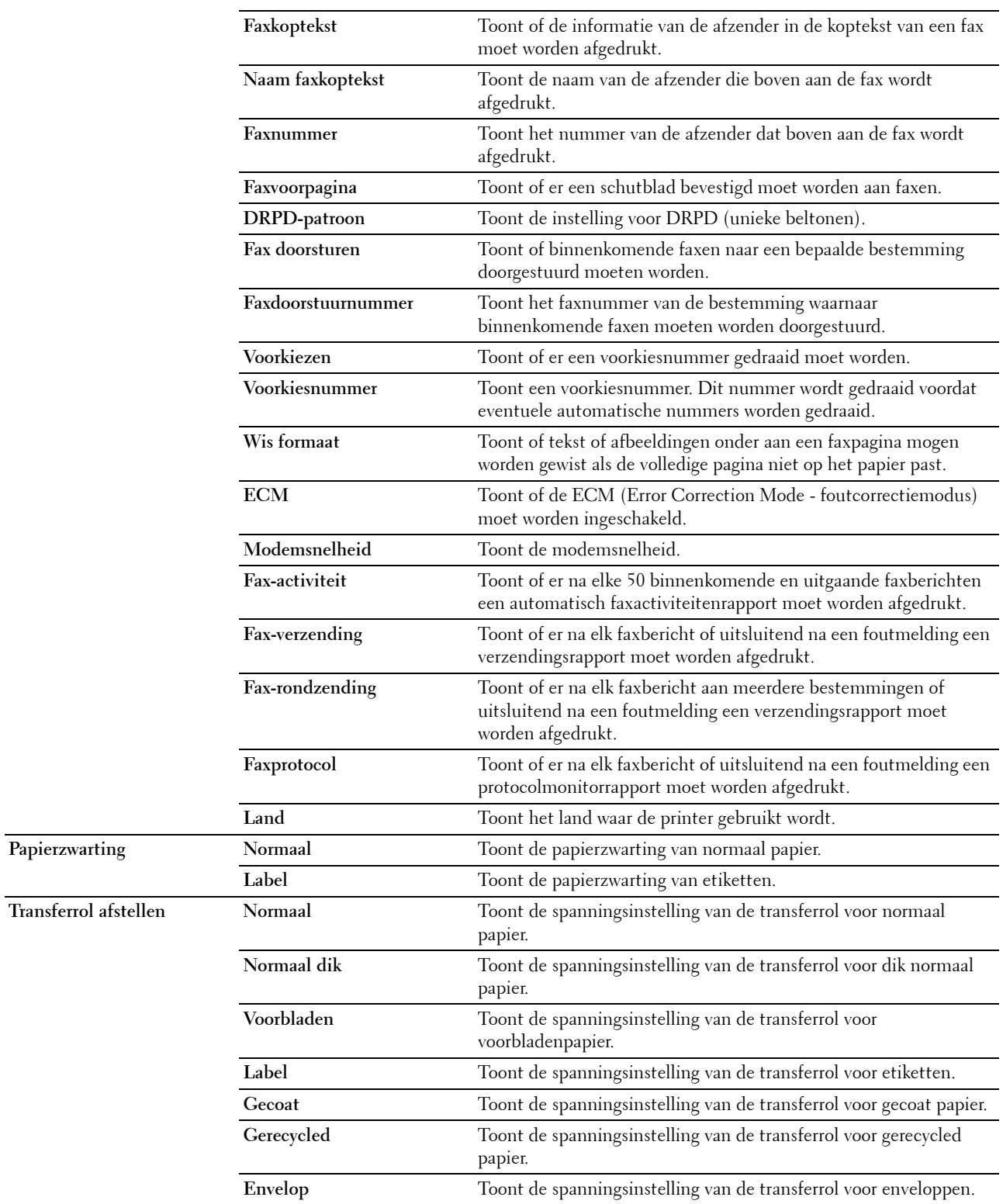

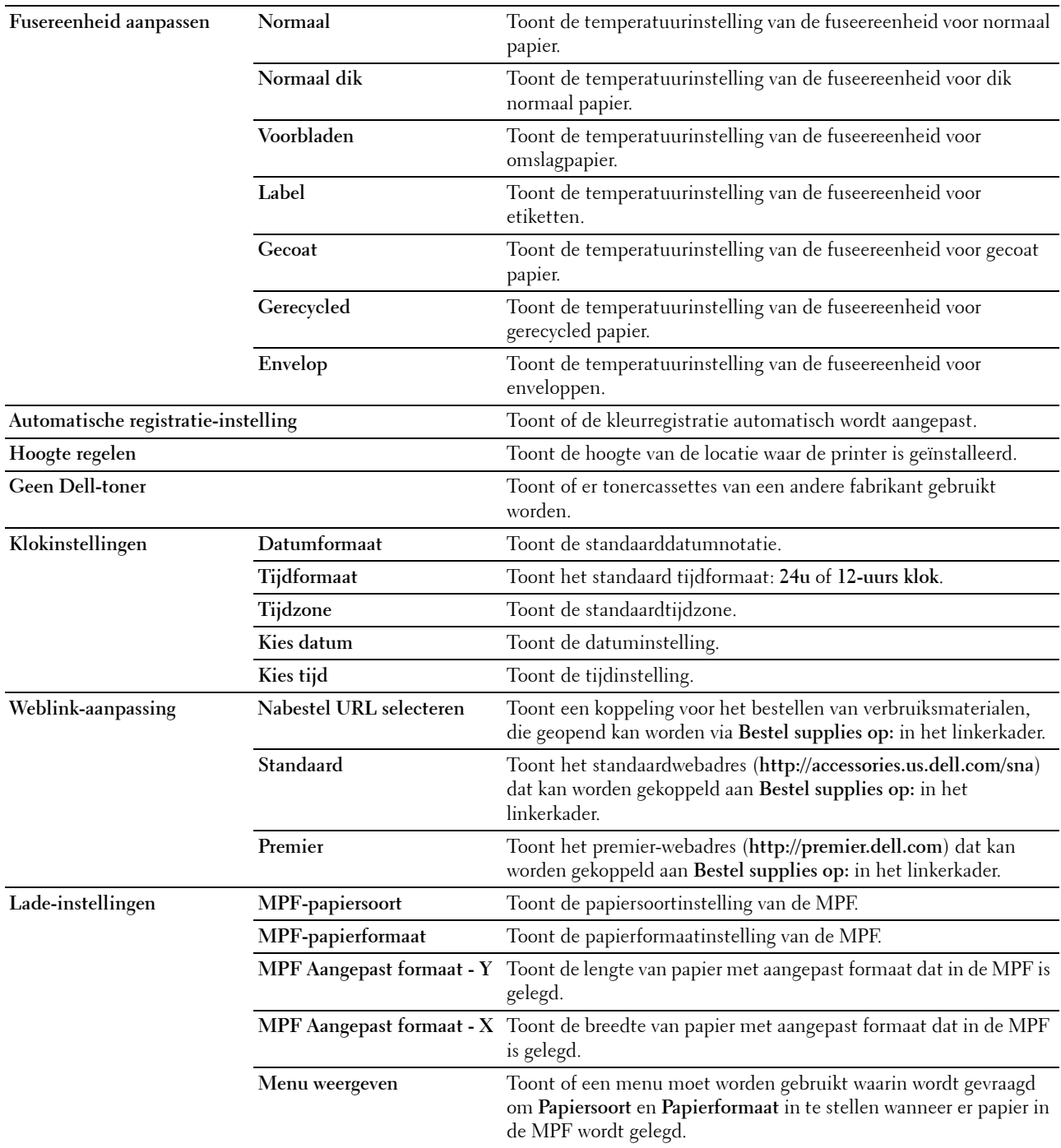

# **Rapporten**

# **Toepassing:**

Het afdrukken van instellingen en geschiedenisinformatie van de printer.

#### **Waarden:**

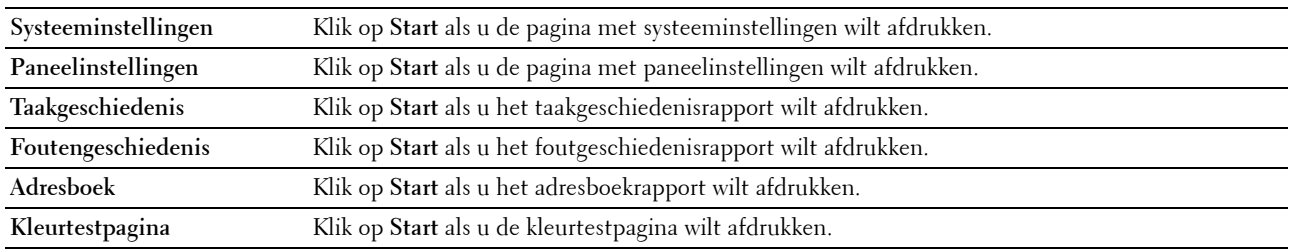

# **Printerinstellingen**

Het tabblad **Printerinstellingen** bevat de pagina's **Systeeminstellingen**, **Beveiliging**, **Standaardinstellingen Kopiëren**, **Kopie-kleurbalans**, **Kopieerinstellingen**, **Standaardinstellingen Scannen**, **Standaardinstellingen Faxen** en **Faxinstellingen**.

#### **Systeeminstellingen**

**Toepassing:**

Het configureren van de basisinstellingen van de printer.

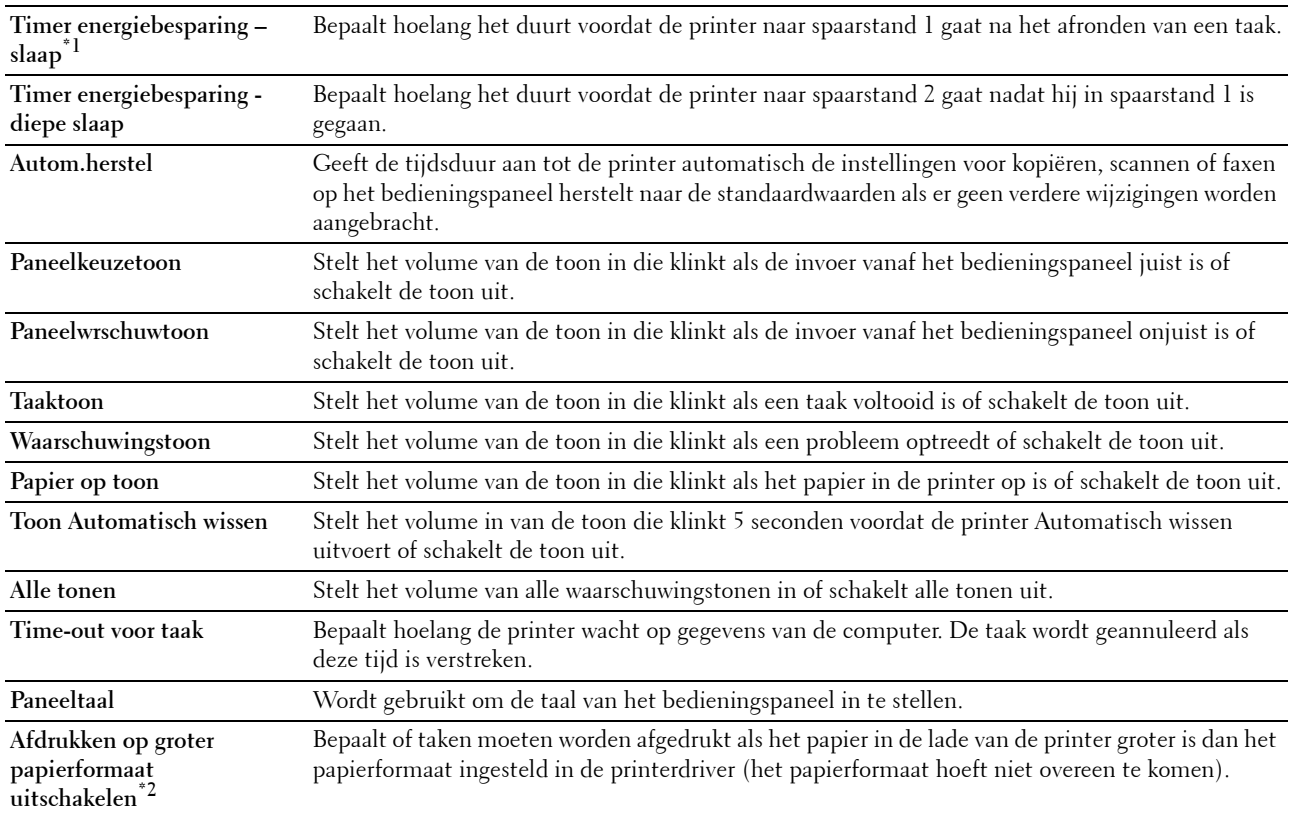

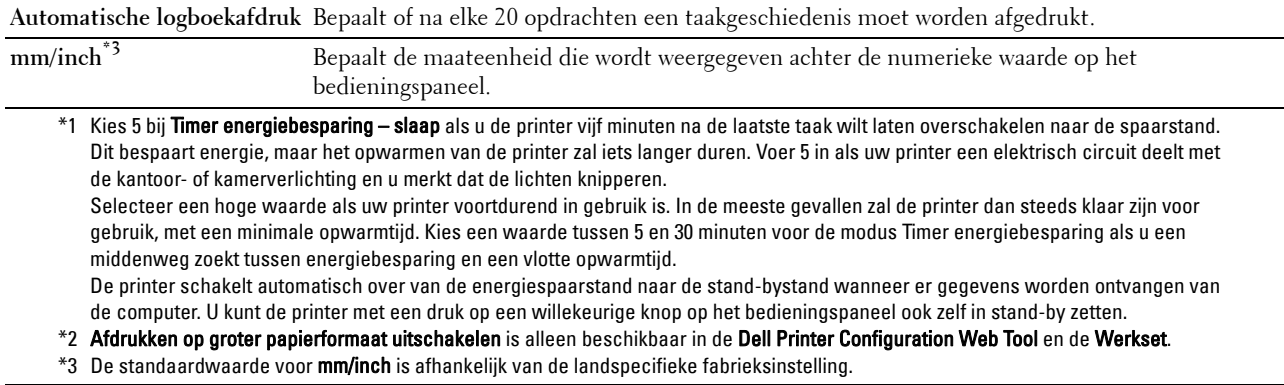

#### **Beveiliging**

#### **Paneelvergrendeling**

#### **Toepassing:**

Het instellen van de toegangsbeperking tot het Beheermenu met een wachtwoord en instellen of wijzigen van het wachtwoord.

*C* OPMERKING: In dit menu kunt u een wachtwoord instellen voor het vergrendelen van het bedieningspaneel. Als u het wachtwoord voor de Dell Printer Configuration Web Tool wilt wijzigen, klikt u op Wachtwoord instellen in het linkerkader en stelt u het wachtwoord in.

**Waarden:**

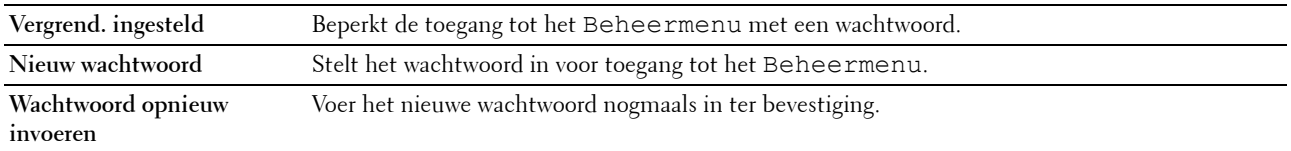

#### **Software-download**

#### **Toepassing:**

Het instellen of het downloaden van software-updates moet worden ingeschakeld.

#### **Functie ingeschakeld**

#### **Toepassing:**

De functies beveiligen met een wachtwoord en de gebruiker het wachtwoord laten wijzigen.

*CA* OPMERKING: Dit menu stelt het wachtwoord in of wijzigt het voor de functies kopiëren, scannen, faxen en afdrukken via USB. Als u het wachtwoord voor de Dell Printer Configuration Web Tool wilt wijzigen, klikt u op Wachtwoord instellen in het linkerkader en stelt u het wachtwoord in.

#### **Waarden:**

**Kopieerfunctievergrendeling**  Maakt het mogelijk om de kopieerfunctie te vergrendelen met een wachtwoord. **instellen**

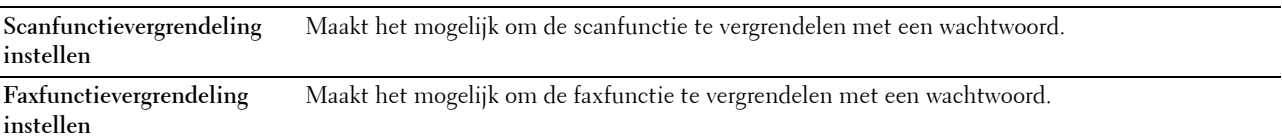

**Afdrukken op basis van USB** Maakt het mogelijk om de USB-afdrukfunctie te vergrendelen met een wachtwoord.

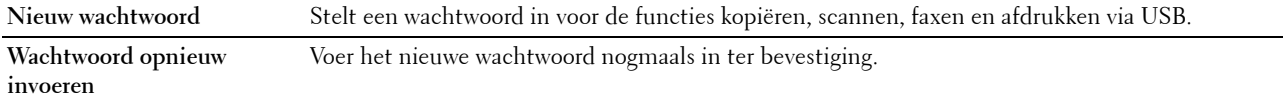

**Veilige ontvangst**

**Toepassing:**

Maakt het mogelijk om de binnenkomende faxfunctie te vergrendelen met een wachtwoord. Als de functie Beveiligde ontvangst is ingeschakeld, slaat de printer ontvangen faxen op en drukt deze pas af als het juiste wachtwoord is ingevoerd via het bedieningspaneel.

*C* OPMERKING: Dit menu stelt een wachtwoord in om het afdrukken van ontvangen faxen te vergrendelen. Als u het wachtwoord voor de Dell Printer Configuration Web Tool wilt wijzigen, klikt u op Wachtwoord instellen in het linkerkader en stelt u het wachtwoord in.

**Waarden:**

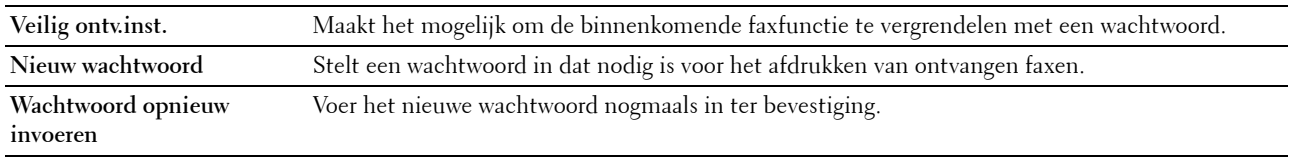

# **Standaardinstellingen Kopiëren**

**Toepassing:**

Het aanmaken van uw eigen standaard kopieerinstellingen.

**Waarden:**

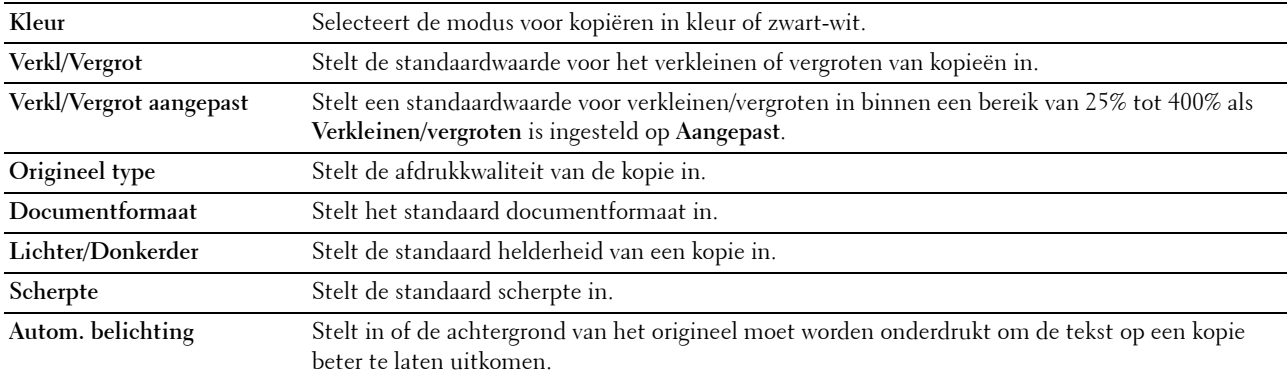

#### **Kopie-kleurbalans**

**Toepassing:**

Het instellen van de standaard kleurbalans.

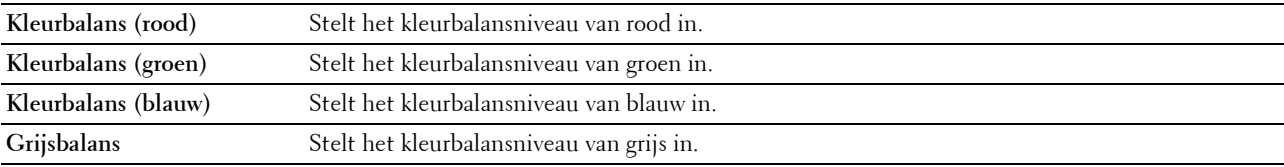

# **Kopieerinstellingen**

**Toepassing:**

Het configureren van de kopieerinstellingen.

*C* OPMERKING: De waarden die zijn gemarkeerd met een asterisk (\*) zijn de oorspronkelijke menu-instellingen af-fabriek.

**Waarden:**

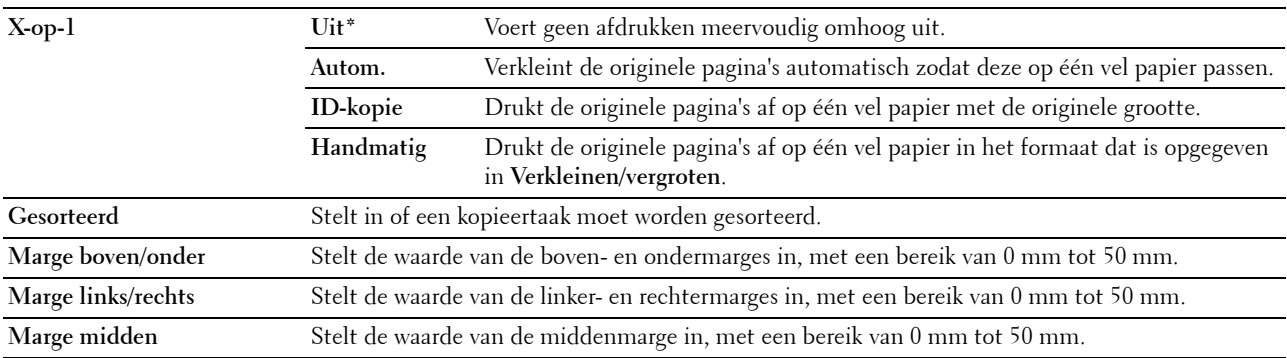

#### **Standaardinstellingen Scannen**

**Toepassing:**

Het aanmaken van uw eigen standaard scaninstellingen.

*C* OPMERKING: De waarden die zijn gemarkeerd met een asterisk (\*) zijn de oorspronkelijke menu-instellingen af-fabriek.

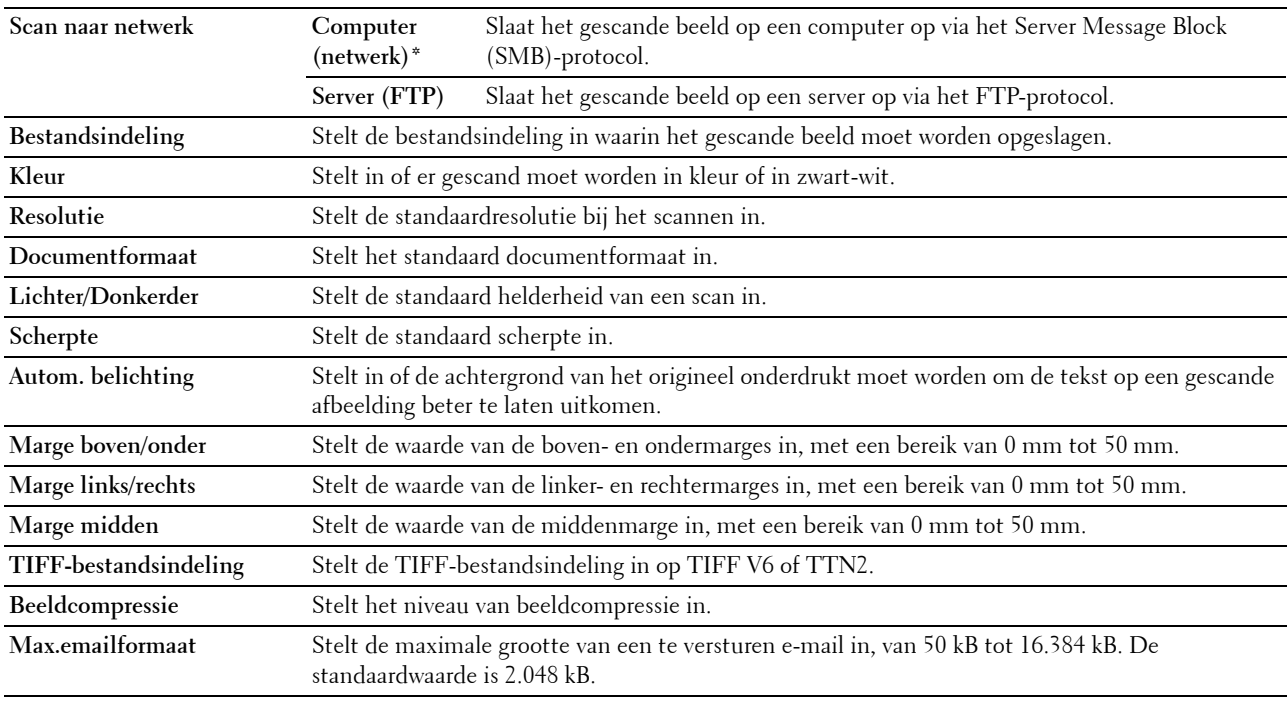

### **Standaardinstellingen Faxen**

**Toepassing:**

Het aanmaken van uw eigen standaard faxinstellingen.

*C* OPMERKING: De waarden die zijn gemarkeerd met een asterisk (\*) zijn de oorspronkelijke menu-instellingen af-fabriek.

**Waarden:**

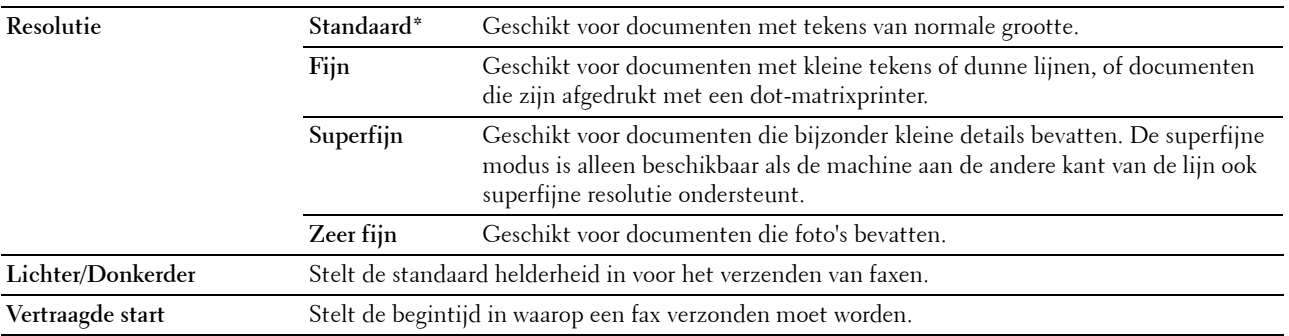

### **Faxinstellingen**

**Toepassing:**

Het configureren van de basisinstellingen van de fax.

**ZOPMERKING:** De waarden die zijn gemarkeerd met een asterisk (\*) zijn de oorspronkelijke menu-instellingen af-fabriek.

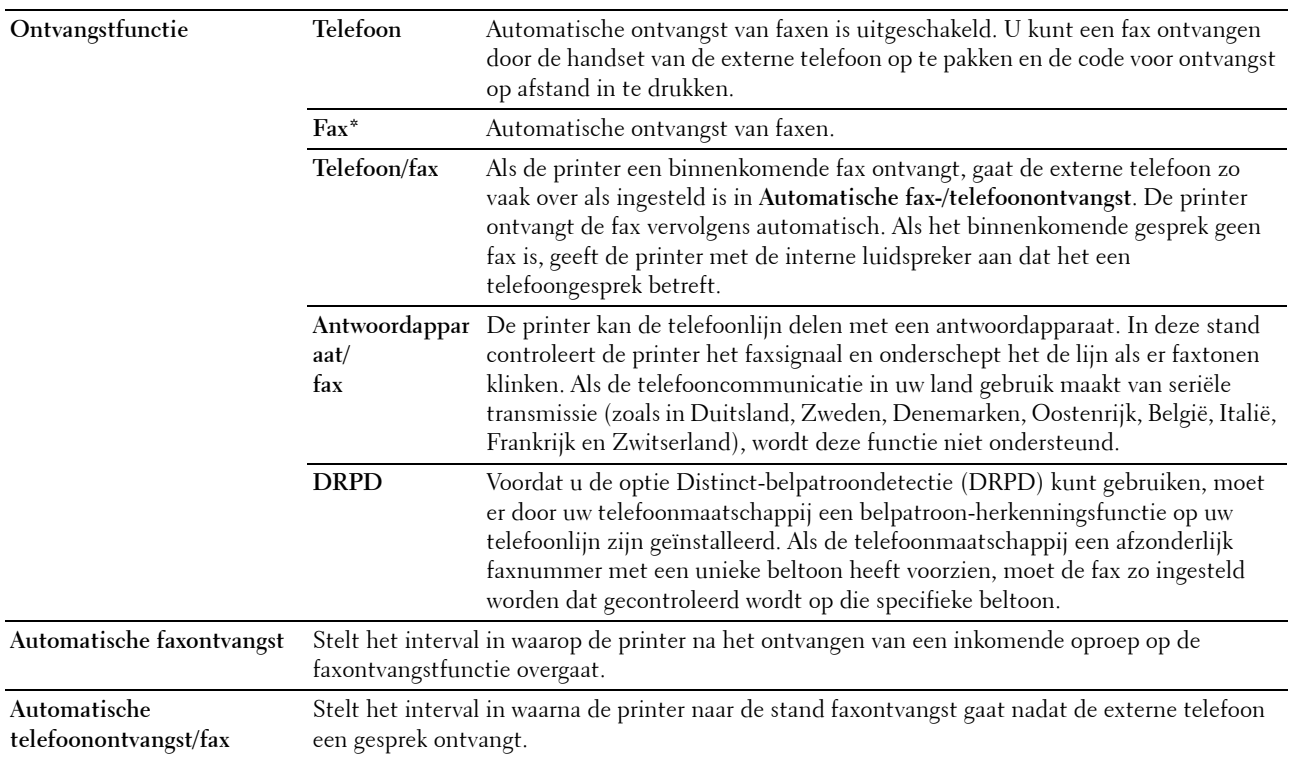

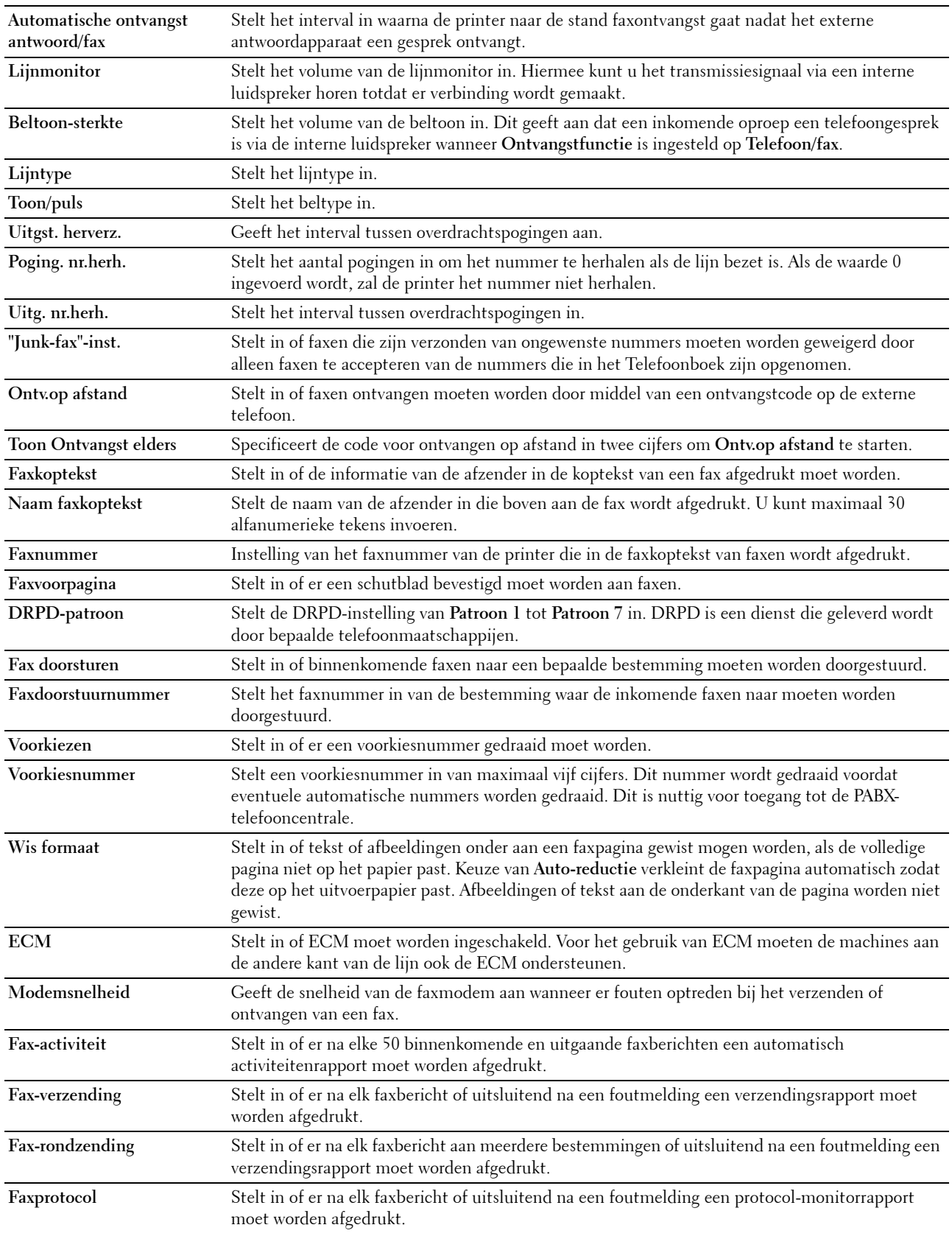

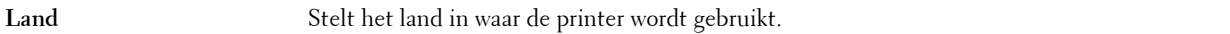

#### **Printeronderhoud**

Het tabblad **Printeronderhoud** bevat de pagina's **Papierzwarting**, **Transferrol aanpassen, Fusereenheid aanpassen, Automatische registratie-instelling**, **Instellingen kleurregistratie**, **Ontwikkelaar reinigen**, **Hoogte regelen**, **Standaardinstellingen herstellen**, **Geen Dell-toner**, **Klokinstellingen** en **Weblink-aanpassing**.

#### **Papierzwarting**

**Toepassing:**

De papierzwarting opgeven.

**Waarden:**

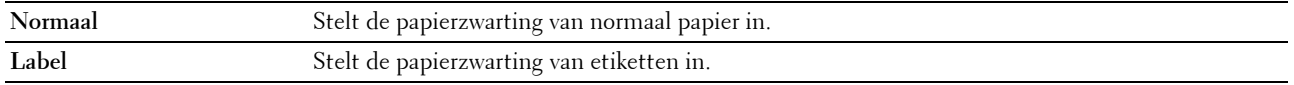

#### **Transferrol aanpassen**

**Toepassing:**

Het opgeven van de optimale spanningsinstellingen voor afdrukken voor de transferrol. Als u de spanning wilt verlagen, stelt u negatieve waarden in. Als u de spanning wilt verhogen, stelt u positieve waarden in.

De standaardinstellingen geven mogelijk niet het beste resultaat op alle papiertypen. Als u donkere vlekken ziet op de afdrukken, probeert u het met een hogere spanning. Als u witte vlekken ziet op de afdrukken, probeert u het met een lagere spanning.

*C* OPMERKING: De afdrukkwaliteit verandert naargelang de instellingen van dit onderdeel.

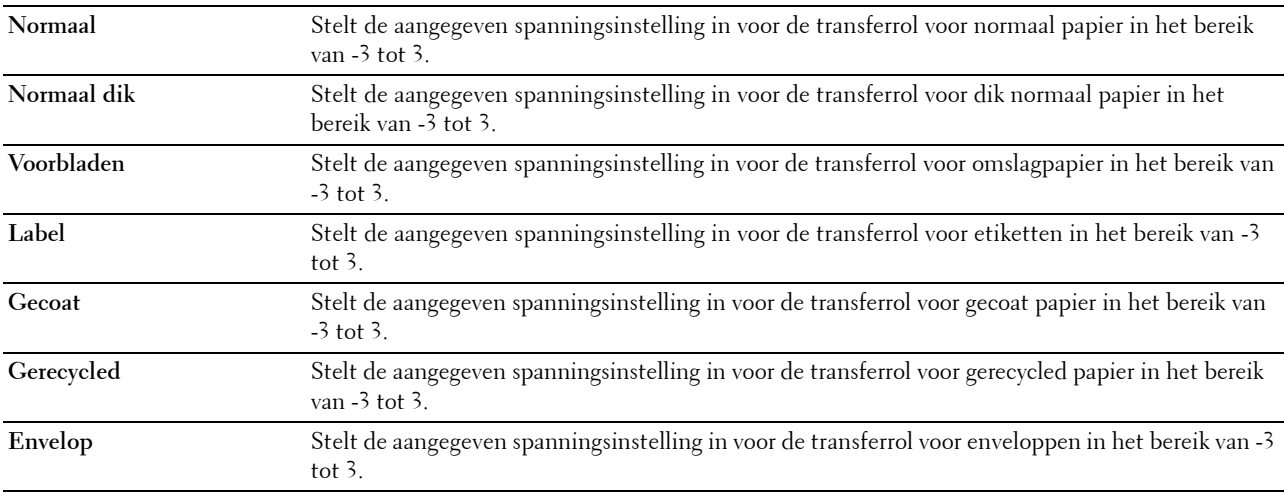

# **Fusereenheid aanpassen**

#### **Toepassing:**

Het opgeven van de optimale temperatuurinstellingen voor afdrukken voor de fuseereenheid. Als u de temperatuur wilt verlagen, stelt u negatieve waarden in. Als u de temperatuur wilt verhogen, stelt u positieve waarden in.

De standaardinstellingen geven mogelijk niet het beste resultaat op alle papiertypen. Als het bedrukte papier is omgekruld, probeert u het met een lagere temperatuur. Als de toner niet goed aan het papier hecht, probeert u een hogere temperatuur.

*C* OPMERKING: De afdrukkwaliteit verandert naargelang de instellingen van dit onderdeel.

**Waarden:**

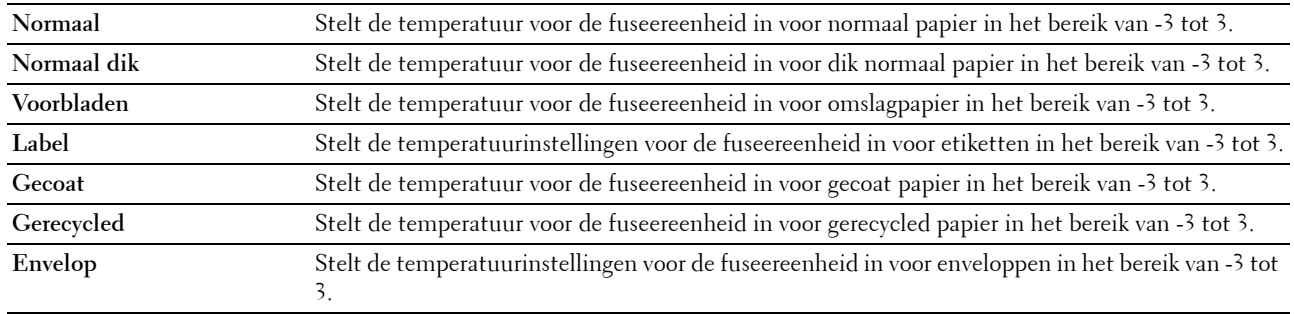

#### **Automatische registratie-instelling**

**Toepassing:**

Bepalen of de kleurregistratie automatisch wordt aangepast.

#### **Instellingen kleurregistratie**

**Toepassing:**

Stelt de automatische kleurregistratie in.

De aanpassing van de kleurregistratie dient te gebeuren tijdens de initiële instellingen van de printer of wanneer de printer naar een andere plaats wordt gebracht.

#### <u>U</u> **OPMERKING:** De functie Instellingen kleurregistratie kan worden geconfigureerd als Automatische registratie-instelling op Uit staat.

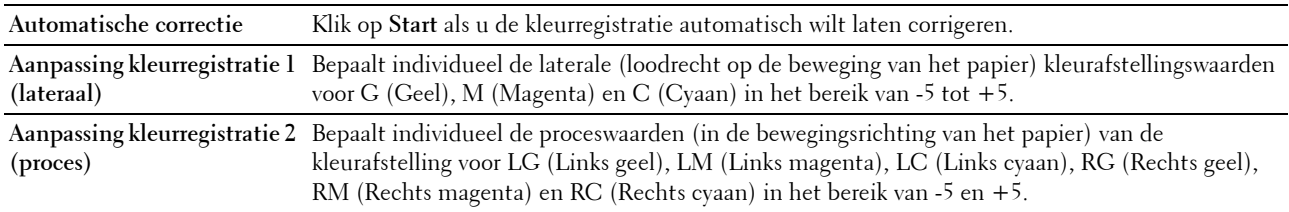

#### **Ontwikkelaar reinigen**

#### **Toepassing:**

De ontwikkelaarmotor roteren en de toner in de tonercassette omroeren, een tonercassette opmaken wanneer u die moet vervangen voordat hij leeg is of de toner in een nieuwe tonercassette roeren.

#### **Waarden:**

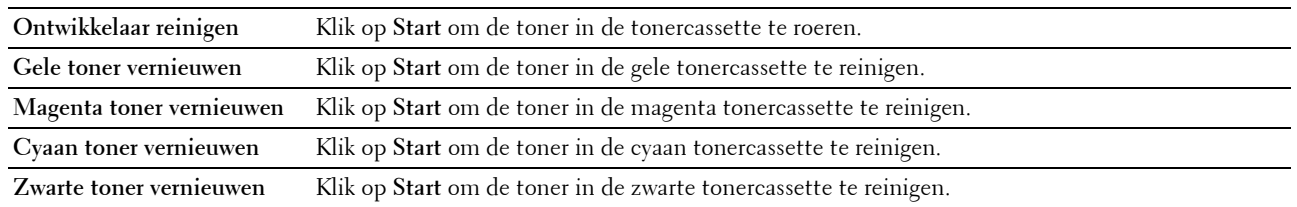

#### **Hoogte regelen**

#### **Toepassing:**

Het opgeven van de hoogte van de locatie waar de printer is geplaatst.

Het ontladingsverschijnsel voor het opladen van de fotogeleider verschilt bij verschillende waarden van de barometerdruk. Aanpassingen worden uitgevoerd door het opgeven van de hoogte van de locatie waar de printer wordt gebruikt.

*C* OPMERKING: Een onjuiste hoogte-instelling kan leiden tot een afnemende afdrukkwaliteit en onjuiste tonerinformatie.

**Z** OPMERKING: De waarden die zijn gemarkeerd met een asterisk (\*) zijn de oorspronkelijke menu-instellingen af-fabriek.

**Waarden:**

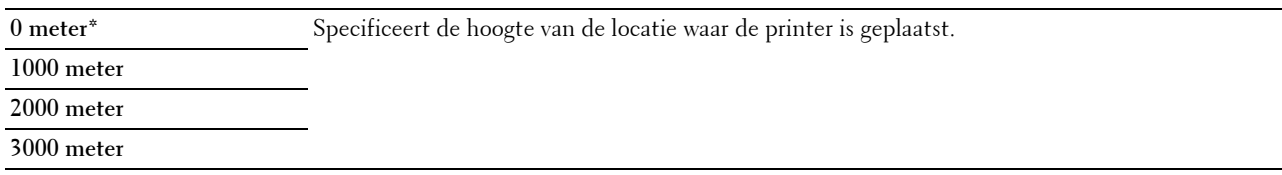

#### **Standaardinstellingen herstellen**

#### **Toepassing:**

Het initialiseren van het NV-geheugen (niet-vluchtige geheugen) voor systeemparameters, adresboekgegevens voor fax of adresboekgegevens voor e-mail. Wanneer u deze functie hebt uitgevoerd en de printer opnieuw hebt gestart, zijn de menuparameters of gegevens opnieuw ingesteld op hun standaardwaarden.

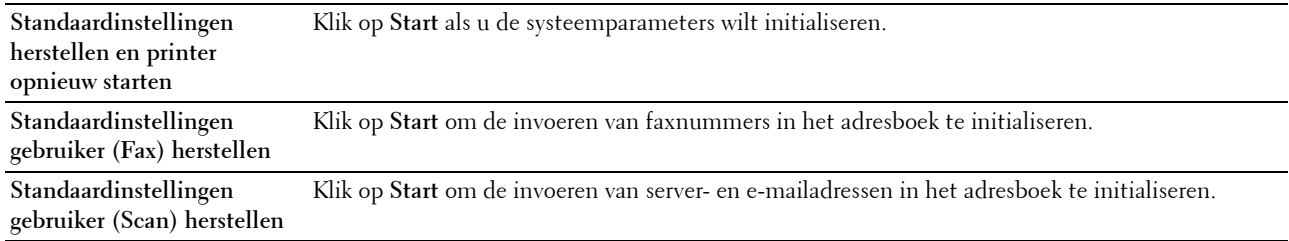

#### **Geen Dell-toner**

#### **Toepassing:**

Voor het gebruik van tonercassettes van een andere fabrikant.

**OPMERKING:** Tonercassettes van niet-Dell-fabrikanten kunnen een aantal printerfuncties onbruikbaar maken, de afdrukkwaliteit verminderen en ook de betrouwbaarheid van uw printer verminderen. Dell raadt u aan alleen nieuwe, originele Dell-tonercassettes voor uw printer te gebruiken. Dell biedt geen garantiedekking voor problemen die veroorzaakt zijn door accessoires, onderdelen of materialen die niet door Dell geleverd zijn.

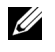

*C* **OPMERKING:** Als u tonercassettes van een ander merk gebruikt, moet u de printer eerst opnieuw opstarten.

#### **Klokinstellingen**

**Toepassing:**

Voor het instellen van datum en tijd en de regionale tijdzone van de printer.

*OPMERKING: De waarden die zijn gemarkeerd met een asterisk (\*) zijn de oorspronkelijke menu-instellingen af-fabriek.* 

**Waarden:**

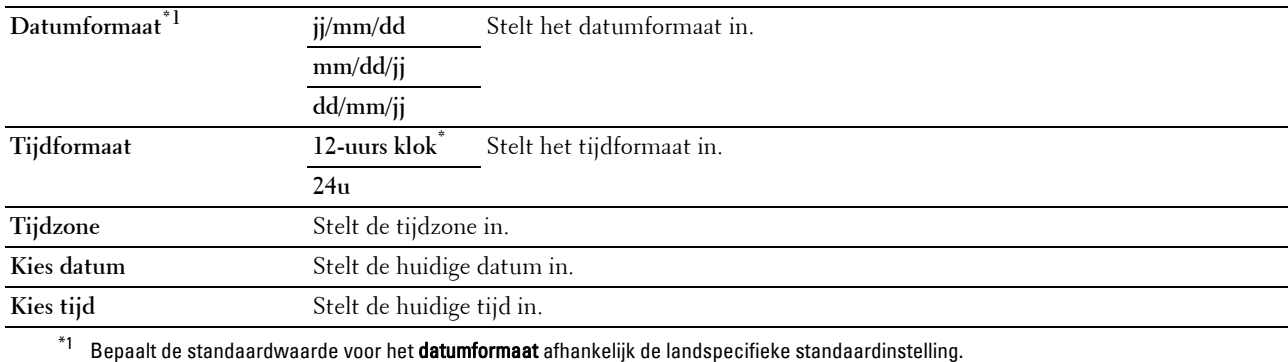

#### **Weblink-aanpassing**

#### **Toepassing:**

Een koppeling opgeven voor het bestellen van verbruiksmaterialen, die geopend kan worden via **Bestel supplies op:** in het linkerkader.

#### **Waarden:**

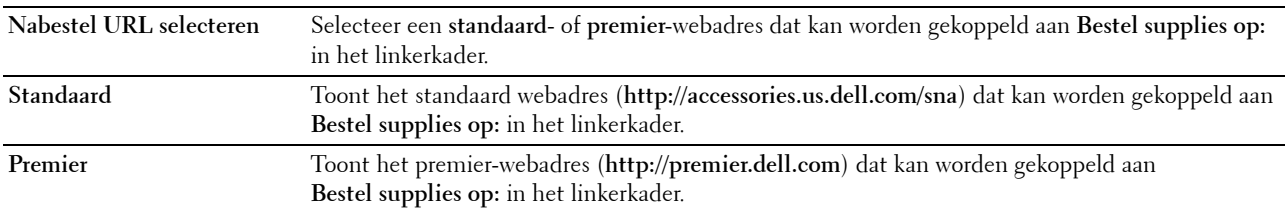

# <span id="page-125-0"></span>**Afdrukserverinstellingen**

Stel in het menu **Afdrukserverinstellingen** het type printerinterface en de vereiste voorwaarden voor communicatie in.

De volgende tabbladen worden bovenin het rechterkader weergegeven.

#### <span id="page-126-0"></span>**Afdrukserverrapporten**

Op het tabblad **Afdrukserverrapporten** vindt u de **Instellingenpagina afdrukserver** en de **Instellingenpagina emailwaarschuwing**.

# <span id="page-126-1"></span>**Instellingenpagina afdrukserver**

#### **Toepassing:**

Het controleren van de huidige instellingen voor TCP/IP (Transmission Control Protocol/Internet Protocol) en de afdrukpoorten. Op deze pagina kunt u de instelling van onderdelen alleen controleren. Als u de instellingen wilt wijzigen, gaat u naar de pagina's op het tabblad **Afdrukserverinstellingen**.

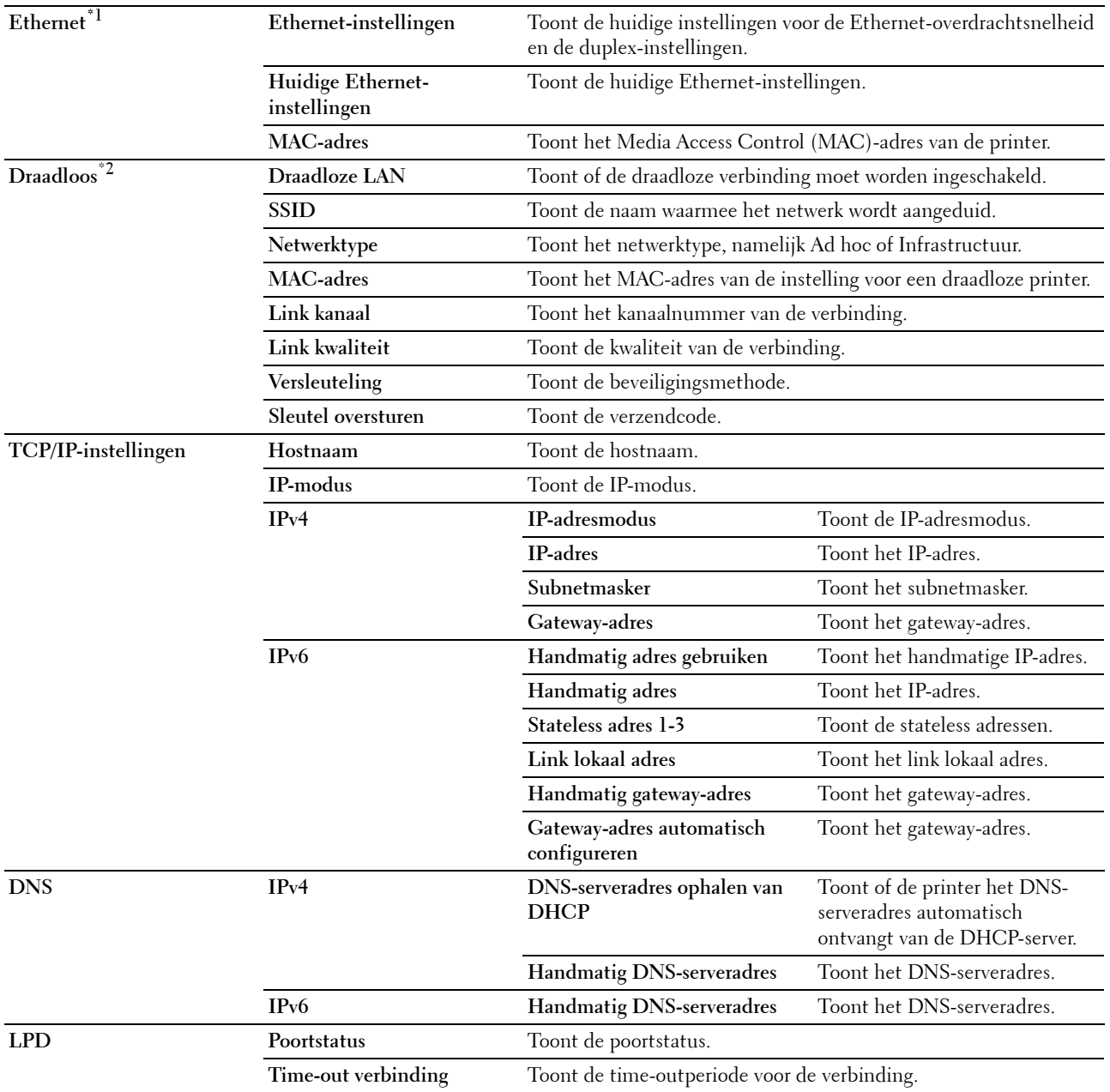

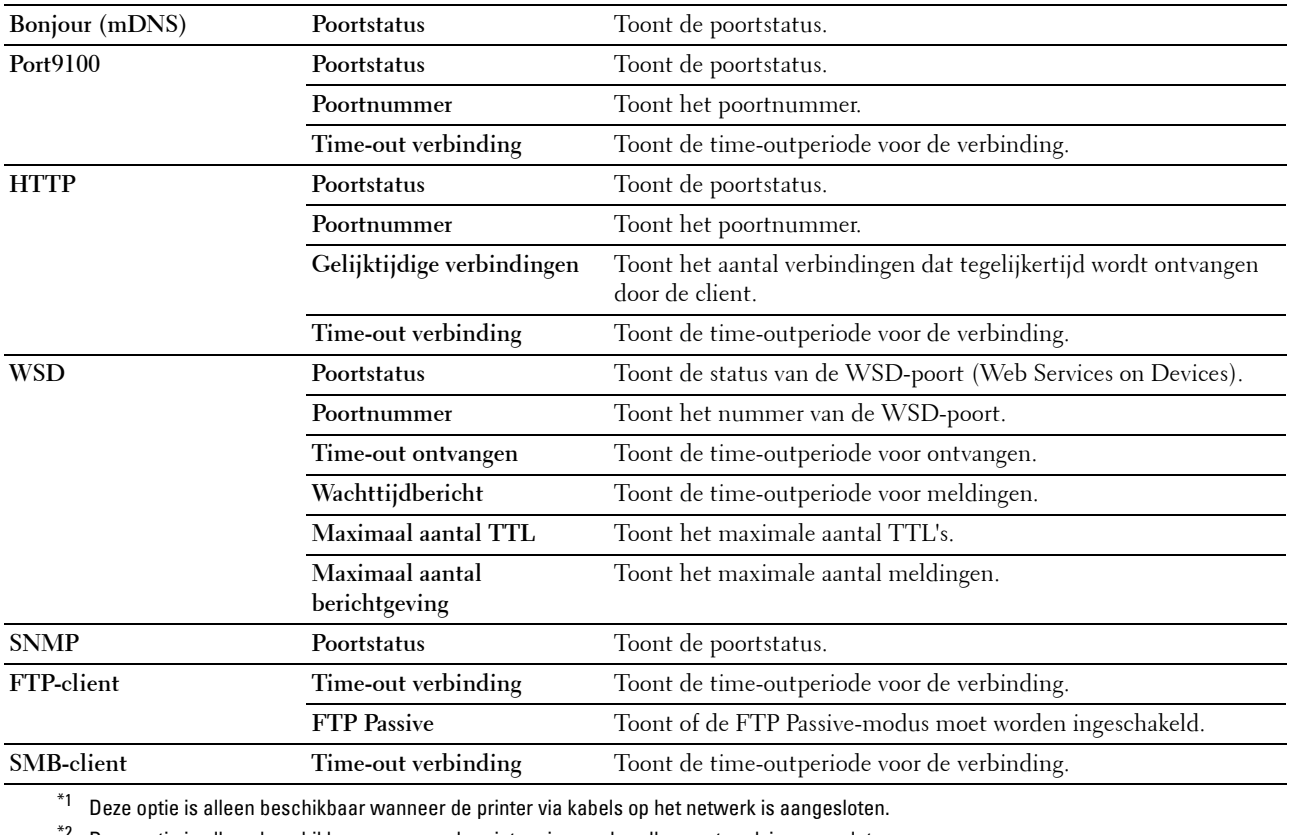

 $^{\ast 2}$  Deze optie is alleen beschikbaar wanneer de printer via een draadloos netwerk is aangesloten.

### <span id="page-128-0"></span>**Instellingenpagina e-mailwaarschuwing**

### **Toepassing:**

De huidige instellingen voor SMTP/POP (Simple Mail Transfer Protocol/Post Office Protocol) controleren die gebruikt worden voor de e-mailfunctie en de functie E-mailwaarschuwing. Op deze pagina kunt u de instelling van opties alleen controleren. Als u de instellingen wilt wijzigen, gaat u naar de pagina's op het tabblad **Afdrukserverinstellingen**.

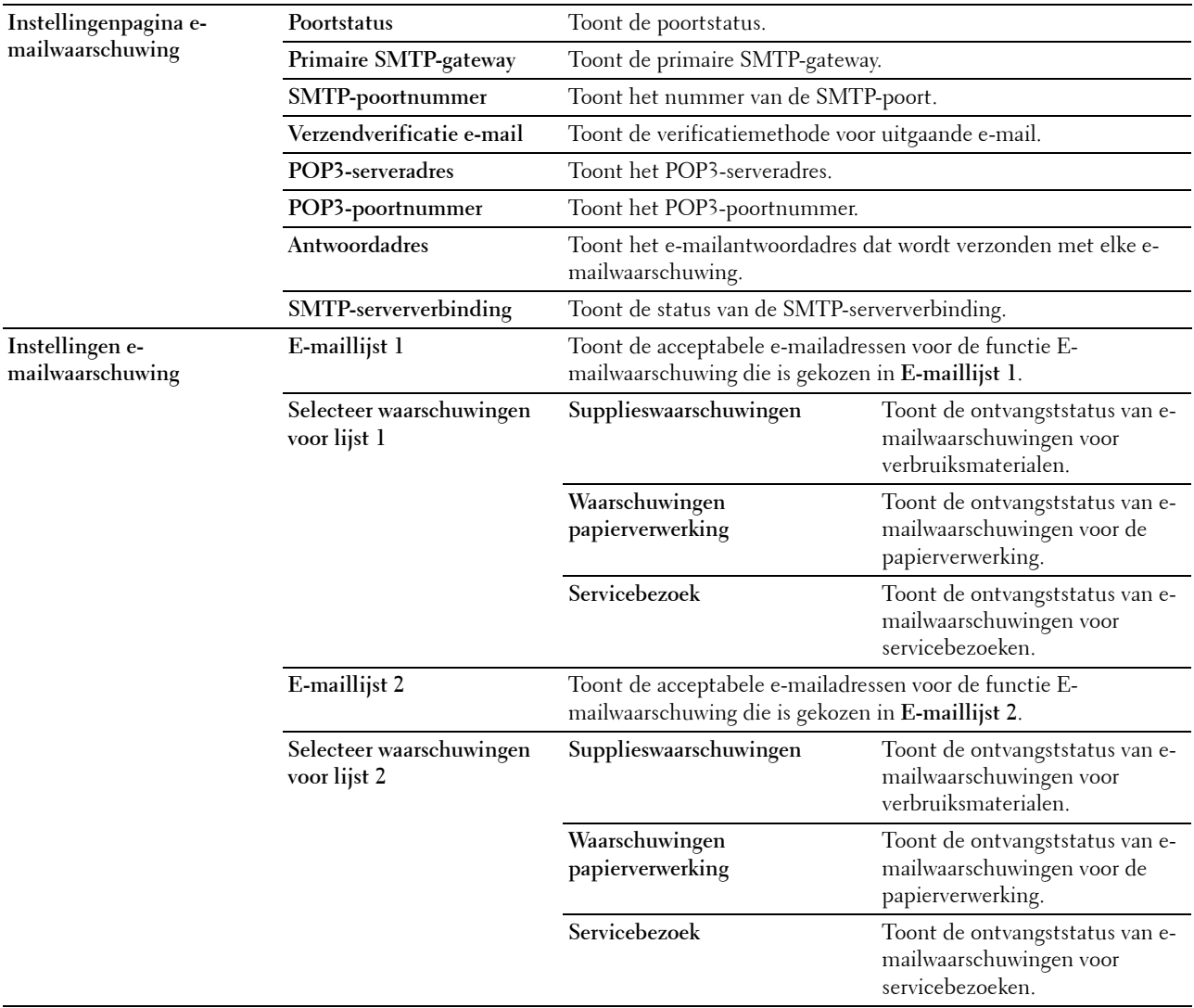

#### <span id="page-129-0"></span>**Afdrukserverinstellingen**

Op het tabblad **Afdrukserverinstellingen** vindt u de pagina's **Basisinformatie**, **Poortinstellingen**, **Draadloze LAN, TCP/IP**, **E-mailwaarschuwing**, **Bonjour (mDNS)**, **SNMP**, **Scan-naar-PC** en **Afdrukserver opnieuw instellen**.

#### <span id="page-129-1"></span>**Basisinformatie**

**Toepassing:**

Het configureren van de basisgegevens voor de printer.

#### *C* OPMERKING: De functie Auto-vernieuwen is van toepassing op de inhoud van het bovenkader, de pagina Printerstatus, de pagina Taaklijst en de pagina Voltooide taken.

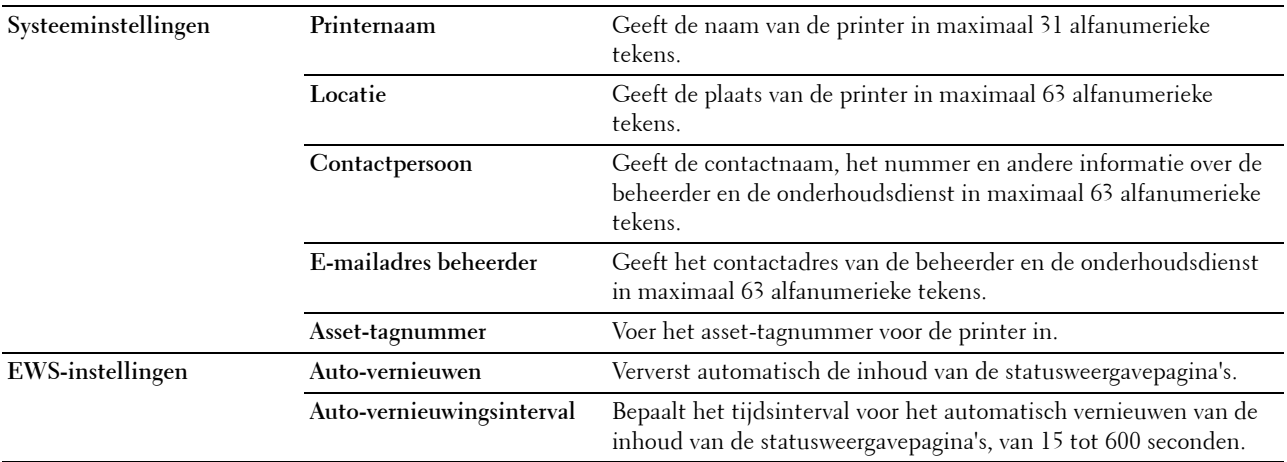

### <span id="page-130-0"></span>**Poortinstellingen**

**Toepassing:**

Het in- of uitschakelen van de afdrukpoorten en de beheersprotocolfuncties.

**OPMERKING:** De instellingen op de pagina Poortinstellingen worden pas van kracht nadat u de printer opnieuw hebt gestart. Als u de instellingen wijzigt of configureert, klikt u op **Nieuwe instellingen toepassen** als u de nieuwe instellingen wilt toepassen.

*C* OPMERKING: De waarden die zijn gemarkeerd met een asterisk (\*) zijn de oorspronkelijke menu-instellingen af-fabriek.

**Waarden:**

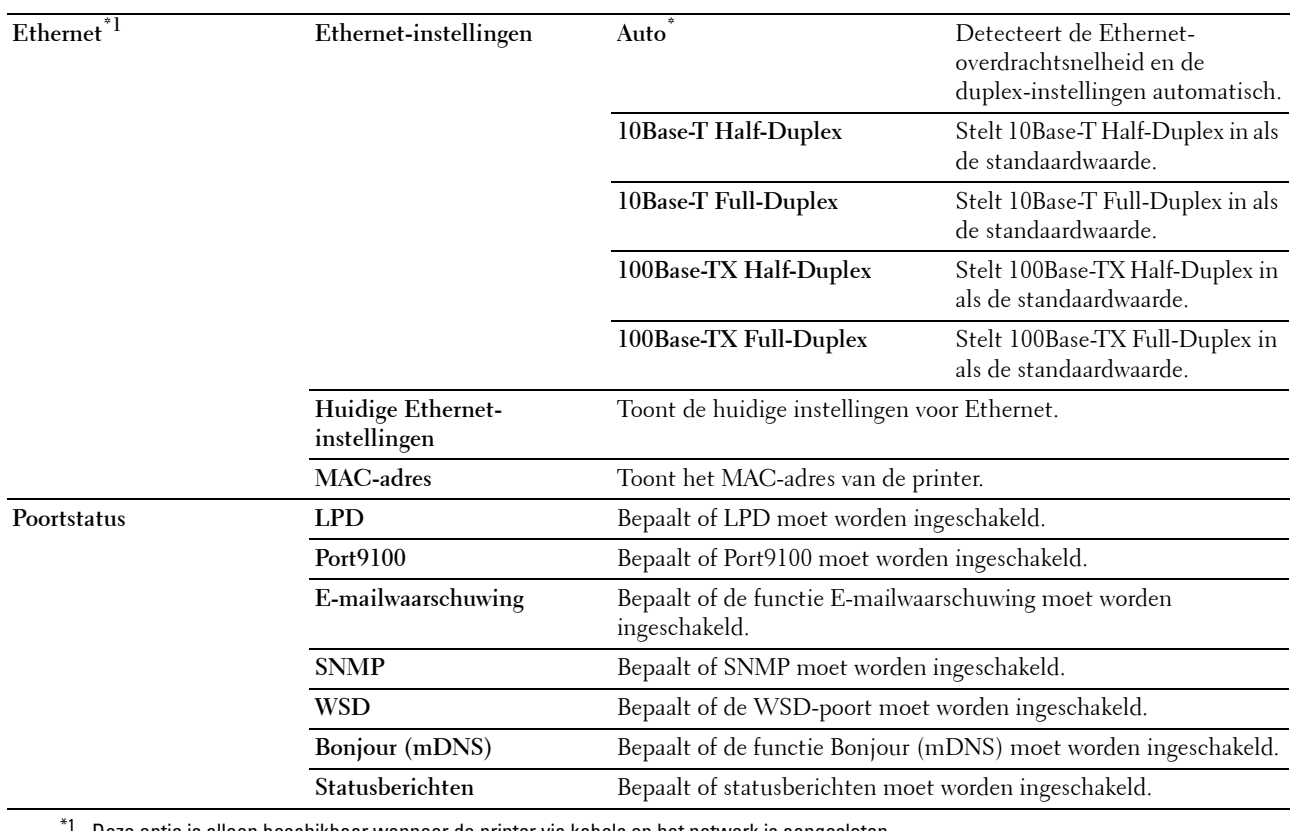

Deze optie is alleen beschikbaar wanneer de printer via kabels op het netwerk is aangesloten.

### <span id="page-131-0"></span>**Draadloze LAN (alleen Dell C1765nfw Color Multifunction Printer)**

**Toepassing:**

Het configureren van de instellingen van het draadloze netwerk.

Als u de printer op het draadloze netwerk wilt aansluiten, moet de ethernetkabel losgekoppeld zijn.

*C* OPMERKING: Op het moment dat het draadloze LAN wordt geactiveerd, wordt het protocol voor LAN met kabels uitgeschakeld.

*C* OPMERKING: De waarden die zijn gemarkeerd met een asterisk (\*) zijn de oorspronkelijke menu-instellingen af-fabriek.

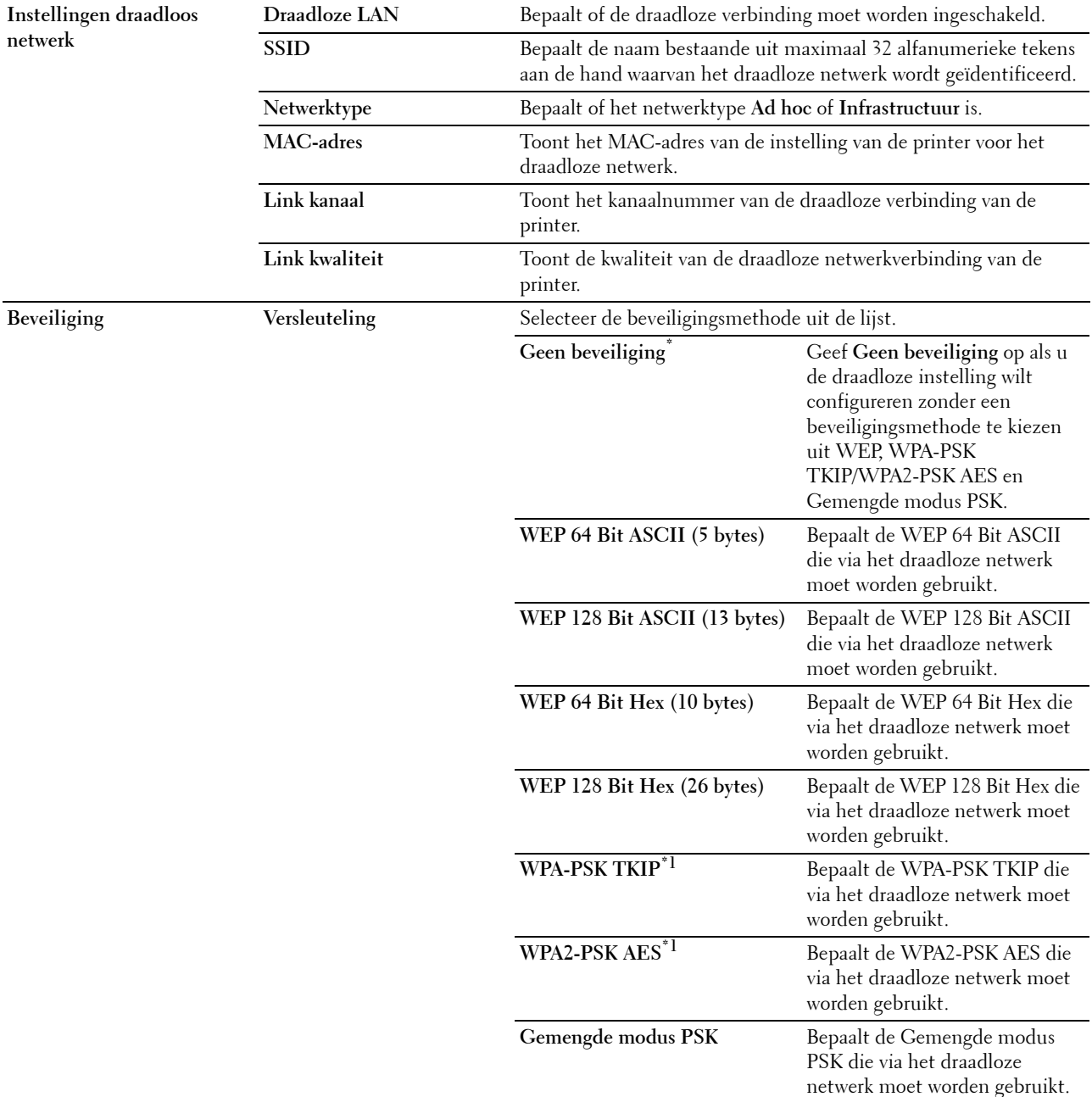

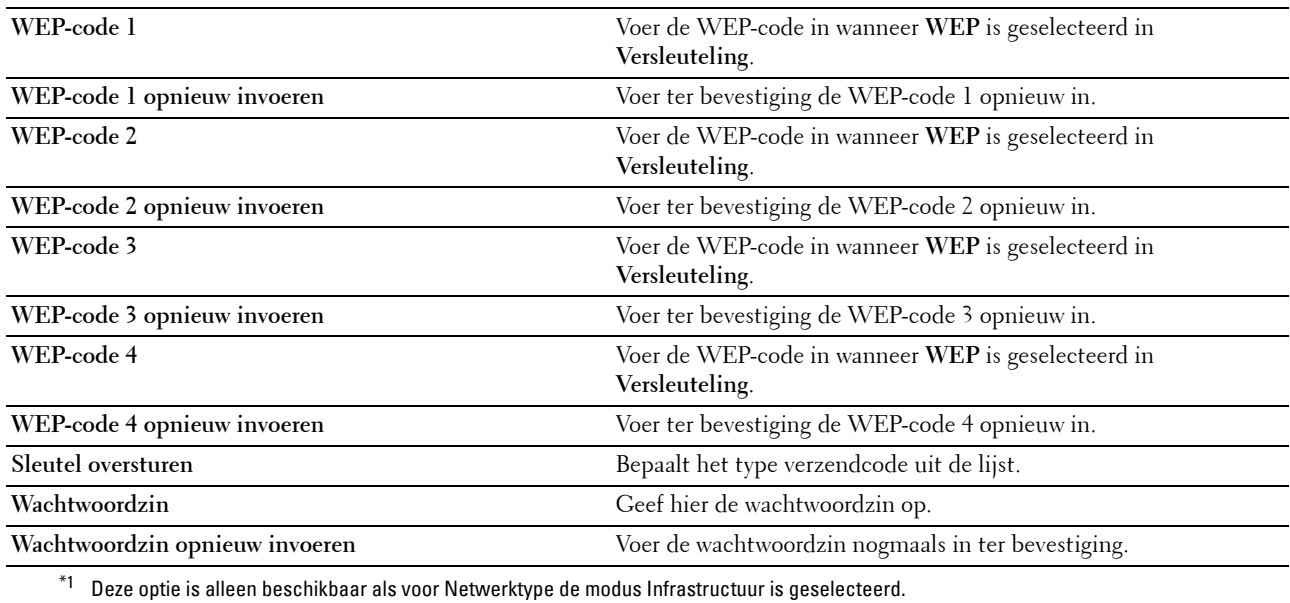

# <span id="page-132-0"></span>**TCP/IP**

**Toepassing:**

Het configureren van het IP-adres, het subnetmasker en het gateway-adres van de printer.

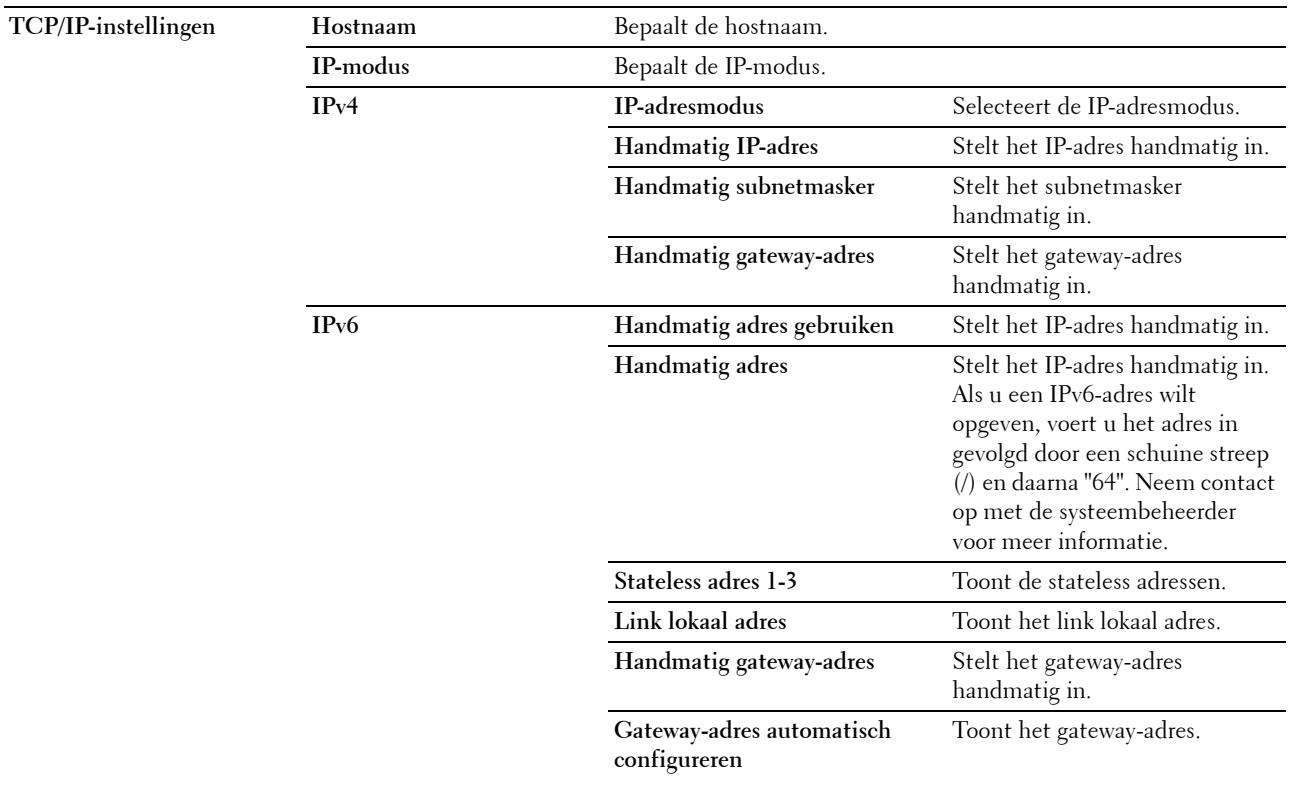

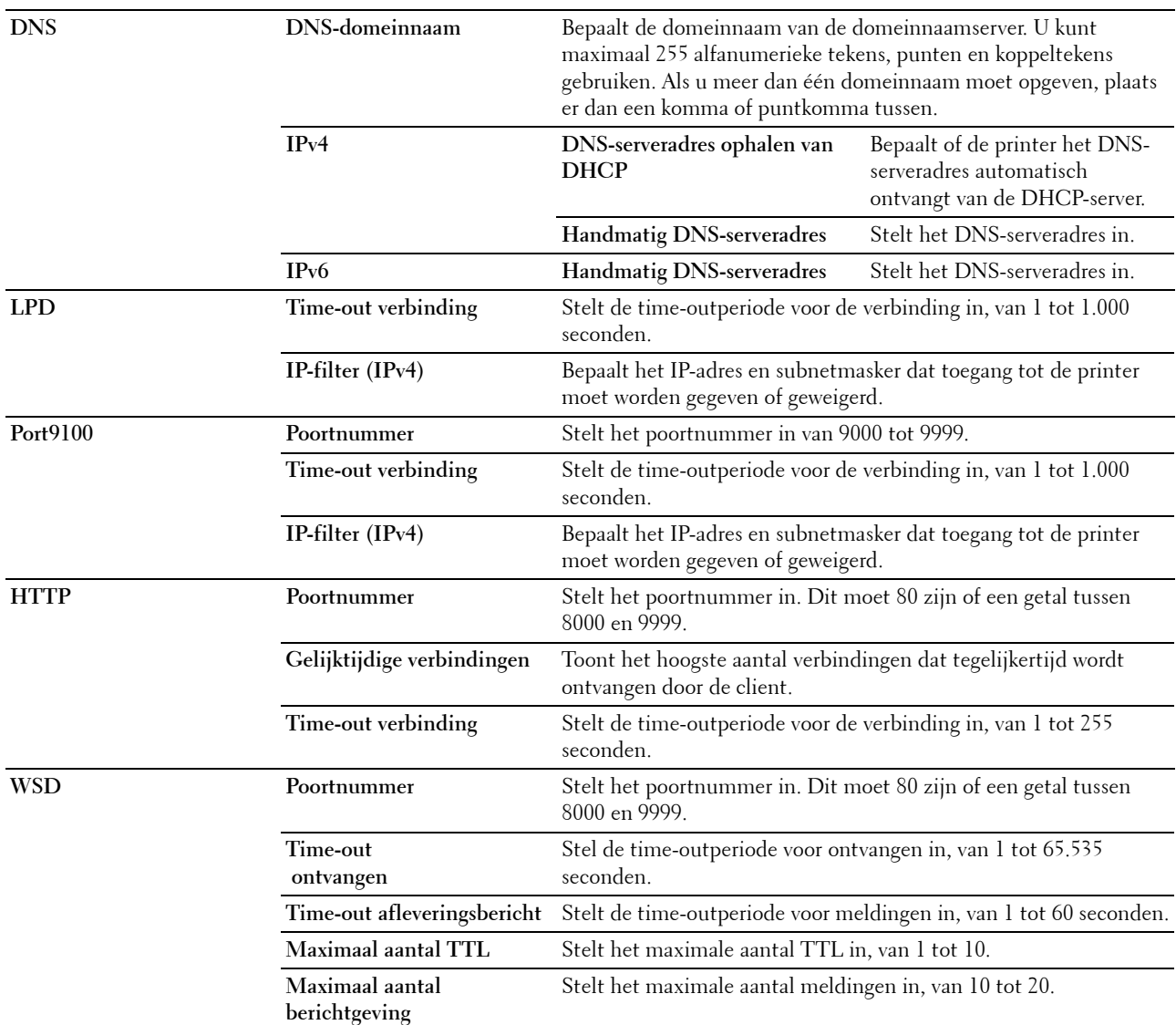

# <span id="page-133-0"></span>**E-mailwaarschuwing**

#### **Toepassing:**

Het configureren van instellingen voor **E-mailwaarschuwing**. U kunt deze pagina ook weergegeven door op **Emailwaarschuwing** in het linkerkader te klikken.

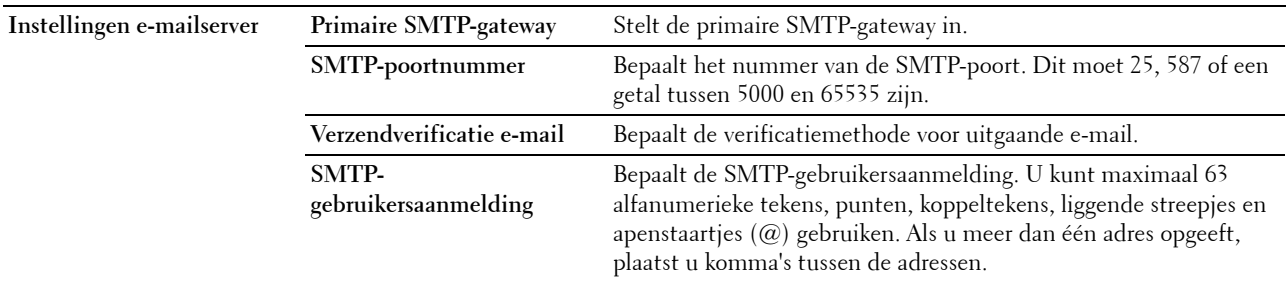

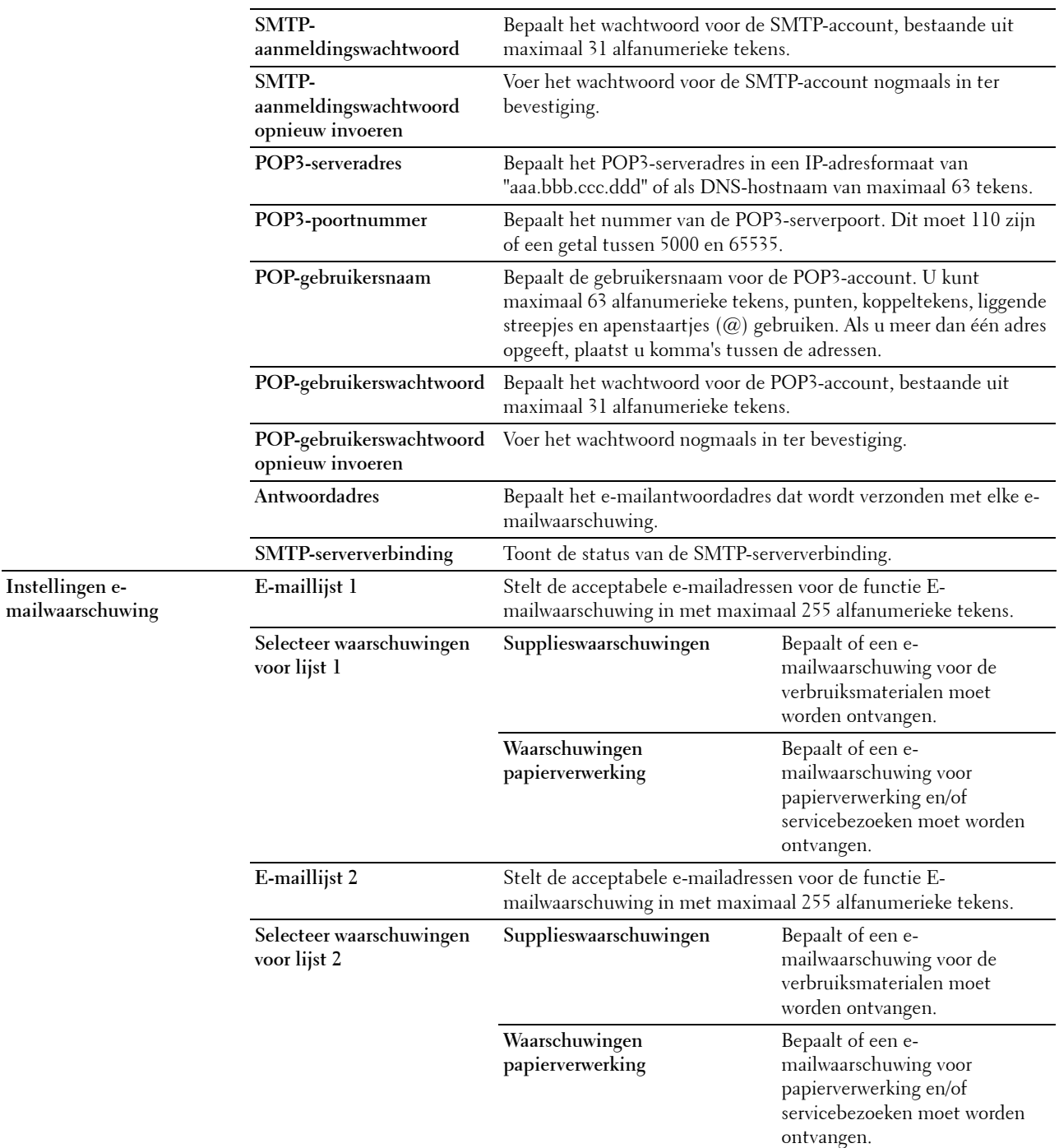

# <span id="page-134-0"></span>**Bonjour (mDNS)**

**Toepassing:**

Het configureren van gedetailleerde instellingen voor Bonjour.

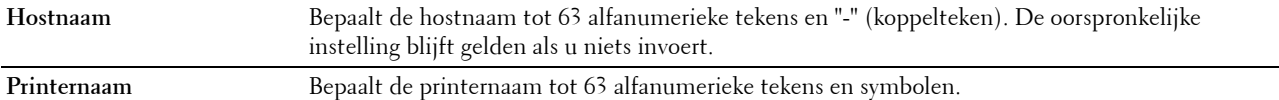

#### <span id="page-135-0"></span>**SNMP**

**Toepassing:**

Het configureren van gedetailleerde instellingen voor SNMP.

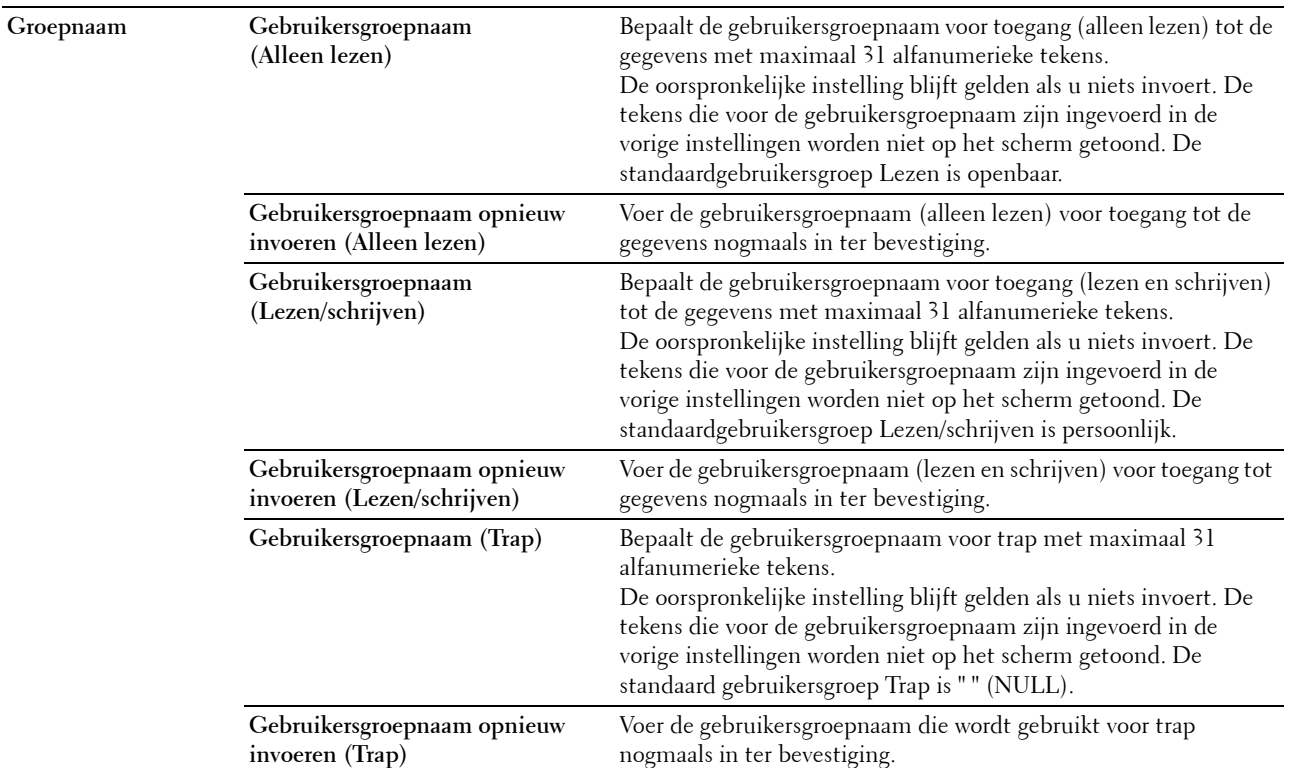

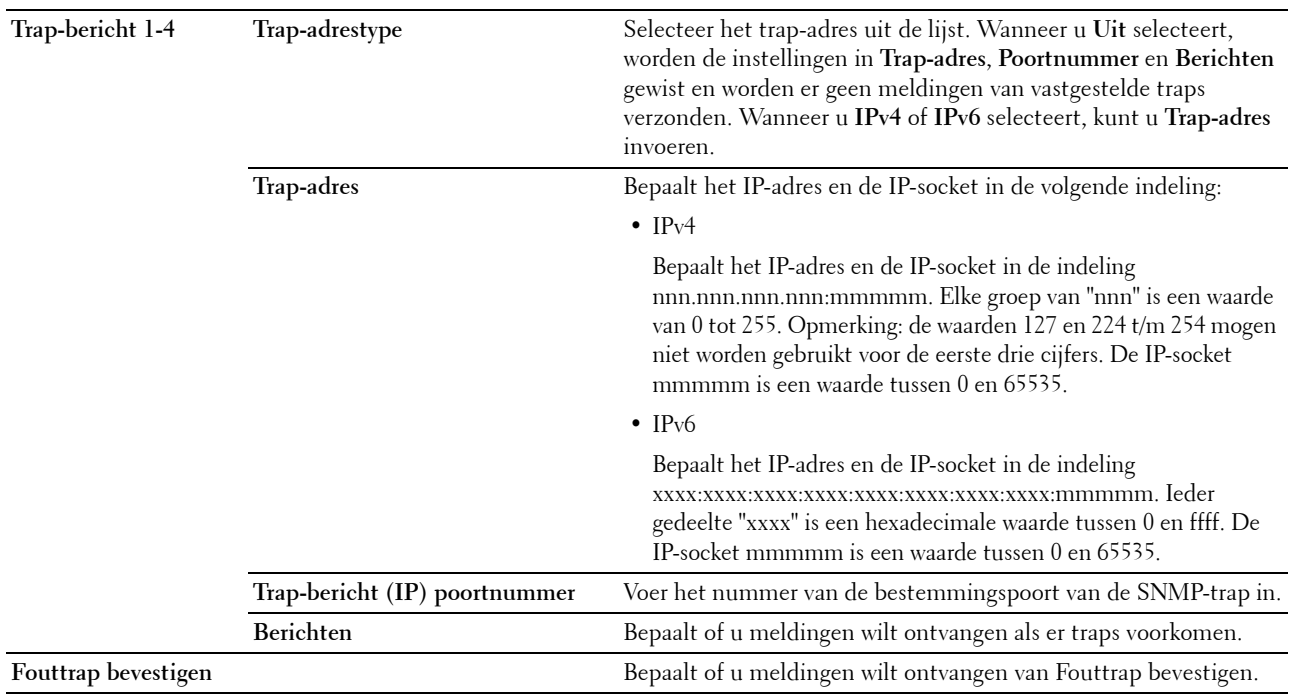

#### <span id="page-136-0"></span>**Scan-naar-PC**

### **Toepassing:**

Specificatie van de cliënt bij het scannen van gegevens.

# **Waarden:**

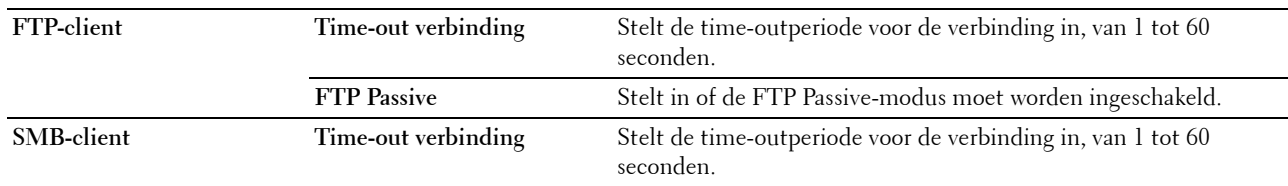

# <span id="page-136-1"></span>**Afdrukserver opnieuw instellen**

#### **Toepassing:**

Het initialiseren van NVM (niet-vluchtig geheugen) voor de netwerkfunctie en voor het opnieuw starten van de printer. U kunt het NVM van de printer ook initialiseren via **Terugstellen** in het menu **Printerinstellingen**. **Waarden:**

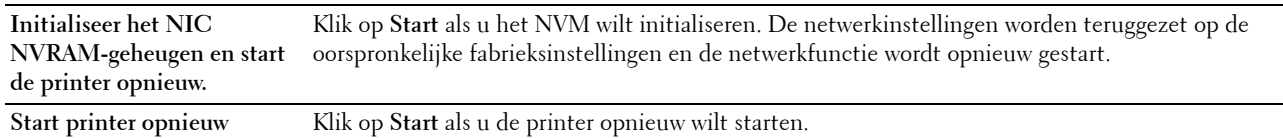

#### <span id="page-136-2"></span>**Beveiliging**

Het tabblad **Beveiliging** bevat de pagina's **Wachtwoord instellen** en **IP-filter (IPv4)**.

# <span id="page-137-0"></span>**Wachtwoord instellen**

#### **Toepassing:**

Het instellen of wijzigen van het wachtwoord dat nodig is voor de toegang tot de configuratieparameters van de printer vanuit de **Dell Printer Configuration Web Tool**.

Deze pagina kan ook worden weergegeven door op **Wachtwoord instellen** te klikken in het linkerkader.

**OPMERKING:** Als u uw wachtwoord niet meer weet, initialiseer dan het NVM (niet-vluchtige geheugen) en zet het wachtwoord terug op het standaardwachtwoord (NULL). Zie ["Afdrukserver opnieuw instellen" op pagina 135.](#page-136-1)

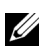

*C* OPMERKING: Als u het wachtwoord om het bedieningspaneel te vergrendelen wijzigt, stel het wachtwoord dan in via Vergrend. ingesteld in de Printerinstellingen.

**Waarden:**

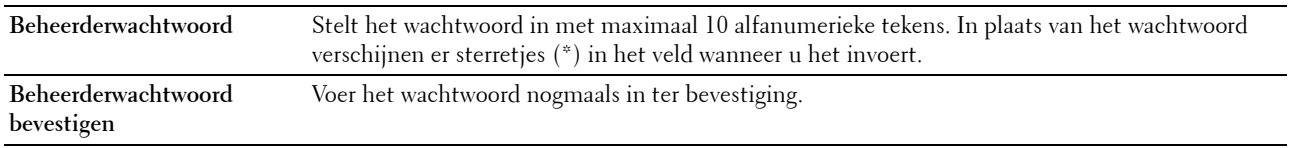

# <span id="page-137-1"></span>**IP-filter (IPv4)**

# **Toepassing:**

Het IP-adres en subnetmasker bepalen dat toegang tot de printer moet worden gegeven of geweigerd.

# **Waarden:**

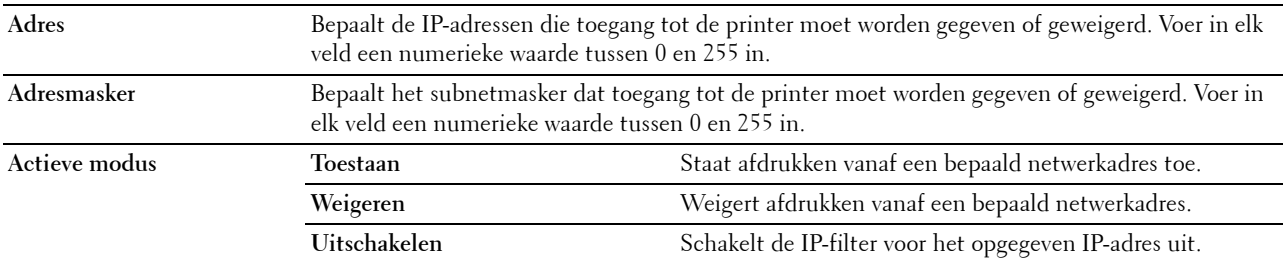

# <span id="page-137-2"></span>**Afdrukvolume**

Gebruik de optie **Afdrukvolume** om het aantal afgedrukte pagina's te controleren.

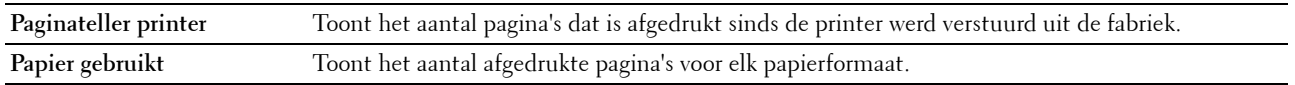

# <span id="page-138-0"></span>**Adresboek**

Het menu **Adresboek** bevat de pagina's **Fax/e-mail** en **Serveradres**.

### <span id="page-138-1"></span>**Fax/e-mail**

De pagina **Fax/e-mail** bevat de volgende subpagina's.

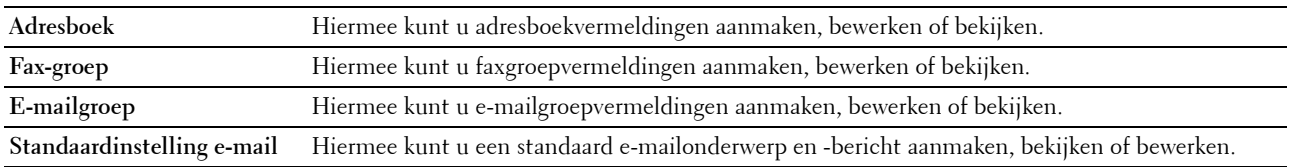

# <span id="page-138-2"></span>**Adresboek - bovenste pagina**

#### **Toepassing:**

Het bekijken van de adresboekvermeldingen die zijn geregistreerd op de pagina **Adresboek**.

**Waarden:**

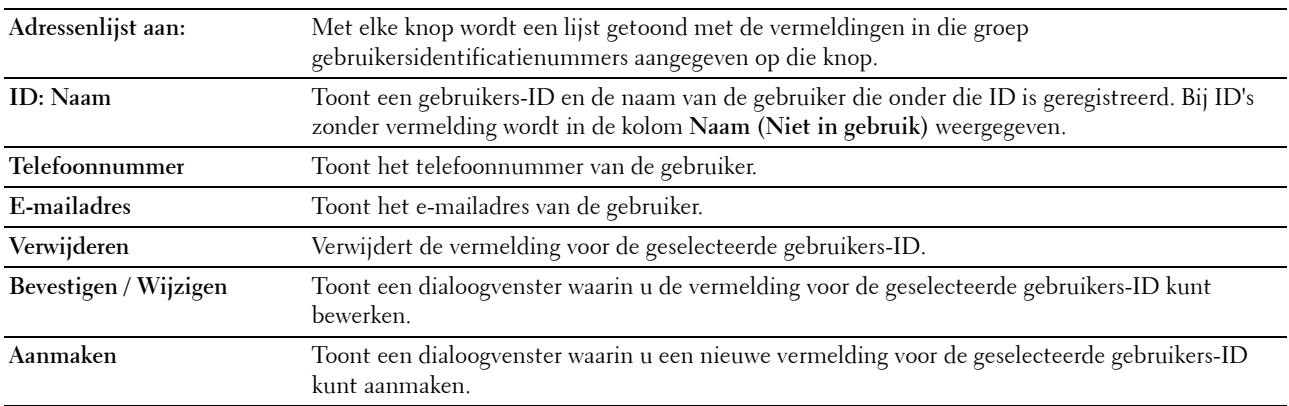

#### <span id="page-138-3"></span>**Adresboek (Bevestigen / Wijzigen, Aanmaken)**

# **Toepassing:**

Het bekijken of bewerken van de adresboekvermeldingen op de pagina **Adresboek** of het aanmaken van een nieuwe vermelding. De volgende opties bevinden zich in het dialoogvenster dat verschijnt als u op **Bevestigen / Wijzigen** of **Aanmaken** op de pagina **Adresboek** klikt.

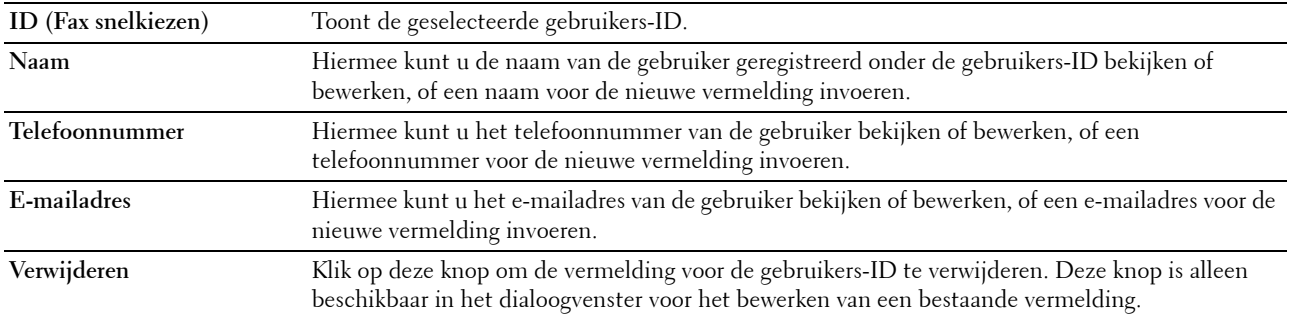

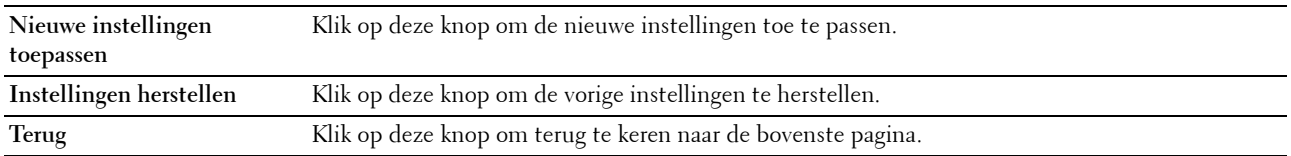

#### <span id="page-139-0"></span>**Adresboek (Verwijderen)**

#### **Toepassing:**

Het verwijderen van de adresboekvermeldingen die zijn geregistreerd op de pagina **Adresboek**. De volgende opties bevinden zich in het dialoogvenster dat verschijnt wanneer u op **Verwijderen** op de pagina **Adresboek** klikt.

**Waarden:**

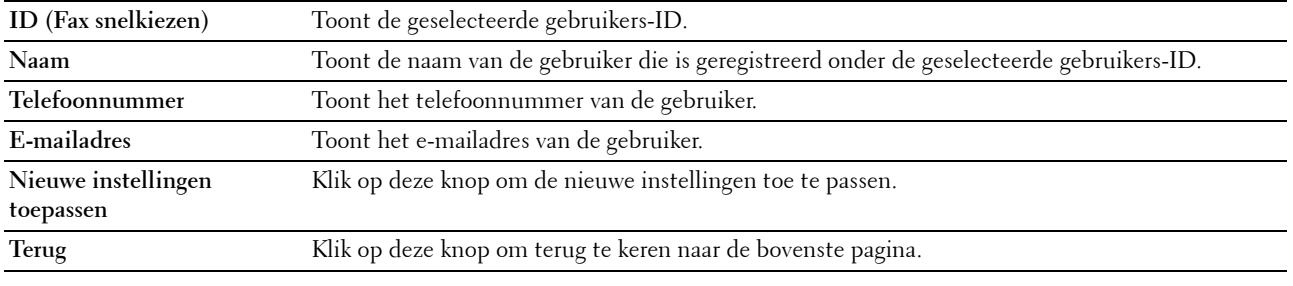

## <span id="page-139-1"></span>**FAX-groep - bovenste pagina**

#### **Toepassing:**

Het bekijken van de faxgroepvermeldingen die zijn geregistreerd op de pagina **FAX-groep**.

### **Waarden:**

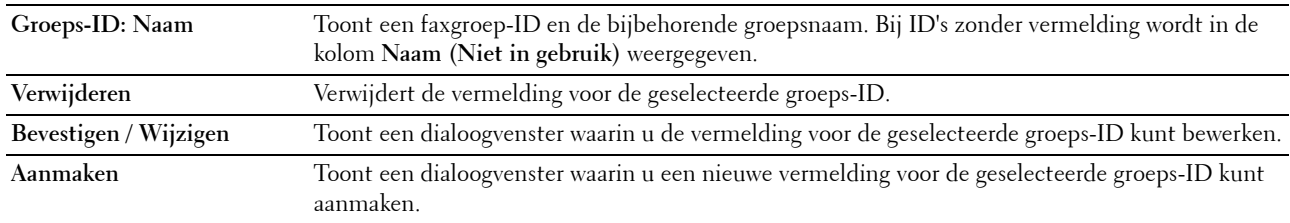

#### <span id="page-139-2"></span>**FAX-groep (Bevestigen / Wijzigen, Aanmaken)**

#### **Toepassing:**

Het bekijken of bewerken van faxnummer-groepsvermeldingen op de pagina **Fax-groep** of het aanmaken van een nieuwe vermelding. De volgende opties bevinden zich in het dialoogvenster dat verschijnt als u op **Bevestigen / Wijzigen** of **Aanmaken** op de pagina **Fax-groep** klikt.

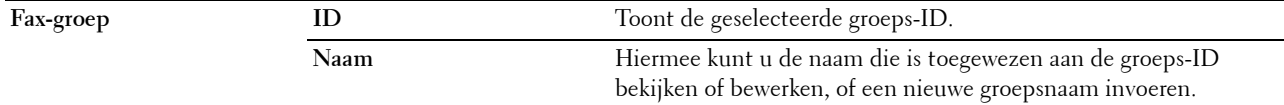

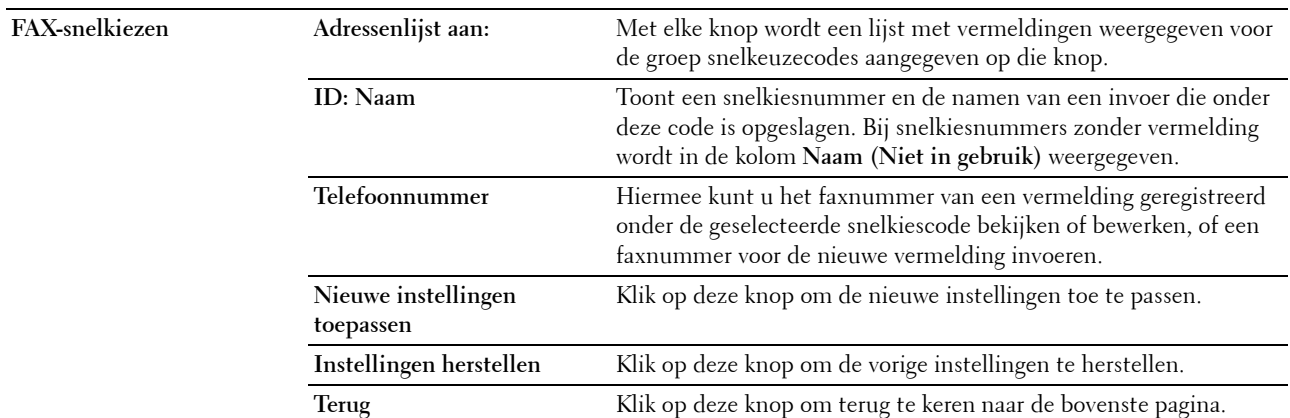

#### <span id="page-140-0"></span>**FAX-groep (Verwijderen)**

#### **Toepassing:**

Het verwijderen van de faxnummergroepen die geregistreerd zijn op de pagina **Fax-groep**. De volgende opties bevinden zich in het dialoogvenster dat verschijnt als u op **Verwijderen** op pagina **Fax-groep** klikt.

# **Waarden:**

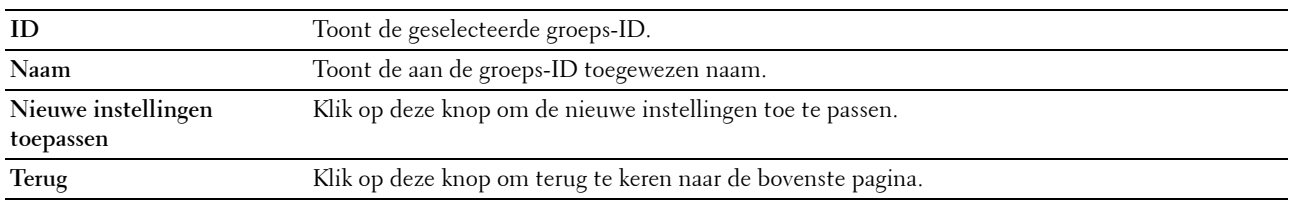

### <span id="page-140-1"></span>**E-mailgroep - bovenste pagina**

### **Toepassing:**

Het bekijken van de e-mailadressen geregistreerd op de pagina **E-mailgroep**.

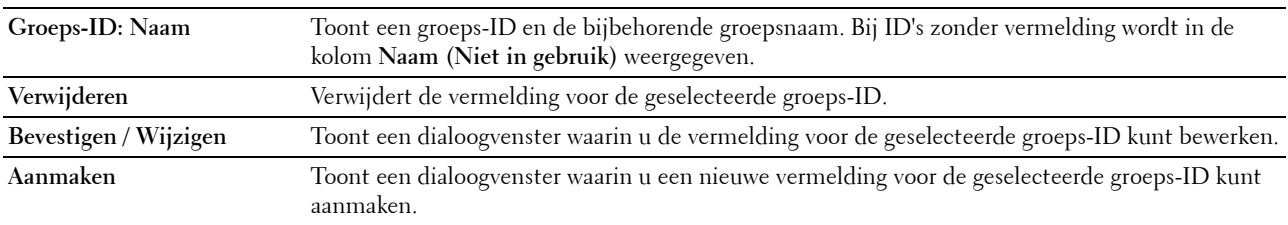

# <span id="page-141-0"></span>**E-mailgroep (Bevestigen / Wijzigen, Aanmaken)**

#### **Toepassing:**

Het bekijken of bewerken van e-mailadres-groepsvermeldingen op de pagina **E-mailgroep** of het aanmaken van een nieuwe vermelding. De volgende opties bevinden zich in het dialoogvenster dat verschijnt als u op **Bevestigen / Wijzigen** of **Aanmaken** op de pagina **E-mailgroep** klikt.

**Waarden:**

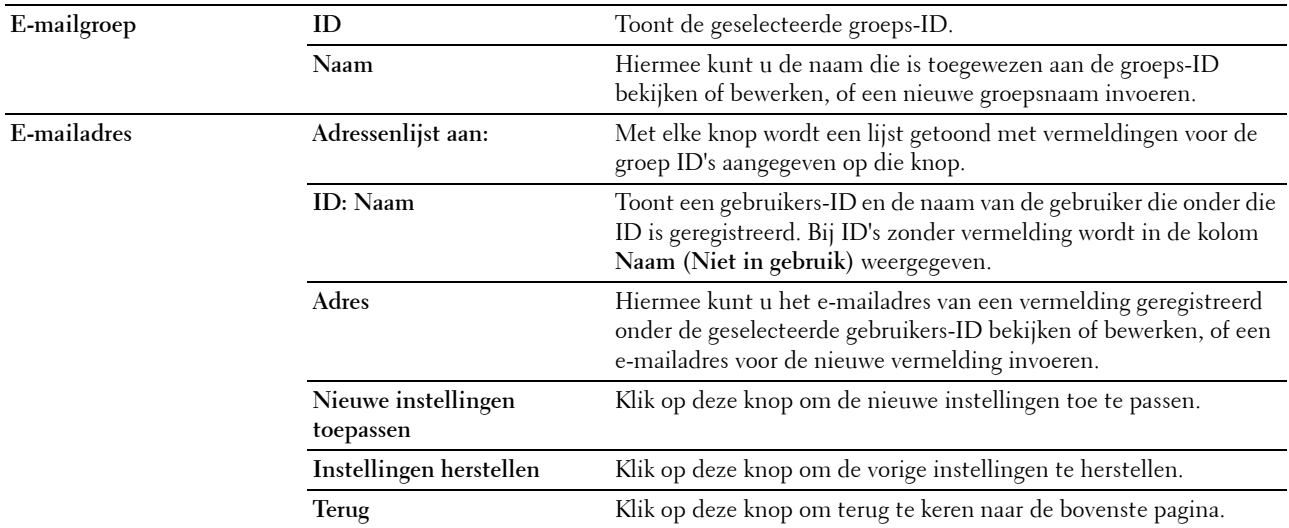

#### <span id="page-141-1"></span>**E-mailgroep (Verwijderen)**

#### **Toepassing:**

Het verwijderen van de e-mailgroepsvermeldingen geregistreerd op de pagina **E-mailgroep**. De volgende opties bevinden zich in het dialoogvenster dat verschijnt als u op **Verwijderen** op pagina **E-mailgroep** klikt.

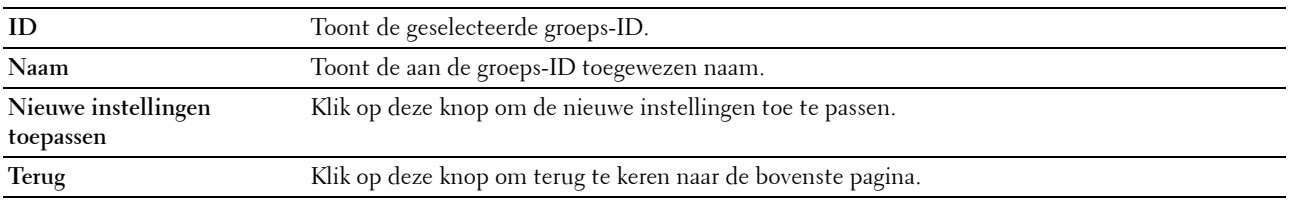

# <span id="page-142-0"></span>**Standaardinstelling e-mail**

# **Toepassing:**

Het instellen van een standaard e-mailonderwerp en -bericht.

**Waarden:**

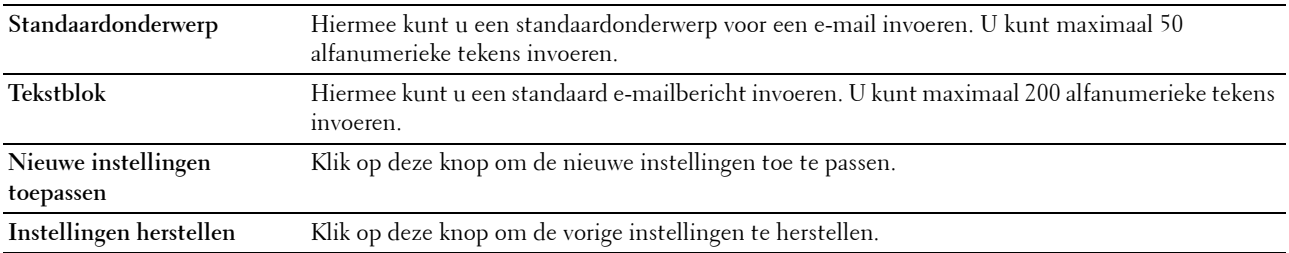

### <span id="page-142-1"></span>**Serveradres**

# <span id="page-142-2"></span>**Serveradres - bovenste pagina**

# **Toepassing:**

Het bekijken van de serveradresvermeldingen geregistreerd op de pagina **Serveradres**.

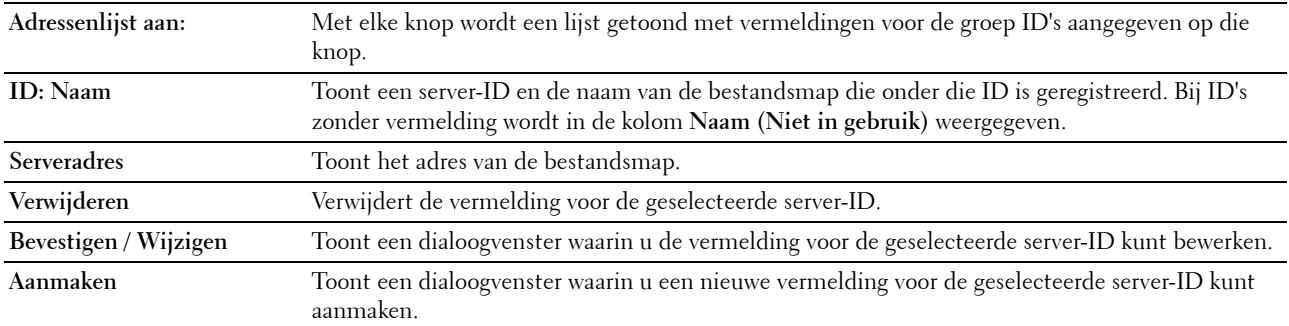

### <span id="page-143-0"></span>**Serveradres (Bevestigen / Wijzigen, Aanmaken)**

#### **Toepassing:**

Het bekijken of bewerken van de serveradresvermeldingen op de pagina **Serveradres** of het aanmaken van een nieuwe vermelding. De volgende opties bevinden zich in het dialoogvenster dat verschijnt als u op **Bevestigen / Wijzigen** of **Aanmaken** op de pagina **Serveradres** klikt.

**Waarden:**

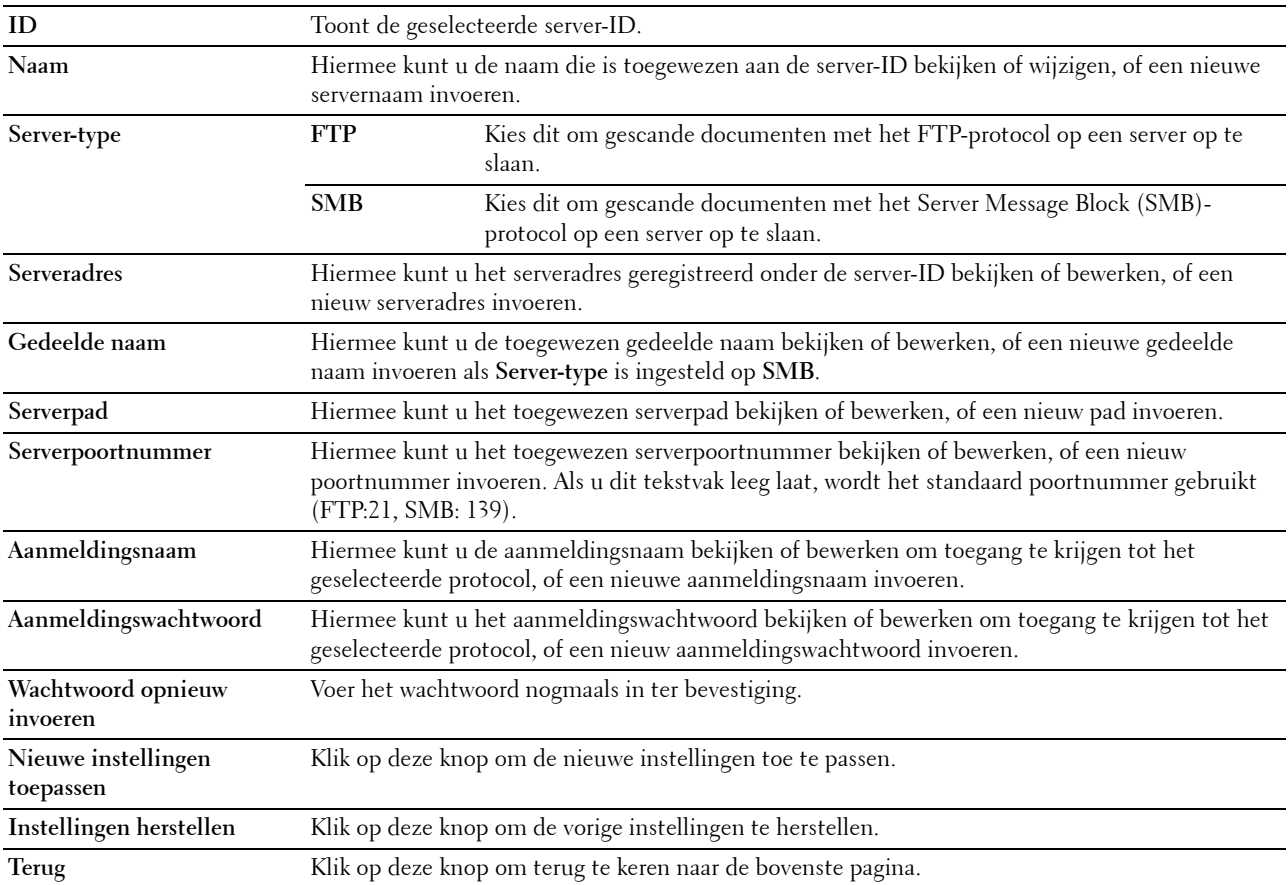

#### <span id="page-143-1"></span>**Serveradres (Verwijderen)**

#### **Toepassing:**

Het verwijderen van de serveradresvermeldingen geregistreerd op de pagina **Serveradres**. De volgende opties bevinden zich in het dialoogvenster dat verschijnt als u op **Verwijderen** op de pagina **Serveradres** klikt.

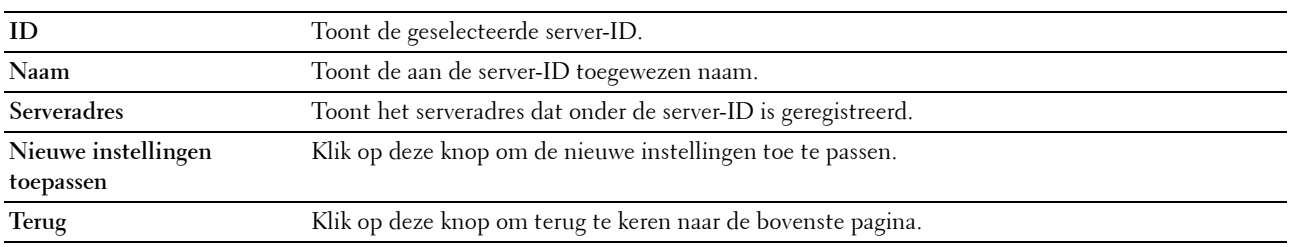
# **Lade-instellingen**

Definieer met behulp van het menu **Lade-instellingen** welk papierformaat en welke papiersoort er in de invoer met meerdere doelen (MPF) moeten worden geladen.

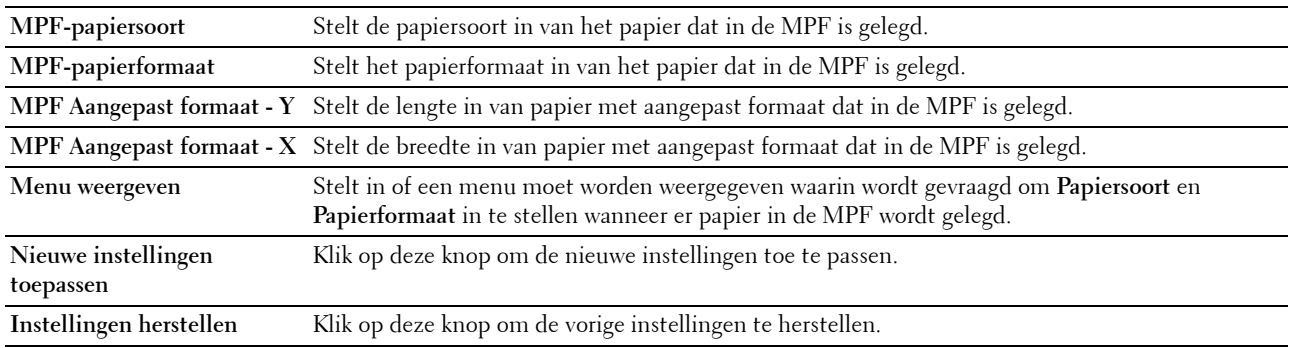

# **14**

# **De Werkset-menu's begrijpen**

U kunt de **Werkset** gebruiken voor het bekijken of specificeren van de systeeminstellingen. U kunt de **Werkset** ook gebruiken voor een diagnose van de systeeminstellingen.

De **Werkset** bestaat uit de tabbladen **Printerinstellingenrapport**, **Printeronderhoud** en **Diagnose**.

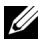

**OPMERKING:** De eerste keer dat u de instellingen van de Werkset probeert te wijzigen, verschijnt het dialoogvenster Wachtwoord als Paneelvergrendeling op de printer is ingesteld. Voer in dit geval het wachtwoord in dat u hebt opgegeven en pas de instellingen toe door op OK te klikken.

# **De Werkset starten**

Klik op **Start** → **Alle programma's** → **Dell Printers** → **Dell C1765 Color Multifunction Printer** → **Werkset**.

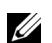

**COPMERKING:** Het venster Printer selecteren wordt bij deze stap weergegeven als er meerdere printerdrivers op uw computer zijn geïnstalleerd. Klik in dit geval op Dell C1765nf Color Multifunction Printer of Dell C1765nfw Color Multifunction Printer in de lijst Printernaam en klik vervolgens op OK.

De **Werkset** wordt geopend.

# **De Werkset gebruiken om de printerinstellingen te wijzigen**

U kunt de menu-onderdelen en bijbehorende waarden kiezen via de **Werkset**.

Als u een nieuwe waarde wilt instellen:

- **1** Klik op **Start** → **Alle programma's** → **Dell Printers** → **Dell C1765 Color Multifunction Printer** → **Werkset**.
	- *C* OPMERKING: Het venster Printer selecteren wordt bij deze stap weergegeven als er meerdere printerdrivers op uw computer zijn geïnstalleerd. Klik in dit geval op Dell C1765nf Color Multifunction Printer of Dell C1765nfw Color Multifunction Printer in de lijst Printernaam en klik vervolgens op OK.

De **Werkset** wordt geopend.

- **2** Klik op het tabblad **Printeronderhoud**.
- **3** Selecteer het menuonderdeel van uw keuze.

Elk menuonderdeel heeft een lijst van waarden die u voor dat menuonderdeel kunt kiezen. Een waarde kan zijn:

- Een woord of uitdrukking die de instelling beschrijft
- Een numerieke waarde die te wijzigen is
- Een Aan- of Uit-instelling
- **4** Selecteer de gewenste waarde en klik vervolgens op de betreffende knop bij ieder menuonderdeel.

Stuurprogramma-instellingen kunnen voorrang krijgen op eerder gemaakte instellingen en kunnen het nodig maken de oorspronkelijke **Werkset** te wijzigen.

# **Printerinstellingenrapport**

Het tabblad **Printerinstellingenrapport** bevat de pagina's **Informatie over de printer**, **Menu-instellingen**, **Rapporten**, **TCP/IP-instellingen**, **Lade-instellingen**, **Standaardinstellingen** en **Faxinstellingen**.

# **Informatie over de printer**

# **Toepassing:**

Voor de weergave van de informatie van de printer. **Waarden:**

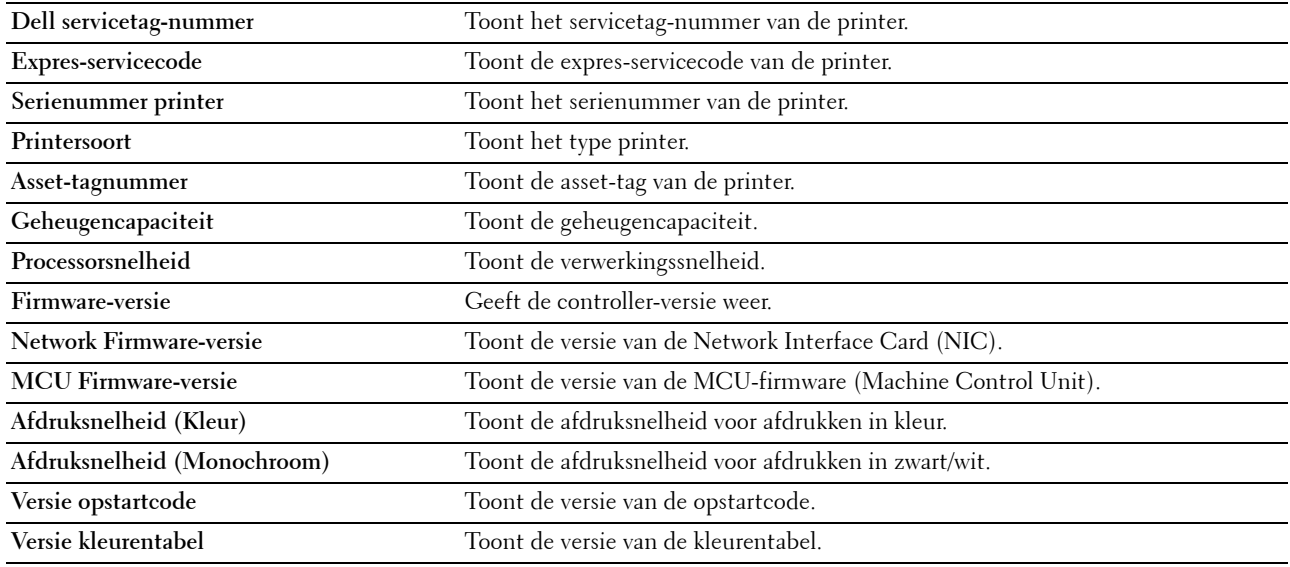

# **Menu-instellingen**

**Toepassing:**

Voor de weergave van de huidige instellingen van de printer.

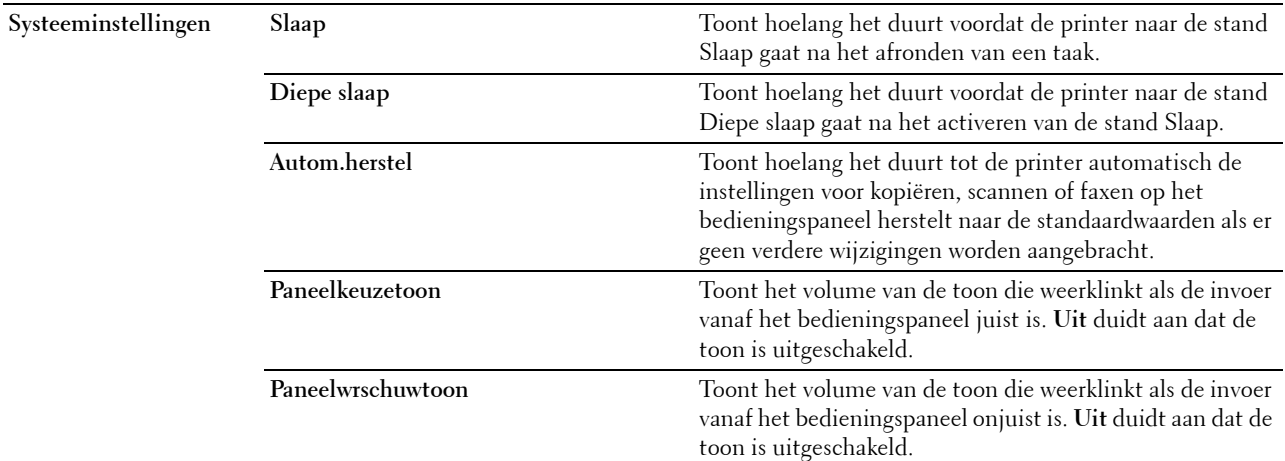

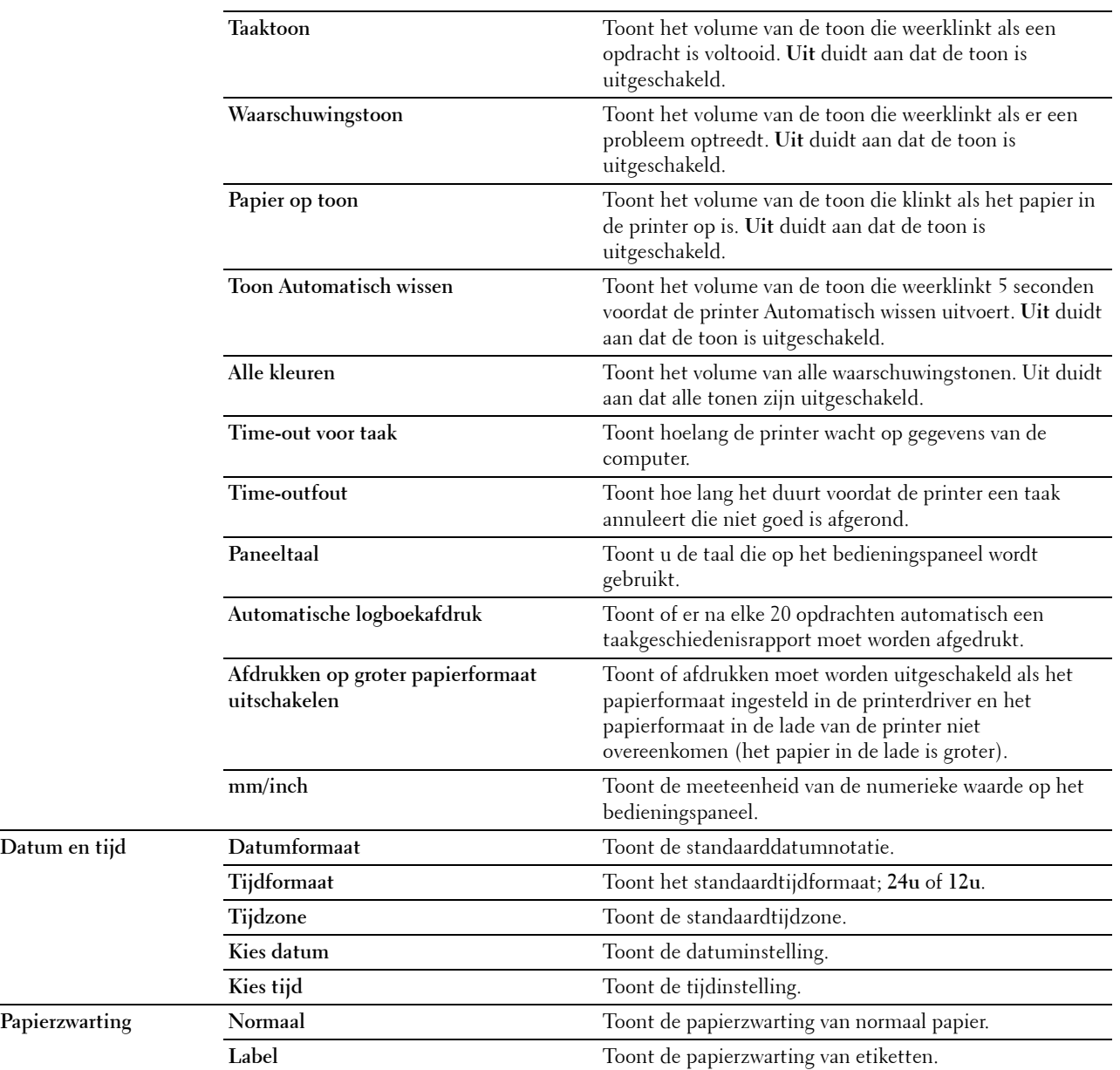

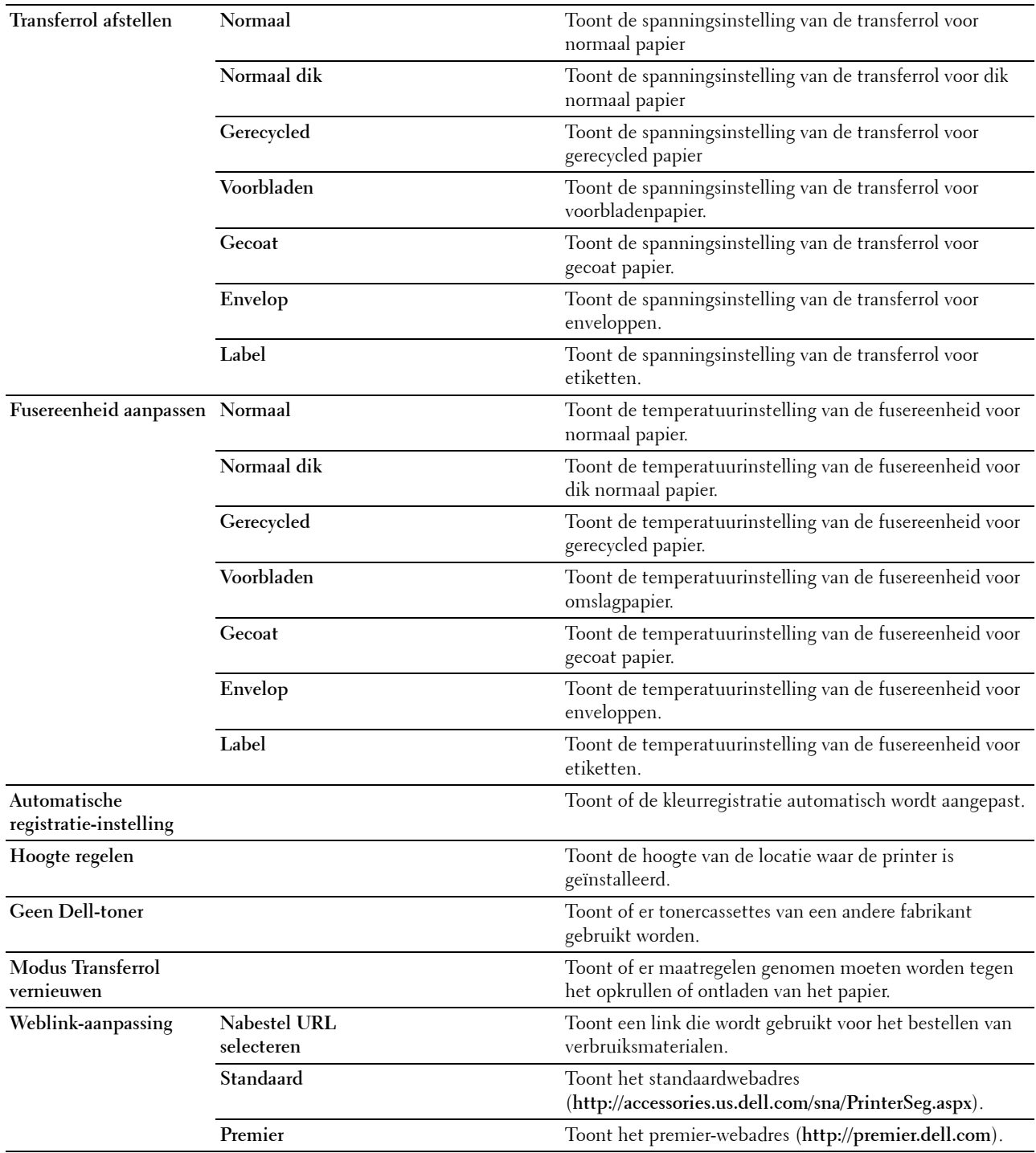

# **Rapporten**

# **Toepassing:**

Het afdrukken van instellingen en geschiedenisinformatie van de printer.

De rapporten worden afgedrukt op het papierformaat dat is opgegeven in de systeeminstellingen.

# **Waarden:**

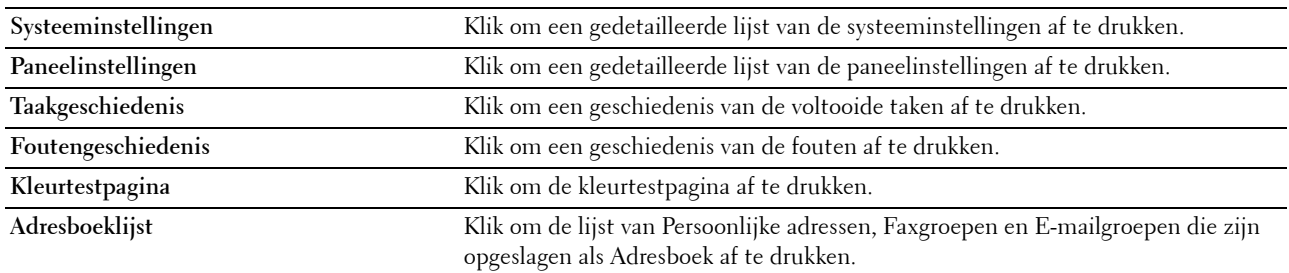

# **TCP/IP-instellingen**

# **Toepassing:**

Het weergeven van de huidige instellingen voor het TCP/IP-protocol (Transmission Control Protocol/Internet Protocol).

# **Waarden:**

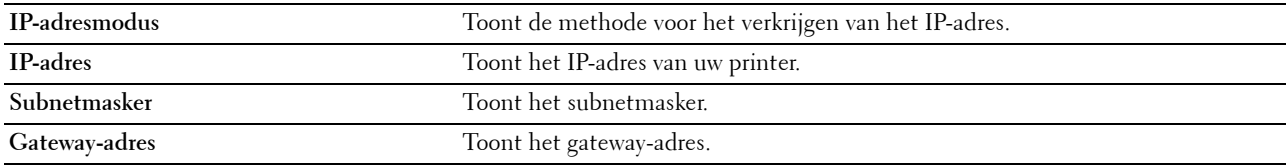

# **Lade-instellingen**

# **Toepassing:**

Om het papierformaat en het papiertype weer te geven dat is geplaatst in de Invoer met meerdere doelen (MPF).

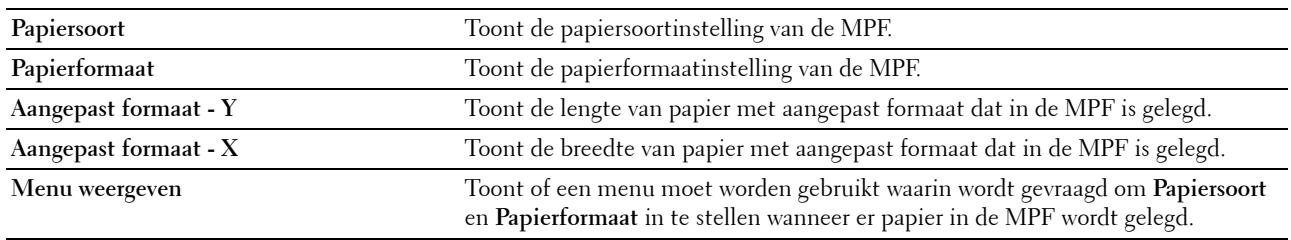

# **Standaardinstellingen**

**Toepassing:**

Om de standaardinstellingen voor scannen, faxen en kopiëren van de printer weer te geven. **Waarden:**

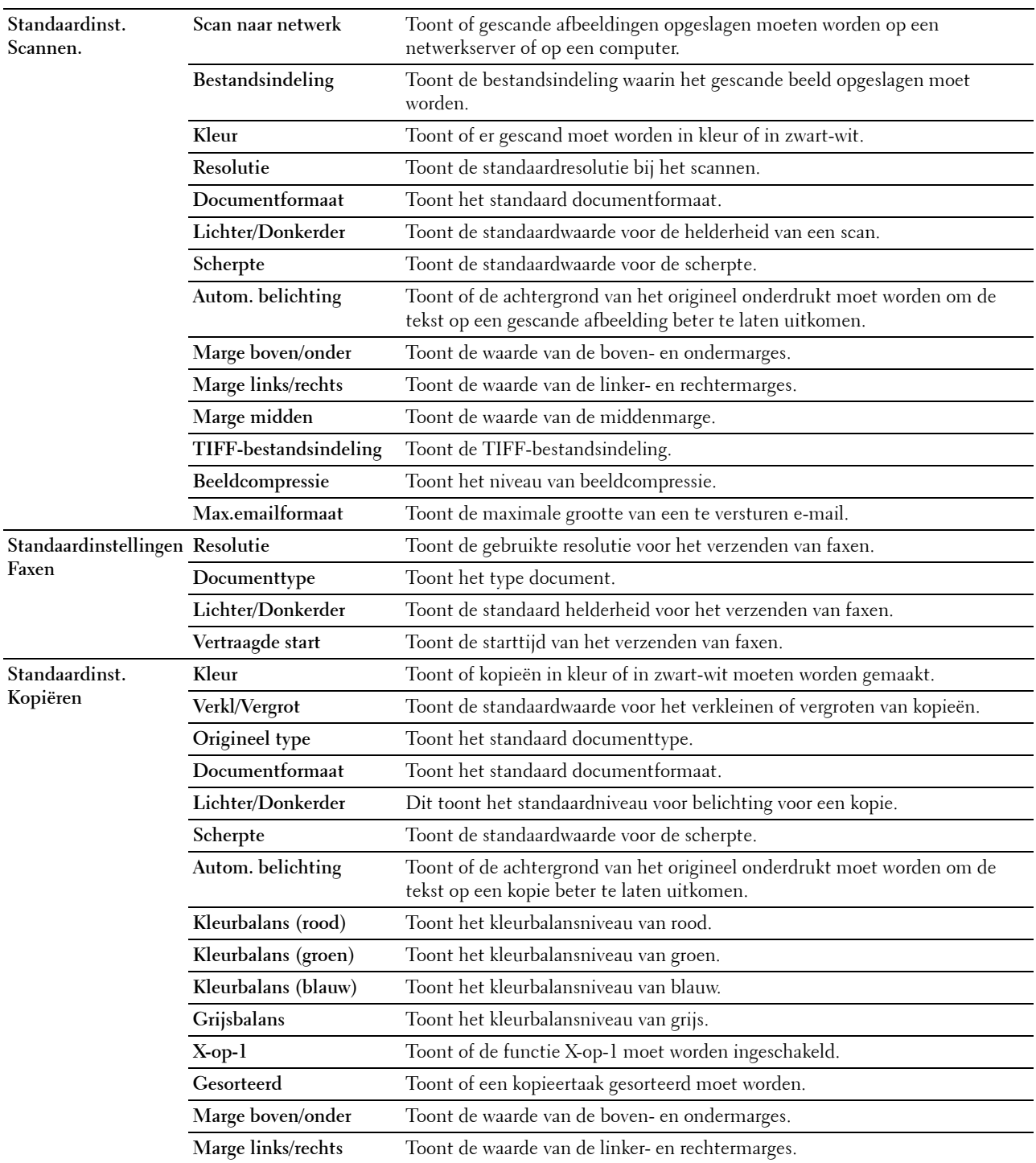

# **Faxinstellingen**

**Toepassing:**

Om de basisinstellingen van de fax weer te geven.

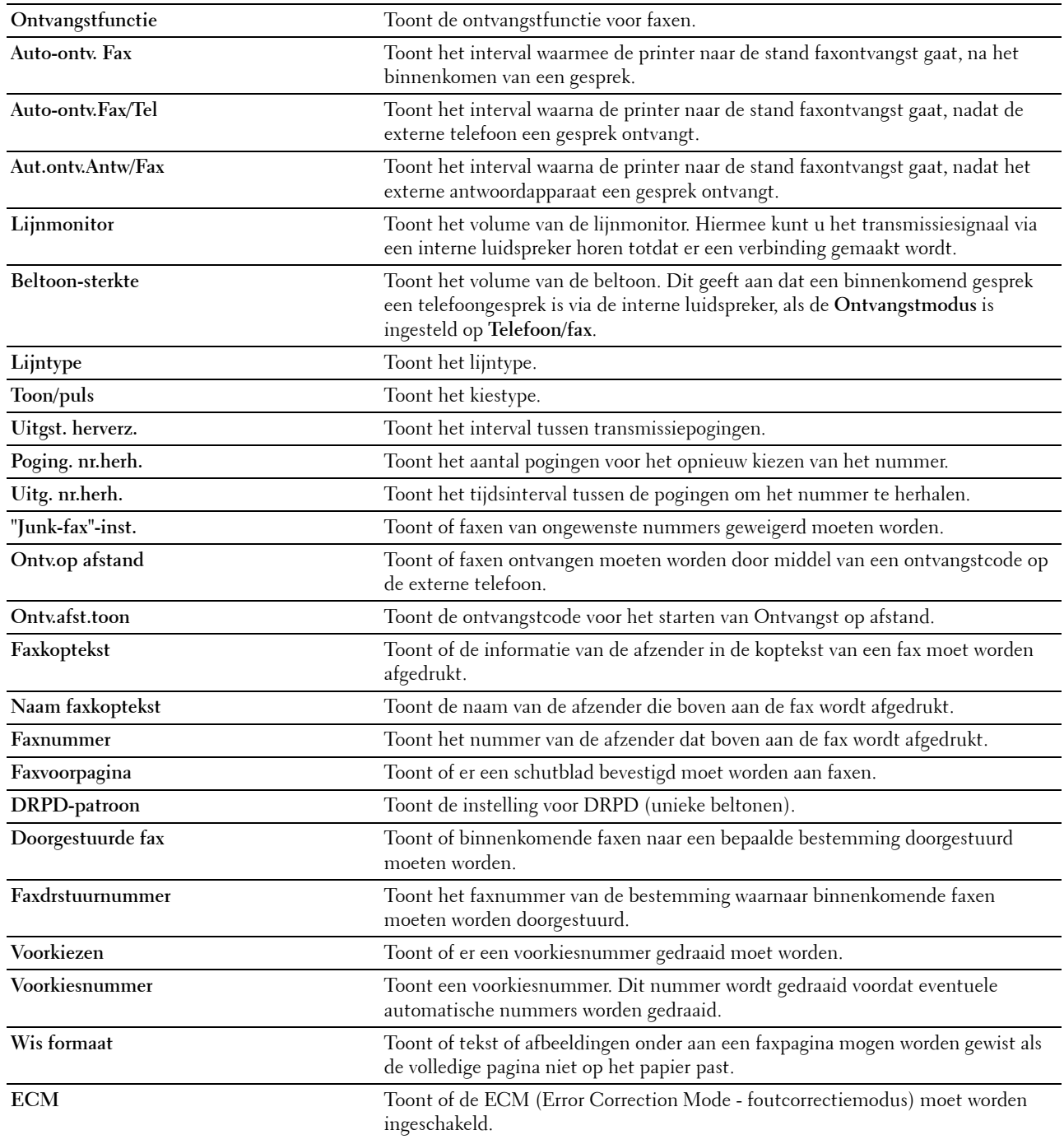

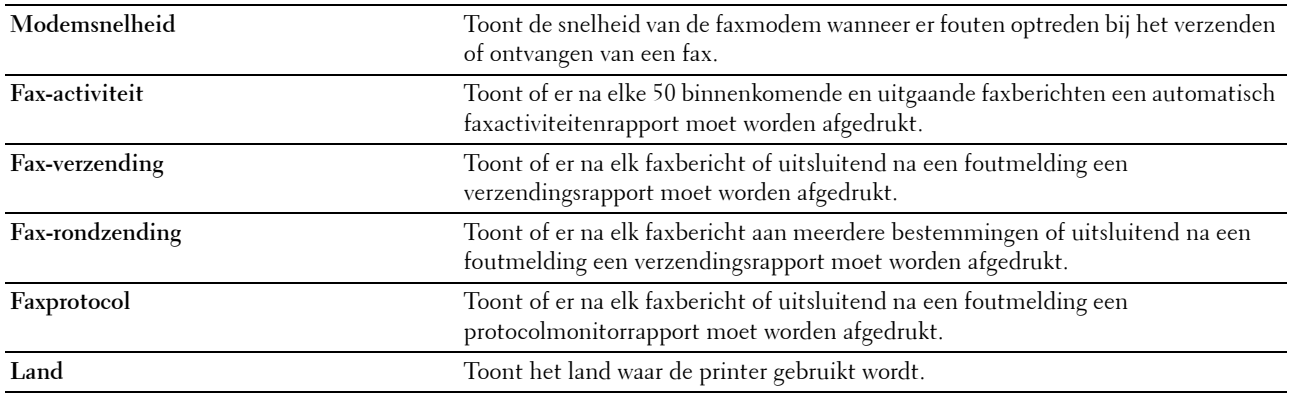

# **Printeronderhoud**

Het tabblad **Printeronderhoud** bevat de pagina's **Systeeminstellingen**, **Datum & tijd**, **Papierzwarting**, **Transferrol afstellen**, **Fusereenheid aanpassen, Aanpassing registratie**, **Hoogte regelen**, **Terugstellen**, **Geen Dell-toner**, **Modus Transferrol vernieuwen**, **Weblink-aanpassing**, **TCP/IP-instellingen**, **Lade-instellingen**, **EWS**, **Standaardinst. Scannen.**, **Standaardinst. Faxen**, **Standaardinst. Kopiëren** en **Fax-instellingen**.

# **Systeeminstellingen**

**Toepassing:**

Om energiespaarstand, interval automatisch wissen, waarschuwingstonen, Time-outtijd, instelling van de taal voor het bedieningspaneel, automatisch afdrukken van de takenlog en mm/inch-instelling te configureren.

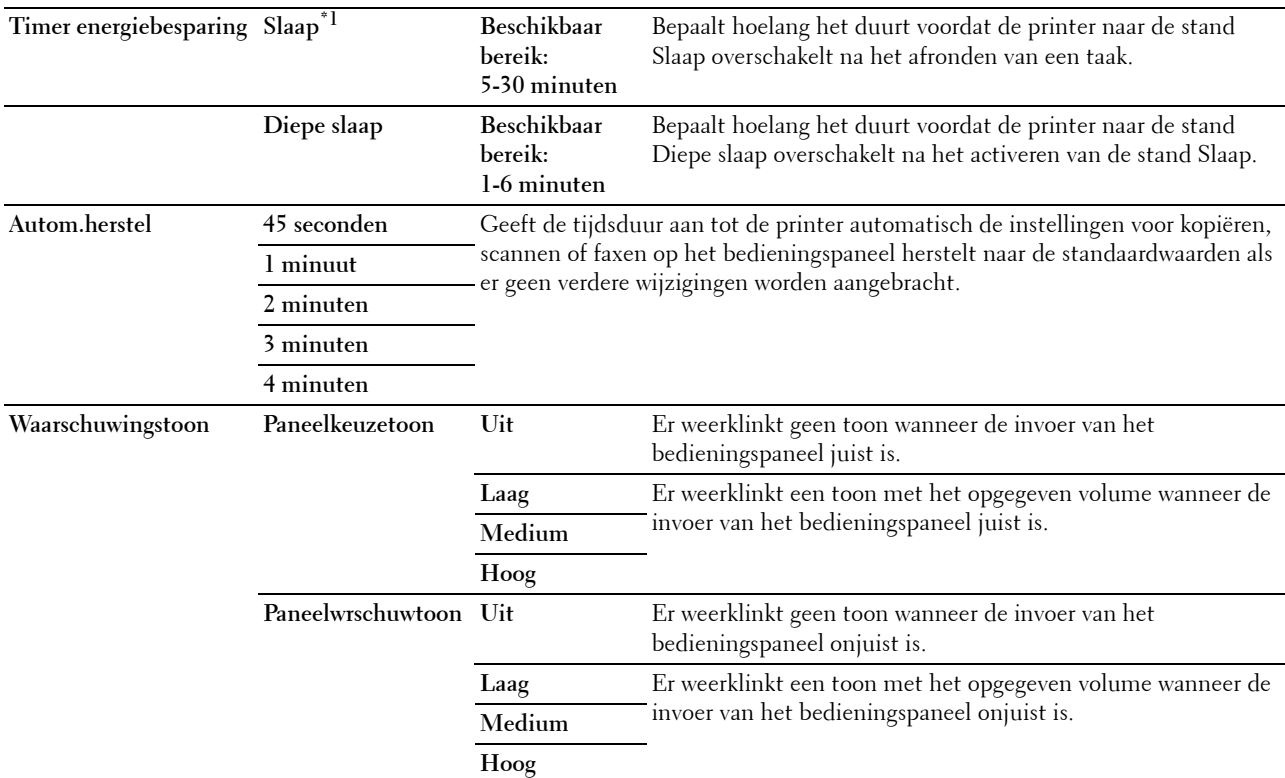

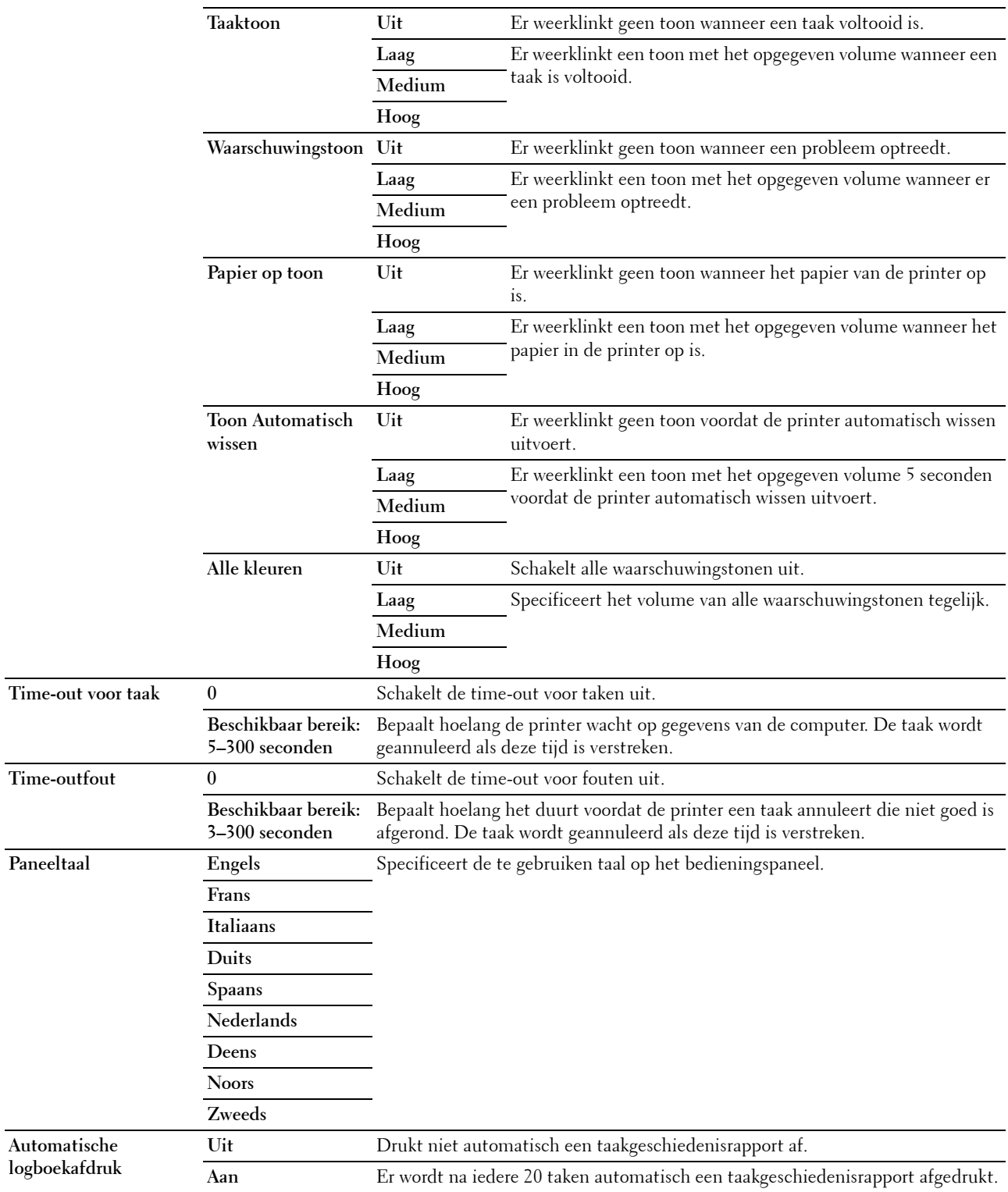

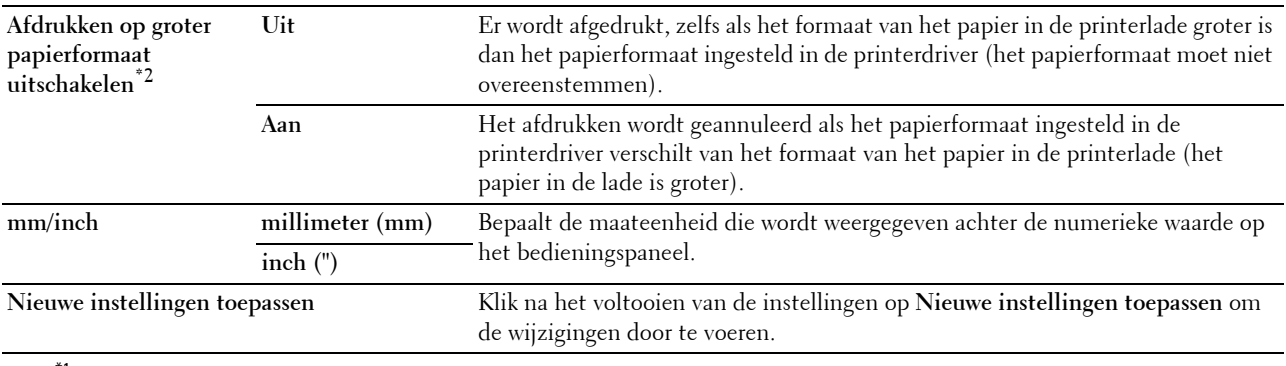

\*1 Als u 5 invoert bij de stand Slaap, schakelt de printer 5 minuten na afloop van een taak over naar de stand Slaap. Dit bespaart energie, maar het opwarmen van de printer zal iets langer duren. Voer 5 in als uw printer een elektrisch circuit deelt met de kantoor- of kamerverlichting en u merkt dat de lichten knipperen.

Selecteer een hoge waarde als uw printer voortdurend in gebruik is. In de meeste gevallen zal de printer dan steeds klaar zijn voor gebruik, met een minimale opwarmtijd. Kies een waarde tussen 5 en 30 minuten voor de modus Timer energiebesparing als u een middenweg zoekt tussen energiebesparing en een vlotte opwarmtijd.

De printer keert automatisch uit de stand Slaap terug naar de stand-bystand wanneer er gegevens worden ontvangen van de computer. U kunt de printer met een druk op een willekeurige knop op het bedieningspaneel ook zelf in stand-by zetten.

 $^{*2}$  Afdrukken op groter papierformaat uitschakelen is alleen beschikbaar in de Dell Printer Configuration Web Tool en de Werkset.

# **Datum en tijd**

**Toepassing:**

Voor het instellen van datum en tijd en de regionale tijdzone van de printer.

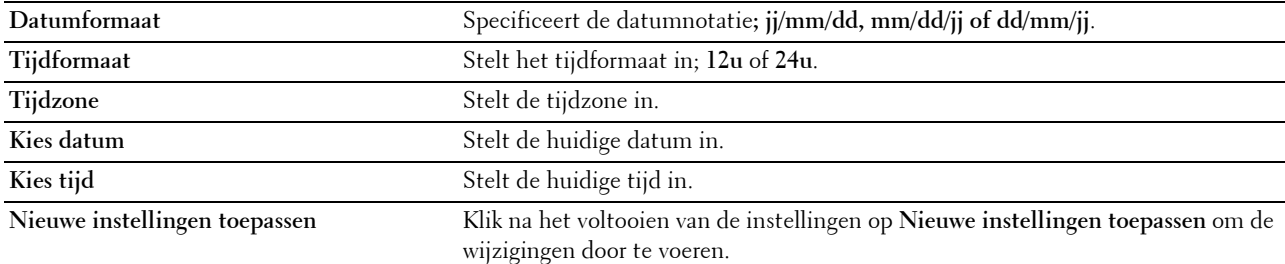

# **Papierzwarting**

**Toepassing:**

De papierzwarting opgeven.

**Waarden:**

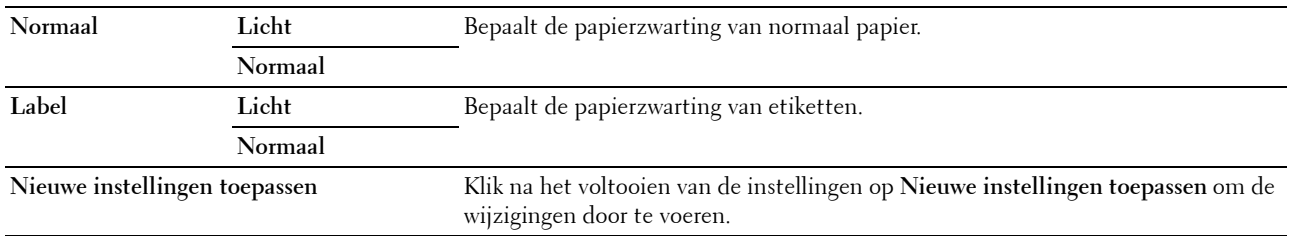

# **Transferrol afstellen**

# **Toepassing:**

Het opgeven van de optimale spanningsinstellingen voor afdrukken voor de transferrol. Als u de spanning wilt verlagen, stelt u negatieve waarden in. Stel positieve waarden in om deze te verhogen.

De standaardinstellingen geven mogelijk niet het beste resultaat op alle papiertypen. Als u donkere vlekken ziet op de afdrukken, probeert u het met een hogere spanning. Als u witte vlekken ziet op de afdrukken, probeert u het met een lagere spanning.

*C* OPMERKING: De afdrukkwaliteit verandert naargelang de instellingen van dit onderdeel.

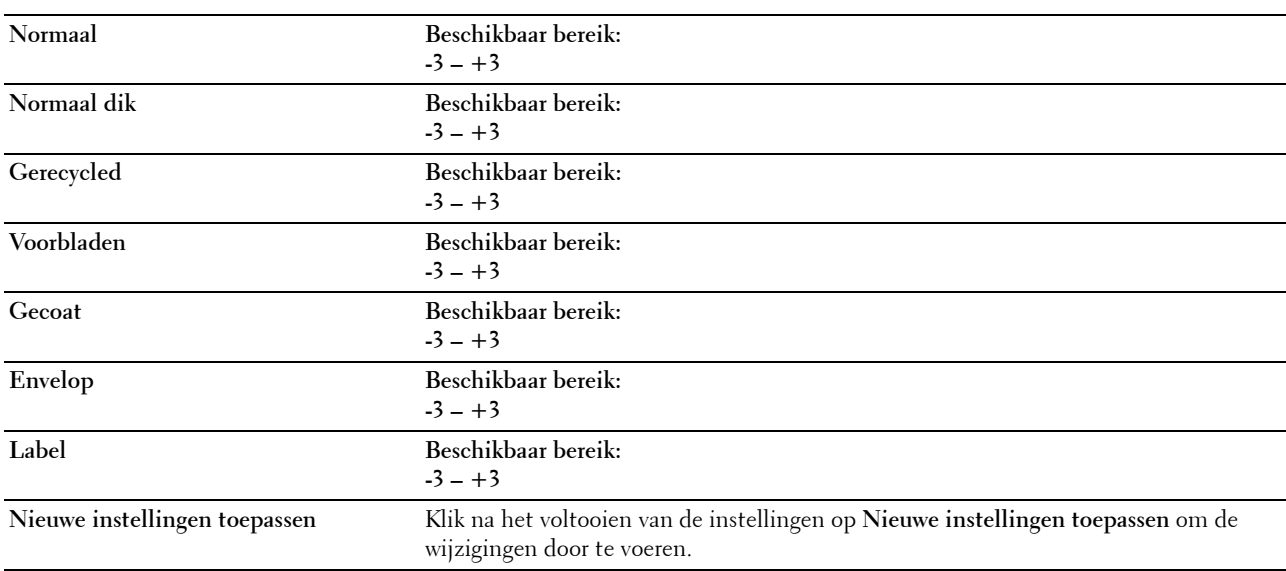

# **Fusereenheid aanpassen**

# **Toepassing:**

Het opgeven van de optimale temperatuurinstellingen voor afdrukken voor de fuseereenheid. Als u de temperatuur wilt verlagen, stelt u negatieve waarden in. Stel positieve waarden in om deze te verhogen.

De standaardinstellingen geven mogelijk niet het beste resultaat op alle papiertypen. Als het bedrukte papier is omgekruld, probeert u het met een lagere temperatuur. Als de toner niet goed aan het papier hecht, probeert u een hogere temperatuur.

*C* OPMERKING: De afdrukkwaliteit verandert naargelang de instellingen van dit onderdeel.

# **Waarden:**

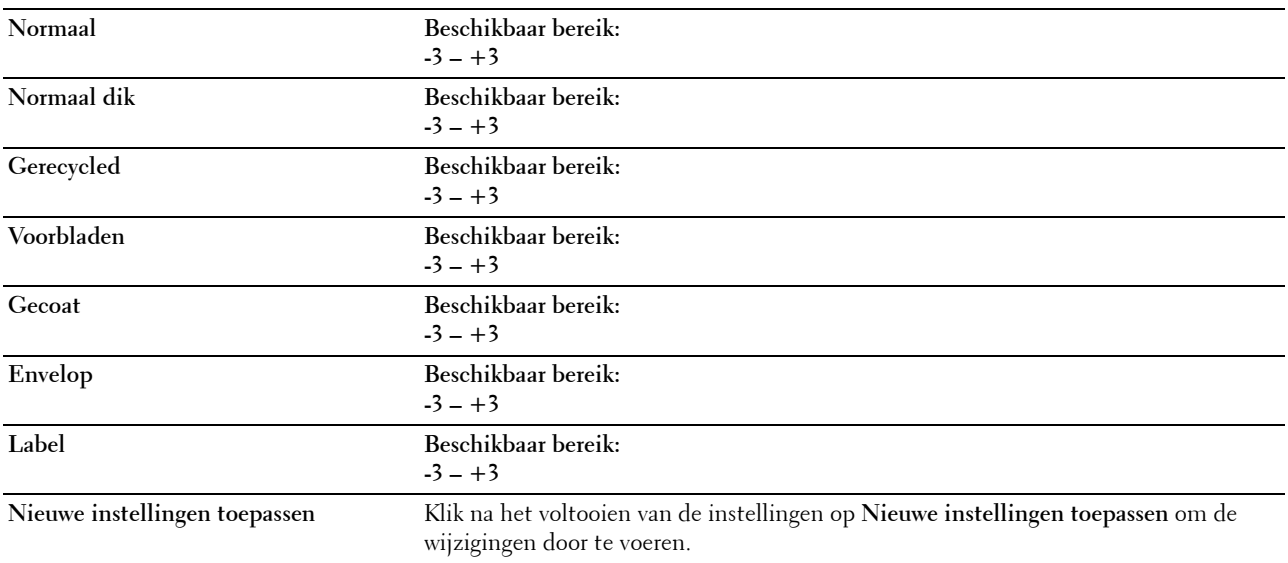

# **Aanpassing registratie**

# **Toepassing:**

Het instellen van de **Instellingen kleurregistratie** (individueel geel, magenta, cyaan correctie). Wanneer **Automatische registratie-instelling** op **Aan** staat, drukt de printer het kleurregistratieschema af en past deze de kleurregistratie aan op basis van het schema. De aanpassing van de kleurregistratie dient te gebeuren tijdens de initiële instellingen van de printer of wanneer de printer naar een andere plaats wordt gebracht.

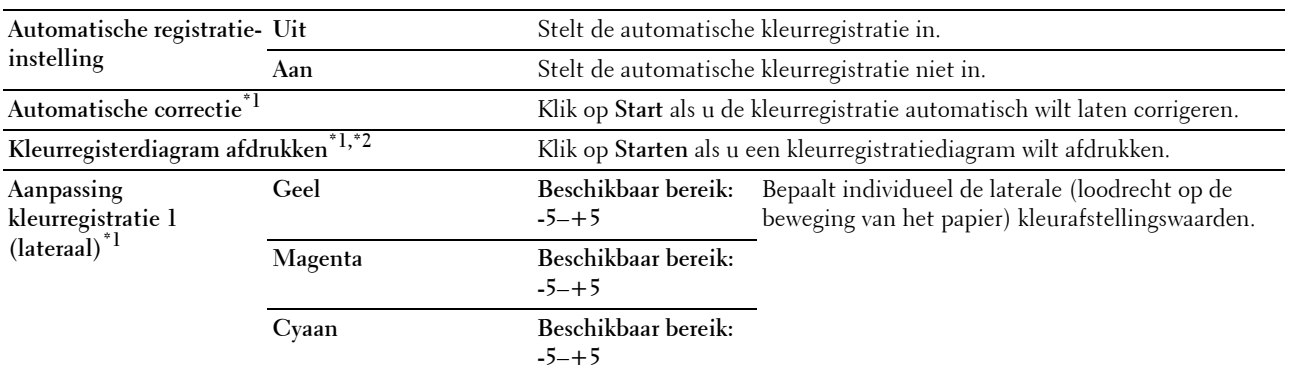

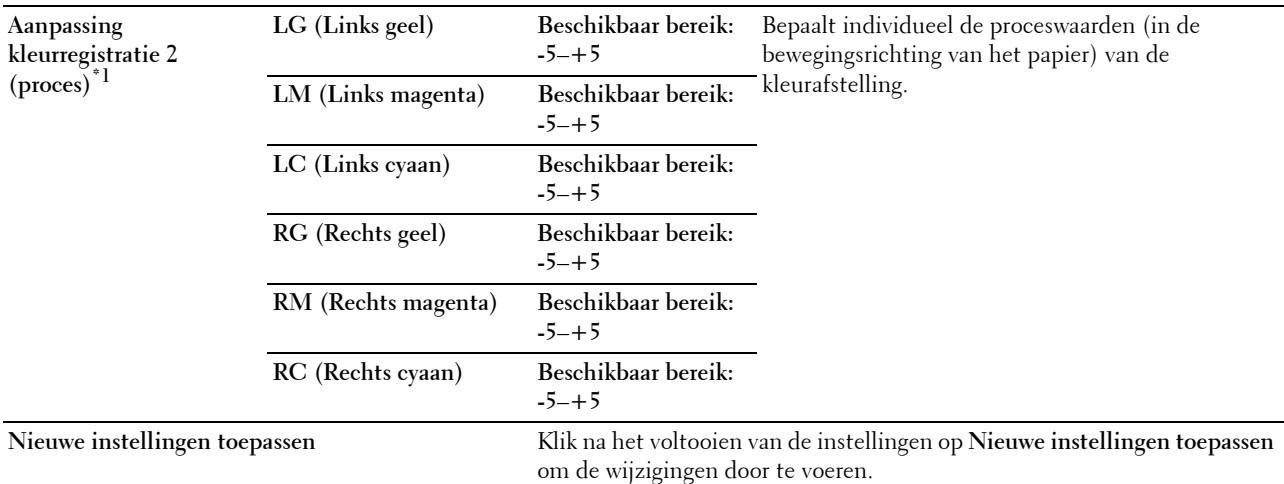

\*1 Dit onderdeel is alleen beschikbaar wanneer Automatische registratie-instelling is ingesteld op Uit.

 $^{\ast}{}^{2}~$  Het kleurregistratiediagram drukt een rasterpatroon af van regels in geel, magenta en cyaan. Op het diagram staan aan de rechterkant de waarden die naast de meest rechte regels voor ieder van de drie kleuren staan. Als de waarde voor de meest rechte regel 0 is, is aanpassing van de kleurregistratie niet nodig. Als de waarde voor deze regel niet 0 is, geeft u de aanpassingswaarden op onder Aanpassing kleurregistratie.

# **Hoogte regelen**

#### **Toepassing:**

Het opgeven van de hoogte van de locatie waar de printer is geplaatst.

Het ontladingsverschijnsel voor het opladen van de fotogeleider verschilt bij verschillende waarden van de barometerdruk. Aanpassingen worden uitgevoerd door het opgeven van de hoogte van de locatie waar de printer wordt gebruikt.

*C* OPMERKING: Een onjuiste hoogte-instelling kan leiden tot een afnemende afdrukkwaliteit en onjuiste tonerinformatie.

# **Waarden:**

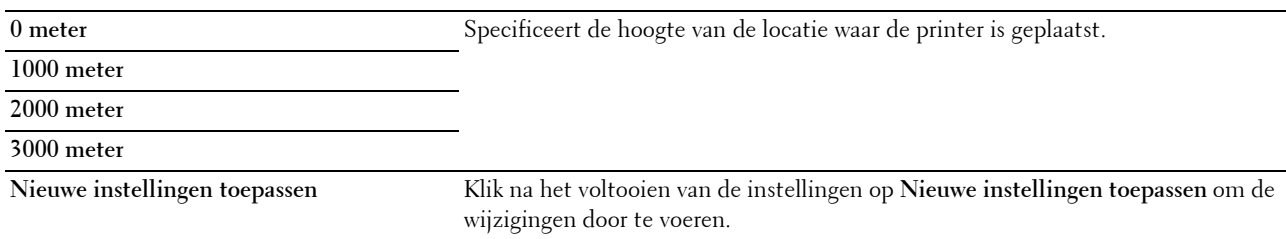

# **Standaardinstellingen herstellen**

# **Toepassing:**

Het initialiseren van het NV-geheugen (niet-vluchtig) voor systeemparameters of adresboekgegevens. Wanneer u deze functie hebt uitgevoerd en de printer opnieuw hebt gestart, zijn de menuparameters of gegevens opnieuw ingesteld op hun standaardwaarden.

Zie ["Standaardwaarden herstellen" op pagina 168](#page-169-0) voor nadere inlichtingen.

# **Waarden:**

Systeemsectie **Klik op deze knop om de systeemparameters opnieuw in te stellen.** 

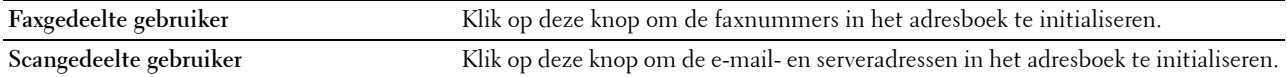

#### **Geen Dell-toner**

**Toepassing:**

Voor het gebruik van tonercassettes van een andere fabrikant.

*OPMERKING: Tonercassettes van niet-Dell™-fabrikanten kunnen een aantal printerfuncties onbruikbaar maken, de* afdrukkwaliteit verminderen en ook de betrouwbaarheid van uw printer verminderen. Dell raadt u aan alleen nieuwe, originele Dell-tonercassettes voor uw printer te gebruiken. Dell biedt geen garantiedekking voor problemen die veroorzaakt zijn door accessoires, onderdelen of materialen die niet door Dell geleverd zijn.

*C* **OPMERKING:** Als u tonercassettes van een ander merk gebruikt, moet u de printer eerst opnieuw opstarten.

## **Waarden:**

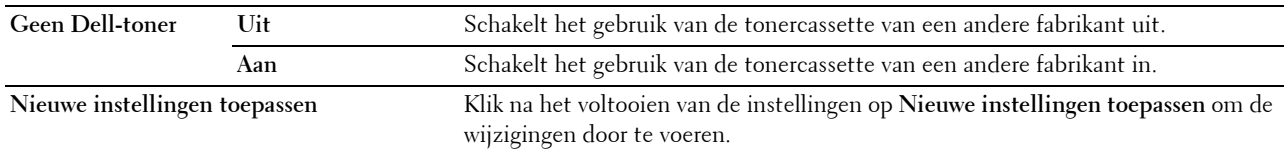

# **Modus Transferrol vernieuwen**

# **Toepassing:**

Uitvoer van maatregelen tegen het opkrullen of voor het ontladen van het papier.

#### **Waarden:**

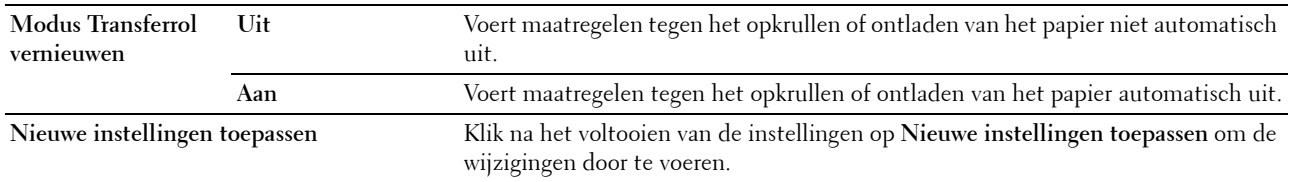

# **Weblink-aanpassing**

# **Toepassing:**

Om een link te specificeren die wordt gebruikt voor het bestellen van verbruiksmaterialen.

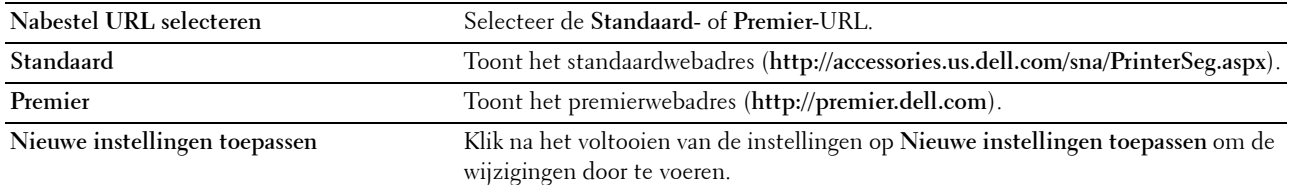

# **TCP/IP-instellingen**

**Toepassing:** Het configureren van TCP/IP-instellingen. **Waarden:**

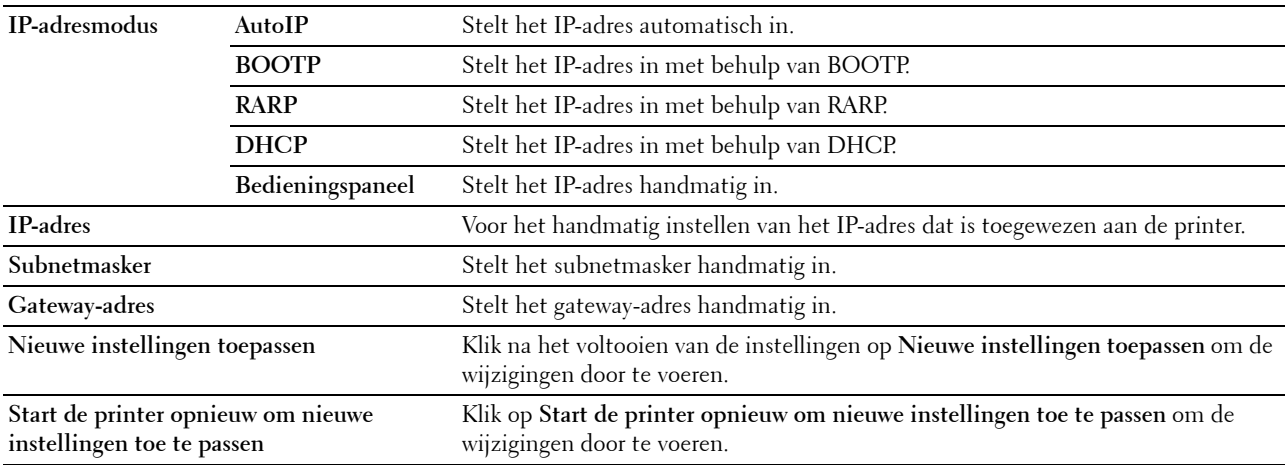

# **Ladeinstellingen**

# **Toepassing:**

Om het papierformaat en het papiertype te specificeren dat is geplaatst in de Invoer met meerdere doelen (MPF). **Waarden:**

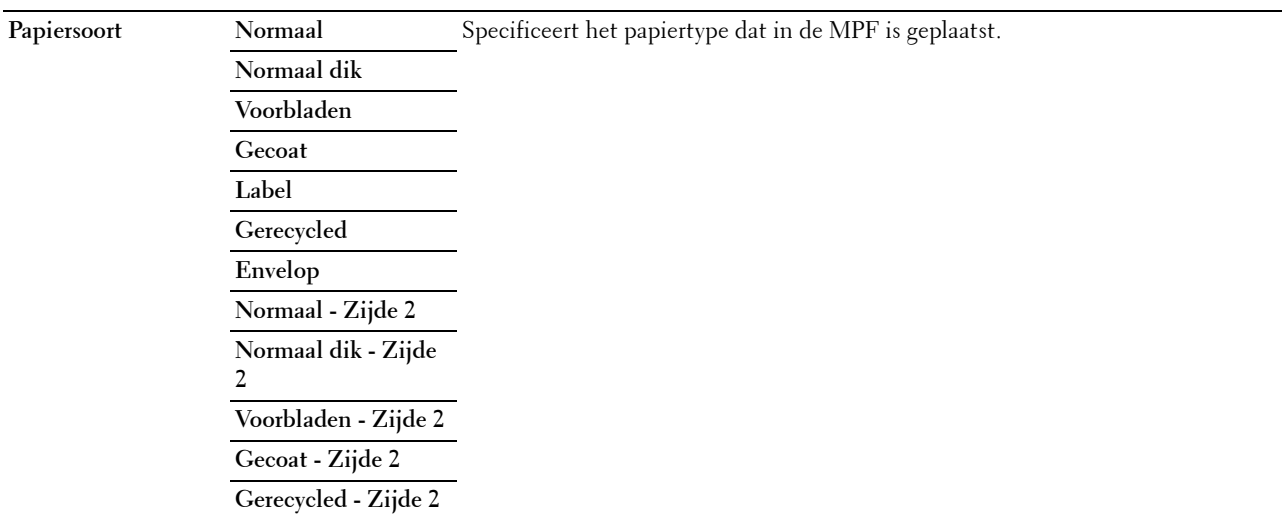

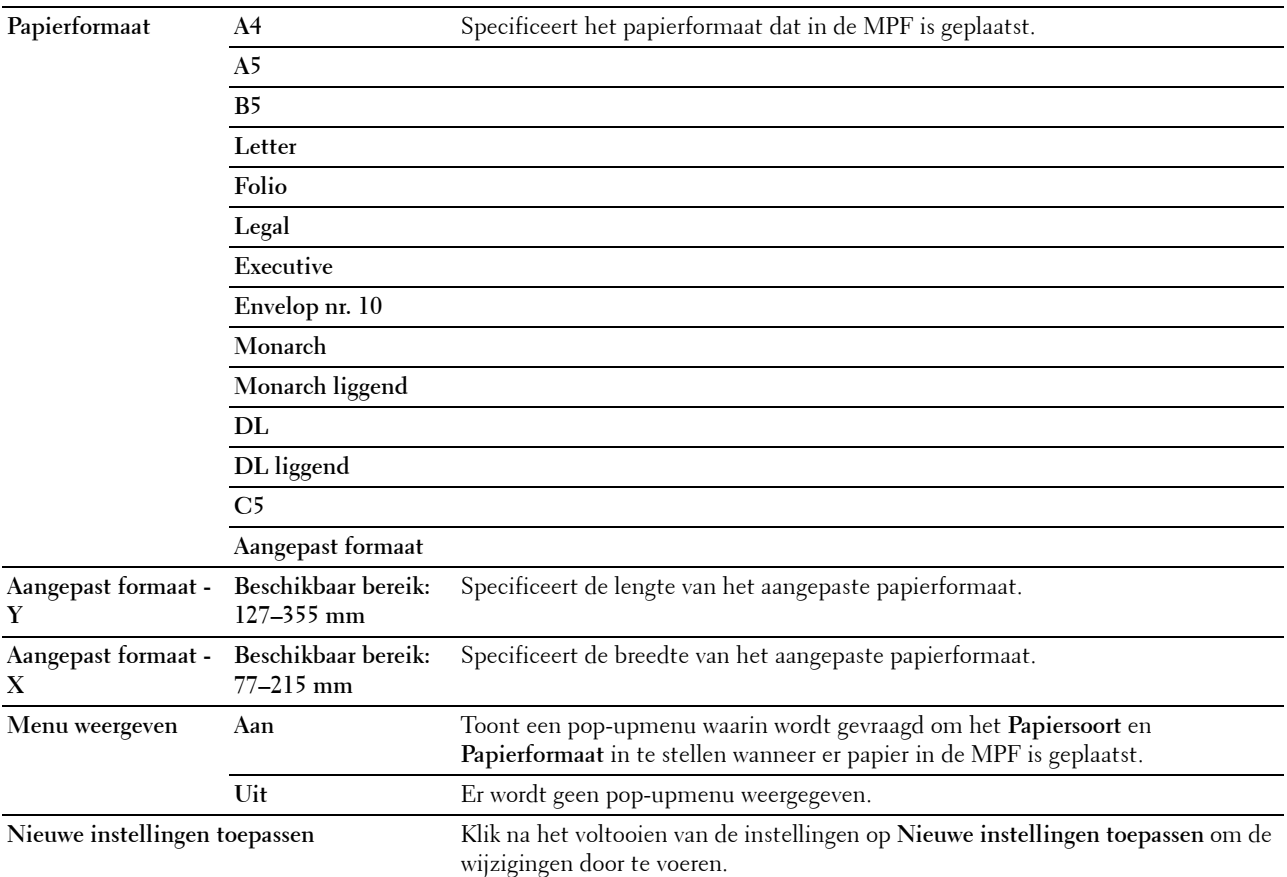

# **EWS (Embedded Web Server of Dell Printer Configuration Web Tool)**

**Toepassing:**

Het weergeven van de serverinstellingen voor **Dell Printer Configuration Web Tool**.

*C* OPMERKING: Wanneer de printer is aangesloten op de USB-poort, kan deze instelling niet worden weergegeven.

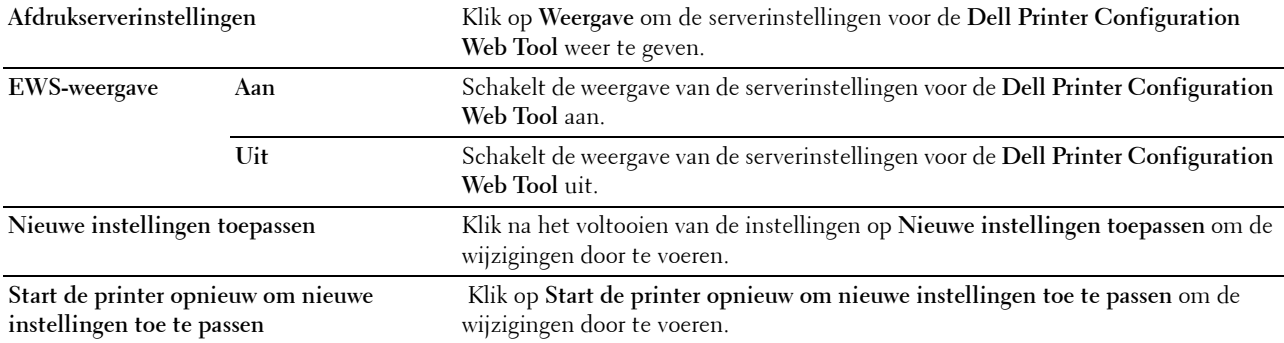

# **Standaardinst. Scannen.**

**Toepassing:**

Aanmaken van uw eigen standaardscaninstellingen.

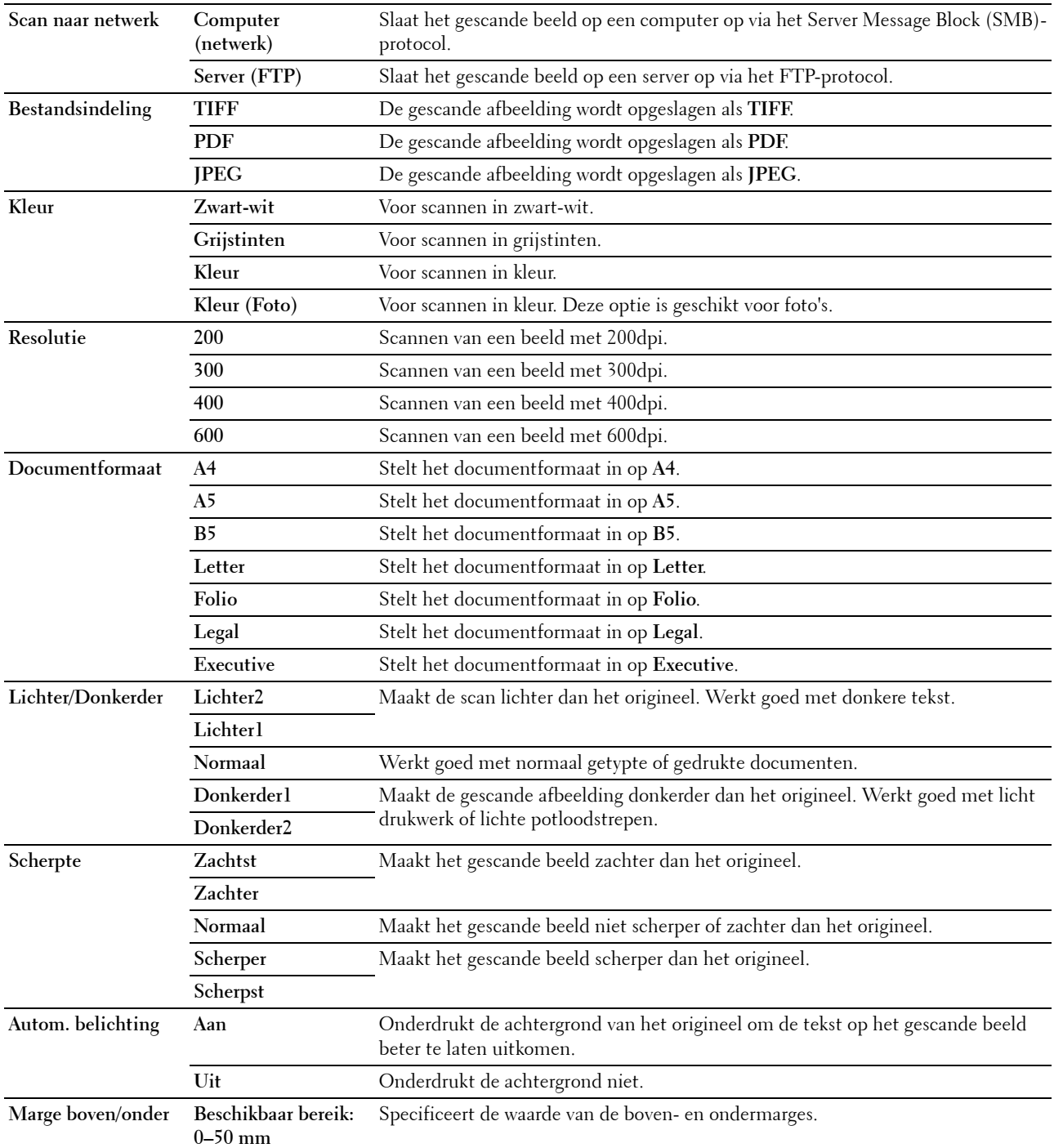

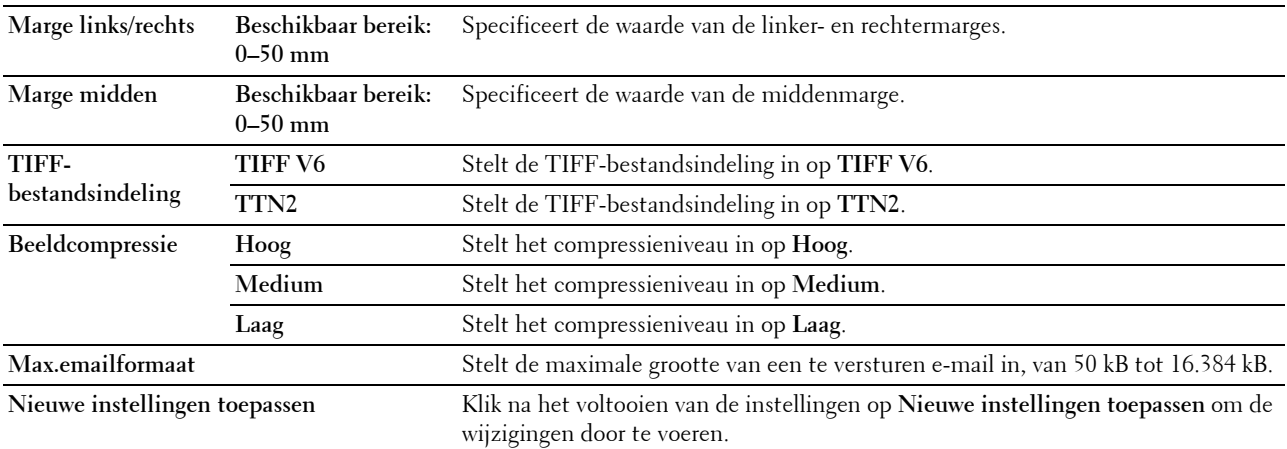

# **Standaardinstellingen Faxen**

**Toepassing:**

Aanmaken van uw eigen standaardfaxinstellingen.

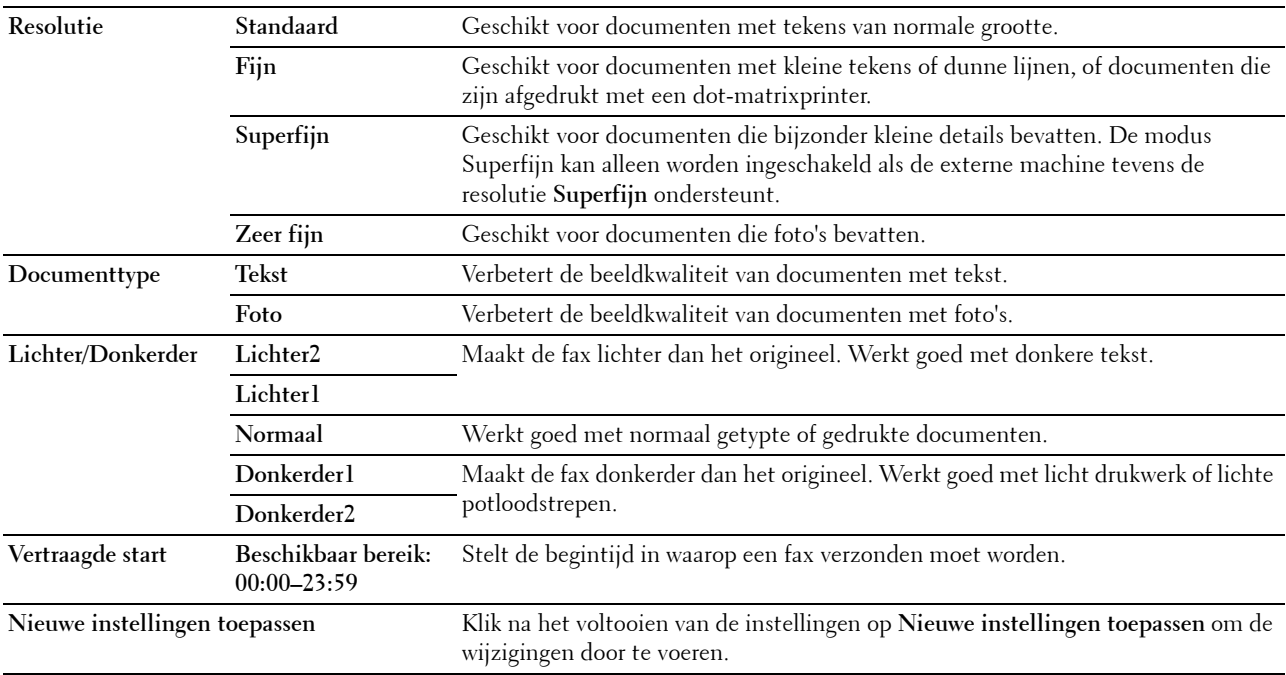

# **Standaardinst. Kopiëren**

# **Toepassing:**

Aanmaken van uw eigen standaardkopieerinstellingen.

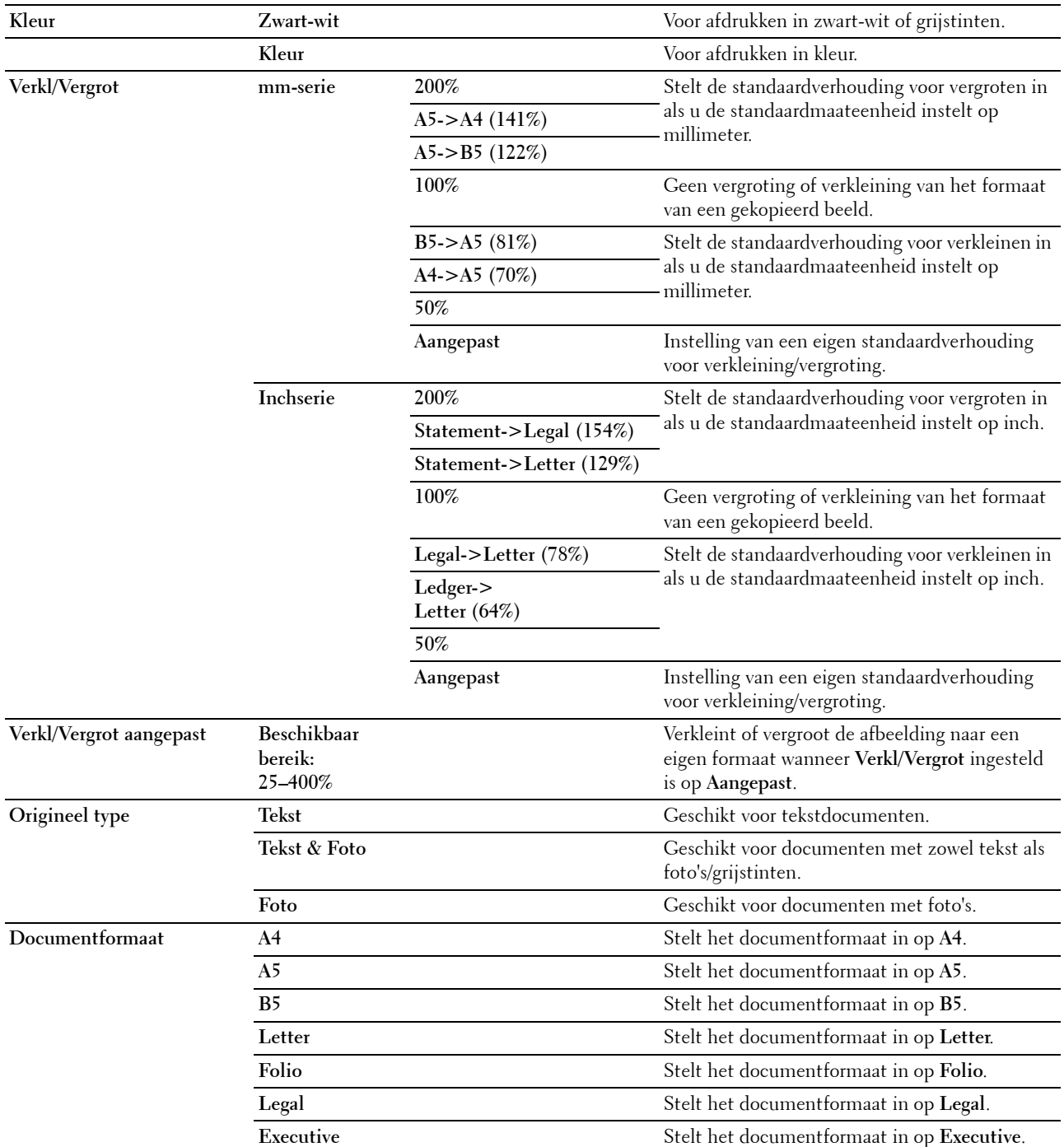

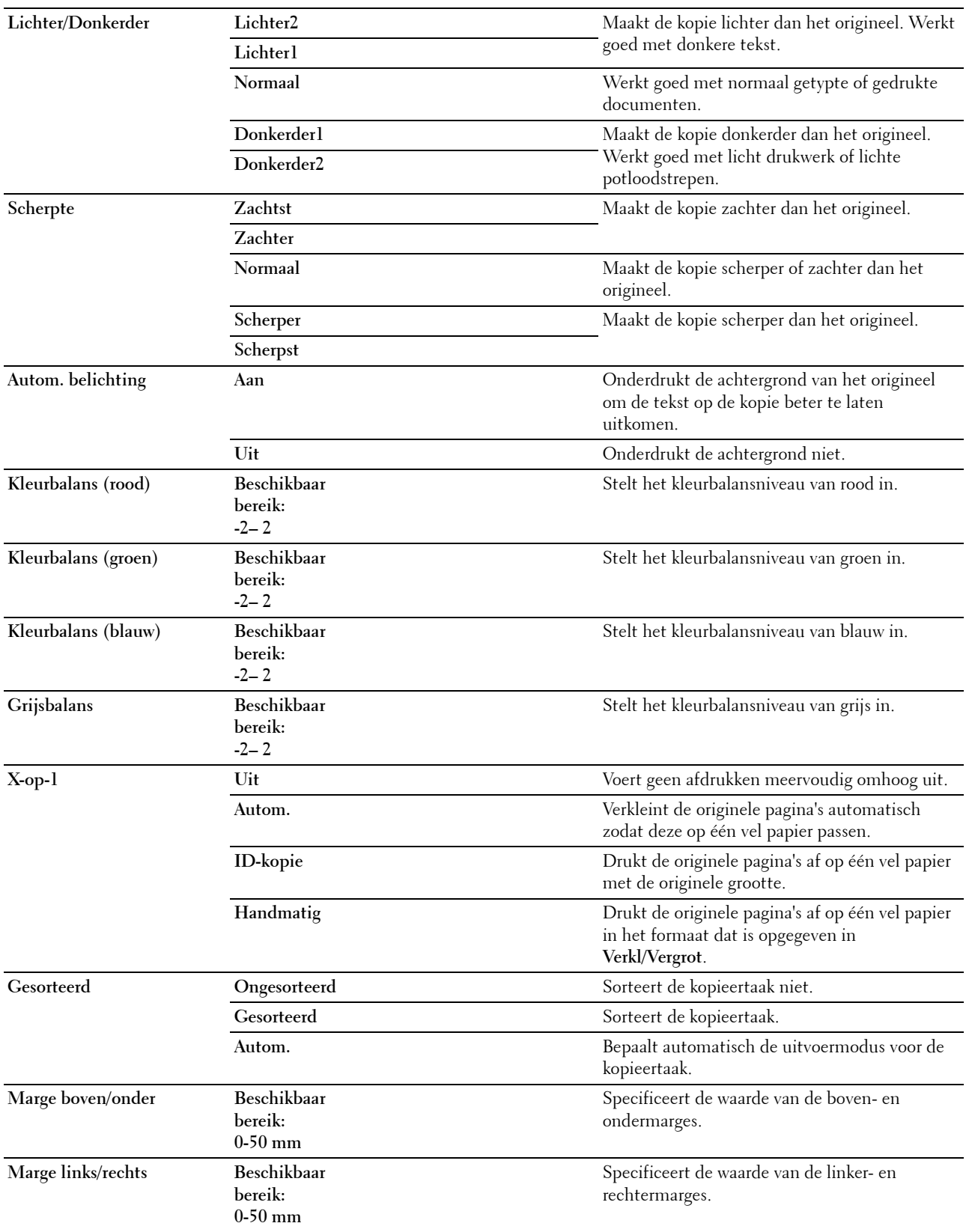

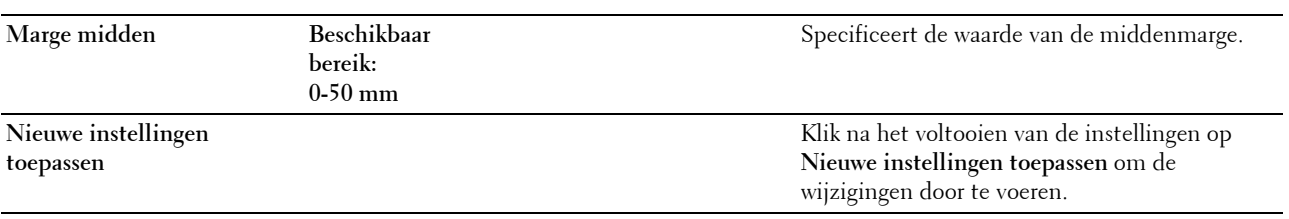

# **Faxinstellingen**

**Toepassing:**

Het configureren van de basisinstellingen van de fax.

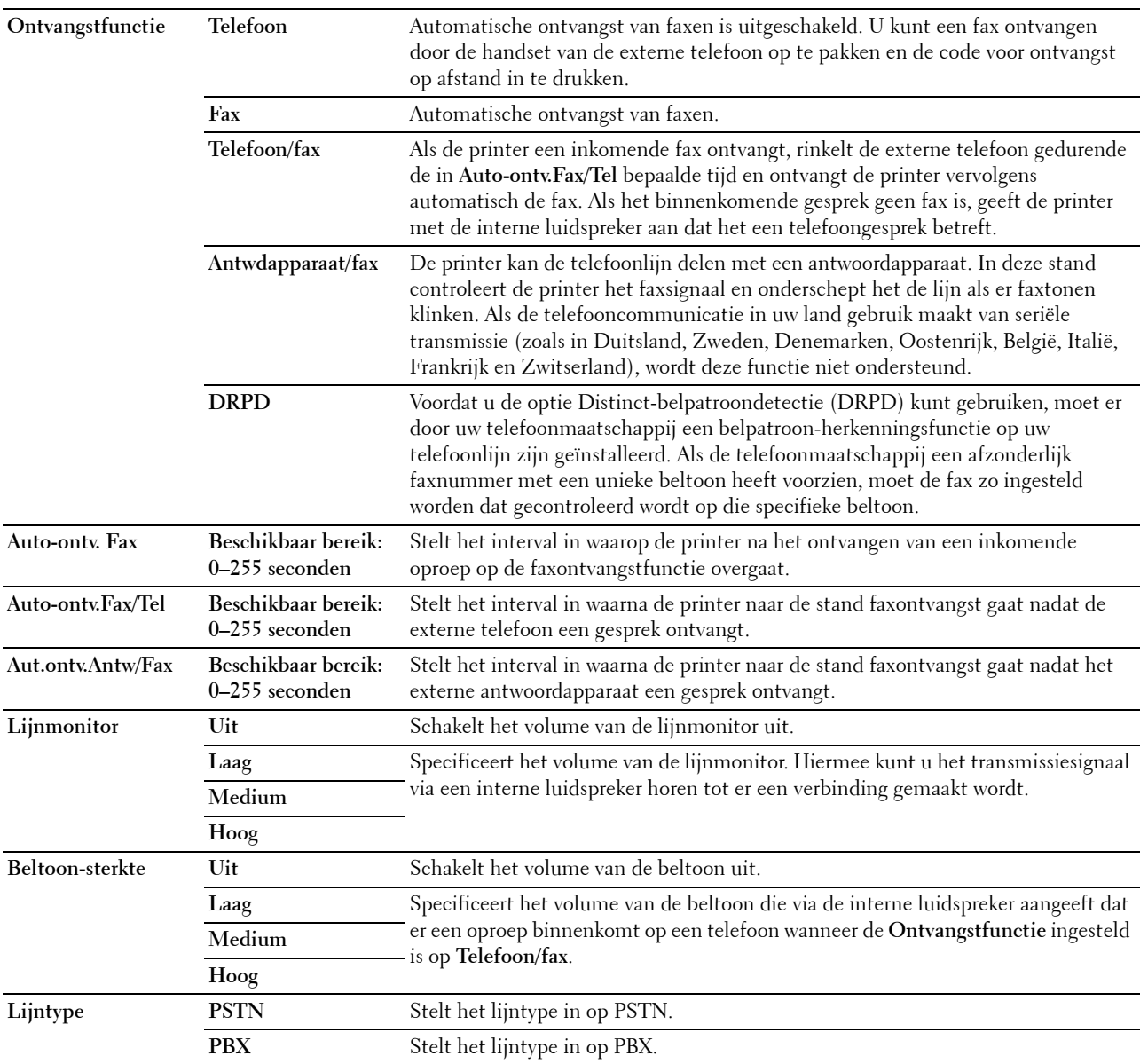

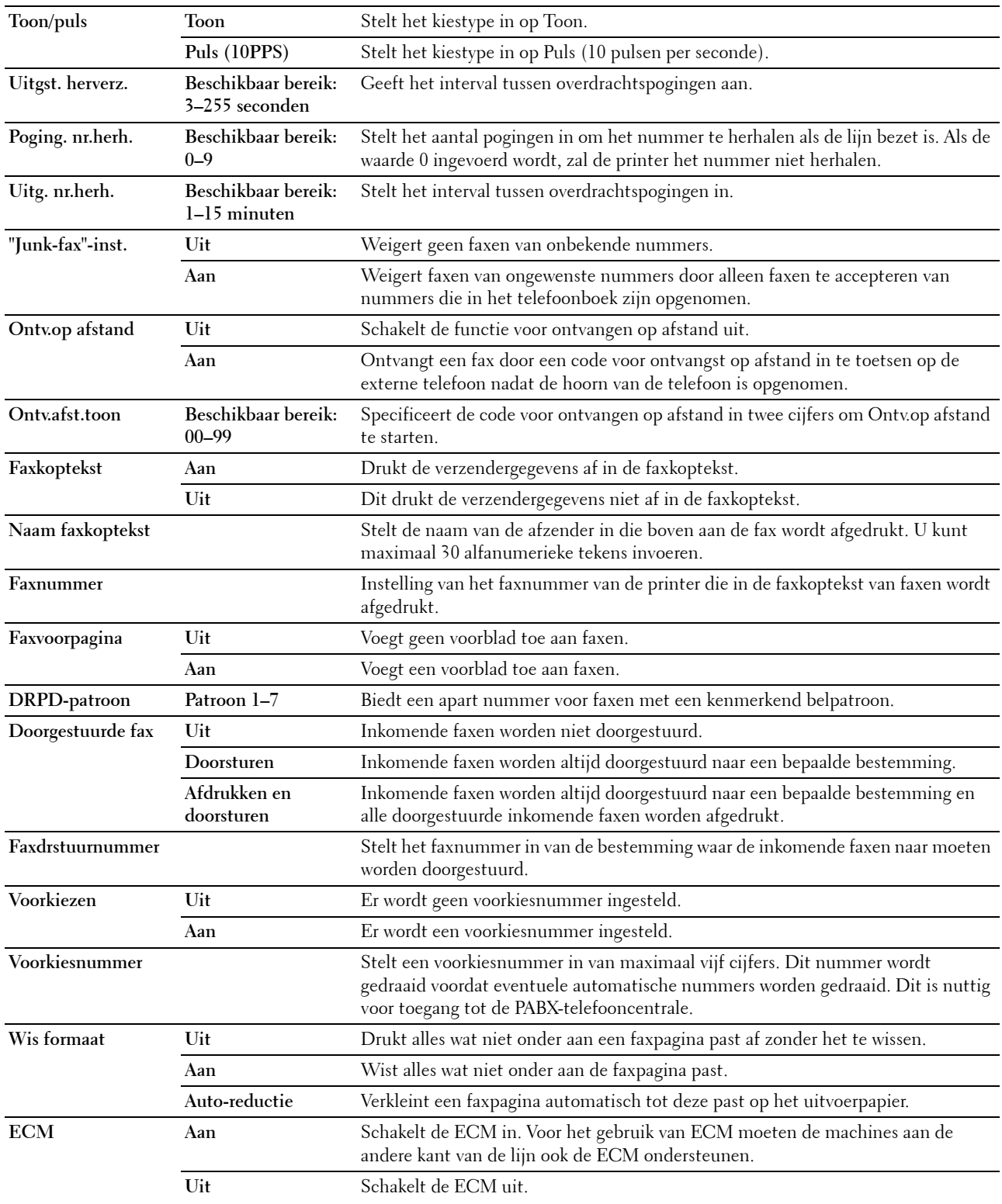

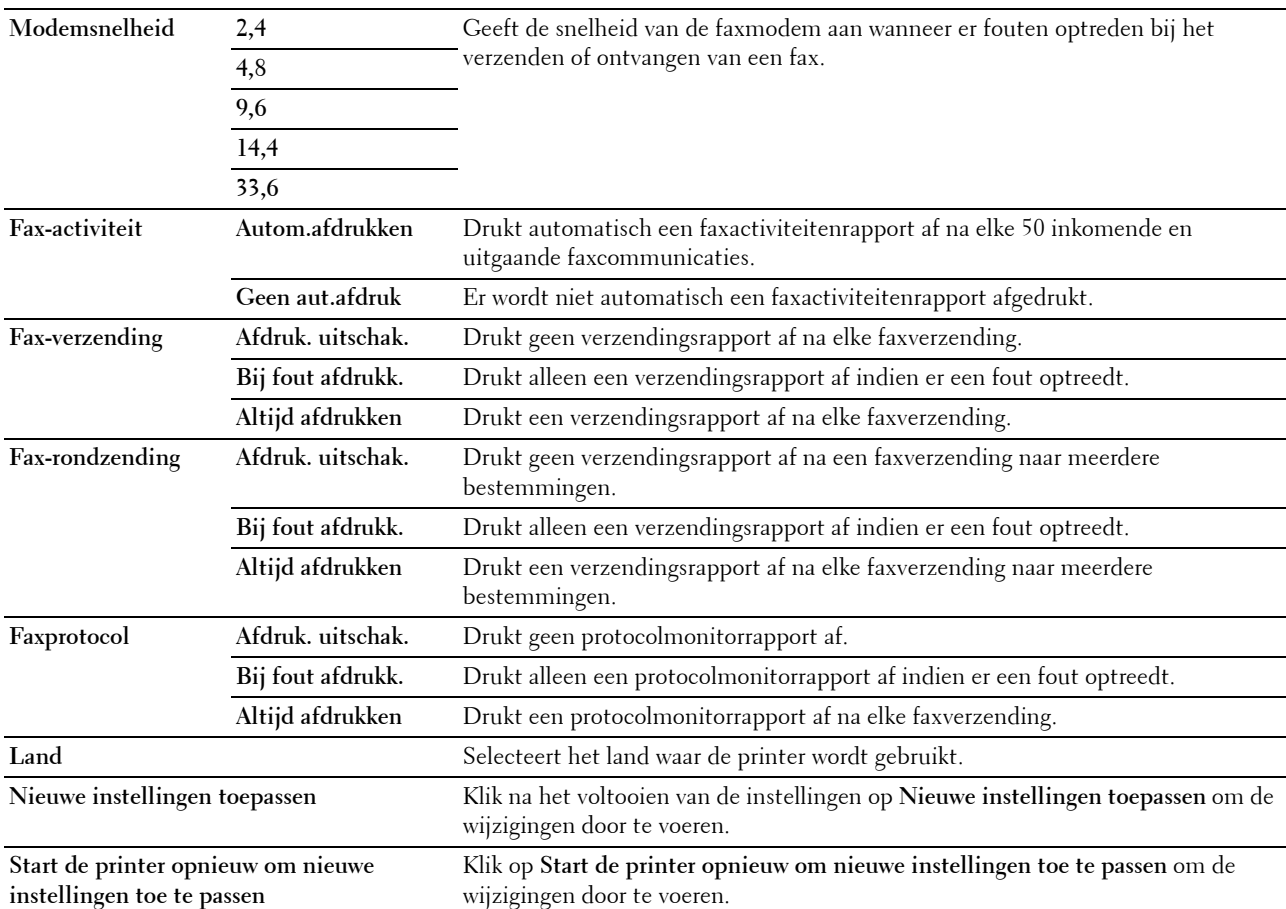

# **Diagnose**

Het tabblad **Diagnose** bevat de pagina's **Diagramafdruk**, **Info omgevingssensor**, **Ontwikkelaar reinigen** en **Vernieuwingsmodus**.

# **Diagramafdruk**

# **Toepassing:**

Afdrukken van diverse grafieken die kunnen worden gebruikt voor het stellen van een diagnose met betrekking tot uw printer.

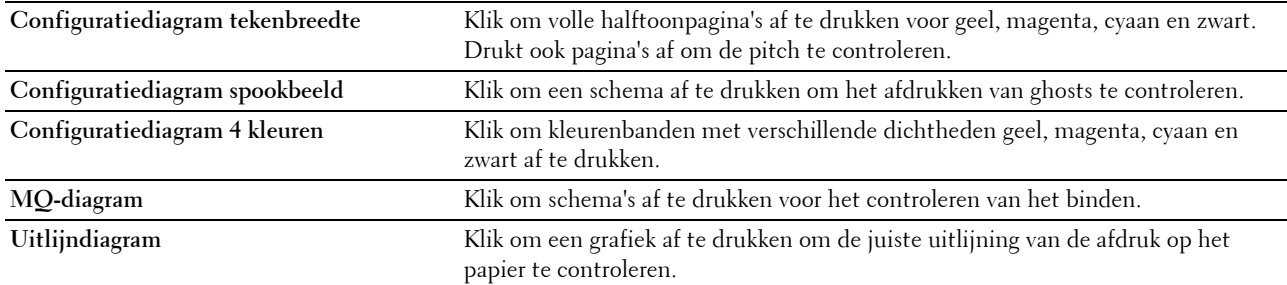

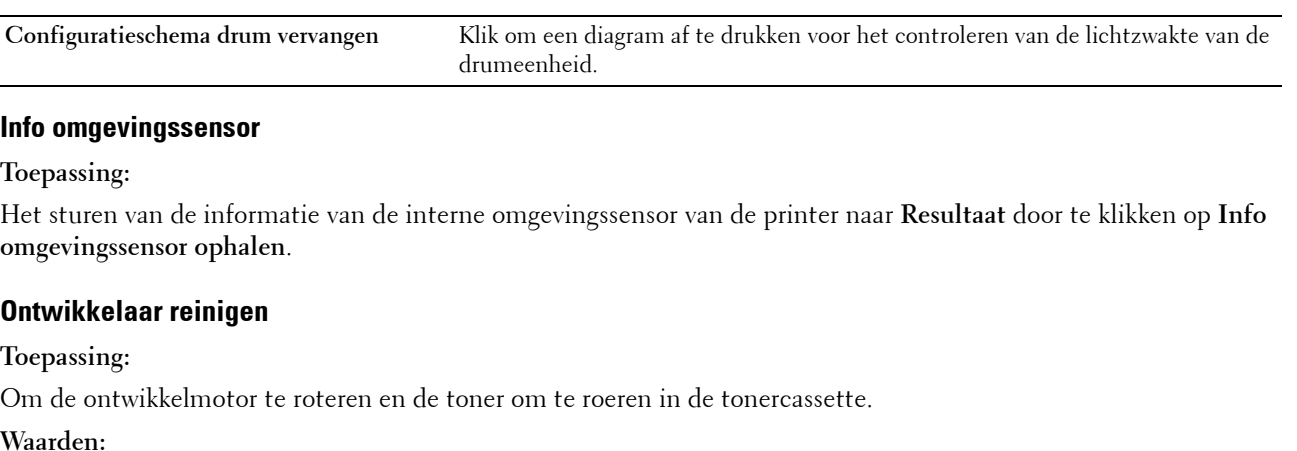

**Ontwikkelaar reinigen** Klik op **Starten** om de toner te roeren.

# **Vernieuwingsmodus**

#### **Toepassing:**

Een tonercassette opgebruiken wanneer u die moet vervangen voordat hij leeg is, of om toner in een nieuwe tonercassette te roeren.

# *C* OPMERKING: De Vernieuwingsmodus gebruikt extra toner.

# **Waarden:**

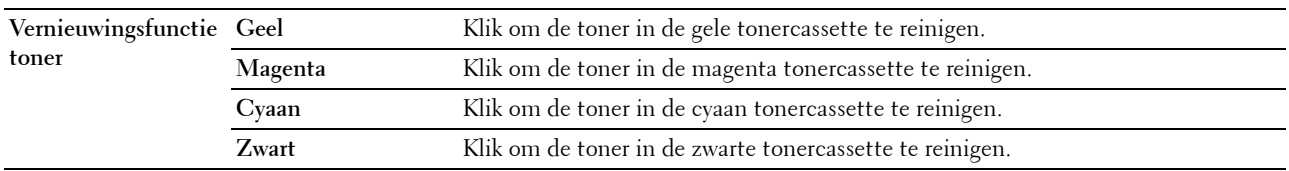

# <span id="page-169-0"></span>**Standaardwaarden herstellen**

Wanneer u deze functie hebt uitgevoerd en de printer opnieuw hebt gestart, zijn de menuparameters of gegevens opnieuw ingesteld op hun standaardwaarden.

- **1** Klik op **Start** → **Alle programma's** → **Dell Printers** → **Dell C1765 Color Multifunction Printer** → **Werkset**.
	- *CA* OPMERKING: Als er op uw computer meerdere printerdrivers geïnstalleerd zijn, verschijnt het venster Printer selecteren. Klik in dit geval op Dell C1765nf Color Multifunction Printer of Dell C1765nfw Color Multifunction Printer in de lijst Printernaam en klik vervolgens op OK.

De **Werkset** wordt geopend.

- **2** Klik op het tabblad **Printeronderhoud**.
- **3** Selecteer **Standaardinstellingen herstellen** in de lijst links op de pagina. De pagina **Standaardinstellingen herstellen** wordt weergegeven.
- **4** Selecteer de gewenste optietoets.

De printer start automatisch opnieuw op om de instellingen toe te passen.

# **15**

# **De printermenu's begrijpen**

Als uw printer is geconfigureerd als een netwerkprinter die beschikbaar is voor een aantal gebruikers, kan de toegang tot het Beheermenu worden beperkt. Dit voorkomt dat onbevoegde gebruikers via het bedieningspaneel onbedoeld een standaardinstelling van een menu wijzigen die is ingesteld door de beheerder. Met behulp van de printerdriver kunt u echter wel instellingen voor individuele opdrachten wijzigen. De afdrukinstellingen die u kiest in de printerdriver krijgen voorrang op de standaardmenu-instellingen die zijn gekozen via het bedieningspaneel.

# **Standaardinstellingen**

Gebruik het menu Standaardinst. als u de standaard kopie-, scan- en faxinstellingen van de printer wilt configureren.

# **Standaardinst. Kopiëren**

Gebruik het menu Standaardinst. Kopiëren voor de configuratie van diverse kopieerfuncties.

**OPMERKING:** De waarden die zijn gemarkeerd met een asterisk (\*) zijn de oorspronkelijke menu-instellingen af-fabriek.

# **Kleur**

**Toepassing:**

Om in te stellen of kopieën in kleur of in zwart-wit gemaakt moeten worden.

**Waarden:**

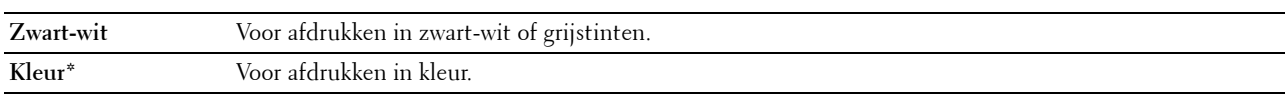

# **Gesorteerd**

**Toepassing:** Sorteert de taak.

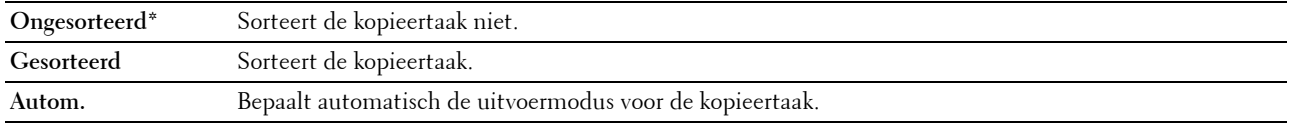

# **Verkl/Vergrot**

**Toepassing:**

Stelt de standaardwaarde in voor het verkleinen of vergroten van kopieën.

# **Waarden:**

# **mm-serie**

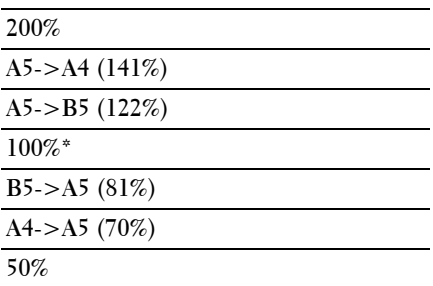

#### **Inchserie**

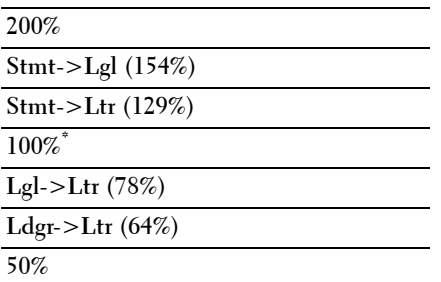

**ZA OPMERKING:** U kunt het numerieke toetsenblok ook gebruiken voor het invoeren van het gewenste zoompercentage van 25% tot 400% of u kunt op  $>$  drukken om het percentage in stappen van 1% te vergroten, of op  $\leq$  om het percentage in stappen van 1% te verkleinen.

*OPMERKING: Dit item is alleen beschikbaar als X-op-1 op Uitschakelen of Handmatig is gezet.* 

# **Documentformaat**

# **Toepassing:**

Voor het kiezen van het standaarddocumentformaat.

**Waarden:**

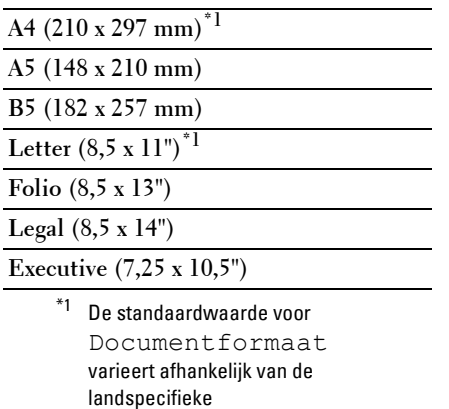

# **Origineel type**

# **Toepassing:**

Voor het kiezen van de afdrukkwaliteit.

standaardinstelling af fabriek.

# **Waarden:**

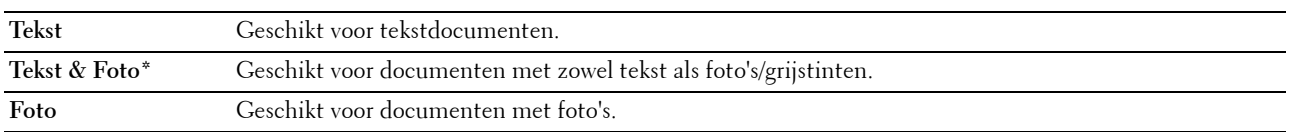

# **Lichter/Donkerder**

**Toepassing:**

Instellen van het standaardniveau voor belichting voor een kopie.

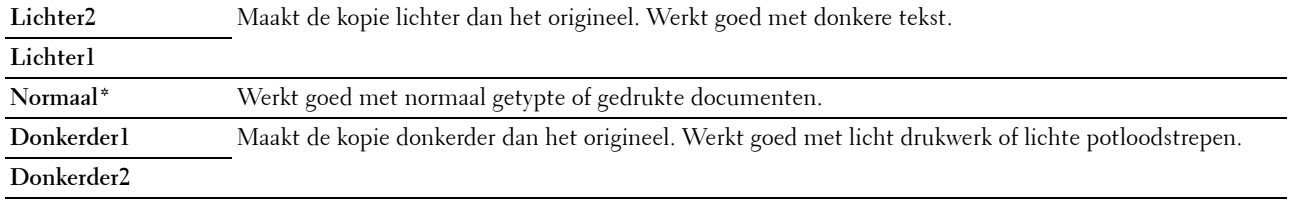

# **Scherpte**

**Toepassing:**

Stelt de standaardscherpte in.

# **Waarden:**

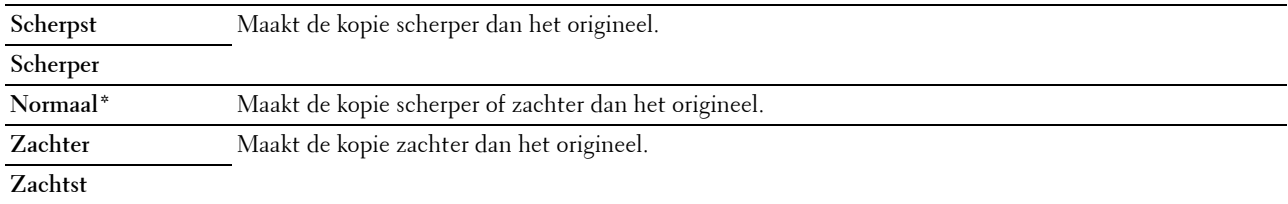

# **Autom. belichting**

# **Toepassing:**

Om de achtergrond van het origineel te wissen om de tekst op de kopie te benadrukken:

# **Waarden:**

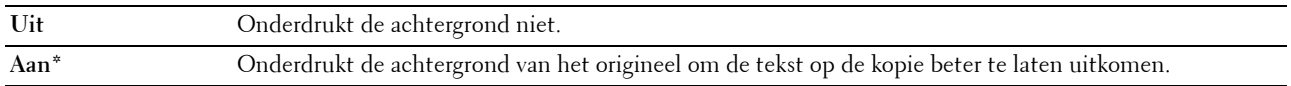

# **Kleurbalans R**

# **Toepassing:**

Om het standaardkleurbalansniveau voor rood in te stellen tussen -2 en +2.

# **Kleurbalans G**

# **Toepassing:**

Om het standaardkleurbalansniveau voor groen in te stellen tussen -2 en +2.

# **Kleurbalans B**

# **Toepassing:**

Om het standaardkleurbalansniveau voor blauw in te stellen tussen -2 en +2.

# **Grijsbalans**

# **Toepassing:**

Om het standaardkleurbalansniveau voor grijs in te stellen tussen -2 en +2.

# **X-op-1**

# **Toepassing:**

Om twee originele pagina's af te drukken zodat ze op één vel papier passen.

# **Waarden:**

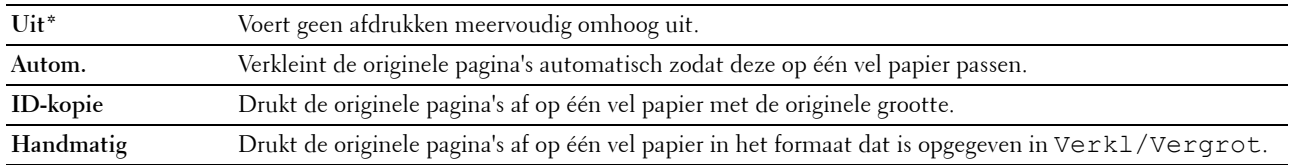

# **Marge boven/onder**

# **Toepassing:**

Instelling van de waarde van de boven- en ondermarges.

# **Waarden:**

**4 mm\*** Specificeert de waarden in een veelvoud van 1 mm.

**Beschikbaar bereik: 0-50 mm**

# **Marge links/rechts**

**Toepassing:**

Instellen van de waarde van de linker- en rechtermarge.

# **Waarden:**

**4 mm\*** Specificeert de waarden in een veelvoud van 1 mm.

**Beschikbaar bereik: 0-50 mm**

# **Marge midden**

# **Toepassing:**

Instellen van de waarde van de middenmarge.

**Waarden:**

**0 mm\*** Specificeert de waarden in een veelvoud van 1 mm.

**Beschikbaar bereik: 0-50 mm**

# **Standaardinst. Scannen.**

Gebruik het menu Standaardinst. Scannen. voor de configuratie van diverse scanfuncties.

*C* OPMERKING: De waarden die zijn gemarkeerd met een asterisk (\*) zijn de oorspronkelijke menu-instellingen af-fabriek.

#### **Scan naar netwerk**

**Toepassing:**

Het gescande beeld opslaan op een netwerkserver of computer.

**Waarden:**

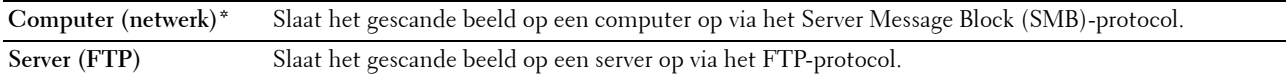

# **Bestandsindeling**

**Toepassing:**

Om de bestandsindeling aan te geven waarin het gescande beeld opgeslagen moet worden.

**Waarden:**

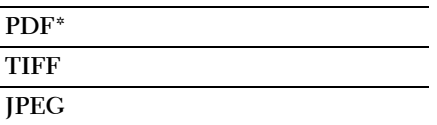

#### **Kleur**

**Toepassing:**

Instellen of er gescand moet worden in kleur of in zwart-wit.

**Waarden:**

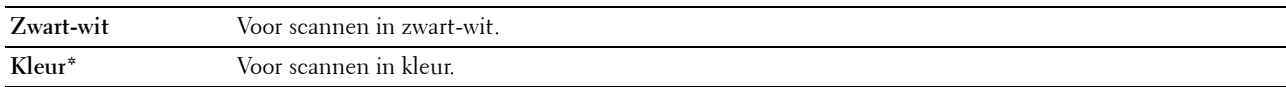

#### **Kleurknop inst.**

Toepassing:

Om een kleurmodus toe te wijzen aan de kleurmodusinstelknop.

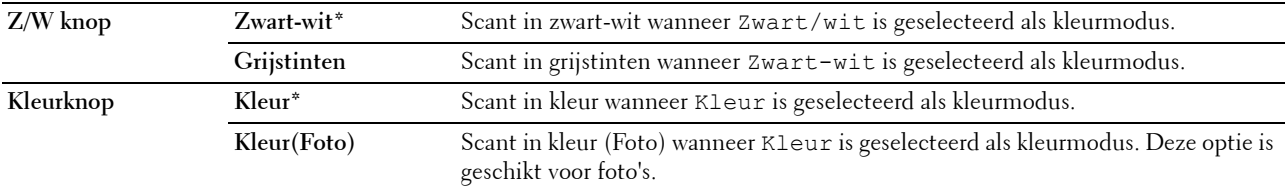

# **Resolutie**

**Toepassing:**

Instellen van de standaardresolutie bij het scannen. **Waarden:**

**200 x 200 dpi\* 300 x 300 dpi 400 x 400 dpi 600 x 600 dpi**

#### **Documentformaat**

**Toepassing:**

Voor het kiezen van het standaarddocumentformaat.

**Waarden:**

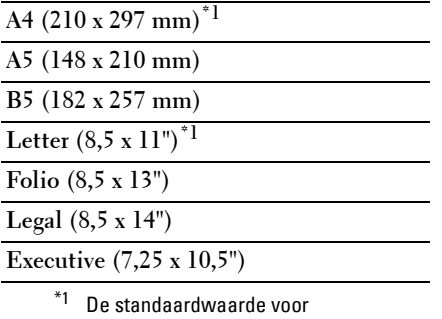

Documentformaat varieert afhankelijk van de landspecifieke standaardinstelling af fabriek.

# **Lichter/Donkerder**

**Toepassing:**

Instellen van het standaardniveau voor belichting voor een scan.

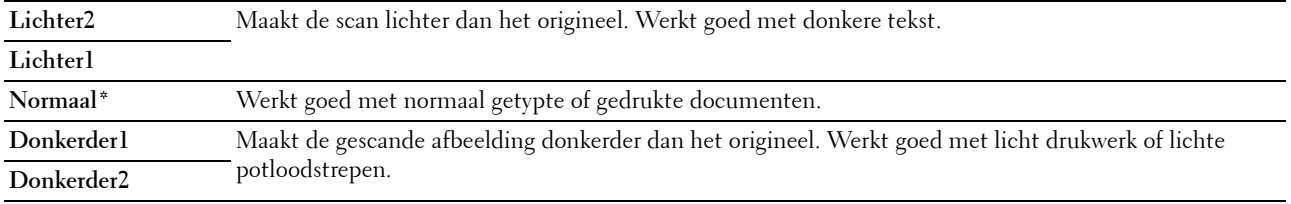

# **Scherpte**

**Toepassing:**

Stelt de standaardscherpte in.

# **Waarden:**

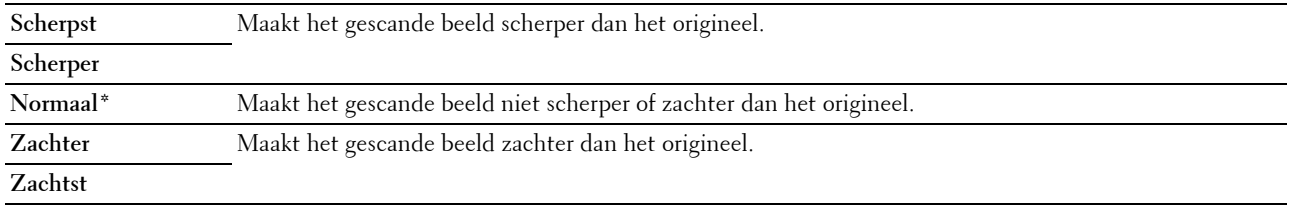

# **Autom. belichting**

# **Toepassing:**

Om de achtergrond van het origineel te wissen om de tekst op de scan te benadrukken:

# **Waarden:**

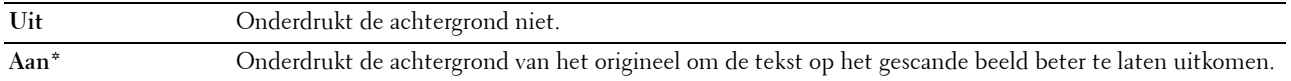

#### **Marge boven/onder**

# **Toepassing:**

Instelling van de waarde van de boven- en ondermarges.

# **Waarden:**

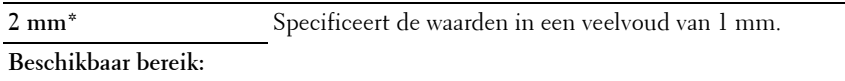

**0-50 mm**

# **Marge links/rechts**

**Toepassing:**

Instellen van de waarde van de linker- en rechtermarge.

# **Waarden:**

**2 mm\*** Specificeert de waarden in een veelvoud van 1 mm.

**Beschikbaar bereik: 0-50 mm**

# **Marge midden**

# **Toepassing:**

Instellen van de waarde van de middenmarge.

# **Waarden:**

**0 mm\*** Specificeert de waarden in een veelvoud van 1 mm.

**Beschikbaar bereik: 0-50 mm**

# **TIFF-bestandsindeling**

**Toepassing:**

Het instellen van de standaard-TIFF-bestandsindeling.

# **Waarden:**

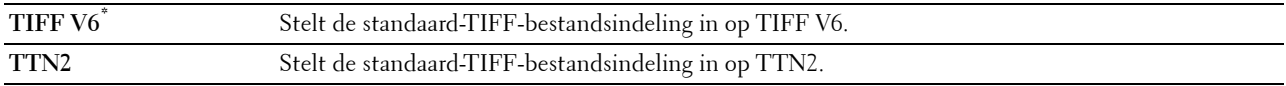

# **Beeldcompressie**

**Toepassing:**

Om het compressieniveau aan te geven.

# **Waarden:**

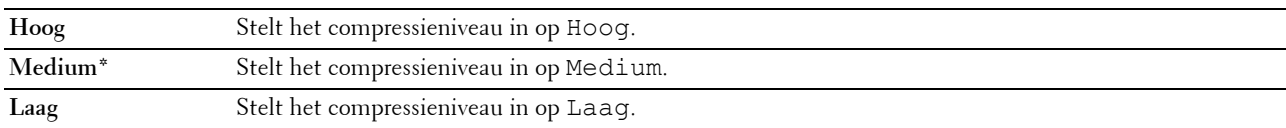

# **Max.emailformaat**

**Toepassing:**

Stelt de maximale grootte van een te versturen e-mail in, van 50 Kbytes tot 16.384 Kbytes. De standaardwaarde is 2.048 kB.

# **Standaardinst. Faxen**

Gebruik het menu Standaardinst. Faxen voor de configuratie van diverse faxfuncties.

**OPMERKING:** De FAX service kan niet worden gebruikt als u geen landcode invoert onder Land. Als Land niet ingesteld is, verschijnt het bericht Stel landcode in op het scherm.

**OPMERKING:** De waarden die zijn gemarkeerd met een asterisk (\*) zijn de oorspronkelijke menu-instellingen af-fabriek.

#### **Resolutie**

**Toepassing:**

Instellen van de gebruikte resolutie voor het verzenden van faxen.

#### **Waarden:**

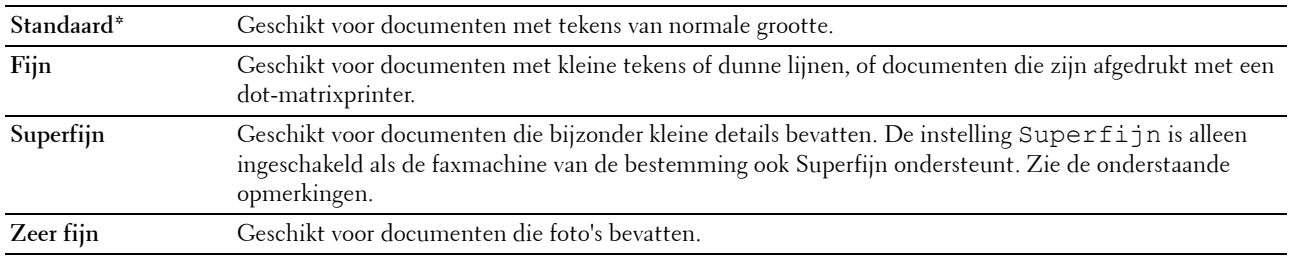

*C* OPMERKING: Faxen die worden gescand in de instelling Superfijn worden verzonden met de hoogste resolutie die door de bestemming wordt ondersteund.

#### **Origineel type**

**Toepassing:**

Om het standaarddocumenttype te kiezen.

#### **Waarden:**

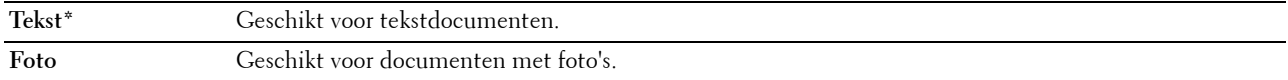

## **Lichter/Donkerder**

# **Toepassing:**

Instellen van het standaardniveau voor belichting voor een kopie.

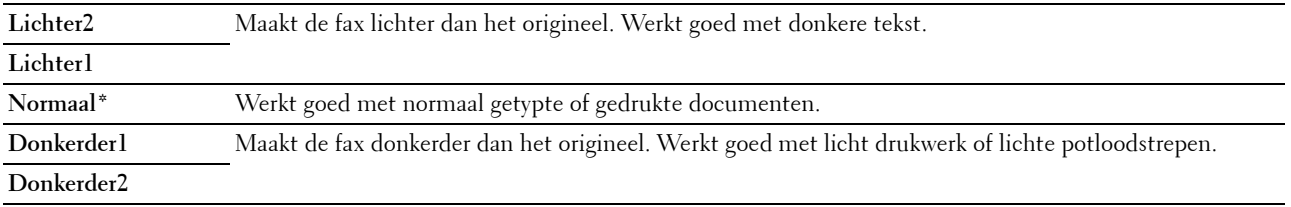
#### **Vertraagde start**

#### **Toepassing:**

Met deze functie kunt u een specifieke tijd instellen voor verzending van de fax. Als de functie Vertraagde start is geactiveerd, slaat uw printer alle te faxen documenten in het geheugen op en worden ze op de gespecificeerde tijd gefaxt. Als het faxen in de functie Vertraagde start is voltooid, worden de gegevens uit het geheugen gewist.

#### **Waarden:**

**21:00\*/NM9:00\*** Stelt de begintijd in waarop een fax verzonden moet worden. **0:00 - 23:59 / VM/NM1:00 - 12:59**

*C* OPMERKING: Er kunnen maximaal 19 vertraagde faxtaken worden opgeslagen in deze printer.

#### **Afdrukken met USB-standaardinstellingen**

#### **Layout**

**Toepassing:**

Om printdocumenten automatisch te vergroten als u direct vanaf een USB-geheugen afdrukt.

**Waarden:**

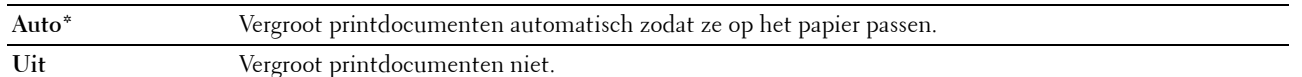

# **Lade-instellingen**

Definieer met behulp van het menu Lade-instellingen welk papierformaat en welke papiersoort er in de invoer met meerdere doelen (MPF) moeten worden geladen.

**OPMERKING:** De waarden die zijn gemarkeerd met een asterisk (\*) zijn de oorspronkelijke menu-instellingen af-fabriek.

**MPF**

**Toepassing:**

Bepalen welk papier in de MPF wordt geladen.

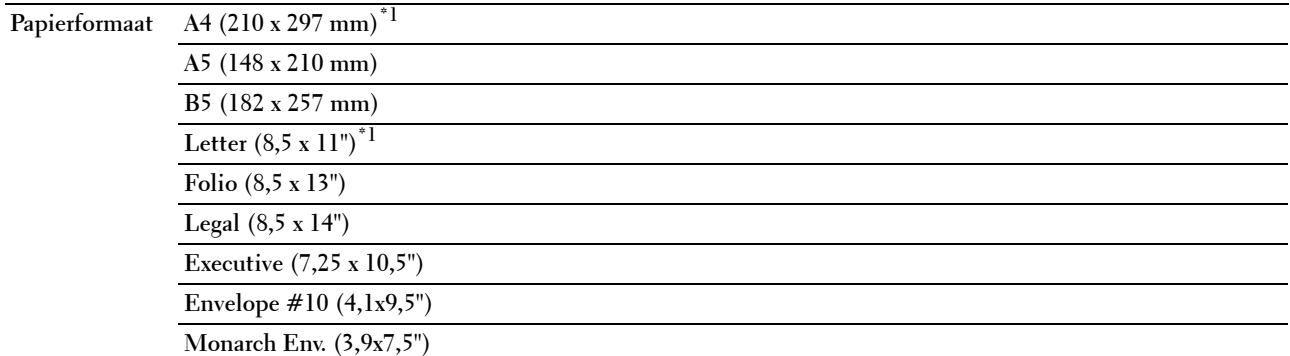

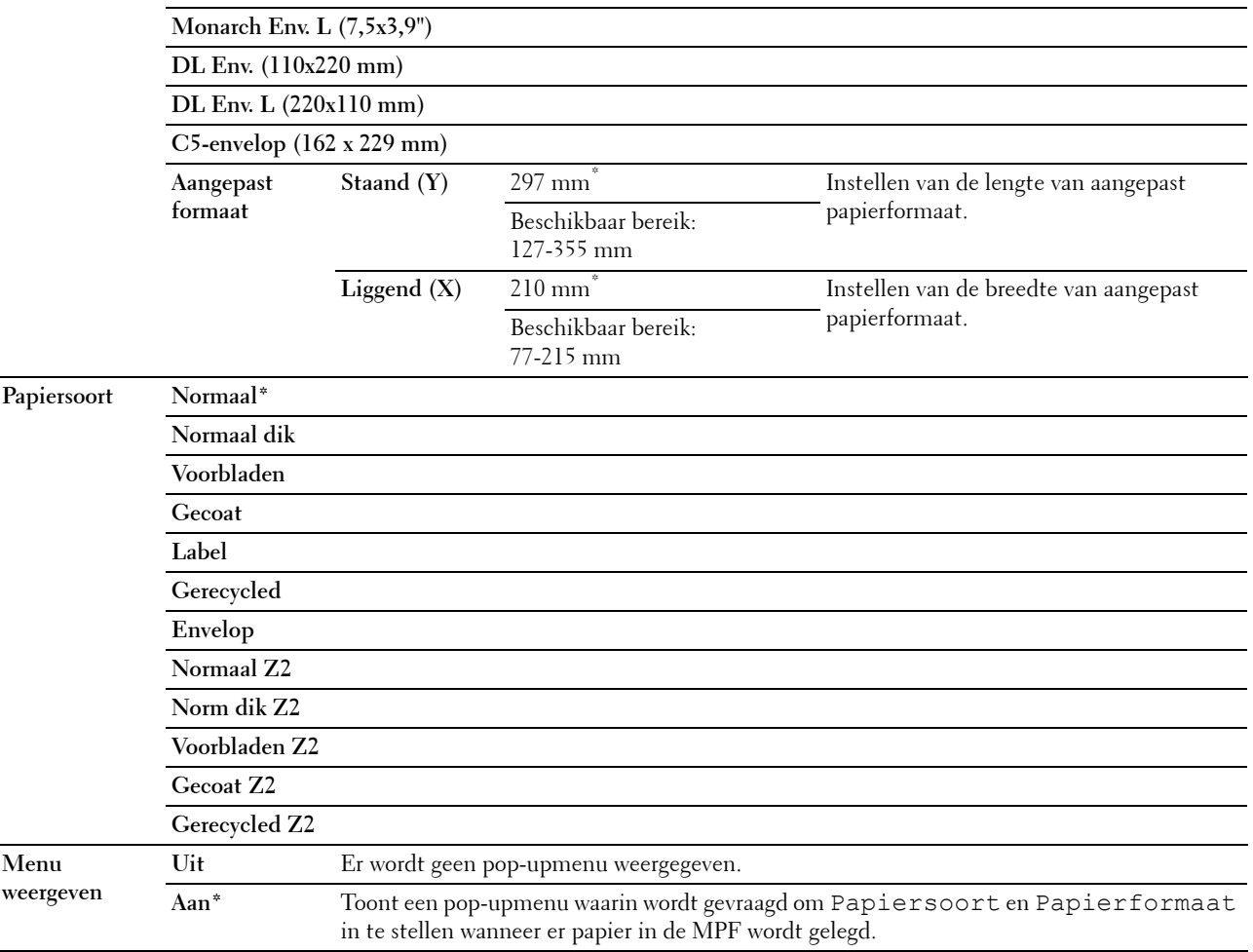

 $^{\ast}$ 1 Bepaalt de standaardwaarde voor  $\texttt{Papierformat}$ ntaat afhankelijk de landspecifieke standaardinstelling af fabriek.

*C* OPMERKING: Zie "["Ondersteunde papierformaten" op pagina 215"](#page-216-0) voor meer informatie over ondersteunde papierformaten.

# **Rapport/Lijst**

Gebruik het menu Rapport/Lijst voor het afdrukken van diverse soorten rapporten en lijsten.

**OPMERKING:** Voor het menu Rapport/Lijst hebt u een wachtwoord nodig als Paneelslot inst. ingesteld is op Inschakelen. Voer in dit geval het opgegeven wachtwoord in en druk op de knop  $\checkmark$  (Instellen).

#### **Systeeminstellingen**

#### **Toepassing:**

Voor het afdrukken van een lijst met informatie zoals de naam van de printer, service-tag, de status van de printer, verbruiksmaterialen en netwerkinstellingen.

#### **Paneelinstellingen**

#### **Toepassing:**

Afdrukken van een gedetailleerde lijst met alle instellingen in de bedieningspaneelmenu's.

#### **Taakgeschiedenis**

#### **Toepassing:**

Afdrukken van een gedetailleerde lijst van de afdruk-, kopieer-, fax- of scantaken die verwerkt zijn. Deze lijst bevat de laatste 20 taken.

#### **Foutengeschiedenis**

#### **Toepassing:**

Afdrukken van een gedetailleerde lijst van papierstoringen en fatale fouten.

#### **Kleurtestpagina**

#### **Toepassing:**

Afdrukken van een pagina voor het testen van de kleuren.

#### **Protocol-monitor**

#### **Toepassing:**

Afdrukken van een lijst van gecontroleerde protocollen.

#### **Adresboek**

#### **Toepassing:**

Afdrukken van de lijst met alle adressen die als adresboekinformatie zijn opgeslagen.

#### **Fax-activiteit**

#### **Toepassing:**

Afdrukken van het rapport van recent verzonden of ontvangen faxen.

#### **Een Rapport/Lijst afdrukken via het bedieningspaneel**

- **1** Druk op de knop  $\mathbf{F}$  (Menu).
- 2 Druk op de knop  $\vee$  totdat Systeem is gemarkeerd en druk vervolgens op de knop  $\checkmark$  (Instellen).
- **3** Druk op de knop  $\vee$  totdat Rapport/Lijst is gemarkeerd en druk vervolgens op de knop  $\checkmark$  (Instellen).
- **4** Druk op de knop  $\vee$  tot het gewenste rapport of de gewenste lijst gemarkeerd is en druk dan op de knop **(Instellen)**.

Het geselecteerde rapport of de geselecteerde lijst wordt afgedrukt.

#### **Een Rapport/Lijst afdrukken via de Werkset**

- **1** Klik op **Start** → **Alle programma's** → **Dell Printers** → **Dell C1765 Color Multifunction Printer** → **Werkset**.
	- *C* OPMERKING: Het venster Printer selecteren wordt bij deze stap weergegeven als er meerdere printerdrivers op uw computer zijn geïnstalleerd. Klik in dit geval op Dell C1765nf Color Multifunction Printer of Dell C1765nfw Color Multifunction Printer in de lijst Printernaam en klik vervolgens op OK.

De **Werkset** wordt geopend.

- **2** Klik op het tabblad **Printerinstellingenrapport**.
- **3** Selecteer **Rapporten** in de lijst links op de pagina.

De pagina **Rapporten** verschijnt.

**4** Klik op de knop voor het gewenste rapport of de gewenste lijst. Het rapport of de lijst wordt afgedrukt.

## **Beheermenu**

Gebruik het Beheermenu voor de configuratie van diverse printerfuncties.

*OPMERKING: Voor Beheermenu hebt u een wachtwoord nodig, als Vergrend. ingesteld is ingesteld op* Ingeschakeld. Voer in dit geval het opgegeven wachtwoord in en druk op de knop √ (Instellen).

#### **Telefoonboek**

Gebruik het menu Telefoonboek om de instellingen voor snelkiezen en groepkiezen te configureren.

#### **Snelkiezen**

#### **Toepassing:**

Opslaan van max. 99 veelgedraaide nummer als snelkiesnummers.

#### **Zie ook:**

["Een nummer opslaan voor snelkiezen" op pagina 288.](#page-289-0)

#### **Groepkiezen**

#### **Toepassing:**

Een groep met faxbestemmingen maken en opslaan onder een tweecijferige code. Er kunnen maximaal zes groepkiescodes worden geregistreerd.

#### **Zie ook:**

["Instellen van groepkiezen" op pagina 289](#page-290-0).

#### **Netwerk**

Pas in het menu Netwerk de printerinstellingen aan die van invloed zijn op de taken die naar de printer worden gestuurd via het al dan niet draadloze netwerk.

**OPMERKING:** De waarden die zijn gemarkeerd met een asterisk (\*) zijn de oorspronkelijke menu-instellingen af-fabriek.

#### **Ethernet**

#### **Toepassing:**

Het opgeven van de communicatiesnelheid en de duplexinstellingen voor ethernet. De wijziging wordt van kracht nadat u de printer uit- en weer ingeschakeld hebt.

#### **Waarden:**

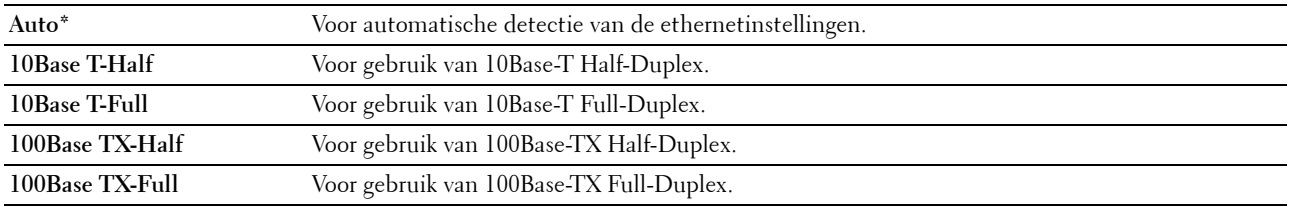

**COPMERKING:** Voor de Dell C1765nfw Color Multifunction Printer wordt dit item niet weergegeven wanneer de ethernetkabel losgekoppeld is en WiFi ingesteld is op Aan.

#### **Status Draadloos (alleen Dell™ C1765nfw Color Multifunction Printer)**

#### **Toepassing:**

Het weergeven van informatie over de sterkte van het draadloze signaal. Het is niet mogelijk op het bedieningspaneel wijzigingen uit te voeren ter verbetering van de status van de draadloze verbinding.

#### **Waarden:**

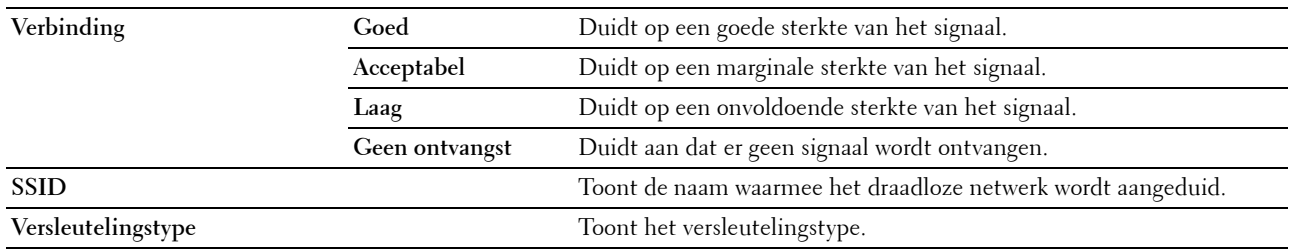

*C* OPMERKING: Dit item wordt weergegeven wanneer de ethernetkabel losgekoppeld is en WiFi ingesteld is op Aan.

#### **Instellingen draadloos (alleen Dell C1765nfw Color Multifunction Printer)**

#### **Toepassing:**

Voor het configureren van de draadloze netwerkinterface.

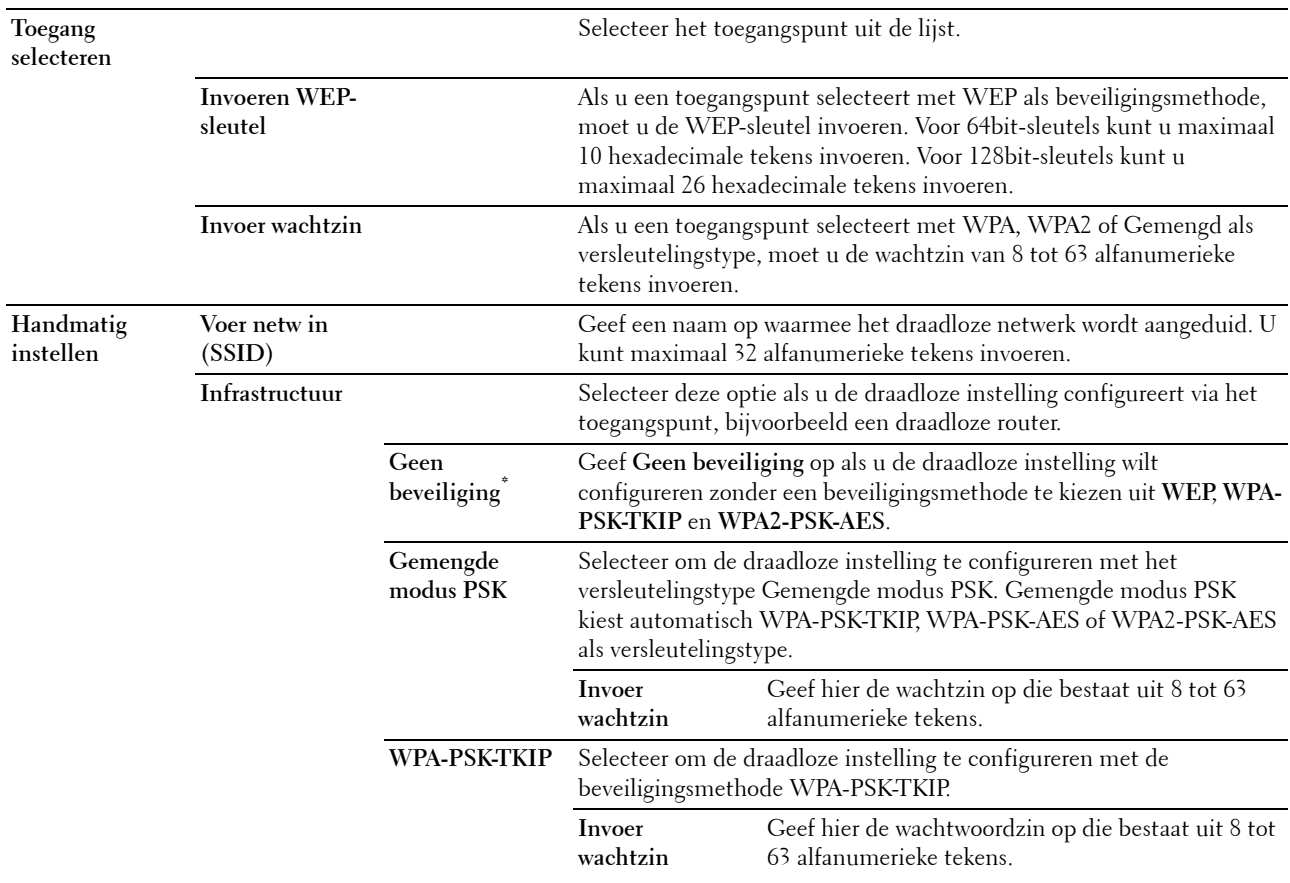

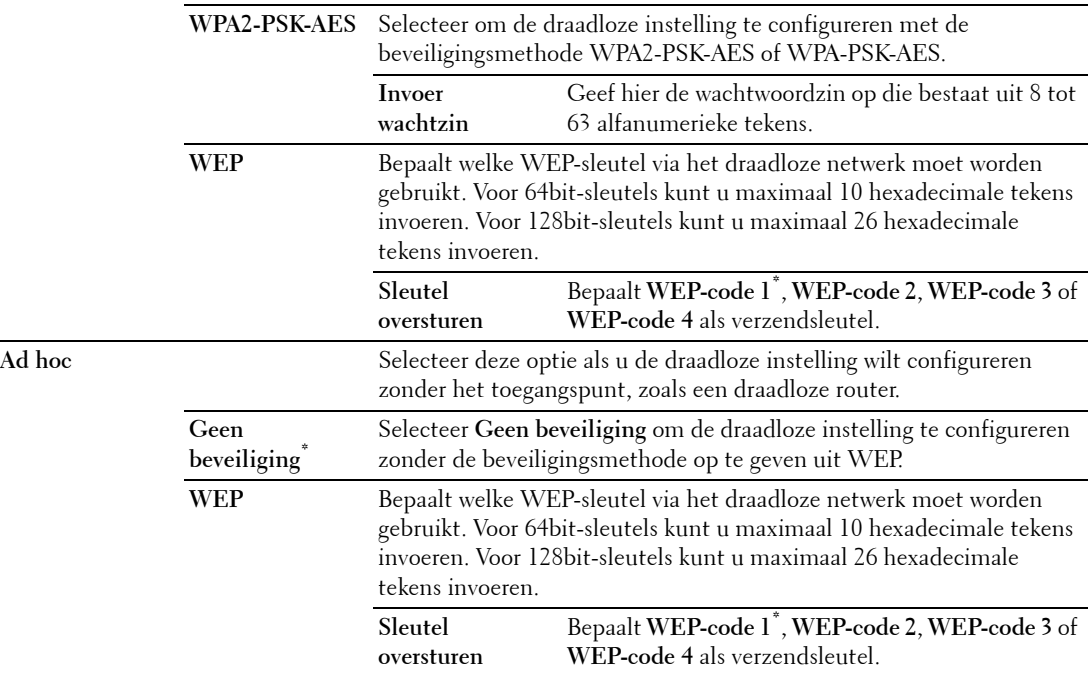

*C* OPMERKING: Dit item wordt weergegeven wanneer de ethernetkabel losgekoppeld is en WiFi ingesteld is op Aan.

#### **WPS (alleen Dell C1765nfw Color Multifunction Printer)**

**Toepassing:**

Voor het configureren van het draadloze netwerk met WPS.

**Waarden:**

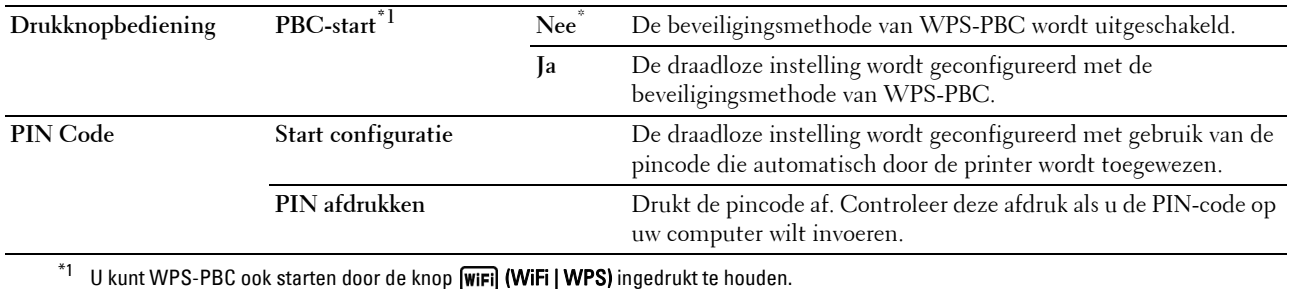

*C* OPMERKING: Compatibel met WPS 2.0. WPS 2.0 is compatibel met toegangspunten met de volgende versleutelingstypes: Gemengde modus PSK, WPA-PSK AES, WPA2-PSK AES, WPA-PSK TKIP, Open (Geen beveiliging)

*OPMERKING: Dit item wordt weergegeven wanneer de ethernetkabel losgekoppeld is en WiFi ingesteld is op Aan.* 

#### **Draadloos opnw instellen (alleen Dell C1765nfw Color Multifunction Printer)**

#### **Toepassing:**

Het initialiseren van de instellingen van het draadloze netwerk. Nadat u deze functie hebt uitgevoerd en de printer opnieuw hebt gestart, zijn alle instellingen van het draadloze netwerk teruggezet op hun oorspronkelijke waarde.

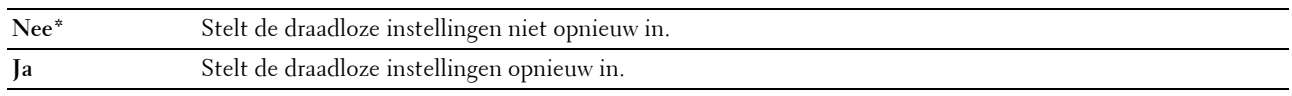

*OPMERKING: Dit item wordt weergegeven wanneer de ethernetkabel losgekoppeld is en WiFi ingesteld is op Aan.* 

#### **TCP/IP**

#### **Toepassing:**

Het configureren van TCP/IP-instellingen. De wijziging wordt van kracht nadat u de printer uit- en weer ingeschakeld hebt.

#### **Waarden:**

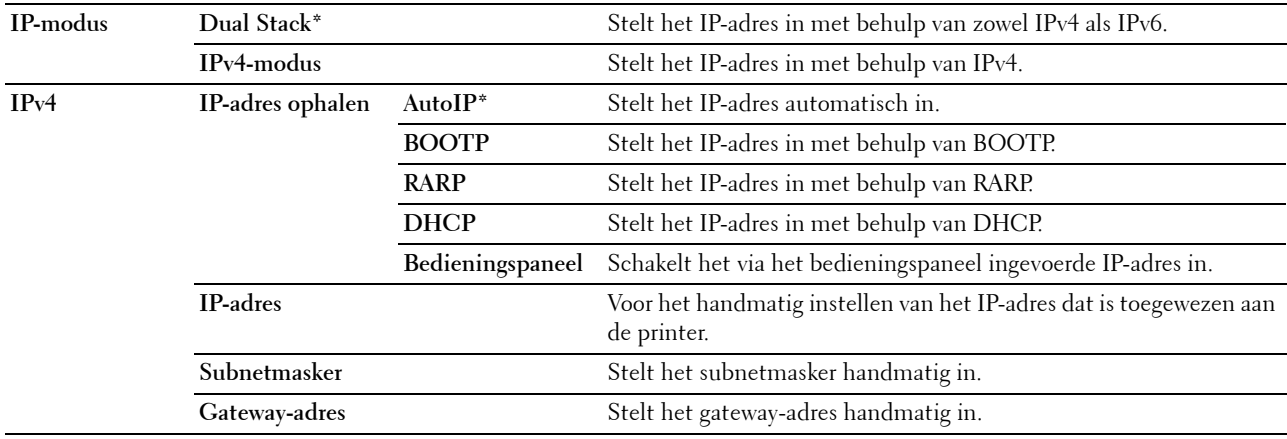

#### **Protocol**

#### **Toepassing:**

Het in- of uitschakelen van de protocollen. De wijziging wordt van kracht nadat u de printer uit- en weer ingeschakeld hebt.

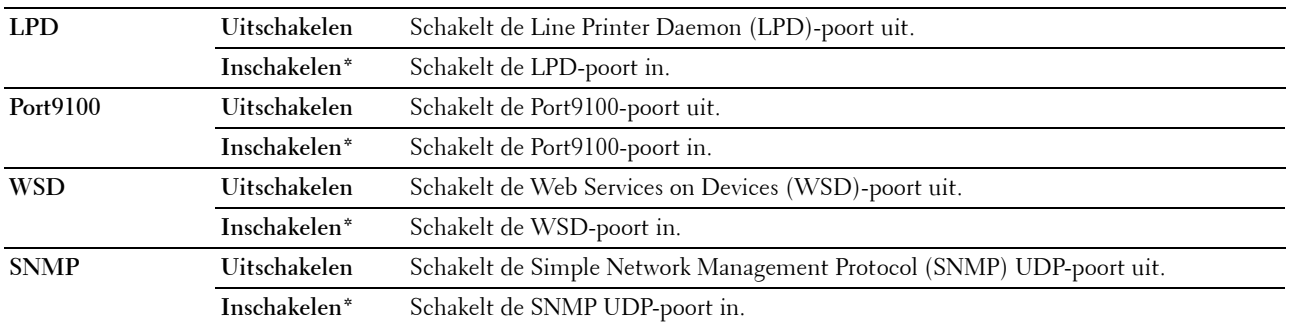

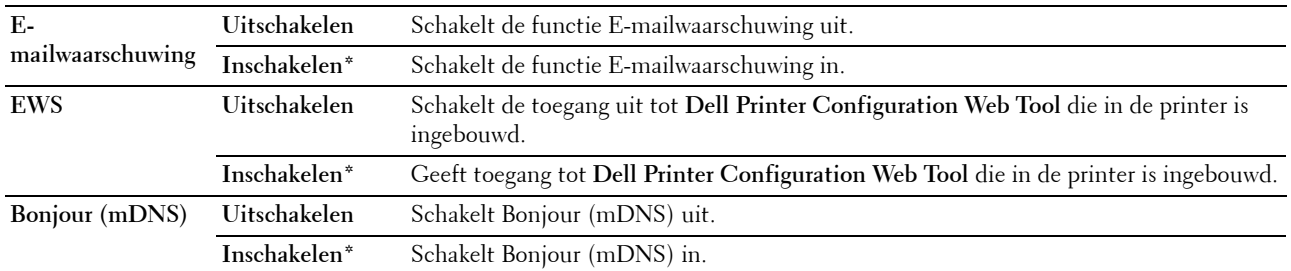

#### **IP-filter**

#### **Toepassing:**

Gegevens die via het bekabelde of draadloze netwerk ontvangen worden van bepaalde IP-adressen blokkeren. U kunt tot vijf IP-adressen instellen. De wijziging wordt van kracht nadat u de printer uit- en weer ingeschakeld hebt.

#### **Waarden:**

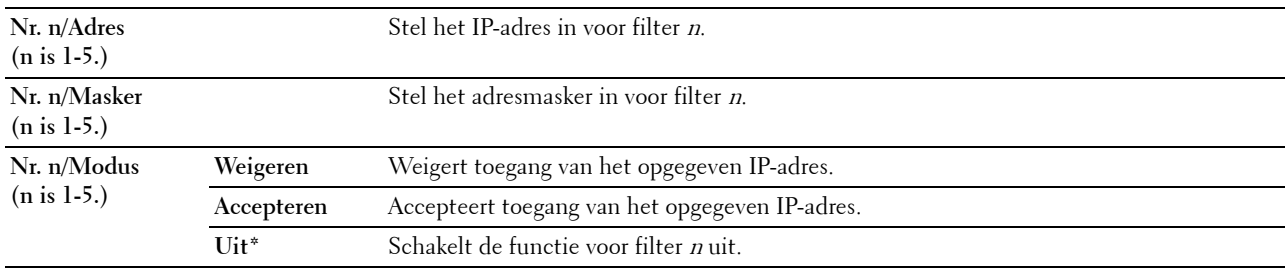

*C* **OPMERKING:** Dit item is alleen beschikbaar voor LPD of Port9100.

#### **NVM initialiseren**

#### **Toepassing:**

Het initialiseren van de netwerkgegevens die zijn opgeslagen in het NVM (niet-vluchtige geheugen). Nadat u deze functie hebt uitgevoerd en de printer opnieuw hebt gestart, zijn alle netwerkinstellingen teruggezet op hun oorspronkelijke waarde.

#### **Waarden:**

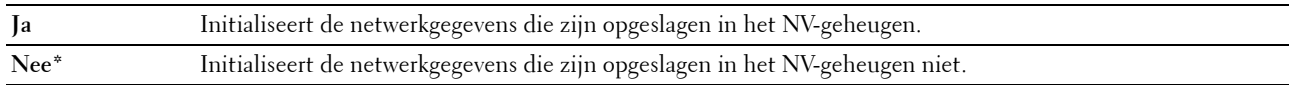

#### **WiFi (alleen Dell C1765nfw Color Multifunction Printer)**

#### **Toepassing:**

De draadloze verbinding inschakelen.

#### **Waarden:**

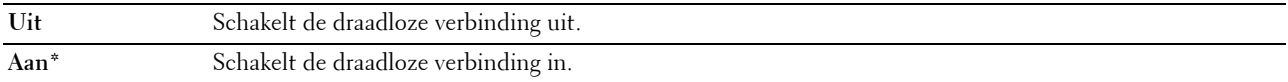

*C* OPMERKING: Dit item wordt alleen weergegeven wanneer de ethernetkabel losgekoppeld is.

**COPMERKING:** Wanneer u de USB-verbinding gebruikt en de draadloze verbinding niet, moet u het draadloze LAN uitschakelen.

#### **Faxinstellingen**

Gebruik het menu Faxinstellingen voor de configuratie van basisfaxinstellingen.

*C* OPMERKING: De waarden die zijn gemarkeerd met een asterisk (\*) zijn de oorspronkelijke menu-instellingen af-fabriek.

#### **Ontvangstfunctie**

**Toepassing:**

Om de standaardfaxontvangstfunctie te kiezen.

#### **Waarden:**

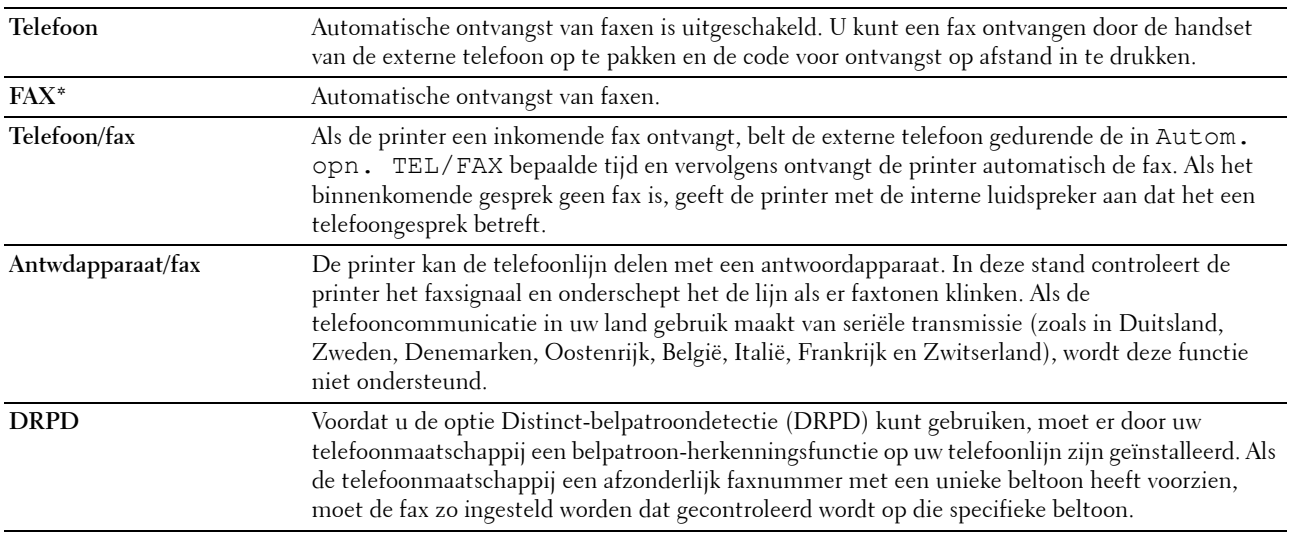

#### **Auto-ontv. Fax**

#### **Toepassing:**

Om het interval in te stellen waarna de printer de faxontvangstmodus opent na het ontvangen van een inkomend gesprek. Het interval kan worden gespecificeerd binnen het bereik van 0 tot 255 seconden. De standaardwaarde is 0 seconden.

#### **Autom. opn. TEL/FAX**

#### **Toepassing:**

Om het interval in te stellen waarna de printer de faxontvangstmodus opent nadat de externe telefoon een inkomend gesprek ontvangt. Het interval kan worden gespecificeerd binnen het bereik van 0 tot 255 seconden. De standaardwaarde is 6 seconden.

#### **Aut.ontv.Antw/Fax**

#### **Toepassing:**

Om het interval in te stellen waarna de printer de faxontvangstmodus opent nadat het externe antwoordapparaat een inkomend gesprek ontvangt. Het interval kan worden gespecificeerd binnen het bereik van 0 tot 255 seconden. De standaardwaarde is 21 seconden.

#### **Lijnmonitor**

#### **Toepassing:**

Om de geluidsterkte van de lijnmonitor in te stellen, die een verzending hoorbaar controleert via de interne luidspreker tot de verbinding gelegd is.

#### **Waarden:**

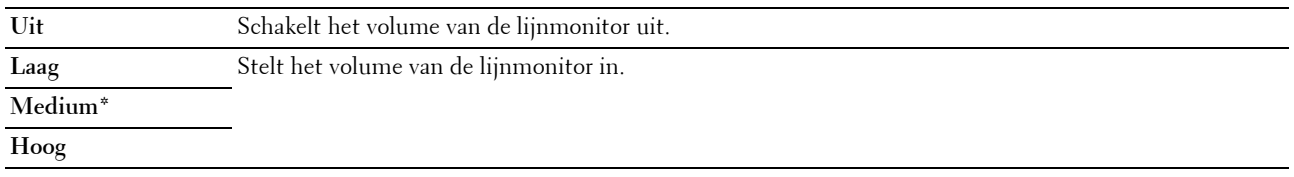

#### **Beltoon-sterkte**

#### **Toepassing:**

Om het volume van de beltoon in te stellen die aangeeft dat een inkomend gesprek een telefoongesprek is via de interne luidspreker wanneer Ontvangstmodus is ingesteld op Telefoon/Fax.

#### **Waarden:**

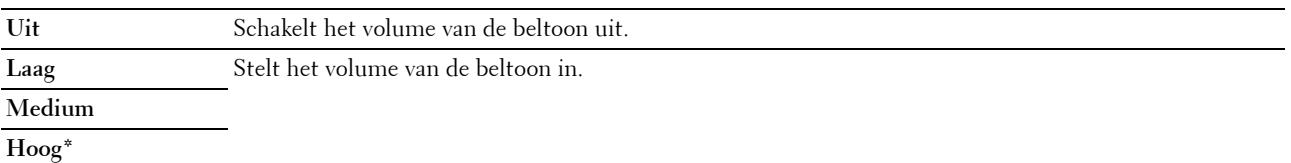

#### **Lijntype**

#### **Toepassing:**

Voor het kiezen van het lijntype.

#### **Waarden:**

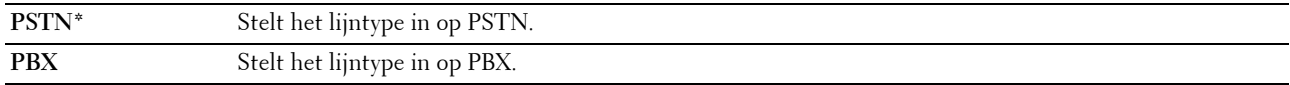

#### **Toon/puls**

#### **Toepassing:**

Voor het selecteren van het kiestype.

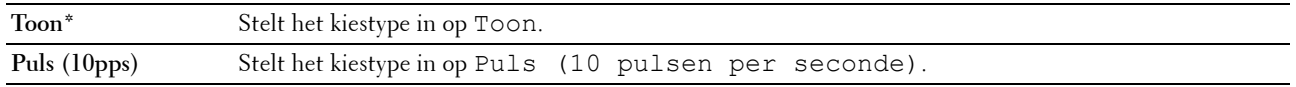

#### **Uitgst. herverz.**

#### **Toepassing:**

Instelling van het interval tussen verzendpogingen binnen het bereik van 3 tot 255 seconden. De standaardwaarde is 8 seconden.

#### **Poging. nr.herh.**

#### **Toepassing:**

Het aantal pogingen instellen voor nummerherhaling binnen het bereik van 0 tot 9 keer wanneer de bestemmingsfax bezet is. Als de waarde 0 ingevoerd wordt, zal de printer het nummer niet herhalen. De standaardinstelling is 3.

#### **Uitg. nr.herh.**

#### **Toepassing:**

Geeft het interval aan tussen twee pogingen tot opnieuw kiezen binnen een bereik van 1 tot 15 minuten. De standaardinstelling is 1 minuut.

#### **"Junk-fax"-inst.**

#### **Toepassing:**

Weigert faxen die zijn verzonden van ongewenste nummer door alleen faxen te accepteren van de nummers die in het telefoonboek zijn opgenomen.

#### **Waarden:**

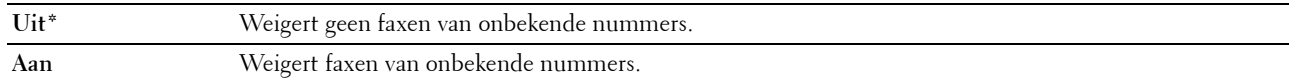

**OPMERKING:** Zorg ervoor dat u Faxnummer instelt voordat u "Junk-fax"-inst. gebruikt.

#### **Ontv.op afstand**

#### **Toepassing:**

Om een fax te ontvangen door een code in te voeren op de externe telefoon nadat de hoorn van de telefoon is opgenomen.

#### **Waarden:**

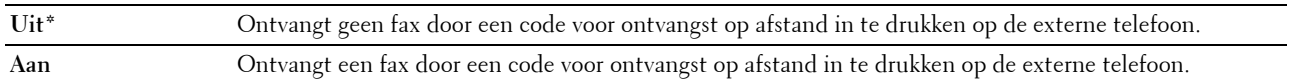

#### **Ontv.afst.toon**

#### **Toepassing:**

Om de tweecijferige code te bepalen om Ontv.op afstand te starten.

#### **Faxkoptekst**

#### **Toepassing:**

Om de informatie van de afzender boven aan de fax af te drukken.

#### **Waarden:**

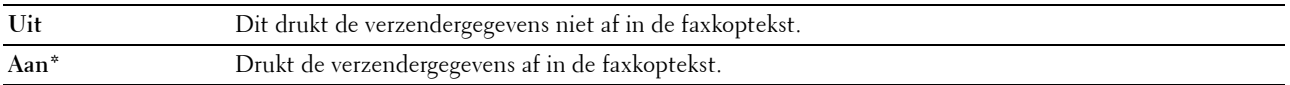

#### **Naam faxkoptekst**

#### **Toepassing:**

Om de naam van de afzender in te stellen die boven aan de fax wordt afgedrukt. U kunt maximaal 30 alfanumerieke tekens invoeren.

#### **Faxnummer**

#### **Toepassing:**

Instelling van het faxnummer van de printer die in de faxkoptekst van faxen wordt afgedrukt.

#### **Faxvoorpagina**

#### **Toepassing:**

Om in te stellen of een fax een voorblad krijgt of niet.

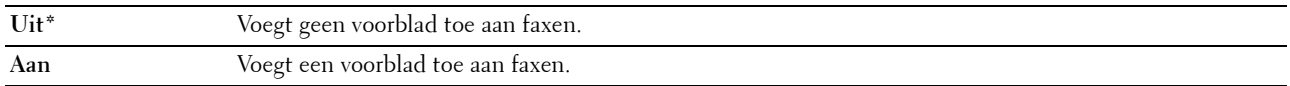

#### **DRPD-patroon**

#### **Toepassing:**

Om een apart faxnummer in te stellen met een onderscheidend belpatroon.

#### **Waarden:**

**Patroon 1-7** DRPD is een dienst die geleverd wordt door bepaalde telefoonmaatschappijen. DRPD-patronen worden door uw telefoonmaatschappij bepaald. De patronen die bij uw printer worden geleverd, zijn hieronder weergegeven:

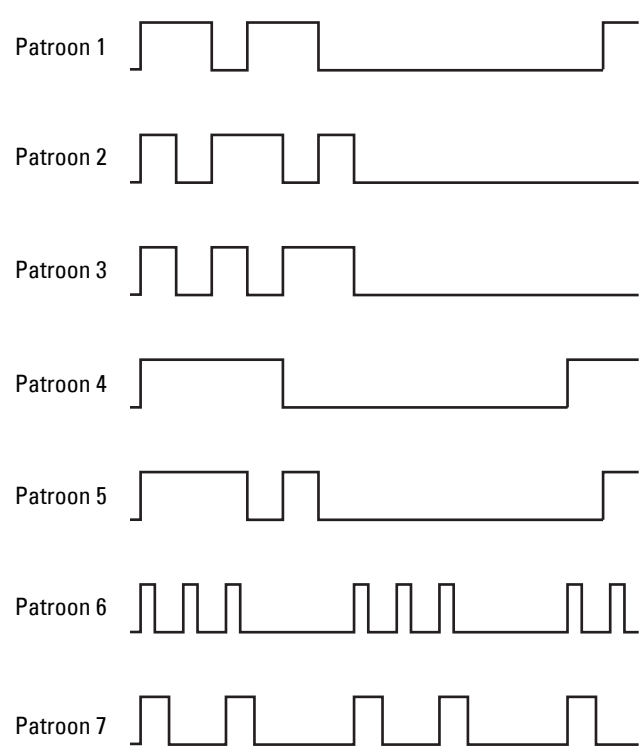

Vraag uw telefoonmaatschappij welk patroon u moet kiezen om van deze service gebruik te maken. Patroon 7 is bijvoorbeeld het onderscheidende faxpatroon voor Nieuw-Zeeland, beltoon 400 ms, geen geluid gedurende 800 ms, beltoon 400 ms en geen geluid gedurende 1.400 ms. Dit patroon wordt steeds herhaald. Deze printer beantwoordt alleen onderscheidende alarmpatronen DA4 in Nieuw-Zeeland.

#### **Instellingen Doorsturen**

#### **Toepassing:**

Om in te stellen of inkomende faxen moeten worden doorgestuurd naar een specifieke bestemming.

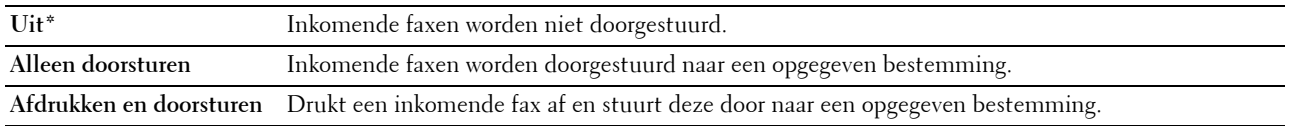

#### **Faxdrstuurnummer**

#### **Toepassing:**

Om het faxnummer in te voeren van de bestemming waarnaar faxen worden doorgestuurd.

#### **Voorkiezen**

#### **Toepassing:**

Om te kiezen of een voorkiesnummer moet worden ingesteld.

#### **Waarden:**

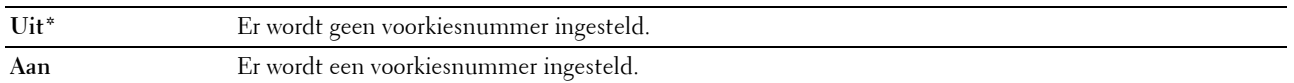

#### **Voorkiesnummer**

#### **Toepassing:**

Om een voorkiesnummer van maximaal vijf cijfers in te stellen. Dit nummer wordt gedraaid voordat eventuele automatische nummers worden gedraaid. Dit is nuttig voor toegang tot de PABX-telefooncentrale.

#### **Wis formaat**

#### **Toepassing:**

Stelt in of tekst of afbeeldingen onder aan een faxpagina gewist mogen worden, als de gehele pagina niet op het papier past.

#### **Waarden:**

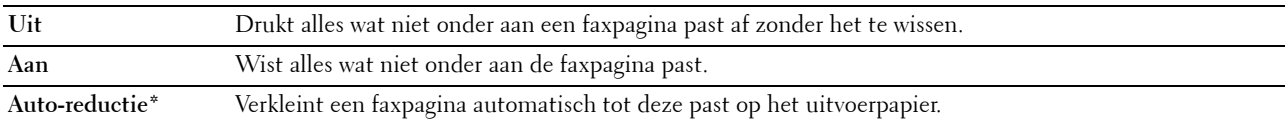

#### **ECM**

#### **Toepassing:**

Stelt in of de ECM (Error Correction Mode - foutcorrectiemodus) ingeschakeld moet worden. Voor het gebruik van ECM moeten de machines aan de andere kant van de lijn ook de ECM ondersteunen.

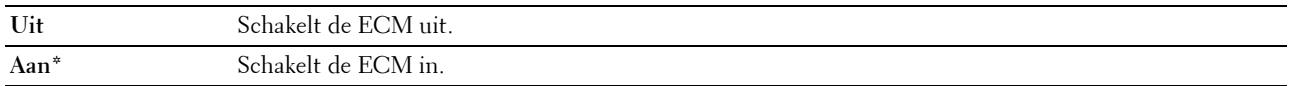

#### **Modemsnelheid**

#### **Toepassing:**

Om de faxmodemsnelheid bij te stellen als een verzend- of ontvangstfout optreedt.

**Waarden:**

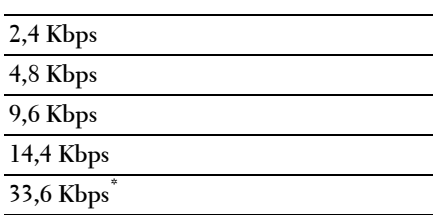

#### **Fax-activiteit**

#### **Toepassing:**

Om in te stellen of automatisch een faxactiviteitenrapport moet worden afgedrukt na elke 50 inkomende en uitgaande faxcommunicaties.

#### **Waarden:**

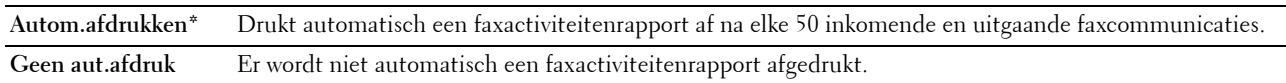

#### **Fax-verzending**

#### **Toepassing:**

Stelt in of er na elk faxbericht of uitsluitend na een foutmelding een verzendingsrapport moet worden afgedrukt.

#### **Waarden:**

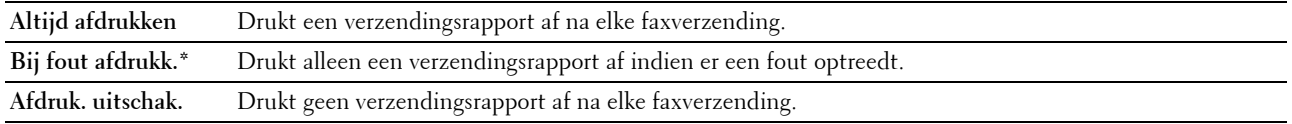

#### **Fax-rondzending**

#### **Toepassing:**

Stelt in of er na elk faxbericht aan meerdere bestemmingen of uitsluitend na een foutmelding een verzendingsrapport moet worden afgedrukt.

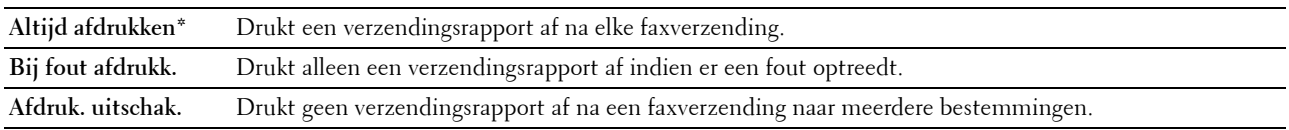

#### **Protocol-monitor**

#### **Toepassing:**

Om in te stellen of het protocolmonitorrapport moet worden afgedrukt, zodat u de reden voor een communicatieprobleem eenvoudiger kunt identificeren.

#### **Waarden:**

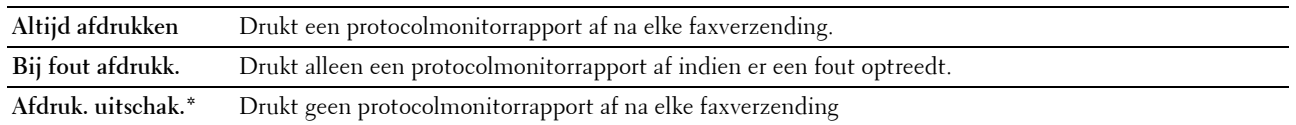

#### **Land**

**Toepassing:**

Om het land te kiezen waar de printer wordt gebruikt.

#### **Systeeminstellingen**

Gebruik het menu Systeeminstellingen voor de configuratie van diverse printerfuncties.

*CA* OPMERKING: De waarden die zijn gemarkeerd met een asterisk (\*) zijn de oorspronkelijke menu-instellingen af-fabriek.

#### **Energiespaarstand**

#### **Toepassing:**

Het specificeren van de tijd voor het overgaan naar de energiespaarstand.

#### **Waarden:**

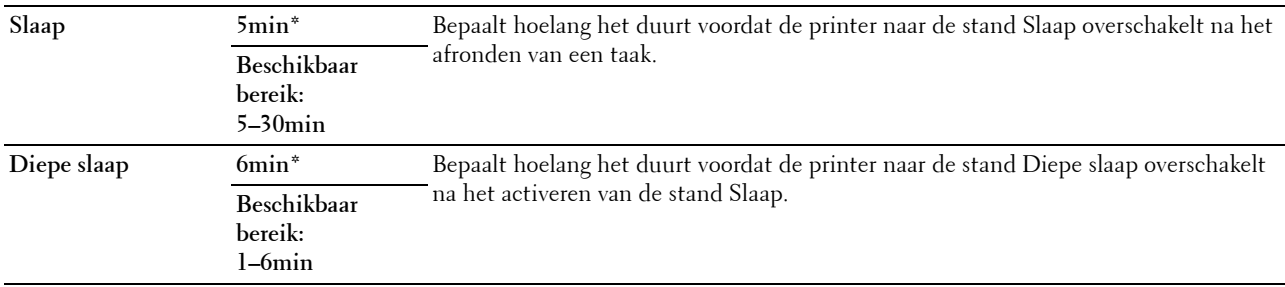

Kies 5 bij Slaap als u de printer vijf minuten na de laatste taak wilt laten overschakelen naar de modus Timer energiebesparing. Dit bespaart energie, maar het opwarmen van de printer zal iets langer duren. Voer 5 in als uw printer een elektrisch circuit deelt met de kantoor- of kamerverlichting en u merkt dat de lichten knipperen.

Selecteer een hoge waarde als uw printer voortdurend in gebruik is. In de meeste gevallen zal de printer dan steeds klaar zijn voor gebruik, met een minimale opwarmtijd. Kies een waarde tussen 5 en 30 minuten voor de modus Timer energiebesparing als u een middenweg zoekt tussen energiebesparing en een vlotte opwarmtijd.

De printer schakelt automatisch over van de energiespaarstand naar de stand-bystand wanneer er gegevens worden ontvangen van de computer. U kunt de printer met een druk op een willekeurige knop op het bedieningspaneel ook zelf in stand-by zetten.

#### **Autom.herstel**

#### **Toepassing:**

Om de instellingen voor KOPIE, SCAN of FAX automatische terug te zetten op de standaardinstellingen en terug te gaan naar stand-bystand als u geen instellingen opgeeft gedurende een bepaalde tijd.

#### **Waarden:**

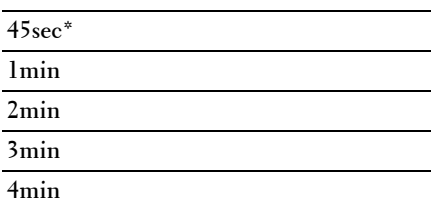

#### **Time-outfout**

#### **Toepassing:**

Bepaalt hoelang het duurt voor de printer een taak annuleert nadat deze abnormaal is afgesloten. De taak wordt geannuleerd als deze tijd is verstreken.

#### **Waarden:**

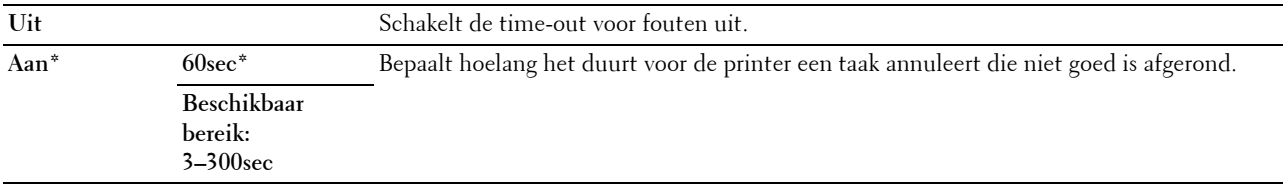

#### **Time-out voor taak**

#### **Toepassing:**

Bepaalt hoelang de printer wacht op gegevens van de computer. De taak wordt geannuleerd als deze tijd is verstreken.

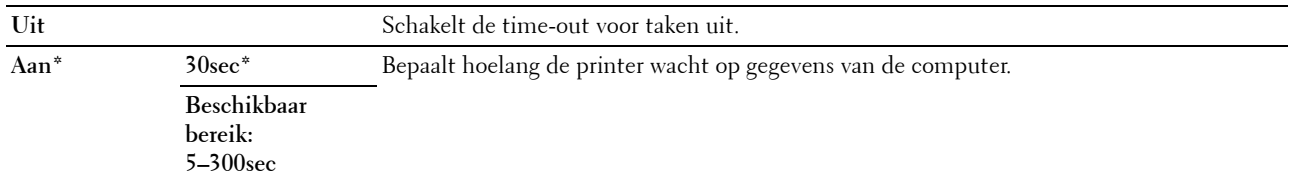

#### **Datum en tijd**

#### **Toepassing:**

Voor het instellen van datum en tijd en de regionale tijdzone van de printer.

#### **Waarden:**

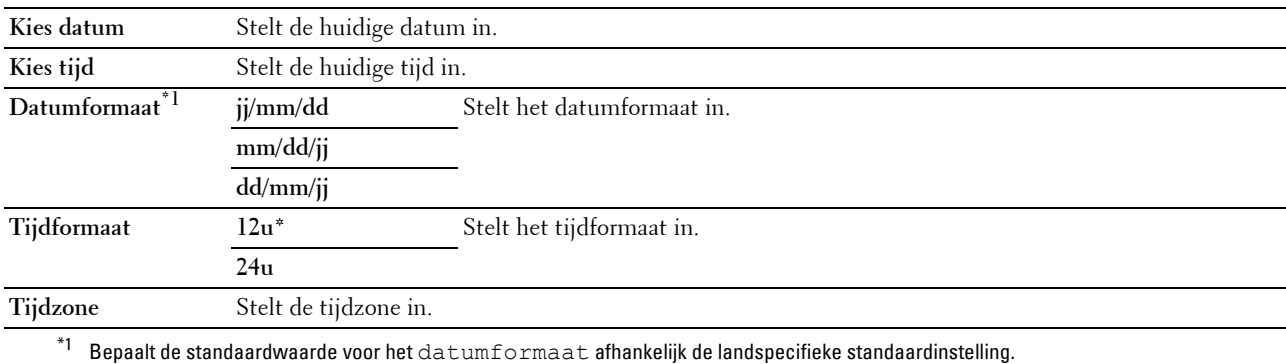

#### **Waarschuwingstoon**

#### **Toepassing:**

Het configureren van de instellingen voor tonen die weerklinken wanneer de printer wordt bediend of wanneer een waarschuwingsmelding verschijnt.

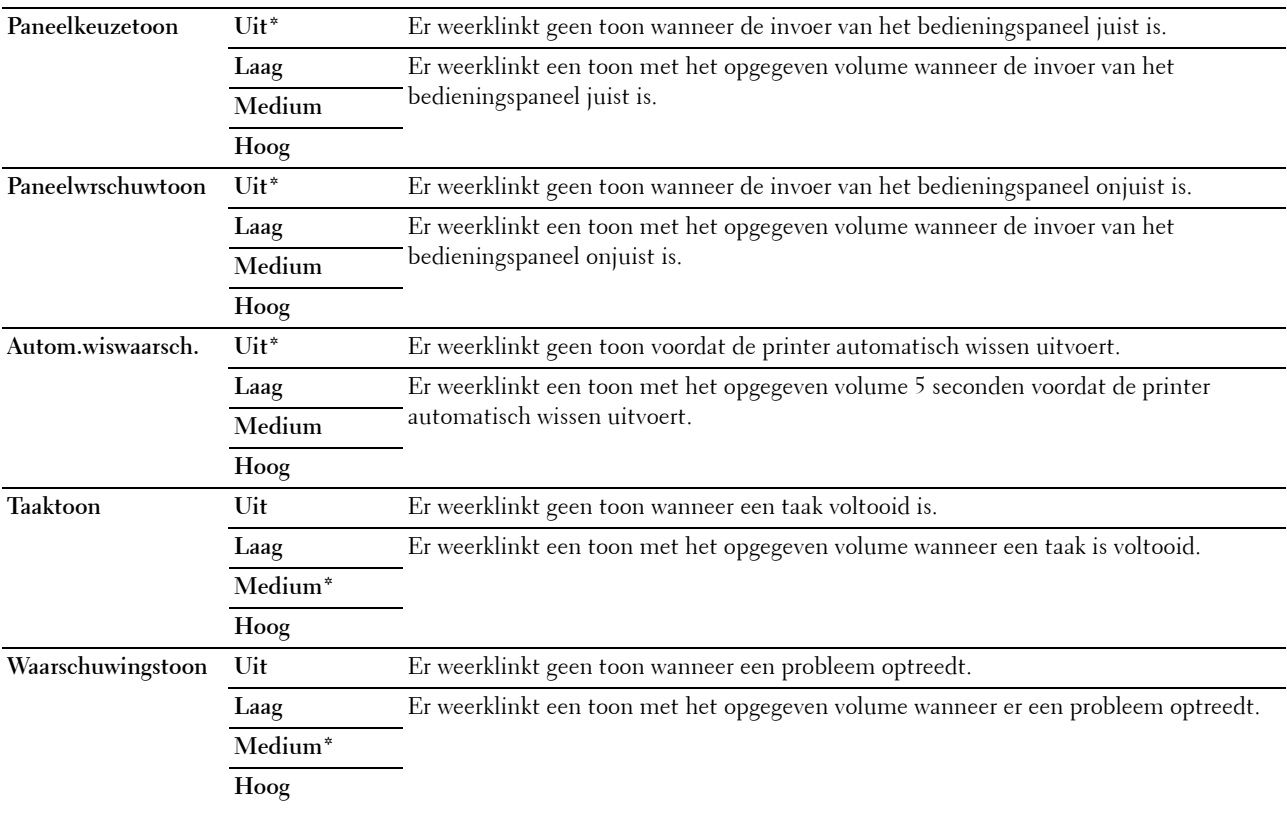

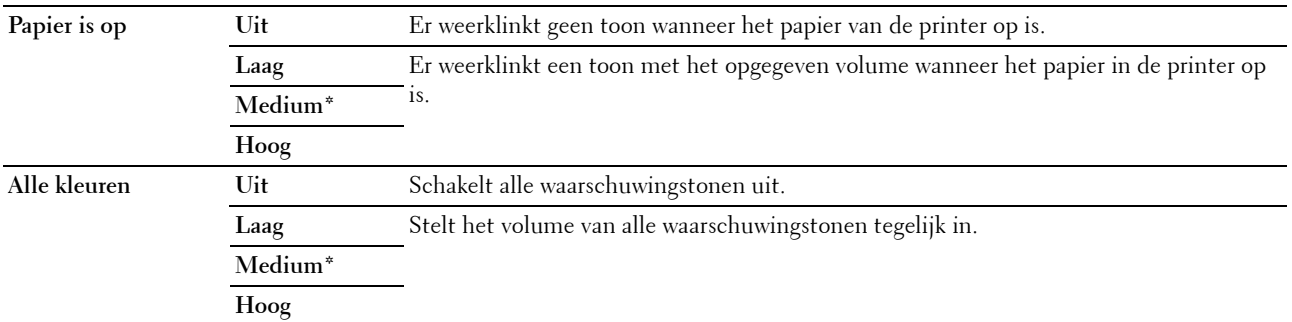

#### **mm/inch**

#### **Toepassing:**

Bepaalt de maateenheid van de numerieke waarde op het bedieningspaneel.

#### **Waarden:**

**Millimeter (mm)** Bepaalt de standaardmaateenheid.

**Inch (")**

*C* OPMERKING: De standaardwaarde voor mm/inch is afhankelijk van de landspecifieke fabrieksinstelling.

#### **Automatische logboekafdruk**

**Toepassing:**

Het automatisch afdrukken van een taakgeschiedenisrapport na iedere 20 taken.

#### **Waarden:**

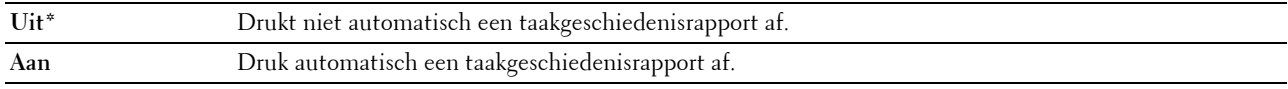

*C* OPMERKING: Het taakgeschiedenisrapport kan ook afgedrukt worden via het menu Rapport/Lijst.

#### **Bericht Toner bijna op**

#### **Toepassing:**

Bepaalt of er een waarschuwingsbericht wordt weergegeven als de toner bijna op is.

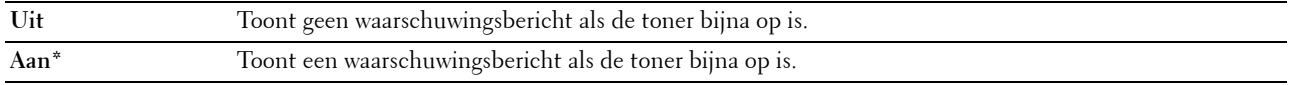

#### **Wizard Inschakel.**

#### **Toepassing:**

De aanvankelijke configuratie van de printer uitvoeren.

#### **Waarden:**

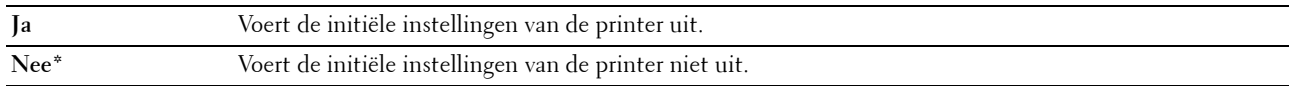

#### **Onderhoud**

Gebruik het menu Onderhoud voor het initialiseren van het NV-geheugen (niet-vluchtig), het configureren van de kwaliteitsinstellingen voor normaal papier en de beveiligingsinstellingen.

*C* OPMERKING: De waarden die zijn gemarkeerd met een asterisk (\*) zijn de oorspronkelijke menu-instellingen af-fabriek.

#### **Firmware-versie**

**Toepassing:** Geeft de controllerversie weer.

#### **Service-tag**

**Toepassing:** Geeft de service-tag van de printer weer.

#### **Expres-code**

**Toepassing:** Toont de expres-servicecode van de printer.

#### **Papierzwarting**

**Toepassing:** De papierzwarting opgeven. **Waarden:**

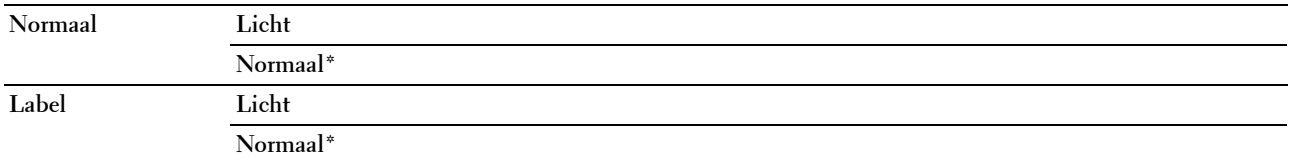

#### **Transferrol afstellen**

#### **Toepassing:**

Het opgeven van de optimale spanningsinstellingen voor afdrukken voor de transferrol. Als u de spanning wilt verlagen, stelt u negatieve waarden in. Als u de spanning wilt verhogen, stelt u positieve waarden in.

De standaardinstellingen geven mogelijk niet het beste resultaat op alle papiertypen. Als u donkere vlekken ziet op de afdrukken, probeert u het met een hogere spanning. Als u witte vlekken ziet op de afdrukken, probeert u het met een lagere spanning.

*C* **OPMERKING:** De afdrukkwaliteit verandert naargelang de instellingen van dit onderdeel.

#### **Waarden:**

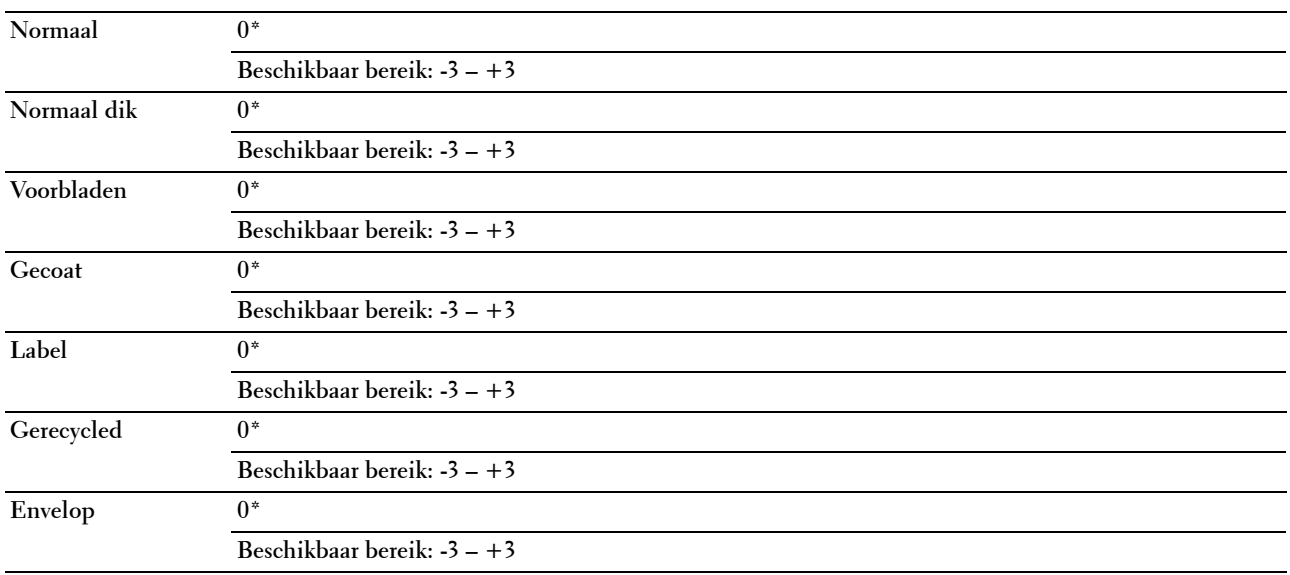

#### **Fusereenheid aanpassen**

#### **Toepassing:**

Het opgeven van de optimale temperatuurinstellingen voor afdrukken voor de fuseereenheid. Als u de temperatuur wilt verlagen, stelt u negatieve waarden in. Als u de temperatuur wilt verhogen, stelt u positieve waarden in.

De standaardinstellingen geven mogelijk niet het beste resultaat op alle papiertypen. Als het bedrukte papier is omgekruld, probeert u het met een lagere temperatuur. Als de toner niet goed aan het papier hecht, probeert u een hogere temperatuur.

*C* OPMERKING: De afdrukkwaliteit verandert naargelang de instellingen van dit onderdeel.

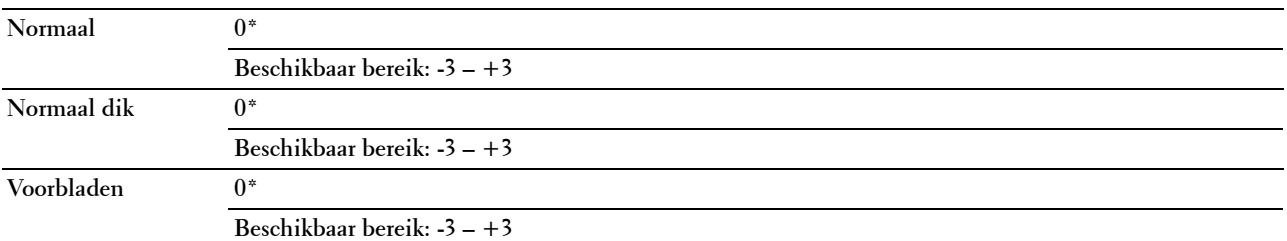

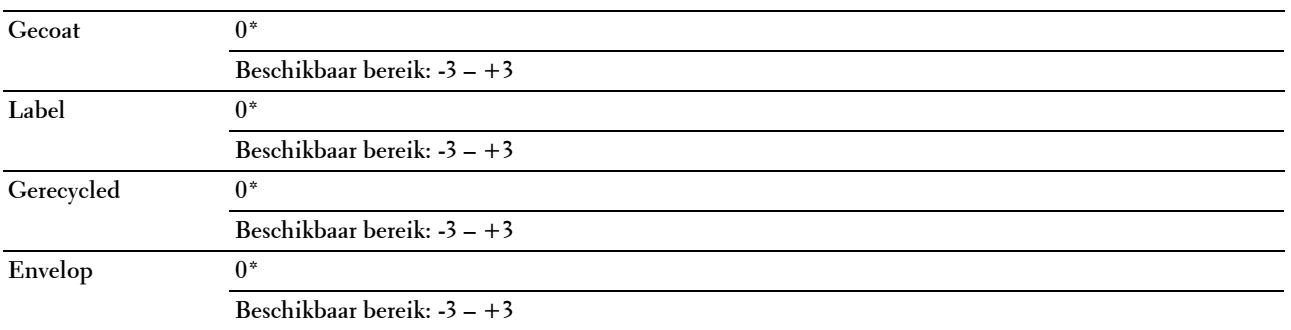

#### **Auto reg aanpassen**

#### **Toepassing:**

Bepalen of de kleurregistratie automatisch wordt aangepast.

#### **Waarden:**

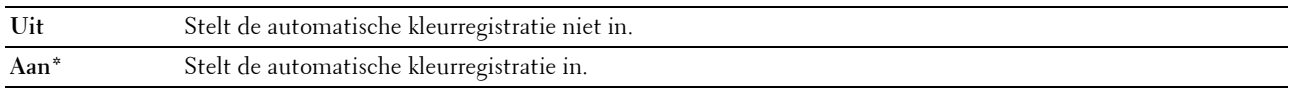

#### **Kleurregistratie afstellen**

#### **Toepassing:**

Stelt de automatische kleurregistratie in.

De aanpassing van de kleurregistratie dient te gebeuren tijdens de initiële instellingen van de printer of wanneer de printer naar een andere plaats wordt gebracht.

*C* OPMERKING: Dit onderdeel is alleen beschikbaar wanneer Auto reg aanpassen is ingesteld op Uit.

#### **Waarden:**

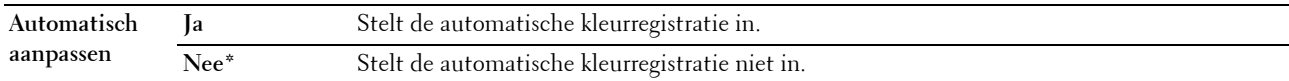

#### **Ontwikkelaar reinigen**

**Toepassing:**

Om de ontwikkelmotor te roteren en de toner om te roeren in de tonercassette.

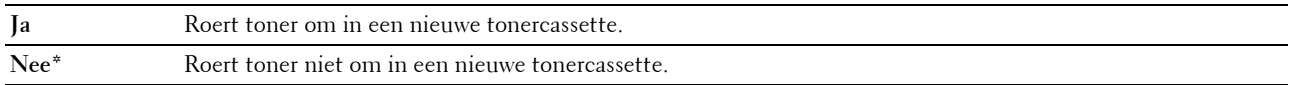

#### **Toner vernieuwen**

#### **Toepassing:**

Een tonercassette opgebruiken wanneer u die moet vervangen voordat hij leeg is, of om toner in een nieuwe tonercassette te roeren.

#### **Waarden:**

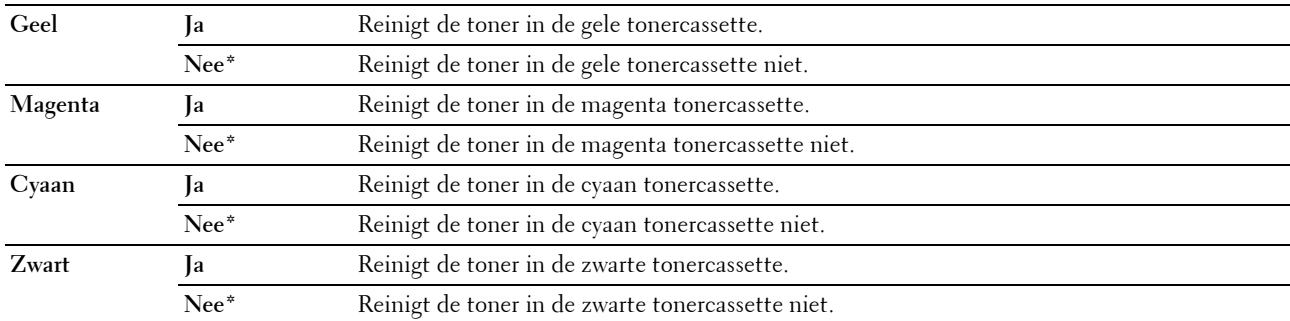

#### **Transferrol vernieuwen**

#### **Toepassing**:

Instellen of er maatregelen genomen moeten worden tegen het opkrullen of het ontladen van het papier. **Waarden:**

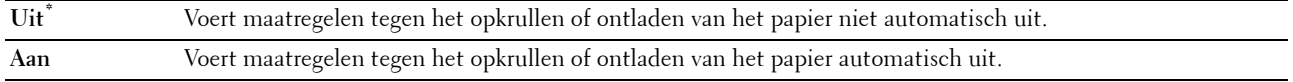

#### **NVM initialiseren**

#### **Toepassing:**

Initialiseren van het NV-geheugen (niet-vluchtige geheugen) voor systeemparameters, adresboekgegevens voor fax, of adresboekgegevens voor e-mail. Wanneer u deze functie hebt uitgevoerd en de printer opnieuw hebt gestart, zijn de menuparameters of gegevens opnieuw ingesteld op hun standaardwaarden.

Zie ["Standaardwaarden herstellen" op pagina 207](#page-208-0) voor nadere inlichtingen.

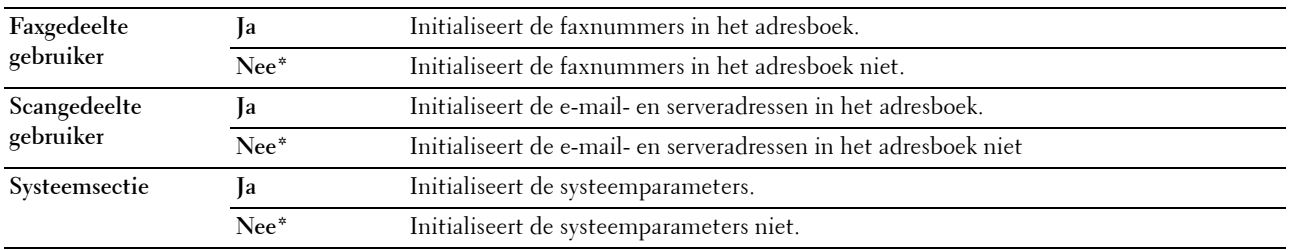

#### **Geen Dell-toner**

#### **Toepassing:**

Voor het gebruik van tonercassettes van een andere fabrikant.

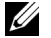

*C* OPMERKING: Tonercassettes van niet-Dell-fabrikanten kunnen een aantal printerfuncties onbruikbaar maken, de afdrukkwaliteit verminderen en ook de betrouwbaarheid van uw printer verminderen. Dell raadt u aan alleen nieuwe, originele Dell-tonercassettes voor uw printer te gebruiken. Dell biedt geen garantiedekking voor problemen die veroorzaakt zijn door accessoires, onderdelen of materialen die niet door Dell geleverd zijn.

*C* **OPMERKING:** Als u tonercassettes van een ander merk gebruikt, moet u de printer eerst opnieuw opstarten.

**Waarden:**

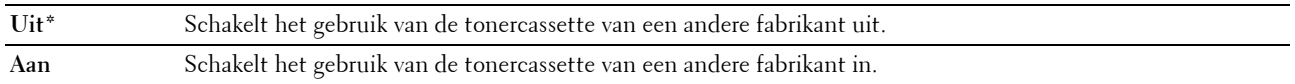

#### **Hoogte regelen**

**Toepassing:**

Het opgeven van de hoogte van de locatie waar de printer is geplaatst.

Het ontladingsverschijnsel voor het opladen van de fotogeleider verschilt bij verschillende waarden van de barometerdruk. Aanpassingen worden uitgevoerd door het opgeven van de hoogte van de locatie waar de printer wordt gebruikt.

*C* OPMERKING: Een onjuiste hoogte-instelling kan leiden tot een afnemende afdrukkwaliteit en onjuiste tonerinformatie.

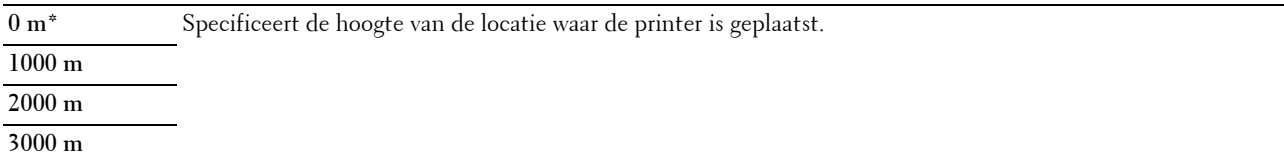

#### **Beveiliging**

Gebruik het menu Beveiliging instell. voor het instellen van een wachtwoord zodat niet iedereen toegang heeft tot de menu's. Zo wordt voorkomen dat instellingen per ongeluk worden gewijzigd.

**COPMERKING:** De waarden die zijn gemarkeerd met een asterisk (\*) zijn de oorspronkelijke menu-instellingen af-fabriek.

#### **Paneelvergrendeling**

#### **Toepassing:**

Het beperken van de toegang tot het Beheermenu en Rapport/Lijst.

Zie ["Functie Paneelvergrendeling" op pagina 206](#page-207-0) voor meer informatie.

**OPMERKING:** U kunt Uitschakelen selecteren voor Paneelslot inst. als alle items onder Functie ingeschakeld ingesteld zijn op Aan en Veilig ontv.inst. is ingesteld op Uitschakelen.

#### **Waarden:**

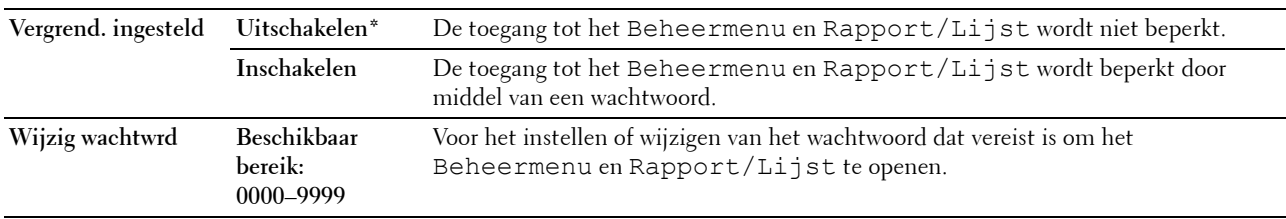

#### **Functie ingeschakeld**

#### **Toepassing:**

Om aan te geven of elke printerservice moet worden ingeschakeld dan wel of er een wachtwoord vereist is voor het gebruik ervan, en om het wachtwoord in te stellen/te wijzigen.

*C* OPMERKING: Deze items zijn alleen toegankelijk onder Functie ingeschakeld als Paneelslot inst. op Inschakelen is gezet.

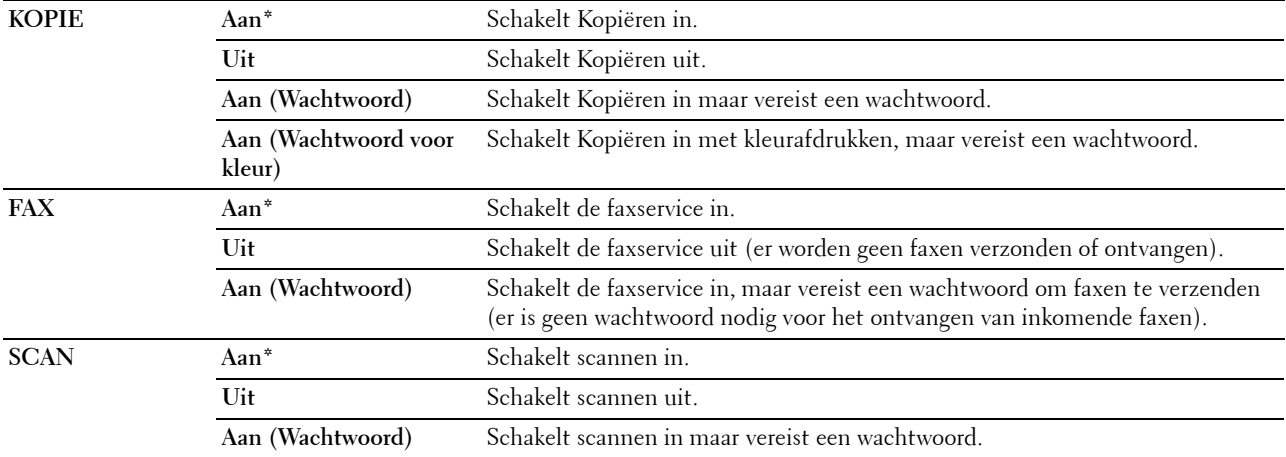

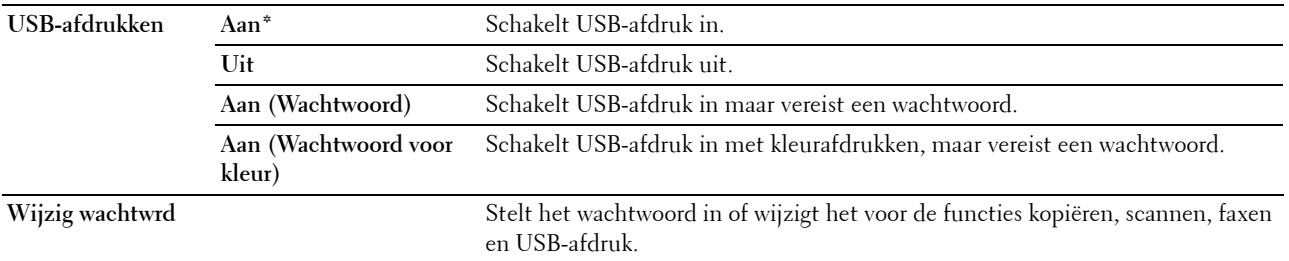

#### **Veilige ontvangst**

#### **Toepassing:**

Om aan te geven of een wachtwoord nodig is om faxen te ontvangen en om het wachtwoord in te stellen of te wijzigen. Als de functie Veilig ontv.inst. ingesteld is op Inschakelen, slaat de printer binnenkomende faxen op en drukt deze pas af als het juiste wachtwoord is ingevoerd via het bedieningspaneel.

*C* OPMERKING: Deze items zijn alleen toegankelijk onder Veilig ontv.inst. als Paneelslot inst. op Inschakelen is gezet.

#### **Waarden:**

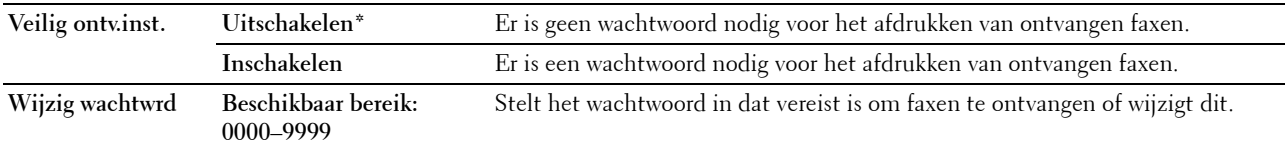

#### **Software-download**

**Toepassing:**

Het downloaden van firmware-updates in- of uitschakelen.

#### **Waarden:**

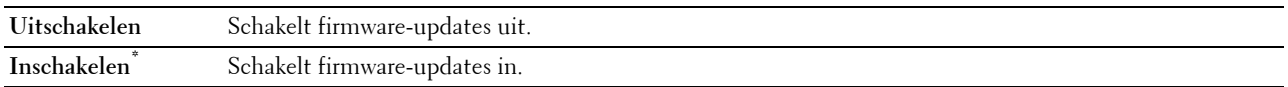

#### **Scan naar e-mail**

Gebruik het menu Scan naar e-mail om de zendbron te wijzigen.

*OPMERKING: De waarden die zijn gemarkeerd met een asterisk (\*) zijn de oorspronkelijke menu-instellingen af-fabriek.* 

#### **Veld Van bewerken**

#### **Toepassing:**

Opgeven of het bewerken van de zendbron ingeschakeld is bij gebruik van Scan naar e-mail.

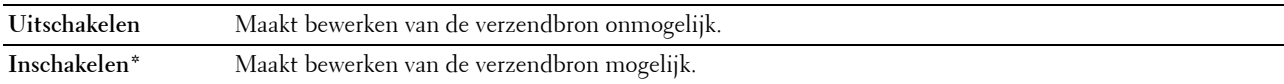

#### **USB-instellingen**

Wijzig met behulp van het menu USB-instellingen de printerinstellingen die van invloed zijn op een USBpoort.

*C* OPMERKING: De waarden die zijn gemarkeerd met een asterisk (\*) zijn de oorspronkelijke menu-instellingen af-fabriek.

#### **USB-poort**

#### **Toepassing:**

Het in- of uitschakelen van de USB-interface. De wijziging wordt van kracht nadat u de printer uit- en weer ingeschakeld hebt.

#### **Waarden:**

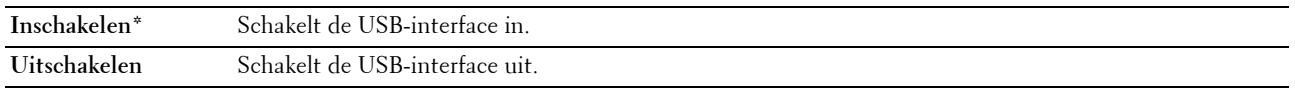

### **Paneeltaal**

#### **Toepassing:**

Specificeert de te gebruiken taal op het bedieningspaneel.

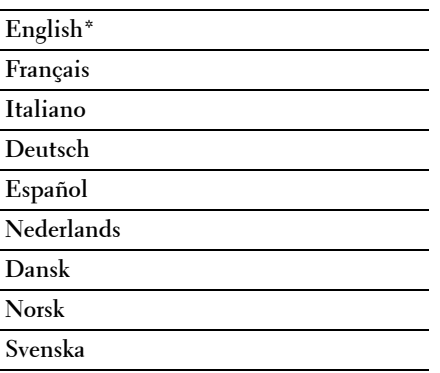

# <span id="page-207-0"></span>**Functie Paneelvergrendeling**

Deze functie dient om te voorkomen dat onbevoegden de instellingen van de beheerder kunnen veranderen. Met behulp van de printerdriver kunt u echter wel instellingen voor individuele opdrachten wijzigen.

#### **Paneelvergrendeling inschakelen**

- **1** Druk op de knop  $\equiv$  (Menu).
- **2** Druk op de knop  $\vee$  totdat Systeem is gemarkeerd en druk vervolgens op de knop  $\checkmark$  (Instellen).
- **3** Druk op de knop  $\vee$  totdat Beheermenu wordt gemarkeerd en druk vervolgens op de knop  $\checkmark$  (Instellen).
- **4** Druk op de knop  $\vee$  tot Beveiliging gemarkeerd is en druk dan op de knop  $\checkmark$  (Instellen).
- **5** Zorg dat Paneelvergrendeling gemarkeerd is en druk dan op de knop  $\checkmark$  (Instellen).
- **6** Zorg dat Paneelslot inst. gemarkeerd is en druk dan op de knop  $\checkmark$  (Instellen).
- **7** Druk op de knop  $\vee$  tot Inschakelen gemarkeerd is en druk dan op de knop  $\checkmark$  (Instellen).

*C* OPMERKING: Het standaardpaneelwachtwoord af fabriek is 0000.

- **COPMERKING:** Het is belangrijk dat u het wachtwoord onthoudt. Door de onderstaande procedure uit te voeren, kunt u het wachtwoord resetten. In dat geval worden de instellingen voor Adresboek en Telefoonboek echter ook gewist.
	- Zet de printer uit. Houd vervolgens de knop  $\equiv$  (Menu) ingedrukt en schakel de printer in.
- **OPMERKING:** Als u het wachtwoord wijzigt terwijl de Paneelvergrendeling is ingesteld op Inschakelen, voert u stap 1 tot en met 5 uit. Druk op de knop  $\bf{V}$  totdat  $\tt{Wijzij}$  wachtwrd gemarkeerd is en druk vervolgens op de knop (Instellen). Voer het nieuwe wachtwoord in en druk daarna op de knop (Instellen). Hierdoor wordt het wachtwoord gewijzigd.

#### **De paneelvergrendeling uitschakelen**

- **1** Druk op de knop (**Menu)**.
- **2** Druk op de knop  $\overline{\mathbf{V}}$  totdat Systeem is gemarkeerd en druk vervolgens op de knop  $\checkmark$  (Instellen).
- **3** Druk op de knop  $\vee$  totdat Beheermenu wordt gemarkeerd en druk vervolgens op de knop  $\checkmark$  (Instellen).
- **4** Voer het wachtwoord in en druk daarna op de knop ✔ (Instellen).
- **5** Druk op de knop  $\vee$  tot Beveiliging gemarkeerd is en druk dan op de knop  $\checkmark$  (Instellen).
- **6** Zorg dat Paneelvergrendeling gemarkeerd is en druk dan op de knop  $\checkmark$  (Instellen).
- **7** Zorg dat Paneelslot inst. gemarkeerd is en druk dan op de knop  $\checkmark$  (Instellen).
- 8 Druk op de knop  $\vee$  tot Uitschakelen gemarkeerd is en druk dan op de knop  $\checkmark$  (Instellen).

# <span id="page-208-0"></span>**Standaardwaarden herstellen**

Wanneer u deze functie hebt uitgevoerd en de printer opnieuw hebt gestart, zijn de menuparameters of gegevens opnieuw ingesteld op hun standaardwaarden.

**CA OPMERKING:** Voor Beheermenu hebt u een wachtwoord nodig, als Vergrend. ingesteld is ingesteld op Ingeschakeld. Voer in dit geval het opgegeven wachtwoord in en druk op de knop <a>
(Instellen).

- **1** Druk op de knop  $\blacksquare$  (Menu).
- **2** Druk op de knop  $\vee$  totdat Systeem is gemarkeerd en druk vervolgens op de knop  $\checkmark$  (Instellen).
- **3** Druk op de knop  $\vee$  totdat Beheermenu wordt gemarkeerd en druk vervolgens op de knop  $\checkmark$  (Instellen).
- **4** Druk op de knop  $\vee$  totdat Onderhoud gemarkeerd is en druk vervolgens op de knop  $\checkmark$  (Instellen).
- **5** Druk op de knop  $\vee$  tot NVM initialiseren gemarkeerd is en druk dan op de knop  $\checkmark$  (Instellen).
- **6** Druk op de knop  $\vee$  tot de gewenste instelling gemarkeerd is en druk dan op de knop  $\checkmark$  (instellen).
- **7** Druk op de knop  $\vee$  tot Ja gemarkeerd is en druk dan op de knop  $\checkmark$  (Instellen). De printer start automatisch opnieuw op om de instellingen toe te passen.

# **16**

# **Richtlijnen voor afdrukmedia**

Afdrukmedia kan papier, etiketten, enveloppen, gecoat papier en andere materialen omvatten. Uw printer biedt afdrukken van hoge kwaliteit op een ruime keuze aan afdrukmedia. De keuze van de juiste afdrukmedia voor uw printer is belangrijk voor het vermijden van afdrukproblemen. Dit hoofdstuk gaat over de selectie van afdrukmedia, het behandelen van afdrukmedia en de afdrukmedia in de Invoer met meerdere doelen (MPF) of de voorrangsvelinvoereenheid (PSI) plaatsen.

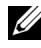

**OPMERKING:** De afbeeldingen die in deze handleiding worden gebruikt, zijn dezelfde als de Dell™ C1765nfw Color Multifunction Printer, tenzij anders vermeld.

# **Papier**

Voor de beste afdrukkwaliteit in kleur gebruikt u xerografisch langlopend papier van 75 g/m<sup>2</sup> (20 lb). Voor de beste afdrukkwaliteit in zwart-wit gebruikt u xerografisch langlopend papier van 90 g/m<sup>2</sup> (24 lb). Alvorens u een grote hoeveelheid afdrukmedia aankoopt, wordt u geadviseerd deze eerst in de praktijk uit te proberen.

Kijk bij het plaatsen van papier op de verpakking welke de aanbevolen afdrukzijde is en bepaal aan de hand daarvan hoe u het papier moet plaatsen. Zie ["Afdrukmedia plaatsen in de Invoer met meerdere doelen \(MPF\)" op pagina 217](#page-218-0)  en ["Afdrukmedia plaatsen in de voorrangsvelinvoereenheid \(PSI\)" op pagina 225](#page-226-0) voor gedetailleerde aanwijzingen voor het plaatsen van papier.

#### **Papiereigenschappen**

De volgende eigenschappen van papier zijn van invloed op de kwaliteit en de betrouwbaarheid van de afdruk. U wordt geadviseerd deze richtlijnen te volgen bij het beoordelen van nieuw afdrukpapier.

#### **Gewicht**

De MPF en de PSI voeren automatisch langlopend papier in van het gewicht 60 tot 163 g/m<sup>2</sup> (16 tot 44 lb bond). Papier dat lichter is dan 60 g/m<sup>2</sup> (16 lb) wordt mogelijk niet goed ingevoerd en kan papierstoringen veroorzaken. Voor de beste prestaties gebruikt u langlopend papier van 75 g/m2 (20 lb bond).

#### **Omkrullen**

Omkrullen is de neiging van afdrukmedia langs de randen krom te trekken. Overmatig omkrullend papier kan in de printer vastlopen. Gewoonlijk krult het papier om nadat het door de printer is gegaan en aan de hoge temperaturen binnenin is blootgesteld. Het onverpakt bewaren van papier, ook al ligt het in de papierlade, kan de vellen doen omkrullen vóór het afdrukken, wat doorvoerproblemen kan geven, ongeacht de luchtvochtigheid. Als het afdrukpapier omgekruld is, strijkt u het glad en legt u het in de MPF of PSI.

#### **Gladheid**

De gladheid van het papier heeft een directe invloed op de afdrukkwaliteit. Als het papier te ruw is, kan de toner niet gelijkmatig aan het papier hechten, wat een lagere afdrukkwaliteit tot gevolg heeft. Als het papier echter te glad is, kan dat problemen geven met de papierdoorvoer. Een gladheid tussen 150 en 250 Sheffield-punten geeft de beste afdrukresultaten.

#### **Vochtgehalte**

De hoeveelheid vocht in het papier heeft ook invloed op de afdrukkwaliteit en op het vermogen van de printer het papier gelijkmatig te verwerken. Laat het papier in de oorspronkelijke verpakking tot u het gaat gebruiken. Zo voorkomt u dat het papier wordt blootgesteld aan wisselingen van de luchtvochtigheid die de prestaties nadelig kunnen beïnvloeden.

#### **Vezelrichting**

De vezelrichting geeft aan hoe de vezels in een vel papier lopen. De vezelrichting wordt aangeduid als langlopend, met de vezels in de lengte van het vel, of breedlopend, met de vezels in de breedte van het vel. Bij papier van 60 tot 135 g/m<sup>2</sup> (16 to 36 lb bond) wordt het gebruik van de langlopende vezelrichting aanbevolen. Bij papier dat zwaarder is dan 135  $g/m^2$  (36 lb bond) heeft de breedlopende vezelrichting de voorkeur.

#### **Houtvezelgehalte**

Het meeste xerografische kwaliteitspapier is gemaakt van 100% chemisch gepulpt hout. Papier met andere vezels, zoals katoen, heeft eigenschappen die kunnen leiden tot een minder goede papierdoorvoer.

#### **Aanbevolen papier**

Voor de beste afdrukkwaliteit en betrouwbare doorvoer gebruikt u droog xerografisch papier van 75 g/m<sup>2</sup> (20 lb). Kantoorpapier voor algemeen zakelijk gebruik biedt ook een acceptabele afdrukkwaliteit. Gebruik alleen papier dat bestand is tegen hoge temperaturen, zonder verkleuren, uitlopende inkt of vrijkomende schadelijke gassen of dampen. Bij het laserdrukproces wordt het papier verhit tot hoge temperaturen. Vraag na bij de fabrikant of verkoper of het door u gekozen papier geschikt is voor laserprinters.

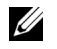

**OPMERKING:** Maak altijd een serie proefafdrukken voordat u van enig soort afdrukmedia een grote hoeveelheid aankoopt. Bij de keuze van uw afdrukmedia dient u te letten op het gewicht, het vezelgehalte en de kleur.

#### **Ongeschikt papier**

De volgende papiersoorten zijn niet geschikt voor gebruik in de printer:

- Chemisch behandeld papier dat bestemd is voor het maken van doordrukkopieën zonder carbonvellen ertussen, ook bekend als doordrukkopieerpapier, carbonvrij kopieerpapier (CCP), of NCR-papier (No Carbon Required geen carbon vereist)
- Voorgedrukt papier met chemicaliën die de printer kunnen aantasten
- Voorgedrukt papier dat niet bestand is tegen de hoge temperatuur in de fuseereenheid
- Voorgedrukte formulieren die een registratie (het precieze afdrukpunt op de pagina) van meer dan ±0,09 inch vereisen, zoals formulieren voor optische tekenherkenning (OCR)

In bepaalde gevallen kunt u de registratie met uw softwareprogramma aanpassen, zodat u toch succesvol kunt afdrukken op dergelijke formulieren.

- Gecoat papier (erasable bond), synthetisch papier, thermisch papier
- Papier met ruwe randen, gestructureerde of grove papiersoorten of krullend papier
- Kringlooppapier met meer dan 25% post-consumentafval dat niet voldoet aan DIN 19 309
- Meerdelige formulieren of documenten
- De afdrukkwaliteit kan teruglopen (met vlekken of hiaten in de tekst) bij afdrukken op talkpapier of zuurhoudend papier.
- Vochtig papier kan gaan kreuken

#### **Papier kiezen**

De juiste papierkeuze is belangrijk voor storingsvrij afdrukken, zonder dat het papier vastloopt.

Ter voorkoming van vastlopen of lage afdrukkwaliteit:

- Gebruik altijd nieuw, droog en onbeschadigd papier.
- Alvorens het papier te plaatsen, controleert u de aanbevolen afdrukkant van het papier. Deze informatie staat gewoonlijk vermeld op de verpakking van het papier.
- Gebruik geen papier dat u zelf hebt bijgeknipt of afgesneden.
- Gebruik geen verschillende afdrukmedia, papiersoorten of -gewichten in één invoer. Dit kan leiden tot vastlopen van het papier.
- Verwijder de PSI niet tijdens het afdrukken.
- Let op dat het papier juist in de MPF of PSI wordt gelegd.
- Buig de stapel papier heen en weer en waaier het papier los. Tik met de stapel op een egaal oppervlak om de vellen gelijk te leggen.

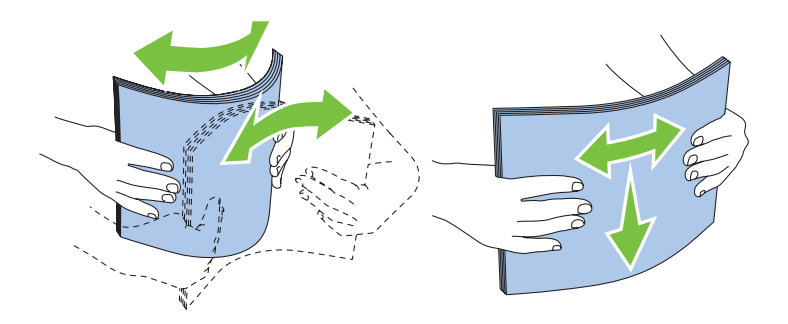

#### **Keuze van voorbedrukte media en papier met briefhoofd**

Wanneer u voorgedrukte media en briefhoofdpapier selecteert voor de printer:

- Gebruik papier met vezels in de lengterichting voor de beste resultaten.
- Gebruik alleen formulieren en papier met briefhoofd dat met een lithografische offsetpers of een gravuredrukproces is vervaardigd.
- Kies papier dat de inkt absorbeert, maar waarop de inkt niet uitloopt.
- Vermijd papier met structuur of een ruw oppervlak.
- Gebruik papier dat is voorgedrukt met warmtebestendige inkt, geschikt voor gebruik in xerografische kopieerapparaten. De inkt moet temperaturen van 225 °C kunnen doorstaan zonder te smelten en zonder dat gevaarlijke stoffen vrijkomen.
- Gebruik inktsoorten die niet worden aangetast door de hars in de toner of de siliconen in de fuseereenheid. Inktsoorten op oliebasis of met oxidatiefixering voldoen meestal wel aan deze eisen, latexinktsoorten mogelijk niet. Als u twijfelt, vraag dan uw papierleverancier om advies.

#### **Afdrukken op papier met briefhoofd**

Raadpleeg de fabrikant of leverancier als u wilt weten of het voorgedrukte briefhoofdpapier dat u hebt gekozen daadwerkelijk geschikt is voor laserprinters.

De richting van de pagina is belangrijk bij het afdrukken op briefhoofdpapier. Gebruik de volgende illustratie voor advies bij het plaatsen van briefhoofdpapier in de afdrukmedialaden.

#### **Plaatsen van papier met een briefhoofd**

Plaats het briefhoofdpapier in de printer met de te bedrukken zijde naar boven. De titel op het briefhoofd moet als eerste de printer ingaan.

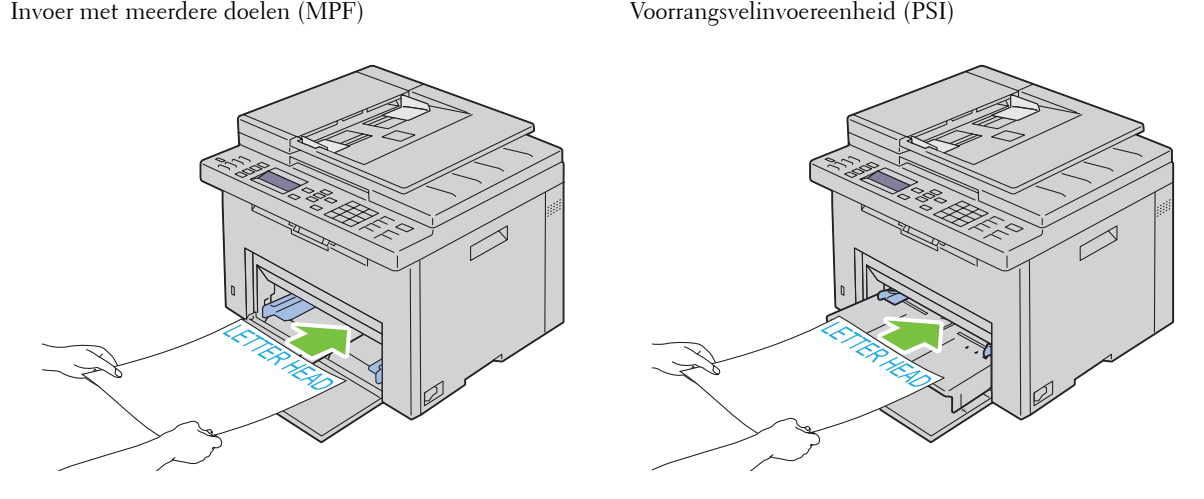

**Voorgeperforeerd papier kiezen**

Voorgeperforeerde papiersoorten kunnen verschillen wat betreft het aantal en de plaats van de perforaties en wat betreft de productiemethode. Afhankelijk van de plaats van de perforaties in het papier kunnen sommige papiersoorten mogelijk niet worden bedrukt.

Keuze en gebruik van voorgeperforeerd papier:

- Test het papier van diverse merken voordat u overgaat tot bestellen en gebruiken van grote partijen voorgeperforeerd papier.
- Papier moet geperforeerd zijn door de fabriek en mag niet na verpakking doorboord worden. Doorboord papier kan vastlopen wanneer er meerdere vellen tegelijk door de printer gaan. Dit kan leiden tot vastlopen van het papier.
- Voorgeperforeerd papier kan meer papierstof bevatten dan standaardpapier. Uw printer kan daarom meer onderhoud vereisen en de doorvoerprestaties kunnen minder zijn dan met standaardpapier.
- De gewichtsrichtlijnen voor voorgeperforeerd papier zijn dezelfde als voor gewoon papier.

# **Enveloppen**

Bij bepaalde soorten enveloppen is het mogelijk dat ze wat kreuken. Alvorens u een grote hoeveelheid afdrukmedia aankoopt, wordt u geadviseerd deze eerst in de praktijk uit te proberen. Zie ["Afdrukmedia plaatsen in de Invoer met](#page-218-0)  [meerdere doelen \(MPF\)" op pagina 217](#page-218-0) of ["Afdrukmedia plaatsen in de voorrangsvelinvoereenheid \(PSI\)" op](#page-226-0)  [pagina 225](#page-226-0) voor aanwijzingen voor het plaatsen van een envelop.

Voor het afdrukken op enveloppen:

- Gebruik alleen kwaliteitsenveloppen die geschikt zijn voor laserprinters.
- Stel de bron voor afdrukmedia in op de MPF of PSI. Stel de papiersoort in op **Envelop** en selecteer het juiste formaat envelop in de printerdriver.
- Voor de beste prestaties gebruikt u enveloppen van 75 g/m<sup>2</sup> (20 lb bond) papier. U kunt als maximaal gewicht 105 g/m<sup>2</sup> (28 lb bond) gebruiken voor de enveloppeninvoer, zolang het katoengehalte niet meer dan 25% bedraagt. Enveloppen met een katoengehalte van 100% mogen niet zwaarder zijn dan 90 g/m<sup>2</sup> (24 lb bond).
- Gebruik alleen onbeschadigde enveloppen die u net hebt uitgepakt.
- Gebruik enveloppen die bestand zijn tegen temperaturen van 205 °C zonder dat ze gaan plakken, sterk omkrullen, kreuken en zonder dat er gevaarlijke stoffen vrijkomen. Als u twijfels hebt over de enveloppen die u wilt gebruiken, raadpleegt u de leverancier van de enveloppen.
- Stel de geleider in op de breedte van de enveloppen.
- Voor het plaatsen van enveloppen in de MPF of PSI moet de te bedrukken zijde naar boven gericht zijn.
- Zie ["Een envelop plaatsen in de Invoer met meerdere doelen \(MPF\)" op pagina 222](#page-223-0) of ["Een envelop plaatsen in de](#page-228-0)  [voorrangsvelinvoereenheid \(PSI\)" op pagina 227](#page-228-0) voor aanwijzingen voor het plaatsen van een envelop.
- Gebruik tijdens een afdruktaak slechts één formaat envelop.
- Zorg dat de luchtvochtigheid niet te hoog is, want door een hoge luchtvochtigheid (meer dan 60%) en de hoge temperatuur bij het afdrukken kunnen de enveloppen worden dichtgeplakt.
- Voor de beste resultaten gebruikt u geen enveloppen die:
	- sterk gekruld of kromgetrokken zijn
	- samenkleven of beschadigd zijn
	- vensters, openingen, perforaties, inkepingen of opdruk hebben
	- metalen clips, koordsluitingen of metalen vouwranden hebben
	- ineengrijpende flappen hebben
	- van postzegels zijn voorzien
	- ingekeepte randen of gebogen hoeken hebben
	- een ruw, gerimpeld of geplooid oppervlak hebben

# **Etiketten**

Uw printer kan afdrukken op tal van etiketten die bedoeld zijn voor laserprinters.

Bij het selecteren van etiketten:

- De kleeflaag, het papier (voor afdrukken) en de beschermlaag moeten bestand zijn tegen temperaturen van 205 °C en een druk van 1,76 kg/cm².
- Gebruik etiketten die niet gaan plakken, omkrullen, rimpelen of gevaarlijke stoffen vrijgeven.
- Gebruik geen etiketten met een rug van glad materiaal.

#### **AANWIJZING: Alvorens u een grote hoeveelheid afdrukmedia aankoopt, wordt u geadviseerd deze eerst in de praktijk uit te proberen.**

Voor het afdrukken op etiketten:

- Gebruik etiketten die bestand zijn tegen temperaturen van 205 °C zonder dat ze gaan plakken, sterk omkrullen, rimpelen en gevaarlijke stoffen vrijgeven.
- Stel de papiersoort in op Label via de printerdriver.
- Leg nooit etiketten en gewoon papier tegelijk in dezelfde papierlade.
- Druk niet af binnen 1 mm van de snijlijn van de etiketten.
- Druk niet af binnen 1 mm van de rand van de etiketten, de perforatielijnen of tussen de snijlijnen van het etiket.
- Druk niet vaker dan één keer op een vel etiketten.
- Een staande richting wordt aanbevolen, met name voor het afdrukken van streepjescodes.
- Gebruik geen etiketten waarbij het kleefmiddel vrij ligt.
- Gebruik complete etiketvellen. Bij deels gebruikte vellen zouden er etiketten kunnen loslaten tijdens het afdrukken, hetgeen kan leiden tot een papierstoring.
- Gebruik geen etiketvellen met kleefmiddel langs de randen van het vel. U wordt geadviseerd alleen vellen te gebruiken waarbij het kleefmiddel minstens 1 mm van de randen verwijderd is. Kleefmiddel kan schadelijk zijn voor uw printer en kan uw garantie ongeldig maken.

#### **WAARSCHUWING: Het vel kan in de printer vast komen te zitten en uw printer en tonercassettes met lijm verontreinigen. Als gevolg kunnen de garanties van uw printer en van de cassettes ongeldig raken.**

# **Opslag van afdrukmedia**

Voorkom problemen met de papierdoorvoer en een ongelijkmatige afdrukkwaliteit door u aan de volgende richtlijnen voor de juiste opslag van afdrukmedia te houden.

- Voor de beste resultaten bergt u de afdrukmedia op in een omgeving met een temperatuur van ongeveer 21 °C en een relatieve luchtvochtigheid van 40%.
- Plaats uw dozen met afdrukmedia op een plank, een rek of pallet, dus niet rechtstreeks op de vloer.
- Als u afzonderlijke pakken met afdrukmedia buiten de oorspronkelijke doos bewaart, zorg dan dat ze op een egale ondergrond rusten, zodat de randen niet kromtrekken.
- Plaats geen voorwerpen boven op een pak afdrukmedia.
## **Identificatie van afdrukmedia en specificaties**

In dit gedeelte vindt u meer informatie over ondersteunde papierformaten en -soorten en specificaties.

#### **Ondersteunde papierformaten**

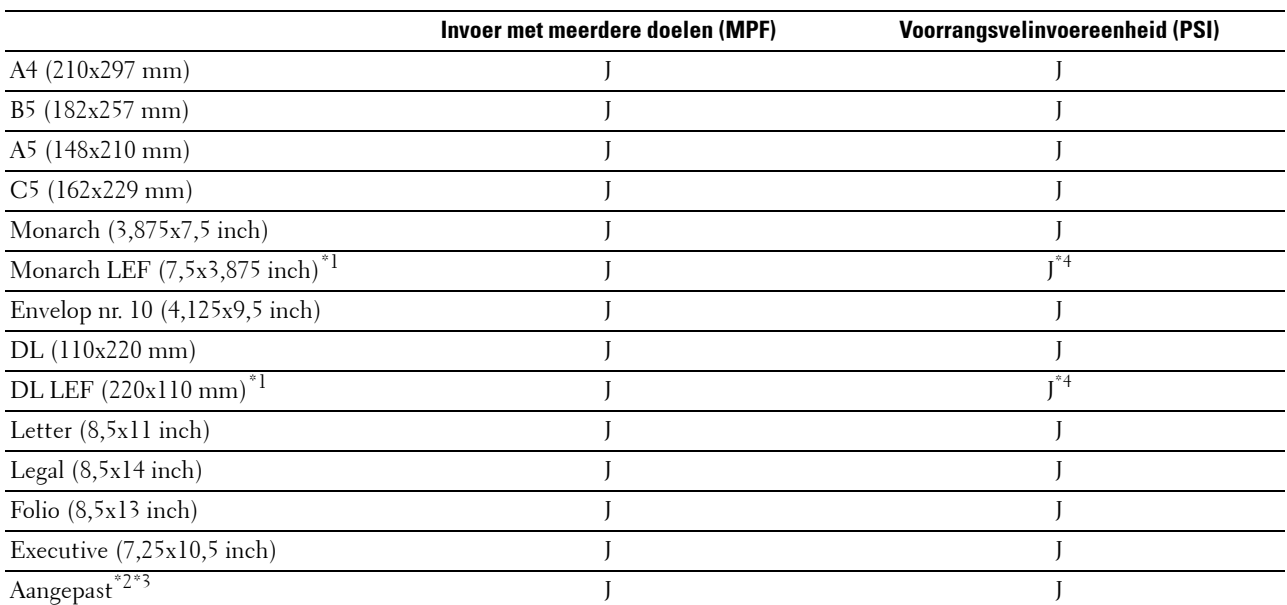

 $^{\ast}1$  U kunt de originelen op twee manieren plaatsen: met de lange kant eerst (LKE) of met de korte kant eerst (KKE). De volgende afbeelding laat KKE en LKE zien. Het pijlmerkteken in de afbeelding laat de richting zien waarin het papier wordt geladen.

**OPMERKING:** Niet beschikbaar wanneer de XML Paper Specification (XPS)-printerdriver wordt gebruikt.

 $*2$  Aangepaste breedte: 76,2 mm tot 215,9 mm De maximumbreedte voor enveloppen (DL LKE): 220,0 mm Aangepaste lengte – 127,0 mm tot 355,6 mm

De maximumlengte voor enveloppen (Monarch LKE): 98,4 mm

- \*3 Alleen de beheerder kan het aangepaste formaat instellen in de printerdriver.
- \*4 Zorg ervoor dat u de envelop zo ver mogelijk plaatst. Is dit niet het geval, dan zal er afdrukmedia uit de MPF geladen worden.

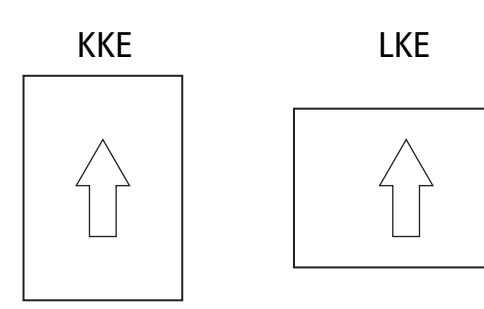

#### **Ondersteunde papiersoorten**

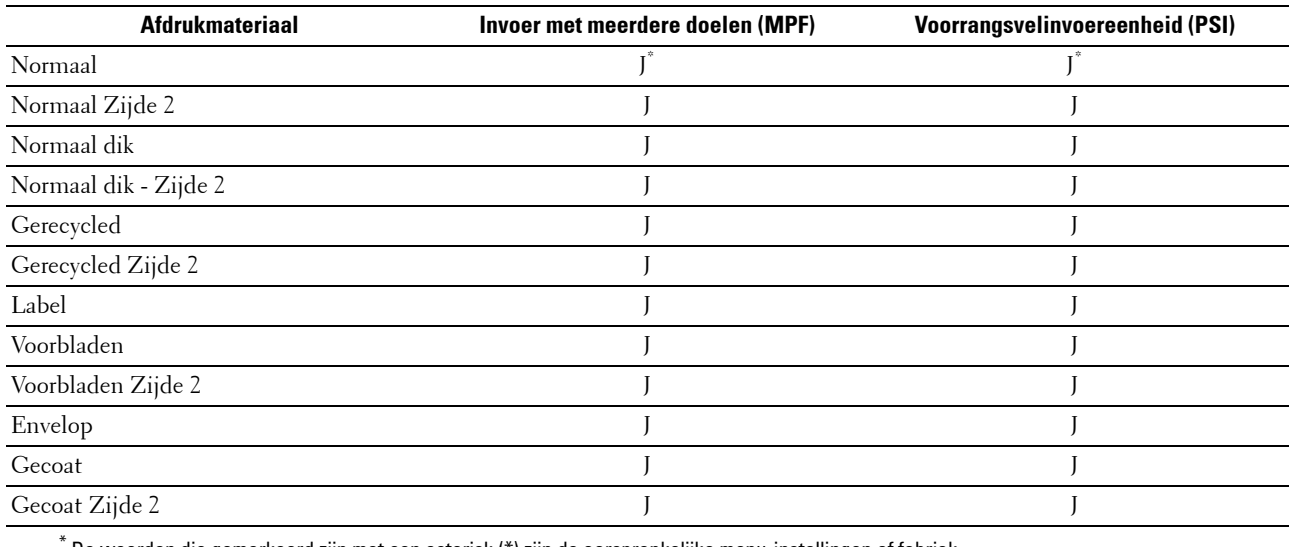

\* De waarden die gemarkeerd zijn met een asterisk (\*) zijn de oorspronkelijke menu-instellingen af fabriek.

#### **Papiersoortspecificaties**

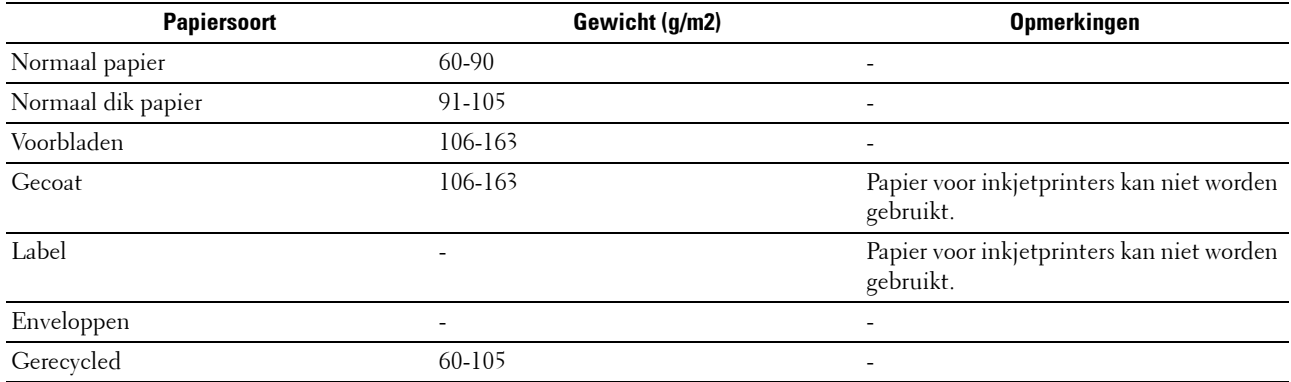

# **17**

# <span id="page-218-1"></span>**Afdrukmedia laden**

Het juist plaatsen van afdrukmedia zorgt voor storingsvrij afdrukken, zonder dat het papier vastloopt.

Alvorens de afdrukmedia te plaatsen, controleert u de aanbevolen afdrukkant van de afdrukmedia. Deze informatie staat gewoonlijk vermeld op de verpakking van de afdrukmedia.

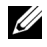

**OPMERKING:** De afbeeldingen die in deze handleiding worden gebruikt, zijn dezelfde als de Dell™ C1765nfw Color Multifunction Printer, tenzij anders vermeld.

*C* **OPMERKING:** Nadat u papier in de lade hebt gelegd, geeft u dezelfde papiersoort op via het bedieningspaneel.

## **Capaciteit**

In de Invoer met meerdere doelen (MPF) past het volgende:

- 150 vellen normaal papier
- 16,2 mm dik papier
- Eén vel gecoat papier
- 16,2 mm briefkaarten
- Vijf enveloppen
- 16,2 mm etiketten

In de voorrangsvelinvoereenheid (PSI) past het volgende:

• 10 vellen standaardpapier of één vel ander papier

## **Afdrukmedia-afmetingen**

De MPF en PSI accepteren afdrukmedia van de volgende afmetingen:

- Breedte  $-76.2$  mm tot  $215.9$  mm
- <span id="page-218-0"></span>Lengte  $-127,0$  mm tot 355,6 mm

## **Afdrukmedia plaatsen in de Invoer met meerdere doelen (MPF)**

**OPMERKING:** Gebruik alleen afdrukmedia die geschikt zijn voor laserprinters. Gebruik in deze printer geen papier voor <u>U</u> inkjetprinters.

**1** Open de voorklep.

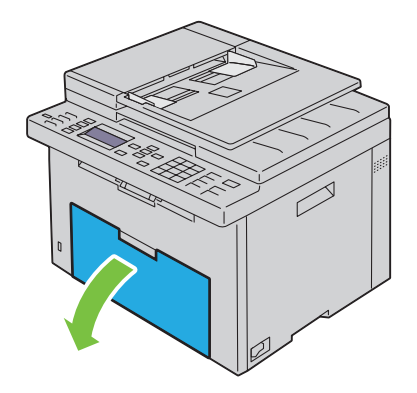

#### Trek de PSI eruit.

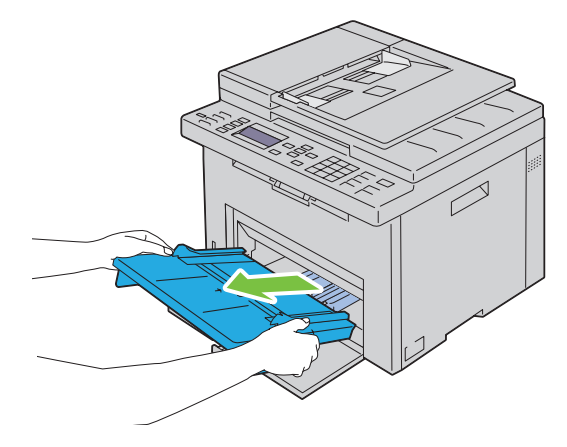

Trek de lengtegeleider naar voren tot het eindpunt.

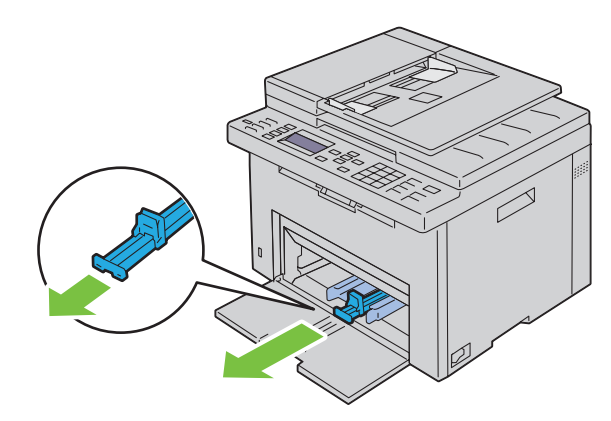

Trek het MPF-verlengstuk naar voren tot het eindpunt.

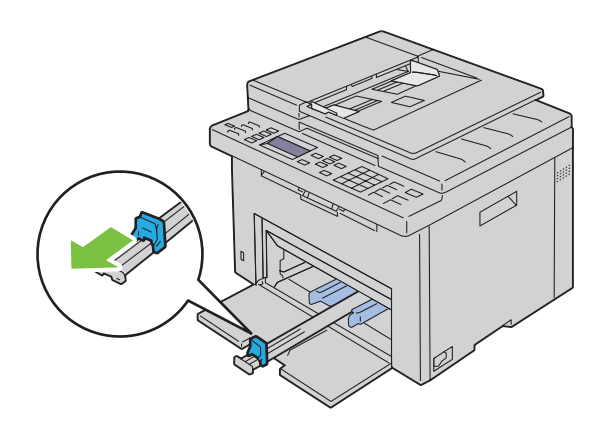

**5** Zet de papiergeleiders op de breedste stand.

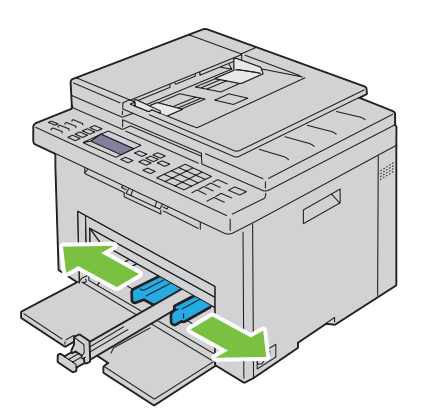

**6** Alvorens de afdrukmedia te plaatsen, buigt u de stapel vellen wat heen en weer en waaiert u de stapel uit. Tik met de stapel op een egaal oppervlak om de vellen gelijk te leggen.

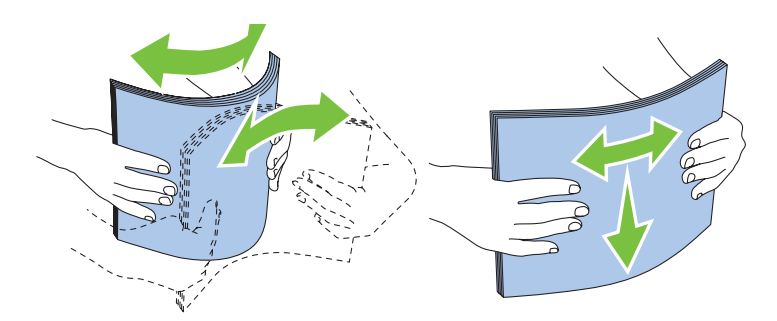

**7** Leg de afdrukmedia op de MPF, te beginnen met de bovenste hoek. Leg de af te drukken zijde naar boven.

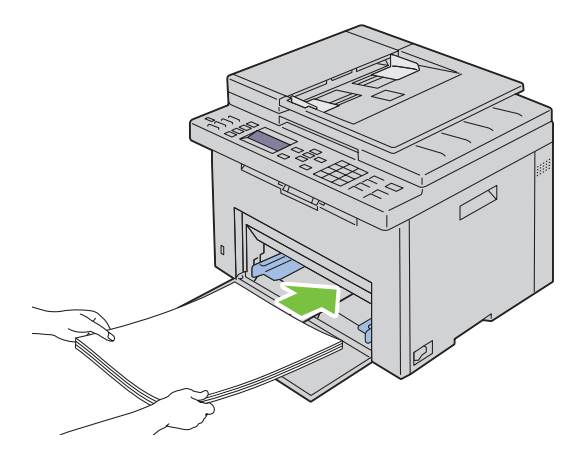

**8** Schuif de papiergeleiders tegen de rand van de stapel afdrukmedia.

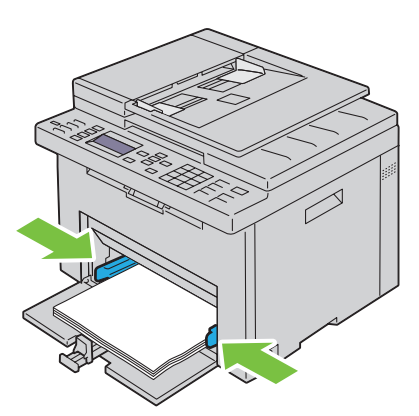

**9** Schuif de lengtegeleider naar de printer tot deze de afdrukmedia raakt.

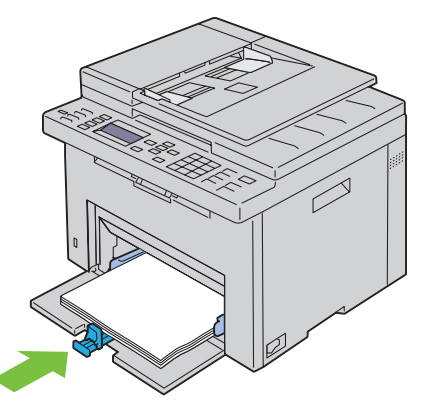

**OPMERKING:** Afhankelijk van de afmetingen van de afdrukmedia moet u eerst het MPF-verlengstuk naar achteren U schuiven en vervolgens de lengtegeleider verschuiven tot deze de afdrukmedia raakt.

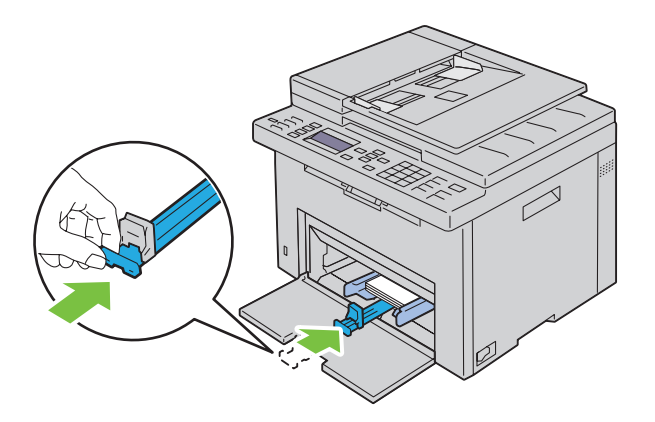

**10** Plaats de PSI in de printer en breng de PSI op een lijn met de markering op de papierlade.

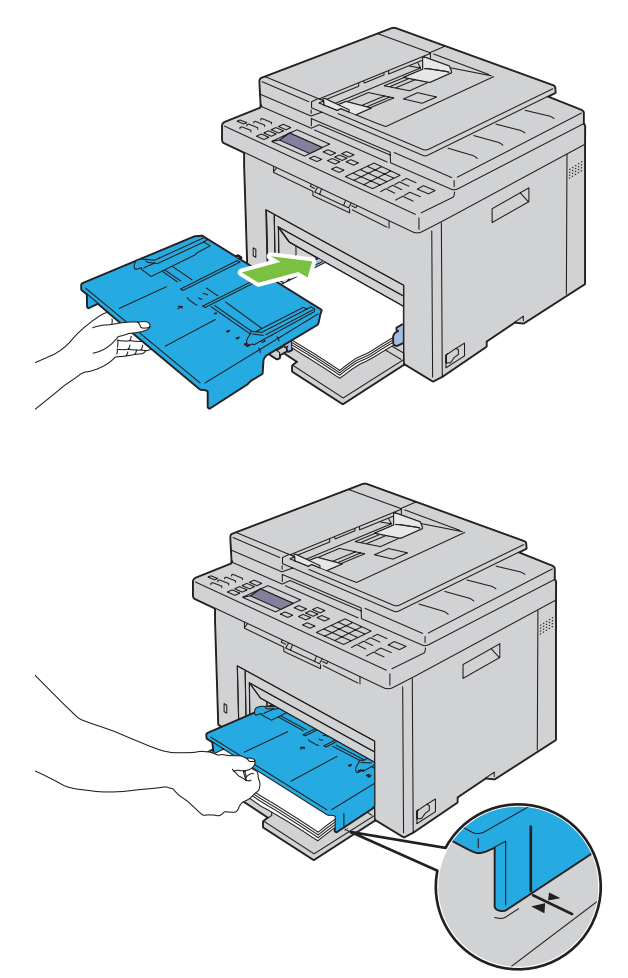

**11** Selecteer de papiersoort via het bedieningspaneel als de ingelegde afdrukmedia geen normale afdrukmedia zijn. Als u door de gebruiker opgegeven afdrukmedia in de MPF hebt gelegd, moet u met het bedieningspaneel de instelling voor het papierformaat opgeven.

*C* OPMERKING: Voor papier met een standaardformaat past u eerst de geleiders aan en plaats u daarna het papier.

#### **Een envelop plaatsen in de Invoer met meerdere doelen (MPF)**

*C* OPMERKING: Als u wilt afdrukken op enveloppen, moet u de envelop-instelling in de printerdriver instellen. Als deze niet ingesteld is, is de afdruk mogelijk 180 graden gedraaid.

#### **Wanneer u Envelop nr. 10, DL of Monarch plaatst**

Leg de enveloppen met de af te drukken zijde naar boven, de flap naar beneden en naar rechts.

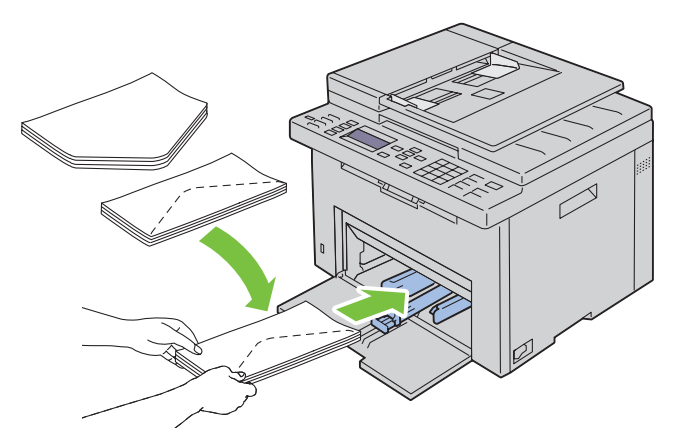

Het wordt aanbevolen enveloppen van het type DL en Monarch met de afdrukzijde naar boven, de flap geopend en in uw richting wijzend te plaatsen om te voorkomen dat deze kreuken.

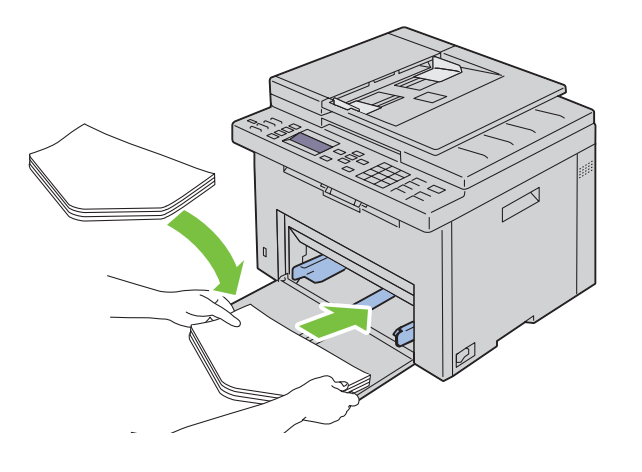

#### **Wanneer u C5 plaatst**

Leg de enveloppen met de afdrukkant naar boven, met de flap open.

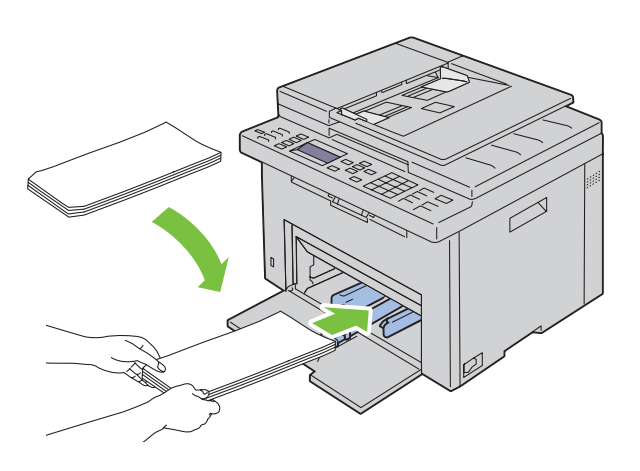

 $\bigwedge$  <code>AANWIJZING:</code> Gebruik nooit enveloppen met vensters of gecoate voeringen. Dergelijke enveloppen kunnen vastlopen en **schade aan de printer veroorzaken.**

*C* OPMERKING: Als u enveloppen niet direct uit de verpakking in de MPF legt, kunnen ze kromtrekken. Om te voorkomen dat ze vastlopen in de printer, maakt u ze vlak, zoals hieronder wordt getoond, wanneer u ze in de MPF legt.

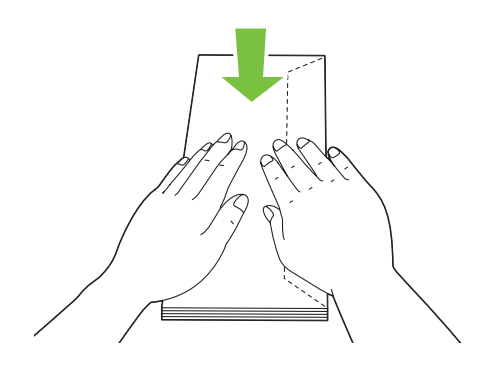

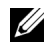

*C* OPMERKING: Als de enveloppen nog steeds niet correct ingevoerd worden, moet u de flap enigszins ombuigen, zoals in de onderstaande afbeelding.

De buiging mag niet groter zijn dan 5 mm.

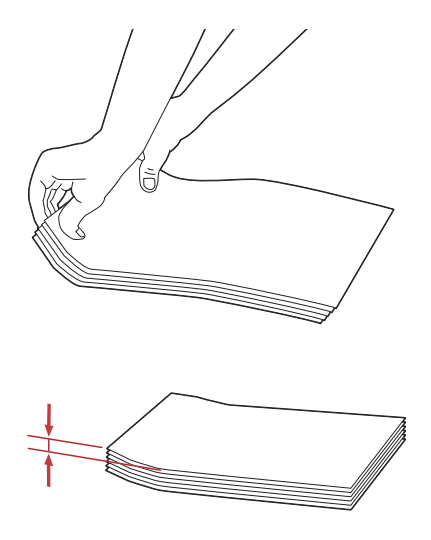

*OPMERKING: Zie de instructie over de Envelop/Papierinstelling-navigator in de printerdriver om te controleren of de* afdrukmedia, zoals enveloppen, in de juiste richting ingevoerd worden.

#### **Plaatsen van papier met een briefhoofd**

Plaats het briefhoofdpapier in de printer met de te bedrukken zijde naar boven. De titel op het briefhoofd moet als eerste de printer ingaan.

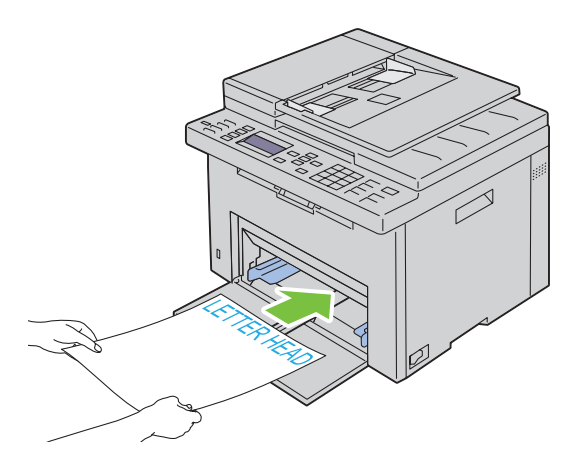

## <span id="page-226-0"></span>**Afdrukmedia plaatsen in de voorrangsvelinvoereenheid (PSI)**

*C* OPMERKING: Voorkom vastlopen van papier, verwijder de PSI-papierlade tijdens het afdrukken niet.

- Ų **OPMERKING:** Gebruik alleen afdrukmedia die geschikt zijn voor laserprinters. Gebruik in deze printer geen papier voor inkjetprinters.
- **1** Open de voorklep.

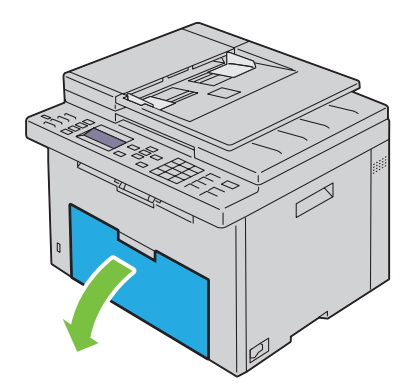

**2** Schuif de PSI naar voren en breng deze op een lijn met de markering op de papierlade.

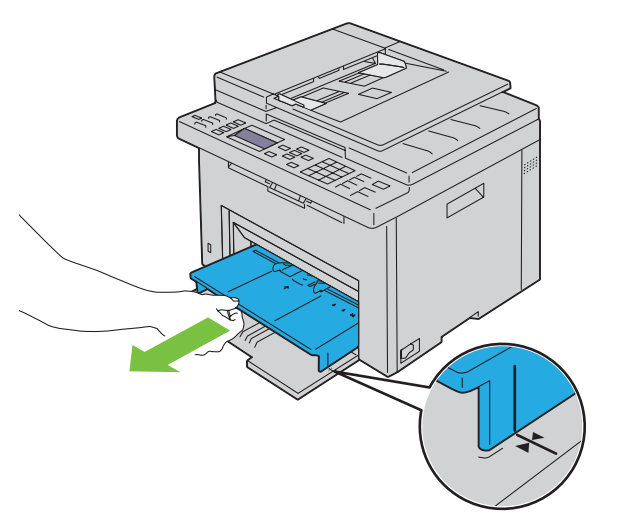

**3** Zet de papiergeleiders op de breedste stand.

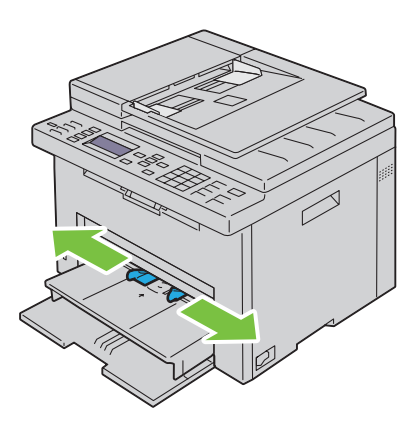

**4** Alvorens de afdrukmedia te plaatsen, buigt u de stapel vellen wat heen en weer en waaiert u de stapel uit. Tik met de stapel op een egaal oppervlak om de vellen gelijk te leggen.

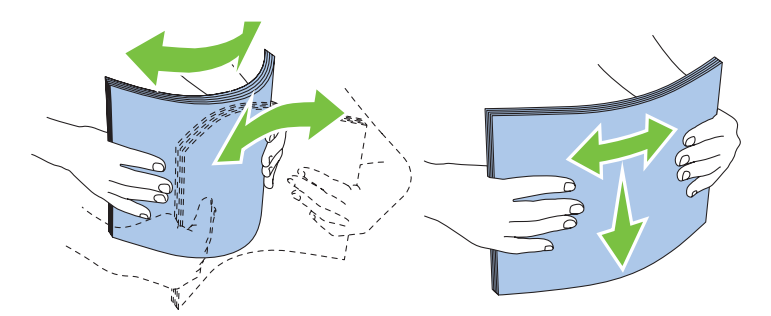

**5** Leg de afdrukmedia op de PSI, te beginnen met de bovenste hoek. Leg de af te drukken zijde naar boven.

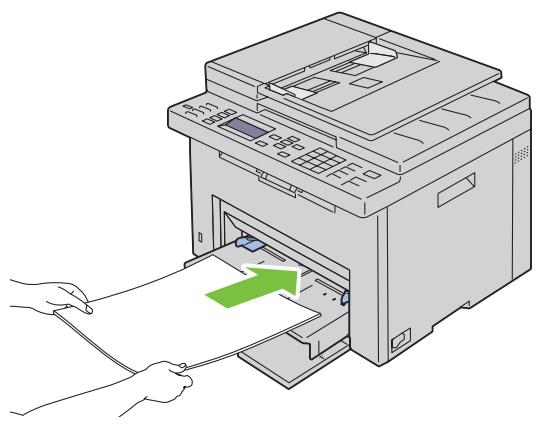

**6** Schuif de papiergeleiders tegen de rand van de stapel afdrukmedia.

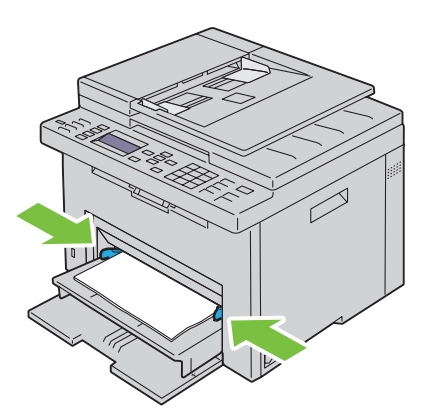

**7** Selecteer de papiersoort via de printerdriver als de ingelegde afdrukmedia geen standaard normaal papier is. Als u door de gebruiker opgegeven afdrukmedia in de PSI hebt gelegd, moet u in de printerdriver de instelling voor het papierformaat opgeven.

#### **Een envelop plaatsen in de voorrangsvelinvoereenheid (PSI)**

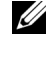

**OPMERKING:** Zorg ervoor dat u de envelop zo ver mogelijk plaatst. Is dit niet het geval, dan zal er afdrukmedia uit de MPF geladen worden.

*C* OPMERKING: Als u wilt afdrukken op enveloppen, moet u de envelop-instelling in de printerdriver instellen. Als deze niet ingesteld is, is de afdruk mogelijk 180 graden gedraaid.

#### **Wanneer u Envelop nr. 10, DL of Monarch plaatst**

Leg de enveloppen met de af te drukken zijde naar boven, de flap naar beneden en naar rechts.

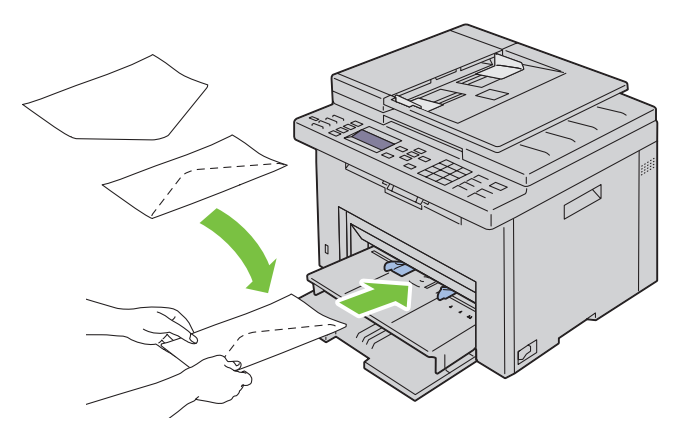

Het wordt aanbevolen enveloppen van het type DL en Monarch met de afdrukzijde naar boven, de flap geopend en in uw richting wijzend te plaatsen om te voorkomen dat deze kreuken.

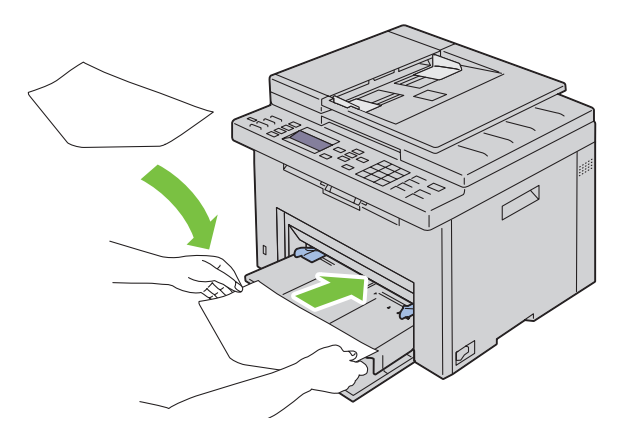

#### **Wanneer u C5 plaatst**

Leg de enveloppen met de afdrukkant naar boven, met de flap open.

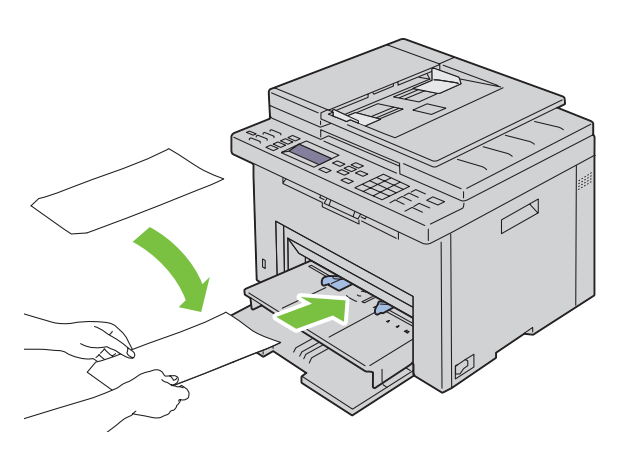

**AANWIJZING: Gebruik nooit enveloppen met vensters of gecoate voeringen. Dergelijke enveloppen kunnen vastlopen en schade aan de printer veroorzaken.**

*C* OPMERKING: Als u enveloppen niet direct uit de verpakking in de PSI legt, kunnen ze kromtrekken. Om te voorkomen dat ze vastlopen in de printer, maakt u ze vlak, zoals hieronder wordt getoond, wanneer u ze in de PSI plaatst.

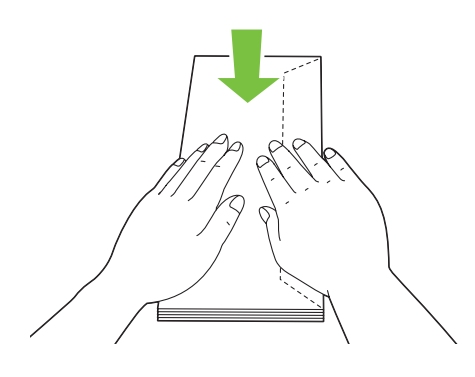

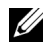

*C* OPMERKING: Als de enveloppen nog steeds niet correct ingevoerd worden, moet u de flap enigszins ombuigen, zoals in de onderstaande afbeelding.

De buiging mag niet groter zijn dan 5 mm.

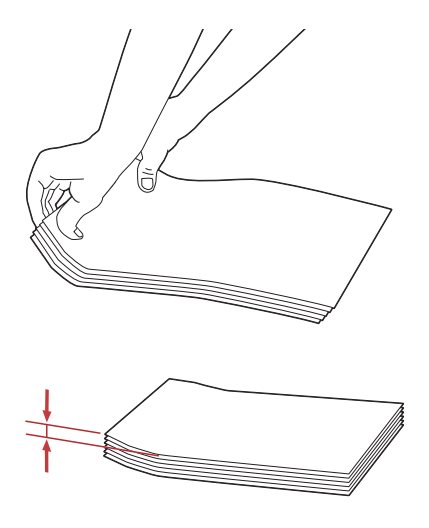

*C* OPMERKING: Zie de instructie over de Envelop/Papierinstelling-navigator in de printerdriver om te controleren of de afdrukmedia, zoals enveloppen, in de juiste richting ingevoerd worden.

#### **Plaatsen van papier met een briefhoofd**

Plaats het briefhoofdpapier in de printer met de te bedrukken zijde naar boven. De titel op het briefhoofd moet als eerste de printer ingaan.

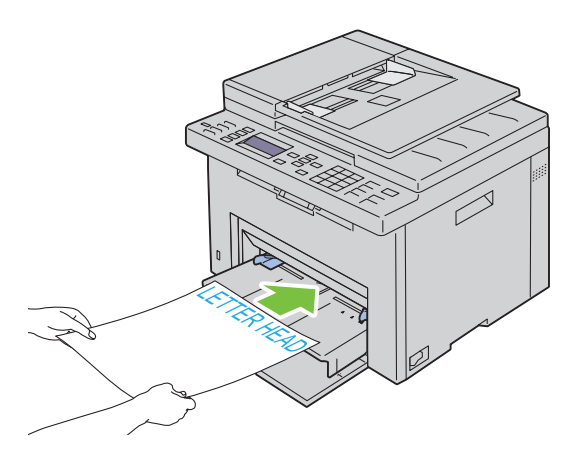

## **Afdrukmedia plaatsen bij handmatig dubbelzijdig afdrukken**

*C* OPMERKING: Als het afdrukpapier omgekruld is, strijkt u het glad en plaatst u het in de papierlade.

Als u begint met handmatig dubbelzijdig afdrukken, verschijnt het venster met instructies. Merk op dat dit venster niet opnieuw geopend kan worden als het wordt gesloten. Sluit het venster niet voor het dubbelzijdig afdrukken is voltooid.

Handmatig dubbelzijdig afdrukken is mogelijk met de MPF of PSI.

#### **Bij gebruik van de Invoer met meerdere doelen (MPF)**

**1** Druk eerst de even pagina's af (achterkanten).

Voor een document met zes pagina's worden de achterkanten afgedrukt in de volgorde pagina 6, pagina 4 en vervolgens pagina 2.

Het indicatielampje Gereed/Fout gaat knipperen en op het bedieningspaneel verschijnt een melding als de even pagina's klaar zijn.

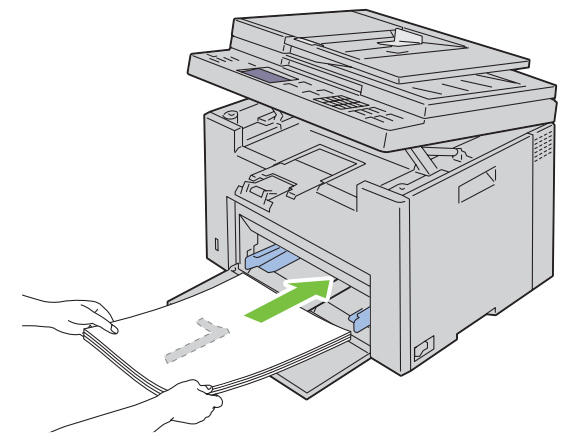

**2** Nadat de even pagina's afgedrukt zijn, verwijdert u de stapel papier uit de opvangbak en plaatst u deze zoals ze zijn (met de blanco zijde naar boven) in de MPF.

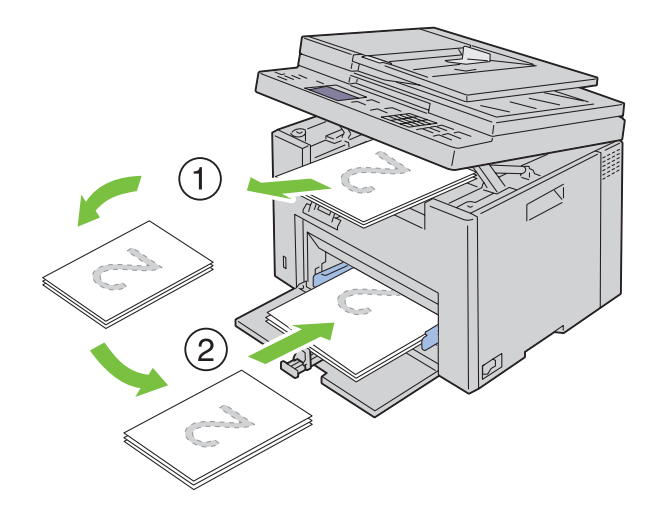

<u>U</u> **OPMERKING:** Gekreukte of gekrulde afdrukken kunnen papierstoringen veroorzaken. Strijk kreuken plat voordat u het papier plaatst.

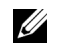

**OPMERKING:** Afdrukken van beide zijden van het papier is niet mogelijk als het document bestaat uit papier van verschillende afmetingen.

**3** Zorg ervoor dat Plaats uitvoer in lade Druk op  $\checkmark$  om door te gaan met afdrukken gemarkeerd is en druk vervolgens op de knop **(Instellen)**. Druk de pagina's af in de volgorde pagina 1 (achterkant van pagina 2), pagina 3 (achterkant van pagina 4) en vervolgens pagina 5 (achterkant van pagina 6).

#### **Gebruik van de voorkeurspapierinvoer (PSI)**

**1** Druk eerst de even pagina's af (achterkanten).

Voor een document met zes pagina's worden de even pagina's afgedrukt in de volgorde pagina 6, pagina 4 en vervolgens pagina 2.

Het indicatielampje Gereed/Fout gaat knipperen en op het bedieningspaneel verschijnt een melding als de even pagina's klaar zijn.

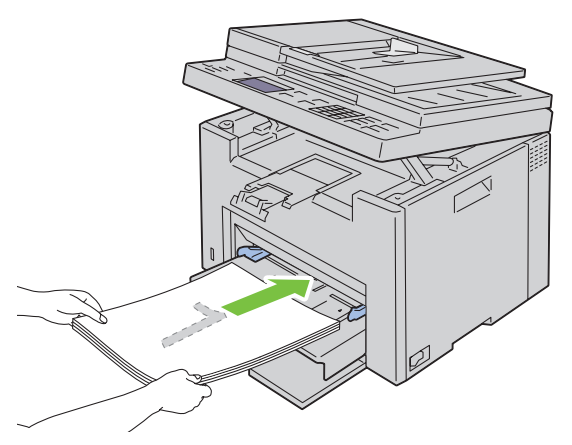

**2** Nadat de even pagina's afgedrukt zijn, verwijdert u de stapel papier uit de opvangbak en plaatst u deze zoals ze zijn (met de blanco zijde naar boven) in de PSI.

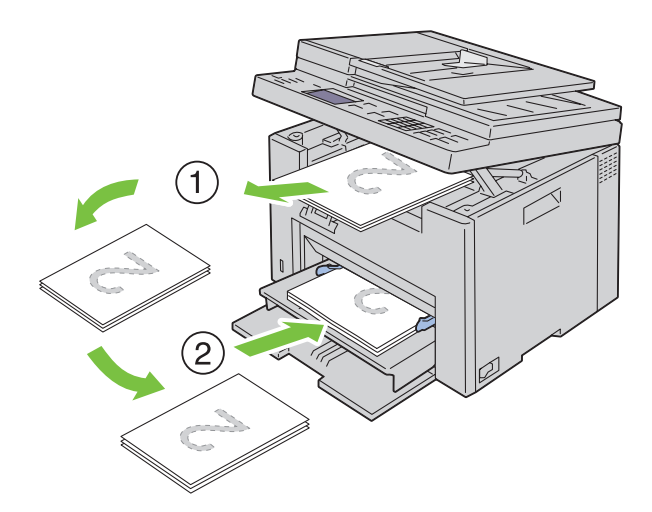

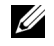

**OPMERKING:** Gekreukte of gekrulde afdrukken kunnen papierstoringen veroorzaken. Strijk kreuken plat voordat u het papier plaatst.

*CA* OPMERKING: Afdrukken van beide zijden van het papier is niet mogelijk als het document bestaat uit papier van verschillende afmetingen.

**3** Zorgervoordat Plaats uitvoer in lade Druk op  $\checkmark$  om door te gaan met afdrukken gemarkeerd is en druk vervolgens op de knop **(Instellen)**. Druk de pagina's af in de volgorde pagina 1 (achterkant van pagina 2), pagina 3 (achterkant van pagina 4) en vervolgens pagina 5 (achterkant van pagina 6).

## **Het verlengstuk van de opvangbak gebruiken**

Het opvangbakverlengstuk is bedoeld om te voorkomen dat de afdrukmedia uit de printer vallen wanneer de afdruktaak is voltooid.

Kijk of het opvangbakverlengstuk volledig is uitgeschoven voordat u een document gaat afdrukken.

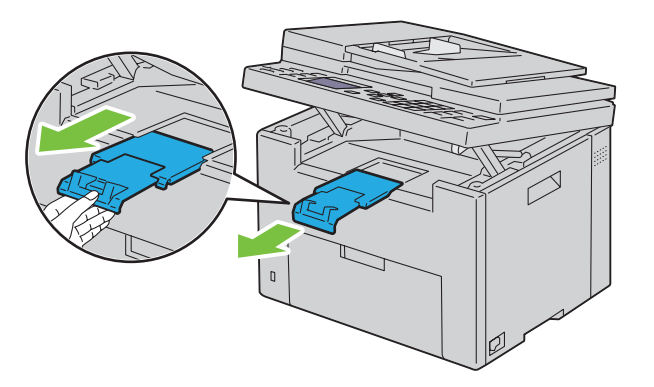

*C* OPMERKING: Als u enveloppen of kleine printmedia verwijdert, tilt u de scaneenheid op.

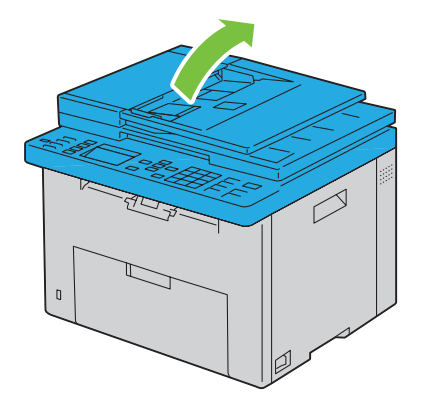

# Afdrukken, kopiëren, scannen en faxen

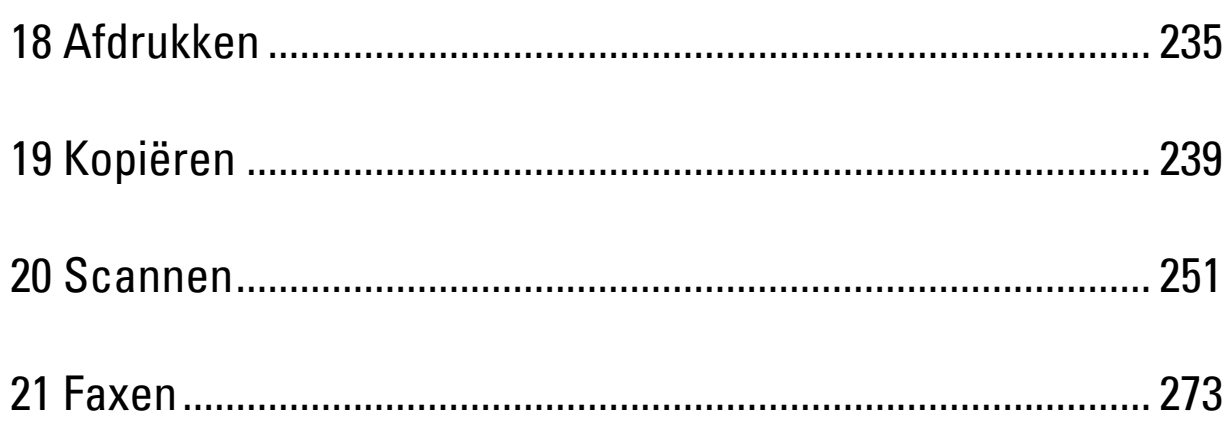

# <span id="page-236-0"></span>**Afdrukken**

Dit hoofdstuk bevat tips voor afdrukken, het afdrukken van bepaalde lijsten met informatie over uw printer en het annuleren van een afdruktaak.

## **Tips voor succesvol afdrukken**

#### **Tips voor de opslag van afdrukmedia**

Berg uw afdrukmedia goed op. Zie ["Opslag van afdrukmedia" op pagina 214](#page-215-0) voor meer informatie.

#### **Voorkomen van papierstoringen**

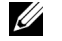

**COPMERKING:** U wordt geadviseerd van de printmedia die u denkt te gaan gebruiken eerst een beperkte hoeveelheid voor de printer te proberen, voordat u een grotere partij aanschaft.

Door de geschikte afdrukmedia te kiezen en die juist te plaatsen, kunt u papierstoringen voorkomen. Lees de volgende aanwijzingen voor het inleggen van afdrukmedia:

- • ["Afdrukmedia plaatsen in de Invoer met meerdere doelen \(MPF\)" op pagina 217](#page-218-0)
- • ["Afdrukmedia plaatsen in de voorrangsvelinvoereenheid \(PSI\)" op pagina 225](#page-226-0)
- • ["Voorkomen van vastlopend papier" op pagina 331](#page-332-0)

Als het afdrukmedium vastloopt, raadpleegt u ["Papierstoring" op pagina 358](#page-359-0) voor aanwijzingen.

### **Versturen van een afdruktaak**

Installeer de printerdriver om alle functies van de printer te gebruiken. Als u klikt op **Afdrukken** in een toepassing, verschijnt er een venster voor de printerdriver. Kies de juiste instellingen voor de specifieke taak die u wilt afdrukken. De afdrukinstellingen die u kiest in de printerdriver krijgen voorrang boven de standaardmenu-instellingen die gekozen zijn via het bedieningspaneel of de **Werkset**.

Mogelijk moet u in het eerste scherm **Afdrukken** op **Voorkeuren** klikken om alle beschikbare systeeminstellingen te zien die u kunt wijzigen. Als u een functie in het venster van de printerdriver niet kent, opent u de Online Help voor meer informatie.

Afdrukken van een taak vanuit een typische Microsoft® Windows®-toepassing:

- **1** Open het bestand dat u wilt afdrukken.
- **2** In het menu **Bestand** selecteert u **Afdrukken**.
- **3** Controleer of de juiste printer is geselecteerd in het dialoogvenster. Wijzig de systeeminstellingen naar behoefte (zoals de pagina's die u wilt afdrukken en het aantal exemplaren).
- **4** Om systeeminstellingen aan te passen die niet beschikbaar zijn in het eerste scherm (zoals Kwaliteit, Papierformaat of Beeldrichting), klikt u op **Voorkeuren**.

Het dialoogvenster **Afdrukvoorkeuren** verschijnt.

- **5** Geef de afdrukinstellingen op. Klik voor meer informatie op **Help**.
- **6** Klik op **OK** om het dialoogvenster **Afdrukvoorkeuren** te sluiten.
- **7** Klik op **Afdrukken** om de taak naar de geselecteerde printer te verzenden.

## **Annuleren van een afdruktaak**

U kunt een afdruktaak op verschillende manieren annuleren.

#### **Annuleren via het bedieningspaneel**

Een taak annuleren waarvan het afdrukken al begonnen is:

**1** Druk op **(Annuleren)**.

*C* OPMERKING: Het afdrukken wordt geannuleerd, maar alleen voor de huidige taak. Alle volgende taken worden gewoon afgedrukt.

#### **Annuleren van een afdruktaak op een computer waarop Windows geïnstalleerd is**

#### **Annuleren van een taak vanaf de taakbalk**

Wanneer u een taak voor afdrukken verzendt, verschijnt er een klein printerpictogram in de rechterhoek van de taakbalk.

- **1** Dubbelklik op het printerpictogram. Er verschijnt een lijst met afdruktaken in het printervenster.
- **2** Selecteer de taak die u wilt annuleren.
- **3** Druk op <Delete> op uw toetsenbord.

#### **Een taak annuleren vanaf het bureaublad**

**1** Minimaliseer alle programma's, zodat het bureaublad wordt weergegeven.

Klik op **Start** → **Apparaten en printers** (voor Windows 7 en Windows Server® 2008 R2).

Klik op **Start** → **Printers en faxapparaten** (voor Windows XP en 2003).

Klik op **Start** → **Configuratiescherm** → **Hardware en geluiden** → **Printers** (voor Windows Vista®).

Klik op **Start** → **Configuratiescherm** → **Printers** (voor Windows Server 2008).

Klik met de rechtermuisknop in de linkeronderhoek van het scherm en klik vervolgens op **Configuratiescherm** → **Hardware en geluiden** → **Apparaten en printers** (voor Windows 8).

Klik met de rechtermuisknop in de linkeronderhoek van het scherm en klik vervolgens op **Configuratiescherm** → **Hardware** → **Apparaten en printers** (voor Windows Server 2012).

Er verschijnt een lijst met beschikbare printers.

- **2** Klik met de rechtermuisknop op de printer die u geselecteerd hebt bij het versturen van de afdrukopdracht en selecteer vervolgens **Afdruktaken weergeven**.
- **3** Selecteer de printerdriver.

Er verschijnt een lijst met afdruktaken in het printervenster.

- **4** Selecteer de taak die u wilt annuleren.
- **5** Druk op <Delete> op uw toetsenbord.

## **Rechtstreeks afdrukken met het USB-opslagapparaat**

Met de functie Afdrukken vanuit USB-geheugen kunt u bestanden die op een USB-opslagapparaat zijn opgeslagen, afdrukken met behulp van het bedieningspaneel.

**OPMERKING:** Als de instelling Functie ingeschakeld voor USB-afdruk ingesteld is op Aan (Wachtwoord), moet u het wachtwoord van vier cijfers invoeren om te kunnen afdrukken. Als de instelling Functie ingeschakeld voor USB-afdruk ingesteld is op Uit, is de afdrukfunctie uitgeschakeld. Zie ["Functie ingeschakeld" op pagina 203](#page-204-0) voor nadere inlichtingen.

#### **Ondersteunde bestandsindelingen**

Bestanden in de volgende bestandsindelingen kunnen rechtstreeks vanaf een USB-opslagapparaat worden afgedrukt.

- PDF
- TIFF
- JPEG

#### **Een bestand op een USB-geheugen afdrukken**

**1** Plaats een USB-opslagapparaat in de USB-poort van de printer.

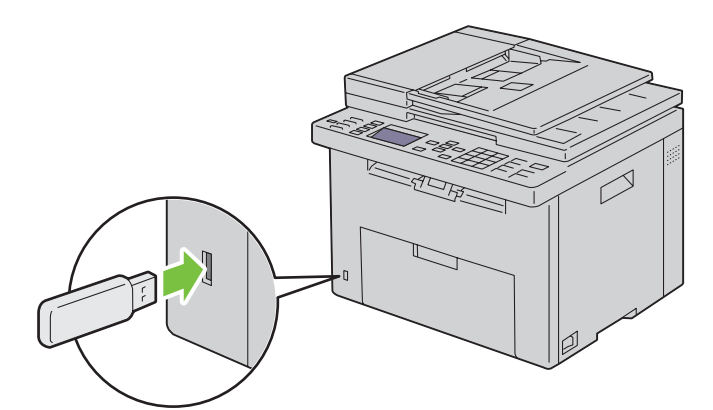

USB-geheugen verschijnt.

**2** Controleer of Afdrukken vanaf gemarkeerd is en druk dan op de knop  $\checkmark$  (Instellen).

Select. document verschijnt.

- **3** Druk op de knop  $\vee$  tot het gewenste bestand gemarkeerd is en druk dan op de knop  $\checkmark$  (Instellen).
- **4** Selecteer de afdrukopties naar wens.

**OPMERKING:** U kunt bestanden afdrukken die met behulp van de functie Scan naar USB-geheugen zijn gescand en <u>U</u> opgeslagen. Bestanden die zonder hulp van deze functie zijn opgeslagen, zoals bestanden die door de gebruiker zijn gemaakt, worden mogelijk niet goed afgedrukt.

## **Een rapportpagina afdrukken**

Via het menu Rapport/Lijst kunt u verschillende instellingen voor uw printer afdrukken, waaronder printerinstellingen, paneelinstellingen, taakgeschiedenis, foutgeschiedenis, kleurtestpagina, protocolmonitor, adresboek en faxactiviteit. Raadpleeg ["Rapport/Lijst" op pagina 180](#page-181-0) voor meer informatie over het afdrukken van rapporten of lijsten.

# **19**

# <span id="page-240-0"></span>**Kopiëren**

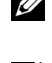

**OPMERKING:** De afbeeldingen die in deze handleiding worden gebruikt, zijn dezelfde als de Dell™ C1765nfw Color Multifunction Printer, tenzij anders vermeld.

**OPMERKING:** Als de instelling Functie ingeschakeld voor Kopiëren is ingesteld op Aan (Wachtwoord), moet u het viercijferige wachtwoord invoeren om de kopieerfunctie te gebruiken. Als de instelling Functie ingeschakeld voor Kopiëren is ingesteld op  $\mathtt{Uit}$ , is de kopieerfunctie uitgeschakeld. Zie ["Functie ingeschakeld" op pagina 203](#page-204-0) voor nadere inlichtingen.

## **Papier laden voor het kopiëren**

De instructies voor het laden van documenten zijn hetzelfde voor afdrukken, faxen of kopiëren. Zie ["Afdrukmedia](#page-218-1)  [laden" op pagina 217](#page-218-1) voor meer details.

## **Een document voorbereiden**

U kunt de document-glasplaat of de automatische documentinvoer (AOD) gebruiken voor het laden van een origineel document om te kopiëren, scannen of faxen. U kunt maximaal 35 vellen van 75 g/m $^2$  (20 lb) laden in de AOD of één vel per keer op de document-glasplaat.

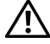

**WAARSCHUWING: Laad geen documenten die kleiner zijn dan 139,7 mm bij 139,7 mm of breder dan 215,9 mm bij 355,6 mm, verschillende afmetingen of gewichten samen, boekjes, pamfletten, transparanten of documenten met andere ongebruikelijke kenmerken in de AOD.**

**WAARSCHUWING: Carbonpapier of doorslagpapier, gecoat papier, cellofaan of doorschijnend papier, gekreukt of gevouwen papier, gekruld of opgerold papier of gescheurd papier kan niet in de AOD gebruikt worden.**

**WAARSCHUWING: Gebruik geen documenten met nietjes, paperclips of plakband of materiaal gebaseerd op oplosmiddelen zoals lijm, inkt en correctievloeistof in de AOD.**

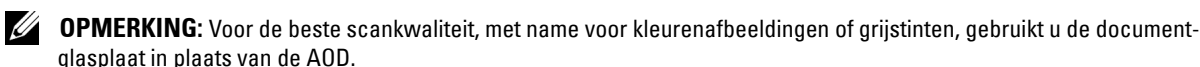

## **Kopieën maken met behulp van de document-glasplaat**

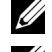

*C* **OPMERKING:** Voor kopiëren is geen computeraansluiting nodig.

*C* OPMERKING: Zorg dat er zich geen documenten in de AOD bevinden. Als er een document in de AOD wordt gedetecteerd, krijgt dat document prioriteit ten opzichte van het document op de glasplaat.

<u>U</u> **OPMERKING:** Vuil op de document-glasplaat kan zwarte vlekken op de kopie veroorzaken. Voor het beste resultaat reinigt u de document-glasplaat voor gebruik. Zie voor meer informatie ["De scanner reinigen" op pagina 327.](#page-328-0)

Voor het maken van een kopie met behulp van de document-glasplaat:

**1** Open de documentklep.

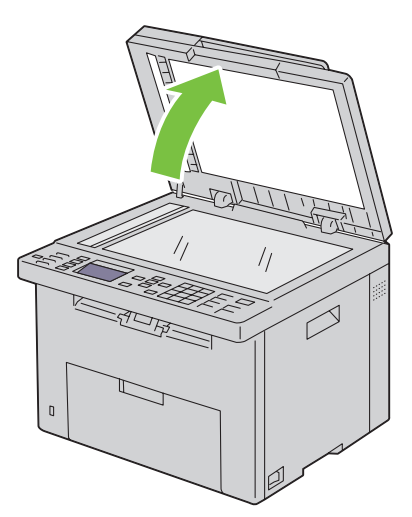

**2** Plaats het document ondersteboven op de document-glasplaat en lijn het uit op de registratiegeleider in de linkerbovenhoek van het glas.

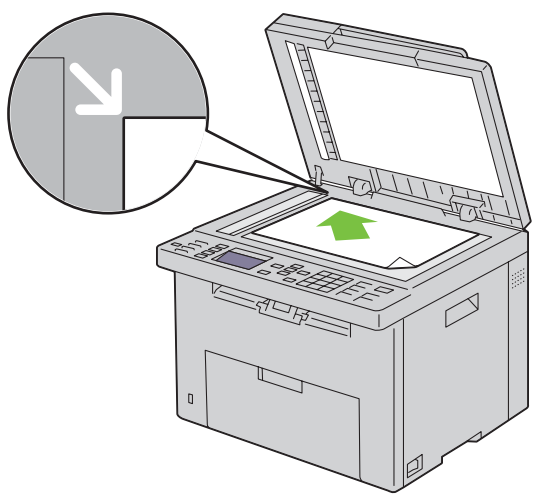

**3** Sluit de documentklep.

*C* OPMERKING: Als u de klep open laat terwijl u kopieert, kan dit invloed hebben op de kwaliteit van de kopie en het tonergebruik verhogen.

*C* **OPMERKING:** Als u een pagina uit een boek of magazine kopieert, til dan de documentklep op tot de scharnieren blokkeren en sluit de klep vervolgens. Als het boek of tijdschrift dikker is dan 30 mm, kopieert u met de klep open.

**4** Pas de kopieerinstellingen zoals het aantal kopieën, de afmetingen, het contrast en de afdrukkwaliteit aan. Zie voor meer informatie ["De kopieeropties instellen" op pagina 241.](#page-242-0)

Om de instellingen te wissen, drukt u op de knop **AC (Alles wissen)**.

**5** Druk op de knop **(Start)** om te beginnen met kopiëren.

**OPMERKING:** U kunt het kopiëren op elk moment tijdens het scannen van een document annuleren door te drukken op de knop <u>U</u> (Annuleren).

## **Kopieën maken met behulp van de AOD**

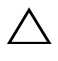

**AANWIJZING: Laad niet meer dan 35 vellen in de AOD en laat niet meer dan 35 vellen in de AOD-uitvoerlade komen. De AODuitvoerlade moet geleegd worden voordat er meer dan 35 vellen geladen worden omdat uw originele documenten anders beschadigd kunnen raken.** 

**OPMERKING:** Voor de beste scankwaliteit, vooral bij beelden in grijstinten, gebruikt u de glasplaat in plaats van de AOD.

**OPMERKING:** Voor kopiëren is geen computeraansluiting nodig. U

**1** Laad maximaal 35 vellen van 75 g/m<sup>2</sup> (20 lb) documenten met de goede kant naar boven in de AOD en met de bovenkant van het vel eerst. Pas de documentgeleiders vervolgens op het correcte documentformaat aan.

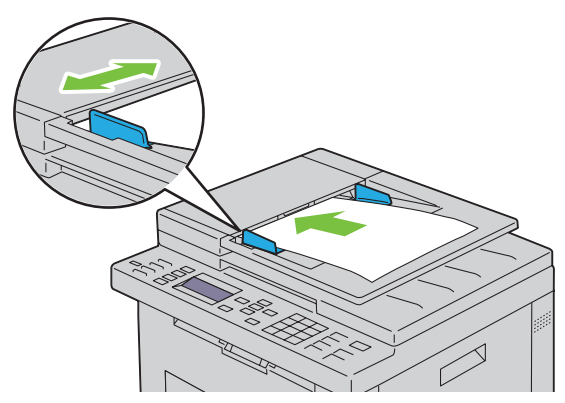

*C* OPMERKING: Zorg ervoor dat u de documentgeleiders gebruikt voordat u een document met papierformaat Legal kopieert.

**2** Pas de kopieerinstellingen zoals het aantal kopieën, de afmetingen, het contrast en de afdrukkwaliteit aan. Zie voor meer informatie ["De kopieeropties instellen" op pagina 241.](#page-242-0)

Om de instellingen te wissen, drukt u op de knop **AC (Alles wissen)**.

**3** Druk op de knop **(Start)** om te beginnen met kopiëren.

*C* OPMERKING: U kunt het kopiëren op elk moment tijdens het scannen van een document annuleren door te drukken op de knop (Annuleren).

### <span id="page-242-0"></span>**De kopieeropties instellen**

Stel de volgende opties in voor het kopiëren voordat u op de knop **(Start)** drukt om te beginnen met kopiëren.

**COPMERKING:** De kopieeropties gaan automatisch terug naar de standaardinstellingen na het kopiëren.

#### **Aantal kopieën**

Om het aantal kopieën in te stellen van 1 tot 99.

- **1** Laad de documenten met bovenkant eerst en de goede kant naar boven in de AOD.
	- OF

Leg één document met de af te drukken zijde naar beneden op de document-glasplaat en sluit de documentklep.

Zie ["Een origineel document op de AOD plaatsen" op pagina 278](#page-279-0) voor meer informatie over het plaatsen van documenten.

- **2** Druk op de knop **(Kopiëren)**.
- **3** Voer het aantal kopieën in met behulp van het cijferblok.
- **4** Druk op de knop **(Start)** om te beginnen met kopiëren.

#### **Kleur**

Voor het kiezen van de modus voor kleur of zwart-wit kopiëren.

**1** Laad de documenten met bovenkant eerst en de goede kant naar boven in de AOD. OF

Leg één document met de af te drukken zijde naar beneden op de document-glasplaat en sluit de documentklep.

Zie ["Een origineel document op de AOD plaatsen" op pagina 278](#page-279-0) voor meer informatie over het plaatsen van documenten.

- **2** Druk op de knop **(Kopiëren)**.
- **3** Druk op de knop  $\bigcirc$  |  $\bigcirc$  (Kleurmodus) om de gewenste kleurmodus te kiezen.
- **4** Druk op de knop **(Start)** om te beginnen met kopiëren.

*C* OPMERKING: Als de instelling Functie ingeschakeld voor Kopiëren is ingesteld op Aan (Wachtwoord voor kleur), moet u het viercijferige wachtwoord invoeren om de kopieerfunctie te gebruiken. Als de instelling Functie ingeschakeld voor Kopiëren is ingesteld op Uit, is de kopieerfunctie uitgeschakeld. Zie ["Functie ingeschakeld" op pagina 203](#page-204-0) voor nadere inlichtingen.

#### **Gesorteerd**

Voor het sorteren van de kopie-uitvoer: als u bijvoorbeeld twee kopieën maakt van een document van drie pagina's, wordt één compleet document afgedrukt gevolgd door het tweede complete document.

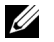

**OPMERKING:** Als u documenten met een grote hoeveelheid gegevens kopieert, put u het beschikbare geheugen uit. Als er een geheugentekort optreedt, annuleert u het sorteren door Gesorteerd via het bedieningspaneel in te stellen op Ongesorteerd.

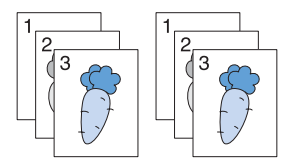

**1** Laad de documenten met bovenkant eerst en de goede kant naar boven in de AOD.

OF

Leg één document met de af te drukken zijde naar beneden op de document-glasplaat en sluit de documentklep.

Zie ["Een origineel document op de AOD plaatsen" op pagina 278](#page-279-0) voor meer informatie over het plaatsen van documenten.

- **2** Druk op de knop **(Kopiëren)**.
- **3** Zorg dat Sorteren gemarkeerd is en druk vervolgens op de knop  $\checkmark$  (Instellen).
- **4** Druk op de knop  $\vee$  om de gewenste instelling te selecteren en druk vervolgens op de knop  $\checkmark$  (Instellen).

**OPMERKING:** De waarden die zijn gemarkeerd met een asterisk (\* ) zijn de oorspronkelijke menu-instellingen af-fabriek.

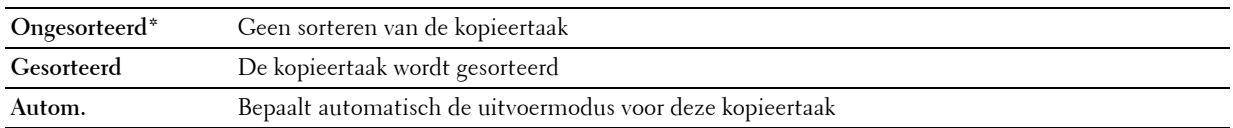

- **5** Indien nodig past u de kopieerinstellingen zoals het aantal kopieën, het contrast en de afdrukkwaliteit aan. Zie ["De](#page-242-0)  [kopieeropties instellen" op pagina 241](#page-242-0).
- **6** Druk op de knop **(Start)** om te beginnen met kopiëren.

#### **Verkl/Vergrot**

Om de afmeting van een gekopieerde afbeelding te verkleinen of vergroten (van 25 procent tot 400 procent), wanneer u originele documenten kopieert met behulp van de document-glasplaat of de AOD.

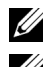

**OPMERKING:** Als u een verkleinde kopie maakt, kunnen zwarte lijnen verschijnen aan de onderkant van uw kopie.

*C* OPMERKING: Dit item is alleen beschikbaar als X-op-1 op Uitschakelen of Handmatig is gezet.

**1** Laad de documenten met bovenkant eerst en de goede kant naar boven in de AOD. OF

Leg één document met de af te drukken zijde naar beneden op de document-glasplaat en sluit de documentklep.

Zie ["Een origineel document op de AOD plaatsen" op pagina 278](#page-279-0) voor meer informatie over het plaatsen van documenten.

- **2** Druk op de knop **(Kopiëren)**.
- **3** Druk op de knop  $\vee$  totdat Vergroten/Verkleinen is gemarkeerd en druk vervolgens op de knop **(Instellen)**.
- **4** Druk op de knop  $\vee$  om de gewenste instellingen te selecteren en druk vervolgens op de knop  $\checkmark$  (Instellen).

#### **mm-serie**

**OPMERKING:** De waarden die zijn gemarkeerd met een asterisk (\* ) zijn de oorspronkelijke menu-instellingen af-fabriek.

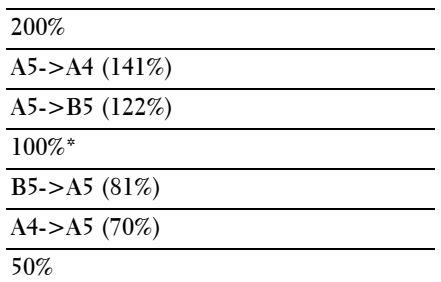

#### **Inchserie**

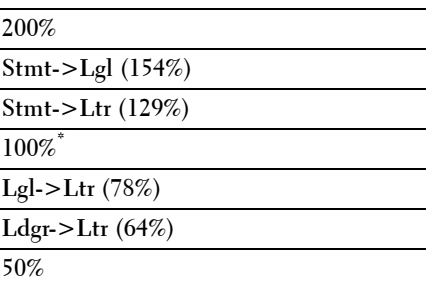

*C* OPMERKING: Gebruik het cijferblok om de gewenste zoomratio van 25% tot 400% in te voeren of druk op de knop  $>$  om de zoomratio te verhogen of op de knop  $<$  om de zoomratio te verkleinen in stappen van 1%.

**5** Druk op de knop **(Start)** om te beginnen met kopiëren.

#### **Documentformaat**

Om het standaardpapierformaat in te stellen:

**1** Laad de documenten met bovenkant eerst en de goede kant naar boven in de AOD. OF

Leg één document met de af te drukken zijde naar beneden op de document-glasplaat en sluit de documentklep.

Zie ["Een origineel document op de AOD plaatsen" op pagina](#page-279-0) 278 voor meer informatie over het plaatsen van documenten.

- **2** Druk op de knop **(Kopiëren)**.
- **3** Druk op de knop  $\vee$  totdat Documentformaat is gemarkeerd en druk vervolgens op de knop  $\checkmark$  (Instellen).
- **4** Druk op de knop  $\vee$  om de gewenste instellingen te selecteren en druk vervolgens op de knop  $\checkmark$  (Instellen).

**OPMERKING:** De waarden die zijn gemarkeerd met een asterisk (\* ) zijn de oorspronkelijke menu-instellingen af-fabriek.

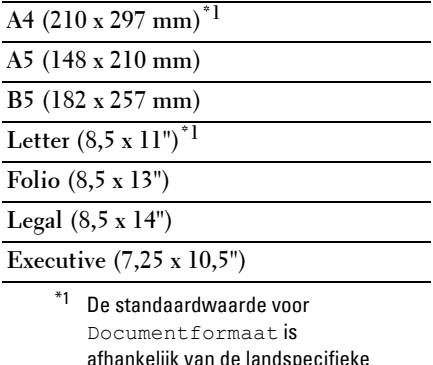

standaardinstelling af-fabriek.

**5** Druk op de knop **(Start)** om te beginnen met kopiëren.

#### **Origineel type**

Voor het kiezen van de afdrukkwaliteit.

**1** Laad de documenten met bovenkant eerst en de goede kant naar boven in de AOD.

OF

Leg één document met de af te drukken zijde naar beneden op de document-glasplaat en sluit de documentklep.

Zie ["Een origineel document op de AOD plaatsen" op pagina](#page-279-0) 278 voor meer informatie over het plaatsen van documenten.

- **2** Druk op de knop **(Kopiëren)**.
- **3** Druk op de knop  $\vee$  totdat Origineel type is gemarkeerd en druk dan op de knop  $\checkmark$  (Instellen).
- **4** Druk op de knop  $\vee$  om de gewenste instellingen te selecteren en druk vervolgens op de knop  $\checkmark$  (Instellen).

**OPMERKING:** De waarden die zijn gemarkeerd met een asterisk (\* ) zijn de oorspronkelijke menu-instellingen af-fabriek.

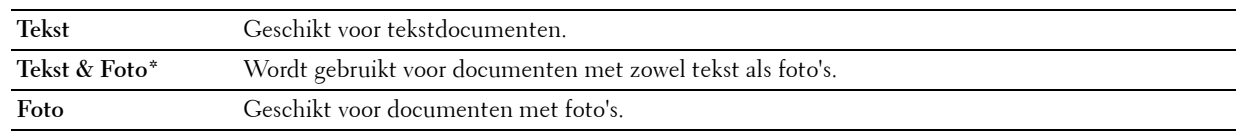

**5** Druk op de knop **(Start)** om te beginnen met kopiëren.

#### **Lichter/Donkerder**

Om het contrast bij te stellen zodat de kopie lichter of donkerder wordt dan het origineel.

**1** Laad de documenten met bovenkant eerst en de goede kant naar boven in de AOD. OF

Leg één document met de af te drukken zijde naar beneden op de document-glasplaat en sluit de documentklep.

Zie ["Een origineel document op de AOD plaatsen" op pagina 278](#page-279-0) voor meer informatie over het plaatsen van documenten.

- **2** Druk op de knop **(Kopiëren)**.
- **3** Druk op de knop  $\vee$  totdat Lichter/Donkerder is gemarkeerd en druk vervolgens op de knop **(Instellen)**.
- **4** Druk op de knop  $\geq$  of  $\lt$  om de gewenste instellingen te selecteren en druk vervolgens op de knop **(Instellen)**.

**OPMERKING:** De waarden die zijn gemarkeerd met een asterisk (\* ) zijn de oorspronkelijke menu-instellingen af-fabriek.

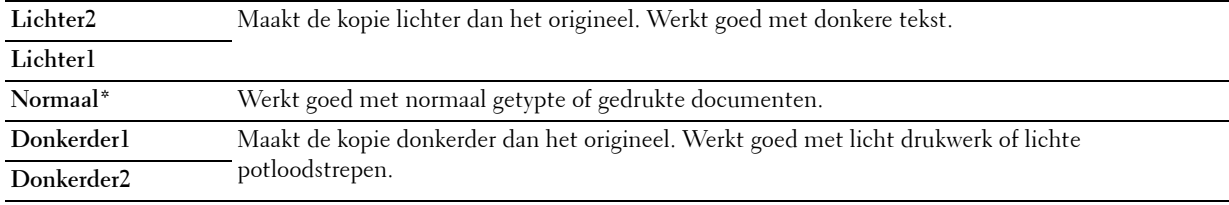

**5** Druk op de knop **(Start)** om te beginnen met kopiëren.

#### **Scherpte**

Om de scherpte bij te stellen zodat de kopie scherper of zachter wordt dan het origineel.

**1** Laad de documenten met bovenkant eerst en de goede kant naar boven in de AOD.

OF

Leg één document met de af te drukken zijde naar beneden op de document-glasplaat en sluit de documentklep.

Zie ["Een origineel document op de AOD plaatsen" op pagina 278](#page-279-0) voor meer informatie over het plaatsen van documenten.

- **2** Druk op de knop **(Kopiëren)**.
- **3** Druk op de knop  $\vee$  totdat Scherpte is gemarkeerd en druk vervolgens op de knop  $\checkmark$  (Instellen).
- **4** Druk op de knop  $\vee$  om de gewenste instellingen te selecteren en druk vervolgens op de knop  $\checkmark$  (Instellen).

**OPMERKING:** De waarden die zijn gemarkeerd met een asterisk (\* ) zijn de oorspronkelijke menu-instellingen af-fabriek.

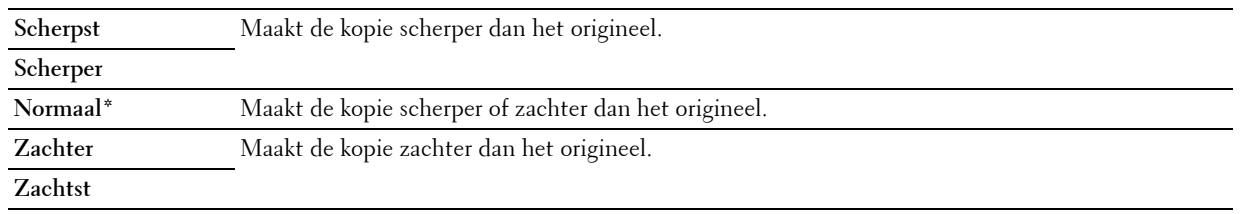

**5** Druk op de knop **(Start)** om te beginnen met kopiëren.

#### **Autom. belichting**

Om de achtergrond van het origineel te wissen om de tekst op de kopie te benadrukken:

**1** Laad de documenten met bovenkant eerst en de goede kant naar boven in de AOD. OF

Leg één document met de af te drukken zijde naar beneden op de document-glasplaat en sluit de documentklep.

Zie ["Een origineel document op de AOD plaatsen" op pagina 278](#page-279-0) voor meer informatie over het plaatsen van documenten.

- **2** Druk op de knop **(Kopiëren)**.
- **3** Druk op de knop  $\vee$  totdat Autom. belichting is gemarkeerd en druk vervolgens op de knop **(Instellen)**.
- **4** Druk op de knop  $\vee$  totdat Aan is gemarkeerd en druk vervolgens op de knop  $\checkmark$  (Instellen).
- **5** Druk op de knop **(Start)** om te beginnen met kopiëren.

#### **X-op-1**

Om twee originele afbeeldingen af te drukken zodat ze op één vel papier passen.

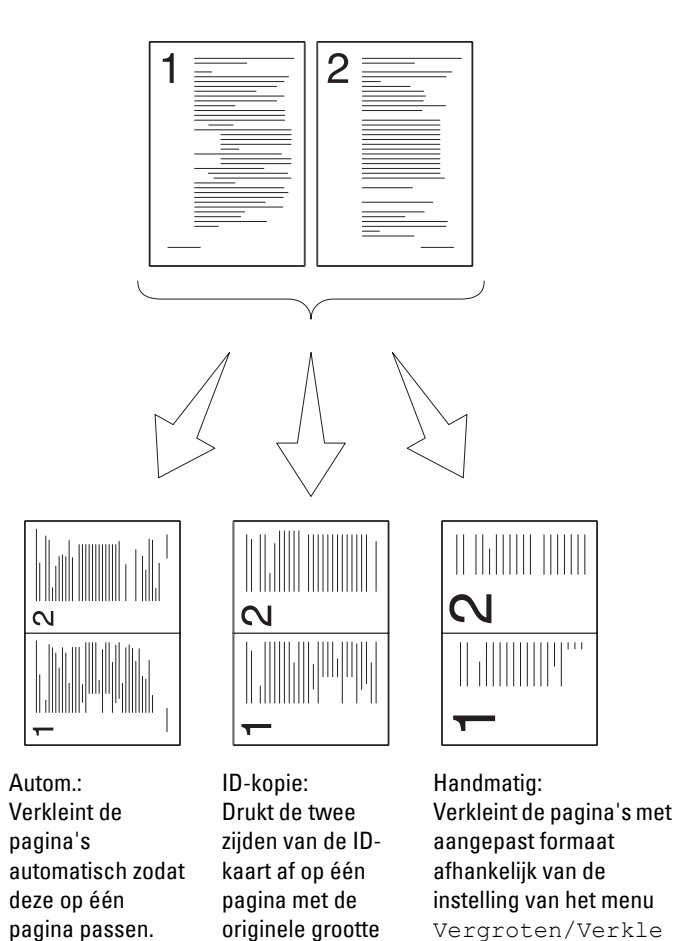

(100%).

inen.

**1** Laad de documenten met bovenkant eerst en de goede kant naar boven in de AOD. OF

Leg één document met de af te drukken zijde naar beneden op de document-glasplaat en sluit de documentklep.

Zie ["Een origineel document op de AOD plaatsen" op pagina 278](#page-279-0) voor meer informatie over het plaatsen van documenten.

- **2** Druk op de knop **(Kopiëren)**.
- **3** Druk op de knop  $\vee$  totdat X-op-1 is gemarkeerd en druk vervolgens op de knop  $\checkmark$  (Instellen).
- **4** Druk op de knop  $\vee$  om de gewenste instelling te selecteren en druk vervolgens op de knop  $\checkmark$  (Instellen).

**OPMERKING:** De waarden die zijn gemarkeerd met een asterisk (\* ) zijn de oorspronkelijke menu-instellingen af-fabriek.

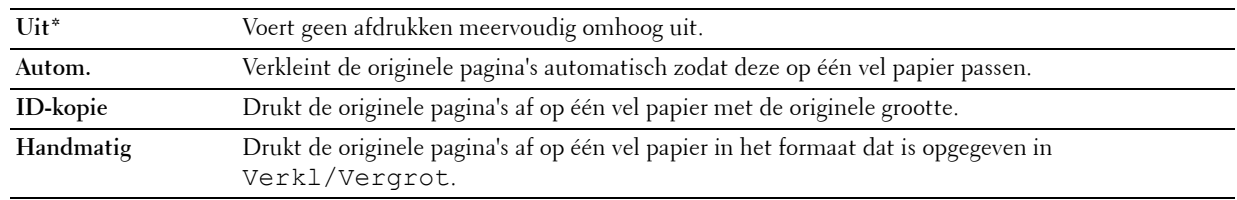

- **5** Indien nodig past u de kopieerinstellingen zoals het aantal kopieën, het contrast en de afdrukkwaliteit aan. Zie ["De](#page-242-0)  [kopieeropties instellen" op pagina 241](#page-242-0).
- **6** Druk op de knop **(Start)** om te beginnen met kopiëren.

Als u de document-glasplaat gebruikt en de instelling X-op-1 is ingesteld op Auto, ID-kopie of Handmatig, vraagt het scherm u om een andere pagina. Druk op de knop  $\bm{\bigvee}$  om Ja of Nee te selecteren en druk vervolgens op de knop **(Instellen)**.

**7** Als u Ja kiest, druk dan op de  $\vee$  knop om Doorgaan of Annuleren te selecteren en druk vervolgens op de knop **(Instellen)**.

#### **Marge boven/onder**

Om de boven- en ondermarge van de kopie aan te geven.

**1** Laad de documenten met bovenkant eerst en de goede kant naar boven in de AOD.

OF

Leg één document met de af te drukken zijde naar beneden op de document-glasplaat en sluit de documentklep.

Zie ["Een origineel document op de AOD plaatsen" op pagina 278](#page-279-0) voor meer informatie over het plaatsen van documenten.

- **2** Druk op de knop **(Kopiëren)**.
- **3** Druk op de knop  $\vee$  totdat Marge boven/onder is gemarkeerd en druk vervolgens op de knop **(Instellen)**.

**4** Druk op de knop  $\vee$  of  $\wedge$  of voer de gewenste waarde in met het cijferblok en druk vervolgens op de knop **(Instellen)**.

**OPMERKING:** De waarden die zijn gemarkeerd met een asterisk (\* ) zijn de oorspronkelijke menu-instellingen af-fabriek.

**4 mm\*** Specificeert de waarden in een veelvoud van 1 mm. **Beschikbaar bereik: 0-50 mm**

**5** Druk op de knop **(Start)** om te beginnen met kopiëren.

#### **Marge links/rechts**

Om de linker- en rechtermarge van de kopie aan te geven.

**1** Laad de documenten met bovenkant eerst en de goede kant naar boven in de AOD.

OF

Leg één document met de af te drukken zijde naar beneden op de document-glasplaat en sluit de documentklep.

Zie ["Een origineel document op de AOD plaatsen" op pagina 278](#page-279-0) voor meer informatie over het plaatsen van documenten.

- **2** Druk op de knop **(Kopiëren)**.
- **3** Druk op de knop  $\vee$  totdat Marge links/rechts is gemarkeerd en druk vervolgens op de knop **(Instellen)**.
- **4** Druk op de knop  $\vee$  of  $\wedge$  of voer de gewenste waarde in met het cijferblok en druk vervolgens op de knop **(Instellen)**.

**OPMERKING:** De waarden die zijn gemarkeerd met een asterisk (\* ) zijn de oorspronkelijke menu-instellingen af-fabriek.

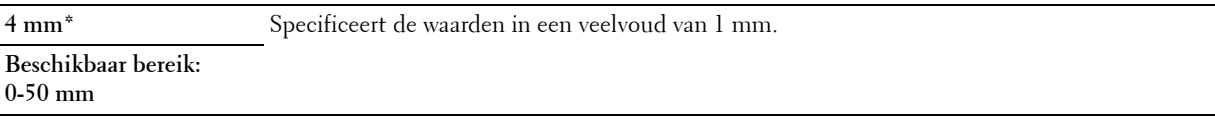

**5** Druk op de knop **(Start)** om te beginnen met kopiëren.

#### **Marge midden**

Om de middenmarge van de kopie aan te geven.

**1** Laad de documenten met bovenkant eerst en de goede kant naar boven in de AOD.

OF

Leg één document met de af te drukken zijde naar beneden op de document-glasplaat en sluit de documentklep.

Zie ["Een origineel document op de AOD plaatsen" op pagina 278](#page-279-0) voor meer informatie over het plaatsen van documenten.

- **2** Druk op de knop **(Kopiëren)**.
- **3** Druk op de knop  $\vee$  totdat Marge midden is gemarkeerd en druk vervolgens op de knop  $\checkmark$  (Instellen).

**4** Druk op de knop  $\vee$  of  $\wedge$  of voer de gewenste waarde in met het cijferblok en druk vervolgens op de knop **(Instellen)**.

**OPMERKING:** De waarden die zijn gemarkeerd met een asterisk (\* ) zijn de oorspronkelijke menu-instellingen af-fabriek.

```
0 mm* Specificeert de waarden in een veelvoud van 1 mm.
Beschikbaar bereik:
0-50 mm
```
**5** Druk op de knop **(Start)** om te beginnen met kopiëren.

## **De standaardinstellingen wijzigen**

De opties van het menu KOPIE, met inbegrip van contrast en afdrukkwaliteit kunnen worden ingesteld op de meest gebruikte modi. Als u een document kopieert, worden de standaardinstellingen gebruikt tenzij u ze hebt gewijzigd met behulp van de bijbehorende knoppen op het bedieningspaneel.

*C* OPMERKING: Als u kopieeropties bepaalt kunt u met de knop AC (Alles wissen) de gewijzigde instellingen annuleren en de standaardinstellingen herstellen.

Om uw eigen standaardinstellingen te creëren:

- **1** Druk op de knop  $\equiv$  (Menu).
- **2** Druk op de knop  $\vee$  totdat Systeem is gemarkeerd en druk vervolgens op de knop  $\checkmark$  (Instellen).
- **3** Zorg dat Standaardinstellingen is gemarkeerd en druk vervolgens op de knop  $\checkmark$  (Instellen).
- **4** Controleer dat Standaardinstellingen Kopiëren gemarkeerd is en vervolgens op de knop **(Instellen)**.
- **5** Druk op de knop  $\vee$  tot het gewenste menu-onderdeel is gemarkeerd en druk vervolgens op de knop **(Instellen)**.
- 6 Druk op de knop  $\triangleright$  of  $\vee$  totdat de gewenste instelling wordt gemarkeerd of voer de waarde in met behulp van het toetsenblok en druk vervolgens op de knop **(Instellen)**.
- **7** Herhaal stappen 5 en 6 indien nodig.
- **8** Druk op de knop **(Terug)** om terug te gaan naar het vorige scherm.
# **20**

# **Scannen**

# **Overzicht van scannen**

**OPMERKING:** Als de instelling Functie ingeschakeld voor Scannen is ingesteld op Aan (Wachtwoord), moet u het viercijferige wachtwoord invoeren om de scanfunctie te gebruiken. Als de instelling Functie ingeschakeld voor Scannen is ingesteld op Uit, is de scanfunctie uitgeschakeld. Zie ["Functie ingeschakeld" op pagina 203](#page-204-0) voor nadere inlichtingen.

**OPMERKING:** De afbeeldingen die in deze handleiding worden gebruikt, zijn dezelfde als de Dell™ C1765nfw Color Multifunction Printer, tenzij anders vermeld.

U kunt de Dell™ C1765nf/C1765nfw Color Multifunction Printer gebruiken voor de omzetting van afbeeldingen en tekst in bewerkbare beelden op een computer.

**PaperPort**® is een programma waarmee u al uw digitale documenten kunt organiseren, vinden en delen en dat bij uw printer wordt geleverd.

*CA* OPMERKING: Afhankelijk van de gebruikte besturingssystemen is PaperPort mogelijk niet ondersteund.

**OPMERKING:** De toepassing PaperPort is alleen verkrijgbaar op de disc *Software and Documentation* die geleverd is bij de printer. De gelicentieerde software kan niet gedownload worden via [support.dell.com.](support.dell.com)

De te gebruiken resolutie-instelling voor het scannen hangt af van het type document en de wijze waarop u de afbeelding of het document wilt gebruiken nadat u het in de computer hebt gescand. Met de volgende aanbevolen instellingen krijgt u de beste resultaten.

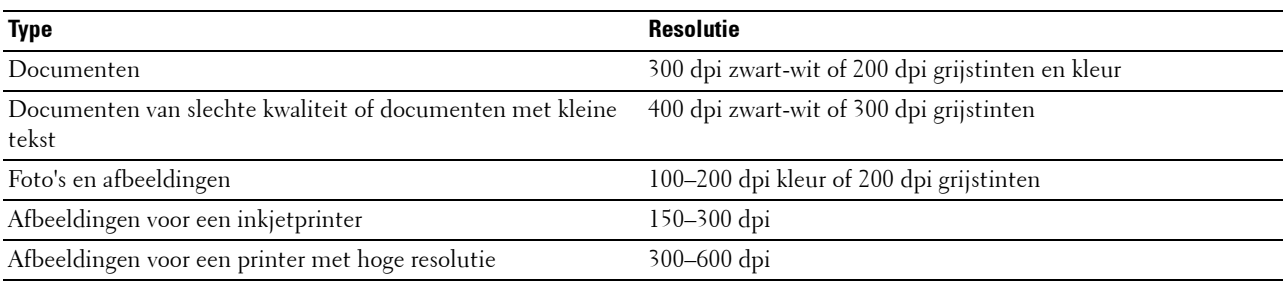

Scannen met hogere resoluties dan deze aanbevolen resoluties kan de capaciteiten van de toepassing overschrijden. Als u een resolutie nodig hebt boven de aanbevolen resoluties in de bovenstaande tabel, kunt u het beste de afbeelding kleiner maken door middel van een voorbeeld (voorscannen) en bijsnijden alvorens de afbeelding te scannen.

**OPMERKING:** U kunt de ingebouwde OCR-software (Optical Character Recognition) van PaperPort gebruiken om tekst van gescande documenten te kopiëren, zodat u de tekst kunt gebruiken en bewerken in elk tekstbewerking-, tekstverwerking- of spreadsheetprogramma. Voor de OCR-procedure hebt u tekstafbeeldingen nodig die zijn gescand op 150-600 dpi en voor afbeeldingen is 300 tot 600 dpi aanbevolen.

Als u liever een andere applicatie gebruikt, zoals Adobe® PhotoShop®, moet u elke keer dat u begint te scannen de applicatie toewijzen aan de printer door deze te selecteren in de lijst met beschikbare applicaties via de knop **Software selecteren**. Als u geen applicatie toewijst aan de knop **Software selecteren**, wordt automatisch **PaperPort** geselecteerd bij aanvang van het scannen.

**Dell-scancentrum** is een applicatie van **PaperPort** waarmee u items kunt scannen en direct verzenden naar **PaperPort** of andere programma's op de computer zonder eerst **PaperPort** te hoeven activeren. **Dell-scancentrum** wordt als een aparte applicatie uitgevoerd vanaf het Microsoft® Windows®-menu **start** en geeft de **Dellscancentrum**-balk weer. Voor meer informatie over het gebruik van **Dell-scancentrum** gaat u naar het Helpmenu van **PaperPort**.

*C* OPMERKING: Afhankelijk van de gebruikte besturingssystemen is Dell-scancentrum mogelijk niet ondersteund.

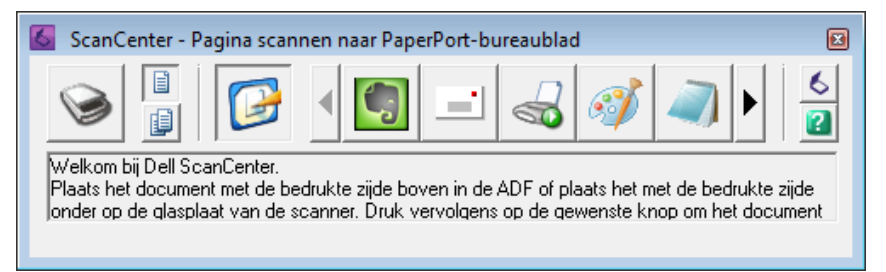

Pictogrammen op de **Dell-scancentrum**-balk geven de programma's weer die beperkt zijn tot **PaperPort** en **Dellscancentrum**. U kunt een item scannen en naar een programma verzenden door op het programmapictogram te klikken en het item vervolgens te scannen. **Dell-scancentrum** start automatisch het geselecteerde programma na voltooiing van de scan.

# **Scannen via het bedieningspaneel - Scan naar applicatie**

*C* **OPMERKING:** Zorg ervoor dat de printer is aangesloten op de computer met de USB-kabel.

**1** Laad de documenten met bovenkant eerst en de goede kant naar boven in de AOD. OF

Plaats een enkel document met de bovenkant naar beneden op de document-glasplaat.

Zie ["Een origineel document op de AOD plaatsen" op pagina 278](#page-279-0) voor meer informatie over het plaatsen van documenten.

- **2** Druk op de knop **(Scannen)**.
- **3** Druk op de knop  $\check{\mathbf{V}}$  totdat Scan naar applicatie is gemarkeerd en vervolgens op de knop  $\check{\mathbf{V}}$  (Instellen).
- **4** Configureer de scaninstellingen zoals nodig.
- **5** Druk op de knop **(Start)**.

Het geselecteerde applicatievenster opent in uw computer.

**COPMERKING:** Als het volgende dialoogvenster verschijnt op de computer, selecteert u Dell C1765 MFP Scanknopbeheer en klikt u op OK.

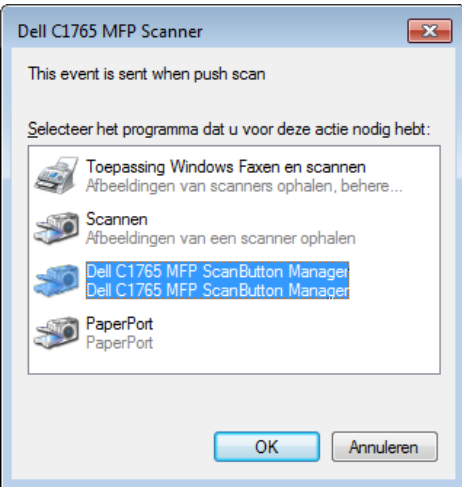

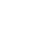

**COPMERKING:** Als u het selectievakje Voor deze actie altijd dit programma gebruiken inschakelt bij het selecteren van Dell C1765 MFP Scanknopbeheer, wordt de geselecteerde applicatie automatisch gebruikt zonder het programmaselectievenster weer te geven.

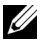

**OPMERKING:** U moet het Scanknopbeheer op de computer gebruiken om de instellingen voor scannen te wijzigen. Zie ["Snelstartprogramma" op pagina 298](#page-299-0) voor nadere inlichtingen.

# **Scannen via het bedieningspaneel - Scannen naar WSD**

Als de printer is aangesloten op een computer via een netwerk met behulp van WSD (Web Services on Devices), kunt u de functie Scannen naar WSD gebruiken om gescande afbeeldingen naar een computer te verzenden.

*C* **OPMERKING:** Als u Scannen naar WSD wilt gebruiken, moet u een verbinding instellen met behulp van WSD.

*C* OPMERKING: WSD wordt alleen ondersteund op Windows Vista®, Windows 7 en Windows 8.

### **Printerconfiguratie voor Scannen naar WSD**

Stel de printer en computer in voor een verbinding met behulp van WSD.

### **De printerinstellingen controleren**

Als u de functie Scannen naar WSD wilt gebruiken, moet WSD zijn ingesteld op Inschakelen. Zie ["Protocol" op](#page-186-0)  [pagina 185](#page-186-0) voor meer informatie.

### **De computer instellen**

**OPMERKING:** Voor Windows 8 maakt de computer automatisch verbinding met behulp van WSD. U moet de printer niet U handmatig installeren.

### **Voor Windows 7:**

- **1** Klik op Start  $\rightarrow$  Computer  $\rightarrow$  Netwerk
- **2** Klik met de rechtermuisknop op het pictogram voor de printer en klik vervolgens op **Installeren**. De printer is nu verbonden met behulp van WSD.

### **Voor Windows Vista:**

- **1** Klik op **Start** → **Netwerk**.
- **2** Klik met de rechtermuisknop op het pictogram voor de printer en klik vervolgens op **Installeren**.
- **3** Klik op **Doorgaan**. De printer is nu verbonden met behulp van WSD.

### **Procedures voor scannen met WSD**

**1** Laad de documenten met bovenkant eerst en de goede kant naar boven in de AOD. OF

Plaats een enkel document met de bovenkant naar beneden op de document-glasplaat.

Zie ["Een origineel document op de AOD plaatsen" op pagina 278](#page-279-0) voor meer informatie over het plaatsen van documenten.

- **2** Druk op de knop **(Scannen)**.
- **3** Druk op de knop  $\vee$  totdat Scannen naar WSD is gemarkeerd en vervolgens op de knop  $\checkmark$  (Instellen).
- **4** Zorg dat Scan naar gemarkeerd is en druk vervolgens op de knop  $\checkmark$  (Instellen).
- **5** Druk op de knop  $\vee$  totdat de computer waarnaar u de scantaak wilt verzenden, is gemarkeerd en druk op de knop **(Instellen)**.
- **6** Druk op de knop  $\vee$  tot de gewenste scangebeurtenis is gemarkeerd en druk vervolgens op de knop **(Instellen)**.
- *C* **OPMERKING:** De instellingen van de computer bepalen tot welke applicatie elke scangebeurtenis behoort.
- **7** Druk op de knop **(Start)**.

### **Scannen met het TWAIN-stuurprogramma**

Uw printer ondersteunt het TWAIN-stuurprogramma (Tool Without An Interesting Name) voor het scannen van afbeeldingen. TWAIN is een van de standaardcomponenten die worden geleverd door Windows XP, Windows Vista, Windows 7, Windows 8, Windows Server® 2003 en Windows Server 2008 en werkt met verschillende scanners.

*C* **OPMERKING:** Zorg ervoor dat de printer is aangesloten op de computer met de USB-kabel.

U kunt als volgt een afbeelding scannen met **PaperPort**:

**1** Laad de documenten met bovenkant eerst en de goede kant naar boven in de AOD. OF

Plaats een enkel document met de bovenkant naar beneden op de document-glasplaat.

Zie ["Een origineel document op de AOD plaatsen" op pagina 278](#page-279-0) voor meer informatie over het plaatsen van documenten.

- **2** Klik in het Windows **Start**-menu op **Nuance PaperPort 14** in **Alle programma's** en klik vervolgens op **PaperPort** (voor Windows 8 klikt u op het **PaperPort**-pictogram in het **Start**-scherm).
- **3** Klik op het tabblad **Bureaublad** op **Scaninstellingen** in de groep **Functiedeelvenster**.
- **4** Klik op **Selecteren** in het deelvenster **Foto scannen of ophalen**.
- **5** In het dialoogvenster **Beschikbare scanners** selecteert u **TWAIN: Dell C1765 MFP Scanner** en vervolgens klikt u op **OK**.
- **6** Selecteer uw scanvoorkeuren en klik op **Voorbeeld** om een voorbeeld weer te geven.

*C* OPMERKING: De illustratie kan anders zijn afhankelijk van het besturingssysteem.

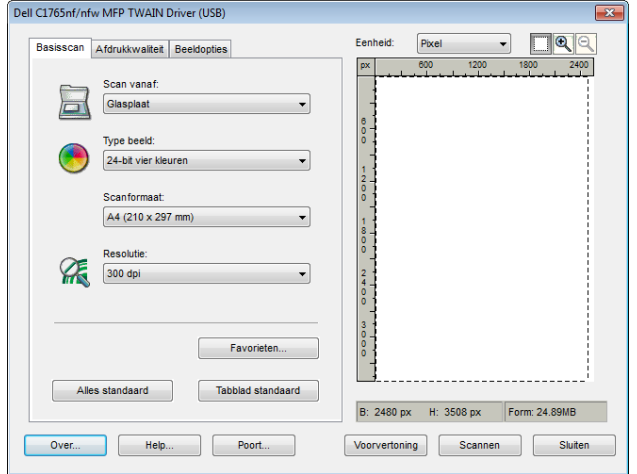

- **7** Selecteer de gewenste eigenschappen in de tabbladen **Afdrukkwaliteit** en **Beeldopties**.
- **8** Klik op **Scannen** om te gaan scannen.
- **9** Volg de instructies op het scherm om de afbeelding te bewerken nadat deze is gekopieerd naar de computer.

# **Scannen met behulp van het WIA-stuurprogramma (Windows Image Acquisition)**

De printer ondersteunt tevens het WIA-stuurprogramma voor het scannen van afbeeldingen. WIA is een van de standaardcomponenten die Windows XP en nieuwere besturingssystemen biedt, en het werkt met digitale camera's en scanners. In tegenstelling tot het TWAIN-stuurprogramma kunt u met het WIA-stuurprogramma een beeld scannen en die beelden gemakkelijk en zonder extra software manipuleren.

*C* **OPMERKING:** Zorg ervoor dat de printer is aangesloten op de computer met de USB-kabel.

**1** Laad de documenten met bovenkant eerst en de goede kant naar boven in de AOD.

OF

Plaats een enkel document met de bovenkant naar beneden op de document-glasplaat.

Zie ["Een origineel document op de AOD plaatsen" op pagina 278](#page-279-0) voor meer informatie over het plaatsen van documenten.

**2** Start de tekensoftware, bijvoorbeeld **Paint** voor Windows.

**COPMERKING:** Als u Windows Vista of Windows Server 2008 hebt, gebruikt u Windows Photo Gallery in plaats van Paint.

**3** Klik op **Bestand** → **Van scanner of camera** (**Paint**-knop → **Van scanner of camera** voor Windows 7, Windows 8, Windows Server 2008 R2 en Windows Server 2012).

Het venster **Scannen met Dell C1765 MFP Scanner** verschijnt.

*OPMERKING: De illustratie kan anders zijn afhankelijk van het besturingssysteem.* 

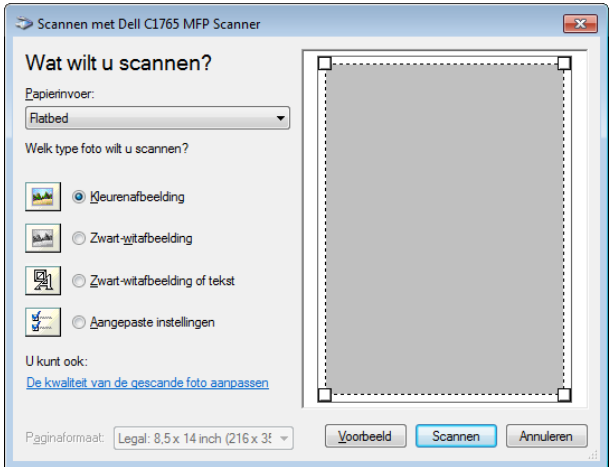

- **4** Selecteer uw scanvoorkeuren en klik op **De kwaliteit van de gescande foto aanpassen** om het dialoogvenster **Geavanceerde eigenschappen** te openen.
- **5** Selecteer de gewenste eigenschappen, inclusief helderheid en contrast, en klik op **OK**.
- **6** Klik op **Scannen** om te gaan scannen.
- **7** Klik op **Opslaan als** in het menu **Bestand**.
- **8** Voer een fotonaam in en selecteer een bestandsformaat en bestemming om de foto op te slaan.

# **Scannen naar een pc of server via SMB/FTP**

### **Overzicht**

Met de functie Scannen naar server/computer kunt u documenten scannen en het gescande document verzenden naar een netwerkcomputer via het FTP- of SMB-protocol.

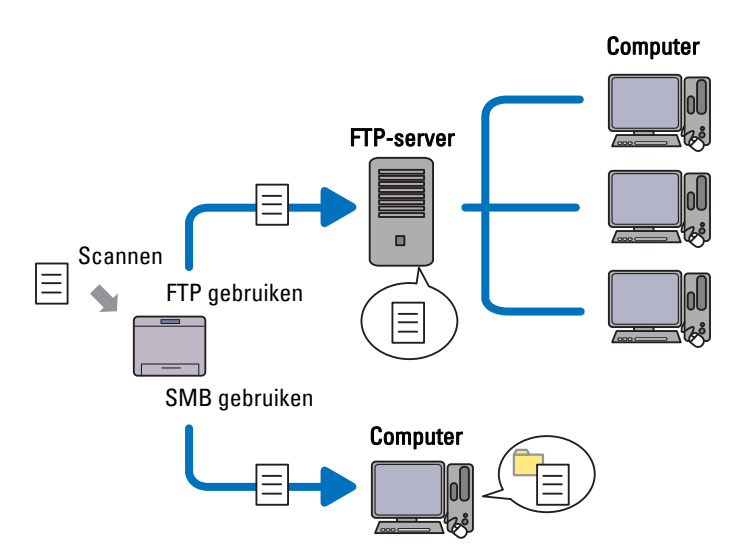

U kunt de soort server selecteren en een bestemming opgeven voor het opslaan van het gescande document met de **Dell Printer Configuration Web Tool** of **Adresboek-editor**.

De volgende onderdelen zijn nodig om de functie Scannen naar server/computer te gebruiken.

• SMB gebruiken

Om gegevens over te dragen via SMB, moet uw computer een van de volgende besturingssystemen gebruiken met mappen delen.

Voor Mac OS X is een gedeeld gebruikersaccount nodig op de Mac OS X.

- Windows XP
- Windows Vista
- Windows 7
- Windows 8
- Windows Server 2003
- Windows Server 2008
- Windows Server 2008 R2
- Windows Server 2012
- Mac OS X 10.4/10.5/10.6
- FTP gebruiken

Om gegevens via FTP over te dragen, is een van de volgende FTP-servers en een account op de FTP-server (aanmeldingsnaam en wachtwoord) nodig.

• Windows XP

FTP-service van Microsoft Internet Information Server 3.0/4.0 of Internet Information Services 5.0/5.1

- Windows Vista, Windows 7, Windows Server 2003, Windows Server 2008 en Windows Server 2008 R2 FTP-service van Microsoft Internet Information Services 6.0
- Windows 8 en Windows Server 2012 FTP-service van Microsoft Internet Information Services 8.0
- Mac OS X

FTP-service van Mac OS X 10.4.2/10.4.4/10.4.8/10.4.9/10.4.10/10.4.11/10.5/10.6/10.7

Neem contact op met uw systeembeheerder voor informatie over het configureren van de FTP-service.

Volg de onderstaande procedure om de functie Scannen naar server/computer te gebruiken.

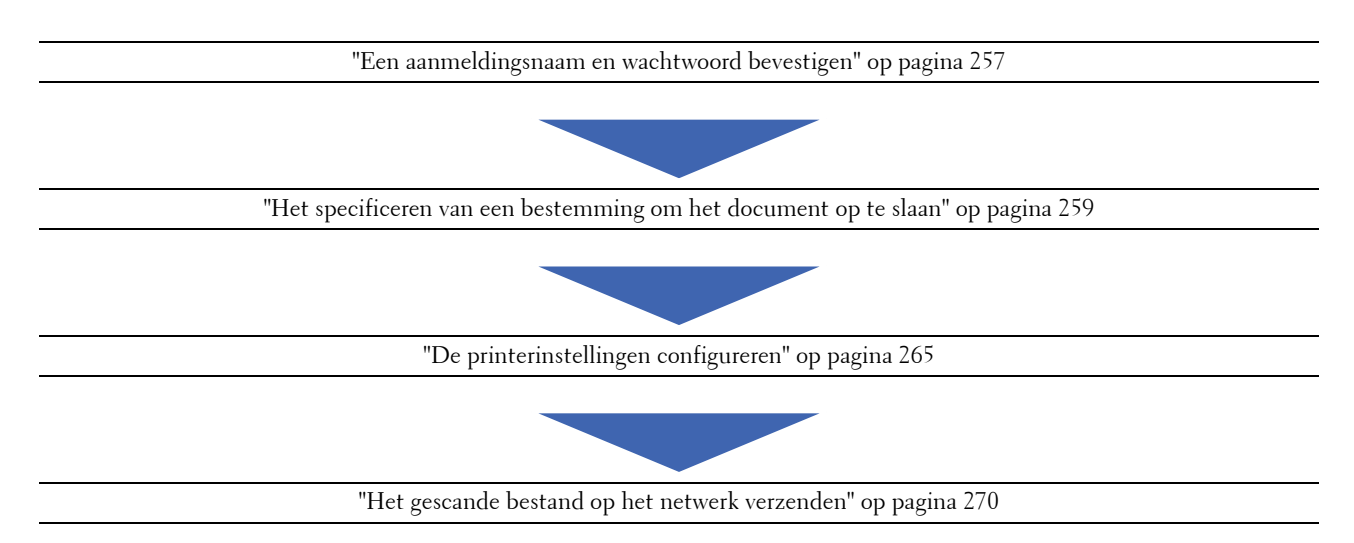

### <span id="page-258-0"></span>**Een aanmeldingsnaam en wachtwoord bevestigen**

### **Bij gebruik van SMB:**

Voor de functie Scannen naar computer/server hebt u een gebruikersaccount nodig voor aanmelding met een geldig en niet-leeg wachtwoord voor verificatie. Bevestig een gebruikersnaam en wachtwoord voor aanmelding.

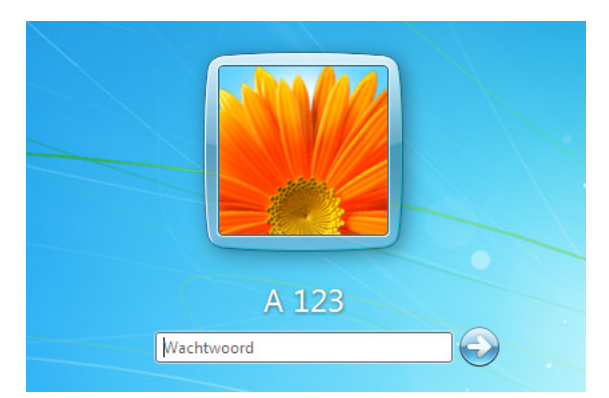

Als u geen wachtwoord gebruikt voor de gebruikersaanmelding, moet u via de volgende procedure een wachtwoord maken voor het gebruikersaccount voor aanmelding.

### **Voor Windows Vista en Windows 7:**

- Klik op **Start** → **Configuratiescherm**.
- Klik op **Gebruikersaccounts en Ouderlijk toezicht**.
- Klik op **Gebruikersaccounts**.
- Klik op **Een wachtwoord voor uw account maken** en voeg een wachtwoord toe voor het gebruikersaccount voor aanmelding.

### **Voor Windows 8 en Windows Server 2012:**

- Klik met de rechtermuisknop in de linkeronderhoek van het scherm en klik vervolgens op **Configuratiescherm**.
- Klik op **Pc-instellingen wijzigen**.
- Klik op **Gebruikers**.
- Klik op **Een wachtwoord maken** en voeg een wachtwoord toe voor het gebruikersaccount voor aanmelding.

### **Voor Windows XP:**

- Klik op **Start** → **Configuratiescherm** → **Gebruikersaccounts**.
- Klik op **Een account wijzigen**.
- Selecteer het account.
- Klik op **Een wachtwoord maken** en voeg een wachtwoord toe voor het gebruikersaccount voor aanmelding.

### **Voor Windows Server 2008:**

- Klik op **Start** → **Configuratiescherm**.
- Dubbelklik op **Gebruikersaccounts**.
- Klik op **Een wachtwoord voor uw account maken** en voeg een wachtwoord toe voor het gebruikersaccount voor aanmelding.

### **Voor Windows Server 2008 R2:**

- Klik op **Start** → **Configuratiescherm**.
- Selecteer **Gebruikersaccounts**.
- Klik op **Gebruikersaccounts**.
- Klik op **Een wachtwoord voor uw account maken** en voeg een wachtwoord toe voor het gebruikersaccount voor aanmelding.

### **Voor Mac OS X 10.4/10.5/10.6**

- Klik op **Systeemvoorkeuren** → **Accounts**.
- Selecteer **Wijzig wachtwoord**.
- Typ een wachtwoord voor het gebruikersaccount voor aanmelding in **Nieuw wachtwoord**.
- Typ het wachtwoord nogmaals in **Bevestigen**.

Nadat u een aanmeldingsnaam en wachtwoord bevestigd hebt, gaat u naar ["Het specificeren van een bestemming](#page-260-0)  [om het document op te slaan" op pagina 259](#page-260-0).

### **Bij gebruik van FTP**

Voor de functie Scannen naar computer/server hebt u een gebruikersnaam en wachtwoord nodig. Neem contact op met uw systeembeheerder voor uw gebruikersnaam en wachtwoord.

### <span id="page-260-0"></span>**Het specificeren van een bestemming om het document op te slaan**

### **Bij gebruik van SMB**

Deel een map om het gescande document op te slaan met de volgende procedure.

### **Voor Windows Vista, Windows 7, Windows 8, Windows Server 2008, Windows Server 2008 R2, Windows 2012**

- **1** Maak een map in de gewenste directory op de computer (bijvoorbeeld een map met de naam VoorDelen).
- **2** Klik met de rechtermuisknop op de map en selecteer **Eigenschappen**.

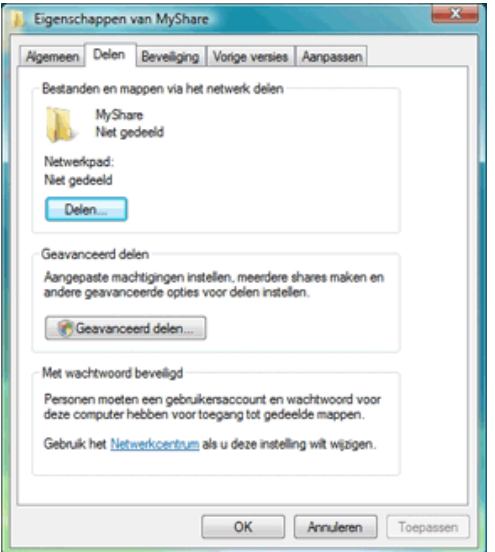

- **3** Klik op het tabblad **Delen** en selecteer **Geavanceerd delen**.
- **4** Schakel het selectievakje **Deze map delen** in.
- **5** In het vak **Naam van gedeelde map** typt u een naam.

*C* OPMERKING: Noteer deze naam, want u hebt deze naam in de volgende instellingsprocedure nodig.

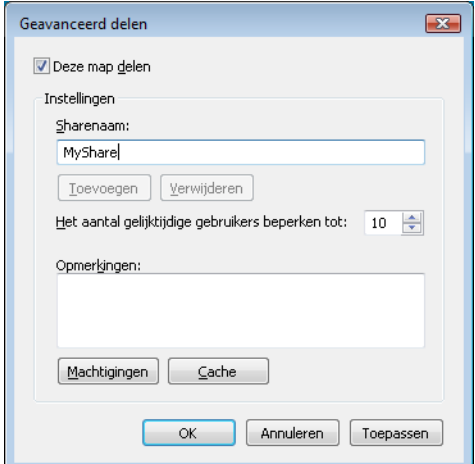

**6** Klik op **Machtigingen** om schrijfmachtigingen te geven voor deze map.

- **7** Klik op **Voeg toe**.
- **8** Zoek naar de aanmeldingsnaam van een gebruiker door op **Geavanceerd** te klikken of typ de aanmeldingsnaam in het vak **Geef de objectnamen op** en klik op **Namen controleren** ter bevestiging (voorbeeld van een aanmeldingsnaam voor een gebruiker Ikzelf).

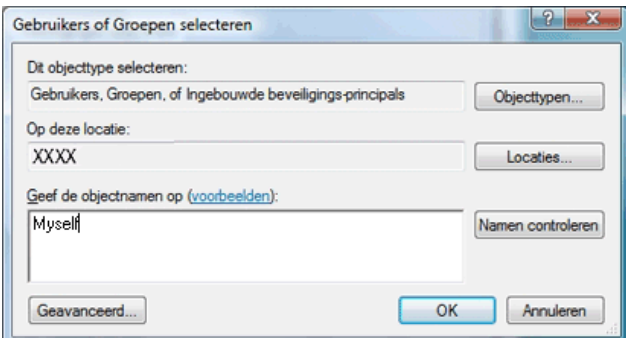

- **9** Klik op **OK** als u klaar bent.
- **10** Klik op de aanmeldingsnaam die u net hebt ingevoerd. Selecteer het keuzevakje **Volledig beheer**. Dit geeft u de machtiging om het document naar deze map te verzenden.

*C* OPMERKING: Gebruik nooit de aanmeldingsnaam ledereen.

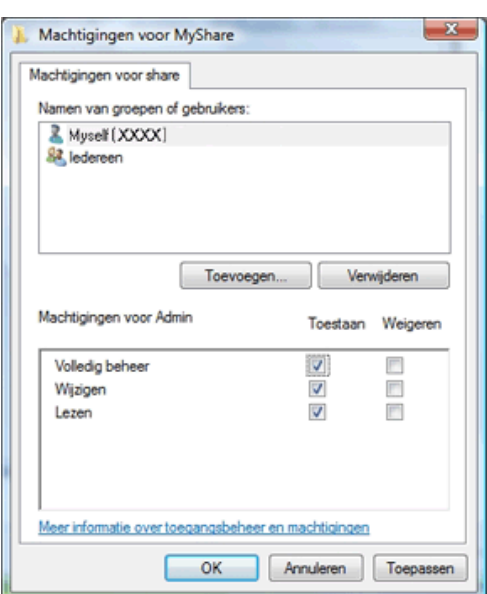

- **11** Klik op **OK**.
	- *C* OPMERKING: Om onderliggende mappen toe te voegen, maakt u nieuwe mappen in de gedeelde map die u hebt gemaakt. Voorbeeld: Mapnaam, VoorDelen, mapnaam onder VoorDelen: MijnAfb, mapnaam onder MijnAfb: John. Wat u nu in de directory moet zien is VoorDelen\MijnAfb\John.

Nadat u een map heeft gemaakt, gaat u naar ["De printerinstellingen configureren" op pagina 265.](#page-266-0)

#### **Voor Windows XP Home Edition:**

- **1** Maak een map in de gewenste directory op de computer (bijvoorbeeld een map met de naam VoorDelen).
- **2** Klik met de rechtermuisknop op de map en selecteer **Eigenschappen**.
- **3** Klik op het tabblad **Delen** en selecteer **Deze map delen op het netwerk**.
- **4** In het vak **Naam van gedeelde map** typt u een naam.

*C* OPMERKING: Noteer deze naam, want u hebt deze naam in de volgende instellingsprocedure nodig.

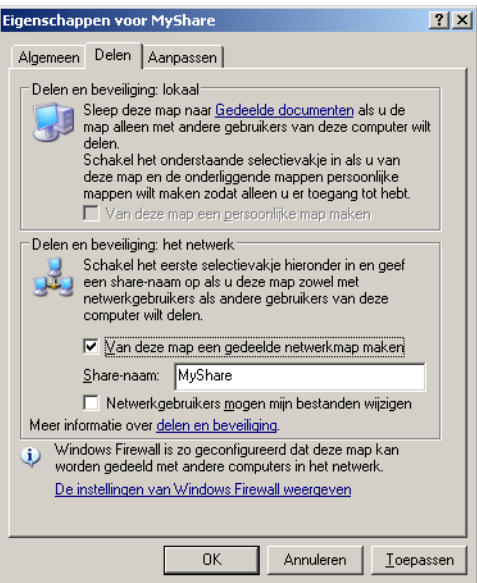

*C* OPMERKING: Als het volgende scherm verschijnt, klikt u op Klik hier als u het beveiligingsrisico kent maar bestanden wilt delen zonder de wizard te gebruiken, selecteert u vervolgens Bestandsdeling inschakelen zonder de wizard te gebruiken en klikt u op OK.

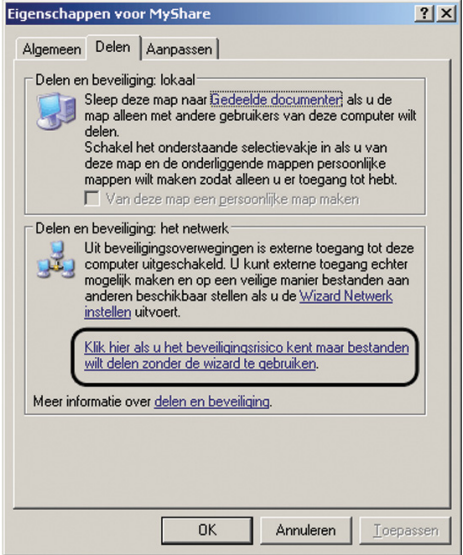

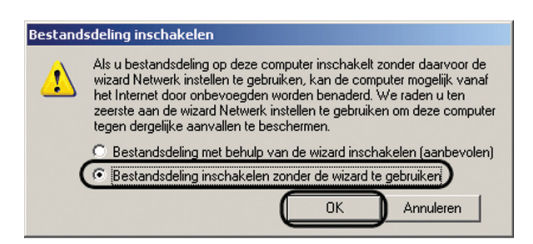

- **5** Selecteer **Netwerkgebruikers mogen mijn bestanden wijzigen**.
- **6** Klik op **OK**.

*C* **OPMERKING:** Om onderliggende mappen toe te voegen, maakt u nieuwe mappen in de gedeelde map die u hebt gemaakt. Voorbeeld: Mapnaam, VoorDelen, mapnaam onder VoorDelen: MijnAfb, mapnaam onder MijnAfb: John. Wat u nu in de directory moet zien is VoorDelen\MijnAfb\John.

Nadat u een map heeft gemaakt, gaat u naar ["De printerinstellingen configureren" op pagina 265.](#page-266-0)

### **Voor Windows XP Professional Edition:**

- **1** Maak een map in de gewenste directory op de computer (bijvoorbeeld een map met de naam VoorDelen) en dubbelklik op de map.
- **2** Selecteer **Mapopties** in het menu **Extra**.

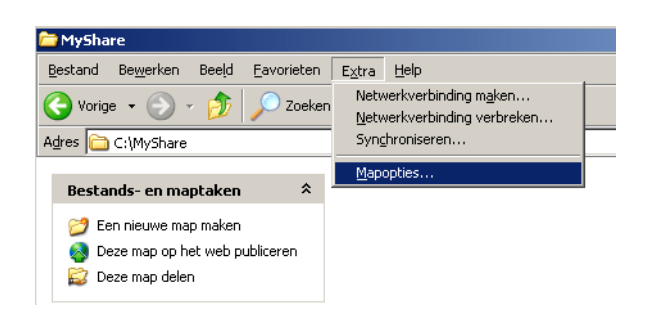

 Klik op het tabblad **Weergave** en hef de selectie op van het keuzevakje **Eenvoudig delen van bestanden gebruiken (aanbevolen)**.

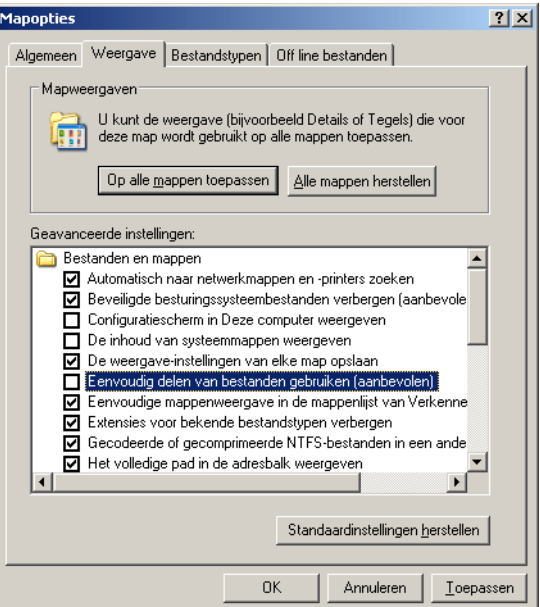

- Klik op **OK** en sluit het venster.
- Klik met de rechtermuisknop op de map en selecteer **Eigenschappen**.
- Selecteer het tabblad **Delen** en selecteer **Deze map delen**.
- In het vak **Naam van gedeelde map** typt u een naam.

*C* OPMERKING: Noteer deze naam, want u hebt deze naam in de volgende instellingsprocedure nodig.

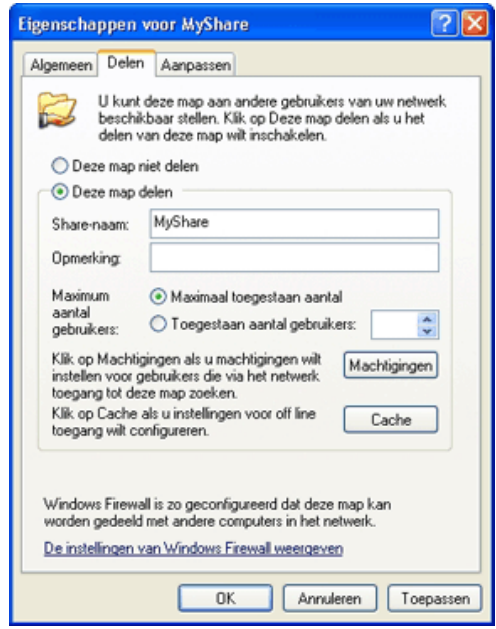

Klik op **Machtigingen** om schrijfmachtigingen in te stellen voor deze map.

- **9** Klik op **Voeg toe**.
- **10** Zoek naar de aanmeldingsnaam van een gebruiker door op **Geavanceerd** te klikken of typ de aanmeldingsnaam in het vak **Geef de objectnamen op** en klik op **Namen controleren** ter bevestiging (voorbeeld van een aanmeldingsnaam voor een gebruiker Ikzelf).

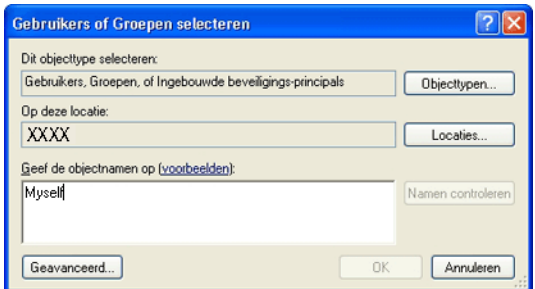

**11** Klik op **OK**.

### **COPMERKING:** Gebruik nooit de aanmeldingsnaam ledereen.

**12** Klik op de aanmeldingsnaam die u net hebt ingevoerd. Selecteer het keuzevakje **Volledig beheer**. Dit geeft u de machtiging om het document naar deze map te verzenden.

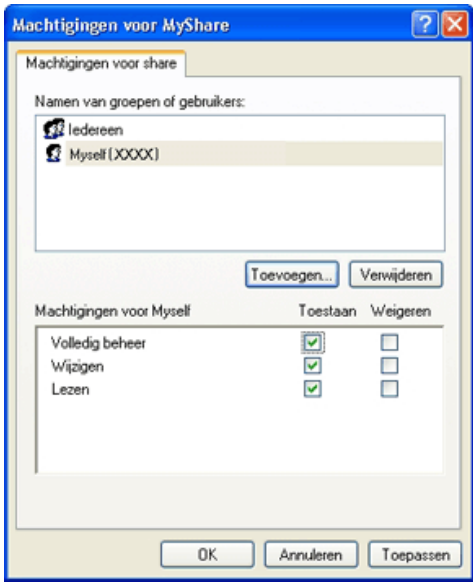

- **13** Klik op **OK**.
	- **OPMERKING:** Om onderliggende mappen toe te voegen, maakt u nieuwe mappen in de gedeelde map die u hebt gemaakt. Ø Voorbeeld: Mapnaam, VoorDelen, mapnaam onder VoorDelen: MijnAfb, mapnaam onder MijnAfb: John. Wat u nu in de directory moet zien is VoorDelen\MijnAfb\John.

Nadat u een map heeft gemaakt, gaat u naar ["De printerinstellingen configureren" op pagina 265.](#page-266-0)

### **Voor Mac OS X 10.4:**

- **1** Selecteer **Ga naar** in het menu **Finder** en klik op **Home**.
- **2** Dubbelklik op **Openbaar**.
- **3** Maak een map (voorbeeld van een mapnaam VoorDelen).

*C* OPMERKING: Noteer deze naam, want u hebt deze naam in de volgende instellingsprocedure nodig.

- **4** Open **Systeemvoorkeuren** en klik op **Delen**.
- **5** Selecteer het keuzevakje **Bestand delen** en het keuzevakje **Windows delen**.

### **Voor Mac OS X 10.5/10.6:**

**1** Maak een map in de gewenste directory op de computer (bijvoorbeeld een map met de naam VoorDelen).

*C* OPMERKING: Noteer deze naam, want u hebt deze naam in de volgende instellingsprocedure nodig.

- **2** Selecteer de gemaakte map en selecteer **Info ophalen** in het menu **Bestand**.
- **3** Schakel het selectievakje **Deze map delen** in en sluit het venster.
- **4** Open **Systeemvoorkeuren** en klik op **Delen**.
- **5** Schakel het aankruisvakje **Bestand delen** in en klik daarna op **Opties**.
- **6** Schakel de selectievakjes **Mappen en bestanden delen via SMB** en de accountnaam in.
- **7** Klik op **Gereed**.

### **Bij gebruik van FTP**

Neem contact op met uw systeembeheerder voor een bestemming om het document op te slaan.

### <span id="page-266-0"></span>**De printerinstellingen configureren**

U kunt de printerinstellingen configureren om de functie Scannen naar server/computer te gebruiken met de **Dell Printer Configuration Web Tool** of **Adresboek-editor**.

### **Vanuit de Dell Printer Configuration Web Tool**

- **1** Open een webbrowser.
- **2** Typ het IP-adres van de printer in de adresbalk.

**OPMERKING:** Zie ["De IP-instellingen verifiëren" op pagina 55](#page-56-0) voor informatie over hoe u het IP-adres van de printer kunt opzoeken.

**3** Klik op **Ga naar**.

De webpagina van de printer verschijnt.

**4** Klik op **Adresboek** als u een beveiligingsdialoogvenster voor aanmelding krijgt en typ de juiste gebruikersnaam en wachtwoord.

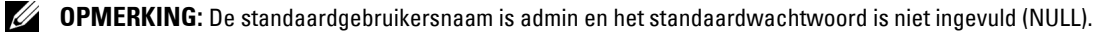

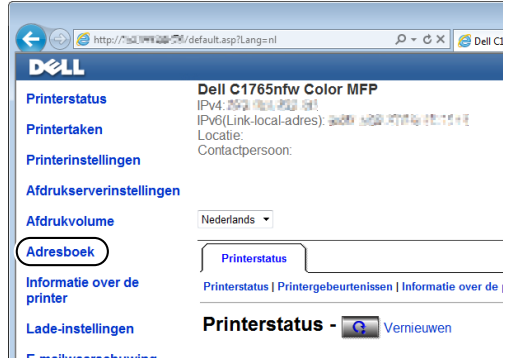

**5** Klik op het tabblad **Serveradres**.

Selecteer een ongebruikt getal en klik op **Aanmaken**.

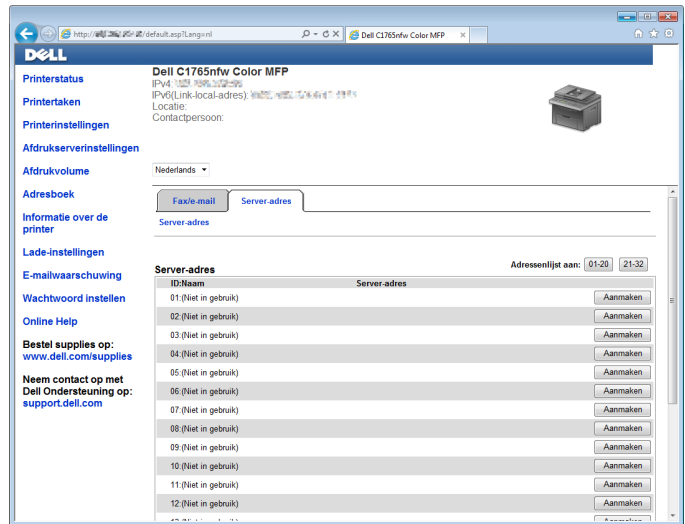

Daarmee opent u de pagina **Serveradres**.

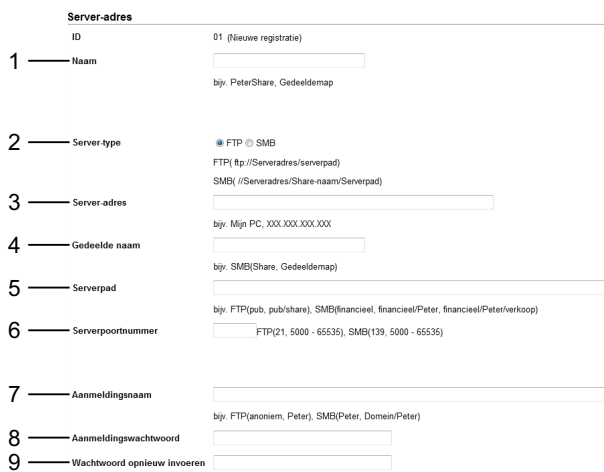

Typ als volgt de volgende informatie in de velden:

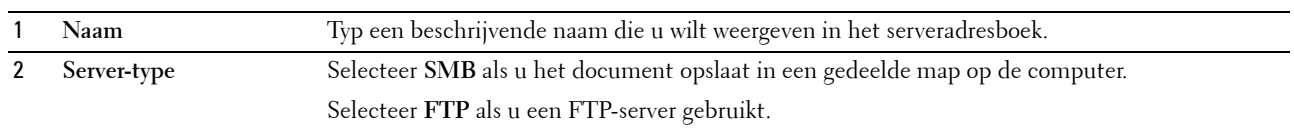

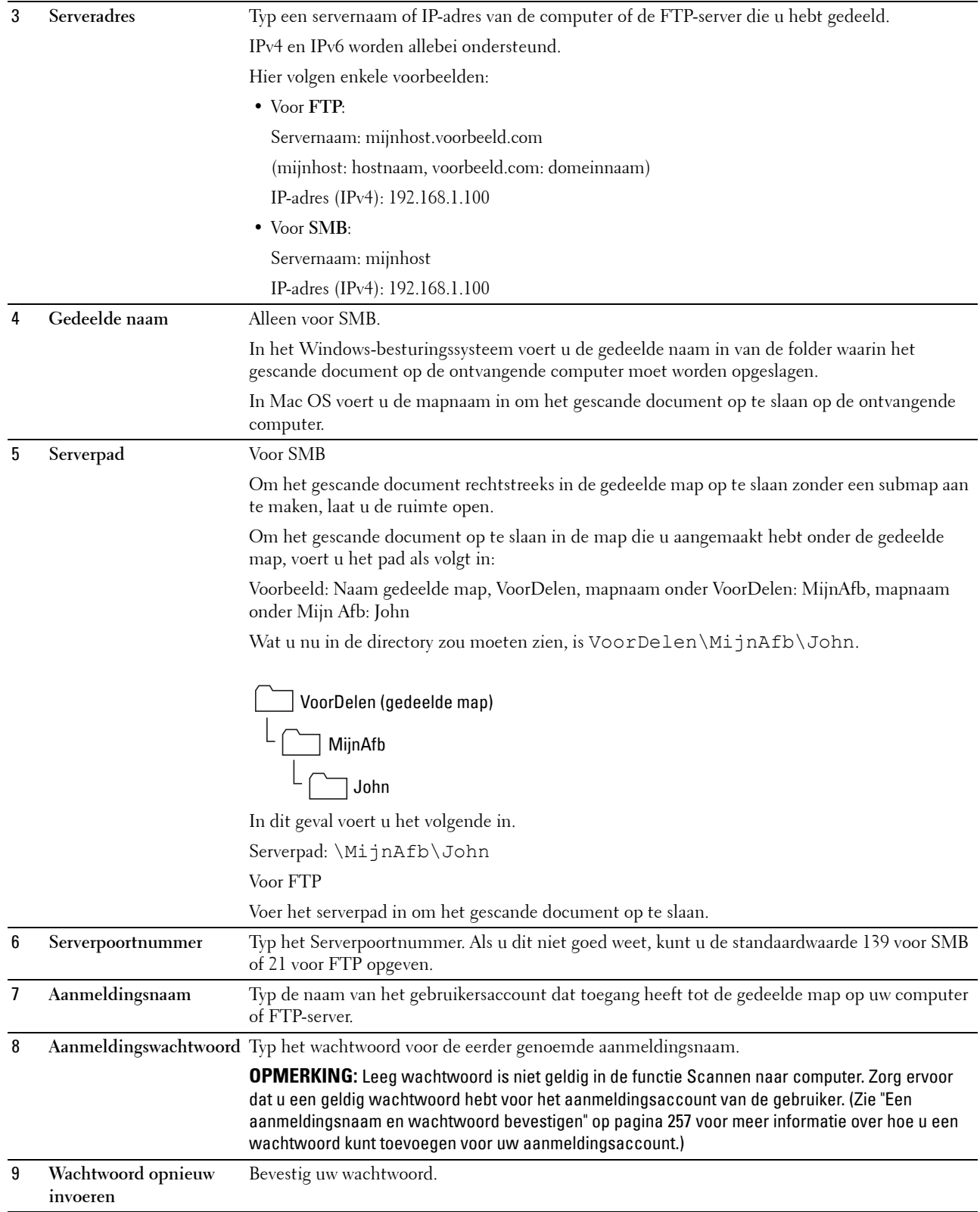

Ga naar ["Het gescande bestand op het netwerk verzenden" op pagina 270](#page-271-0) nadat u de instellingen heeft geconfigureerd.

### **Vanuit de Adresboek-editor**

 Klik op **Start** → **Alle programma's** → **Dell Printers** → **Dell C1765 Color Multifunction Printer** → **Adresboekeditor**.

Het venster **Selecteer apparaat** verschijnt.

- Selecteer uw printer in de lijst.
- Klik op **OK**.
- Klik op **Extra** → **Nieuw (Apparaat-adresboek)** → **Server**.

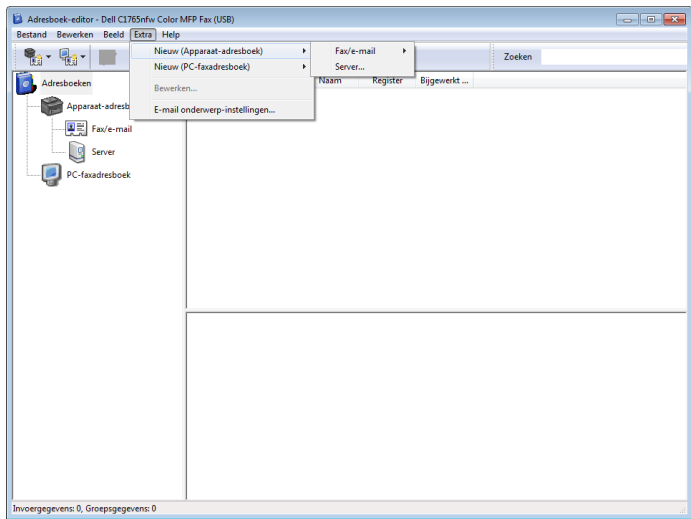

Het dialoogvenster **Serveradres** verschijnt.

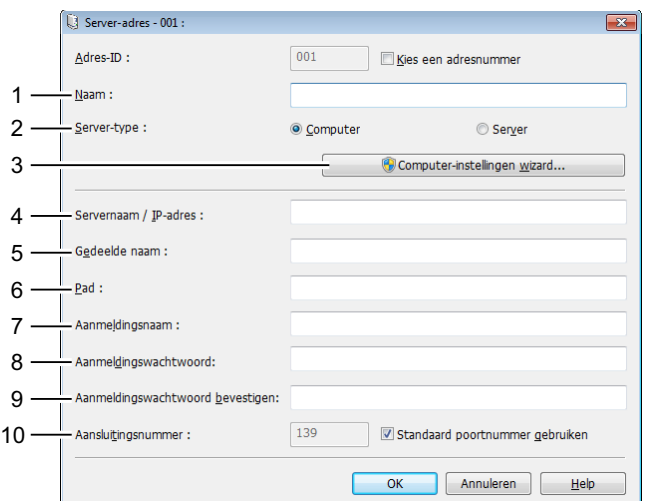

Typ als volgt de volgende informatie in de velden:

**Naam** Typ een beschrijvende naam die u wilt weergeven in het serveradresboek.

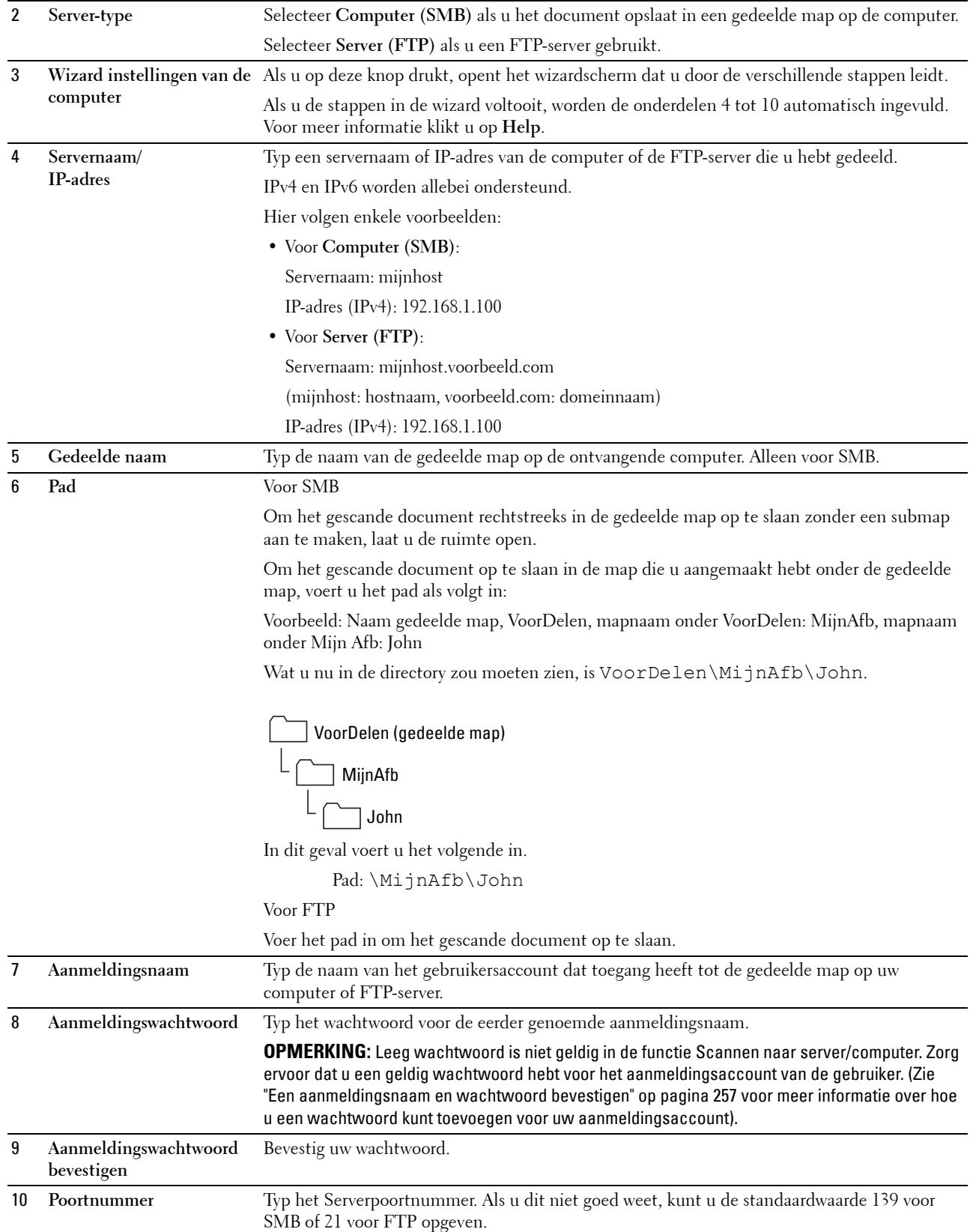

Ga naar ["Het gescande bestand op het netwerk verzenden" op pagina 270](#page-271-0) nadat u de instellingen heeft geconfigureerd.

### <span id="page-271-0"></span>**Het gescande bestand op het netwerk verzenden**

**1** Laad de documenten met bovenkant eerst en de goede kant naar boven in de AOD. OF

Plaats een enkel document met de bovenkant naar beneden op de document-glasplaat.

Zie ["Een origineel document op de AOD plaatsen" op pagina 278](#page-279-0) voor meer informatie over het plaatsen van documenten.

- **2** Druk op de knop **(Scannen)**.
- **3** Druk op de knop  $\vee$  totdat Scan naar netwerk is gemarkeerd en vervolgens op de knop  $\checkmark$  (Instellen).
- **4** Controleer of Scan naar is gemarkeerd en druk op de knop  $\checkmark$  (Instellen).
- **5** Druk op de knop  $\vee$  om Computer (netwerk) of Server (FTP) of Zoeken in Adresboek te selecteren en druk vervolgens op de knop **(Instellen)**.

Computer (netwerk): hiermee slaat u de gescande afbeelding op de computer op met het SMB-protocol.

Server (FTP): hiermee slaat u de gescande afbeelding op de server op met het FTP-protocol.

Zoeken in Adresboek: hiermee selecteert u het serveradres dat is opgeslagen in het adresboek.

- **6** Druk op de knop  $\vee$  om de bestemming te selecteren voor het opslaan van het gescande bestand en klik op de knop **(Instellen)**.
- **7** Druk op de knop **(Start)** om de gescande bestanden te verzenden.

### **Scannen naar een USB-opslagapparaat**

Met de functie Scan naar USB-geheugen kunt u documenten scannen en de gescande gegevens opslaan op een USBopslagapparaat. Volg de onderstaande stappen om documenten te scannen en op te slaan:

**1** Sluit het USB-opslagapparaat aan op de USB-poort van uw printer.

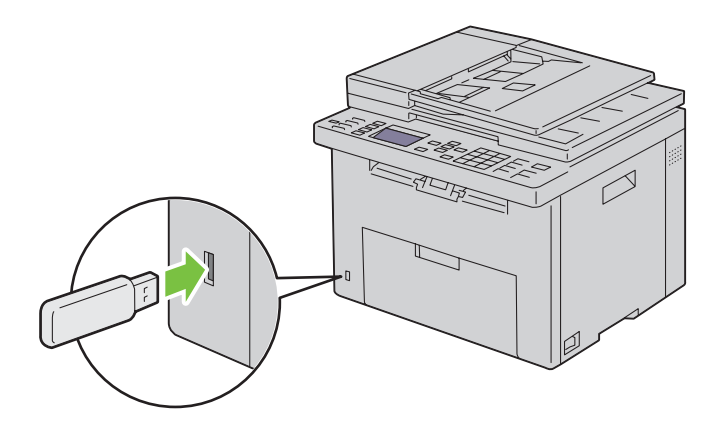

**2** Laad de documenten met bovenkant eerst en de goede kant naar boven in de AOD. OF

Plaats een enkel document met de bovenkant naar beneden op de document-glasplaat.

Zie ["Een origineel document op de AOD plaatsen" op pagina 278](#page-279-0) voor meer informatie over het plaatsen van documenten.

- **3** Druk op de knop **(Scannen)**.
- **4** Controleer of Scan naar USB-geheugen is gemarkeerd en druk vervolgens op de knop  $\checkmark$  (Instellen).
- **5** Druk op de knop  $\vee$  totdat de gewenste map is gemarkeerd en druk vervolgens op de knop  $\checkmark$  (Instellen).
- **6** Druk op de knop **(Start)**.

# **Een e-mail verzenden samen met de gescande afbeelding**

U verzendt als volgt een e-mail samen met de gescande afbeelding vanaf de printer:

- Stel de **Instellingen e-mailserver** van **E-mailwaarschuwing** van de **Dell Printer Configuration Web Tool** in. Zie ["E-mailwaarschuwing" op pagina 102](#page-103-0) voor meer informatie. Neem contact op met uw systeembeheerder of uw lokale internetprovider voor informatie over uw e-mailserver.
- Stel het e-mailadresboek in met de **Dell Printer Configuration Web Tool**. Zie ["Een e-mailadresboek instellen" op](#page-272-0)  [pagina 271](#page-272-0) voor meer informatie.

### <span id="page-272-0"></span>**Een e-mailadresboek instellen**

- **1** Open een webbrowser.
- **2** Typ het IP-adres van de printer in de adresbalk en klik op **Ga naar**. De webpagina van de printer verschijnt.
- **3** Klik op het tabblad **Adresboek**.

Het dialoogvenster voor aanmelding verschijnt.

- **4** Voer de aanmeldings-ID en wachtwoord van de beheerder in die op de printer geregistreerd zijn.
- **5** Klik op **Adresboek**.

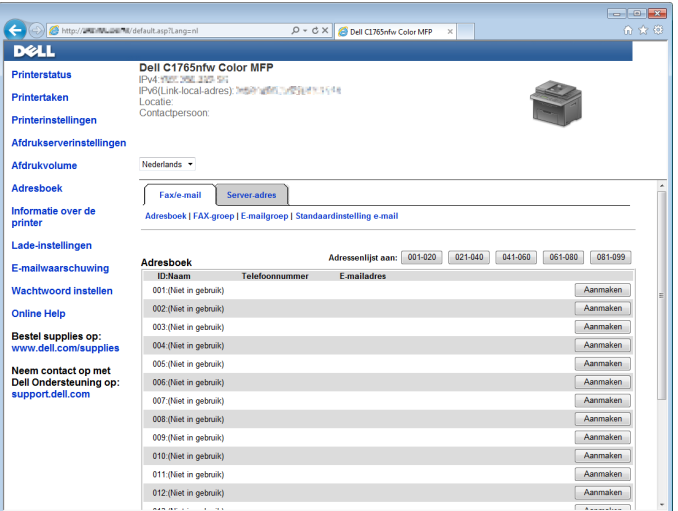

### **6** Klik op **Aanmaken**.

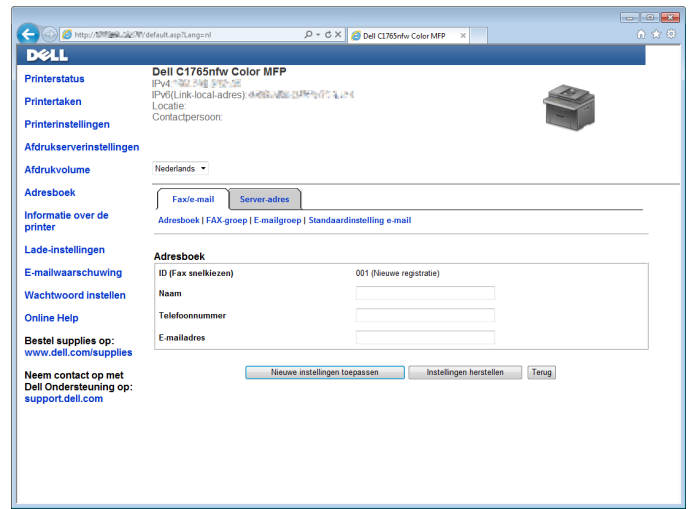

- **7** Voer een naam en e-mailadres in in de velden **Naam** en **E-mailadres**.
- **8** Klik op **Nieuwe instellingen toepassen**.

### **Een e-mail verzenden samen met het gescande bestand**

**1** Laad de documenten met bovenkant eerst en de goede kant naar boven in de AOD. OF

Plaats een enkel document met de bovenkant naar beneden op de document-glasplaat.

Zie ["Een origineel document op de AOD plaatsen" op pagina 278](#page-279-0) voor meer informatie over het plaatsen van documenten.

- **2** Druk op de knop **(Scannen)**.
- **3** Druk op de knop  $\vee$  totdat Scan naar e-mail is gemarkeerd en vervolgens op de knop  $\checkmark$  (Instellen).
- **4** Zorg dat E-mail naar gemarkeerd is en druk vervolgens op de knop  $\checkmark$  (Instellen).
- **5** Druk op de knop  $\vee$  om de onderstaande instelling te selecteren en druk vervolgens op de knop  $\checkmark$  (Instellen). Toetsenblok: voer het e-mailadres rechtstreeks in en druk op de knop **(Instellen)**.

Adresboek: selecteer het e-mailadres dat in het e-mailadresboek is geregistreerd en druk op de knop **(Instellen)**.

E-mailgroep: selecteer de e-mailgroep die in de e-mailgroepen is geregistreerd en druk op de knop **(Instellen)**.

*C* OPMERKING: De gebruikers moeten worden geregistreerd voordat u Adresboek op het bedieningspaneel kunt selecteren.

**6** Druk op de knop **(Start)** om de e-mail te verzenden.

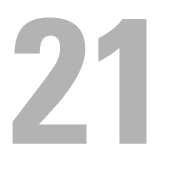

# **Faxen**

**OPMERKING:** Als de instelling Functie ingeschakeld voor Fax is ingesteld op Aan (Wachtwoord), moet u het viercijferige wachtwoord invoeren om de faxfunctie te gebruiken. Als de instelling Functie ingeschakeld voor Fax is ingesteld op Uit, is de faxfunctie uitgeschakeld. Zie ["Functie ingeschakeld" op pagina 203](#page-204-0) voor nadere inlichtingen.

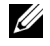

**OPMERKING:** Als Paneelslot inst. is ingesteld op Inschakelen, moet u het viercijferige wachtwoord invoeren om naar het Beheermenu te gaan.

# **Oorspronkelijke instellingen van de fax configureren**

**COPMERKING:** De volgende instellingen kunnen ook geconfigureerd worden met Geavanceerde hulpprogramma's in de Navigator voor eenvoudige configuratie.

### **Instellen van uw land**

U moet het land instellen waar uw printer wordt gebruikt om de faxfunctie op de printer te kunnen gebruiken.

- **1** Druk op de knop  $\blacksquare$  (Menu).
- 2 Druk op de knop  $\vee$  totdat Systeem is gemarkeerd en druk vervolgens op de knop  $\checkmark$  (Instellen).
- **3** Druk op de knop  $\vee$  totdat Beheermenu wordt gemarkeerd en druk vervolgens op de knop  $\checkmark$  (Instellen).
- **4** Druk op de knop  $\vee$  totdat Faxinstellingen is gemarkeerd en druk vervolgens op de knop  $\checkmark$  (Instellen).
- **5** Druk op de knop  $\vee$  totdat Land is gemarkeerd en druk vervolgens op de knop  $\checkmark$  (Instellen).
- 6 Druk op de knop  $\vee$  om het land te selecteren waar de printer gebruikt wordt en druk vervolgens op de knop **(Instellen)**.
- **7** Zorg dat Zeker weten? wordt weergegeven, druk op de knop  $\vee$  en selecteer Ja. Druk vervolgens op de knop **(Instellen)**.

De printer start automatisch opnieuw op om de instellingen toe te passen.

*C* **OPMERKING:** In beide gevallen wordt na het configureren van de landinstelling de informatie die op het apparaat is geregistreerd, geïnitialiseerd.

### **De printer-ID instellen**

In de meeste landen moet u wettelijk uw faxnummer aangeven op een fax die u verstuurt. De printer-ID met uw telefoonnummer en naam of bedrijfsnaam, wordt boven aan elke van uw printer verzonden pagina afgedrukt.

- **1** Druk op de knop  $\equiv$  (Menu).
- 2 Druk op de knop  $\vee$  totdat Systeem is gemarkeerd en druk vervolgens op de knop  $\checkmark$  (Instellen).
- **3** Druk op de knop  $\vee$  totdat Beheermenu wordt gemarkeerd en druk vervolgens op de knop  $\checkmark$  (Instellen).
- **4** Druk op de knop  $\vee$  totdat Faxinstellingen is gemarkeerd en druk vervolgens op de knop  $\checkmark$  (Instellen).
- **5** Druk op de knop  $\vee$  totdat Faxnummer is gemarkeerd en druk vervolgens op de knop  $\checkmark$  (Instellen).
- **6** Voer uw faxnummer in met het numerieke toetsenblok.

**OPMERKING:** Als u een fout maakt bij het invoeren van nummers, drukt u op de knop (Backspace) om het laatste cijfer te verwijderen.

- **7** Druk op de knop **(Instellen)** als het nummer op het scherm juist is.
- 8 Druk op de knop  $\bigwedge$  totdat Naam faxkoptekst is gemarkeerd en druk vervolgens op de knop  $\bigvee$  (Instellen).

**9** Voer uw naam of bedrijfsnaam in met het numerieke toetsenblok.

U kunt met behulp van het numerieke toetsenblok ook alfanumerieke tekens, inclusief speciale symbolen, invoeren door op de toetsen 1, \* en # te drukken.

Voor meer informatie over het gebruik van het numerieke toetsenblok voor het invoeren van alfanumerieke tekens, raadpleegt u ["Tekens invoeren met het numerieke toetsenblok" op pagina 96.](#page-97-0)

- **10** Druk op de knop **(Instellen)** als de naam op het scherm juist is.
- **11** Druk op de knop **(Terug)** om terug te gaan naar het vorige scherm.

### **De tijd en datum instellen**

*C* **OPMERKING:** Het kan nodig zijn om de correcte tijd en datum opnieuw in te stellen als de stroom naar de printer is onderbroken.

- **1** Druk op de knop  $\equiv$  (Menu).
- 2 Druk op de knop  $\vee$  totdat Systeem is gemarkeerd en druk vervolgens op de knop  $\checkmark$  (Instellen).
- **3** Druk op de knop  $\vee$  totdat Beheermenu wordt gemarkeerd en druk vervolgens op de knop  $\checkmark$  (Instellen).
- **4** Druk op de knop  $\vee$  tot Systeeminstellingen gemarkeerd is en druk dan op de knop  $\checkmark$  (Instellen).
- **5** Druk op de knop  $\vee$  totdat Datum en tijd is gemarkeerd en druk vervolgens op de knop  $\checkmark$  (Instellen).
- **6** Zorg dat Kies datum is gemarkeerd en druk vervolgens op de knop  $\checkmark$  (Instellen).
- **7** Voer de juiste datum in met het numerieke toetsenblok of druk op de knop  $\vee$  om de juiste datum te selecteren.

**OPMERKING:** Als u een fout maakt bij het invoeren van nummers, drukt u op de knop < om het cijfer opnieuw in te voeren.

- **8** Druk op de knop **(Instellen)** als de datum op het scherm juist is.
- **9** Druk op de knop  $\vee$  totdat Kies tijd is gemarkeerd en druk vervolgens op de knop  $\checkmark$  (Instellen).
- **10** Voer de juiste tijd in met het numerieke toetsenblok of druk op de knop  $\vee$  om de juiste tijd te selecteren.
- **11** Druk op de knop  $\checkmark$  (Instellen) als de tijd op het scherm juist is.
- **12** Druk op de knop **(Terug)** om terug te gaan naar het vorige scherm.

### **De klokmodus wijzigen**

U kunt de huidige tijd instellen met behulp van de indeling 12 uur of 24 uur.

- **1** Druk op de knop  $\equiv$  (Menu).
- 2 Druk op de knop  $\vee$  totdat Systeem is gemarkeerd en druk vervolgens op de knop  $\checkmark$  (Instellen).
- **3** Druk op de knop  $\vee$  totdat Beheermenu wordt gemarkeerd en druk vervolgens op de knop  $\checkmark$  (Instellen).
- **4** Druk op de knop  $\vee$  tot Systeeminstellingen gemarkeerd is en druk dan op de knop  $\checkmark$  (Instellen).
- **5** Druk op de knop  $\vee$  totdat Datum en tijd is gemarkeerd en druk vervolgens op de knop  $\checkmark$  (Instellen).
- **6** Druk op de knop  $\vee$  totdat Datumformaat is gemarkeerd en druk vervolgens op de knop  $\checkmark$  (Instellen).
- **7** Druk op de knop  $\vee$  totdat het gewenste datumformaat is gemarkeerd en druk vervolgens op de knop **(Instellen)**.
- **8** Druk op de knop **(Terug)** om terug te gaan naar het vorige scherm.

# **Geluiden instellen**

### **Sprekervolume**

- **1** Druk op de knop  $\equiv$  (Menu).
- **2** Druk op de knop **∀** totdat Systeem is gemarkeerd en druk vervolgens op de knop ✔ (Instellen).
- **3** Druk op de knop  $\vee$  totdat Beheermenu wordt gemarkeerd en druk vervolgens op de knop  $\checkmark$  (Instellen).
- **4** Druk op de knop  $\vee$  totdat Faxinstellingen is gemarkeerd en druk vervolgens op de knop  $\checkmark$  (Instellen).
- **5** Druk op de knop  $\vee$  totdat Lijnmonitor is gemarkeerd en druk vervolgens op de knop  $\checkmark$  (Instellen).
- **6** Druk op de knop  $\vee$  totdat het gewenste volume is gemarkeerd en druk vervolgens op de knop  $\checkmark$  (Instellen).
- **7** Start de printer opnieuw door de aan/uit-schakelaar uit en weer aan te zetten.

### **Belvolume**

- **1** Druk op de knop  $\blacksquare$ (Menu).
- 2 Druk op de knop  $\vee$  totdat Systeem is gemarkeerd en druk vervolgens op de knop  $\checkmark$  (Instellen).
- **3** Druk op de knop  $\vee$  totdat Beheermenu wordt gemarkeerd en druk vervolgens op de knop  $\checkmark$  (Instellen).
- **4** Druk op de knop  $\vee$  totdat Faxinstellingen is gemarkeerd en druk vervolgens op de knop  $\checkmark$  (Instellen).
- **5** Druk op de knop  $\vee$  totdat Beltoon-sterkte wordt gemarkeerd en druk vervolgens op de knop **(Instellen)**.
- **6** Druk op de knop  $\vee$  totdat het gewenste volume is gemarkeerd en druk vervolgens op de knop  $\checkmark$  (Instellen).
- **7** Start de printer opnieuw door de aan/uit-schakelaar uit en weer aan te zetten.

# **De faxinstellingen specificeren**

### **De faxinstellingsopties wijzigen**

- **1** Druk op de knop  $\equiv$  (Menu).
- **2** Druk op de knop  $\vee$  totdat Systeem is gemarkeerd en druk vervolgens op de knop  $\checkmark$  (Instellen).
- **3** Druk op de knop  $\vee$  totdat Beheermenu wordt gemarkeerd en druk vervolgens op de knop  $\checkmark$  (Instellen).
- 4 Druk op de knop  $\vee$  totdat Faxinstellingen is gemarkeerd en druk vervolgens op de knop  $\checkmark$  (Instellen).
- **5** Druk op de knop  $\vee$  tot het gewenste menu-onderdeel is gemarkeerd en druk vervolgens op de knop **(Instellen)**.
- **6** Druk op  $\triangleright$  of  $\vee$  totdat de gewenste instelling is gemarkeerd of voer de waarde in met behulp van het numerieke toetsenblok.
- **7** Druk op de knop **(Instellen)** om de selectie op te slaan.
- **8** Herhaal stappen 5 tot 7 indien nodig.
- **9** Druk op de knop **(Terug)** om terug te gaan naar het vorige scherm.

### <span id="page-277-0"></span>**Beschikbare faxinstellingsopties**

U kunt de volgende instellingsopties voor het configureren van het faxsysteem gebruiken:

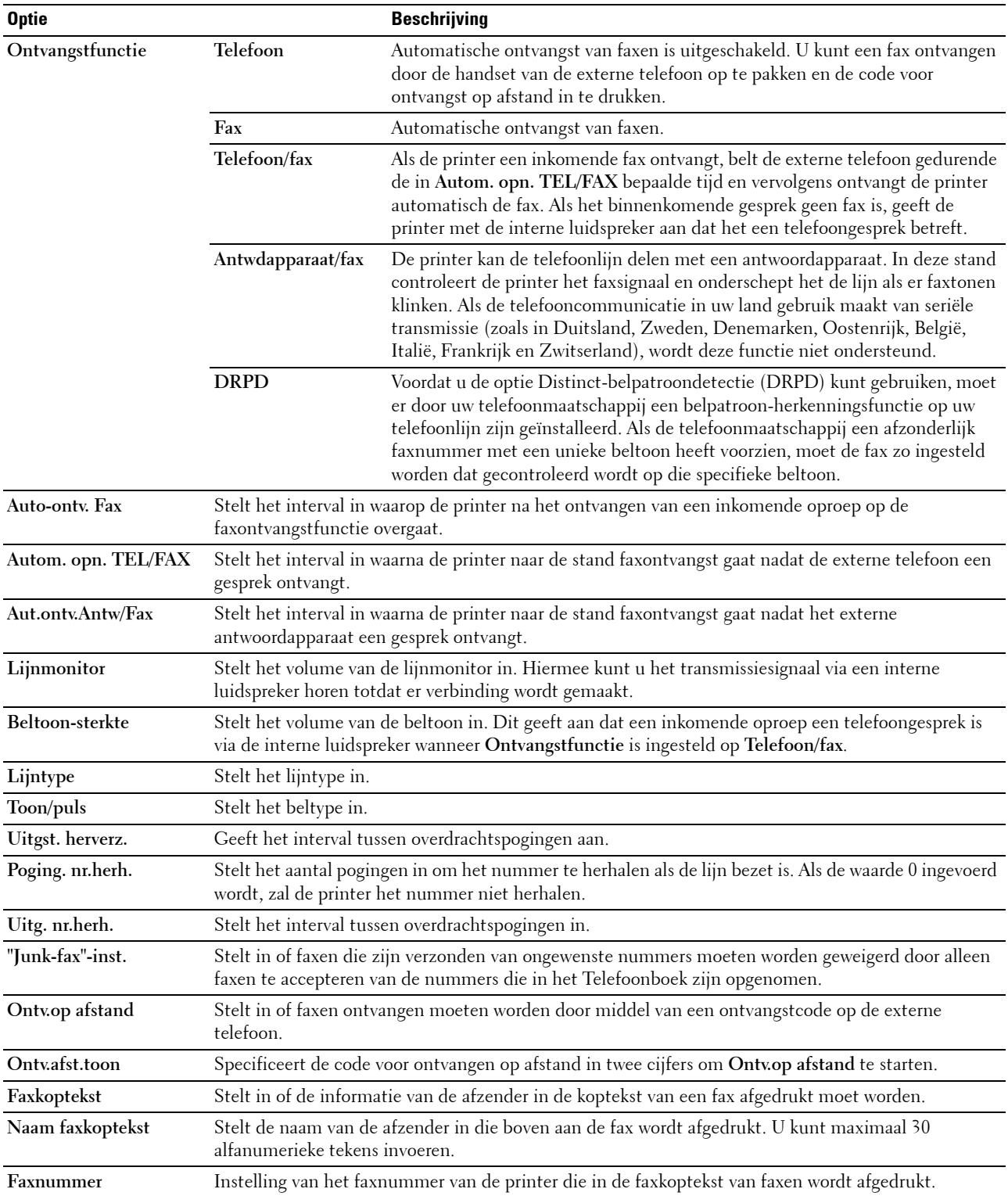

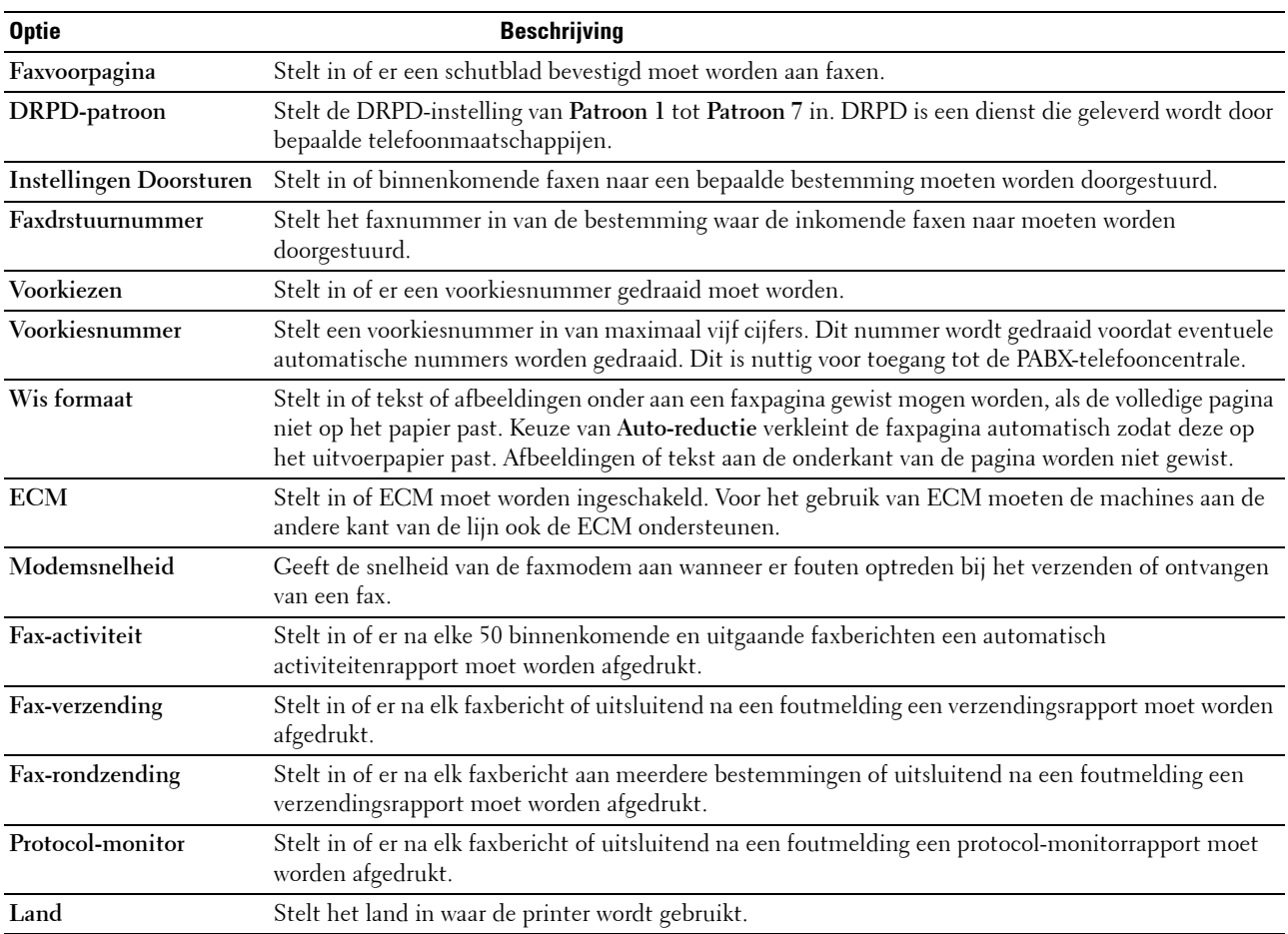

### **Voorkiezen**

- *C* OPMERKING: Voorkiezen ondersteunt alleen de omgeving waar u een fax naar de externe lijn stuurt. Als u Voorkiezen wilt gebruiken, moet u het volgende vanaf het bedieningspaneel uitvoeren.
- **1** Druk op de knop  $\equiv$  (Menu).
- 2 Druk op de knop  $\vee$  totdat Systeem is gemarkeerd en druk vervolgens op de knop  $\checkmark$  (Instellen).
- **3** Druk op de knop  $\vee$  totdat Beheermenu wordt gemarkeerd en druk vervolgens op de knop  $\checkmark$  (Instellen).
- 4 Druk op de knop  $\vee$  totdat Faxinstellingen is gemarkeerd en druk vervolgens op de knop  $\checkmark$  (Instellen).
- **5** Druk op de knop  $\vee$  totdat Lijntype is gemarkeerd en druk dan op de knop  $\checkmark$  (Instellen).
- **6** Druk op de knop  $\vee$  totdat PBX is gemarkeerd en druk vervolgens op de knop  $\checkmark$  (Instellen).
- **7** Druk op de knop **(Terug)** om naar het vorige menu terug te keren.
- 8 Druk op de knop  $\vee$  totdat Voorkiezen is gemarkeerd en druk vervolgens op de knop  $\checkmark$  (Instellen).
- **9** Druk op de knop  $\vee$  totdat Aan is gemarkeerd en druk vervolgens op de knop  $\checkmark$  (Instellen).
- **10** Druk op de knop **(Terug)** om naar het vorige menu terug te keren.
- **11** Druk op de knop  $\vee$  totdat Voorkiesnummer is gemarkeerd en druk vervolgens op de knop  $\checkmark$  (Instellen).
- **12** Voer een voorkiesnummer in van maximaal vijf cijfers met gebruik van 0–9, \* en #.
- **13** Druk op de knop **(Instellen)** als het voorkiesnummer op het scherm juist is.
- **14** Start de printer opnieuw door de aan/uit-schakelaar uit en weer aan te zetten.

# **Een fax verzenden**

U kunt gegevens vanaf uw printer faxen. U kunt ook gegevens rechtstreeks faxen vanaf een computer met een Microsoft<sup>®</sup> Windows<sup>®</sup>-besturingssysteem.

### <span id="page-279-1"></span><span id="page-279-0"></span>**Een origineel document op de AOD plaatsen**

**AANWIJZING: Laad niet meer dan 35 vellen in de AOD en laat niet meer dan 35 vellen in de AOD-uitvoerlade komen. De AODuitvoerlade moet geleegd worden voordat er meer dan 35 vellen geladen worden omdat uw originele documenten anders beschadigd kunnen raken.**

**OPMERKING:** Voor de beste scankwaliteit, vooral bij beelden in grijstinten, gebruikt u de glasplaat in plaats van de AOD.

**1** Plaats de documenten met de beeldzijde omhoog in de AOD, waarbij de bovenrand van de documenten eerst wordt ingevoerd. Pas de documentgeleiders vervolgens op het correcte documentformaat aan.

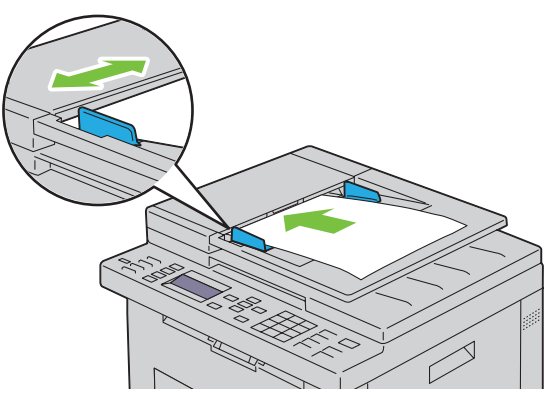

**2** Pas de documentresolutie aan met behulp van ["Resolutie" op pagina 279.](#page-280-0)

### **Een origineel document op de document-glasplaat plaatsen**

**1** Open de documentklep.

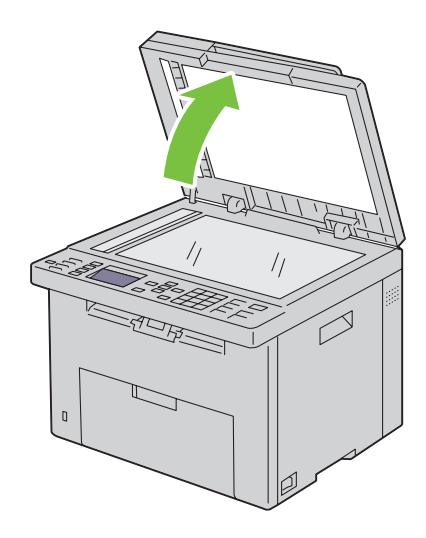

**2** Plaats het document ondersteboven op de document-glasplaat en lijn het uit op de registratiegeleider in de linkerbovenhoek van het glas.

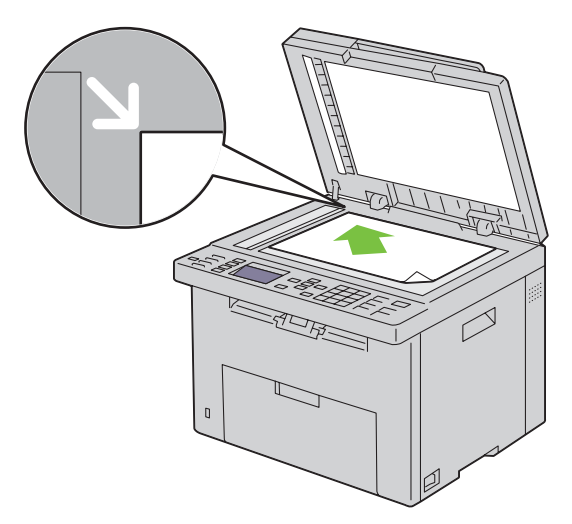

- **3** Pas de documentresolutie aan met behulp van ["Resolutie" op pagina 279.](#page-280-0)
- **4** Sluit de documentklep.
- **OPMERKING:** Zorg dat er zich geen documenten in de AOD bevinden. Als er een document in de AOD wordt gedetecteerd, Ø krijgt dat document prioriteit ten opzichte van het document op de glasplaat.

*CA* OPMERKING: Als u een pagina uit een boek of tijdschrift faxt, tilt u de documentklep op totdat de scharnieren door de stopper worden tegengehouden en sluit u de klep. Als het boek of tijdschrift dikker is dan 30 mm, faxt u met de klep open.

### <span id="page-280-0"></span>**Resolutie**

Om de gebruikte resolutie voor het verzenden van faxen te specificeren:

- **1** Druk op de knop **(Fax)**.
- 2 Druk op de knop  $\vee$  totdat Resolutie is gemarkeerd en druk vervolgens op de knop  $\checkmark$  (Instellen).
- **3** Druk op de knop  $\vee$  tot het gewenste menu-onderdeel is gemarkeerd en druk vervolgens op de knop **(Instellen)**.

*OPMERKING: De waarden die zijn gemarkeerd met een asterisk (\*) zijn de oorspronkelijke menu-instellingen af-fabriek.* 

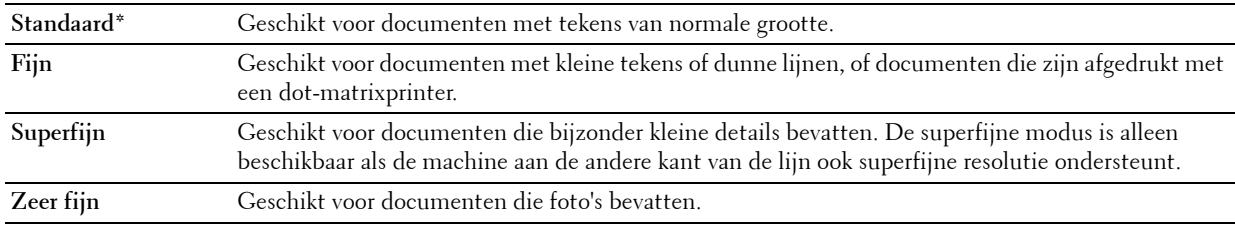

*C* OPMERKING: Faxen die worden gescand in de instelling Superfijn worden verzonden met de hoogste resolutie die door de bestemming wordt ondersteund.

### **Origineel type**

Om het originele standaardtype te selecteren voor de huidige faxtaak:

**1** Druk op de knop **(Fax)**.

- 2 Druk op de knop  $\vee$  totdat Origineel type is gemarkeerd en druk dan op de knop  $\checkmark$  (Instellen).
- **3** Druk op de knop  $\vee$  om de gewenste instelling te selecteren en druk vervolgens op de knop  $\checkmark$  (Instellen).

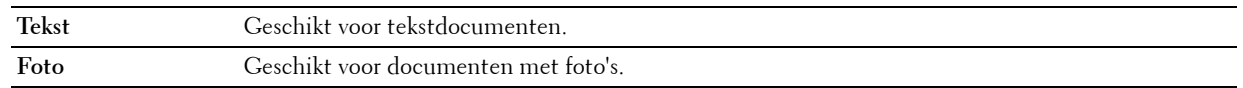

### <span id="page-281-0"></span>**Lichter/Donkerder**

Om het contrast bij te stellen zodat de fax lichter of donkerder wordt dan het origineel:

- **1** Druk op de knop **(Fax)**.
- 2 Druk op de knop  $\vee$  totdat Lichter/Donkerder is gemarkeerd en druk vervolgens op de knop **(Instellen)**.
- **3** Druk op de knop  $\triangleright$  of  $\preceq$  om de gewenste instelling te selecteren en druk vervolgens op de knop  $\checkmark$  (Instellen).

**COPMERKING:** De waarden die zijn gemarkeerd met een asterisk (\*) zijn de oorspronkelijke menu-instellingen af-fabriek.

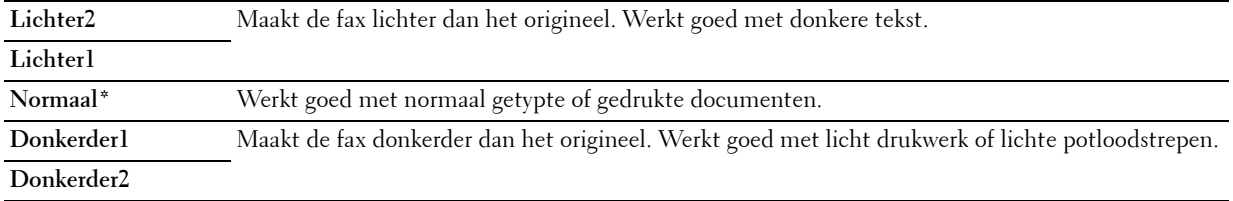

### **Automatisch verzenden van een fax**

**1** Laad de documenten met bovenkant eerst en de goede kant naar boven in de AOD: OF

Leg één document met de af te drukken zijde naar beneden op de document-glasplaat en sluit de documentklep.

Zie ["Een origineel document op de AOD plaatsen" op pagina 278](#page-279-1) voor meer informatie over het plaatsen van documenten.

- **2** Druk op de knop **(Fax)**.
- **3** Pas de documentresolutie aan uw behoeften aan. Zie voor meer informatie ["Resolutie" op pagina 279](#page-280-0).

Zie ["Lichter/Donkerder" op pagina 280](#page-281-0) als u het contrast moet veranderen.

- **4** U kunt op een van de volgende manieren een faxnummer selecteren:
	- Zorg dat Fax naar is gemarkeerd en druk vervolgens op de knop **(Instellen)**. Druk op de knop totdat Telefoonboek is gemarkeerd en druk vervolgens op de knop **(Instellen)**. Druk op de knop om de ontvangers te selecteren.
	- Druk op de **Snelkiestoets**.
	- Druk op de knop **(Contacten)**, selecteer Alle vermeldingen, Groepkiezen of Zoeken met de knop ✔ en druk vervolgens op de knop ✔ (**Instellen**).

Alle vermeldingen Er wordt een lijst met geregistreerde faxnummers weergegeven. Druk op de knop > om de ontvangers te selecteren.

Groepkiezen Druk op de knop > om de ontvangers te selecteren.

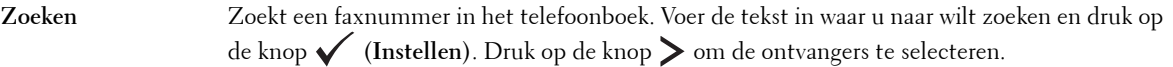

- Druk op de knop **(Herhalen/pauze)** om het nummer te herhalen.
- Druk op de knop **(Snelkiezen)**. Voer het snelkiesnummer tussen 01 en 99 in met het numerieke toetsenblok en druk vervolgens op de knop <a>
(Instellen).

**COPMERKING:** Voordat u de Snelkiestoets gebruikt, moet u een nummer registreren voor de snelkiestoets. Zie ["Automatisch kiezen" op pagina 288](#page-289-0) voor meer informatie over het opslaan van een nummer.

### **5** Druk op de knop **(Start)**.

Als u de document-glasplaat gebruikt, vraagt het scherm om de volgende pagina. Druk op de knop  $\bm{\bigvee}$  om Ja of Nee te selecteren en druk vervolgens op de knop **(Instellen)**.

**6** Het nummer wordt gekozen en de printer verstuurt de fax wanneer het externe faxapparaat klaar is.

**OPMERKING:** Druk op de knop (Annuleren) om de faxtaak op een willekeurig tijdstip tijdens het verzenden van de fax te U annuleren.

### **Handmatig verzenden van een fax**

**1** Laad de documenten met bovenkant eerst en de goede kant naar boven in de AOD.

OF

Leg één document met de af te drukken zijde naar beneden op de document-glasplaat en sluit de documentklep.

Zie ["Een origineel document op de AOD plaatsen" op pagina 278](#page-279-1) voor meer informatie over het plaatsen van documenten.

- **2** Druk op de knop **(Fax)**.
- **3** Pas de documentresolutie aan uw behoeften aan. Zie voor meer informatie ["Resolutie" op pagina 279](#page-280-0). Zie ["Lichter/Donkerder" op pagina 280](#page-281-0) als u het contrast moet veranderen.
- **4** Druk op de knop  $\vee$  totdat OpHaak is gemarkeerd en druk vervolgens op de knop  $\checkmark$  (Instellen).
- **5** Druk op de knop  $\vee$  totdat Aan is gemarkeerd en druk vervolgens op de knop  $\checkmark$  (Instellen).
- **6** Voer het faxnummer van het externe faxapparaat met behulp van het numerieke toetsenblok in.
	- Als het document in de AOD is geplaatst, drukt u op de knop **(Start)**.
	- Als het document niet in de AOD is geplaatst, drukt u op de knop  $\triangleright$  (Start). Druk op de knop  $\triangleright$  totdat de gewenste instelling verschijnt en druk dan op de knop **(Instellen)**.

**CA** OPMERKING: Druk op de knop **X** (Annuleren) en op de knop  $\checkmark$  (Instellen) om de faxtaak op een willekeurig tijdstip tijdens het verzenden van de fax te annuleren.

### **Transmissies bevestigen**

Wanneer de laatste pagina van uw document met succes is verzonden, piept de printer en keert de printer terug in stand-by.

Als er tijdens het verzenden van uw fax iets verkeerd is gegaan, verschijnt er een foutbericht op het display.

Als u een foutbericht ontvangt, drukt u op de knop **(Annuleren)** om het bericht te wissen en probeert u het document nogmaals te verzenden.

U kunt uw printer zodanig instellen dat er automatisch na elke faxverzending een bevestigingsoverzicht wordt afgedrukt. Zie voor meer informatie ["Afdrukken van een rapport" op pagina 293.](#page-294-0)

### **Automatisch opnieuw kiezen**

Als het nummer dat u hebt gekozen, bezet is of als er geen antwoord komt wanneer u een fax stuurt, kiest de printer het nummer automatisch opnieuw om de minuut, op basis van het nummer dat in de herkiesinstellingen is ingesteld.

Als u het tijdsinterval tussen het opnieuw kiezen en het aantal herkiespogingen wilt wijzigen, raadpleegt u ["Beschikbare faxinstellingsopties" op pagina 276](#page-277-0).

*C* **OPMERKING:** De printer kiest een nummer dat handmatig is ingevoerd en bezet is, niet automatisch opnieuw.

# **Een uitgestelde fax verzenden**

De modus voor uitgestelde start kan worden gebruikt om gescande documenten op te slaan om ze op een specifieke tijd te verzenden, zodat u kunt profiteren van lagere langeafstandstarieven.

**1** Laad de documenten met bovenkant eerst en de goede kant naar boven in de AOD. OF

Leg één document met de af te drukken zijde naar beneden op de document-glasplaat en sluit de documentklep.

Zie ["Een origineel document op de AOD plaatsen" op pagina 278](#page-279-1) voor meer informatie over het plaatsen van documenten.

- **2** Druk op de knop **(Fax)**.
- **3** Pas de documentresolutie aan uw behoeften aan. Zie voor meer informatie ["Resolutie" op pagina 279](#page-280-0). Zie ["Lichter/Donkerder" op pagina 280](#page-281-0) als u het contrast moet veranderen.
- **4** Druk op de knop  $\vee$  totdat Uitgestelde start is gemarkeerd en druk dan op de knop  $\checkmark$  (Instellen).
- **5** Druk op de knop  $\vee$  totdat Aan is gemarkeerd en druk vervolgens op de knop  $\checkmark$  (Instellen).
- **6** Voer de starttijd in met het numerieke toetsenblok of druk op de toets  $\vee$  of  $\wedge$  om de starttijd te selecteren en druk dan op de toets **(Instellen)**.
- **7** Druk op de knop  $\vee$  totdat Fax naar is gemarkeerd en druk vervolgens op de knop  $\checkmark$  (Instellen).
- 8 Zorg dat Toetsenblok is gemarkeerd en druk vervolgens op de knop  $\checkmark$  (Instellen).
- **9** Voer het nummer van het externe apparaat met het numerieke toetsenblok in en druk vervolgens op de knop **(Instellen)**.

U kunt ook snel- of groepkiesnummers gebruiken. Zie voor meer informatie ["Automatisch kiezen" op pagina 288](#page-289-0).

Druk op de knop **(Start)** om te beginnen met faxen.

Als de functie Uitgestelde start is geactiveerd, slaat uw printer alle te faxen documenten in het geheugen op en worden ze op de gespecificeerde tijd gefaxt. Als het faxen in de functie Vertraagde start is voltooid, worden de gegevens uit het geheugen gewist.

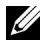

**OPMERKING:** Als u de printer uit- en inschakelt, worden de opgeslagen documenten verzonden zodra de printer is geactiveerd.

# **Verzenden van een fax vanuit het stuurprogramma (Rechtstreeks faxen)**

U kunt een fax rechtstreeks vanaf uw computer verzenden door middel van een stuurprogramma.

*C* OPMERKING: Alleen zwart/witte faxen kunnen met behulp van Rechtstreeks faxen worden verzonden.

### **Voorbeeld**

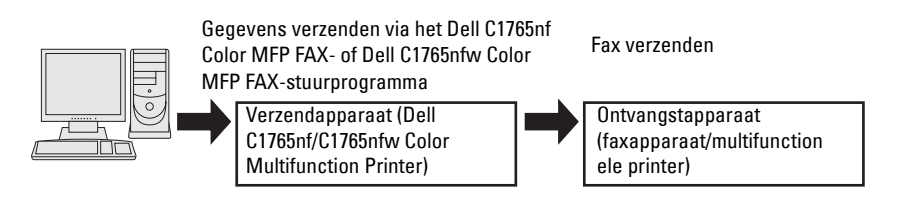

### **Voor Windows:**

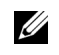

*C* OPMERKING: Afhankelijk van de toepassing die u gebruikt, zijn de namen van de schermen en de knoppen mogelijk anders dan deze die worden vermeld in de volgende procedure.

*C* **OPMERKING:** Als u deze functie wilt gebruiken, moet u het faxstuurprogramma installeren.

- **1** Open het bestand dat u per fax wilt verzenden.
- **2** Open het dialoogvenster Afdrukken in de toepassing en selecteer **Dell C1765nf Color MFP FAX** of **Dell C1765nfw Color MFP FAX**.
- **3** Klik op **Voorkeuren**.

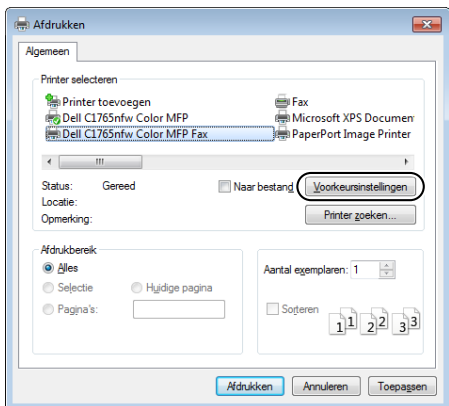

**4** Het dialoogvenster **Afdrukvoorkeuren** verschijnt. Geef de faxinstellingen op. Klik op de **Help** van het stuurprogramma voor meer informatie.

*C* OPMERKING: De instellingen die hier worden ingesteld, worden alleen op één faxtaak toegepast.

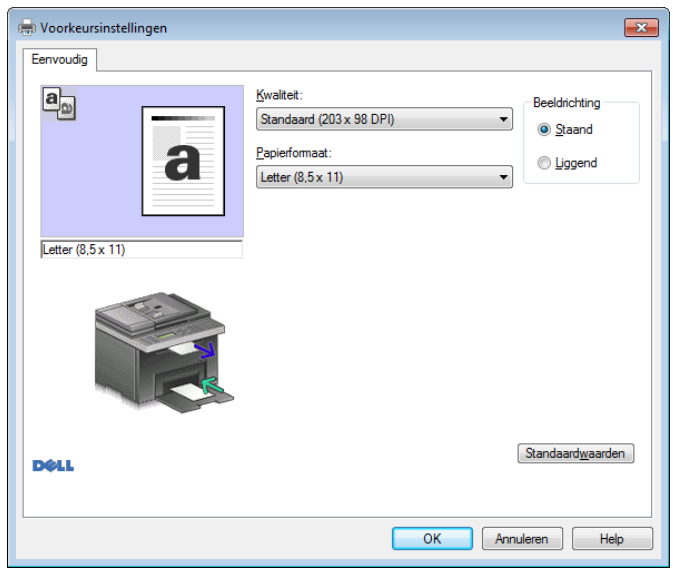

- **5** Klik op **OK** om het dialoogvenster **Afdrukvoorkeuren** te sluiten.
- **6** Klik op **Afdrukken**. Het dialoogvenster **Faxverzending instellen/controleren**: wordt weergegeven.
- **7** Geef de bestemming van de ontvanger op een van de volgende manieren op:
	- Voer de naam en het telefoonnummer rechtstreeks in.
	- Selecteer een ontvanger uit het telefoonboek van uw computer.
	- Selecteer een ontvanger uit een database anders dan een telefoonboek of adresboek.

Zie de **Help** van het stuurprogramma voor meer informatie over het opgeven van de bestemming.

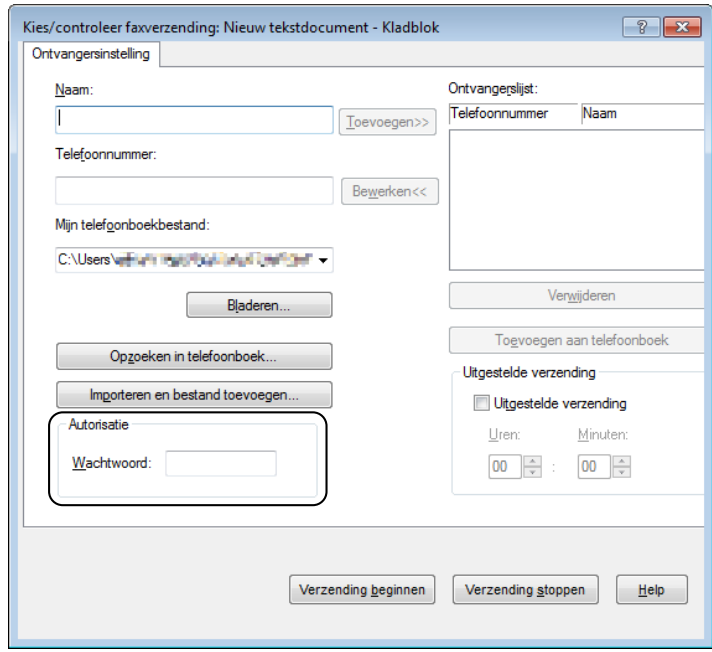

**OPMERKING:** Voer het wachtwoord in het veld Wachtwoord onder het gedeelte Autorisatie in voordat u een fax stuurt als de faxdienst met een wachtwoord is beveiligd.

### **8** Klik op **Verzending starten**.

### **Voor Macintosh:**

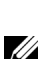

**COPMERKING:** Afhankelijk van de toepassing die u gebruikt, zijn de namen van de schermen en de knoppen mogelijk anders dan deze die worden vermeld in de volgende procedure.

**OPMERKING:** Als u een USB-aansluiting op Mac OS 10.4.x gebruikt, werkt u de CUPS-software (Common Unix Printing System) bij naar versie 1.2.12 of later. U kunt de software downloaden van de CUPS-website.

- **1** Open het bestand dat u per fax wilt verzenden.
- **2** Open het dialoogvenster Afdrukken in de toepassing en selecteer **Dell C1765nf Color MFP FAX** of **Dell C1765nfw Color MFP Fax**.

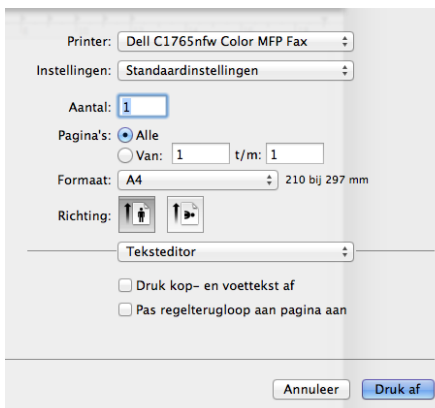

**3** Geef de faxinstellingen op.

*C* OPMERKING: De instellingen die hier worden ingesteld, worden alleen op één faxtaak toegepast.

- **4** Klik op **Afdrukken**. Het dialoogvenster **Ontvanger van fax** verschijnt.
- **5** Geef de bestemming van de ontvanger op een van de volgende manieren op:
	- Voer de naam en het telefoonnummer rechtstreeks in.
	- Selecteer een ontvanger uit het telefoonboek van uw computer.

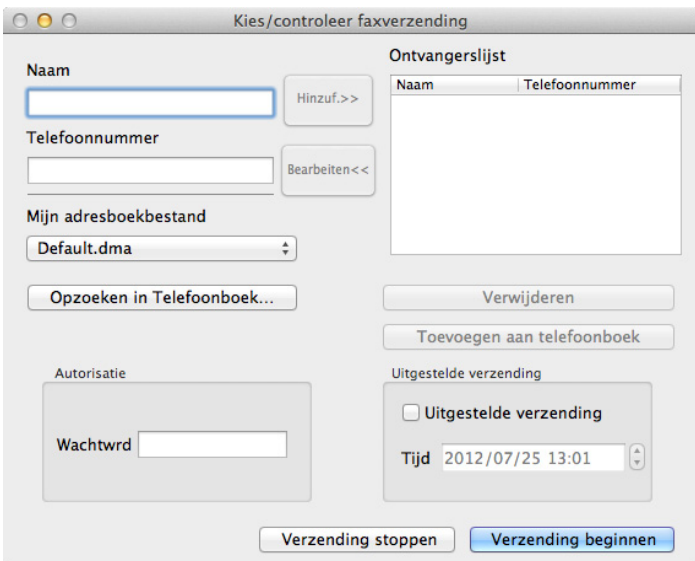

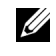

**COPMERKING:** Voer het wachtwoord in het veld **Wachtwoord** onder het gedeelte **Autorisatie** in voordat u een fax stuurt als de faxdienst met een wachtwoord is beveiligd.

**6** Klik op **OK**.

# **Ontvangen van een fax**

### **Info over ontvangstfuncties**

**OPMERKING:** Als u de modus Telefoon/fax of Antwdapparaat/fax wilt gebruiken, sluit u een antwoordapparaat op de telefoonstekker ( $\binom{n_{\text{conv}}}{\ell_{\text{inv}}}$ ) op de achterkant van uw printer aan.

Als het geheugen vol is, wordt de fax in de Telefoon-modus ontvangen.

### **Plaatsen van papier om faxen te ontvangen**

De instructies voor het plaatsen van het papier in de PSI zijn hetzelfde voor als u afdrukt, faxt of kopieert, behalve dat faxen alleen kunnen worden afgedrukt op papier van Letter-formaat, A4-formaat of Legal-formaat. Zie ["Afdrukmedia laden" op pagina 217](#page-218-0) voor meer informatie over het plaatsen van papier. Zie ["Richtlijnen voor](#page-210-0)  [afdrukmedia" op pagina 209](#page-210-0) voor meer informatie over het instellen van de papiersoort en het formaat in de PSI.

### **Automatisch ontvangen van een fax in de faxmodus**

Uw printer is vooraf in de fabriek ingesteld op de faxmodus.

Als u een fax ontvangt, gaat de printer automatisch over op de faxmodus nadat een gespecificeerde tijd is verlopen en u de fax ontvangt.

U kunt het interval waarop de printer na het ontvangen van een inkomende oproep op de faxontvangstfunctie overgaat, veranderen. Zie ["Beschikbare faxinstellingsopties" op pagina 276](#page-277-0).

### **Handmatig ontvangen van een fax in de telefoonmodus**

U kunt een fax handmatig ontvangen door de handset van de externe telefoon op te nemen en de onderstaande instructies te volgen.

**1** Druk op de knop **(Fax)** als u faxtonen op de externe telefoon hoort.

Hoorn van haak verschijnt.

- **2** Druk op de knop **(Start)**.
- **3** Druk op de knop  $\vee$  tot Handm. ontvangen is gemarkeerd en druk vervolgens op de knop  $\checkmark$  (Instellen). De printer ontvangt het document.

### **Automatisch ontvangen van een fax in de modus Telefoon/fax of Antwdapparaat/fax**

Als u de modus Telefoon/fax of Antwdapparaat/fax wilt gebruiken, moet u een externe telefoon op de telefoonstekker ( $\binom{1000k}{b}$  op de achterkant van uw printer aansluiten.

Als de beller een bericht achterlaat, slaat het antwoordapparaat het bericht als gewoonlijk op. Als uw printer een faxtoon op de lijn hoort, wordt de fax automatisch ontvangen.

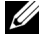

*C* OPMERKING: Als u uw printer hebt ingesteld op Auto-antw. Fax en uw antwoordapparaat is uitgeschakeld of er is geen antwoordapparaat op uw printer aangesloten, dan gaat uw printer na een vooraf gedefinieerde tijd automatisch over in de modus Fax.
### **Handmatig ontvangen van een fax met behulp van een externe telefoon**

Deze functie werkt het beste wanneer u een externe telefoon op de telefoonstekker («) op de achterkant van uw printer aansluit. U kunt een fax ontvangen van iemand met wie u op de externe telefoon een gesprek voert, zonder dat u naar de printer hoeft te lopen.

Als u een gesprek op de externe telefoon ontvangt en faxtonen hoort, drukt u op het getal met twee cijfers op de externe telefoon.

De printer ontvangt het document.

Druk de knoppen langzaam in volgorde in. Als u de faxtoon van het externe apparaat nog steeds hoort, probeert u de tweecijferige toetsen nogmaals in te drukken.

De externe ontvangstcode is in de fabriek ingesteld op Uit. U kunt dit getal met twee cijfers veranderen in het door u gewenste getal. Zie ["Beschikbare faxinstellingsopties" op pagina 276](#page-277-0) voor nadere inlichtingen over het veranderen van de code.

U kunt de fax ook ontvangen door op de knop **(Fax)** te drukken wanneer u de faxtonen op de externe telefoon hoort. Zie ["Handmatig ontvangen van een fax in de telefoonmodus" op pagina 286.](#page-287-0)

*C* OPMERKING: Stel het kiessysteem van uw externe telefoon in op DTMF.

### **Ontvangen van faxen met behulp van DRPD-modus**

De DRPD is een service van de telefoonmaatschappij die een gebruiker in staat stelt een enkele telefoonlijn te gebruiken om verschillende telefoonnummers te beantwoorden. Het nummer dat iemand gebruikt om u te bellen, wordt geïdentificeerd door verschillende belpatronen, die bestaan uit verschillende combinaties van lange en korte belgeluiden.

Voordat u de DRPD-optie (Distinctive Ring Pattern Detection) gebruikt, moet een aparte beldienst door de telefoonmaatschappij op uw telefoonlijn worden geïnstalleerd. Voor het instellen van DRPD hebt u een andere telefoonlijn op uw locatie nodig, of iemand die uw faxnummer van buitenaf kan bellen.

DRPD configureren:

- **1** Druk op de knop  $\blacksquare$  (Menu).
- **2** Druk op de knop **∀** totdat Systeem is gemarkeerd en druk vervolgens op de knop ✔ (Instellen).
- **3** Druk op de knop  $\vee$  totdat Beheermenu wordt gemarkeerd en druk vervolgens op de knop  $\checkmark$  (Instellen).
- **4** Druk op de knop  $\vee$  totdat Faxinstellingen is gemarkeerd en druk vervolgens op de knop  $\checkmark$  (Instellen).
- **5** Druk op de knop  $\vee$  totdat DRPD-patroon wordt gemarkeerd en vervolgens op de knop  $\checkmark$  (Instellen).
- **6** Druk op de knop  $\vee$  tot het gewenste menu-onderdeel is gemarkeerd en druk vervolgens op de knop **(Instellen)**.
- **7** Druk op de knop **(Terug)** om terug te gaan naar het vorige scherm.

Voor het ontvangen van faxen in DRPD moet u het menu op DRPD-modus instellen. Zie ["Beschikbare](#page-277-0)  [faxinstellingsopties" op pagina 276.](#page-277-0)

Uw printer levert zeven DRPD-patronen. Als deze service bij uw telefoonmaatschappij beschikbaar is, vraagt u uw telefoonmaatschappij welk patroon u nodig hebt om de service te kunnen gebruiken.

### **Ontvangen van faxen in het geheugen**

Aangezien uw printer een apparaat is dat meerdere taken tegelijk kan uitvoeren, kunt u faxen ontvangen terwijl u kopieën of afdrukken maakt. Als u een fax ontvangt terwijl u bezig bent met kopiëren, afdrukken, of als het papier of de toner op is, slaat uw printer inkomende faxen in het geheugen op. Zodra u klaar bent met kopiëren, afdrukken of het bijvullen van de verbruiksartikelen, drukt de printer de fax automatisch af.

### **Poll-ontvangst**

U kunt faxen van het externe faxapparaat ontvangen wanneer u ze wilt ontvangen.

- **1** Druk op de knop **(Fax)**.
- 2 Druk op de knop  $\vee$  totdat Poll-ontvangst wordt gemarkeerd en druk vervolgens op de knop **(Instellen)**.
- **3** Druk op de knop  $\vee$  totdat Aan is gemarkeerd en druk vervolgens op de knop  $\checkmark$  (Instellen).
- **4** Voer het faxnummer van het externe apparaat in en druk op de knop  $\checkmark$  (Instellen).

**OPMERKING:** Zie ["Handmatig verzenden van een fax" op pagina](#page-282-0) 281 of ["Automatisch verzenden van een fax" op](#page-281-0)  [pagina 280](#page-281-0) voor meer informatie over de manier waarop u het faxnummer van het externe apparaat kunt invoeren.

**5** Druk op de knop **(Start)**.

### **Automatisch kiezen**

### **Snelkiezen**

U kunt maximaal 99 veelgebruikte nummers in snelkieslocaties opslaan (01-99).

Wanneer de snelkiestaak die in de uitgestelde fax of snelkeuze is opgegeven, al bestaat, kunt u het snelkiesnummer niet via het bedieningspaneel of Dell Printer Configuration Web Tool wijzigen.

#### **Een nummer opslaan voor snelkiezen**

- **1** Druk op de knop  $\equiv$  (Menu).
- **2** Druk op de knop  $\vee$  totdat Systeem is gemarkeerd en druk vervolgens op de knop  $\checkmark$  (Instellen).
- **3** Druk op de knop  $\vee$  totdat Beheermenu wordt gemarkeerd en druk vervolgens op de knop  $\checkmark$  (Instellen).
- **4** Druk op de knop  $\vee$  totdat Telefoonboek is gemarkeerd en druk vervolgens op de knop  $\checkmark$  (Instellen).
- **5** Controleer of Snelkiezen is gemarkeerd en druk vervolgens op de knop  $\checkmark$  (Instellen).
- 6 Druk op de knop  $\vee$  totdat het gewenste snelkiesnummer tussen 01 en 99 is gemarkeerd en druk vervolgens op de knop **(Instellen)**.
- **7** Controleer of Naam is gemarkeerd en druk vervolgens op de knop  $\checkmark$  (Instellen).
- **8** Voer de naam in en druk daarna op de knop  $\checkmark$  (Instellen).
- **9** Controleer of Telefoonnummer is gemarkeerd en druk vervolgens op de knop  $\checkmark$  (Instellen).
- 10 Voer het nummer dat u wilt opslaan in met het numerieke toetsenblok en druk op de knop  $\checkmark$  (Instellen). Voor het invoegen van een pauze tussen nummers drukt u op de knop **(Herhalen/pauze)**. "-" verschijnt op het display.
- 11 Controleer of Inst. toepassen is gemarkeerd en druk vervolgens op de knop  $\checkmark$  (Instellen).
- **12** Als Zeker weten? verschijnt, controleert u of Ja is gemarkeerd en drukt u vervolgens op de knop **(Instellen)**.
- **13** Als u meer faxnummers wilt opslaan, herhaalt u stappen 6 tot 12.
- **14** Druk op de knop **(Terug)** om terug te gaan naar het vorige scherm.

### **Verzenden van een fax met behulp van snelkiezen**

**1** Laad de documenten met bovenkant eerst en de goede kant naar boven in de AOD. OF

Leg één document met de af te drukken zijde naar beneden op de document-glasplaat en sluit de documentklep.

Zie ["Een origineel document op de AOD plaatsen" op pagina 278](#page-279-0) voor meer informatie over het plaatsen van documenten.

- **2** Voer na het indrukken van de knop **(Fax)** het snelkiesnummer op een van de volgende manieren in:
	- Zorg dat Fax naar is gemarkeerd en druk vervolgens op de knop **(Instellen)**. Druk op de knop totdat Snelkiezen is gemarkeerd en druk vervolgens op de knop **(Instellen)**.
	- Druk op de knop **(Snelkiezen)**.
- **3** Voer het snelkiesnummer tussen 01 en 99 in met het numerieke toetsenblok en druk vervolgens op de knop **(Instellen)**.

De naam van de bijbehorende vermelding wordt kort weergegeven. Druk op de knop **(Instellen)** om de naam te bevestigen.

- **4** Pas de documentresolutie aan uw behoeften aan. Zie voor meer informatie ["Resolutie" op pagina 279](#page-280-0). Zie ["Lichter/Donkerder" op pagina 280](#page-281-1) als u het contrast moet veranderen.
- **5** Druk op de knop **(Start)**.
- **6** Het document wordt naar het geheugen gescand.

Als u de document-glasplaat gebruikt, vraagt het scherm om de volgende pagina. Druk op de knop  $\vee$  om Ja te selecteren als u meer documenten wilt toevoegen of selecteer Nee om de fax meteen te verzenden en druk dan op de knop **(Instellen)**.

**7** Het in de snelkieslocatie opgeslagen faxnummer wordt automatisch gekozen. Het document wordt verzonden wanneer het externe faxapparaat antwoordt.

*C* OPMERKING: Als u een sterretje (\*) in het eerste cijfer gebruikt, kunt u een document naar meerdere locaties verzenden. Als u bijvoorbeeld 0\* invoert, kunt u een document verzenden naar de locaties die zijn geregistreerd tussen 01 en 09.

### **Groepkiezen**

Als u hetzelfde document vaak naar meerdere bestemmingen stuurt, kunt u een groep van deze bestemmingen maken en onder een groepkieslocatie van één cijfer opslaan. Hierdoor kunt u een groepkiesnummerinstelling gebruiken om hetzelfde document naar alle bestemmingen in de groep te sturen.

*C* OPMERKING: U kunt een groepkiesnummer niet in een ander groepkiesnummer opnemen.

### **Instellen van groepkiezen**

- **1** Druk op de knop  $\equiv$  (Menu).
- **2** Druk op de knop  $\vee$  totdat Systeem is gemarkeerd en druk vervolgens op de knop  $\checkmark$  (Instellen).
- **3** Druk op de knop  $\vee$  totdat Beheermenu wordt gemarkeerd en druk vervolgens op de knop  $\checkmark$  (Instellen).
- **4** Druk op de knop  $\bigvee$  totdat Telefoonboek is gemarkeerd en druk vervolgens op de knop  $\bigvee$  (Instellen).
- **5** Druk op de knop  $\vee$  totdat Groepkiezen is gemarkeerd en druk vervolgens op de knop  $\checkmark$  (Instellen).
- 6 Druk op de knop  $\vee$  totdat het gewenste groepkiesnummer tussen 1 en 6 is gemarkeerd en druk op de knop **(Instellen)**.
- **7** Controleer of Naam is gemarkeerd en druk vervolgens op de knop  $\checkmark$  (Instellen).
- **8** Voer de naam in en druk daarna op de knop ✔ (Instellen).
- **9** Controleer of Snelkiesnr. is gemarkeerd en druk vervolgens op de knop  $\checkmark$  (Instellen).
- **10** Druk op de knop  $\vee$  totdat het gewenste nummer is gemarkeerd en druk dan op de knop  $\searrow$  om de snelkiesnummers te selecteren. Druk tenslotte op de knop **(Instellen)**.
- **11** Controleer of Inst. toepassen is gemarkeerd en druk vervolgens op de knop  $\checkmark$  (Instellen).
- **12** Als Zeker weten? verschijnt, controleert u of Ja is gemarkeerd en drukt u vervolgens op de knop **(Instellen)**.
- **13** Als u meer groepkiesnummers wilt opslaan, herhaalt u stappen 6 tot 12.
- **14** Druk op de knop **(Terug)** om terug te gaan naar het vorige scherm.

### **Groepkiezen bewerken**

U kunt een specifiek snelkiesnummer uit een geselecteerde groep verwijderen of een nieuw nummer aan de geselecteerde groep toevoegen.

- **1** Druk op de knop  $\equiv$  (Menu).
- **2** Druk op de knop  $\vee$  totdat Systeem is gemarkeerd en druk vervolgens op de knop  $\checkmark$  (Instellen).
- **3** Druk op de knop  $\vee$  totdat Beheermenu wordt gemarkeerd en druk vervolgens op de knop  $\checkmark$  (Instellen).
- **4** Druk op de knop  $\vee$  totdat Telefoonboek is gemarkeerd en druk vervolgens op de knop  $\checkmark$  (Instellen).
- **5** Druk op de knop  $\vee$  totdat Groepkiezen is gemarkeerd en druk vervolgens op de knop  $\checkmark$  (Instellen).
- 6 Druk op de knop  $\vee$  totdat het groepkiesnummer dat u wilt wijzigen, wordt gemarkeerd en druk dan op de knop **(Instellen)**.
- **7** Om de groepkiesnaam te wijzigen:
	- **a** Controleer of Naam is gemarkeerd en druk vervolgens op de knop  $\checkmark$  (Instellen).
	- **b** Voer een nieuwe naam in en druk daarna op de knop  $\checkmark$  (Instellen).
	- **c** Druk op de knop  $\vee$  totdat Inst. toepassen is gemarkeerd en druk vervolgens op de knop **(Instellen)**.
	- **d** Als Zeker weten? verschijnt, controleert u of Ja is gemarkeerd en drukt u vervolgens op de knop **(Instellen)**.
- **8** Om het snelkiesnummer te wijzigen:
	- **a** Druk op de knop  $\vee$  totdat Snelkiesnr. is gemarkeerd en druk vervolgens op de knop  $\checkmark$  (Instellen).
	- **b** Druk op de knop  $\vee$  totdat het snelkiesnummer dat u wilt wijzigen, wordt gemarkeerd en druk dan op de knop  $\geq$  om het snelkiesnummer al dan niet te selecteren. Druk op de knop  $\swarrow$  (Instellen).
	- **c** Druk op de knop  $\vee$  totdat Inst. toepassen is gemarkeerd en druk vervolgens op de knop **(Instellen)**.
	- **d** Als Zeker weten? verschijnt, controleert u of Ja is gemarkeerd en drukt u vervolgens op de knop **(Instellen)**.
- **9** Om het groepkiesnummer te verwijderen:
	- **a** Druk op de knop **(Backspace)**.
	- **b** Zorg dat Zeker weten? wordt weergegeven, druk op de knop  $\vee$  en selecteer Ja. Druk vervolgens op de knop **(Instellen)**.

*CA* OPMERKING: Wanneer u het laatste snelkiesnummer in een groep verwijdert, wordt de groep zelf niet ook verwijderd.

- **10** Herhaal stappen 5 tot 9 als u een ander groepkiesnummer wilt wijzigen of een nieuw groepkiesnummer wilt invoeren.
- **11** Druk op de knop **(Terug)** om terug te gaan naar het vorige scherm.

### **Verzenden van een fax met behulp van groepkiezen (verzenden naar meerdere adressen)**

U kunt groepkiezen gebruiken voor rondzenden of uitgestelde verzendingen.

Volg de procedure van de gewenste handeling (zie ["De faxinstellingen specificeren" op pagina 275](#page-276-0) voor uitgestelde verzending).

U kunt een of meerdere groepsnummers in één handeling gebruiken. Ga door met de procedure om de gewenste handeling te voltooien.

Uw printer scant het in de AOD of op de glasplaat geplaatste document automatisch in het geheugen. De printer kies elk nummer dat in de groep is opgenomen.

### **Afdrukken van een Adresboeklijst**

U kunt uw instelling voor automatisch kiezen controleren door een snelkieslijst af te drukken.

- **1** Druk op de knop  $\equiv$  (Menu).
- 2 Druk op de knop  $\vee$  totdat Systeem is gemarkeerd en druk vervolgens op de knop  $\checkmark$  (Instellen).
- **3** Druk op de knop  $\vee$  totdat Rapport/Lijst is gemarkeerd en druk vervolgens op de knop  $\checkmark$  (Instellen).
- **4** Druk op de knop  $\vee$  totdat Adresboek is gemarkeerd en druk vervolgens op de knop  $\checkmark$  (Instellen). Er wordt een lijst met uw snelkiesvermeldingen afgedrukt.

### **Andere manieren om te faxen**

### **Met behulp van Veilige ontvangst**

U kunt voorkomen dat ontvangen faxen door ongeautoriseerde personen kunnen worden geopend. U kunt Veilige ontvangst inschakelen met behulp van de optie **Veilige ontvangst**, zodat ontvangen faxen niet worden afgedrukt als er niemand bij de printer staat. In Veilige ontvangst worden alle inkomende faxen in het geheugen opgeslagen. Als de functie wordt uitgeschakeld, worden opgeslagen faxen afgedrukt.

**COPMERKING:** Zorg ervoor dat Vergrend. ingesteld is ingesteld op Inschakelen voor u dit uitvoert.

<span id="page-292-0"></span>Veilige ontvangst inschakelen:

- **1** Druk op de knop  $\equiv$  (Menu).
- 2 Druk op de knop  $\vee$  totdat Systeem is gemarkeerd en druk vervolgens op de knop  $\checkmark$  (Instellen).
- **3** Druk op de knop  $\vee$  totdat Beheermenu wordt gemarkeerd en druk vervolgens op de knop  $\checkmark$  (Instellen).
- **4** Druk op de knop  $\vee$  totdat Beveiliging is gemarkeerd en druk vervolgens op de knop  $\checkmark$  (Instellen).
- **5** Druk op de knop  $\vee$  totdat Veilige ontvangst is gemarkeerd en druk vervolgens op de knop **(Instellen)**.
- **6** Zorg dat Veilig ontv.inst. is gemarkeerd en druk dan op de knop  $\checkmark$  (Instellen).
- **7** Druk op de knop  $\vee$  tot Inschakelen gemarkeerd is en druk dan op de knop  $\checkmark$  (Instellen).

### *C* **OPMERKING:** Het standaard ingestelde wachtwoord is 0000.

**8** Als u naar de slaapstand wilt terugkeren, drukt u op de knop  $\mathbf{F}$  (Menu).

Wanneer een fax in de modus Veilige ontvangst wordt ontvangen, slaat uw printer deze op in het geheugen en wordt in het scherm Taakstatus het bericht Veilige ontvangst weergegeven om u te laten weten dat er een fax is opgeslagen.

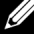

*OPMERKING*: Als u het wachtwoord wijzigt terwijl Veilig ontv.inst. is ingesteld op Inschakelen, voert u stap 1 tot en met 5 uit. Druk op de knop  $\vee$  totdat  $\text{Wijzig}$  wachtwrd gemarkeerd is en druk vervolgens op de knop (Instellen). Voer het nieuwe wachtwoord in en druk daarna op de knop  $($  (Instellen).

Ontvangen documenten afdrukken:

- **1** Druk op de knop  $\equiv$  (Menu).
- **2** Druk op de knop  $\vee$  totdat Taakstatus is gemarkeerd en druk vervolgens op de knop  $\checkmark$  (Instellen).
- **3** Druk op de knop  $\vee$  totdat Veilige ontvangst is gemarkeerd en druk vervolgens op de knop **(Instellen)**.
- **4** Voer het wachtwoord in en druk daarna op de knop  $\checkmark$  (Instellen). De in het geheugen opgeslagen faxen worden afgedrukt.

Veilige ontvangst uitschakelen:

- **1** Krijg toegang tot het menu Veilig ontv.inst. door stappen 1 tot 6 in "[Veilige ontvangst inschakelen:"](#page-292-0) te volgen.
- **2** Druk op de knop  $\vee$  tot Uitschakelen gemarkeerd is en druk dan op de knop  $\checkmark$  (Instellen).
- **3** Druk op de knop **(Terug)** om terug te gaan naar het vorige scherm.

### **Gebruik van een antwoordapparaat**

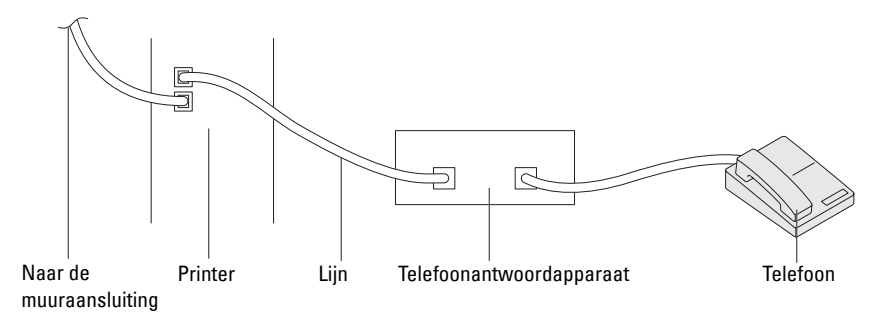

U kunt een telefoonantwoordapparaat rechtstreeks op de achterkant van uw printer aansluiten, zoals hierboven wordt weergegeven.

- Stel uw printer in op de modus Antwdapparaat/fax en stel Aut.ontv.Antw/Fax in om de tijd voor het antwoordapparaat in te stellen.
- Als het antwoordapparaat de oproep aanneemt, controleert de printer de lijn op faxtonen en neemt de lijn over als er faxtonen worden ontvangen, waarna de fax wordt afgedrukt.
- Als het antwoordapparaat uit staat, gaat de printer automatisch over op de Fax als de telefoon een vooraf gedefinieerd aantal keren afgaat.

### **Met een computermodem**

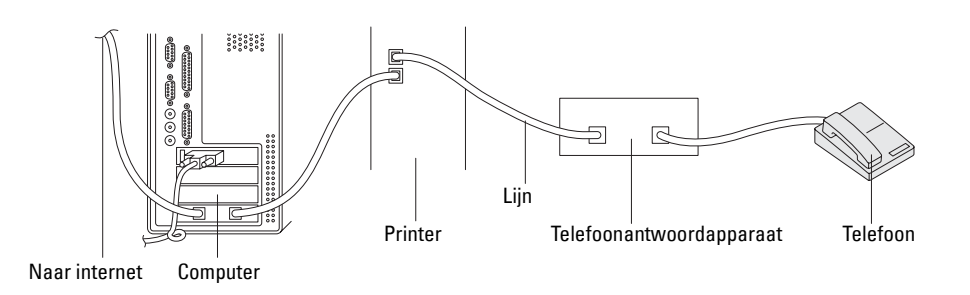

Als u uw computermodem voor faxen of voor een inbelverbinding met internet wilt gebruiken, sluit u de computermodem rechtstreeks op de achterkant van uw printer aan met het antwoordapparaat (zie hierboven).

- Stel uw printer in op de modus Antwdapparaat/fax en stel Aut.ontv.Antw/Fax in om de tijd voor het antwoordapparaat in te stellen.
- Schakel de faxontvangstfunctie van de computermodem uit.
- Gebruik de computermodem niet als uw printer bezig is met het verzenden of ontvangen van een fax.
- Volg de instructies die met uw computermodem en faxtoepassing zijn meegeleverd om te faxen via de computermodem.

### **Afdrukken van een rapport**

De volgende rapporten zijn mogelijk handig bij het gebruik van de fax:

### **Adresboek**

Deze lijst geeft alle adressen weer die op dit moment in het geheugen van de printer als **Adresboek**-informatie zijn opgenomen.

### **Fax-activiteit**

Dit rapport geeft informatie weer over de faxen die u onlangs hebt ontvangen of verzonden.

### **Protocol-monitor**

Dit rapport geeft informatie weer over de faxen die u onlangs hebt ontvangen of verzonden.

### **Procedures:**

- **1** Druk op de knop  $\equiv$  (Menu).
- 2 Druk op de knop  $\vee$  totdat Systeem is gemarkeerd en druk vervolgens op de knop  $\checkmark$  (Instellen).
- **3** Druk op de knop  $\vee$  totdat Rapport/Lijst is gemarkeerd en druk vervolgens op de knop  $\checkmark$  (Instellen).
- **4** Druk op de knop  $\vee$  totdat het rapport of de lijst die u wilt afdrukken, is gemarkeerd. Druk daarna op de knop **(Instellen)**.

Het geselecteerde rapport of de geselecteerde lijst wordt afgedrukt.

### **Standaardinstellingen voor faxen wijzigen**

- **1** Druk op de knop  $\equiv$  (Menu).
- **2** Druk op de knop  $\vee$  totdat Systeem is gemarkeerd en druk vervolgens op de knop  $\checkmark$  (Instellen).
- **3** Zorg dat Standaardinstellingen is gemarkeerd en druk vervolgens op de knop  $\checkmark$  (Instellen).
- 4 Druk op de knop  $\vee$  totdat Standaardinstellingen Faxen is gemarkeerd en druk vervolgens op de knop **(Instellen)**.
- **5** Druk op de knop  $\vee$  tot het gewenste menu-onderdeel is gemarkeerd en druk vervolgens op de knop **(Instellen)**.
- **6** Druk op de knop  $\triangleright$  of  $\vee$  totdat de gewenste instelling wordt gemarkeerd of voer de waarde in met behulp van het toetsenblok en druk vervolgens op de knop **(Instellen)**.
- **7** Herhaal stappen 5 en 6 indien nodig.
- **8** Druk op de knop **(Terug)** om terug te gaan naar het vorige scherm.

# **Kennismaking met de printer**

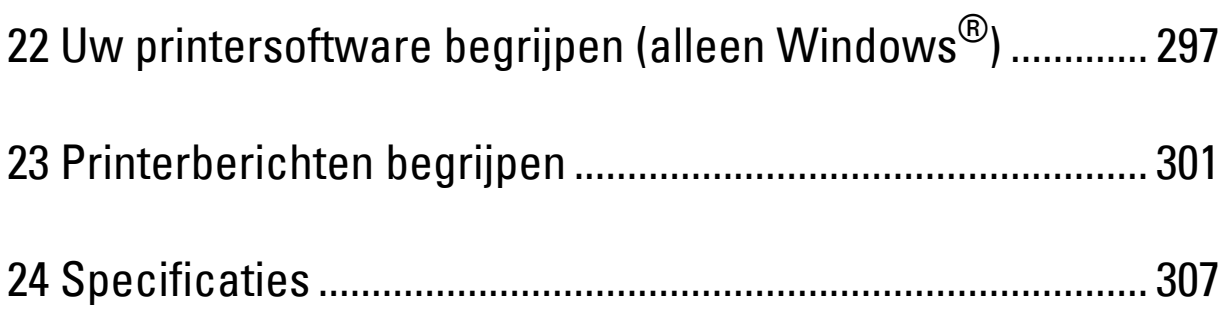

# **22**

# <span id="page-298-0"></span>**Uw printersoftware begrijpen (alleen Windows®)**

Installeer de softwareprogramma's die bij uw besturingssysteem passen met behulp van de Software and Documentation-schijf die bij uw printer is verzonden.

**OPMERKING:** De afbeeldingen die in deze handleiding worden gebruikt, zijn dezelfde als de Dell™ C1765nfw Color Multifunction Printer, tenzij anders vermeld.

### <span id="page-298-1"></span>**Printerstatus-venster**

Het venster **Printerstatus** waarschuwt u wanneer er een fout optreedt of iets uw aandacht vraagt, zoals wanneer het papier is vastgelopen of de toner bijna op is.

Standaard wordt het venster **Printerstatus** alleen geopend wanneer er zich een fout voordoet. Wanneer er iets fout gaat, verschijnt er een foutmelding in het venster **Printerstatus**. U kunt instellen dat het venster **Printerstatus** altijd wordt geopend wanneer u afdrukt in **Eigenschappen venster Printerstatus**.

U kunt het niveau van de toner ook op uw printer nakijken.

### **Statusmonitor-console**

U kunt in de **Statusmonitor-console** meerdere voorbeelden van het **Statusvenster** voor een bepaalde printer beheren.

Selecteer een printer uit de lijstweergave (of **Printerselectie**) door op de naam te klikken en een **Statusvenster** voor een bepaalde printer te openen.

### **Dell Supplies Management System**

U kunt het dialoogvenster **Dell Supplies Management System** openen vanuit het menu **Alle programma's** of via het bureaubladpictogram.

U kunt de verbruiksmaterialen telefonisch bijbestellen of via internet.

**1** Klik op **Start** → **Alle programma's** → **Dell Printers** → **Dell C1765 Color Multifunction Printer** → **Dell Supplies Management System**.

Het venster **Dell Supplies Management System** verschijnt.

- **2** Kies uw printer uit de lijst **Selecteer het printermodel**.
- **3** Als u bestelt via internet:
	- **a** Kies een internetadres uit de lijst **Nabestel URL selecteren**.
	- **b** Klik op **Bezoek Dells bestelwebsite voor printersupplies**. Het venster **Dell C1765nf/C1765nfw Color MFP - Dell Supplies Management System** verschijnt.
	- **c** Voer de Service-tag in en klik vervolgens op **OK**.

Als u telefonisch bestelt, belt u het nummer dat verschijnt onder het gedeelte **Telefonisch bestellen**.

### **Snelstartprogramma**

In het venster **Snelstartprogramma** kunt u **Statusvenster**, **Werkset**, **Problemen oplossen**, **Adresboek-editor**, **Scanknopbeheer** en **Dell-scancentrum** openen.

U kunt het **Snelstartprogramma** gebruiken als u het **Snelstartprogramma** installeert tijdens de installatie van de Dell-software.

Zo opent u het venster **Snelstartprogramma**:

**1** Klik op **Start** → **Alle programma's** → **Dell Printers** → **Dell C1765 Color Multifunction Printer** → **Snelstartprogramma.**

Het dialoogvenster **Snelstartprogramma** opent.

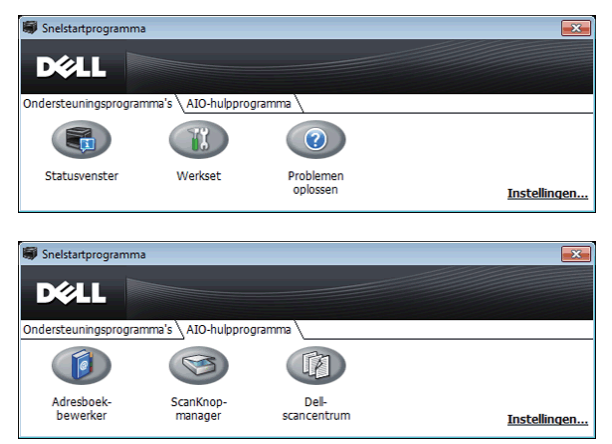

**2** Er staan zes knoppen in het venster **Snelstartprogramma**: **Statusvenster**, **Werkset**, **Problemen oplossen**, **Adresboekeditor**, **Scanknopbeheer** en **Dell-scancentrum**.

Klik op **X** in de rechterbovenhoek van het venster als u het wilt sluiten.

Voor nadere details klikt u op de knop **Help** van elke toepassing.

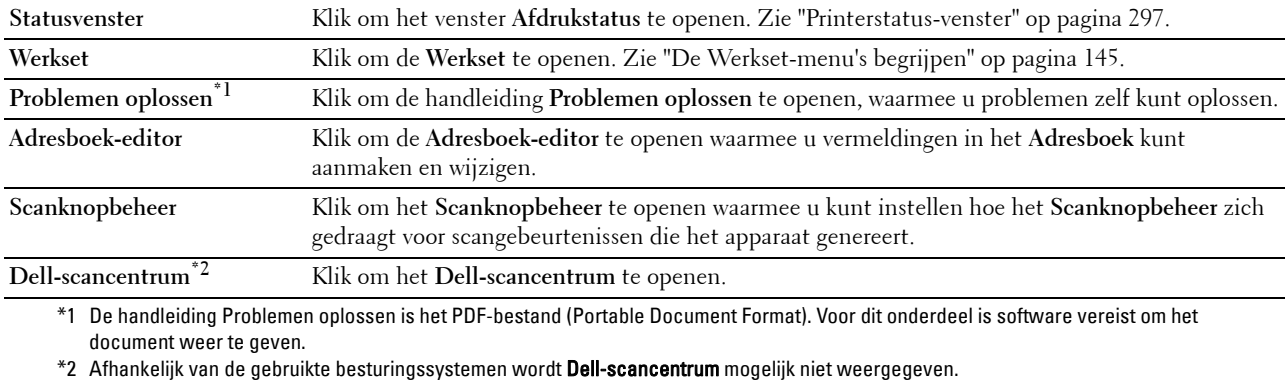

### **Adresboek-editor**

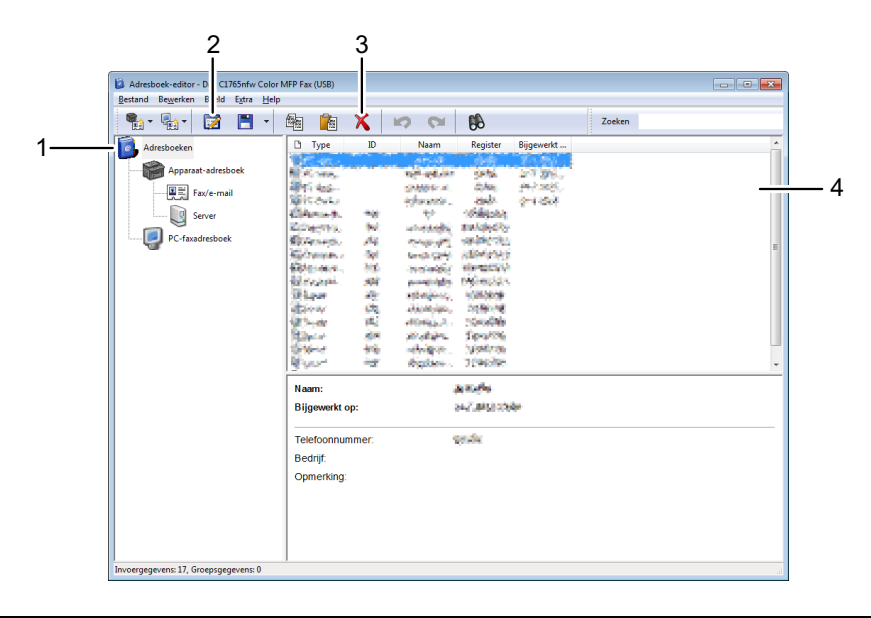

- 1 Lees de vermeldingen in het **Adresboek** van het **apparaat** van de printer in de **Adresboek-editor** en lees de **PCfaxadresboek**vermeldingen van de pc in de **Adresboek-editor**.
- 2 Hiermee kunt u een geselecteerde vermelding in het **Adresboek** bewerken in het dialoogvenster Bewerken.
- 3 Hiermee wordt een geselecteerde vermelding in het **Adresboek** verwijderd.
- 4 Toont de vermeldingen in het **Adresboek**.

**COPMERKING:** U moet het faxstuurprogramma installeren voordat u de vermeldingen in het Adresboek leest of bewerkt.

Zie de **Help** van de **Adresboek-editor** voor meer informatie over de **Adresboek-editor**.

### **Scanknopbeheer**

Met Scan naar applicatie slaat u de afbeeldingbestanden standaard op in de map **Mijn documenten**, en kunt u ze openen met de betreffende applicatie. Gebruik **Scanknopbeheer** als u de afdrukbestemming of de verkregen afbeeldingbestanden wilt wijzigen en om te selecteren of u het afbeeldingbestand wilt openen met de betreffende applicatie.

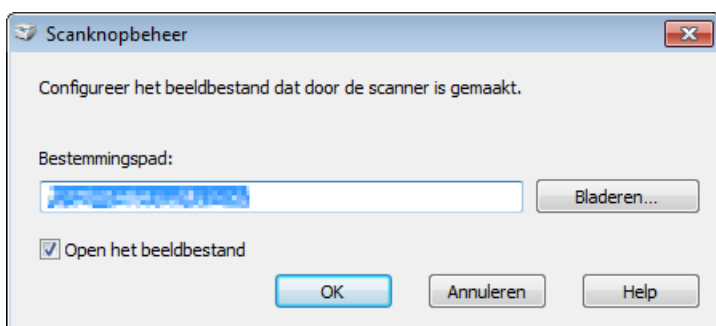

### **Dell-scancentrum**

**Dell-scancentrum** is een applicatie van **PaperPort**® waarmee u items kunt scannen en direct verzenden naar **PaperPort** of andere programma's op de computer zonder eerst **PaperPort** te moeten activeren. Voor meer informatie over het gebruik van **Dell-scancentrum** gaat u naar het Helpmenu van PaperPort.

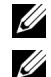

*C* OPMERKING: Afhankelijk van de gebruikte besturingssystemen is PaperPort mogelijk niet ondersteund.

**OPMERKING:** De toepassing PaperPort is alleen verkrijgbaar op de disc *Software and Documentation* die geleverd is bij de printer. De gelicentieerde software kan niet gedownload worden via support.dell.com.

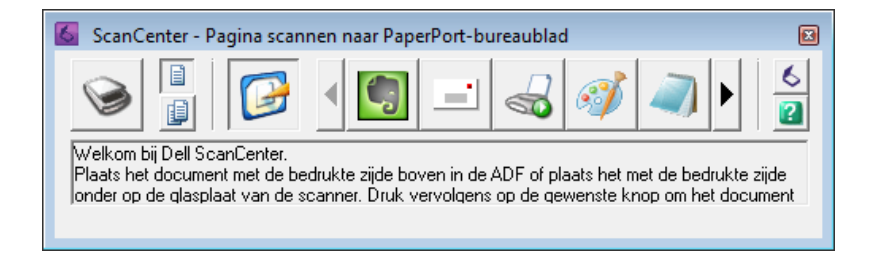

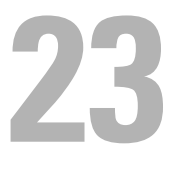

# <span id="page-302-0"></span>**Printerberichten begrijpen**

Het bedieningspaneel van de printer laat meldingen zien die de actuele staat van de printer beschrijven en geeft een aanduiding van mogelijke printerproblemen die u moet oplossen. In dit hoofdstuk worden berichten met hun betekenis behandeld en de manier waarop de berichten kunnen worden verwijderd.

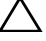

**AANWIJZING: Als een foutcode wordt weergegeven, zijn de afdrukgegevens die nog in de printer zitten en de in het geheugen van de printer opgenomen informatie niet beveiligd.**

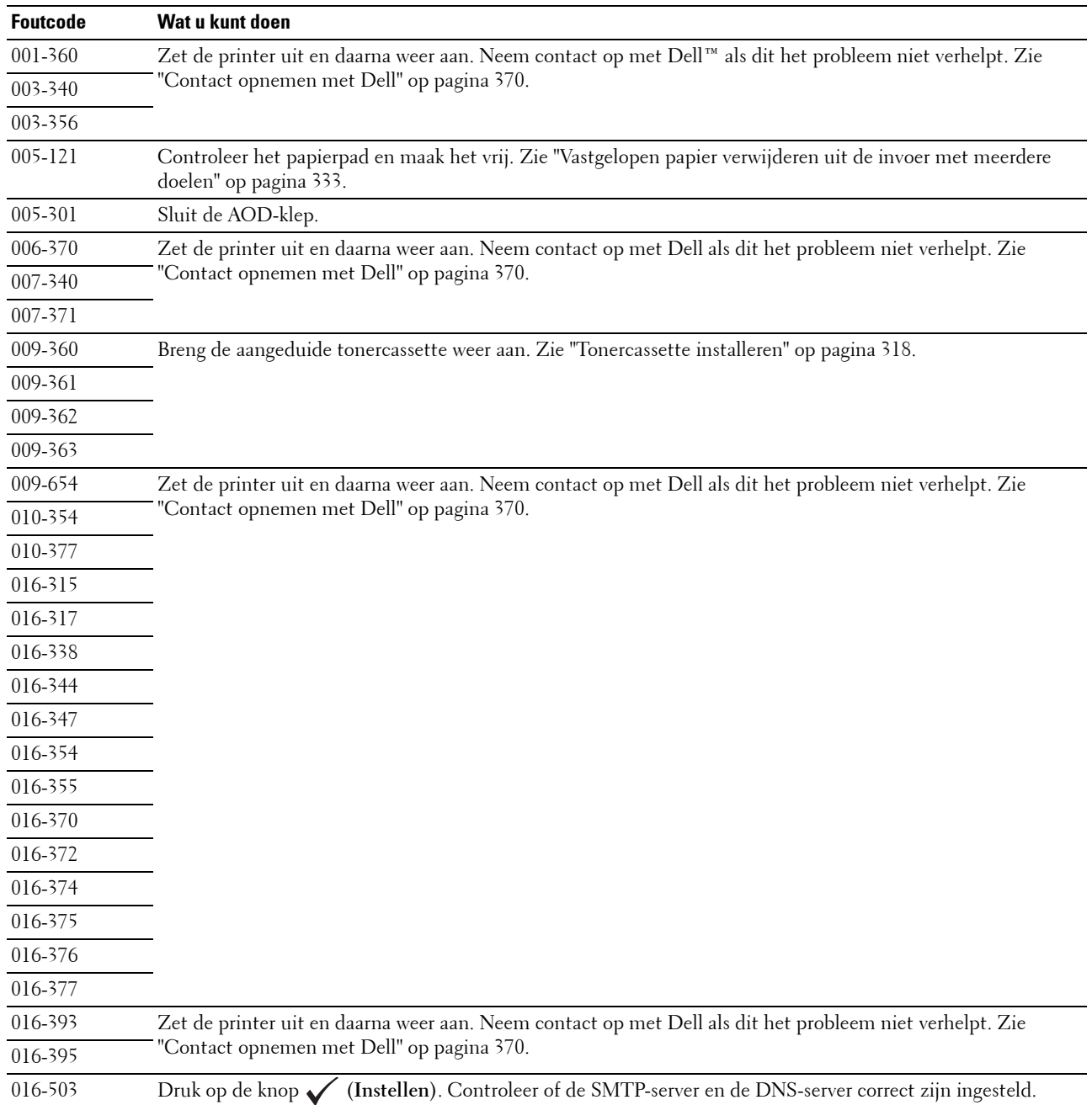

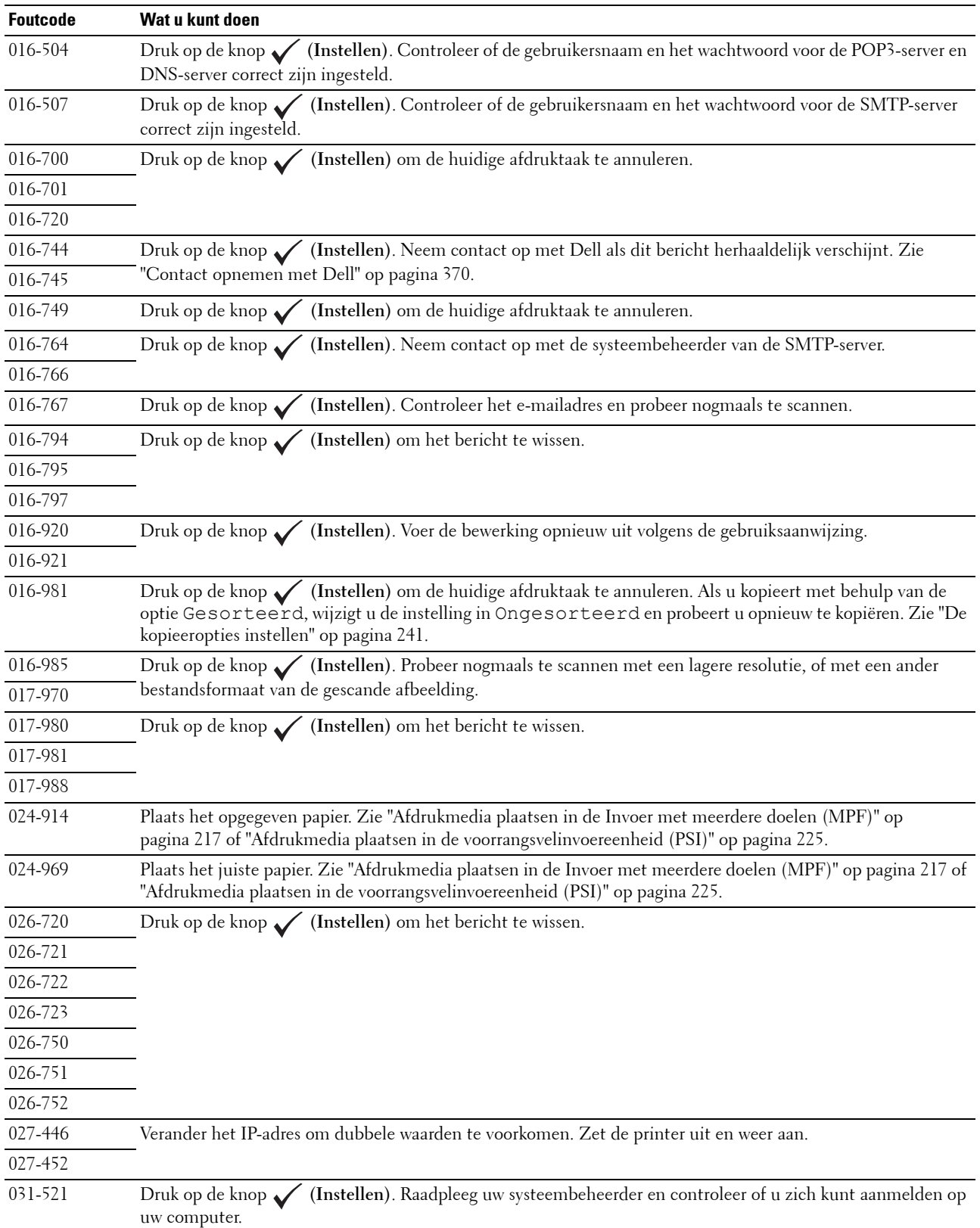

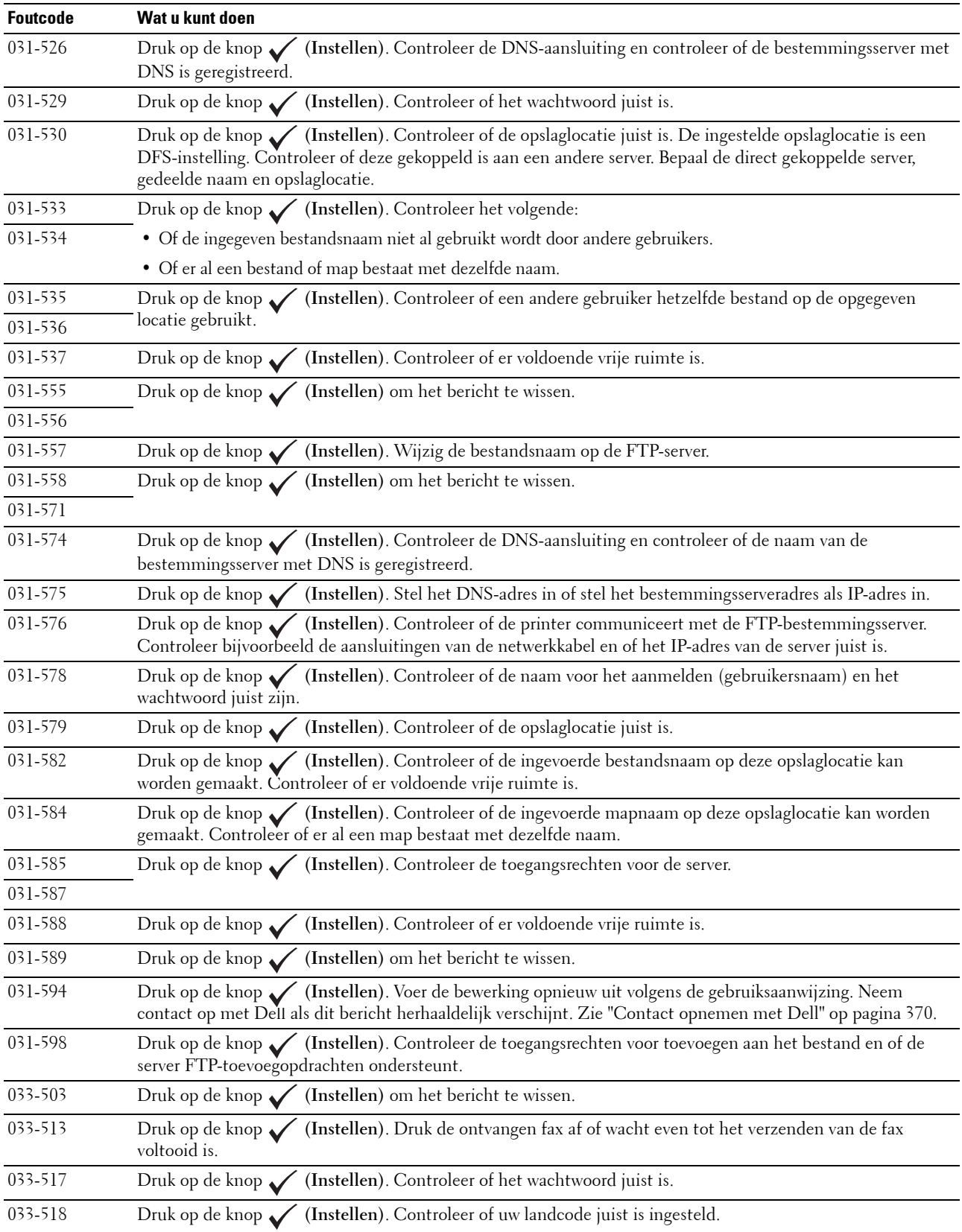

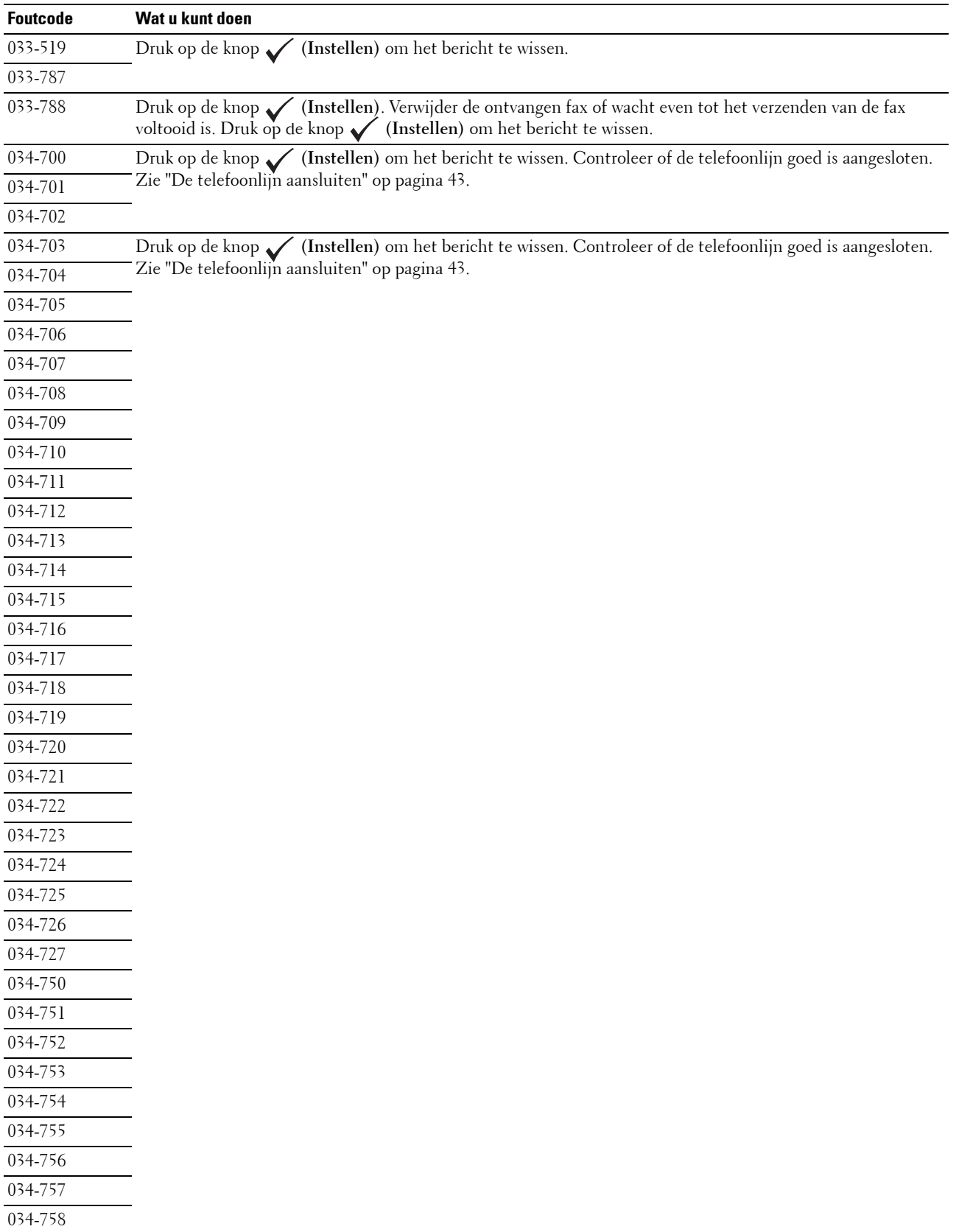

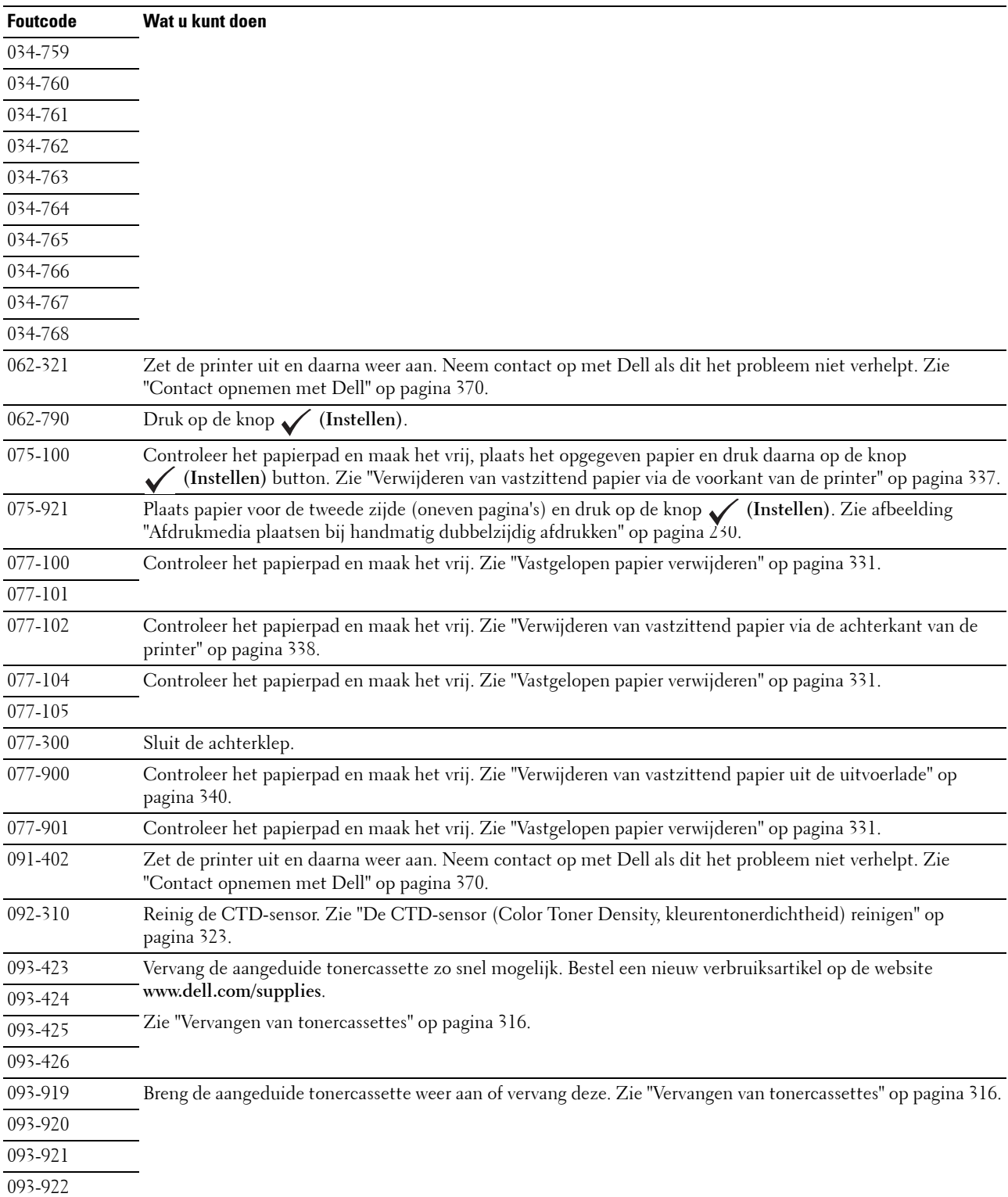

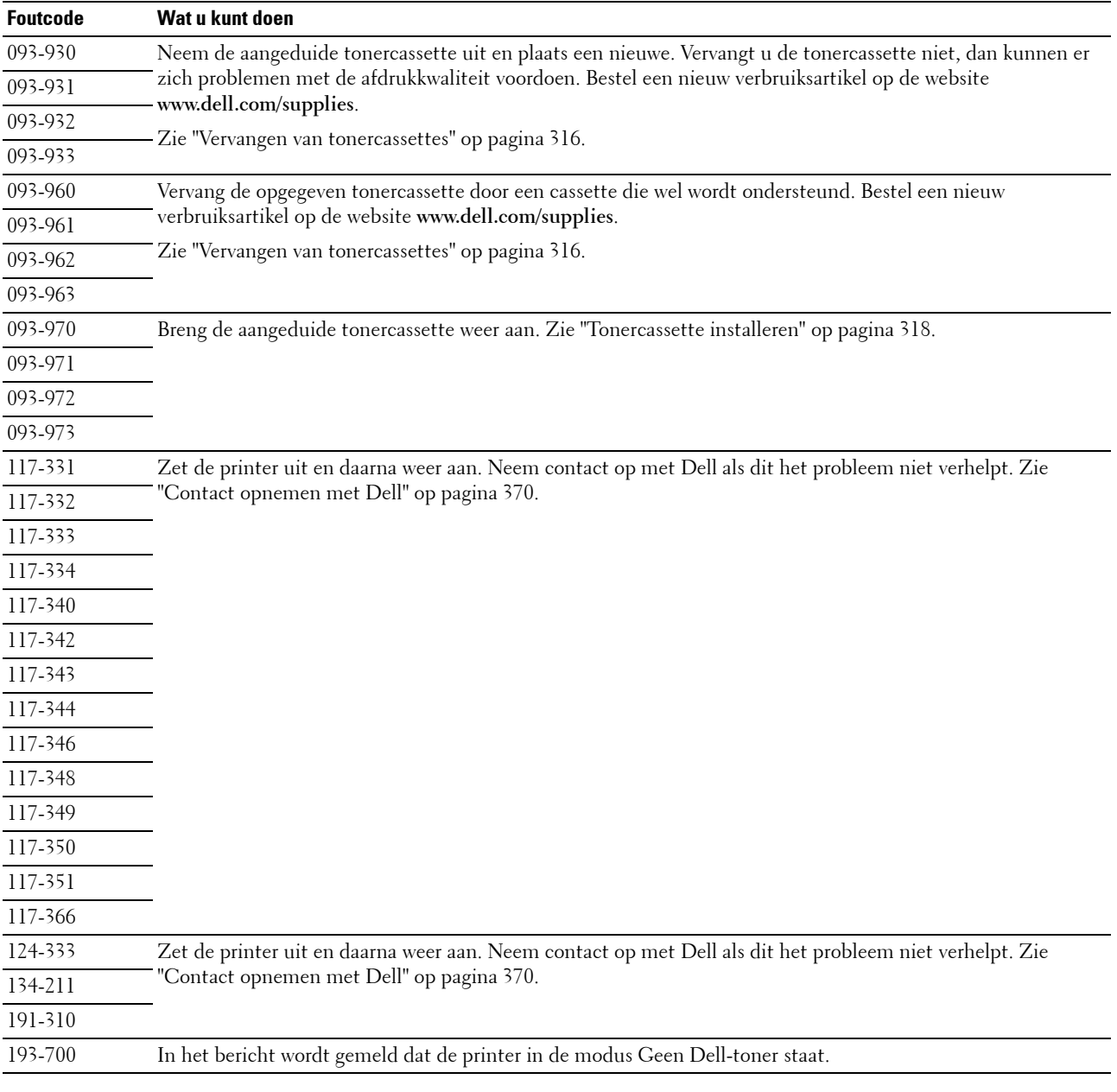

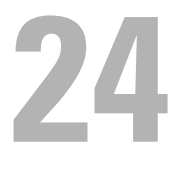

# <span id="page-308-0"></span>**Specificaties**

**OPMERKING:** De afbeeldingen die in deze handleiding worden gebruikt, zijn dezelfde als de Dell™ C1765nfw Color Multifunction Printer, tenzij anders vermeld.

# **Compatibiliteit besturingssysteem**

Uw Dell™ C1765nf/C1765nfw Color Multifunction Printer is compatibel met Microsoft® Windows® XP, Windows XP 64-bit Edition, Windows Vista®, Windows Vista 64-bit Edition, Windows 7, Windows 7 64-bit Edition, Windows 8, Windows 8 64-bit Edition, Windows Server® 2003, Windows Server 2003 x64 Edition, Windows Server 2008, Windows Server 2008 64-bit Edition, Windows Server 2008 R2, Windows Server 2012, Mac OS X versie 10.4.11, 10.5, 10.6 en 10.7.

## **Stroomvoorziening**

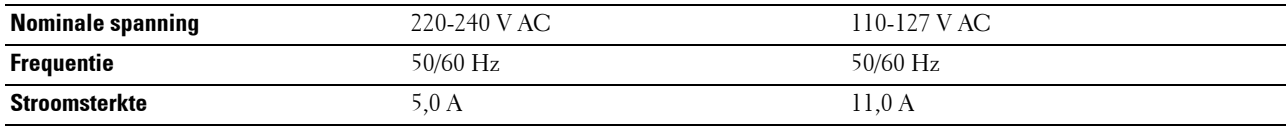

# **Afmetingen**

Hoogte: 338 mm Breedte: 410 mm Diepte: 379 mm

Gewicht (alleen de tonercartridges zijn meegerekend):

- Dell C1765nf Color Multifunction Printer: 14,8 kg (32,63 lb)
- Dell C1765nfw Color Multifunction Printer: 14,9 kg (32,85 lb)

### **Geheugen**

Basisgeheugen 128 MB

# **Pagina-beschrijvingstaal (PDL)/emulatie, besturingssysteem en interface**

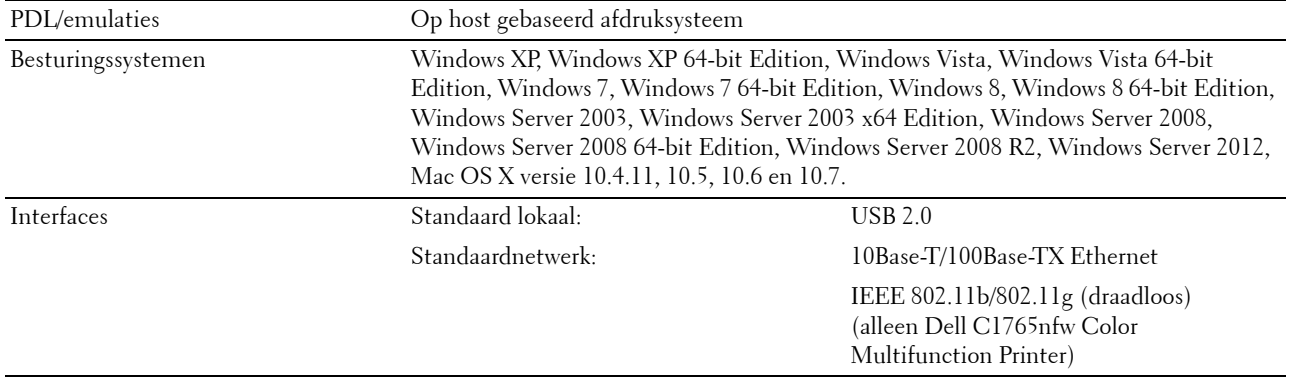

# **MIB-compatibiliteit**

Een MIB (Management Information Base) is een database die gegevens bevat over de netwerkapparatuur (zoals adapters, bruggen, routers of computers). Deze informatie helpt de netwerkbeheerder bij diens taak om het netwerkverkeer te regelen (analyse van de werking, verkeersstromen, foutanalyse enzovoort). Dell C1765nf/C1765nfw Color Multifunction Printer voldoet aan de MIB-specificaties van de standaardindustrieuitvoering, waardoor de printer wordt herkend en bestuurd door verschillende printer- en netwerkbeheersoftwaresystemen.

# **Omgeving**

### **Werking**

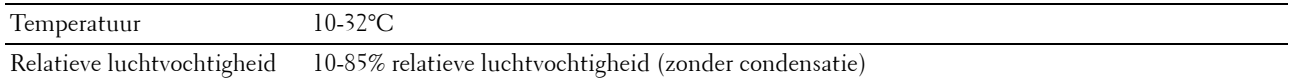

### **Garantie Afdrukkwaliteit**

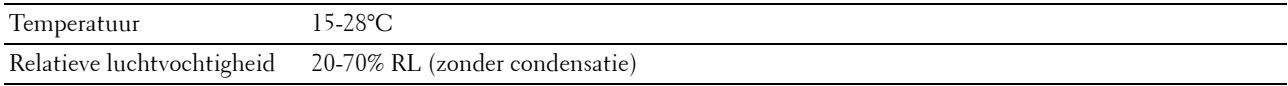

### **Opslag**

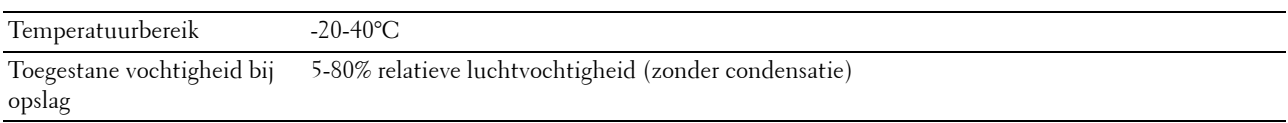

### **Hoogte**

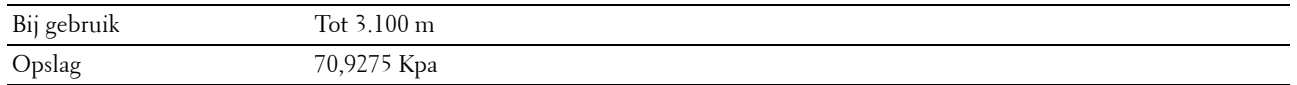

**ZA OPMERKING:** Zie ["Hoogte regelen" op pagina 157](#page-158-0) voor nadere inlichtingen over het regelen van de hoogte.

# **Kabels**

De aansluitkabel moeten voldoen aan de volgende vereisten:

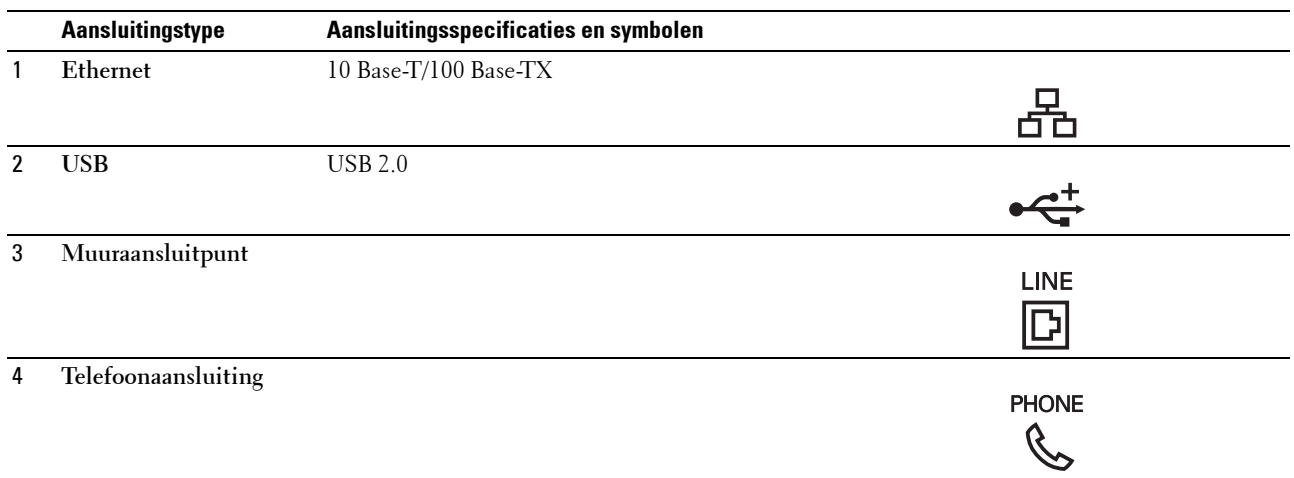

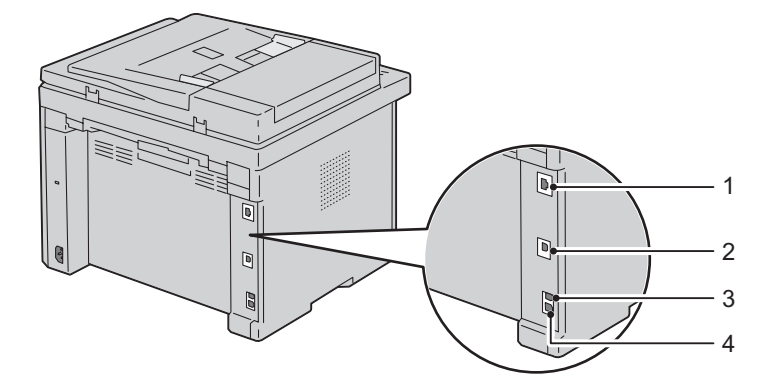

# **Specificaties kopiëren**

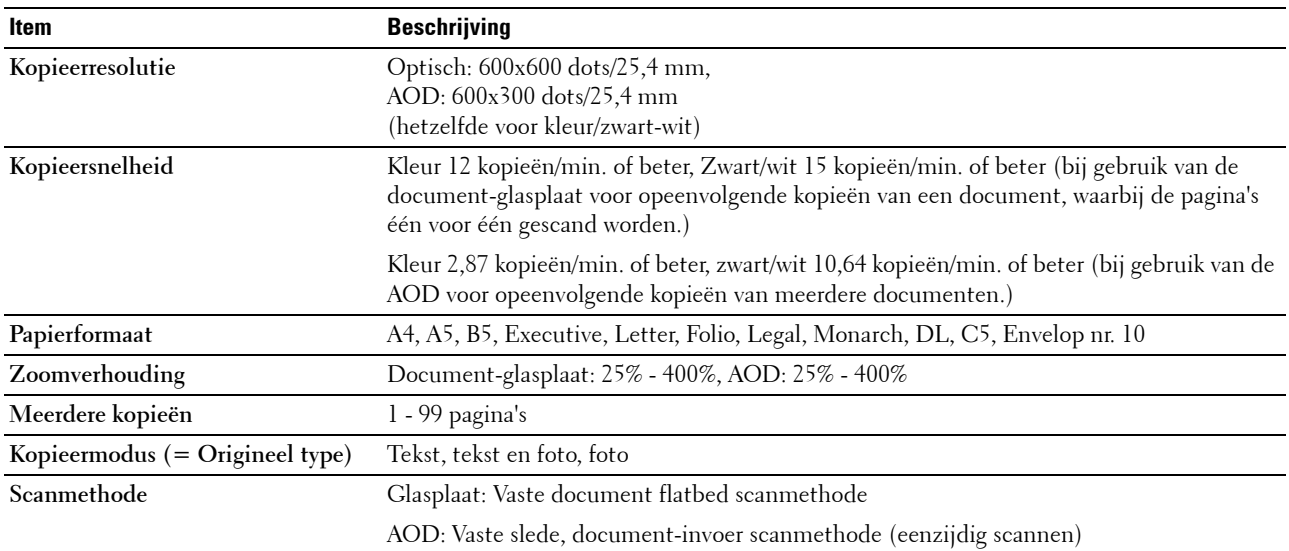

# **Scannerspecificaties**

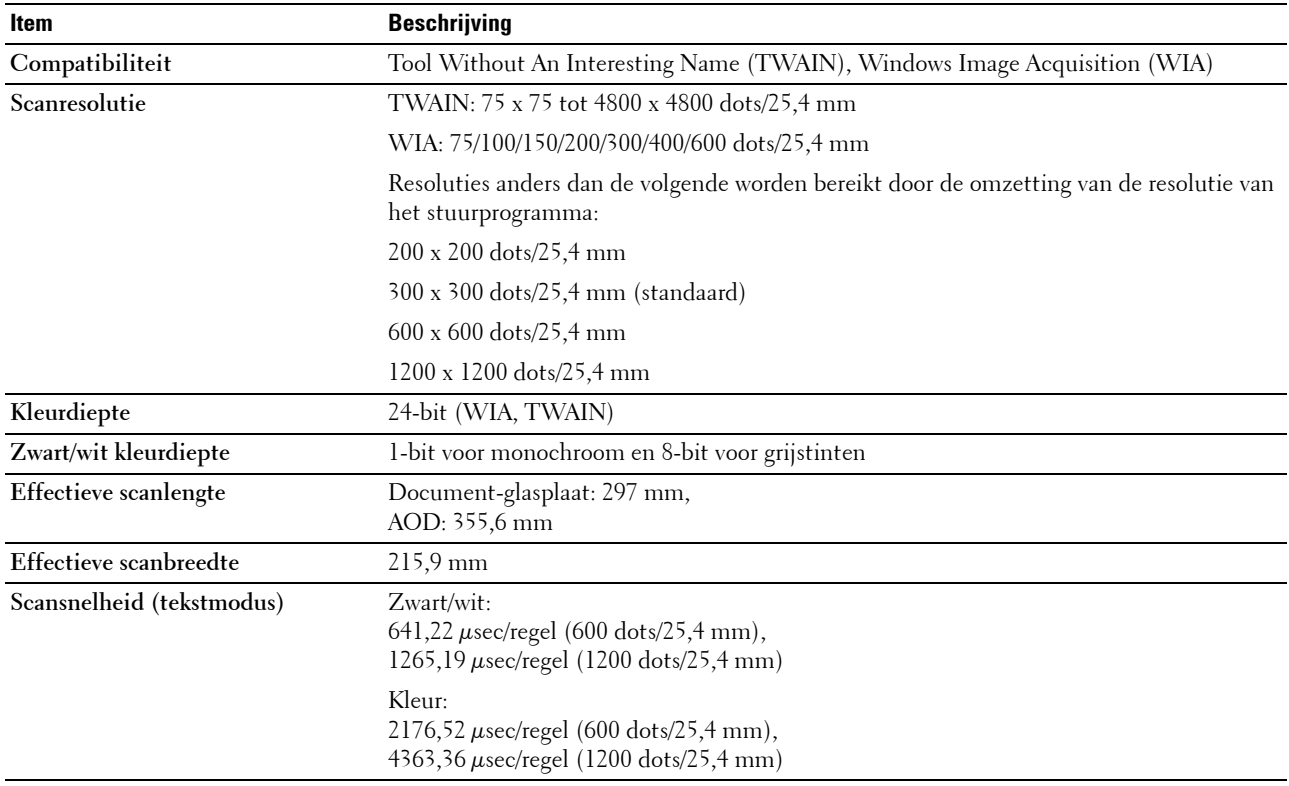

# **Faxspecificaties**

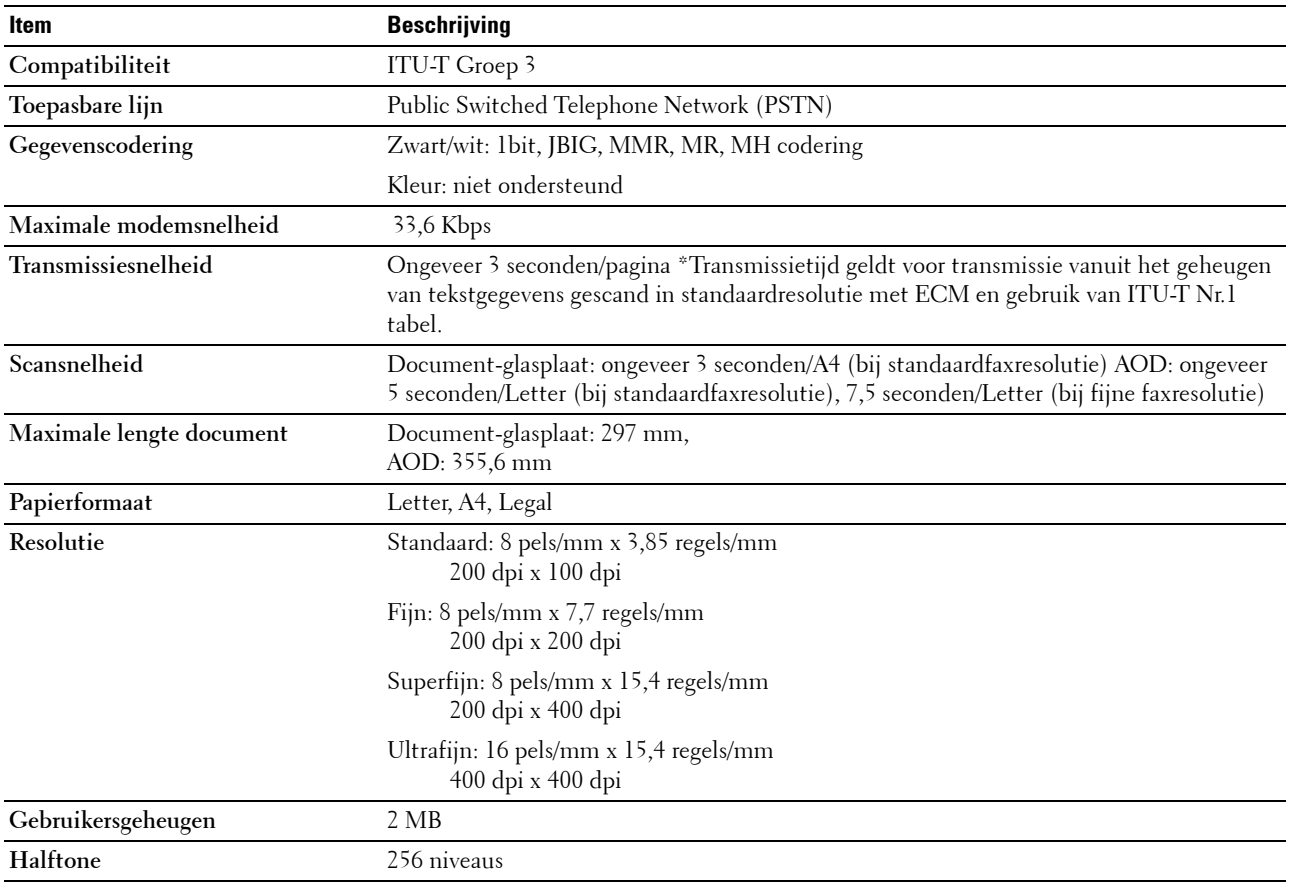

# **De printer onderhouden**

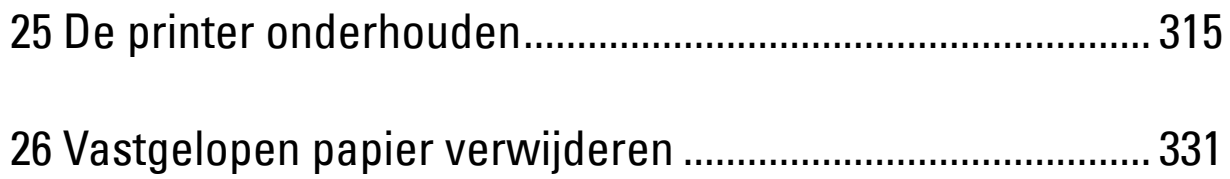

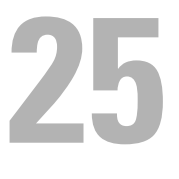

# <span id="page-316-0"></span>**De printer onderhouden**

Als u een optimale afdrukkwaliteit wilt handhaven, zult u regelmatig bepaalde onderhoudstaken aan uw printer moeten verrichten. Als u de printer met een aantal anderen deelt, kan het een goed idee zijn iemand aan te wijzen die verantwoordelijk is voor het onderhoud. Als er afdrukproblemen zijn of er onderhoud verricht moet worden, kunt u dat overlaten aan de verantwoordelijke persoon.

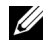

**OPMERKING:** De afbeeldingen die in deze handleiding worden gebruikt, zijn dezelfde als de Dell™ C1765nfw Color Multifunction Printer, tenzij anders vermeld.

# **Bepalen van de toestand van de benodigdheden**

Als de printer is aangesloten op een netwerk, kan de **Dell Printer Configuration Web Tool** onmiddellijk uitsluitsel geven over de resterende hoeveelheid toner. Voer het IP-adres van uw printer in in uw webbrowser en u kunt deze informatie aflezen. Voor gebruik van de functie **E-mailwaarschuwing**, die u een waarschuwing geeft wanneer er in uw printer iets aangevuld, ververst of vernieuwd moet worden, kunt u uw naam, of de naam van degene die verantwoordelijk is voor het onderhoud, invullen in het e-maillijstvakje.

Via het bedieningspaneel kunt u ook de volgende punten controleren:

- Alle onderhoudspunten die uw aandacht verdienen of zaken die ververst, aangevuld of vernieuwd moeten worden (Uw printer kan echter informatie over maar één punt tegelijk verstrekken.)
- Resterende hoeveelheid toner in elk van de tonercassettes

## **Zuinig omgaan met verbruiksartikelen**

U kunt verscheidene instellingen in uw printerstuurprogramma zo wijzigen dat tonercartridges en papier worden gespaard.

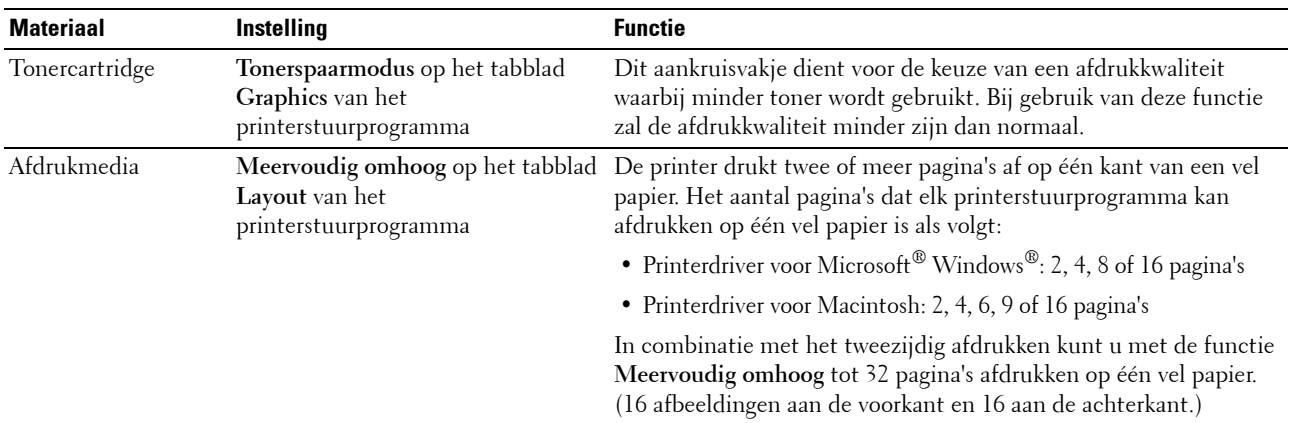

# **Opslag van afdrukmedia**

Voorkom mogelijke problemen met de papiertoevoer en een ongelijkmatige afdrukkwaliteit door u aan de volgende aanwijzingen te houden:

- Sla de afdrukmedia op in een omgeving met een temperatuur van ongeveer 21 °C en een relatieve luchtvochtigheid van 40%, zodat een zo goed mogelijke afdrukkwaliteit wordt bereikt.
- Plaats uw dozen met afdrukmedia op een plank, een rek of pallet, dus niet rechtstreeks op de vloer.
- Als u afzonderlijke pakken met afdrukmedia buiten de oorspronkelijke doos bewaart, zorg dan dat ze op een vlakke ondergrond rusten, zodat de randen niet kromtrekken.
- Plaats geen voorwerpen boven op een pak afdrukmedia.

# **Opslag van verbruiksmaterialen**

Bewaar verbruiksmaterialen in de oorspronkelijke verpakking, totdat u ze nodig hebt. Bewaar verbruiksmaterialen niet:

- Bij temperaturen hoger dan 40 °C.
- In een omgeving met sterk wisselende temperatuur en luchtvochtigheid.
- In direct zonlicht.
- In stoffige ruimten.
- Gedurende lange tijd in een auto.
- In een omgeving met bijtende gassen of dampen.
- <span id="page-317-0"></span>• In een omgeving met zilte lucht.

### **Vervangen van tonercassettes**

### **WAARSCHUWING: Voordat u een tonercassette vervangt, leest en volgt u eerst de veiligheidsvoorschriften in de Belangrijke informatie.**

Dell-tonercartridges zijn alleen verkrijgbaar via Dell. U kunt online cassettes bijbestellen op **<http://www.dell.com/supplies>**, maar telefonisch bestellen is ook mogelijk. Zie ["Contact opnemen met Dell" op](#page-371-0)  [pagina 370](#page-371-0) als u per telefoon wilt bestellen.

U wordt geadviseerd Dell-tonercartridges voor uw printer te gebruiken. Dell biedt geen garantiedekking voor problemen die veroorzaakt zijn door accessoires, onderdelen of materialen die niet door Dell geleverd zijn.

**WAARSCHUWING: Werp nooit gebruikte tonercassettes in het vuur. De laatste restjes toner zouden kunnen ontploffen en brandwonden en letsels veroorzaken.**

**WAARSCHUWING: Schud gebruikte tonercassettes niet ter voorkoming van het morsen van toner.**

### **De tonercassettes verwijderen**

**1** Open de klep voor de tonercassettes.

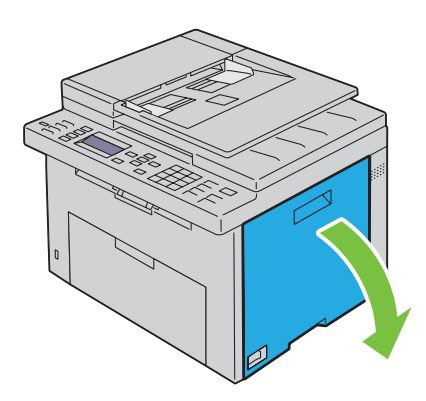

**2** Knijp de cassette stevig zoals getoond in de illustratie.

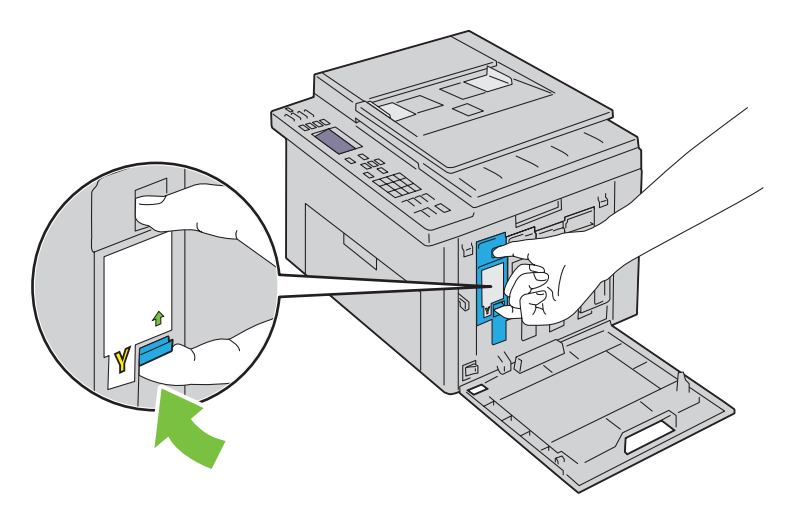

**WAARSCHUWING:** Trek de cassette altijd langzaam naar buiten, zodat u geen toner morst.

**3** Trek de tonercassette naar buiten.

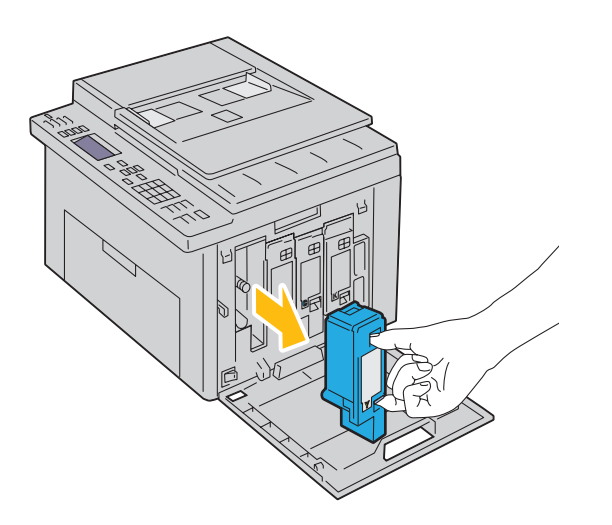

### <span id="page-319-0"></span>**Tonercassette installeren**

**1** Pak een nieuwe tonercassette uit van de gewenste kleur en schud deze cassette vijf tot zes keer heen en weer zodat de toner gelijkmatig wordt verdeeld.

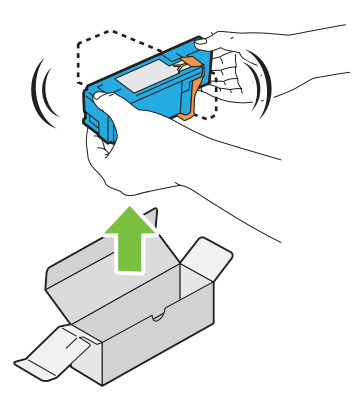

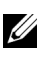

*C* OPMERKING: Controleer voordat u de toner vervangt of de kleur van de nieuwe tonercassette overeenkomt met de kleur die staat aangegeven op de hendel.

*C* OPMERKING: Ga zorgvuldig met de tonercassette om, zodat u geen toner morst.

**2** Verwijder de tape van de tonercassette.

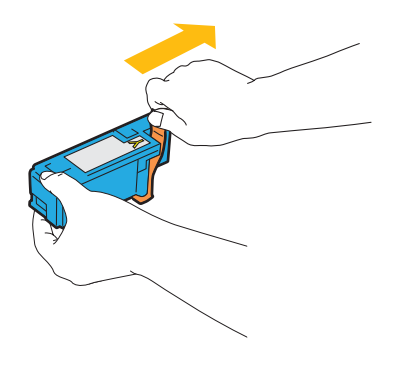

**3** Stel de tonercassette in de bijbehorende cassettehouder af, en duw deze stevig naar binnen door deze in het midden van het etiket te knijpen tot de cassette vastklikt.

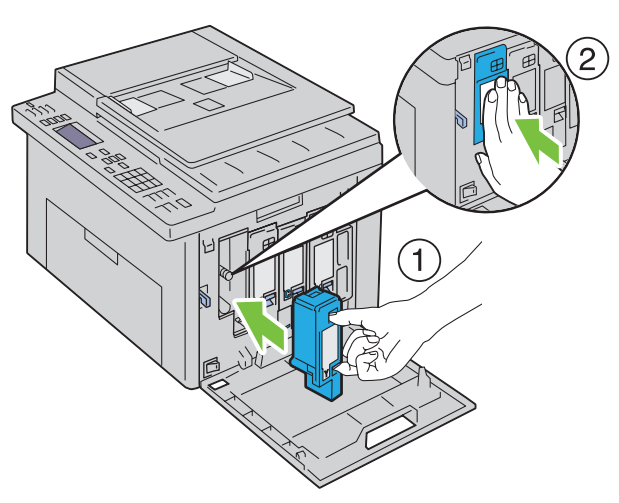

**4** Sluit de klep voor de tonercassettes.

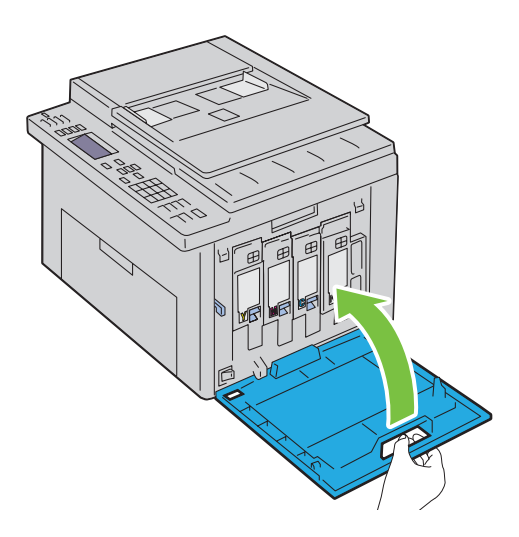

# **De binnenkant van de printer reinigen**

**WAARSCHUWING: Vermijd elektrische schokken: schakel altijd eerst de printer uit en trek de stekker uit het geaarde stopcontact alvorens u enig onderhoud gaat verrichten.**

**1** Controleer of de printer niet actief is en open de toegangsklep van de toner.

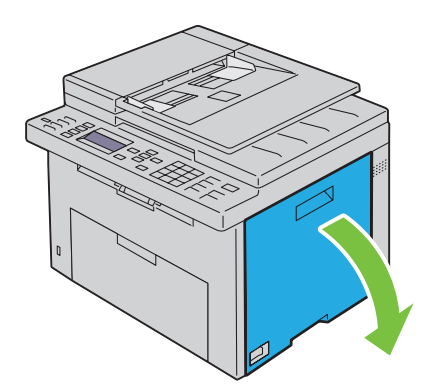

**2** Knijp de cassette stevig zoals getoond in de illustratie.

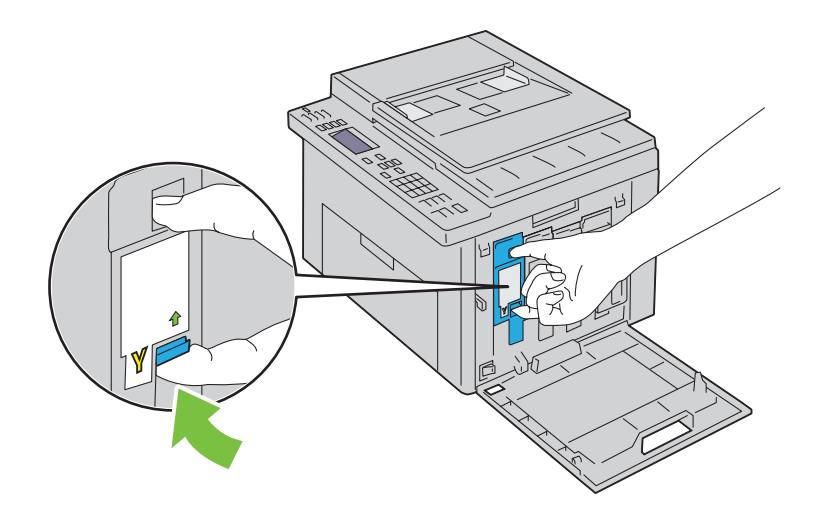

Trek de tonercassette naar buiten.

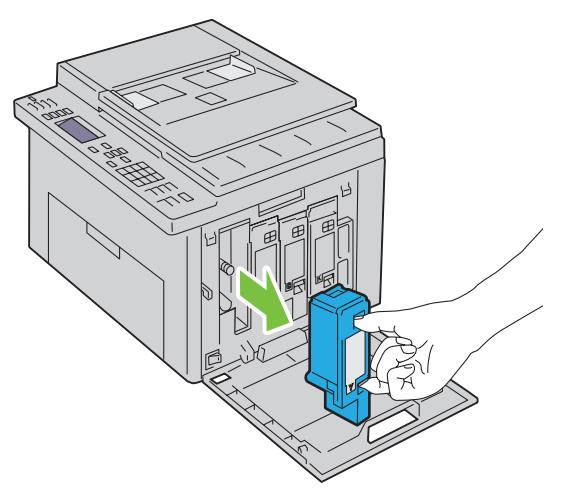

- Trek ook de drie andere cassettes naar buiten.
- Trek de reinigingsstaaf naar buiten.

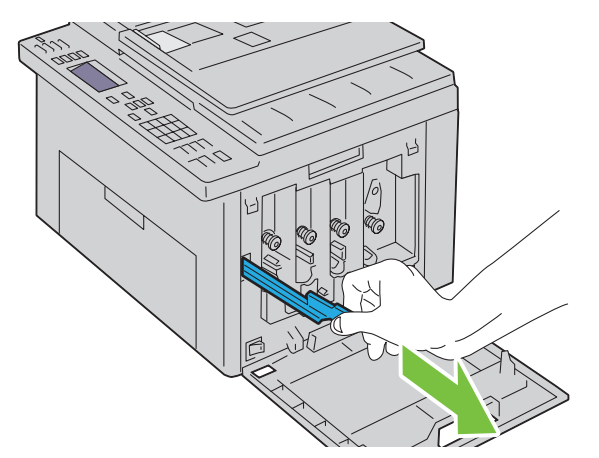

 Steek de reinigingsstaaf volledig in het gat naast de pijl op de printer tot het uiteinde de binnenkant van het apparaat raakt, zoals hieronder afgebeeld, en trek deze er weer uit.

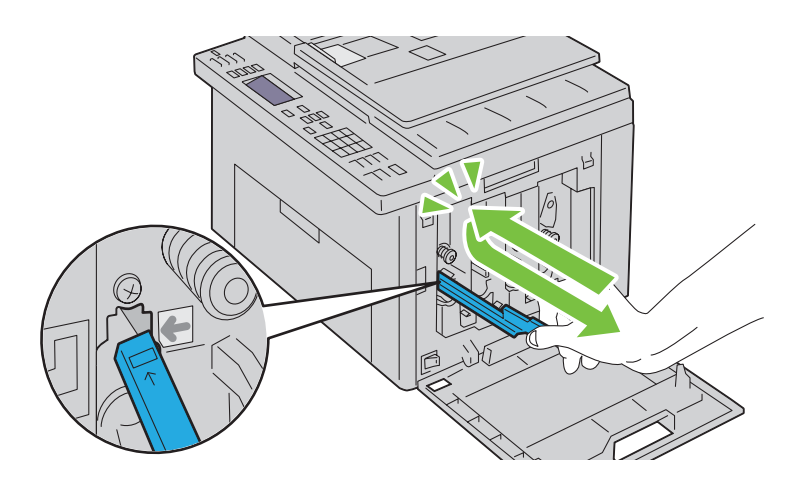

- Herhaal dezelfde procedure voor de andere drie gaten.
- Berg de reinigingsstaaf weer op zijn vaste plek op.

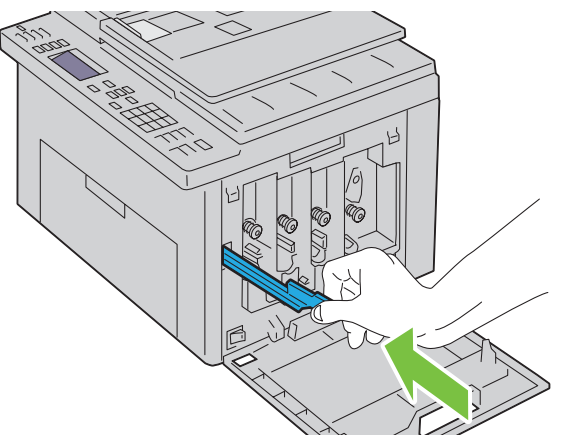

 Breng de zwarte tonercassette aan door deze in de bijbehorende cassettehouder af te stellen, en deze vervolgens stevig naar binnen te duwen door deze in het midden van het etiket te knijpen tot de cassette vastklikt.

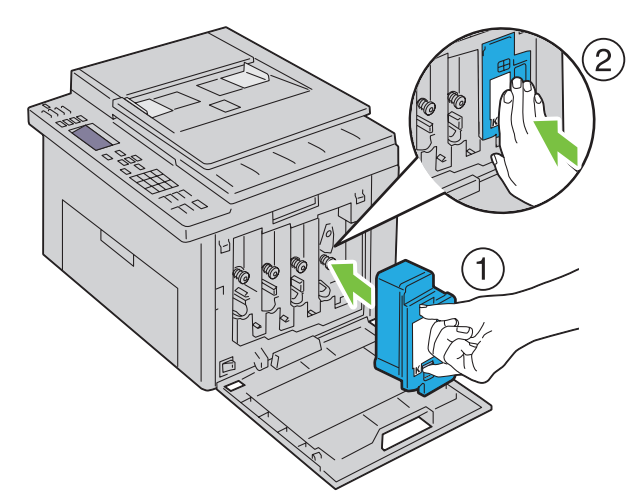

Breng ook de drie andere cassettes aan.
**11** Sluit de klep voor de tonercassettes.

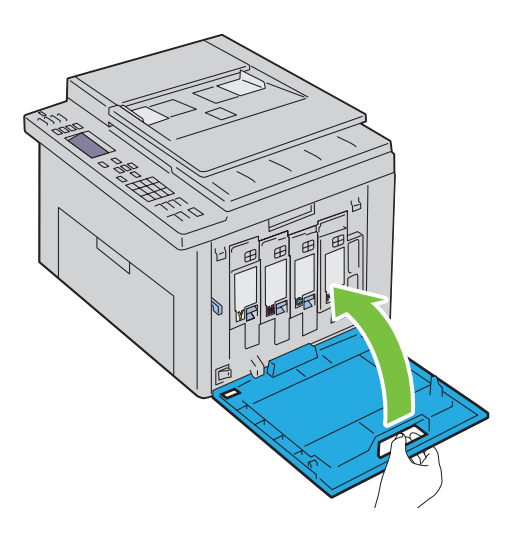

# <span id="page-324-0"></span>**De CTD-sensor (Color Toner Density, kleurentonerdichtheid) reinigen**

Reinig de CTD-sensor alleen wanneer u een alarm voor de CTD-sensor ziet verschijnen op de Statusmonitor of het bedieningspaneel.

- **1** Controleer of de printer is uitgeschakeld.
- **2** Druk op de ontgrendeling van de achterklep en maak deze open.

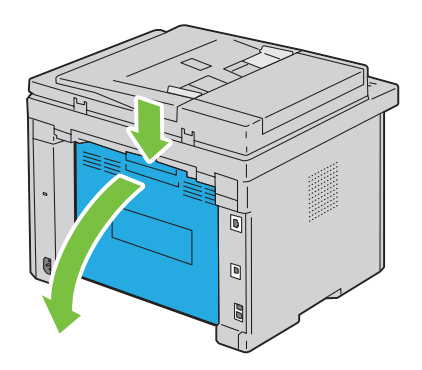

**3** Reinig de CTD-sensor in het apparaat met een droog wattenstaafje.

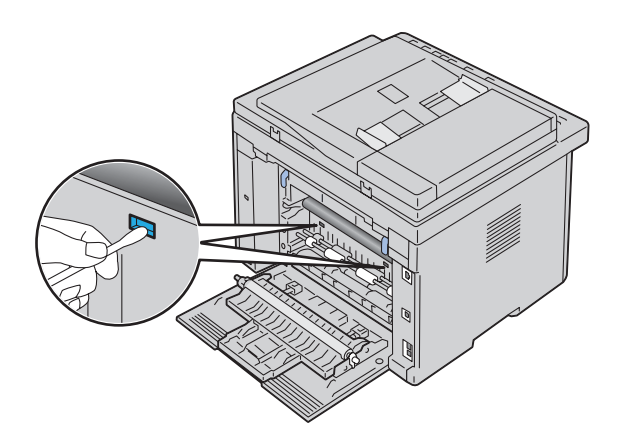

**4** Sluit de achterklep.

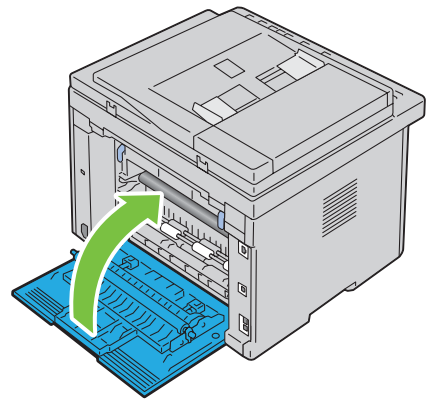

**5** Zet de printer aan.

# <span id="page-325-0"></span>**Bijstellen van de kleurregistratie**

In dit gedeelte wordt beschreven hoe u de kleurregistratie instelt wanneer u de printer voor het eerst installeert of wanneer u de printer hebt verplaatst.

*OPMERKING: Voor Beheermenu hebt u een wachtwoord nodig, als Vergrend. ingesteld is ingesteld op* Ingeschakeld. Voer in dit geval het opgegeven wachtwoord in en druk op de knop  $\checkmark$  (Instellen).

### **Automatisch aanpassen uitvoeren**

Met Automatisch aanpassen kunt u automatisch de kleurregistratie corrigeren.

### **Het bedieningspaneel**

- **1** Druk op de knop  $\equiv$  (Menu).
- 2 Druk op de knop  $\vee$  totdat Systeem is gemarkeerd en druk vervolgens op de knop  $\checkmark$  (Instellen).
- **3** Druk op de knop  $\vee$  totdat Beheermenu wordt gemarkeerd en druk vervolgens op de knop  $\checkmark$  (Instellen).
- **4** Druk op de knop  $\vee$  totdat Onderhoud gemarkeerd is en druk vervolgens op de knop  $\checkmark$  (Instellen).
- **5** Druk op de knop  $\vee$  totdat Kleurregistratie afstellen is gemarkeerd en druk vervolgens op de knop **(Instellen)**.
- 6 Controleer of Automatisch aanpassen is gemarkeerd en druk vervolgens op de knop  $\checkmark$  (Instellen).
- **7** Zorg dat Zeker weten? wordt weergegeven, druk op de knop  $\vee$  en selecteer Ja. Druk vervolgens op de knop **(Instellen)**.

Er wordt een automatische aanpassing uitgevoerd.

### **De Werkset**

- **1** Klik op **Start** → **Alle programma's** → **Dell Printers** → **Dell C1765 Color Multifunction Printer** → **Werkset**.
	- *CA* **OPMERKING:** Het venster Printer selecteren wordt bij deze stap weergegeven als er meerdere printerdrivers op uw computer zijn geïnstalleerd. Klik in dit geval op Dell C1765nf Color Multifunction Printer of Dell C1765nfw Color Multifunction Printer in de lijst Printernaam en klik vervolgens op OK.

De **Werkset** wordt geopend.

- **2** Klik op het tabblad **Printeronderhoud**.
- **3** Selecteer **Aanpassing registratie** in de lijst links op de pagina.

De pagina Aanpassing registratie verschijnt.

- **4** Verwijder het vinkje **Aan** voor **Automatische registratie-instelling**.
- **5** Klik op de knop **Start** naast **Automatische correctie**.

De kleurregistratie wordt automatisch gecorrigeerd.

### **Het kleurregisterdiagram afdrukken**

### **De Werkset**

**1** Klik op **Start** → **Alle programma's** → **Dell Printers** → **Dell C1765 Color Multifunction Printer** → **Werkset**.

**OPMERKING:** Het venster Printer selecteren wordt bij deze stap weergegeven als er meerdere printerdrivers op uw computer zijn geïnstalleerd. Klik in dit geval op Dell C1765nf Color Multifunction Printer of Dell C1765nfw Color Multifunction Printer in de lijst Printernaam en klik vervolgens op OK.

De **Werkset** wordt geopend.

- **2** Klik op het tabblad **Printeronderhoud**.
- **3** Selecteer **Aanpassing registratie** in de lijst links op de pagina.

De pagina Aanpassing registratie verschijnt.

- **4** Verwijder het vinkje **Aan** voor **Automatische registratie-instelling**.
- **5** Klik op **Start** naast **Kleurregisterdiagram afdrukken**.

Het kleurregisterdiagram wordt afgedrukt.

### **Waarden bepalen**

Zoek op het kleurregisterdiagram de rechtste lijnen waar de twee zwarte lijnen en de gekleurde lijn voor elk van de kleuren het dichtst zijn uitgelijnd (G, M en C).

Vindt u de rechtste lijn, noteer dan de waarde (-5 – +5) die voor iedere kleur door de rechtste lijn wordt aangeduid.

Als de waarde 0 is voor elke kleur, hoeft u de kleurregistratie niet aan te passen.

Wanneer de waarde niet 0 is, voer dan de waarde in met behulp van de procedure in ["Waarden invoeren" op](#page-327-0)  [pagina 326.](#page-327-0)

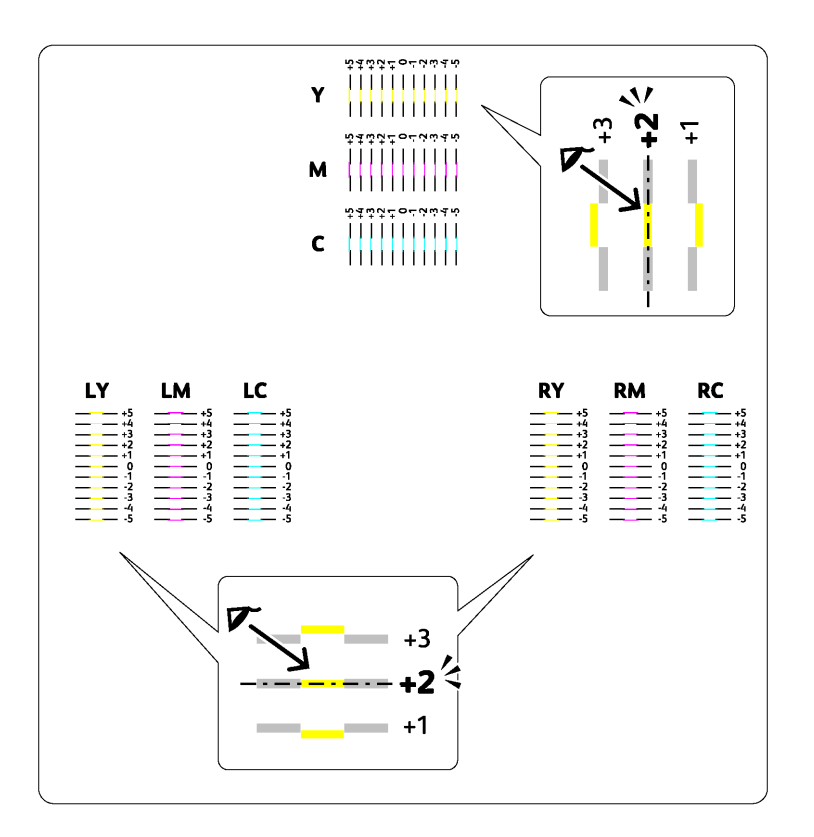

### <span id="page-327-0"></span>**Waarden invoeren**

### **De Werkset**

Met behulp van de **Werkset** voert u de waarden in die u hebt gevonden in het kleurregisterdiagram en maakt u de aanpassingen.

- **1** Klik op **Start** → **Alle programma's** → **Dell Printers** → **Dell C1765 Color Multifunction Printer** → **Werkset**.
	- *CA* OPMERKING: Het venster Printer selecteren wordt bij deze stap weergegeven als er meerdere printerdrivers op uw computer zijn geïnstalleerd. Klik in dit geval op Dell C1765nf Color Multifunction Printer of Dell C1765nfw Color Multifunction Printer in de lijst Printernaam en klik vervolgens op OK.

De **Werkset** wordt geopend.

- **2** Klik op het tabblad **Printeronderhoud**.
- **3** Selecteer **Aanpassing registratie** in de lijst links op de pagina.

De pagina Aanpassing registratie verschijnt.

- **4** Verwijder het vinkje **Aan** voor **Automatische registratie-instelling**.
- **5** Selecteer de waarde met de rechte lijn en klik vervolgens op de knop **Nieuwe instellingen toepassen**.
- **6** Klik op **Start** naast **Kleurregisterdiagram afdrukken**.

Het kleurregisterdiagram wordt dan afgedrukt met de nieuwe waarden.

**7** Pas de waarden voor elke kleur aan tot de lijnen op 0 de rechtste zijn. Als een lijn niet de rechtste is op 0, bepaalt u de waarde en past u de printer opnieuw aan.

#### **AANWIJZING: Na het afdrukken van het kleurregisterdiagram mag u de printer pas uitschakelen als de printermotor is gestopt.**

# **De scanner reinigen**

Als u de scanner schoon houdt, krijgt u de beste kopieën. Het wordt aangeraden om de scanner aan het einde van elke dag en gedurende de dag te reinigen, indien nodig.

- Maak een zachte, pluisvrije doek of tissue vochtig met water.
- Open de documentklep.

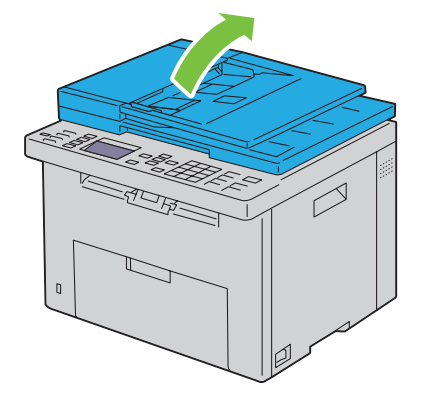

Veeg de document-glasplaat en het AOD-glas tot deze schoon en droog zijn.

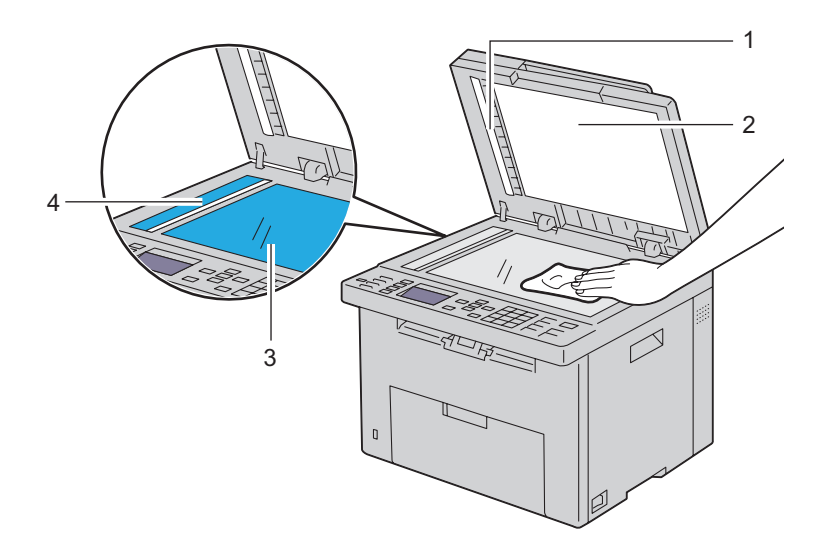

- Witte strook
- Witte documentklep
- Document-glasplaat
- AOD-glasplaat

Veeg de onderkant van de witte documentklep en het witte vel tot ze schoon en droog zijn.

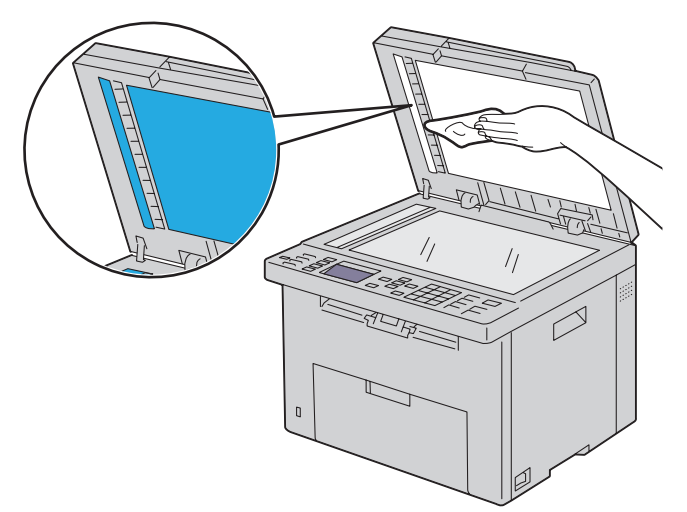

Sluit de documentklep.

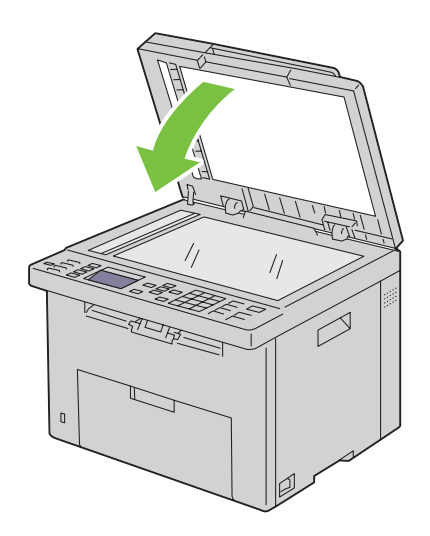

# **De AOD-invoerrol reinigen**

Als u de AOD-invoerrol schoon houdt, krijgt u de beste kopieën. U wordt geadviseerd de AOD-invoerrol regelmatig te reinigen.

**1** Open het ADF-deksel.

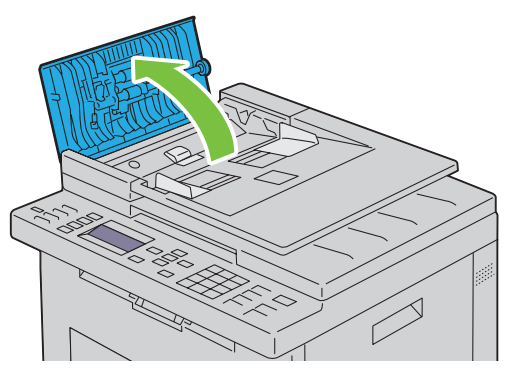

**2** Veeg de AOD-invoerrol schoon met een droge, zachte pluisvrije doek of tissue tot hij schoon is.

Als de AOD-invoerrol inktvlekken krijgt, kan het papier in de AOD ook vies worden. In dit geval bevochtigt u een zachte pluisvrije doek of tissue met een neutraal reinigingsmiddel of water en verwijdert de vlekken tot de invoerrol schoon en droog is.

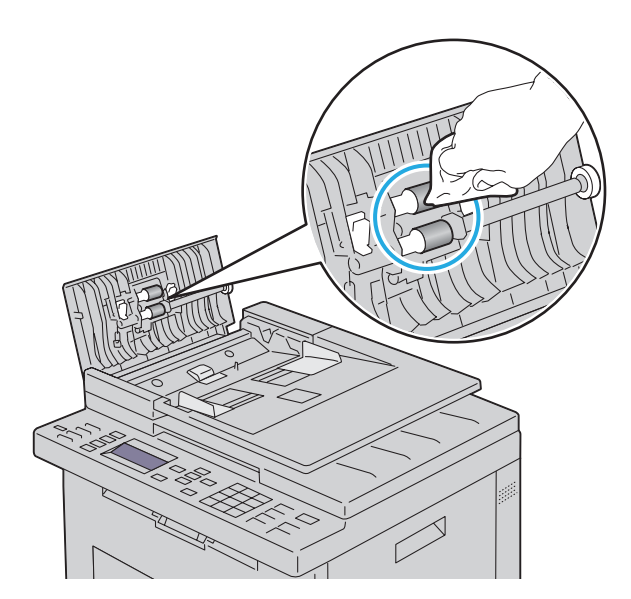

# **26**

# **Vastgelopen papier verwijderen**

Vastlopen van het papier is te voorkomen door keuze van de juiste afdrukmedia en het zorgvuldig inleggen daarvan. Zie ["Richtlijnen voor afdrukmedia" op pagina 209](#page-210-0) voor nadere informatie.

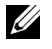

**OPMERKING:** De afbeeldingen die in deze handleiding worden gebruikt, zijn dezelfde als de Dell™ C1765nfw Color Multifunction Printer, tenzij anders vermeld.

*C* OPMERKING: Alvorens u een grote hoeveelheid afdrukmedia aankoopt, wordt u geadviseerd deze eerst in de praktijk uit te proberen.

### **Voorkomen van vastlopend papier**

- Gebruik alleen de aanbevolen afdrukmedia. Zie ["Richtlijnen voor afdrukmedia" op pagina 209](#page-210-0) voor nadere informatie.
- Zie ["Afdrukmedia plaatsen in de Invoer met meerdere doelen \(MPF\)" op pagina 217](#page-218-0) en ["Afdrukmedia plaatsen in](#page-226-0)  [de voorrangsvelinvoereenheid \(PSI\)" op pagina 225](#page-226-0) voor de juiste wijze van papierinleg.
- Leg niet te veel afdrukmedia in de laden. Let op dat de stapel afdrukmedia niet hoger reikt dan de maximumhoogte zoals aangegeven door de lijn met een pijl op elke breedtegeleider.
- Leg geen gekreukelde, gevouwen, vochtige of omgekrulde afdrukmedia in de laden.
- Buig en waaier de afdrukmedia los en maak een nette stapel voordat u deze inlegt. Als de afdrukmedia vastlopen, probeer deze dan vel voor vel in te voeren via de MPF of PSI.
- Gebruik geen afdrukmedia die u zelf hebt bijgeknipt of afgesneden.
- Gebruik geen afdrukmedia van verschillende formaten, gewichten of soorten in dezelfde papierstapel.
- Let er bij het inleggen van de afdrukmedia op dat de aanbevolen afdrukkant boven ligt.
- Bewaar uw afdrukmedia op een plaats waar ze in goede staat blijven. Zie voor meer informatie ["Opslag van](#page-215-0)  [afdrukmedia" op pagina 214](#page-215-0).
- Verwijder de PSI niet tijdens het afdrukken.
- Controleer of alle kabels voor de printeraansluitingen juist en stevig zijn aangesloten.
- Als de geleiders te stevig zijn aangedrukt, kan het papier vastlopen.

# **De plaats van een papierstoring bepalen**

**WAARSCHUWING: Gebruik geen gereedschappen of andere harde voorwerpen om vastgelopen papier te verwijderen. De printer zou daardoor permanent beschadigd kunnen worden.** 

De volgende afbeelding laat zien waar in de printer afdrukmedia kan vastlopen.

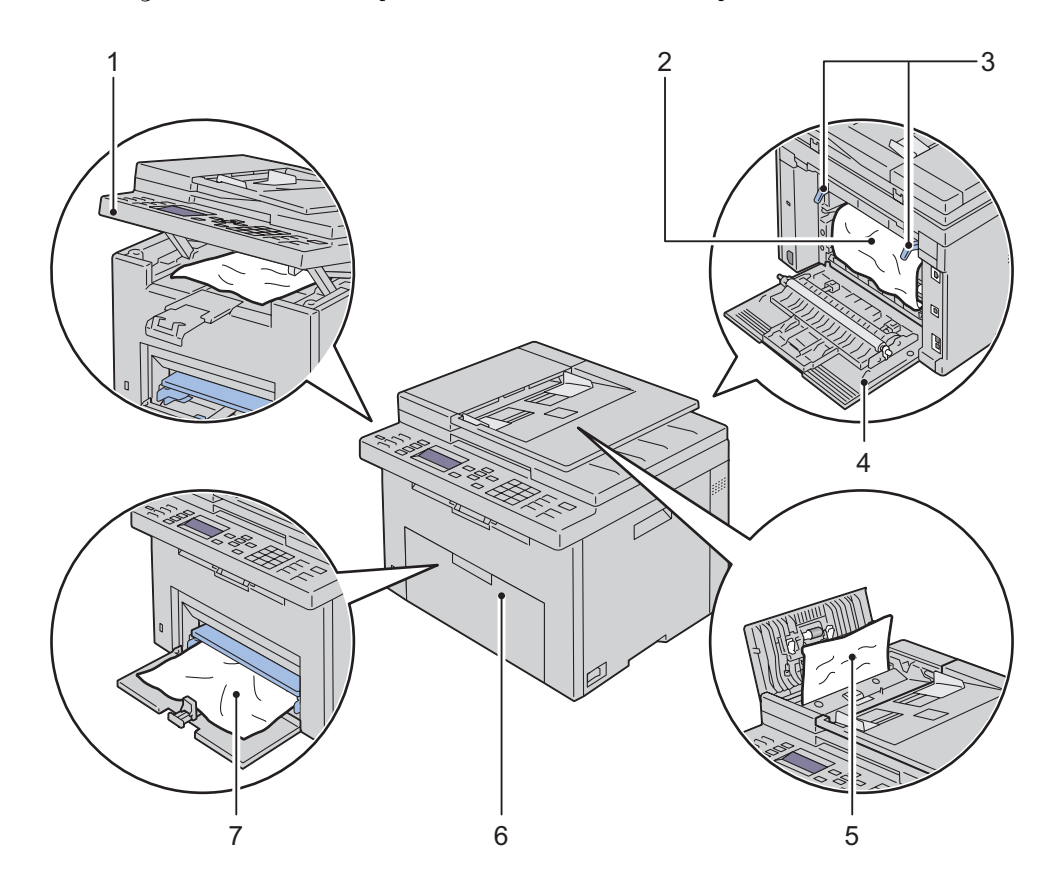

- Scaneenheid
- Fuseereenheid
- Hendels
- Achterklep
- ADF-deksel
- Klep voorkant
- Invoer met meerdere doelen (MPF)

# **Vastgelopen papier verwijderen uit de invoer met meerdere doelen**

Wanneer een document vastloopt als het door de Automatische documentinvoer (ADF) loopt, verwijdert u het vastgelopen document met behulp van de volgende procedure.

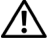

**WAARSCHUWING: Voordat u een van de volgende handelingen verricht, leest en volgt u eerst de veiligheidsvoorschriften in de Belangrijke informatie.**

**WAARSCHUWING: Vermijd elektrische schokken: schakel altijd eerst de printer uit en trek de stekker uit het geaarde stopcontact alvorens u enig onderhoud gaat verrichten.**

**WAARSCHUWING: Voorkom brandwonden. Verwijder vastgelopen papier niet direct nadat u hebt afgedrukt. De fuseereenheid wordt bijzonder heet tijdens gebruik.**

*OPMERKING:* Het foutbericht dat verschijnt op het bedieningspaneel, verdwijnt als u alle vastgelopen afdrukmedia uit de printer hebt verwijderd.

**1** Open het ADF-deksel.

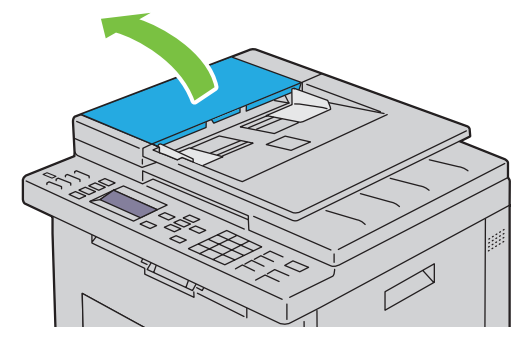

**2** Verwijder het vastgelopen document door het voorzichtig in de richting te trekken van de pijl in de volgende illustratie.

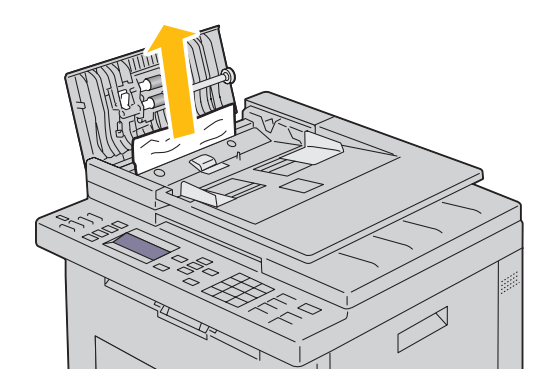

Als u het lastig vindt om aan het document te trekken, opent u de invoerlade.

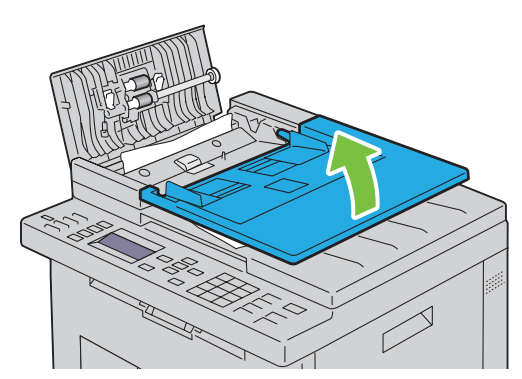

Verwijder het vastgelopen document uit de uitvoerlade.

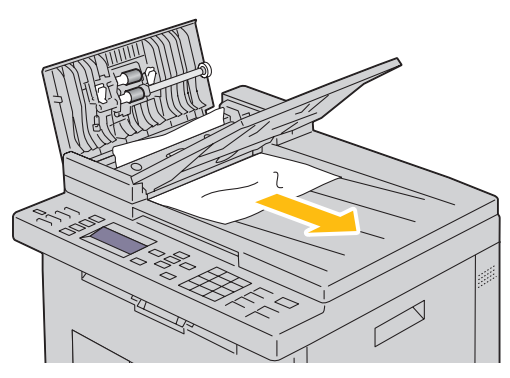

Sluit de documentinvoerlade.

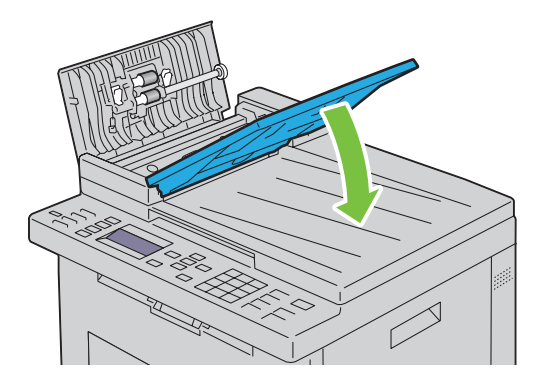

**6** Sluit de ADF-klep en leg de documenten terug in de ADF.

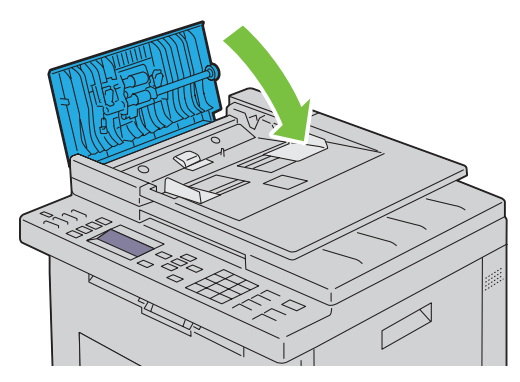

- **ZOPMERKING:** Zorg ervoor dat u de documentgeleiders bijstelt alvorens op Legal-formaat af te drukken.
- **7** Als u het vastgelopen document niet kunt verwijderen uit de uitvoerlade of er geen vastgelopen document kunt vinden, opent u de documentuitvoerlade.

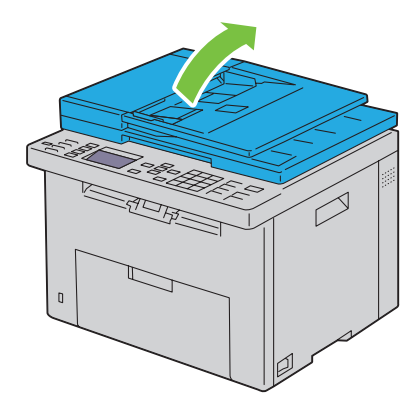

 Verwijder het vastgelopen document van de ADF-doorvoerrol door het voorzichtig in de richting te trekken van de pijl in de volgende illustratie.

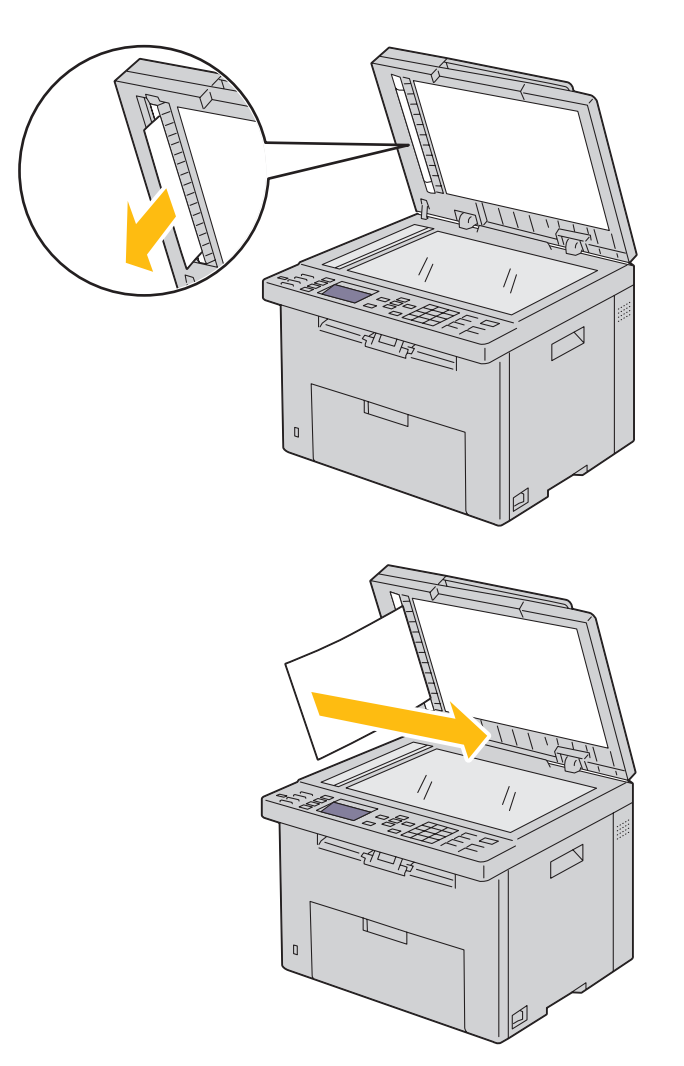

# **Verwijderen van vastzittend papier via de voorkant van de printer**

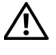

**WAARSCHUWING:** Voordat u een van de volgende handelingen verricht, leest en volgt u eerst de veiligheidsvoorschriften in **de Belangrijke informatie.**

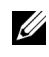

**OPMERKING:** Het foutbericht dat verschijnt op het bedieningspaneel, verdwijnt als u alle vastgelopen afdrukmedia uit de printer hebt verwijderd.

**1** Trek de PSI eruit.

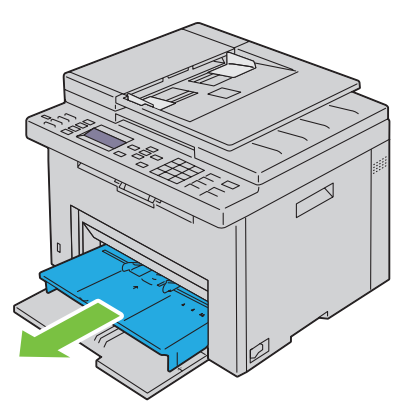

**2** Verwijder eventueel vastzittend papier uit de voorkant van de printer.

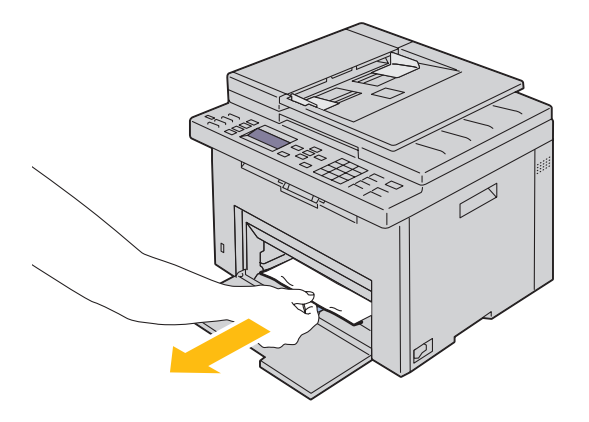

**3** Plaats de PSI weer in de printer.

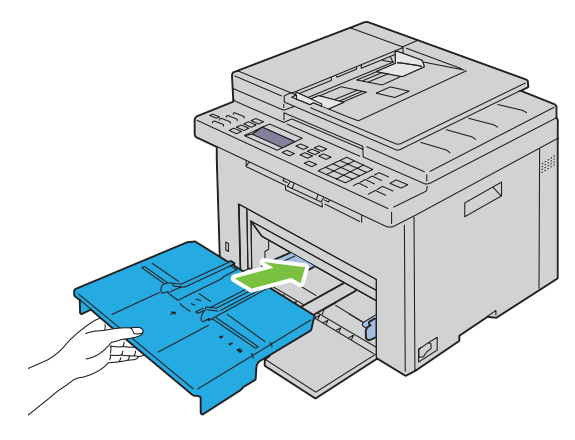

**WAARSCHUWING: Gebruik geen te grote kracht als u de PSI opnieuw in de printer plaatst. Als u dit doet, kunt u de PSI of de binnenkant van de printer beschadigen.**

**4** Druk op de knop **(Instellen)**.

## **Verwijderen van vastzittend papier via de achterkant van de printer**

**WAARSCHUWING: Voordat u een van de volgende handelingen verricht, leest en volgt u eerst de veiligheidsvoorschriften in de Belangrijke informatie.**

**WAARSCHUWING: Vermijd elektrische schokken: schakel altijd eerst de printer uit en trek de stekker uit het geaarde stopcontact alvorens u enig onderhoud gaat verrichten.**

**WAARSCHUWING: Voorkom brandwonden. Verwijder vastgelopen papier niet direct nadat u hebt afgedrukt. De fuseereenheid wordt bijzonder heet tijdens gebruik.**

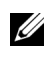

*C* OPMERKING: Het foutbericht dat verschijnt op het bedieningspaneel, verdwijnt als u alle vastgelopen afdrukmedia uit de printer hebt verwijderd.

**1** Druk op de ontgrendeling van de achterklep en maak deze open.

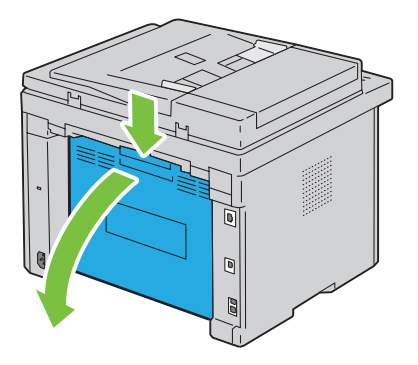

### Til de hendels omhoog.

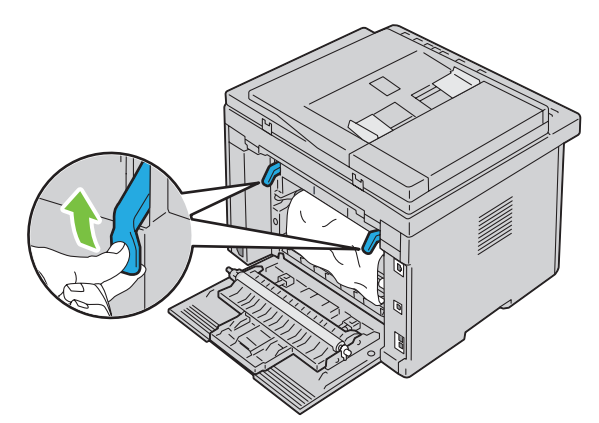

Verwijder eventueel vastzittend papier uit de achterkant van de printer.

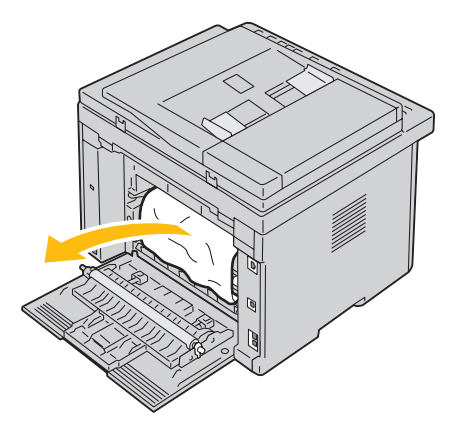

Plaats de hendels opnieuw in hun oorspronkelijke positie.

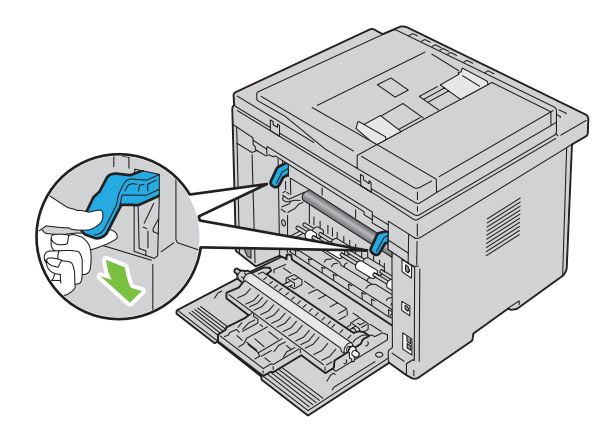

**5** Sluit de achterklep.

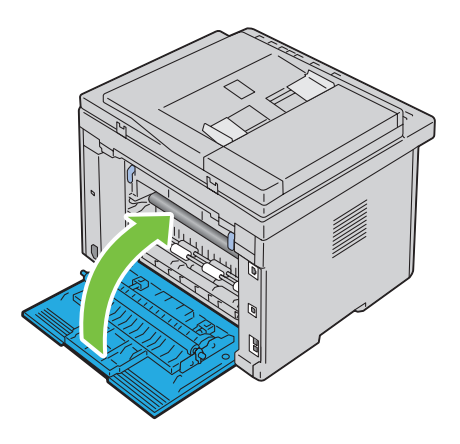

# **Verwijderen van vastzittend papier uit de uitvoerlade**

**WAARSCHUWING:** Voordat u een van de volgende handelingen verricht, leest en volgt u eerst de veiligheidsvoorschriften in **de Belangrijke informatie.**

**WAARSCHUWING: Vermijd elektrische schokken: schakel altijd eerst de printer uit en trek de stekker uit het geaarde stopcontact alvorens u enig onderhoud gaat verrichten.**

WAARSCHUWING: Voorkom brandwonden. Verwijder vastgelopen papier niet direct nadat u hebt afgedrukt. De **fuseereenheid wordt bijzonder heet tijdens gebruik.**

**OPMERKING:** Het foutbericht dat verschijnt op het bedieningspaneel, verdwijnt als u alle vastgelopen afdrukmedia uit de printer hebt verwijderd.

**1** Druk op de ontgrendeling van de achterklep en maak deze open.

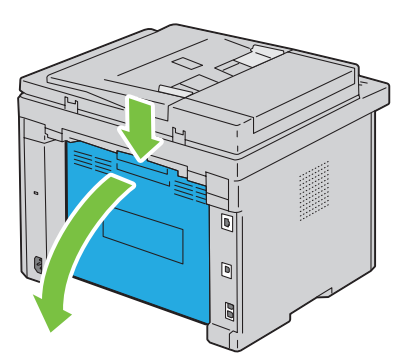

### **2** Til de hendels omhoog.

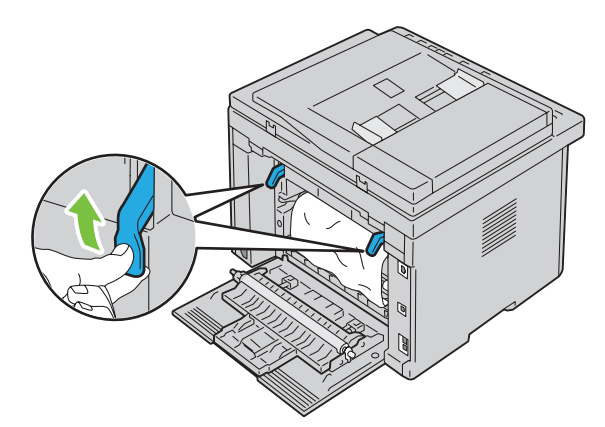

**3** Verwijder eventueel vastzittend papier uit de achterkant van de printer. Als u geen papier kunt vinden in het doorvoertraject van het papier, controleert u de uitvoerlade aan de voorkant van de printer.

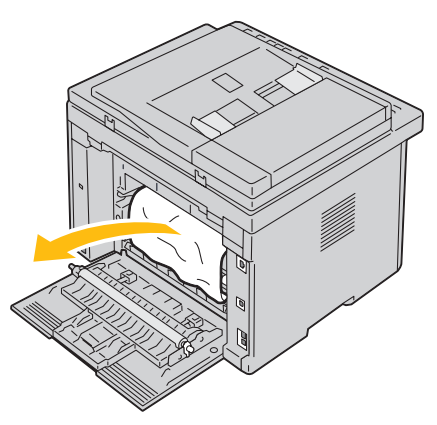

**4** Til de scannereenheid op en open deze.

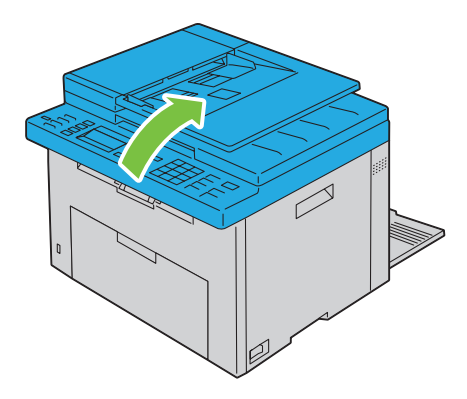

Haal vastgelopen papier uit de uitvoerlade.

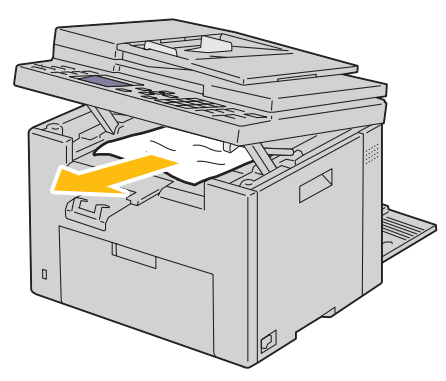

Laat de scannereenheid zakken en sluit deze.

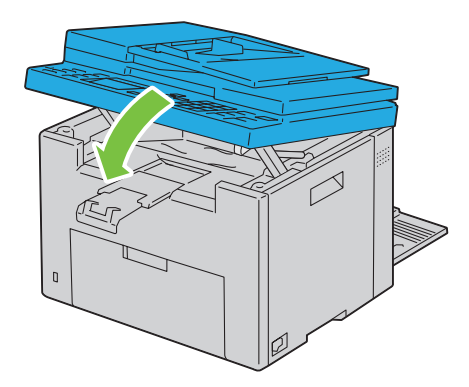

Plaats de hendels opnieuw in hun oorspronkelijke positie.

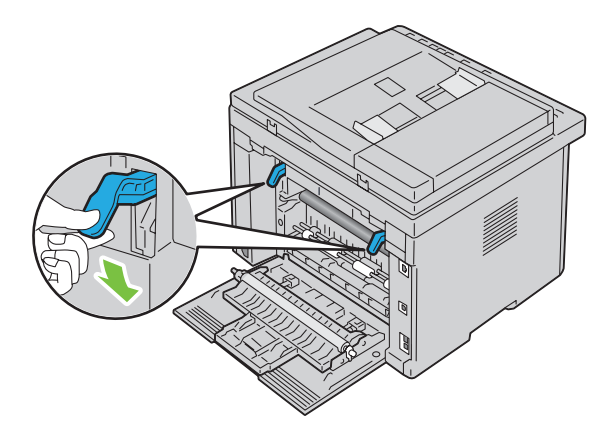

### **8** Sluit de achterklep.

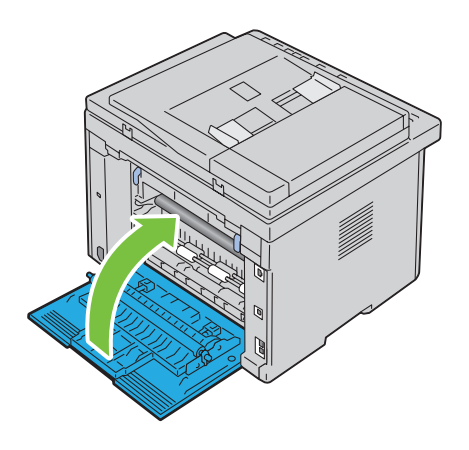

# **Problemen oplossen**

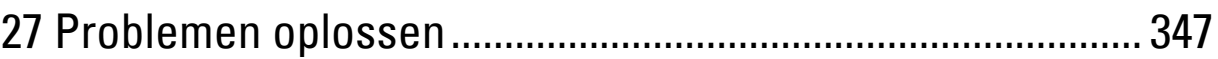

# **27**

# <span id="page-348-0"></span>**Problemen oplossen**

# **Eenvoudige problemen met de printer**

Sommige problemen met de printer kunt u zelf vrij eenvoudig verhelpen. Als zich een probleem voordoet met uw printer, controleer dan de volgende punten:

- Is het netsnoer stevig aangesloten op de printer en op een goed geaard stopcontact?
- Is de printer ingeschakeld?
- Is de stroomvoorziening niet onderbroken door een schakelaar of een gesprongen zekering?
- Werkt andere elektrische apparatuur die is aangesloten op hetzelfde stopcontact wel naar behoren?
- Als uw printer is aangesloten op het netwerk met de Ethernet-kabel, is de USB-kabel tussen de printer en de computer niet aangesloten.
- Als uw printer is aangesloten op de computer met de USB-kabel, is de Ethernet-kabel tussen de printer en het netwerk niet aangesloten.

Als na controle van alle bovenstaande punten het probleem nog steeds bestaat, schakelt u de printer uit, wacht u 10 seconden en schakelt u de printer weer in. Daarmee wordt het probleem vaak verholpen.

U

**OPMERKING:** Als er foutberichten worden weergegeven op het bedieningspaneel of op uw computerscherm, volgt u de instructies op het scherm op de printerproblemen op te lossen. Zie ["Printerberichten begrijpen" op pagina 301](#page-302-0) voor meer informatie over foutberichten en foutcodes.

### **Schermweergaveproblemen**

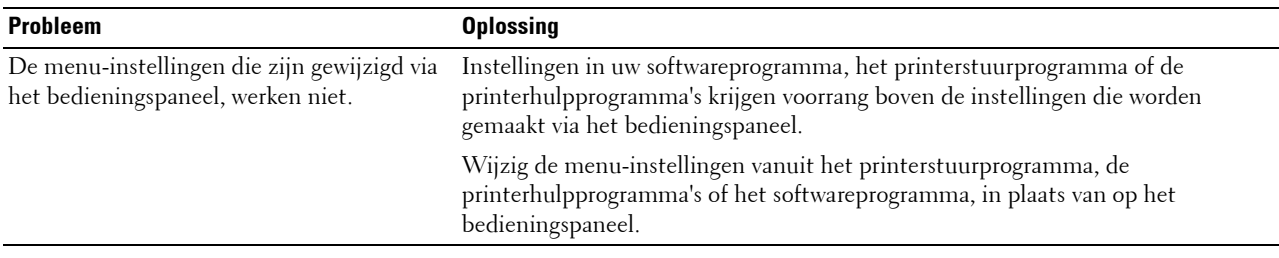

## **Afdrukproblemen**

*OPMERKING: Voor Beheermenu hebt u een wachtwoord nodig, als Vergrend. ingesteld is ingesteld op* Ingeschakeld. Voer in dit geval het opgegeven wachtwoord in en druk op de knop √ (Instellen).

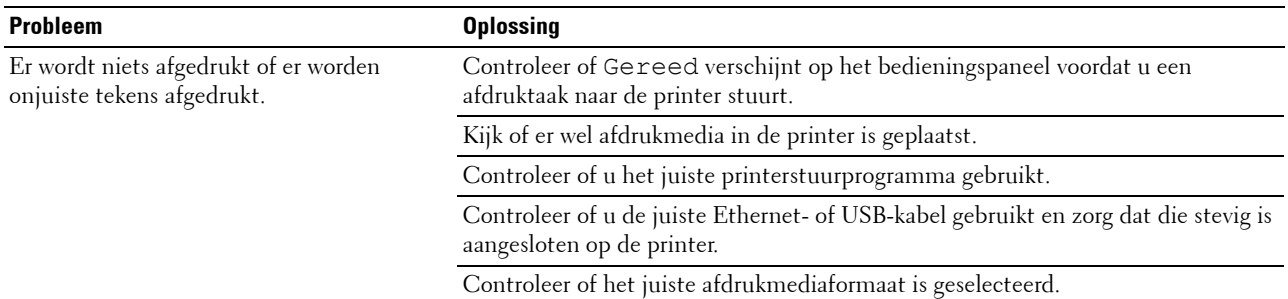

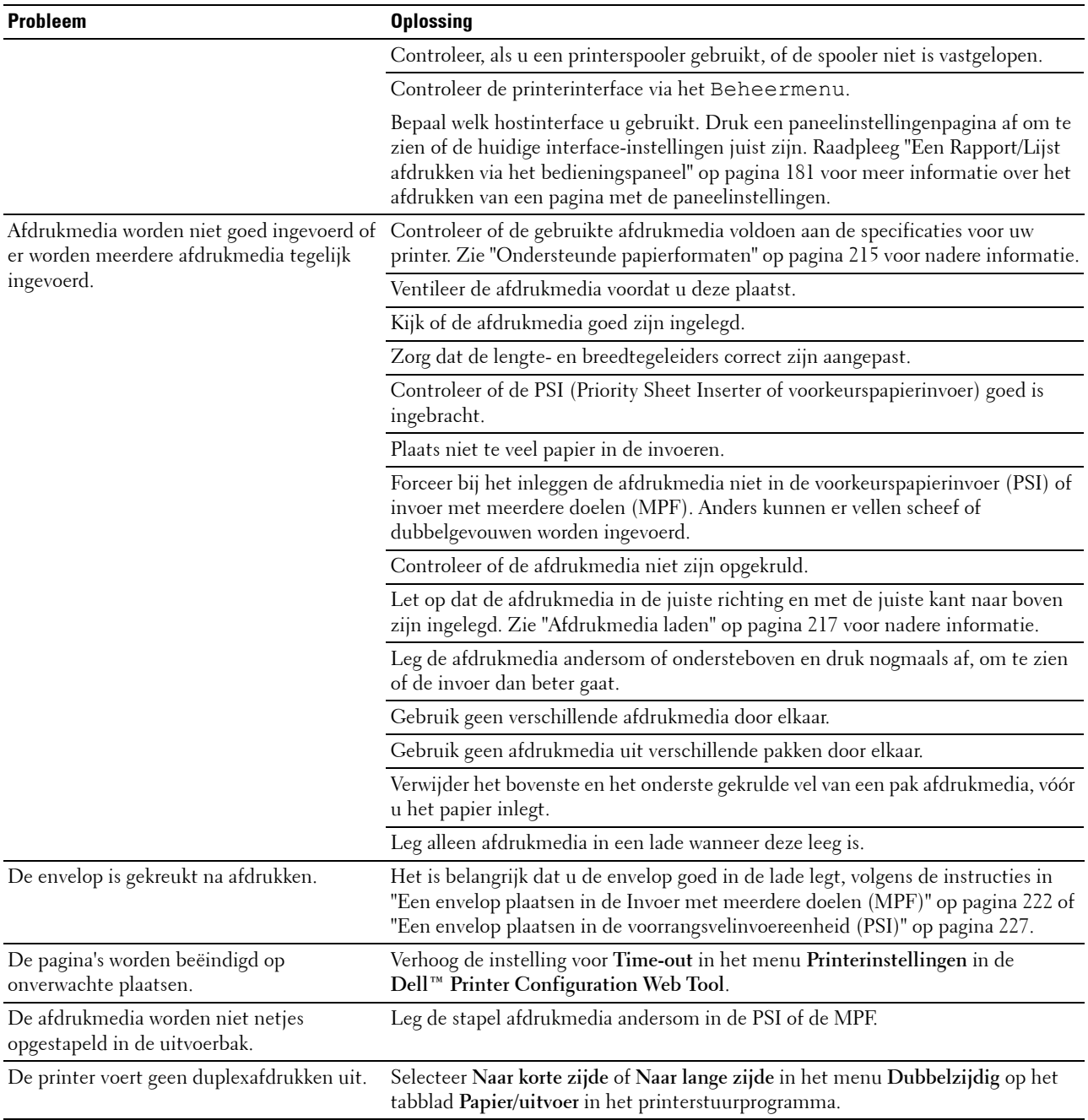

# **Afdrukkwaliteitsproblemen**

*C* OPMERKING: In dit gedeelte kunt u enkele van de Werkset-procedures ook uitvoeren op het bedieningspaneel of met de Dell Printer Configuration Web Tool. Voor informatie over het gebruik van het bedieningspaneel en de Dell Printer Configuration Web Tool, zie ["De printermenu's begrijpen" op pagina 169](#page-170-0) en ["Dell™ Printer Configuration Web Tool" op pagina 99](#page-100-0).

### **De afdrukken zijn te licht**

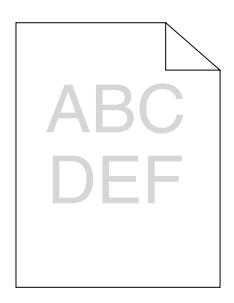

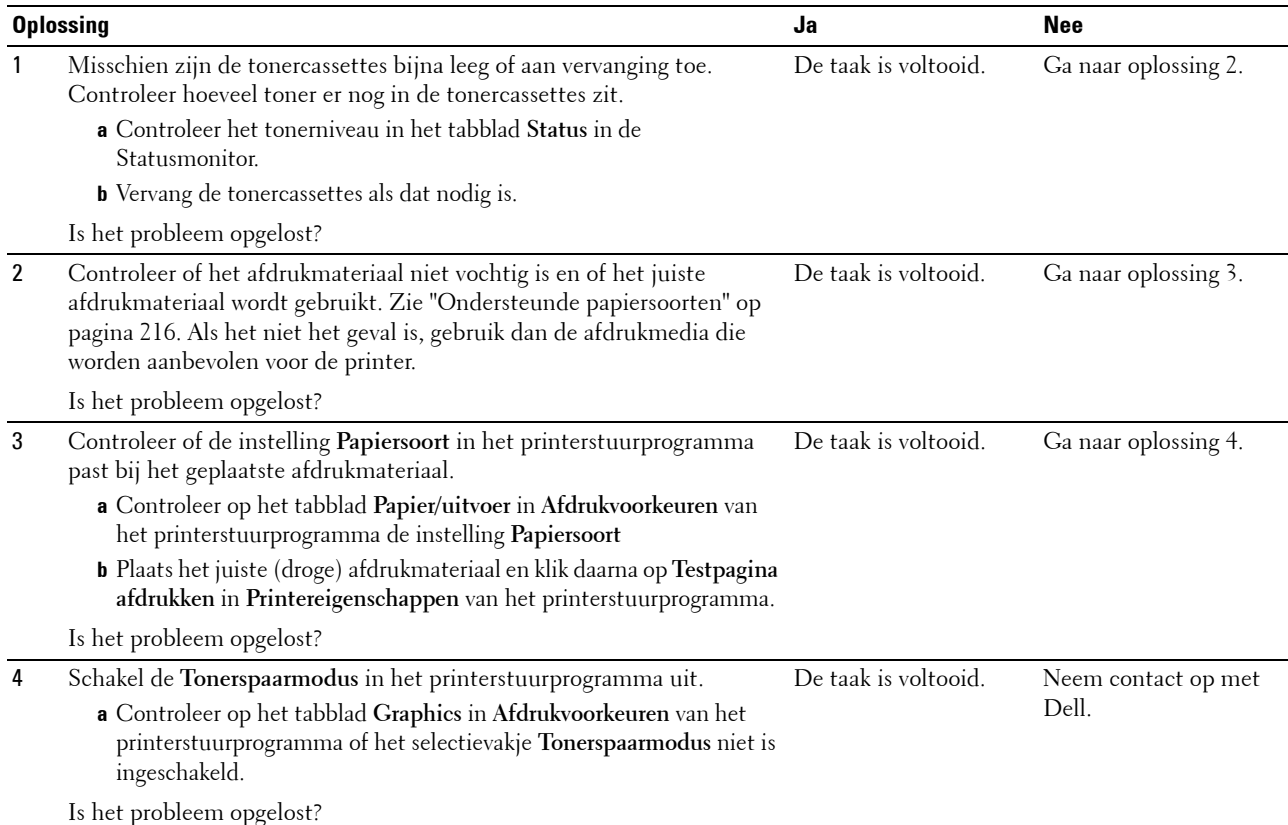

### **De toner vlekt of de afdruk laat los/vlek op achterzijde**

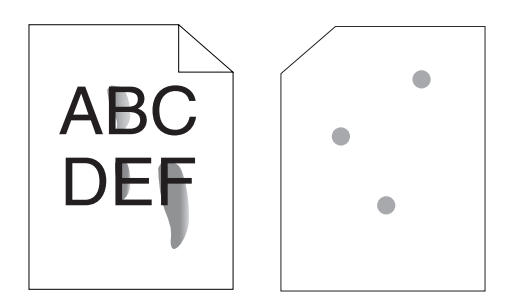

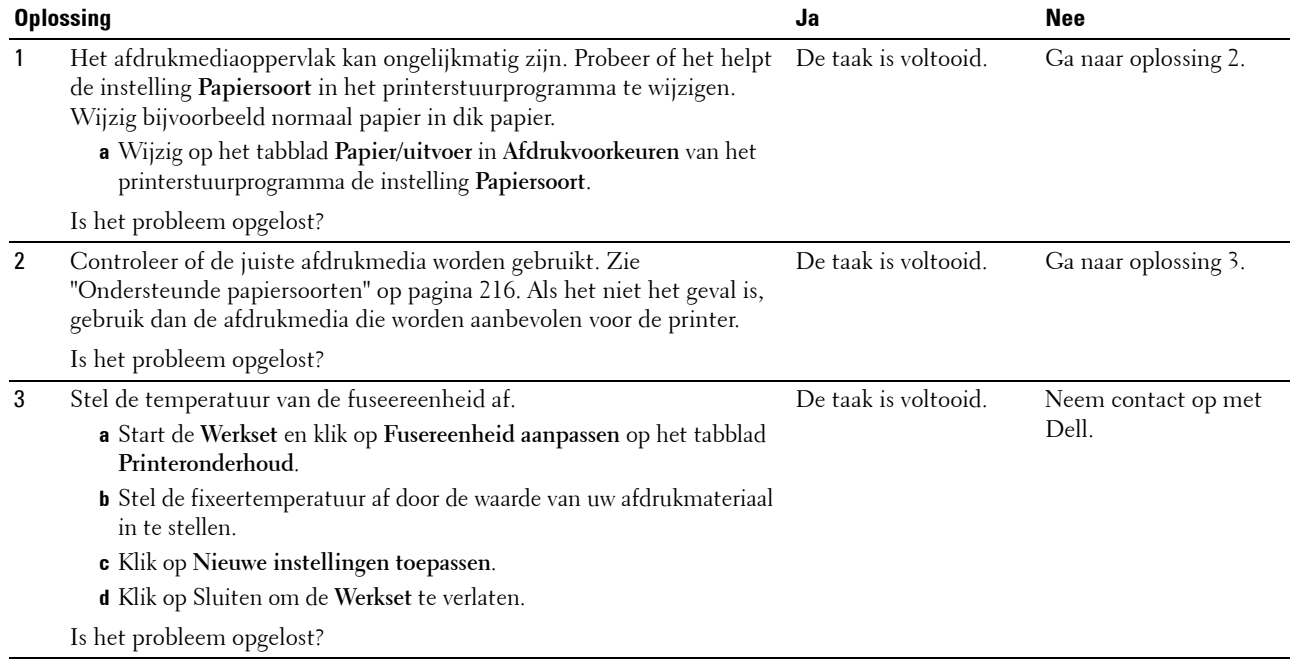

### **Her en der vlekken/onscherpe beelden**

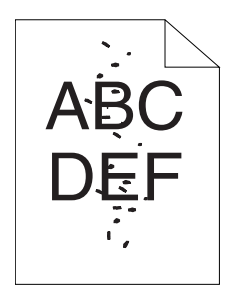

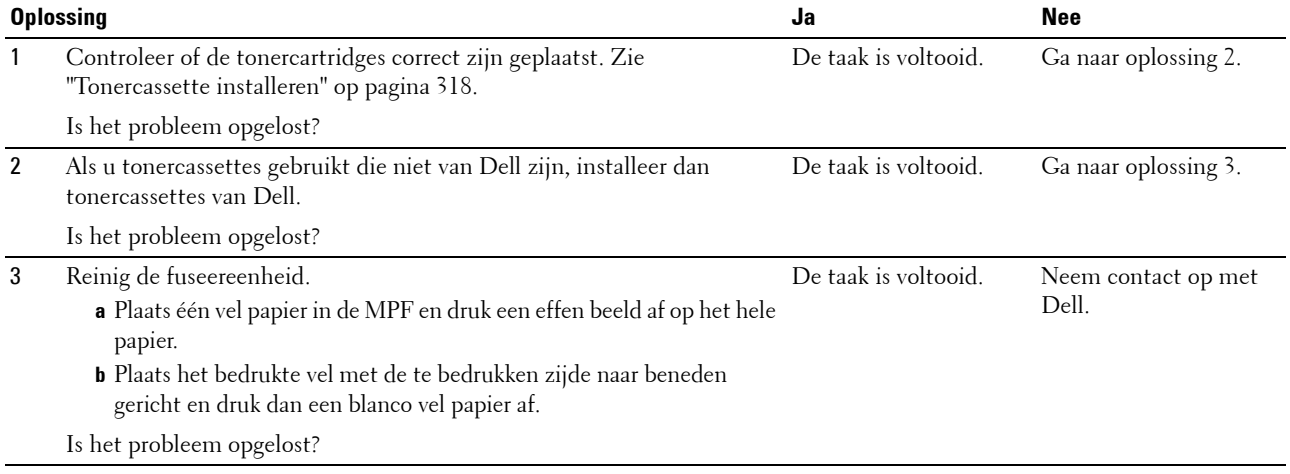

### **De gehele afdruk is blanco**

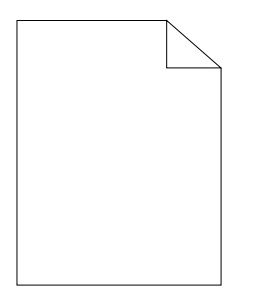

Neem contact op met Dell als dit probleem zich voordoet.

### **Er lopen strepen over de afdruk**

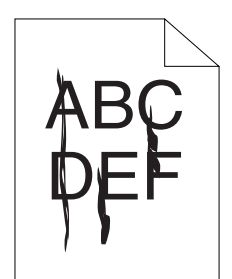

Neem contact op met Dell als dit probleem zich voordoet.

### **Gekleurde stippen**

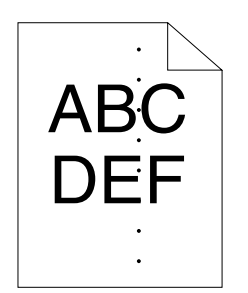

Neem contact op met Dell als dit probleem zich voordoet.

### **Verticale blanco strepen**

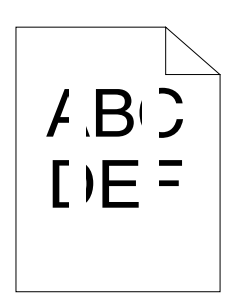

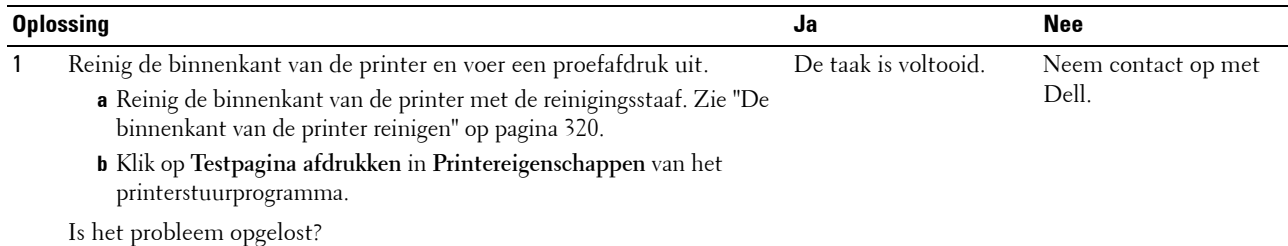

### **Donkere vlekken**

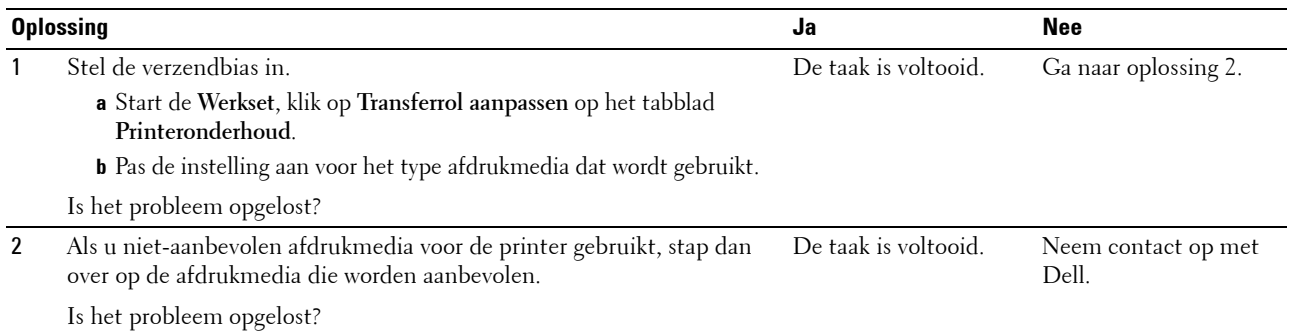

### **Ghosting**

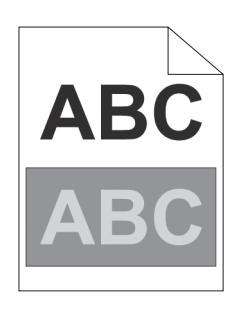

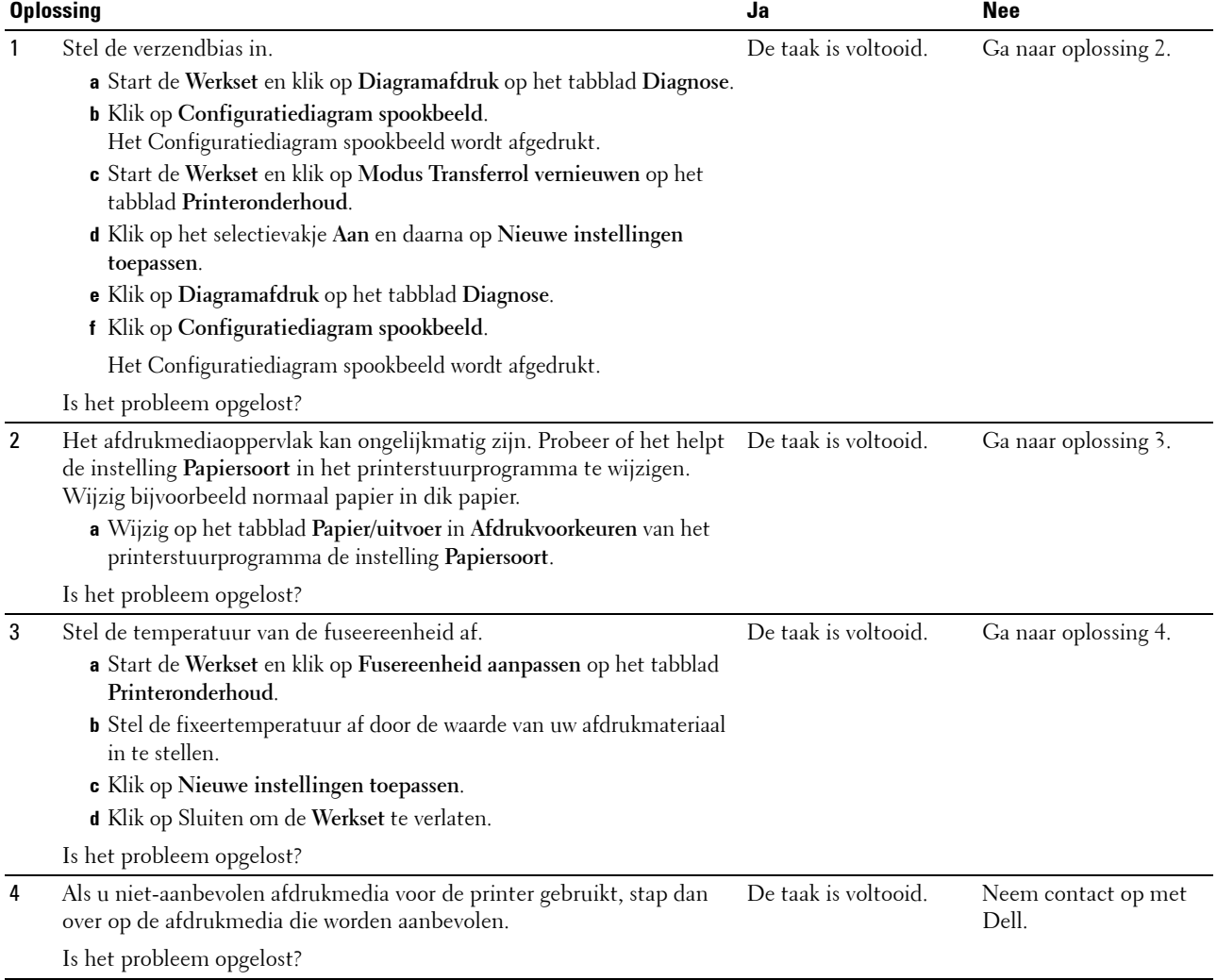

### **Mist**

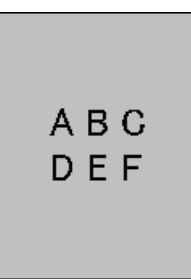

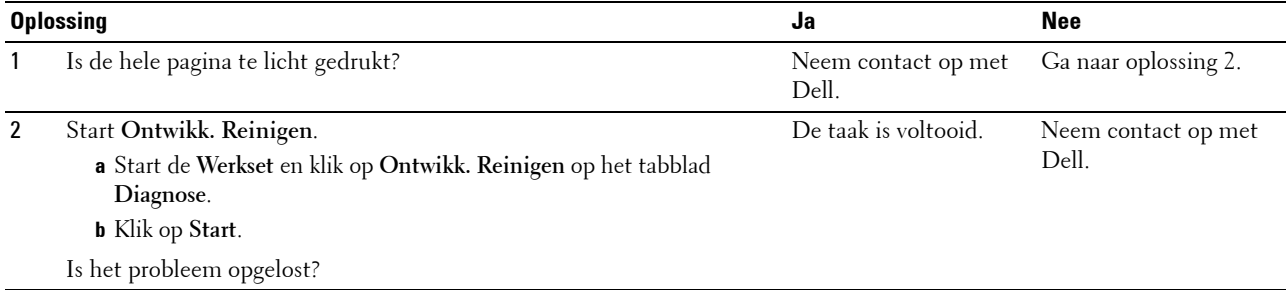

### **Bead-Carry-Out (BCO)**

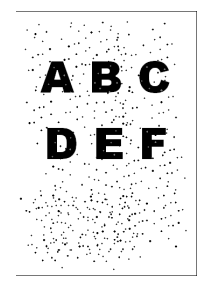

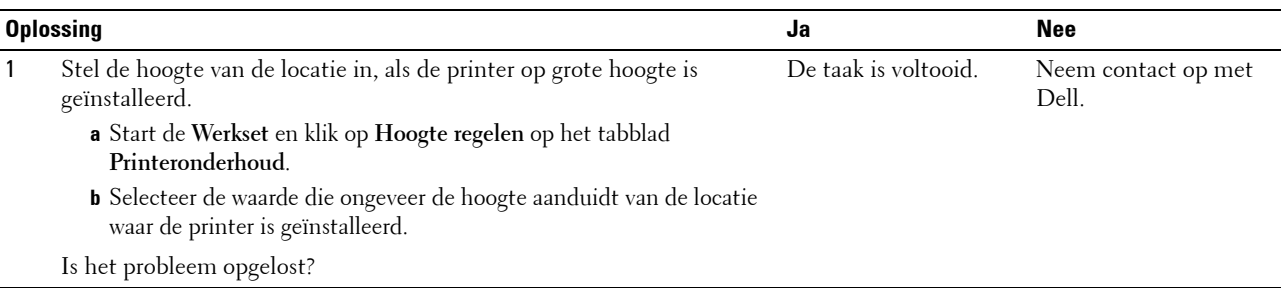

### **"Auger"-markering**

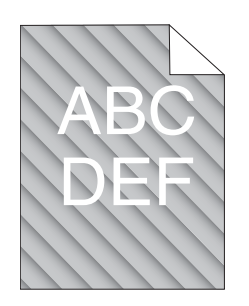

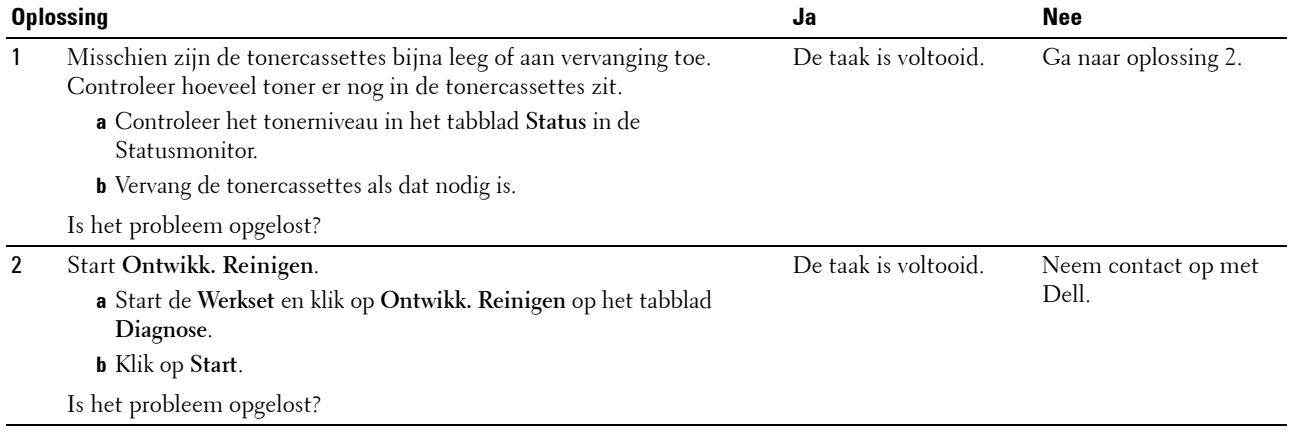

### **Gekreukt/gevlekt papier**

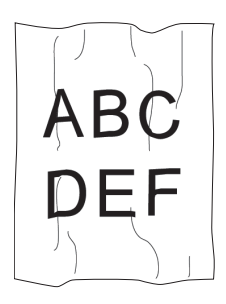

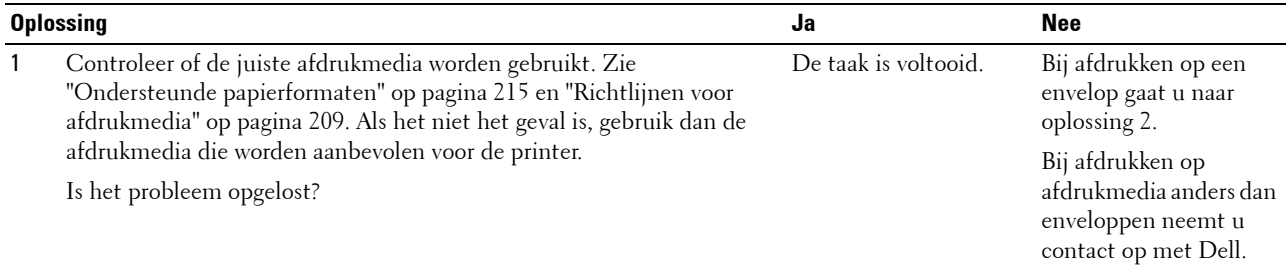

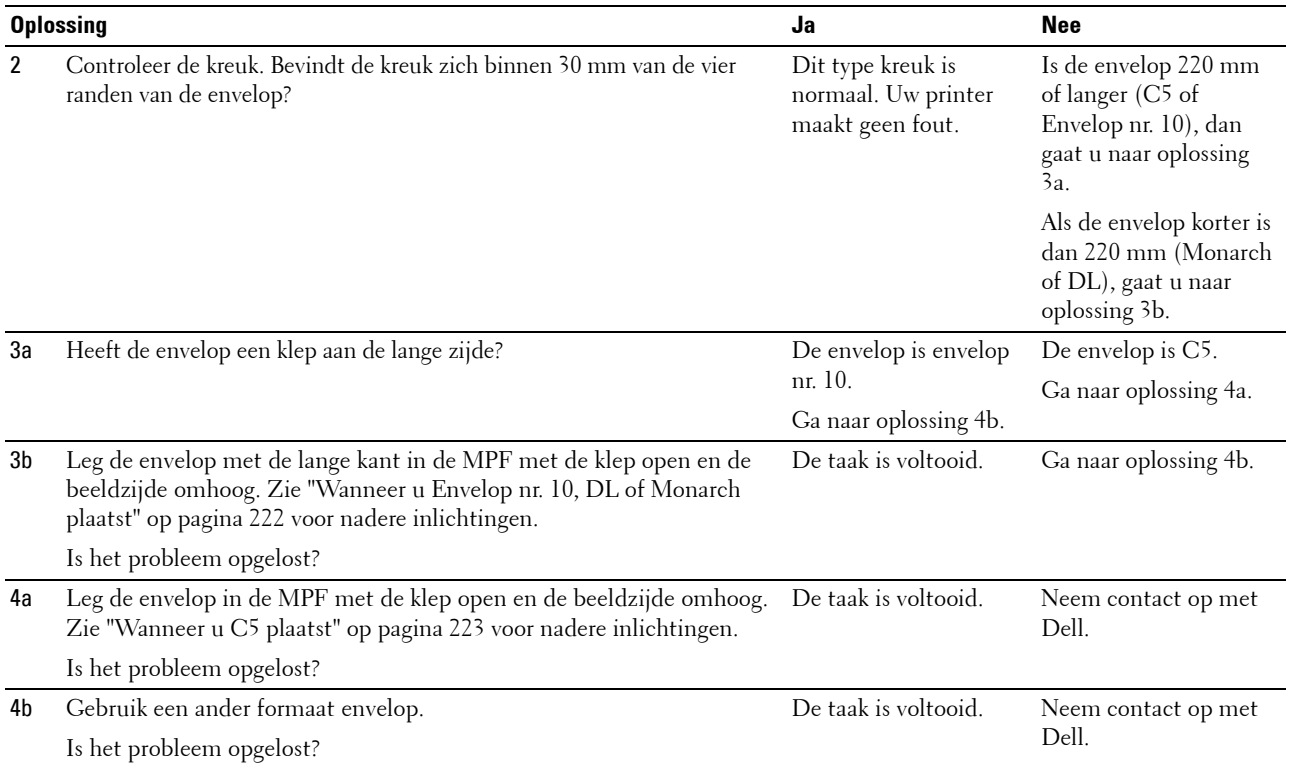

### **De bovenmarge is incorrect**

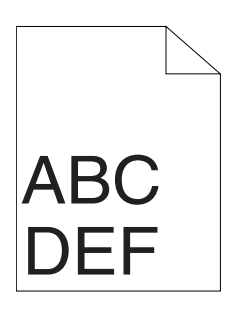

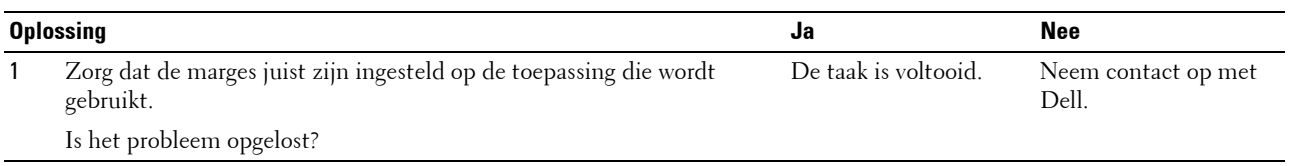

### **De kleurregistratie is verschoven**

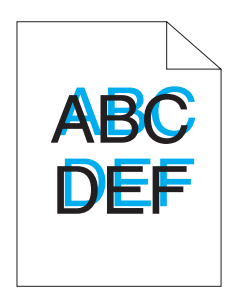

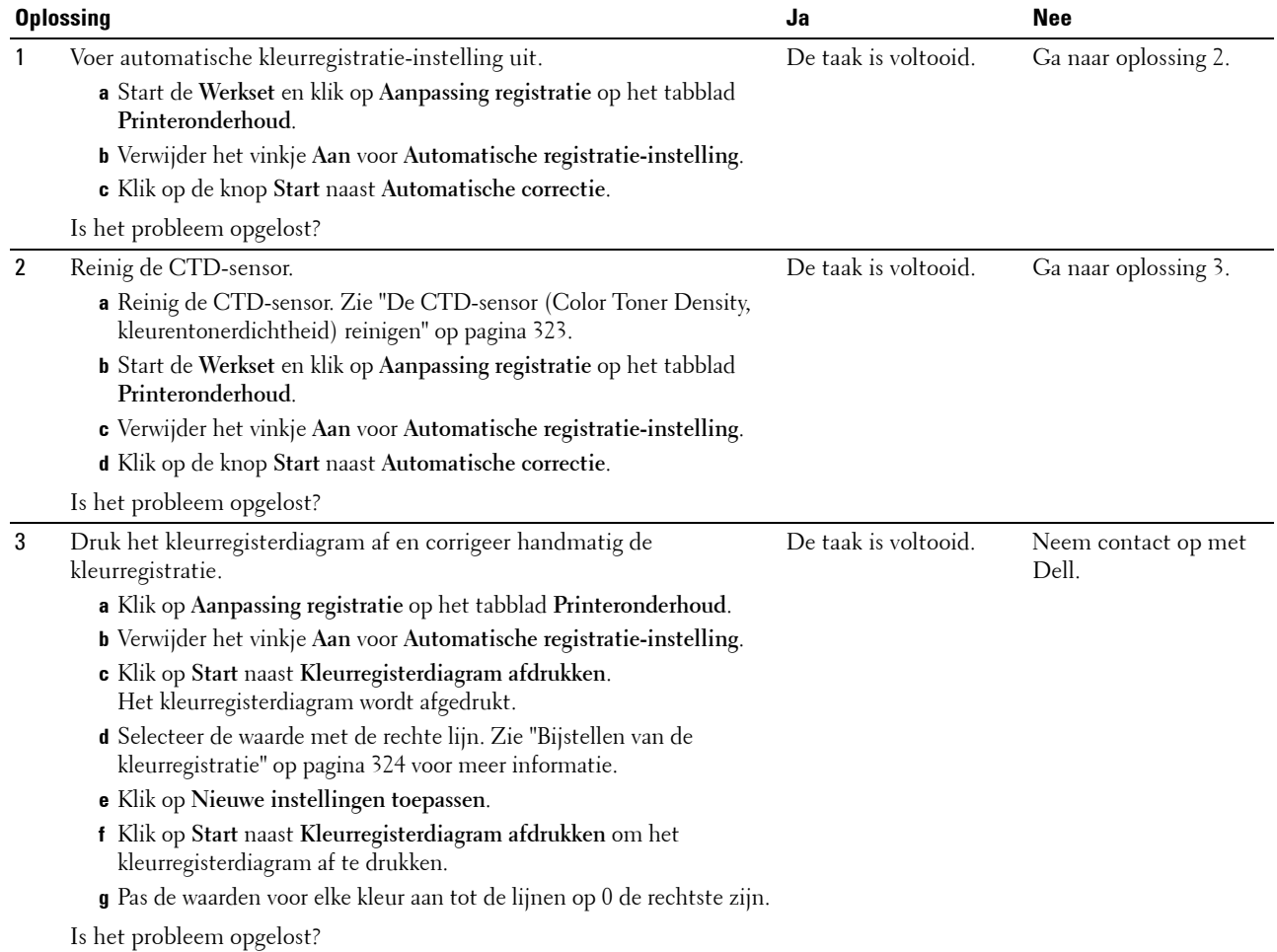

### **Papier met reliëf**

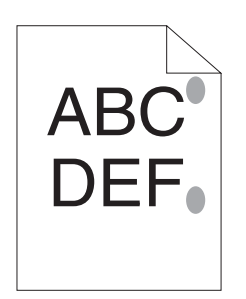

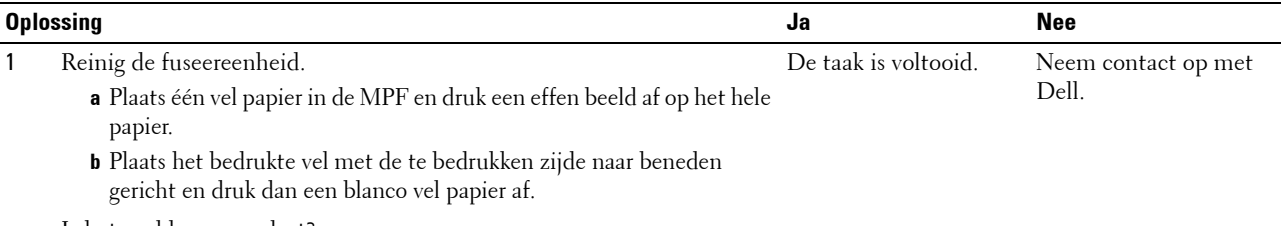

Is het probleem opgelost?

# **Papierstoring**

*C* OPMERKING: In dit gedeelte kunt u enkele van de Werkset-procedures ook uitvoeren op het bedieningspaneel of met de Dell Printer Configuration Web Tool. Voor informatie over het gebruik van het bedieningspaneel en de Dell Printer Configuration Web Tool, zie ["De printermenu's begrijpen" op pagina 169](#page-170-0) en ["Dell™ Printer Configuration Web Tool" op pagina 99](#page-100-0).

### **Vastgelopen papier door verkeerde invoer**

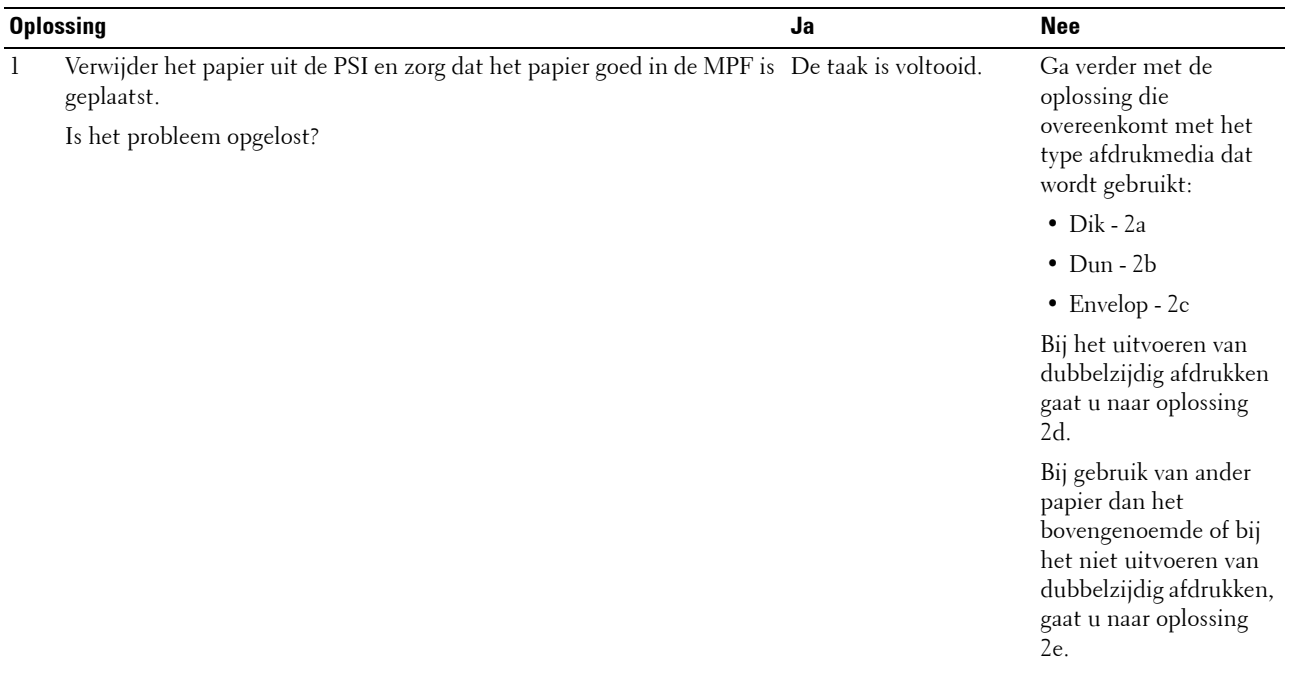
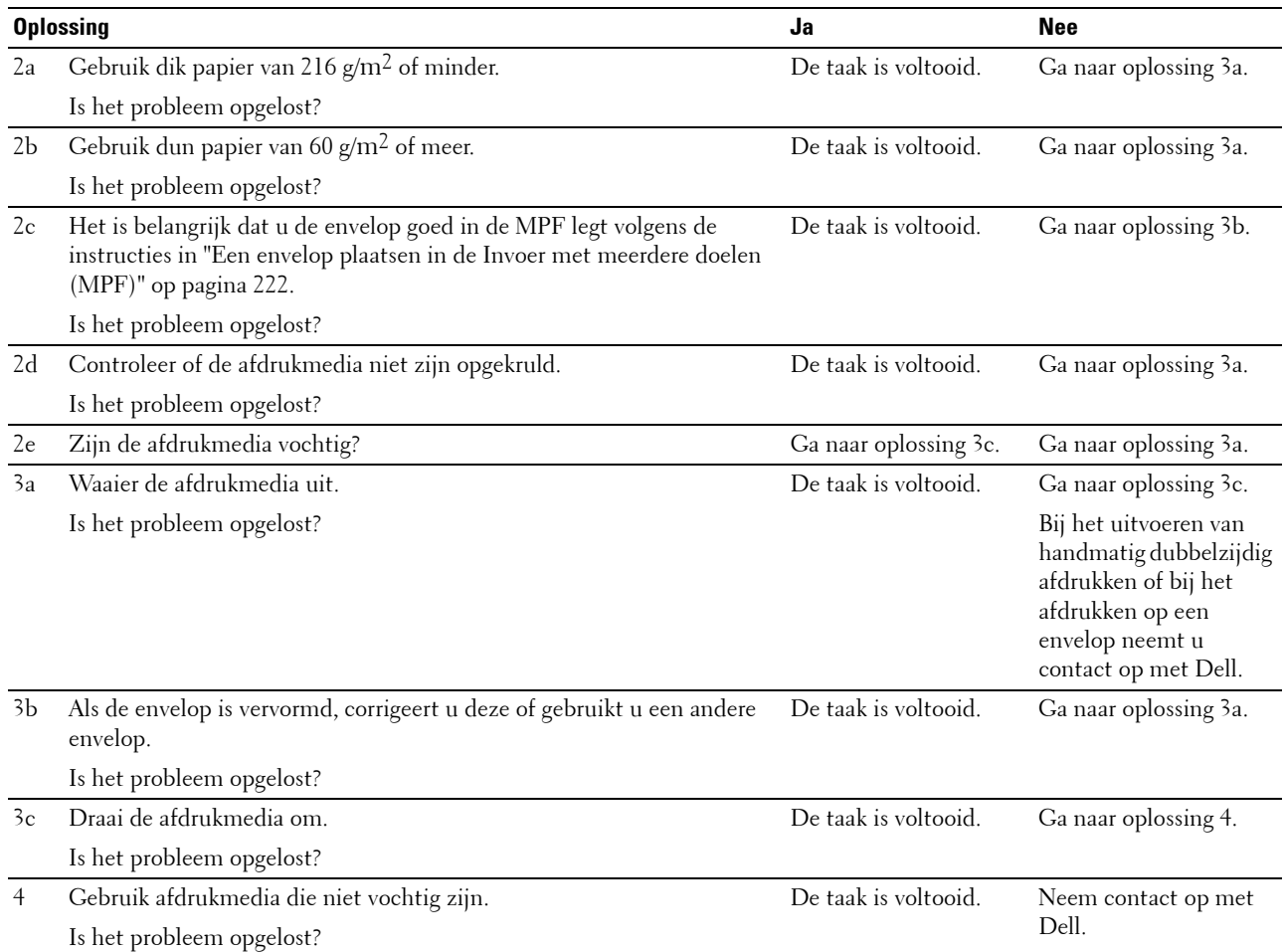

## **Vastgelopen papier door meerdere vellen**

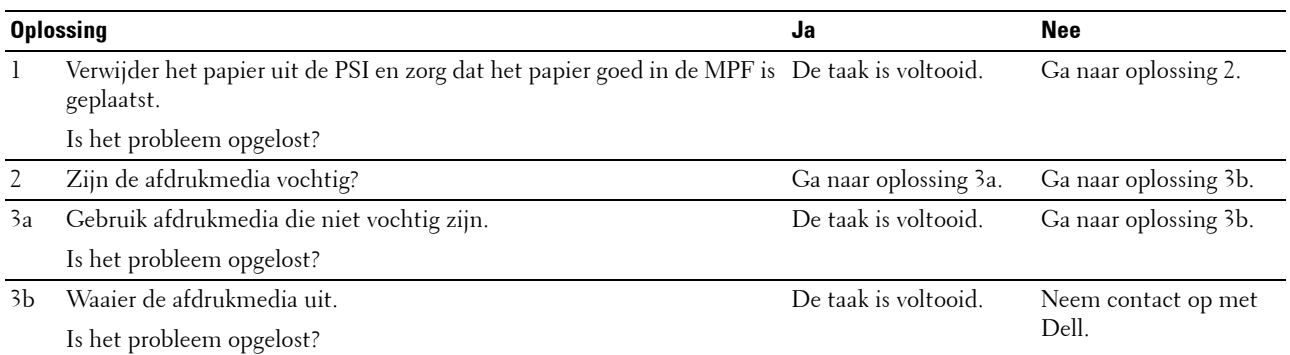

Papier loopt vast in de ADF (automatische documentinvoer) als het scannen van een document met meerdere vellen wordt geannuleerd tijdens het scannen.

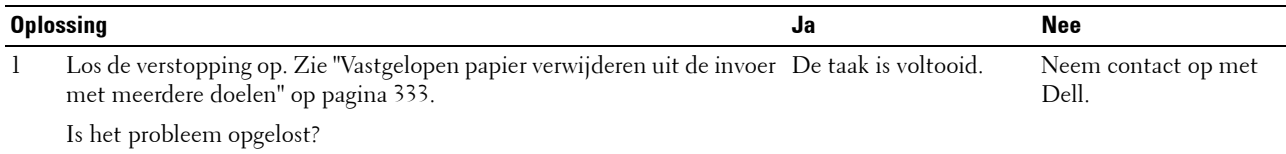

## <span id="page-361-0"></span>**Probleem met kopiëren**

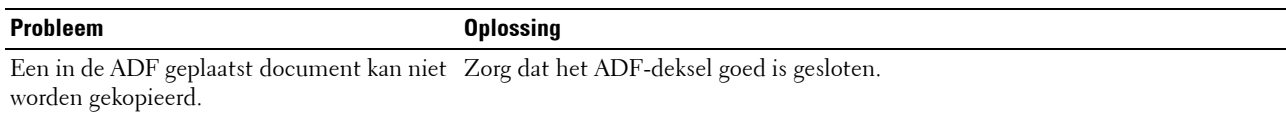

## <span id="page-361-1"></span>**Problemen met faxen**

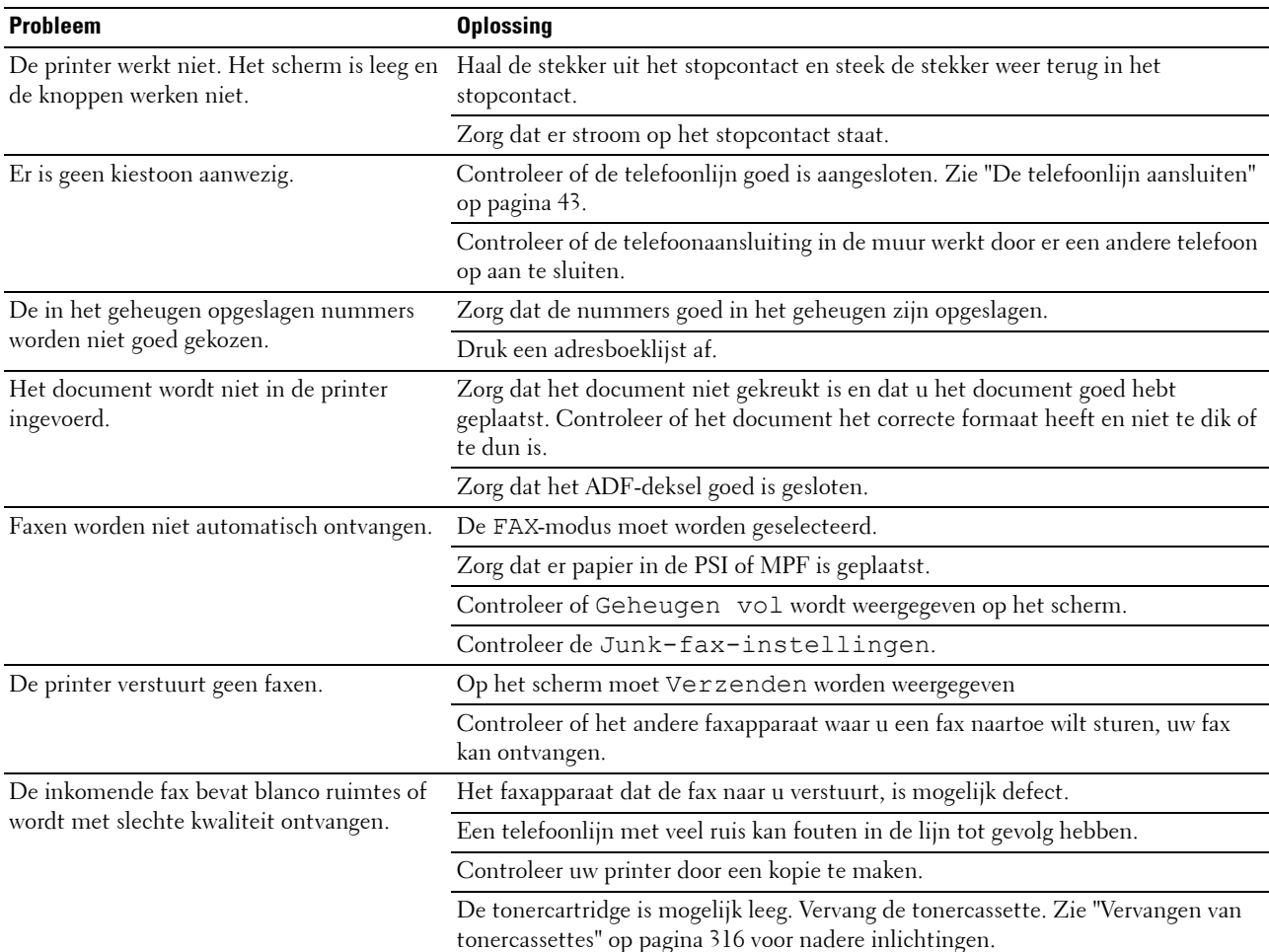

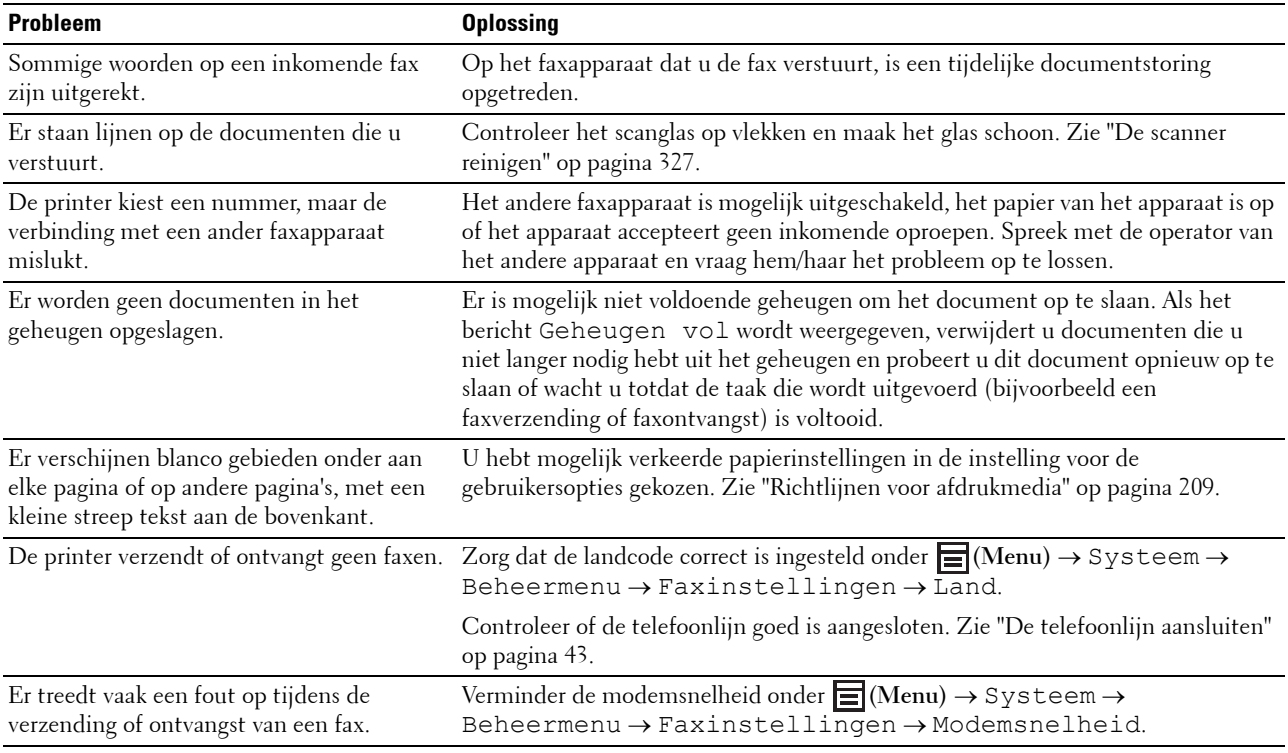

## <span id="page-362-0"></span>**Problemen met scannen**

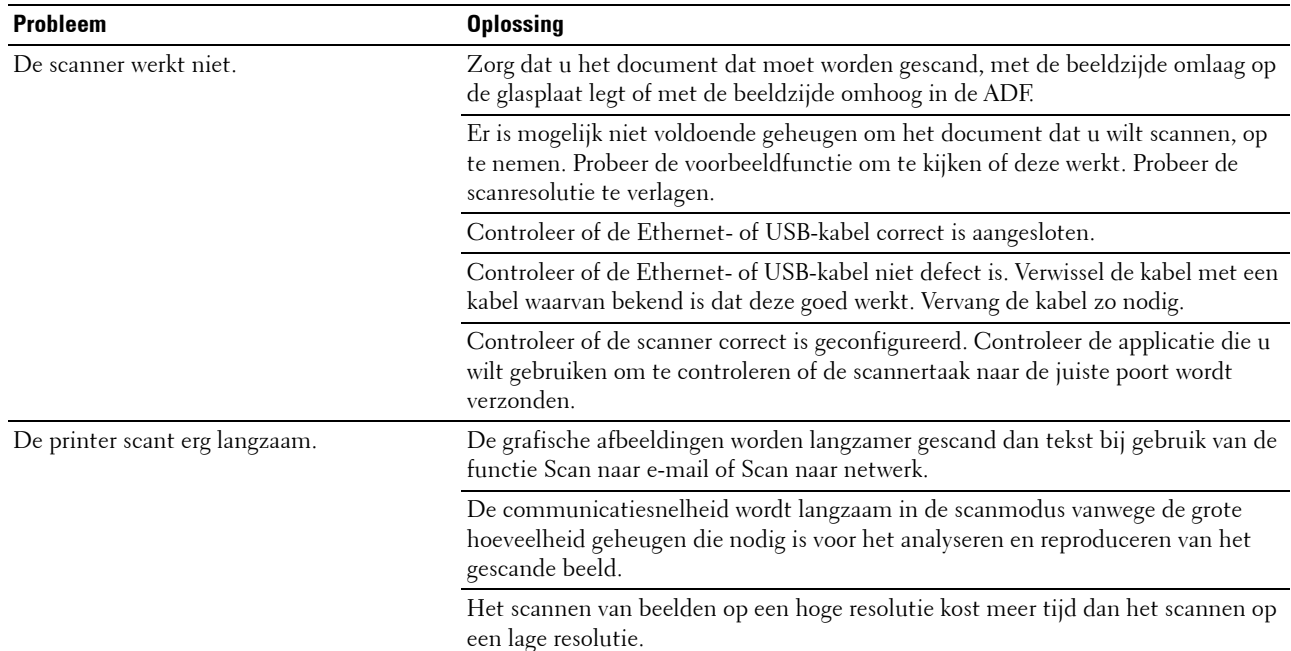

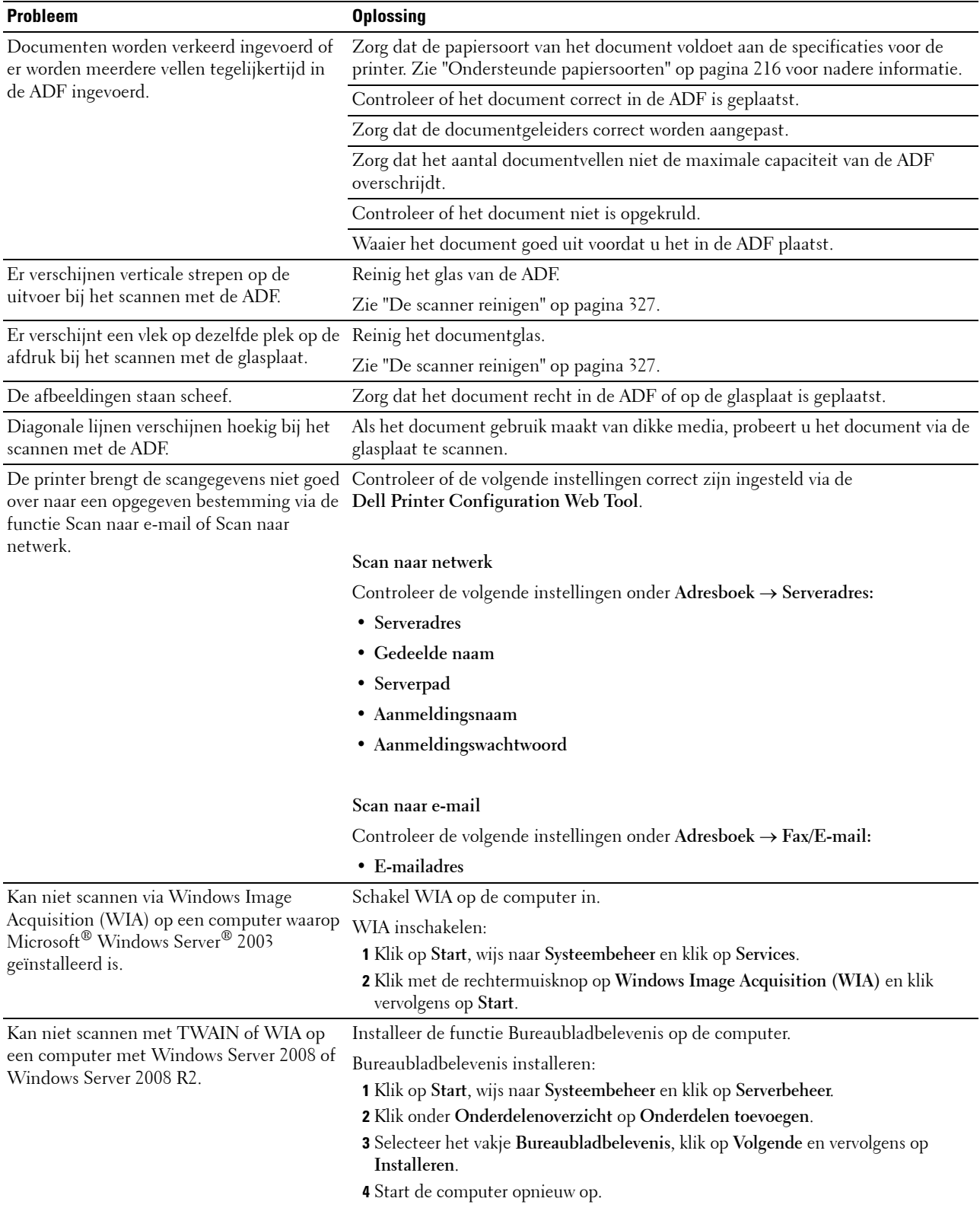

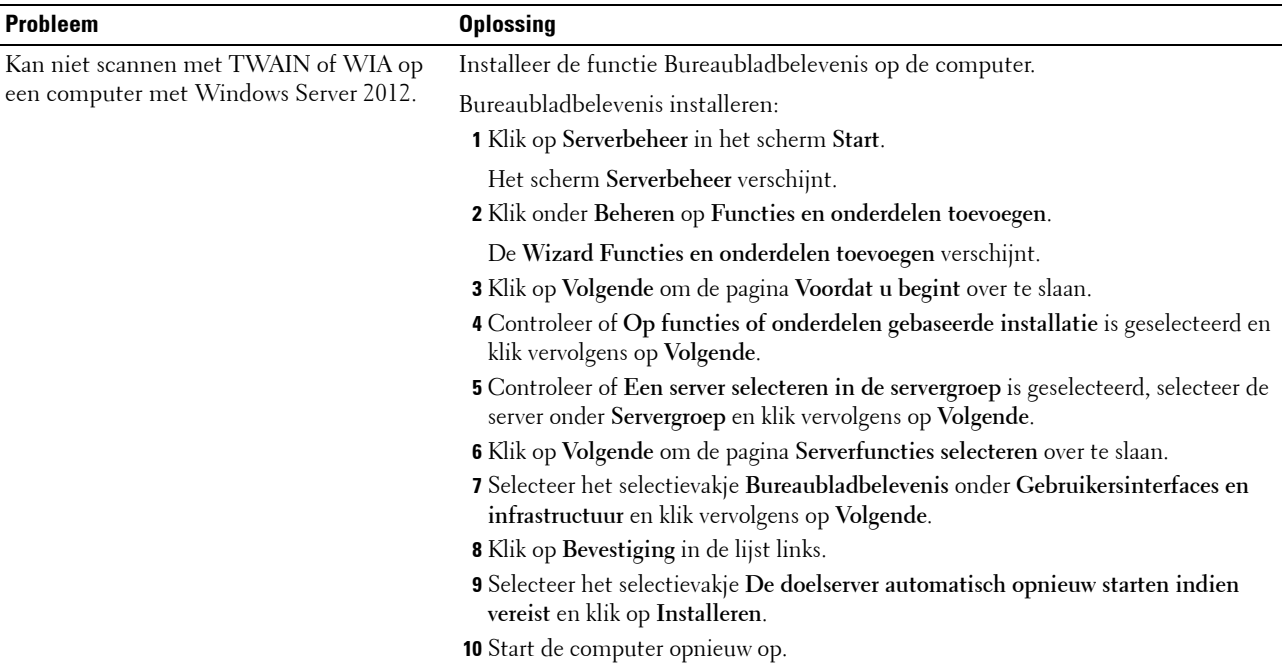

## <span id="page-365-0"></span>**Problemen met het scannerstuurprogramma/printerhulpprogramma**

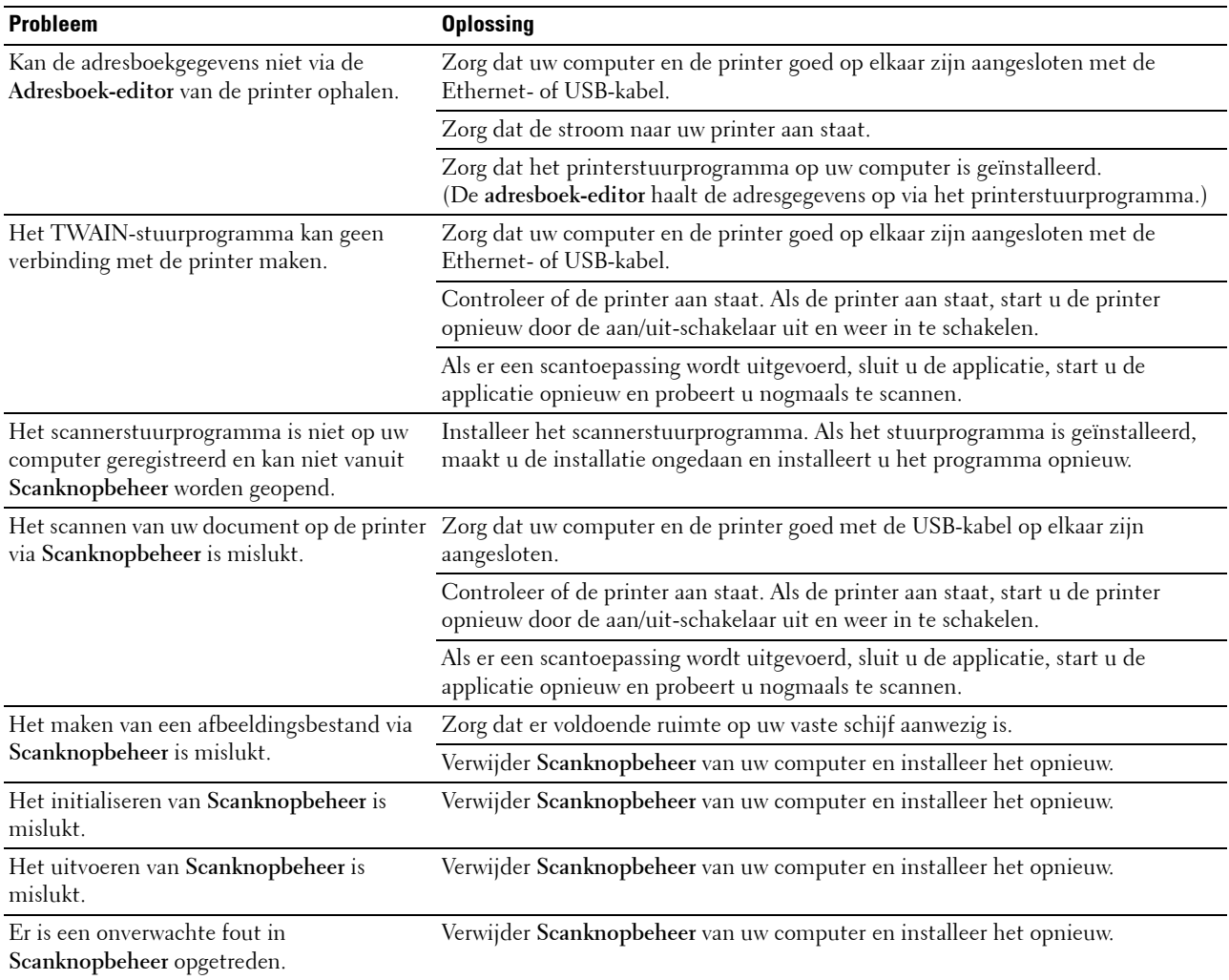

## <span id="page-366-1"></span>**Problemen met draadloze verbinding (alleen Dell C1765nfw Color Multifunction Printer)**

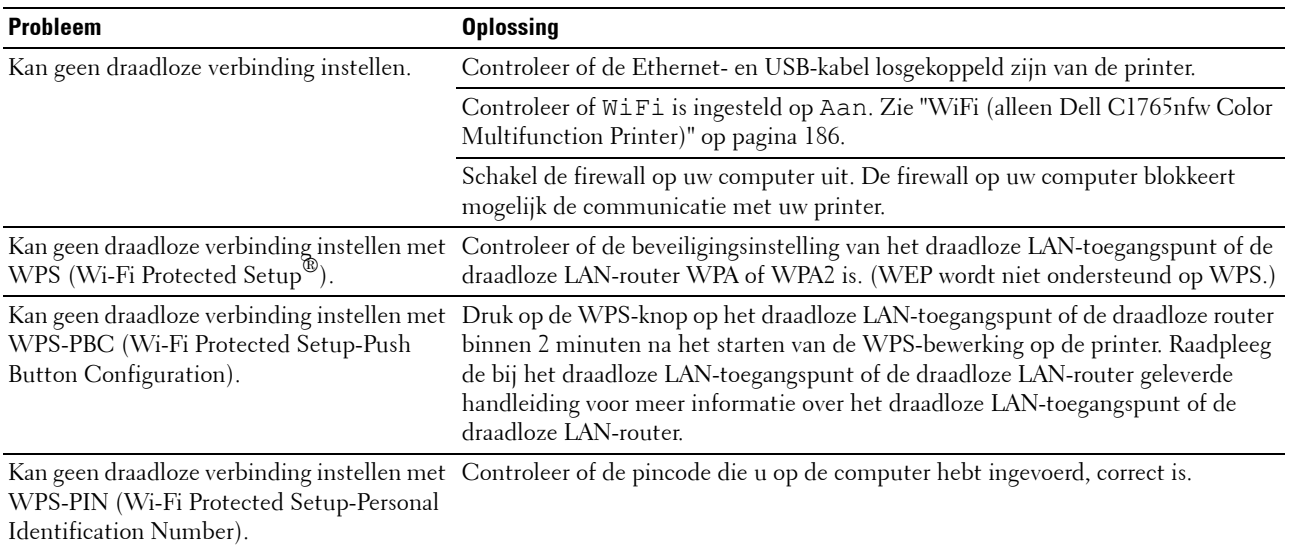

## **Overige problemen**

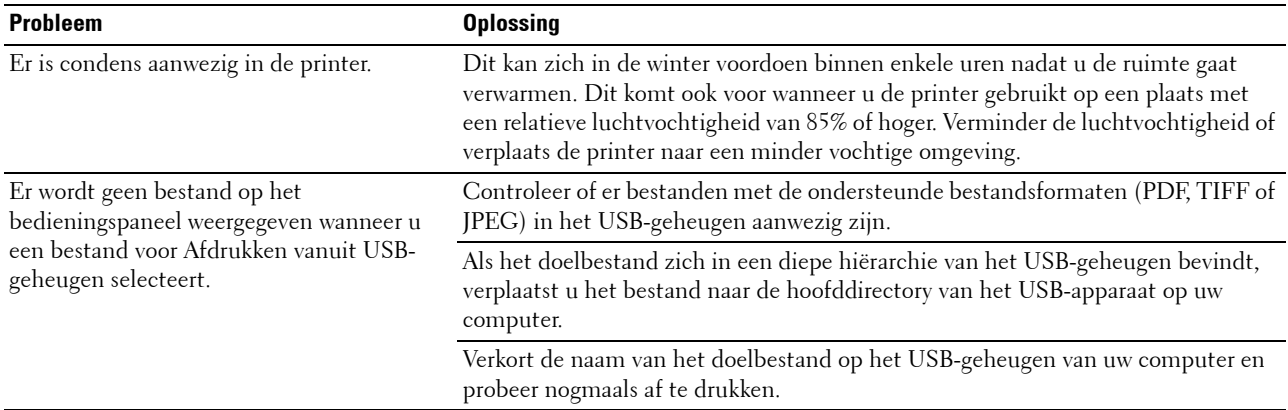

## <span id="page-366-0"></span>**Contact opnemen met de klantenservice**

Wanneer u telefonische hulp inroept, is het belangrijk dat u precies het probleem kunt beschrijven of de foutmelding kunt doorgeven die op het scherm verschijnt.

Bovendien moet u het model en het serienummer van uw printertype bij de hand hebben. Raadpleeg het etiket dat zich aan de binnenkant van de zijklep van uw printer bevindt.

# **Appendix**

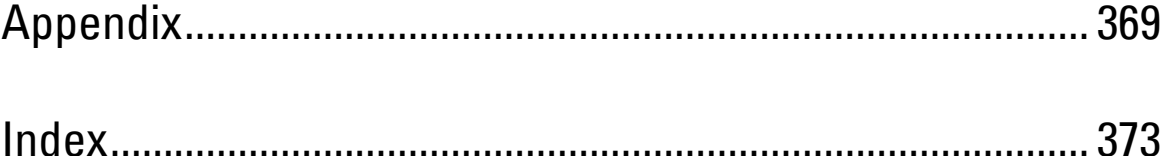

## <span id="page-370-0"></span>**Appendix**

## <span id="page-370-1"></span>**Dell-beleid technische ondersteuning**

Technische ondersteuning door onderhoudstechnici vereist de medewerking en participatie van de klant in het proces van probleemoplossing, en bestaat uit het herstellen van het besturingssysteem, softwareprogramma en hardwarestuurprogramma's in hun oorspronkelijke configuratie zoals bij aflevering door Dell, en ook de verificatie van de juiste werking van de printer en alle door Dell geïnstalleerde apparatuur. Naast deze technische hulp door onderhoudstechnici is er online-ondersteuning beschikbaar via Dell Support. Aanvullende opties voor technische ondersteuning kunnen tegen betaling verkregen worden.

Dell biedt beperkte technische ondersteuning voor de printer en alle door Dell geïnstalleerde software en randapparatuur. Voor ondersteuning van software en randapparatuur van andere merken kunt u terecht bij de fabrikant daarvan. Dit geldt tevens voor onderdelen die zijn aangeschaft bij en/of geïnstalleerd door Software & Peripherals (DellWare), ReadyWare en Custom Factory Integration (CFI/DellPlus).

#### **Onlinediensten**

U kunt meer te weten komen over Dell-producten en -diensten op de volgende websites:

<span id="page-370-2"></span>**[www.dell.com](http://www.dell.com)**

**[www.dell.com/ap](http://www.dell.com/ap)** (alleen voor landen in Azië/Pacifisch gebied)

**[www.dell.com/jp](http://www.dell.com/jp)** (alleen Japan)

**[www.euro.dell.com](http://www.euro.dell.com)** (alleen Europa)

**[www.dell.com/la](http://www.dell.com/la)** (landen in Latijns-Amerika en het Caraïbisch gebied)

**[www.dell.ca](http://www.dell.ca)** (alleen Canada)

U krijgt via de volgende websites en e-mailadressen toegang tot Dell-ondersteuning:

- Dell-ondersteuningswebsites **[support.dell.com](http://support.dell.com) [support.euro.dell.com](http://support.euro.dell.com)** (alleen Europa)
- E-mailadressen Dell-ondersteuning mobile\_support@us.dell.com support@us.dell.com

la-techsupport@dell.com (alleen landen in Latijns-Amerika en het Caraïbisch gebied)

apsupport@dell.com (alleen voor landen in Azië/Pacifisch gebied)

- E-mailadressen Dell-marketing en -verkoop apmarketing@dell.com (alleen voor landen in Azië/Pacifisch gebied) sales\_canada@dell.com (alleen Canada)
- Anoniem bestandsoverdrachtsprotocol (FTP) **[ftp.dell.com](http://ftp.dell.com)**

Aanmelden als gebruiker: anonymous, en gebruik uw e-mailadres als uw wachtwoord.

## <span id="page-371-3"></span><span id="page-371-0"></span>**Garantie en beleid voor retourzending**

Dell Computer Corporation ("Dell") vervaardigt alle apparatuur uit onderdelen en componenten die nieuw zijn of equivalent aan nieuw, in overeenstemming met de industriële standaardpraktijk. Zie **[support.dell.com](http://support.dell.com)** voor informatie over de Dell-garantie voor uw printer.

#### <span id="page-371-1"></span>**Kringloopinformatie**

Klanten wordt geadviseerd hun gebruikte computerhardware, monitors, printers en andere randapparatuur op een milieuvriendelijke manier af te voeren. Mogelijke methoden zijn onder andere hergebruik van producten of delen hiervan en het recyclen van producten, componenten en/of materialen.

<span id="page-371-2"></span>Zie **[www.dell.com/recyclingworldwide](http://www.dell.com/recyclingworldwide)** voor specifieke informatie over de wereldwijde recycleprogramma's van Dell.

## **Contact opnemen met Dell**

U krijgt toegang tot Dell-ondersteuning via **support.dell.com**. Kies uw regio op de pagina WELKOM BIJ DELL-ONDERSTEUNING en vul de gevraagde gegevens in; u krijgt dan toegang tot de hulpfuncties en informatie.

U kunt elektronisch contact opnemen met Dell via de volgende adressen:

- Internet
	- **[www.dell.com](http://www.dell.com)**

**[www.dell.com/ap](http://www.dell.com/ap)** (alleen voor landen in Azië/Pacifisch gebied)

**[www.dell.com/jp](http://www.dell.com/jp)** (alleen Japan)

**[www.euro.dell.com](http://www.euro.dell.com)** (alleen Europa)

**[www.dell.com/la](http://www.dell.com/la)** (landen in Latijns-Amerika en het Caraïbisch gebied)

**[www.dell.ca](http://www.dell.ca)** (alleen Canada)

• Anoniem bestandsoverdrachtsprotocol (FTP) **ftp.dell.com**

Aanmelden als gebruiker: anonymous, en gebruik uw e-mailadres als uw wachtwoord.

• Dienst voor elektronische ondersteuning mobile\_support@us.dell.com

support@us.dell.com

la-techsupport@dell.com (alleen landen in Latijns-Amerika en het Caraïbisch gebied)

apsupport@dell.com (alleen voor landen in Azië/Pacifisch gebied)

support.jp.dell.com (alleen Japan)

support.euro.dell.com (alleen Europa)

• Dienst voor elektronische offertes apmarketing@dell.com (alleen voor landen in Azië/Pacifisch gebied) sales\_canada@dell.com (alleen Canada)

## **Waarschuwingen Nieuw-Zeeland PTC200**

#### **Algemene waarschuwing**

Als terminalapparatuur een Telepermit verkrijgt, geeft dit alleen aan dat Telecom heeft geaccepteerd dat het item aan de minimumvereisten voor verbinding met haar netwerk voldoet. Dit houdt op geen enkele wijze een aanbeveling van het product door Telecom in en houdt ook geen enkele garantie in. Verder, en dit is het belangrijkste punt, geeft dit geen enkele garantie dat een item in alle opzichten op de juiste wijze zal functioneren met andere van een Telepermit voorziene apparatuur van een ander merk. Het betekent ook niet dat een product compatibel is met alle door Telecom geleverde netwerkdiensten. De waarschuwingen komen uit de tekst met Specificaties.

#### **2.11.1 Nalevingstesten (6) & (7) (Functionele testen)**

"Deze apparatuur kan niet onder alle gebruiksomstandigheden en bij hogere snelheden waarvoor deze werd ontworpen, correct werken. Telecom is niet verantwoordelijk voor eventuele problemen die onder dergelijke omstandigheden ontstaan."

#### **4.5.1 Lijnimpedantie bij hoorn van de haak**

(4) "Deze apparatuur voldoet niet volledig aan de impedantievereisten van Telecom. Er kunnen prestatiebeperkingen optreden als de apparatuur wordt gebruikt in combinatie met andere onderdelen van het netwerk. Telecom is niet verantwoordelijk voor eventuele problemen die onder dergelijke omstandigheden ontstaan."

#### **4.9.3 Niet-spraakapparatuur**

(4) "Deze apparatuur kan niet onder alle gebruiksomstandigheden en bij hogere snelheden waarvoor deze werd ontworpen, correct werken. Telecom is niet verantwoordelijk voor eventuele problemen die onder dergelijke omstandigheden ontstaan."

#### **5.6.1 Algemene vereisten (automatische nummerkeuze)**

(3) "Deze apparatuur kan niet worden ingesteld om automatische gesprekken met de Emergency Service ('111') van Telecom tot stand te brengen."

#### **5.5.5 Gebruikersinstructies**

(4) "Als de kosten voor lokale oproepen niet aanvaardbaar zijn, mag de 'Dial'-knop NIET worden gebruikt voor lokale oproepen. U mag alleen de 7 cijfers van het lokale nummer bellen vanaf uw telefoon. Bel het netnummer of het prefix '0' NIET."

#### **8.1.7 Gebruikersinstructies (automatisch oproep instellen)**

(b) "Deze apparatuur kan niet worden ingesteld om automatische gesprekken met de Emergency Service ('111') van Telecom tot stand te brengen."

#### **8.2.1(b) Oproepen beantwoorden**

"Als deze apparatuur wordt ingesteld om geen oproepen te beantwoorden binnen 3~30 seconden, zal de telefoon of het antwoordapparaat binnenkomende oproepen binnen 3~30 seconden beantwoorden."

## <span id="page-374-0"></span>**Index**

## **Symbolen**

["Junk-fax"-inst., 120,](#page-121-0) [166,](#page-167-0) [189,](#page-190-0) [276](#page-277-0)

### **Numerics**

[100Base-TX Full-Duplex, 129](#page-130-0) [100Base-TX Half-Duplex, 129](#page-130-1) [10Base-T Full-Duplex, 129](#page-130-2) [10Base-T Half-Duplex, 129](#page-130-3)

## **A**

[A4, 215](#page-216-0) [A5, 215](#page-216-1) [Aan/uit-schakelaar, 25](#page-26-0) [Aanbevolen papier, 210](#page-211-0) [Aanpassing registratie, 156](#page-157-0) [Aanraakkiestoets, 93](#page-94-0) [Aansluitingsspecificatie, 35,](#page-36-0) [309](#page-310-0) [Aansluitingstype, 35,](#page-36-1) [309](#page-310-1) [Aantal afdrukken, 110](#page-111-0) [Aantal kopieën, 241](#page-242-0) [Aantal vellen, 110](#page-111-1) [Achterklep, 26,](#page-27-0) [332](#page-333-0) [Ad hoc, 130](#page-131-0) [ADF-deksel, 26,](#page-27-1) [28,](#page-29-0) [332](#page-333-1) [Adresboek, 102,](#page-103-0) [104,](#page-105-0) [115,](#page-116-0) [137,](#page-138-0) [181](#page-182-0) [Adresboek-editor, 299](#page-300-0) [Afdrukken, 235](#page-236-0) [Afdrukken op basis van USB, 111,](#page-112-0) [116](#page-117-0) [Afdrukken op papier met briefhoofd, 211](#page-212-0) [Afdrukkwaliteitsproblemen, 349](#page-350-0) [Afdrukmedia, 315](#page-316-0) [Afdrukmedia laden, 217](#page-218-0)

[Afdrukmedia plaatsen in de Invoer met meerdere](#page-58-0)  [doelen \(MPF\), 57,](#page-58-0) [217](#page-218-1) [Afdrukmedia plaatsen in de](#page-63-0)  [voorrangsvelinvoereenheid \(PSI\), 62,](#page-63-0) [225](#page-226-0) [Afdrukmedia-afmetingen, 217](#page-218-2) [Afdrukproblemen, 347](#page-348-0) [Afdrukserver opnieuw instellen, 135](#page-136-0) [Afdrukserverinstellingen, 102,](#page-103-1) [104,](#page-105-1) [124,](#page-125-0) [128](#page-129-0) [Afdrukserverrapporten, 125](#page-126-0) [Afdruksnelheid, 108](#page-109-0) [Afdrukvolume, 102,](#page-103-2) [104,](#page-105-2) [136](#page-137-0) [Afmetingen, 307](#page-308-0) [Alle tonen, 110,](#page-111-2) [115](#page-116-1) [Annuleren van een afdruktaak op een computer](#page-237-0)  waarop Windows geïnstalleerd is, 236 [Annuleren van een taak, 236](#page-237-1) [Antwdapparaat/fax, 276](#page-277-1) [Antwoordapparaat/fax, 119](#page-120-0) [AOD-glasplaat, 327](#page-328-1) [Appendix, 369](#page-370-0) [Artikelverbruik besparen, 315](#page-316-1) [Asset-tagnummer, 109](#page-110-0) [Aut.ontv.Antw/Fax, 187,](#page-188-0) [276](#page-277-2) [Auto reg aanpassen, 200](#page-201-0) [Autom. belichting, 111-](#page-112-1)[112,](#page-113-0) [117-](#page-118-0)[118,](#page-119-0) [172,](#page-173-0) [176,](#page-177-0)  [246](#page-247-0) [Autom. opn. TEL/FAX, 187,](#page-188-1) [276](#page-277-3) [Autom.herstel, 110,](#page-111-3) [115,](#page-116-2) [195](#page-196-0) [Automatisch opnieuw kiezen, 282](#page-283-0) [Automatisch verzenden van een fax, 280](#page-281-0) [Automatische documentinvoer \(ADF\), 25,](#page-26-1) [28](#page-29-1) [Automatische faxontvangst, 112,](#page-113-1) [119](#page-120-1) [Automatische logboekafdruk, 111,](#page-112-2) [116,](#page-117-1) [197](#page-198-0) [Automatische ontvangst antwoord/fax, 112,](#page-113-2) [120](#page-121-1) [Automatische registratie-instelling, 114,](#page-115-0) [122](#page-123-0)

[Automatische telefoonontvangst/fax, 112,](#page-113-3) [119](#page-120-2) [Auto-ontv. Fax, 187,](#page-188-2) [276](#page-277-4)

## **B**

[B5, 215](#page-216-2) [Basisgeheugen, 307](#page-308-1) [Basisinformatie, 128](#page-129-1) [Bedieningspaneel, 25,](#page-26-2) [93](#page-94-1) [Knop, 93](#page-94-2) [Beeldcompressie, 112,](#page-113-4) [118,](#page-119-1) [177](#page-178-0) [Beheerderwachtwoord, 136](#page-137-1) [Beheermenu, 182](#page-183-0) [Beknopte naslaggids, 21](#page-22-0) [Belangrijke informatie, 21](#page-22-1) [Beltoon-sterkte, 112,](#page-113-5) [120,](#page-121-2) [188,](#page-189-0) [276](#page-277-5) [Belvolume, 275](#page-276-0) [Benodigdheden bestellen, 30](#page-31-0) [Bericht Toner bijna op, 197](#page-198-1) [Bestandsindeling, 112,](#page-113-6) [118,](#page-119-2) [174](#page-175-0) [Bestel supplies op, 102,](#page-103-3) [104](#page-105-3) [Besturingssysteem, 307](#page-308-2) [Beveiliging, 111,](#page-112-3) [116,](#page-117-2) [130,](#page-131-1) [135,](#page-136-1) [203](#page-204-0) [Bijstellen van de kleurregistratie, 324](#page-325-0) [Blauwe stekker, 43](#page-44-1) [Bonjour \(mDNS\), 126,](#page-127-0) [129,](#page-130-4) [133](#page-134-0) [Bovenkader, 103](#page-104-0)

## **C**

[C5, 215](#page-216-3) [Carbonvrij kopieerpapier, 210](#page-211-1) [CCP, 210](#page-211-1) [Cd Software and Documentation, 21,](#page-22-2) [52](#page-53-0) [Compatibiliteit besturingssysteem, 307](#page-308-3) [Contact opnemen met de klantenservice, 365](#page-366-0) [Contactpersoon, 103](#page-104-1) [CTD-sensor, 323](#page-324-0)

## **D**

[Datum en tijd, 154,](#page-155-0) [196](#page-197-0) [Datumformaat, 114](#page-115-1) [De kopieeropties instellen, 241](#page-242-1) [De printer instellen, 47](#page-48-0) [De printer-ID instellen, 273](#page-274-0) [De tijd en datum instellen, 274](#page-275-0) [De tonercassettes verwijderen, 316](#page-317-1) [Dell Printer Configuration Web Tool, 99](#page-100-0) [Dell servicetag-nummer, 109](#page-110-1) [Dell Supplies Management System, 297](#page-298-0) [Dell-beleid technische ondersteuning, 369](#page-370-1) [Dell-scancentrum, 300](#page-301-0) [Demopagina, 115](#page-116-3) [Details, 108](#page-109-1) [DHCP, 125,](#page-126-1) [132](#page-133-0) [Diagramafdruk, 167](#page-168-0) [Directe verbinding, 36](#page-37-0) [DL, 215](#page-216-4) [DL LZE, 215](#page-216-5) [DNS, 125,](#page-126-2) [132](#page-133-1) [Documentformaat, 111-](#page-112-4)[112,](#page-113-7) [117-](#page-118-1)[118,](#page-119-3) [171,](#page-172-0) [175,](#page-176-0)  [244](#page-245-0) [Documentgeleiders, 28](#page-29-2) [Document-glasplaat, 28,](#page-29-3) [327](#page-328-2) [Documentinvoerlade, 25,](#page-26-3) [28](#page-29-4) [Documentopvangbak, 25](#page-26-4) [Draadloos opnw instellen, 185](#page-186-0) [Draadloze LAN, 125,](#page-126-3) [130](#page-131-2) [Draadloze verbinding, 37](#page-38-0) [Driver, 21](#page-22-3) [DRPD, 119,](#page-120-3) [276](#page-277-6) [DRPD-patroon, 113,](#page-114-0) [120,](#page-121-3) [191,](#page-192-0) [277](#page-278-0)

## **E**

[ECM, 113,](#page-114-1) [120,](#page-121-4) [192,](#page-193-0) [277](#page-278-1) [Een directe verbinding configureren, 65](#page-66-0) [Een envelop plaatsen, 222,](#page-223-1) [227](#page-228-0) [Een fax verzenden, 278](#page-279-0) [Een netwerkverbinding configureren, 68](#page-69-0) [Eenvoudige problemen met de printer, 347](#page-348-1) [Eigenaar, 109](#page-110-2) [E-mailgroep, 139](#page-140-0) [E-mailwaarschuwing, 102,](#page-103-4) [104,](#page-105-4) [129,](#page-130-5) [132,](#page-133-2) [186](#page-187-1) [Emulaties, 307](#page-308-4) [Energiespaarstand, 97,](#page-98-0) [194](#page-195-0) [Envelop, 113-](#page-114-2)[114,](#page-115-2) [121-](#page-122-0)[122,](#page-123-1) [155-](#page-156-0)[156,](#page-157-1) [199-](#page-200-0)[200,](#page-201-1)  [213](#page-214-0) [Envelop nr. 10, 215](#page-216-6) [Ethernet, 125,](#page-126-4) [129,](#page-130-6) [182,](#page-183-1) [309](#page-310-2) [Ethernet-poort, 26,](#page-27-2) [35](#page-36-2) [Ethernet-verbinding, 36](#page-37-1) [EWS, 160,](#page-161-0) [186](#page-187-2) [EWS-instellingen, 128](#page-129-2) [Executive, 215](#page-216-7) [Expres-code, 198](#page-199-0)

## **F**

[Fax, 119](#page-120-4) [Fax doorsturen, 113,](#page-114-3) [120](#page-121-5) [Fax-activiteit, 113,](#page-114-4) [120,](#page-121-6) [181,](#page-182-1) [193,](#page-194-0) [277](#page-278-2) [Faxdoorstuurnummer, 113,](#page-114-5) [120](#page-121-7) [Faxdrstuurnummer, 192,](#page-193-1) [277](#page-278-3) [Faxfunctievergrendeling instellen, 111,](#page-112-5) [116](#page-117-3) [FAX-groep, 138](#page-139-0) [Fax-groep, 138](#page-139-1) [Faxinstellingen, 112,](#page-113-8) [119,](#page-120-5) [151,](#page-152-0) [165,](#page-166-0) [187](#page-188-3) [Faxkoptekst, 113,](#page-114-6) [120,](#page-121-8) [190,](#page-191-0) [276](#page-277-7) [Faxnummer, 113,](#page-114-7) [120,](#page-121-9) [190,](#page-191-1) [276](#page-277-8) [Faxprotocol, 113,](#page-114-8) [120](#page-121-10) [Fax-rondzending, 113,](#page-114-9) [120,](#page-121-11) [193,](#page-194-1) [277](#page-278-4) [FAX-snelkiezen, 139](#page-140-1) [Fax-verzending, 113,](#page-114-10) [120,](#page-121-12) [277](#page-278-5) [Faxvoorpagina, 113,](#page-114-11) [120,](#page-121-13) [190,](#page-191-2) [277](#page-278-6)

[Firmware-versie, 109,](#page-110-3) [198](#page-199-1) [Folio, 215](#page-216-8) [Foutengeschiedenis, 115,](#page-116-4) [181](#page-182-2) [Fouttrap bevestigen, 135](#page-136-2) [FTP-client, 126](#page-127-1) [Functie ingeschakeld, 116,](#page-117-4) [203](#page-204-1) [Fuseereenheid, 332](#page-333-2) [Fusereenheid aanpassen, 114,](#page-115-3) [122,](#page-123-2) [156,](#page-157-2) [199](#page-200-1)

#### **G**

[Garantie, 370](#page-371-0) [Garantie Afdrukkwaliteit, 308](#page-309-0) [Garantiebepalingen, 21](#page-22-4) [Gateway-adres, 125,](#page-126-5) [131](#page-132-0) [Gebruik, 21](#page-22-5) [Gecoat, 113-](#page-114-12)[114,](#page-115-4) [121-](#page-122-1)[122,](#page-123-3) [155-](#page-156-1)[156,](#page-157-3) [199-](#page-200-2)[200](#page-201-2) [Geen carbon vereist, 210](#page-211-2) [Geen Dell-toner, 114,](#page-115-5) [124,](#page-125-1) [158,](#page-159-0) [202](#page-203-0) [Gegevens-LED, 93](#page-94-3) [Geheugen, 307](#page-308-5) [Geheugencapaciteit, 109](#page-110-4) [Gele stekker, 44](#page-45-0) [Gemengde modus PSK, 130](#page-131-3) [Gerecycled, 113,](#page-114-13) [121,](#page-122-2) [155-](#page-156-2)[156,](#page-157-4) [199-](#page-200-3)[200](#page-201-3) [Gesorteerd, 111,](#page-112-6) [118,](#page-119-4) [169,](#page-170-0) [242](#page-243-0) [Groepkiezen, 182,](#page-183-2) [289](#page-290-0) [Groepnaam, 134](#page-135-0)

### **H**

[Handmatig dubbelzijdig afdrukken, 230](#page-231-0) [Handmatig verzenden van een fax, 281](#page-282-0) [Hendels, 26,](#page-27-3) [332](#page-333-3) [Hoogte, 308](#page-309-1) [Hoogte regelen, 114,](#page-115-6) [123,](#page-124-0) [157,](#page-158-0) [202](#page-203-1) [Host I/F, 109-](#page-110-5)[110](#page-111-4) [Hostnaam, 109,](#page-110-6) [125,](#page-126-6) [131](#page-132-1)

## **I**

[ID, 109](#page-110-7) [Identificatie van afdrukmedia en](#page-216-9)  specificaties, 215 [Indicatielampje Gereed/Fout, 93](#page-94-4) [Info omgevingssensor, 168](#page-169-0) [Informatie over de printer, 102,](#page-103-5) [104,](#page-105-5) [109,](#page-110-8) [146](#page-147-0) [Informatie zoeken, 21](#page-22-6) [Infrastructuur, 130](#page-131-4) [Initialiseer het NIC NVM en start de printer](#page-136-3)  opnieuw, 135 [Initiële instellingen, 47](#page-48-1) [Installatieschema, 22](#page-23-0) [Installeren, 22](#page-23-1) [Instellen van het IP-adres, 53](#page-54-0) [Instellen van uw land, 273](#page-274-1) [Instelling e-mailwaarschuwing, 99](#page-100-1) [Instellingen Doorsturen, 191,](#page-192-1) [277](#page-278-7) [Instellingen draadloos, 183](#page-184-0) [Instellingen draadloos netwerk, 125,](#page-126-7) [130](#page-131-5) [Instellingen e-mailserver, 132](#page-133-4) [Instellingen e-mailwaarschuwing, 127,](#page-128-0) [133](#page-134-1) [Instellingen herstellen, 105](#page-106-0) [Instellingen kleurregistratie, 122](#page-123-4) [Instellingenpagina afdrukserver, 125](#page-126-8) [Instellingenpagina e-mailwaarschuwing, 127](#page-128-1) [Interfaces, 307](#page-308-6) [Invoer met meerdere doelen \(MPF\), 25,](#page-26-5) [332](#page-333-4) [IP-adres, 53,](#page-54-1) [101,](#page-102-0) [103,](#page-104-2) [125,](#page-126-9) [131](#page-132-2) [IP-adresmodus, 125,](#page-126-10) [131](#page-132-3) [IP-filter, 186](#page-187-3) [IP-filter \(IPv4\), 136](#page-137-2) [IP-instellingen, 55](#page-56-0) [IP-modus, 125,](#page-126-11) [131](#page-132-4) [IPv4, 125,](#page-126-12) [131-](#page-132-5)[132,](#page-133-5) [135](#page-136-4)

[IPv6, 125,](#page-126-13) [131-](#page-132-6)[132,](#page-133-6) [135](#page-136-5)

## **J**

[Junk-fax-instellingen, 112](#page-113-9)

## **K**

[Kabel, 309](#page-310-3) [Kensington-slot, 29](#page-30-0) [Keuze van voorbedrukte media en papier met](#page-212-1)  briefhoofd, 211 [Kies datum, 114](#page-115-7) [Kies tijd, 114](#page-115-8) [Klep voorkant, 25,](#page-26-6) [332](#page-333-5) [Kleur, 111-](#page-112-7)[112,](#page-113-10) [117-](#page-118-2)[118,](#page-119-5) [169,](#page-170-1) [174,](#page-175-1) [242](#page-243-1) [Kleurbalans, 172](#page-173-1) [Kleurknop inst., 174](#page-175-2) [Kleurregisterdiagram, 325](#page-326-0) [Kleurregistratie afstellen, 200](#page-201-4) [Kleurtestpagina, 181](#page-182-3) [Klokinstellingen, 114,](#page-115-9) [124](#page-125-2) [Klokmodus, 274](#page-275-1) [Knop \(Alles wissen\), 94](#page-95-0) [Knop Annuleren, 94](#page-95-1) [Knop Backspace, 94](#page-95-2) [Knop Contacten, 93](#page-94-5) [Knop Herhalen/pauzeren, 93](#page-94-6) [Knop Kleurmodus, 94](#page-95-3) [Knop Menu, 94](#page-95-4) [Knop Scannen, 94](#page-95-5) [Knop Snelkiezen, 94](#page-95-6) [Knop Start, 94](#page-95-7) [Knop Terug, 94](#page-95-8) [Knop WiFi | WPS, 38,](#page-39-0) [94](#page-95-9) [Achtergrondverlichting, 95](#page-96-0) [Kopieerfunctievergrendeling instellen, 111,](#page-112-8) [116](#page-117-5) [Kopieerinstellingen, 111,](#page-112-9) [118](#page-119-6) [Kopie-kleurbalans, 111,](#page-112-10) [117](#page-118-3)

[Kringloopinformatie, 370](#page-371-1)

## **L**

[Label, 113-](#page-114-14)[114,](#page-115-10) [121-](#page-122-3)[122,](#page-123-5) [155-](#page-156-3)[156,](#page-157-5) [199-](#page-200-4)[200,](#page-201-5) [214](#page-215-0) [Lade 1 Aangepast formaat - X, 114](#page-115-11) [Lade 1 Aangepast formaat - Y, 114](#page-115-12) [Lade 1 papierformaat, 114](#page-115-13) [Lade 1 papiersoort, 114](#page-115-14) [Lade-instellingen, 102,](#page-103-6) [104,](#page-105-6) [114,](#page-115-15) [143,](#page-144-0) [149,](#page-150-0) [159,](#page-160-0)  [179](#page-180-0) [Land, 113,](#page-114-15) [121,](#page-122-4) [277](#page-278-8) [LCD, 93](#page-94-7) [LCD-paneel, 94](#page-95-10) [LCD-scherm, 93](#page-94-7) [LED zwart-wit of kleur, 94](#page-95-11) [Legal, 215](#page-216-10) [Lengtegeleider, 25](#page-26-7) [Letter, 215](#page-216-11) [Lichter/Donkerder, 111-](#page-112-11)[112,](#page-113-11) [117-](#page-118-4)[119,](#page-120-6) [171,](#page-172-1) [175,](#page-176-1)  [178,](#page-179-0) [245,](#page-246-0) [280](#page-281-1) [Lijnmonitor, 112,](#page-113-12) [120,](#page-121-14) [188,](#page-189-1) [276](#page-277-9) [Lijntype, 112,](#page-113-13) [120,](#page-121-15) [188,](#page-189-2) [276](#page-277-10) [Link kanaal, 125,](#page-126-14) [130](#page-131-6) [Link kwaliteit, 125,](#page-126-15) [130](#page-131-7) [Linkerkader, 104](#page-105-7) [Locatie, 103,](#page-104-3) [108](#page-109-2) [LPD, 125,](#page-126-16) [129,](#page-130-7) [132,](#page-133-7) [185](#page-186-1)

### **M**

[MAC-adres, 125,](#page-126-17) [130](#page-131-8) [Marge boven/onder, 111-](#page-112-12)[112,](#page-113-14) [118,](#page-119-7) [173,](#page-174-0) [176,](#page-177-1) [247](#page-248-0) [Marge links/rechts, 111-](#page-112-13)[112,](#page-113-15) [118,](#page-119-8) [173,](#page-174-1) [176,](#page-177-2) [248](#page-249-0) [Marge midden, 111-](#page-112-14)[112,](#page-113-16) [118,](#page-119-9) [173,](#page-174-2) [177,](#page-178-1) [248](#page-249-1) [Max.emailformaat, 112,](#page-113-17) [118,](#page-119-10) [177](#page-178-2) [Meervoudig omhoog, 315](#page-316-2) [Menu weergeven, 114](#page-115-16) [Menu-instellingen, 110,](#page-111-5) [146](#page-147-1)

[Menuopties, 106](#page-107-0) [MIB-compatibiliteit, 308](#page-309-2) [mm/inch, 111,](#page-112-15) [116,](#page-117-6) [197](#page-198-2) [Modemsnelheid, 113,](#page-114-16) [120,](#page-121-16) [193,](#page-194-2) [277](#page-278-9) [Modus Transferrol vernieuwen, 158](#page-159-1) [Monarch, 215](#page-216-12) [Monarch LZE, 215](#page-216-13) [Muuraansluitpunt, 26,](#page-27-4) [35,](#page-36-3) [43,](#page-44-2) [309](#page-310-4)

## **N**

[Naam faxkoptekst, 113,](#page-114-17) [120,](#page-121-17) [190,](#page-191-3) [276](#page-277-11) [Naam van de onderdelen, 25](#page-26-8) [Nabestel URL selecteren, 114](#page-115-17) [NCR, 210](#page-211-2) [Neem contact op met Dell Ondersteuning](#page-103-7)  [op, 102,](#page-103-7) [104](#page-105-8) [Netwerk, 182](#page-183-3) [Netwerktype, 125,](#page-126-18) [130](#page-131-9) [Network Firmware-versie, 109](#page-110-9) [Nieuw wachtwoord, 117](#page-118-5) [Nieuwe instellingen toepassen, 105](#page-106-1) [Niveau tonercassette, 108](#page-109-3) [Normaal, 113-](#page-114-18)[114,](#page-115-18) [121-](#page-122-5)[122,](#page-123-6) [155-](#page-156-4)[156,](#page-157-6) [199](#page-200-5) [Normaal dik, 113-](#page-114-19)[114,](#page-115-19) [121-](#page-122-6)[122,](#page-123-7) [155-](#page-156-5)[156,](#page-157-7) [199](#page-200-6) [Numeriek toetsenblok, 94,](#page-95-12) [96](#page-97-0) [NVM initialiseren, 186,](#page-187-4) [201](#page-202-0)

## **O**

[OCR, 210](#page-211-3) [Omgeving, 308](#page-309-3) [Omgevingsinstellingen van de webbrowser, 100](#page-101-0) [Onderhoud, 315](#page-316-3) Ondersteuning [Contact opnemen met Dell, 370](#page-371-2) [Ongeschikt papier, 210](#page-211-4) [Online Help, 102,](#page-103-8) [104](#page-105-9) [Onlinediensten, 369](#page-370-2)

[Ontv.afst.toon, 189,](#page-190-1) [276](#page-277-12) [Ontv.op afstand, 120,](#page-121-18) [189,](#page-190-2) [276](#page-277-13) [Ontvangst op afstand, 112](#page-113-18) [Ontvangstfunctie, 112,](#page-113-19) [119,](#page-120-7) [187,](#page-188-4) [276](#page-277-14) [Ontwikkelaar reinigen, 123,](#page-124-1) [168,](#page-169-1) [200](#page-201-6) [Opslag, 308](#page-309-4) [Opslag van afdrukmedia, 214,](#page-215-1) [235,](#page-236-1) [315](#page-316-4) [Opslag van verbruiksmaterialen, 316](#page-317-2) [Optische tekenherkenning, 210](#page-211-3) [Opvangbak, 108](#page-109-4) [Opvangbakverlengstuk, 232](#page-233-0) [Origineel type, 111,](#page-112-16) [117,](#page-118-6) [171,](#page-172-2) [244,](#page-245-1) [279](#page-280-0) [Over de printer, 25](#page-26-8) [Overbrengingsriem, 26](#page-27-5)

## **P**

[Pagina met paneelinstellingen, 97](#page-98-1) [Pagina Systeeminstellingen, 115](#page-116-5) [Paginateller printer, 136](#page-137-3) [Paneelinstellingen, 115,](#page-116-6) [180](#page-181-0) [Paneeltaal, 97,](#page-98-2) [111,](#page-112-17) [115,](#page-116-7) [205](#page-206-0) [Paneelvergrendeling, 203,](#page-204-2) [206](#page-207-0) [Paneelwrschuwtoon, 110,](#page-111-6) [115](#page-116-8) [Papier, 209](#page-210-1) [Eigenschappen, 209](#page-210-2) [Gewicht, 209](#page-210-3) [Gladheid, 209](#page-210-4) [Houtvezelgehalte, 210](#page-211-5) [Omkrullen, 209](#page-210-5) [Vezelrichting, 210](#page-211-6) [Vochtgehalte, 209](#page-210-6) [Papier gebruikt, 136](#page-137-4) [Papier invoeren, 57](#page-58-1) [Papier kiezen, 211](#page-212-2) [Papier op toon, 110,](#page-111-7) [115](#page-116-9) [Papierbaan, 26](#page-27-6) [Papierbreedtegeleiders, 25](#page-26-9) [Papierformaat, 215](#page-216-14)

[Papierinvoerrol, 26](#page-27-7) [Papierladen, 108](#page-109-5) [Papiersoort, 216](#page-217-1) [Papierstoring, 358](#page-359-0) [Papierstoring verhelpen, 331](#page-332-0) [Papierzwarting, 113,](#page-114-20) [121,](#page-122-7) [155,](#page-156-6) [198](#page-199-2) [PDL, 307](#page-308-7) [Peer-to-peer, 82](#page-83-0) [Plaats van de papierstoring, 332](#page-333-6) [Plaatsen van papier met een briefhoofd, 212,](#page-213-0)  [224,](#page-225-0) [229](#page-230-0) [Poging. nr.herh., 112,](#page-113-20) [120,](#page-121-19) [189,](#page-190-3) [276](#page-277-15) [Point-and-print, 80](#page-81-0) [Poortinstellingen, 129](#page-130-8) [Poortstatus, 126,](#page-127-3) [129](#page-130-9) [Port9100, 126,](#page-127-4) [129,](#page-130-10) [132,](#page-133-8) [185](#page-186-2) [Premier, 114](#page-115-20) [Printer aansluiten, 35](#page-36-4) [Printerdrivers installeren, 65,](#page-66-1) [87](#page-88-0) [Printergebeurtenissen, 108](#page-109-6) [Printerinstellingen, 102,](#page-103-9) [104,](#page-105-10) [110,](#page-111-8) [115](#page-116-10) [Printerinstellingenrapport, 110](#page-111-9) [Printeronderhoud, 121](#page-122-8) [Printersoftware, 297](#page-298-1) [Printersoort, 108](#page-109-7) [Printerspecificatie, 307](#page-308-8) [Printerstatus, 101,](#page-102-1) [104,](#page-105-11) [108](#page-109-8) [Printerstatus-venster, 297](#page-298-2) [Printertaken, 101,](#page-102-2) [104,](#page-105-12) [109](#page-110-10) [Probleem met kopiëren, 360](#page-361-0) [Problemen met draadloze verbinding, 365](#page-366-1) [Problemen met faxen, 360](#page-361-1) Problemen met het [scannerstuurprogramma/printerhulpprogra](#page-365-0) mma, 364 [Problemen met scannen, 361](#page-362-0) [Processorsnelheid, 109](#page-110-11) [Productkenmerken, 23](#page-24-0)

[Protocol, 185](#page-186-3) [Protocol-monitor, 181,](#page-182-4) [277](#page-278-10)

## **R**

[Rapporten, 115,](#page-116-11) [149](#page-150-1) [Rapportpagina, 237](#page-238-0) [Rechterkader, 105](#page-106-2) [RECHTSBEPERKINGEN VOOR DE](#page-18-0)  OVERHEID VAN DE VERENIGDE STATEN, 17 [Rechtstreeks faxen, 283](#page-284-0) [Reinigingsstaaf printkop, 25](#page-26-10) [Relatieve luchtvochtigheid, 308](#page-309-5) [Resolutie, 112,](#page-113-21) [118-](#page-119-11)[119,](#page-120-8) [175,](#page-176-2) [178,](#page-179-1) [279](#page-280-1) [Retourzending, 370](#page-371-3) [Revisieniveaus printer, 109](#page-110-12) [Richtlijnen voor afdrukmedia, 209](#page-210-7)

## **S**

[Scan naar netwerk, 112,](#page-113-22) [118,](#page-119-12) [174](#page-175-3) [Scaneenheid, 332](#page-333-7) [Scanfunctievergrendeling instellen, 111,](#page-112-18) [116](#page-117-7) [Scanknopbeheer, 299](#page-300-1) [Scan-naar-PC, 135](#page-136-6) [Schermweergaveproblemen, 347](#page-348-2) [Scherpte, 111-](#page-112-19)[112,](#page-113-23) [117-](#page-118-7)[118,](#page-119-13) [172,](#page-173-2) [176,](#page-177-3) [245](#page-246-1) [Serienummer printer, 109](#page-110-13) [Serveradres, 141-](#page-142-0)[142](#page-143-0) [Servicecode, 22](#page-23-2) [Service-tag, 22,](#page-23-3) [198](#page-199-3) [Sleutel oversturen, 125](#page-126-19) [SMB-client, 126](#page-127-5) [Snelkiezen, 182](#page-183-4) [Snelstartprogramma, 298](#page-299-0) [SNMP, 126,](#page-127-6) [129,](#page-130-11) [134](#page-135-1) [SNMP UDP, 185](#page-186-4) [Software-download, 111,](#page-112-20) [116,](#page-117-8) [204](#page-205-0)

[Sprekervolume, 275](#page-276-1) [SSID, 125,](#page-126-20) [130](#page-131-10) [SSID automatisch instellen, 40](#page-41-0) [SSID handmatig instellen, 41](#page-42-0) [Standaard, 114](#page-115-21) [Standaardinst. Kopiëren, 163](#page-164-0) [Standaardinst. Scannen., 161](#page-162-0) [Standaardinstelling e-mail, 141](#page-142-1) [Standaardinstellingen, 150](#page-151-0) [Standaardinstellingen Faxen, 112,](#page-113-24) [119,](#page-120-9) [162](#page-163-0) [Standaardinstellingen herstellen, 123,](#page-124-2) [157](#page-158-1) [Standaardinstellingen Kopiëren, 111,](#page-112-21) [117](#page-118-8) [Standaardinstellingen Scannen, 112,](#page-113-25) [118](#page-119-14) [Standaardwaarden herstellen, 168,](#page-169-2) [207](#page-208-0) [Start, 94](#page-95-7) [Status Draadloos, 183](#page-184-1) [Status vóór installatie van de printerdriver, 65](#page-66-2) [Statusberichten, 129](#page-130-12) [Statusmonitor-console, 297](#page-298-3) [Stroomvoorziening, 307](#page-308-9) [Subnetmasker, 125,](#page-126-21) [131](#page-132-7) [Systeeminstellingen, 110,](#page-111-10) [115,](#page-116-12) [128,](#page-129-3) [152,](#page-153-0) [180](#page-181-1)

## **T**

[Taakgeschiedenis, 115,](#page-116-13) [181](#page-182-5) [Taaklijst, 101,](#page-102-3) [109](#page-110-14) [Taaknaam, 109](#page-110-15) [Taaksoort, 109-](#page-110-16)[110](#page-111-11) [Taakstatus, 109](#page-110-17) [Taaktoon, 110,](#page-111-12) [115](#page-116-14) [TCP/IP, 131](#page-132-8) [TCP/IP-instellingen, 125,](#page-126-22) [131,](#page-132-9) [149,](#page-150-2) [159](#page-160-1) [Telefoon, 119,](#page-120-10) [276](#page-277-16) [Telefoon/fax, 119,](#page-120-11) [276](#page-277-17) [Telefoonaansluiting, 26,](#page-27-8) [35,](#page-36-5) [43,](#page-44-3) [309](#page-310-5) [Telefoonboek, 182](#page-183-5) [Temperatuur, 308](#page-309-6)

[TIFF-bestandsindeling, 118,](#page-119-15) [177](#page-178-3) [Tijd taak verzonden, 109-](#page-110-18)[110](#page-111-13) [Tijdformaat, 114](#page-115-22) [Tijdzone, 114](#page-115-23) [Time-out, 126,](#page-127-7) [132](#page-133-9) [Time-out voor taak, 110,](#page-111-14) [115,](#page-116-15) [195](#page-196-1) [Time-outfout, 195](#page-196-2) [Timer energiebesparing, 97](#page-98-3) [Timer energiebesparing - diepe slaap, 110,](#page-111-15) [115](#page-116-16) [Timer energiebesparing – slaap, 110,](#page-111-16) [115](#page-116-17) [Toegestane vochtigheid bij opslag, 308](#page-309-7) [Toestand van de printerbenodigdheden, 315](#page-316-5) [Toets Fax, 93](#page-94-8) [Toets Kopiëren, 93](#page-94-9) [Toner vernieuwen, 123,](#page-124-3) [201](#page-202-1) [Tonercassette installeren, 318](#page-319-0) [Tonertoegangsklep, 25](#page-26-11) [Toon Automatisch wissen, 110,](#page-111-17) [115](#page-116-18) [Toon bedieningspaneel, 110,](#page-111-18) [115](#page-116-19) [Toon Ontvangst elders, 112,](#page-113-26) [120](#page-121-20) [Toon/puls, 112,](#page-113-27) [120,](#page-121-21) [188,](#page-189-3) [276](#page-277-18) [Transferrol, 26](#page-27-9) [Transferrol afstellen, 113,](#page-114-21) [121,](#page-122-9) [155,](#page-156-7) [199](#page-200-7) [Transferrol vernieuwen, 201](#page-202-2) [Trap-bericht, 135](#page-136-7) [TWAIN, 254](#page-255-0)

## **U**

[Uitg. nr.herh., 112,](#page-113-28) [120,](#page-121-22) [189,](#page-190-4) [276](#page-277-19) [Uitgst. herverz., 112,](#page-113-29) [120,](#page-121-23) [189,](#page-190-5) [276](#page-277-20) [Uitvoerresultaat, 110](#page-111-19) [USB, 309](#page-310-6) USB-instellingen [USB-poort, 205](#page-206-1) [USB-opslagapparaat, 270](#page-271-0) [USB-poort, 26,](#page-27-10) [35](#page-36-6) [USB-poort voorzijde, 25](#page-26-12)

## **V**

Vastgelopen papier verwijderen [Uit de uitvoerlade, 340](#page-341-0) [Van invoer met meerdere doelen, 333](#page-334-1) [Via de achterkant van de printer, 338](#page-339-0) [Via de voorkant van de printer, 337](#page-338-0) [Veilig ontv.inst., 111,](#page-112-22) [117](#page-118-9) [Veilige ontvangst, 117,](#page-118-10) [204](#page-205-1) [Veiligheidsinformatie, 21](#page-22-7) [Veiligheidssleuf, 26](#page-27-11) [Veld Van bewerken, 204](#page-205-2) [Vergrend. ingesteld, 111](#page-112-23) [Verkl/Vergrot, 111,](#page-112-24) [117,](#page-118-11) [170,](#page-171-0) [243](#page-244-0) [Verkl/Vergrot aangepast, 117](#page-118-12) [Verlengstuk MPF, 25](#page-26-13) [Vernieuwen, 105](#page-106-3) [Vernieuwingsmodus, 168](#page-169-3) [Versleuteling, 125,](#page-126-23) [130](#page-131-11) [Versturen van een afdruktaak, 235](#page-236-2) [Vertraagde start, 112,](#page-113-30) [119,](#page-120-12) [179](#page-180-1) [Voedingsaansluiting, 26](#page-27-12) [Voltooide taken, 101,](#page-102-4) [109](#page-110-19) [Voorbladen, 113-](#page-114-22)[114,](#page-115-24) [121-](#page-122-10)[122,](#page-123-8) [155-](#page-156-8)[156,](#page-157-8) [199](#page-200-8) [Voorgeperforeerd papier kiezen, 212](#page-213-1) [Voorkant, 108](#page-109-9) [Voorkiesnummer, 113,](#page-114-23) [120,](#page-121-24) [192,](#page-193-2) [277](#page-278-11) [Voorkiezen, 113,](#page-114-24) [120,](#page-121-25) [192,](#page-193-3) [277](#page-278-12) [Voorkomen van vastlopend papier, 235,](#page-236-3) [331](#page-332-1) [Voorrangsvelinvoereenheid \(PSI\), 25](#page-26-14)

## **W**

[Waarden bepalen, 325](#page-326-1) [Waarden invoeren, 326](#page-327-0) [Waarschuwingstoon, 110,](#page-111-20) [115,](#page-116-20) [196](#page-197-1) [Wachtwoord instellen, 102,](#page-103-10) [104,](#page-105-13) [136](#page-137-5) [Wachtwoord opnieuw invoeren, 117](#page-118-13) [Weblink-aanpassing, 114,](#page-115-25) [124,](#page-125-3) [158](#page-159-2)

[WEP 128 Bit ASCII \(13 bytes\), 130](#page-131-12) [WEP 128 Bit Hex \(26 bytes\), 130](#page-131-13) [WEP 64 Bit ASCII \(5 bytes\), 130](#page-131-14) [WEP 64 Bit Hex \(10 bytes\), 130](#page-131-15) [Werking, 308](#page-309-8) [WiFi, 186](#page-187-0) [Windows Image Acquisition \(WIA\), 255](#page-256-0) [Wis formaat, 113,](#page-114-25) [120,](#page-121-26) [192,](#page-193-4) [277](#page-278-13) [Witte documentklep, 327](#page-328-3) [Witte strook, 327](#page-328-4) [Wizard Inschakel., 198](#page-199-4) [WPA2-PSK AES, 130](#page-131-16) [WPA-PSK TKIP, 130](#page-131-17) [WPS, 184](#page-185-0) [WPS-PBC, 38-](#page-39-1)[39](#page-40-0) [WPS-PIN, 40](#page-41-1) [WSD, 77,](#page-78-0) [126,](#page-127-8) [129,](#page-130-13) [132](#page-133-10)

## **X**

[X-op-1, 111,](#page-112-25) [118,](#page-119-16) [173,](#page-174-3) [246](#page-247-1)